# **WhatsUp Gold**

**Software Version 8** 

81 Hartwell Ave Fax: (781) 676-5710

Ipswitch, Inc. **Phone:** (781) 676-5700 Lexington, MA 02421-3127 Web: http://www.ipswitch.com

lpswitch (Ipswitch, Inc.)

Ipswitch Distributor

Copyright 1995-2001 by Ipswitch, Inc. All rights reserved.

조건대로만 사용 또는 복사되어질 수 있습니다.

지하철 시간 시간

IMail, WhatsUp, WhatsUp logo, WS\_FTP, WS\_FTP logo, Ipswitch, and Ipswitch logo Ipswitch, Inc.

대한 책임이 없습니다. 포함된 정보의 정확성을 위하여 최대한의 노력을 기울였지만 오자나 누락된 내용에 대해서도 책임을 지지 않습니다. 이 문서에 담긴 정보의 사용으로 인하여

Ipswitch in the Internal Association Association Association Association Association Association Association A  $\mathcal{N}$ 

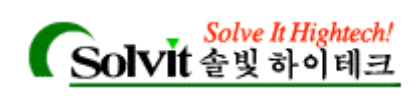

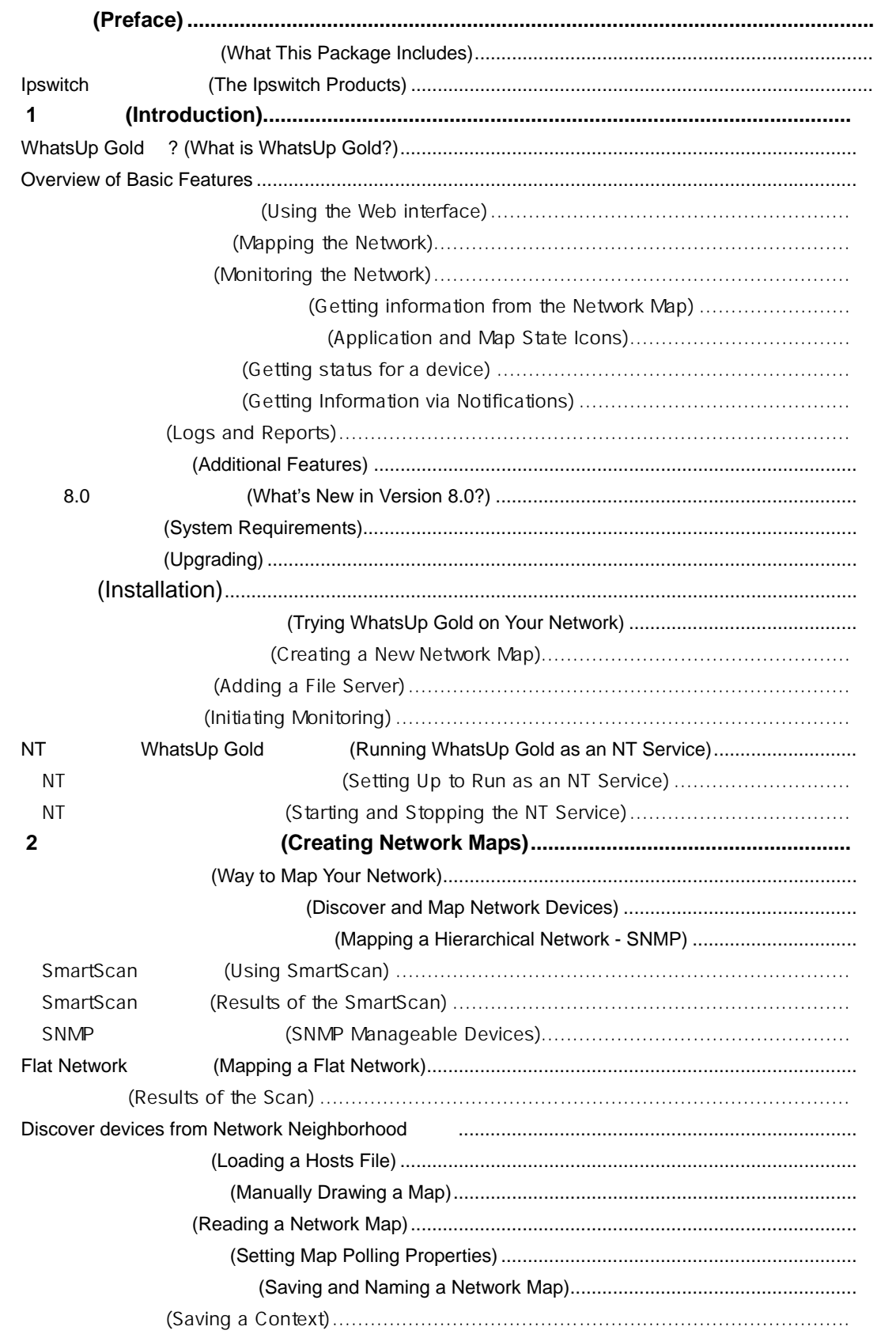

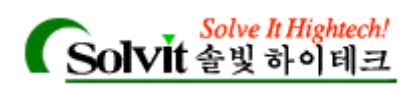

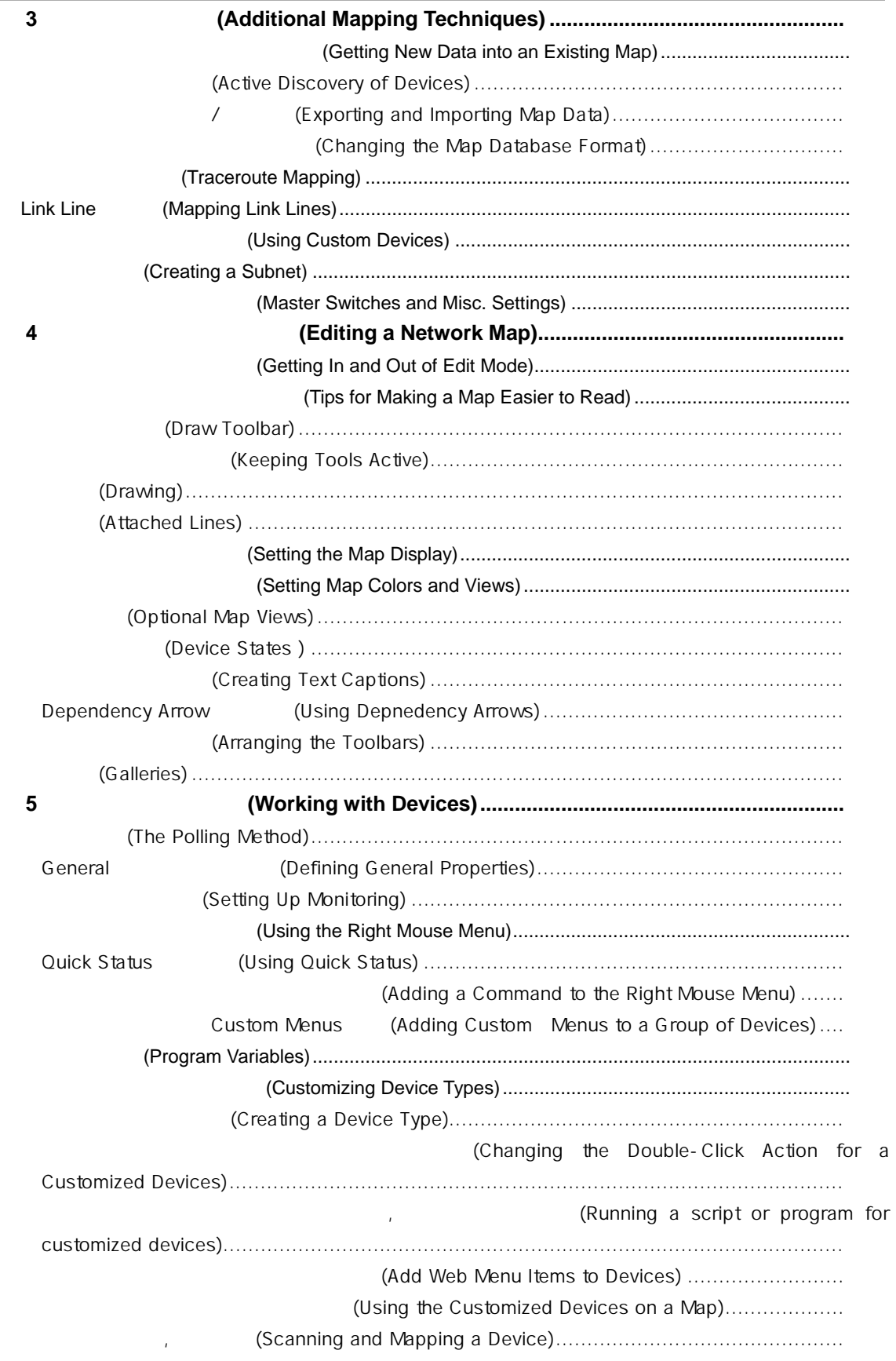

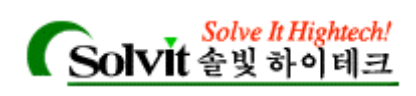

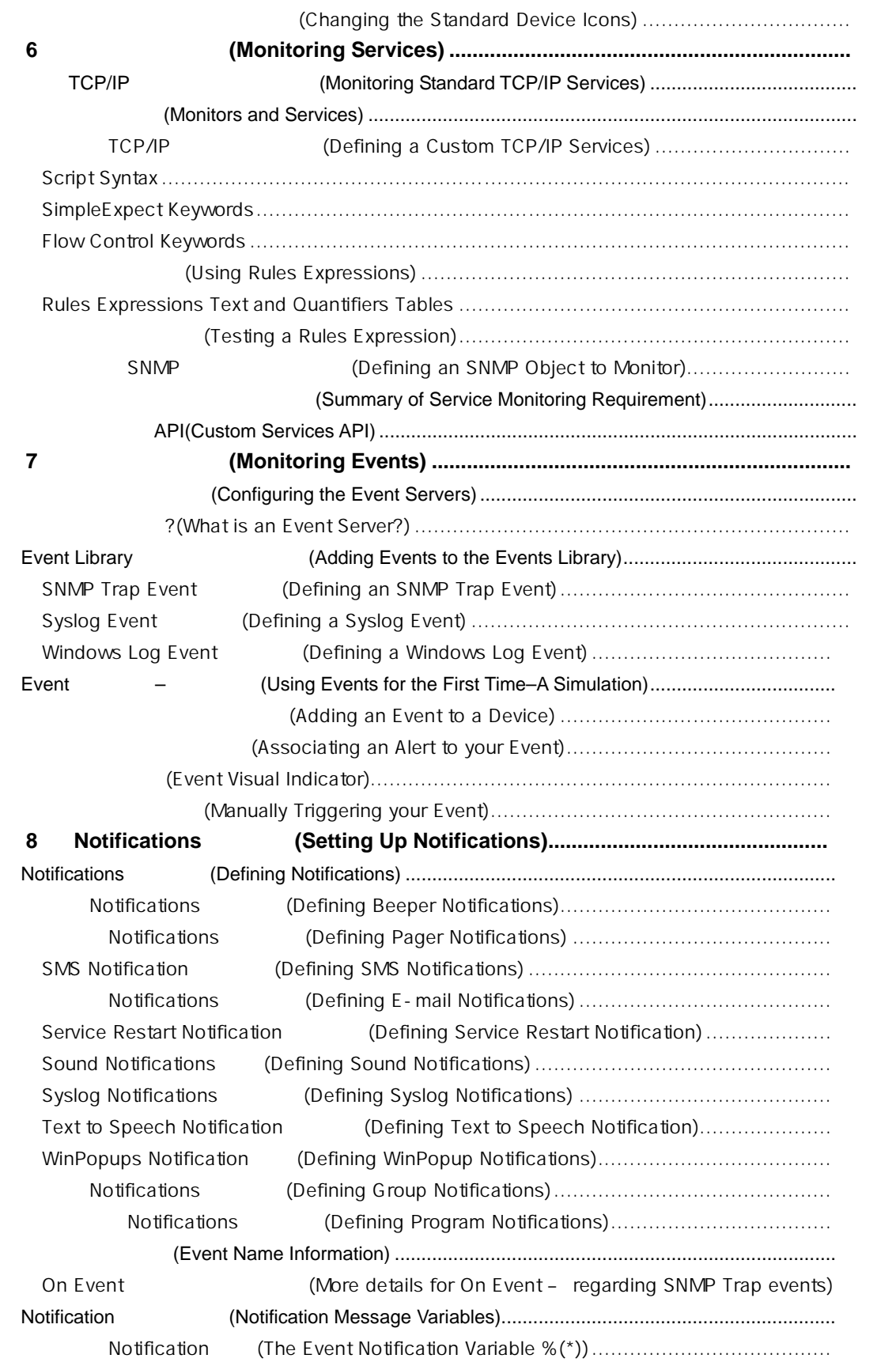

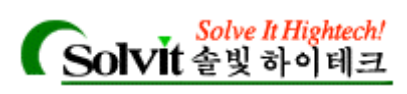

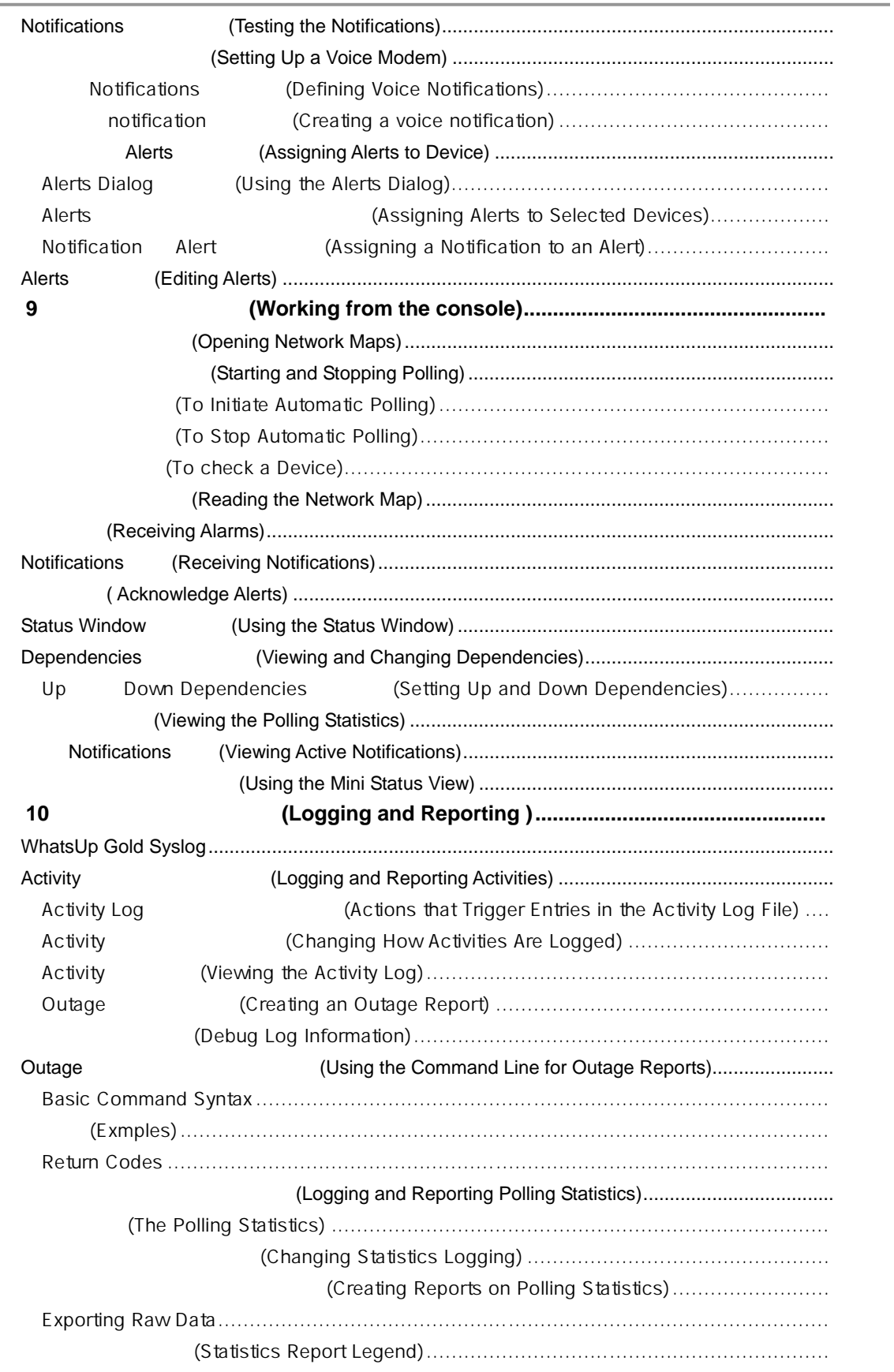

J.

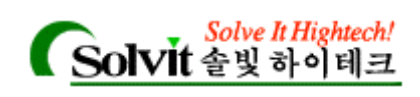

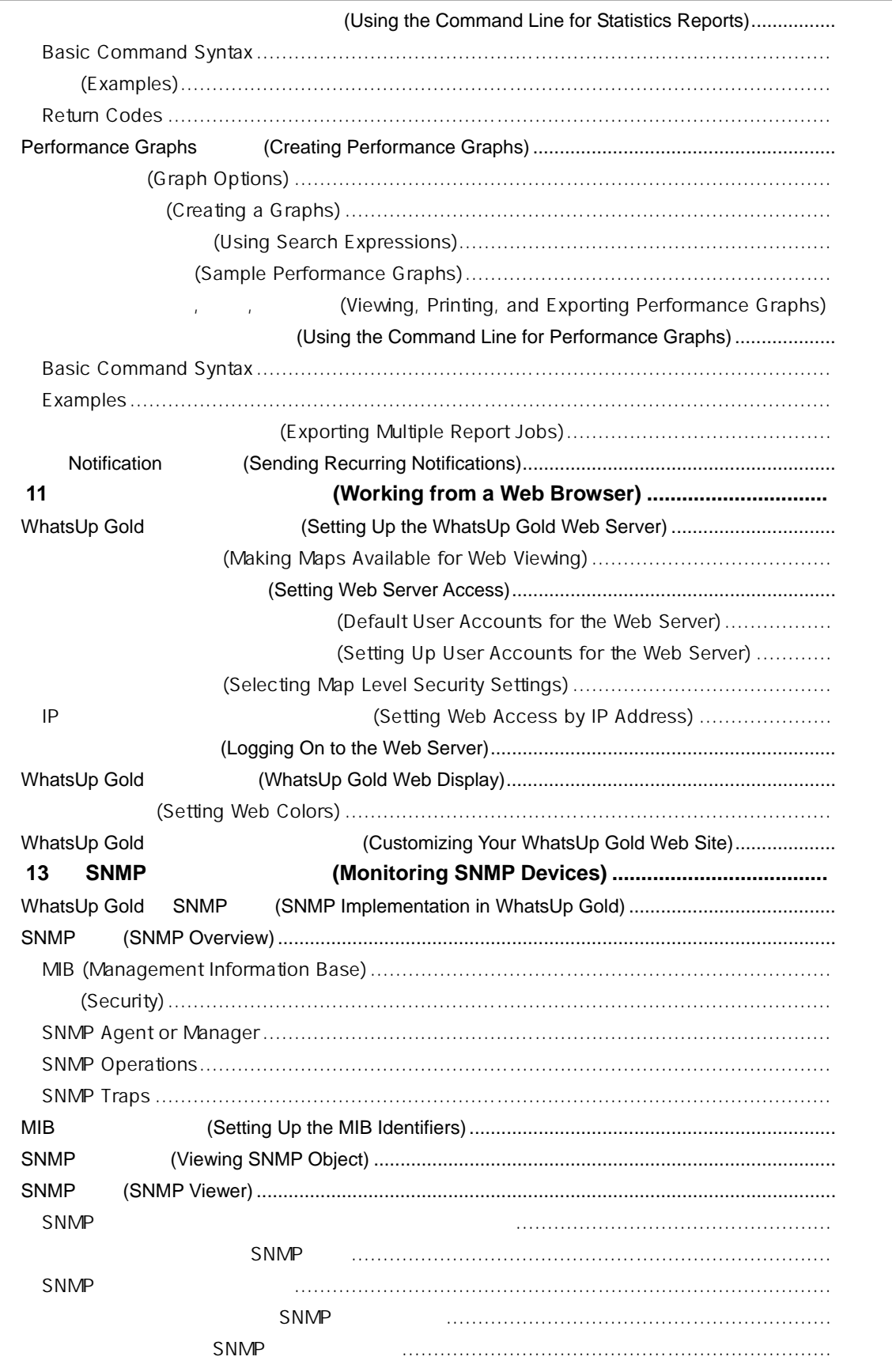

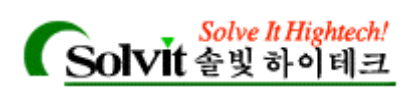

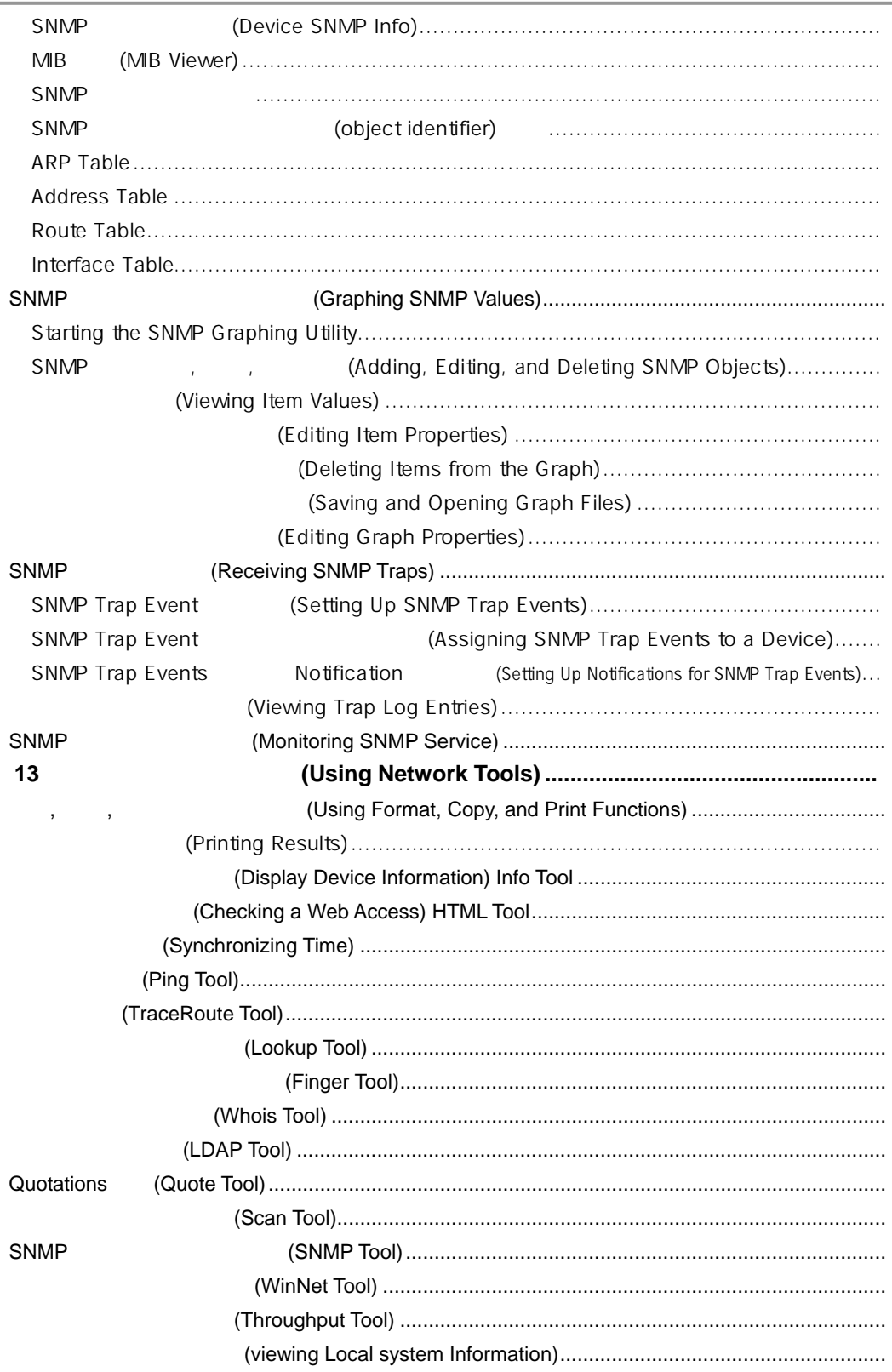

L.

<span id="page-7-0"></span>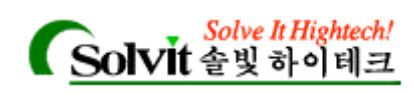

# (Preface)

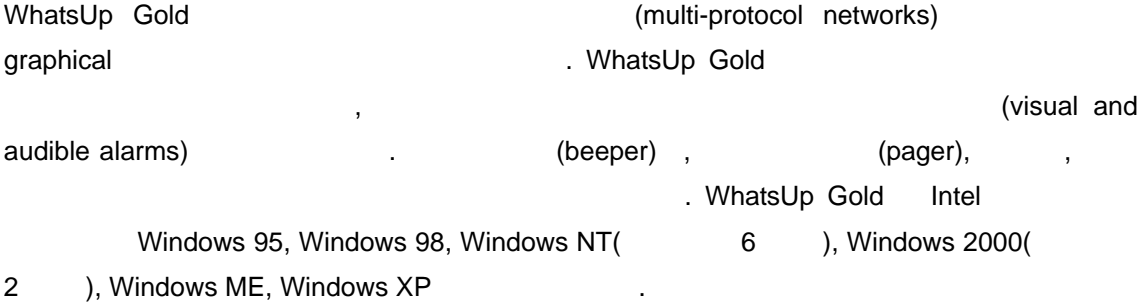

### **(What This Package Includes)**

WhatsUp Gold <sub>24</sub> Hotel Assembly 2014 2014 2015 2016

- <span id="page-7-1"></span>WhatsUp Gold CD
- License agreement
- WhatsUp Gold User's Guide (The Mondon

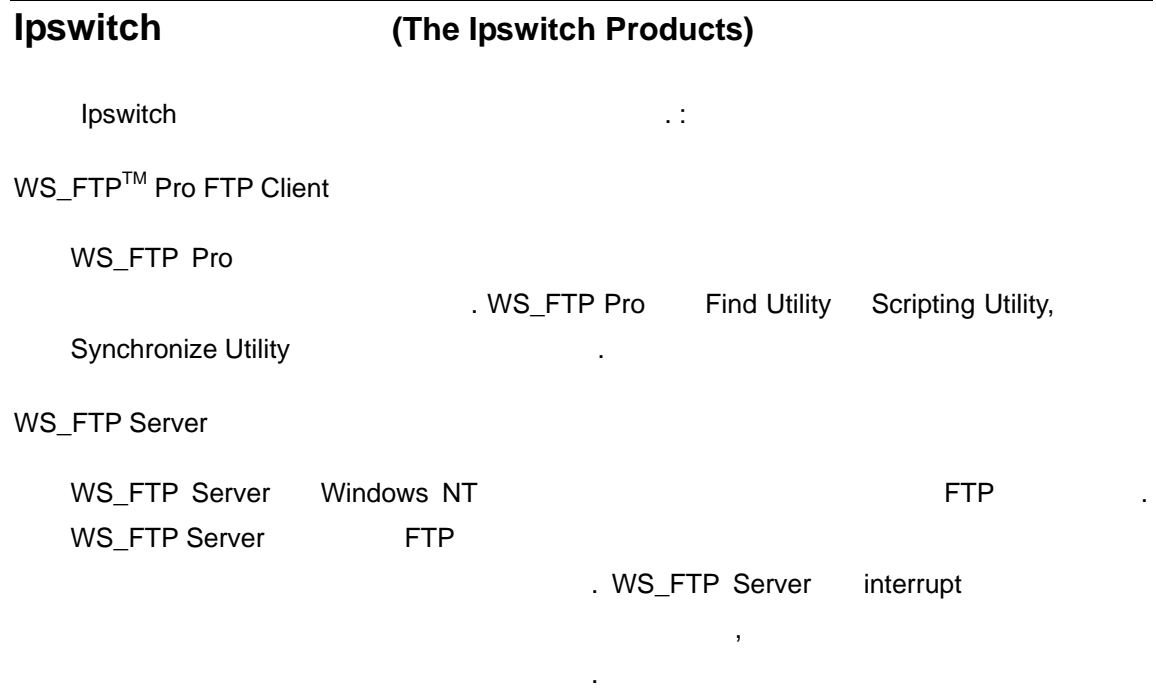

*User's Guide* 

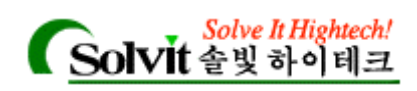

IMail Server

IMail Server **IMail Server According to 1999** TMail Server SMTP(Simple Mail Transfer Protocol) (  $\blacksquare$ ,  $\blacksquare$  TCP/IP . IMail Server POP3(Post Office Protocol, Version3) , IMAP4(Internet Message Access Protocol 4) (Web Messaging) . IMail Server Windows NT, Windows 2000 .

#### WS\_Ping ProPack™

동합니다.

WS\_Ping ProPack  $(1001)$  WS\_Ping ProPack

 Info, Time, HTML, Ping, TraceRoute, Lookup, Finger, Whois, LDAP, Quote, Scan, SNMP, WinNet, Throughput SNMP, WinNet, Throughput SNMP, WS\_Ping ProPack Windows 95, Windows 98, Windows NT, Windows 2000

 $\blacksquare$ 호스트, 그리고 네트워크에 대한 정보를 찾아내주는 모든 기능을 제공합니다. 제품

*User's Guide* 

<span id="page-9-0"></span>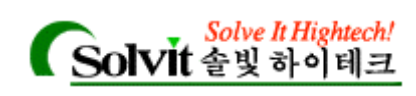

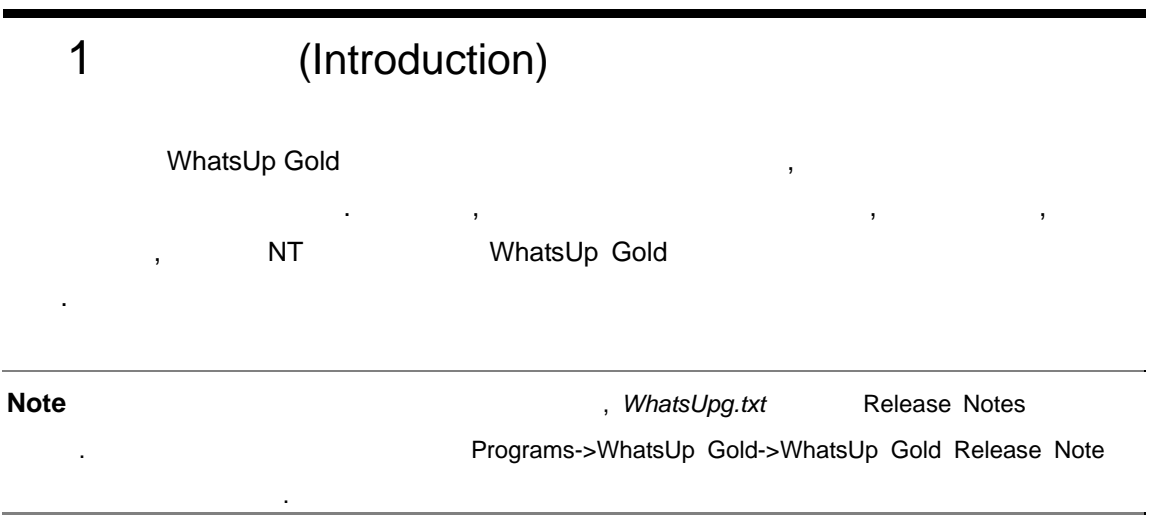

## <span id="page-9-1"></span>**WhatsUp Gold** ? (What is WhatsUp Gold?)

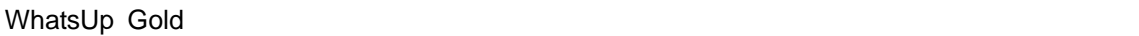

기능들이 가능합니다.

, The South State State State State State State State State State State State State State State State State State State State State State State State State State State State State State State State State State State State

 $( \begin{array}{cccc} \vdots & \cdots & \cdots & \cdots & \cdots & \cdots \end{array} ).$ (automated discovery option) (automated discovery option)  $( \begin{array}{ccc} . & . & . & . \\ . & . & . & . \end{array})$ 

생성하고, 모니터링을 통해 비교 등 기능을 통해 내용을 통해 내용을 기능하실 것이다. 또한 다음과 같은 다음과 같은 다음과 같은 다음과 같은 다음과 같은 다음과 같은 다음과 같은 다음과 같은 다음과

(TCP/IP, SNMP, NetBIOS, IPX) 네트워크를 매핑하고 모니터링 합니다. WhatsUp Gold 매핑된 디바이스(그리고 디바이  $\eta$  (polling) (polling)

다운 정부 시각적 기사적 그리고 말을 통해 있다. ownatsUp Gold  $\blacksquare$  " " and SNMP 우를 예로 있습니다. 이벤트는 규칙적인 주기와 상관없이 언제든 발생할 있습

발생된 문제를 통지 – WhapsUp Gold 에서 문제를 발견하였을 때에는 비퍼(beeper), 페이저 (pager),  $W$ inPopup, ,

네트워크 가동시간과 디바이스 응답시간을 분석하기 위한 리포트를 생성합니다.

니다. 이러한 폴링 주기와 관계없이 이벤트가 발생하면 즉시 통지됩니다.

*User's Guide* 

 $\sim$ 

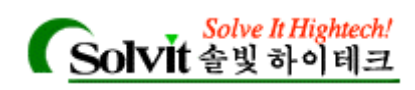

WhatsUp Gold

성되어 있습니다.

WhatsUp Gold  $n = 1$ , and  $n = 1$ 

안전한 서버를 사용합니다.

### <span id="page-10-0"></span>**Overview of Basic Features**

WhatsUp Gold 7. 2009 3.

, (notification),

#### (Using the Web interface)

입니다. 또한 귀사의 정확한 네트워크 환경을 매치시키고, 관리자가 다루기 용이하도록

<span id="page-10-1"></span>WhatsUp Gold WhatsUp Gold 80 . WhatsUp Gold 인터페이스에 로그인하면 다음의 페이지에 접속됩니다.(사용자 계정

.): Top View, Detail View, Map View, Summary View, Device View, Activity Log, Statistics View, Outage Report, Statistics Report and Munities View, Outage Report MhatsUp Gold 인터페이스 도움 "Chapter11: Working from a Web Browser"

#### **(Mapping the Network)**

WhatsUp Gold **The Collection Accord Accord Telescover and map**"  $\blacksquare$ 방법으로 네트워크 지도를 작성할 있습니다. 구체적으로는 다음과 같습니다. : Windows

- y 라우터에서 SNMP 정보를 읽고, 라우터에 연결되어 있는 네트워크를 스캔합니다.  $\bullet$  which are also assumed to a large  $\bullet$  which are also becomes  $\bullet$  in  $\bullet$   $\bullet$   $\bullet$   $\bullet$   $\bullet$
- $\bullet$  IP  $\bullet$  .
- $\bullet$  IP hosts  $\bullet$  .

*User's Guide* 

# <span id="page-11-0"></span>"discovery and map" TCP/IP, NetBIOS, IPX ,  $\frac{1}{2}$ ,  $\frac{1}{2}$ ,  $(12.12 - 1)$  (and the line of the line of the line of the line of the line of the line of the line of the line of the line of the line of the line of the line of the line of the line of the line of the line of the line of  $\cdot$  (,,,,,,) , "discover and map"  $\frac{1}{3}$ top-level

 $\bullet$  which is a maximum distribution of the maximum distribution  $\mathbb{R}^2$ 

"discover and map" "active discovery" 상에서 변화가 생길 경우 지도를 자동적으로 검색하는 것이다.

 $\frac{1}{2}$ , " 2 : 하시면 됩니다.

### **(Monitoring the Network)**

, WhatsUp Gold " (poll)"  $(pol)$ " (check)" WhatsUp Gold

 $\mathcal{R}$ , under the term of the term of the term of the term of the term of the term of the term of the term of the term of the term of the term of the term of the term of the term of the term of the term of the term of the term (check) 대해 공유에는 특정 및 대해 공유에는 특정 및 대학 등 정의할 경우에는 특정 및 대학 등 정의할 경우에는 특정 및 대학 등 정의할 경우에는 특정 정의 .

, WhatsUp Gold

응답을 추적하는 형태로 이루어집니다.

*User's Guide* 

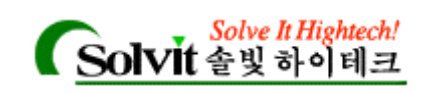

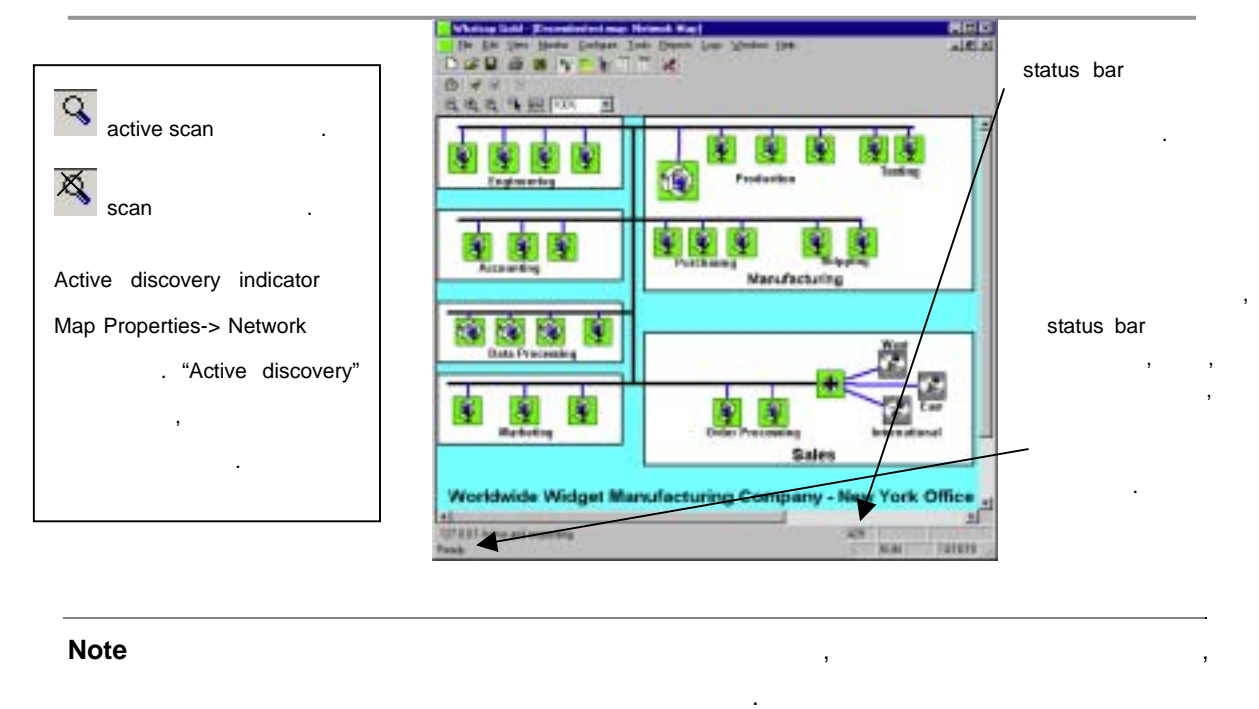

<span id="page-12-0"></span>WhatsUp Gold Monitor Mode Edit Mode in the Search of Monitor Mode in Monitor Mode WhatsUp Gold **Music Edit Mode 1** . ; Edit Mode

 $\mathcal{R}$ 

보여줍니다. 만약 어떤 디바이스가 폴을 놓치거나 이벤트가 발생하면 지도에서 해당

가하고, 책상, 책상, 아이콘을 다른 아이콘을 다른 아이콘을 다른 아이콘을 다른 아이콘을 다른 아이콘을 다른 아이콘을 다른 아이콘을 다른 아이콘을 다른 아이콘을 다른 아이콘을 다른 아이콘을 다른 아이콘을 다 , "Chapter 4: Editing Network Maps"

**(Getting information from the Network Map)** 

#### (highlight)

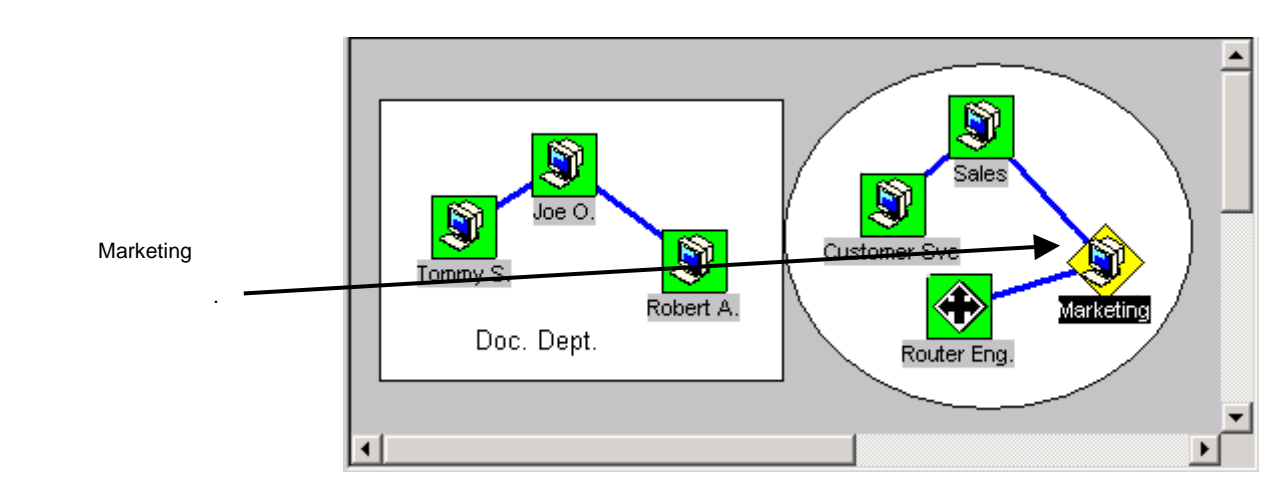

*User's Guide* 

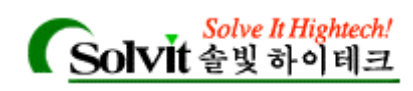

(Setting Map Colors)"

### **(Application and Map State Icons)**

<span id="page-13-1"></span>. 아이콘의 색상과 모양은 맵의 상황에 따라 변경됩니다. 어플리케이션은 외쪽 상단에 어플리케이션 상태 아이콘이 있습니다. 아이콘은 가장 나쁜 상태의 맵의 상황을 반영합 니다. 예를 들면 모든 디바이스가 폴링에 응답하고 관련 서비스가 업상태라면 모든 아이콘

초록색 사각형이 됩니다. 디바이스가 하나의 폴을 놓치면 초록색 사각형은 초록색 삼각 형으로 바뀝니다. 놓치는 폴에 따른 모양과 색상의 변화를 보여줍니다. 내용은 도움말

<span id="page-13-0"></span>, 이 기본적 색상과 모양으로 나타냅니다. 기본적으로 내내내내 모양으로 나타냅니다. 기본적으로 내내내 모양으로 나타냅니다. 기본적으로, 폴에 제대로 사태  $\ddotsc$ 나타납니다. 개의 폴을 놓치면 황색, 그리고 아예 접근이 안되거나 개의 폴을  $\frac{1}{\pi}$ 

"Application and Map State Icons" The Constant of the Tapacas and Tapacas and Tapacas in the  $\cdot$ 

### **(Getting status for a device)**

**Quick Status Constants Constants Status**  $\cdot$ ,  $\cdot$ ,  $\cdot$  (up-

to-the-minute status) and the minute status of the status of the status of the status.

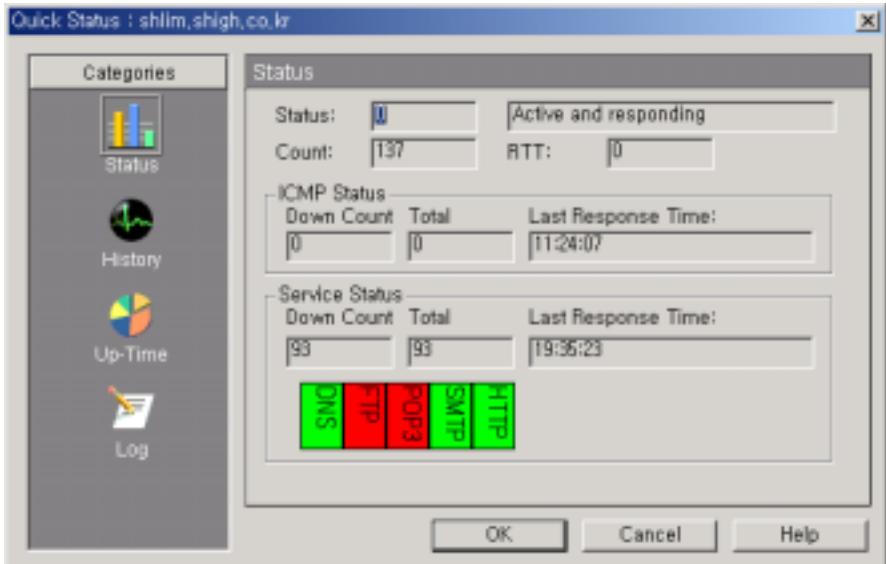

*User's Guide* 

<span id="page-14-0"></span>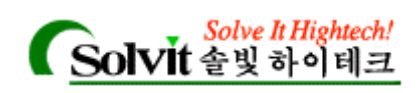

### **(Getting Information via Notifications)**

#### **Notification**

- (pooling) , WhatsUp Gold (beeper), (pager)
- $\mathcal{L} = \mathcal{L} \mathcal{L} = \mathcal{L} \mathcal{L} \math$  $\blacksquare$ , Windows  $\blacksquare$ , Windows  $\blacksquare$  $\Box$ , IP  $\Box$ ,  $\Box$
- $\frac{1}{2}$ " notification (recurring notification)" ,
- <span id="page-14-1"></span>. The "Chapter 8:Setting Up Notifications" 조하시기 바랍니다.

### (Logs and Reports)

WhatsUp Gold **The Hotel Account Following Structure** in the 1990s of the 1990s of the 1990s of the 1990s of the 1  $\bullet$ 

- y 디바이스에 대해 폴링한 통계  $IP$  , and the observed distribution of the extension of the extension of the extension of the extension of the extension of the extension of the extension of the extension of the extension of the extension of the extensio
- 로그 관리자를 사용할 있습니다.
- WhatsUp Gold 여러 가지 형태의 리포트(report) 그래프를 만들 있습니다. **Report** 메뉴에서, 다음과 같은 리포트를 생성할 있습니다.

#### **Performance Graphs.**

디바이스를 나타냅니다. 그래프를 통해 디바이스, 서비스 이용도, 응답시간의 요약된 용을 있습니다.

**Outage Reports.** 디바이스의 /다운 상태 변화, 서비스의 /다운 상태 변화, 지도를 열고 WhatsUp Gold

**Statistics Reports.** 10 Logs and Reports" and the same way to be a set of the same state of the same state of the same state of the same state of the same state of the same state of the same state of the same state of the same state of the same s

*User's Guide* 

<span id="page-15-0"></span>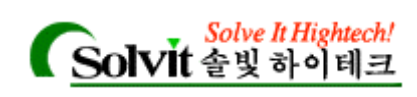

### **(Additional Features)**

<span id="page-15-1"></span>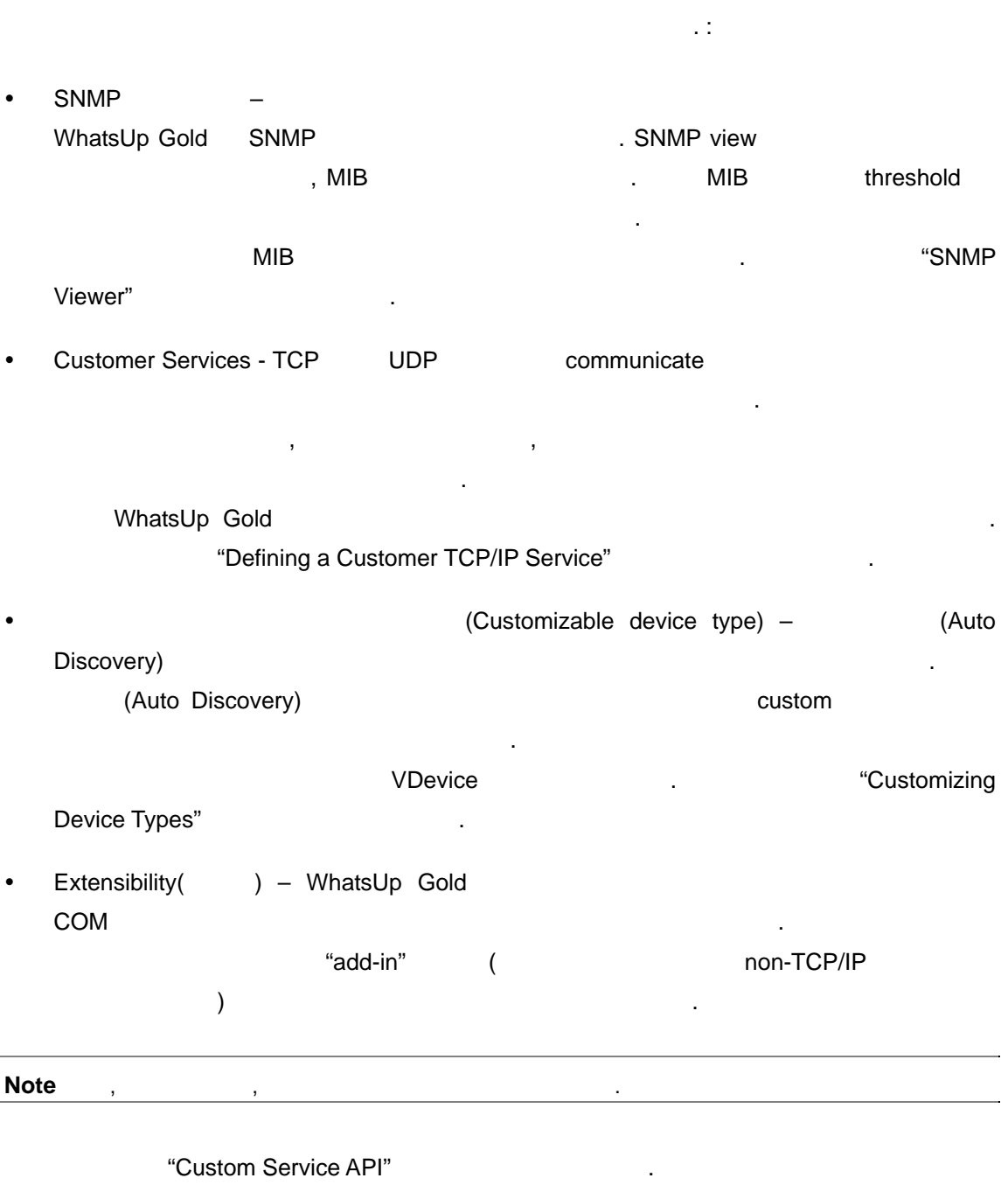

8.0 (What's New in Version 8.0?)

WhatsUp Gold Version 8 다양하고 새로운 기능을 제공합니다. :

*User's Guide* 

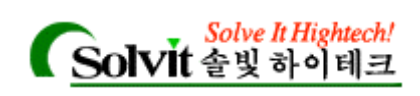

WhatsUp Gold **WhatsUp Gold** 1 ), SNMP Trap, Syslog

이벤트는 폴링 주기와 상관 없이 즉시 발생합니다.

- WhatsUp Gold : 8.0 "event" Event Report Event Log South Report "Outage Report" Event Log "Activity Log" .
- y 모든 데이터와 디바이스 데이터를 ASCII 파일로 저장하고 불러올 있는 기능으로 **INSCII 기도 불러들어서 보기**로 불러들여서 관계적으로 불러들여서 관계적으로 불러들여서 관계적으로 불러들여서 기반 회식을 불러들어 있습니다. 이제 ASCII 기본 파일 형식으로 선택할 있습니다. 중간 단계의 디바이스 통계는 ASCII 형태  $($  30 ,  $)$
- TCP/UDP **. Flow Control 기계에서 "error"** "success"
- . Active Discovery New Map Discovery 합니다.
- SMS Notification 'The SMS
- . 프로바이더 업체 사이의 TAP UCP 비일치를 해결하기 위한 스크립팅 메커니즘 추가되었습니다.
- y 통지 기능은 모니터된 활동 상황에 따라 특정 NT 서비스(로컬 또는 원격) 멈추거나  $\mathsf{NT}$  ,  $\mathsf{NT}$  ,  $\mathsf{NT}$  ,  $\mathsf{NT}$  ,  $\mathsf{NT}$  ,  $\mathsf{NT}$ 리하도록 해줍니다.
- y 인터페이스에서 맵을 로드할 있으며 서브넷 맵이 자동으로 로드됩니다. SNMP performance Report: WhatsUp Gold SNMP
- $NT$
- y 명령행에서 성능 그래프 가져오기: 번의 cstarpt 호출로 여러 개의 리포트를 작성합 니다.

*User's Guide* 

<span id="page-17-0"></span>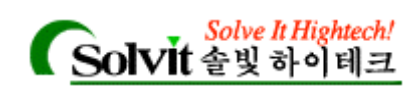

#### **(System Requirements)**

WhatsUp Gold the Library and the Material Association of the Library and the Library and the Library and the Li

- Intel Pentium
- 30MB (100MB)
- 64MB RAM(256MB)
- Windows NT 4.0(SP6 ), Windows 2000(SP2 ), Windows 98, Windows ME, Windows XP
- TCP/IP
- $y = \frac{1}{2}$  ,  $y = \frac{1}{2}$  ,  $y = \frac{1}{2}$  ,  $y = \frac{1}{2}$  ,  $y = \frac{1}{2}$  ,  $y = \frac{1}{2}$  ,  $z = \frac{1}{2}$  ,  $z = \frac{1}{2}$  ,  $z = \frac{1}{2}$  ,  $z = \frac{1}{2}$  ,  $z = \frac{1}{2}$  ,  $z = \frac{1}{2}$  ,  $z = \frac{1}{2}$  ,  $z = \frac{1}{2}$  ,  $z = \frac{1}{2}$  ,  $z = \frac{1}{2}$ (WhatsUp Gold expansion of the UNITS)
- Performance Graphs Microsoft Open Database Connectivity (ODBC) 인터페이스와 ODBC 텍스트 드라이버를 먼저 설치해 주어야 합니다.
	- WhatsUp Gold **ODBC ODBC Internal CODBC** 래프가 생성됩니다.
	- essay and ODBC 2000 Microsoft 2000 Microsoft 2000 DDBC 파일을 받을 있습니다. :
	- http://www.microsoft.com/Data/download\_250rtm.htm.
	- ODBC **Internal Account Account Account Account Account Account Account Account Account Account Account Account Account Account Account Account Account Account Account Account Account Account Account Account Account Account** ODBC , Performance Graphs (DSN) external intervals. Wugstats.log (WhatsUp and the local contract to the wugstats.log units and the UN and Microsoft and the total and the test of the test of the test of the test of the test of the test of test of test of 베이스 포맷을 사용합니다.
- **IPX All in the UPX** (IPX Microsoft NWLink IPX/SPX Compatible Transport

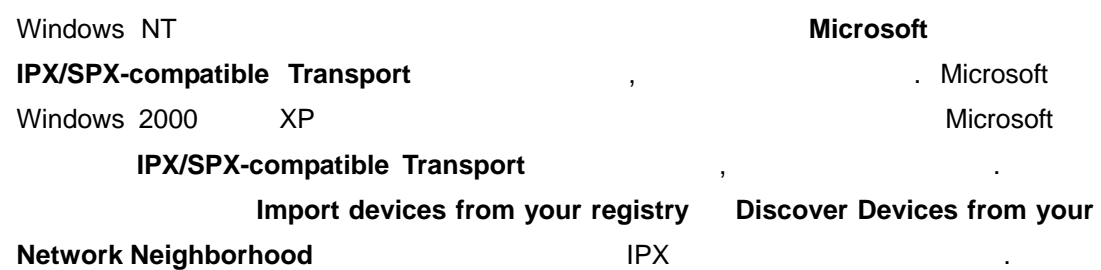

합니다. 제어판의 네트워크 애플릿을 사용해 트랜스포트를 추가할 있습니다.

<span id="page-18-0"></span>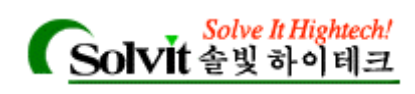

#### 업그레이드 하기**(Upgrading)**

- WhatsUp Gold WhatsUp 합니다. :
- WhatsUp Gold WhatsUp Gold **WhatsUp Gold All According to The Executive Executive Executive Executive Executive Executive Executive Executive Executive Executive Executive Executive Executive Executive Executive Executive Executive Ex** 
	- $30$   $30$ , WhatsUp Gold Windows
- <span id="page-18-1"></span>y (WhatsUp .db, WhatsUp Gold *.wup, .ini, .xml* 형식의 파일) WhatsUp Gold 에서 *.db* 파일을 , 파일은 자동적 으로 *.wup* 포맷으로 전환되고 *.wup* 확장자를 가진 파일로 저장됩니다. 최신 버전에서 .*wup* WhatsUp Gold 의하십시오.
- y WhatsUp Gold traps.txt, mib.txt MIB.NEW TRAPS.NEW .

#### 설치하기**(Installation)**

WhatsUp Gold  $\qquad,$  :

- $1$   $\ldots$ 
	- WhatsUp Gold CD The ROM The CD  $\mathcal{R}$
	- . AutoRun.exe CD d: AutoRun.exe
	- The WhatsUp Gold The Extension of the Extended Test of the Extension of the Extended Test of the Extended Test of the Extended Test of the Extended Test of the Extended Test of the Extended Test of the Extended Test of t 합니다.
- 추가적인 Plug-In 들을 사용하실 있습니다. Plug-in 들에 대한 자세한 설명은 Ipswitch : http://www.ipswitch.com/Support/whatsup/plugins.html  $\cdot$ 2 WhatsUp Gold , *world.wup* **example 2** WhatsUp Gold WhatsUp Gold Microsoft's Open Database Connectivity(ODBC) ODBC

Performance Graphs and the Performance Graphs and the state of the state of the state of the state of the state of the state of the state of the state of the state of the state of the state of the state of the state of the

*User's Guide* 

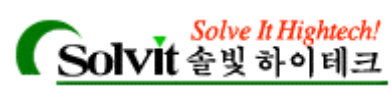

<span id="page-19-1"></span><span id="page-19-0"></span>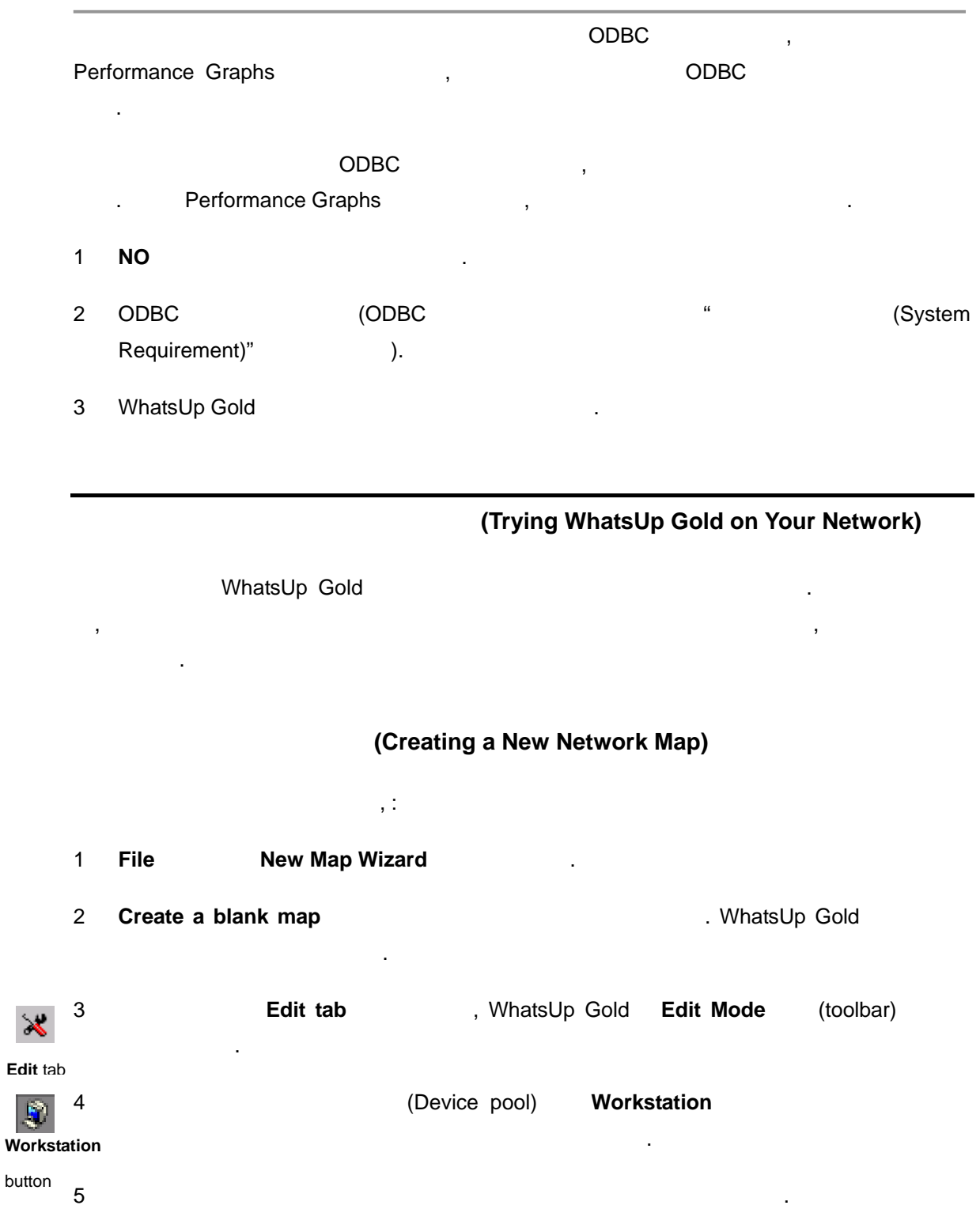

D

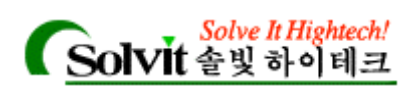

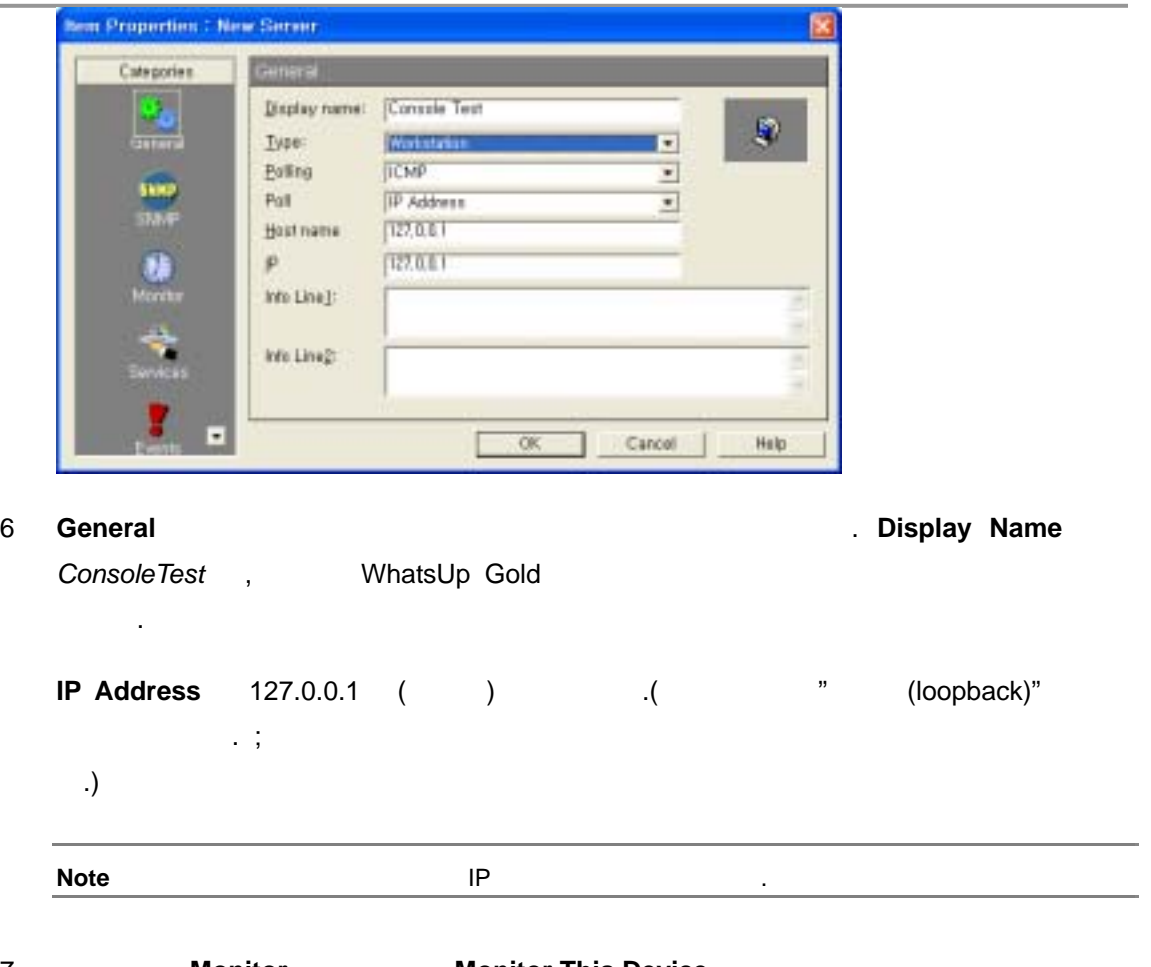

### <span id="page-20-0"></span>**7 Monitor Monitor This Device CONS**

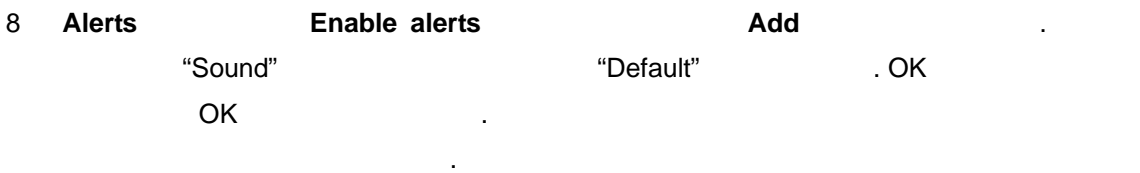

### (Adding a File Server)

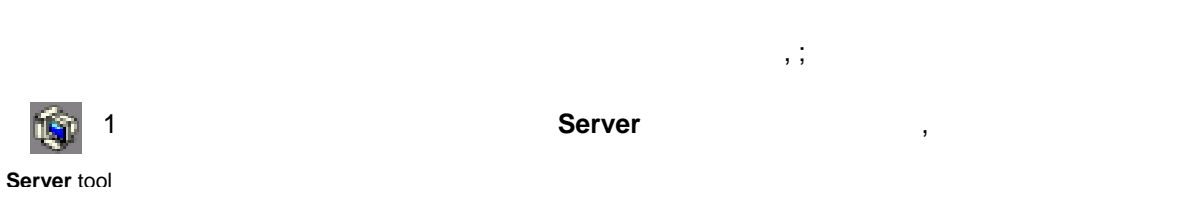

 $2$ 

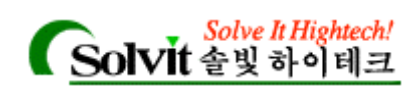

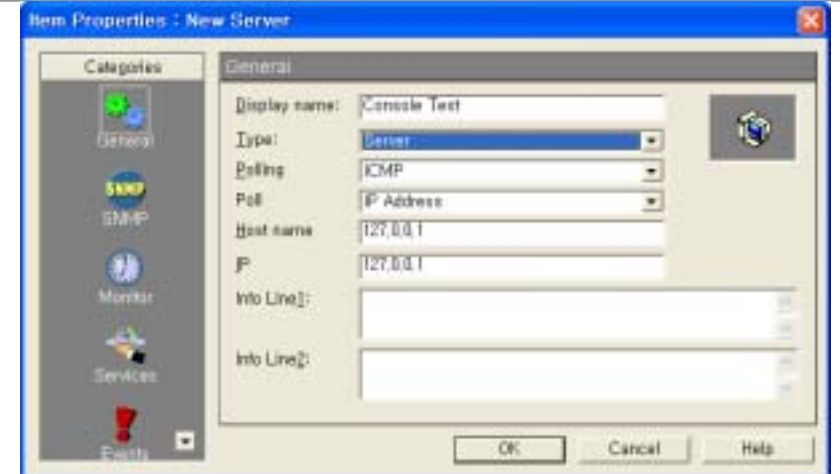

- 3 **General General General CEN**, **Display Name** *Server* **CE**
- <span id="page-21-0"></span>**4 IP Address THE TELL THE RESERVITE STATE IP ADDRESS** THE RESERVITE STATE STATE STATE STATE STATE STATE STATE STATE STATE STATE STATE STATE STATE STATE STATE STATE STATE STATE STATE STATE STATE STATE STATE STATE STATE STA

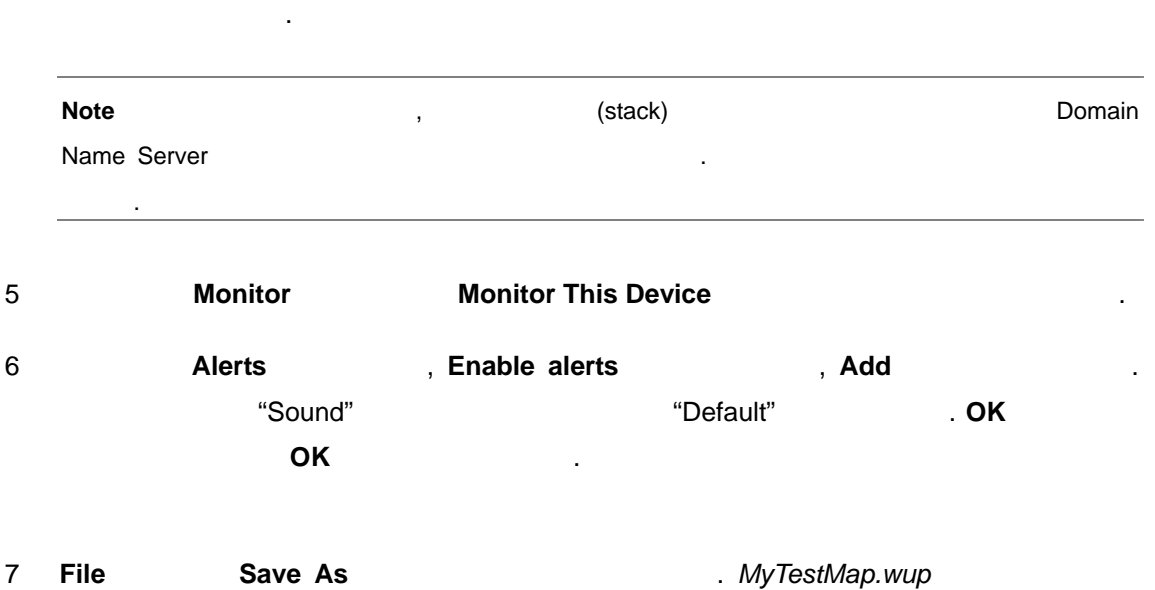

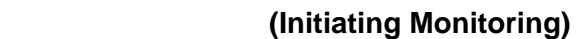

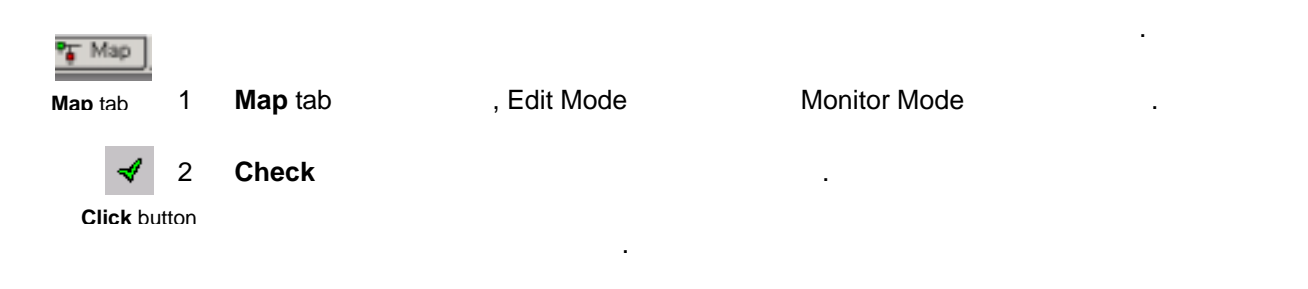

저장합니다.

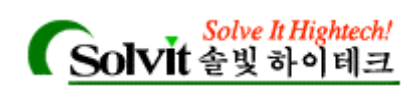

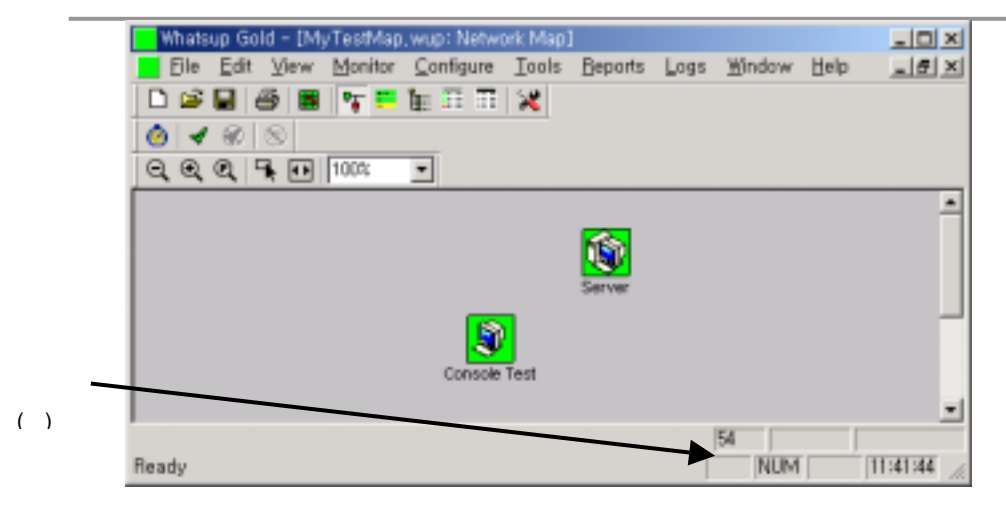

# <span id="page-22-1"></span><span id="page-22-0"></span>*User's Guide*  NT WhatsUp Gold **(Running WhatsUp Gold as an NT Service)**  Windows NT 4.0 WhatsUp Gold 습니다. 서비스로서 실행될 때는 다음 조건이 적용됩니다: WhatsUp Gold WhatsUp Gold (web interface) 변경해야 한 번 보다 전기 시작 시간이 되어 있다.  $NT$   $\vdots$  $\bullet$  , the three theoretical dependence and the three three three three three three three three three three three three three three three three three three three three three three three three three three three three three 있게 됩니다. NT , WhatsUp Gold Windows NT 재시작되도록 설정할 있습니다. 1. WhatsUp Gold 2. 맵에 대한 설정을 마치면 NT 서비스로 운영하도록 하는 옵션을 설정합니다. 아래의 "Setting Up to Run as an NT Service " 3. NT Starting and Stopping the NT Service" **NT (Setting Up to Run as an NT Service)** Windows NT (normal operating mode) 생성하는 것이 좋습니다. 지도를 만들고 원하는 프로그램 옵션을 선택하십시오.(**Configure Program Options** ( ) NT

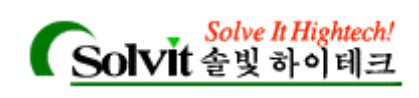

력을 가집니다.

<span id="page-23-0"></span>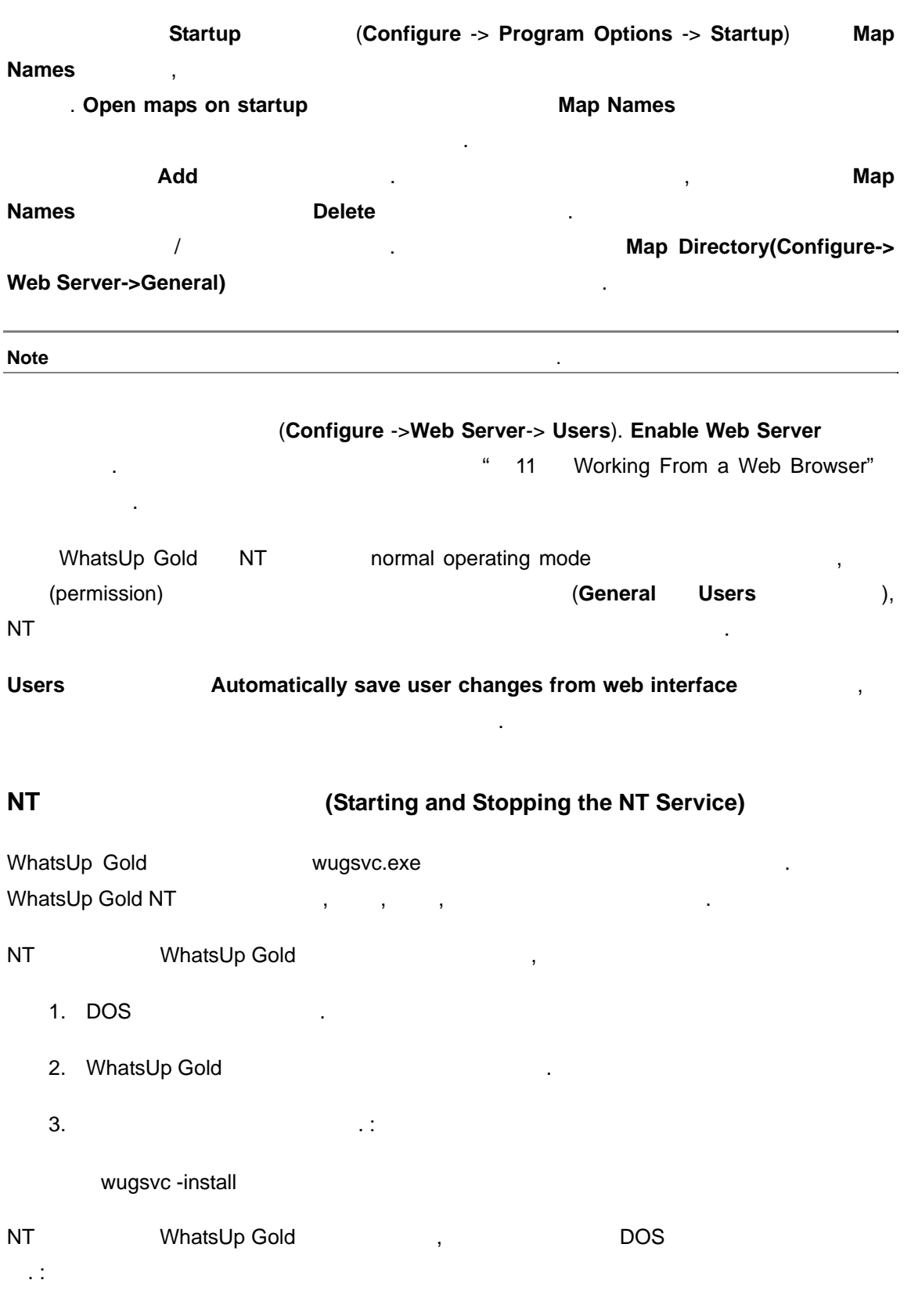

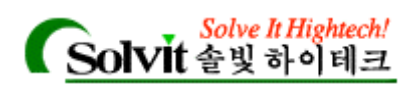

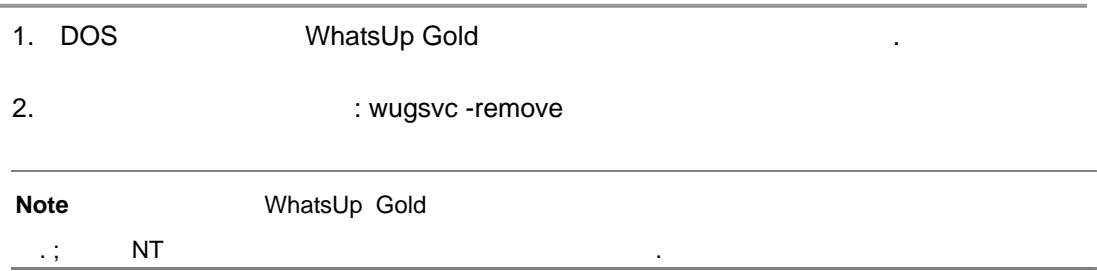

<span id="page-25-0"></span>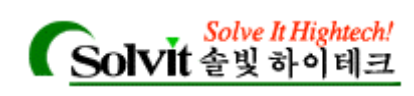

# 2 네트워크 지도 만들기**(Creating Network Maps)**

#### WhatsUp Gold

.

자동으로 만들어 있습니다. is a property whatsUp Gold

## , WhatsUp Gold

생성하는 방법을 설명할 것입니다.

, customization

### ◆ 도구나 기법을 위해 WhatsUp

- <span id="page-25-1"></span> $\bullet$  (and the latter definition of  $\left(\begin{array}{cccc} 1 & 0 & 0 & 0 \\ 0 & 0 & 1 & 0 \\ 0 & 0 & 0 & 0 \\ 0 & 0 & 0 & 0 \\ 0 & 0 & 0 & 0 \\ 0 & 0 & 0 & 0 \\ 0 & 0 & 0 & 0 \\ 0 & 0 & 0 & 0 \\ 0 & 0 & 0 & 0 \\ 0 & 0 & 0 & 0 \\ 0 & 0 & 0 & 0 \\ 0 & 0 & 0 & 0 \\ 0 & 0 & 0 & 0 \\ 0 & 0 & 0 & 0 & 0 \\ 0 & 0$ 토하고 편집합니다.
- y 지도의 기본 등록정보를 검토하고 편집합니다.
- Edit Mode

### **(Way to Map Your Network)**

네트워크 지도는 네트워크 상의 디바이스들에 대한 그래픽한 표현입니다. 다음은 일반적인

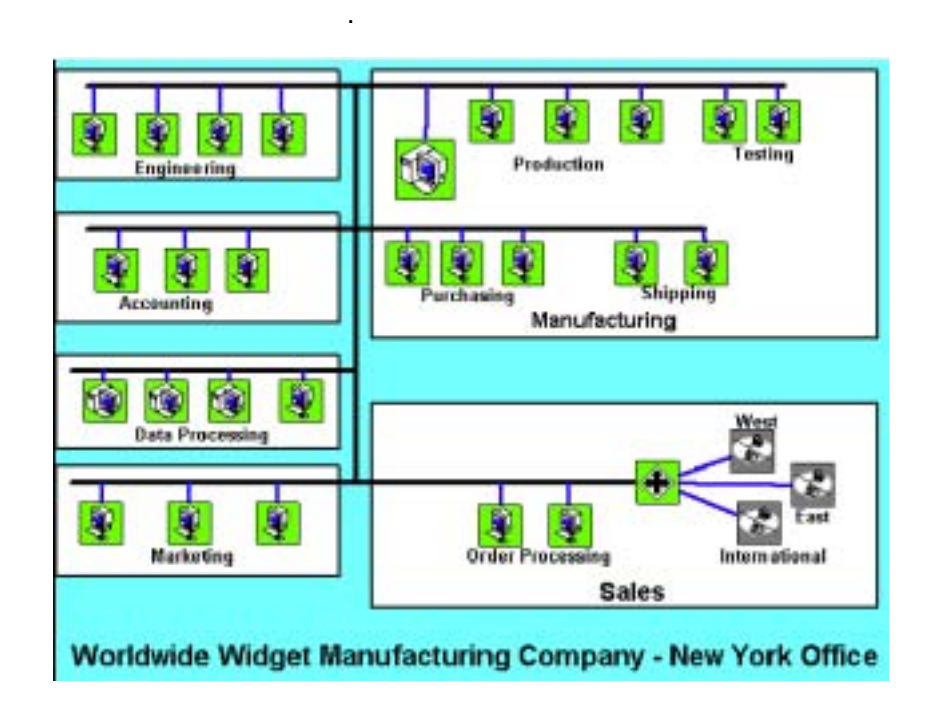

*User's Guide* 

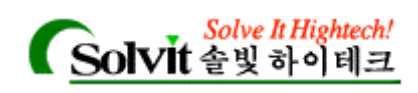

 $\hskip10.5cm ,\quad \quad \ \ ,\quad \quad \ \ ,\quad \quad \ \ ,\quad \quad \ \ ,\quad \quad \ \ {\rm LAN} \qquad \quad \ ,\quad \quad \ \$ ("
(subnet)"), (container), 있습니다.

WhatsUp Gold

 $\frac{1}{2}$ 

- **•** Discover and Map network devices -L. WhatsUp Gold **The Source** (Information Source)  $\sim$   $(Wizard)$  ,  $\,$ "discover"
- **SmartScan -** SNMP 층적인 네트워크를 찾아내고 지도로 나타내는 가장 좋은 방법입니다. 방식은 하위네
- (parent map) **•** Discover your network using ICMP - IP  $\blacksquare$   $\blacksquare$   $\blacks$
- 서비스를 검색할 있습니다.
- **•** Discover devices from your 'Network Neighborhood' -Windows
- **•** Import devices from a hosts file host 생성해 줍니다.
- **Traceroute** (mapping) in the control of the control of the control of the control of the control of the control of the control of the control of the control of the control of the control of the control of the control of the control of
- **File -> New Map Wizard** create a blank map (Edit)  $\left($ Edit) 지도에 직접 디바이스를 생성할 있습니다.

**Map Edit** 

그리고, 사각형과 등의 도형과 이미지, 텍스트 등을 추가할 있습니다. 이러한 기능들

. Map Edit

사용할 것이다. 이들 방법과 통신 방법과 통신 방법과 통신 방법과 통신 방법과 통신

WhatsUp Gold

*User's Guide* 

**WhatsUp Gold**

효과를 나타낼 수도 있습니다.

<span id="page-27-0"></span>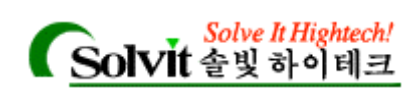

#### (Discover and Map Network Devices)

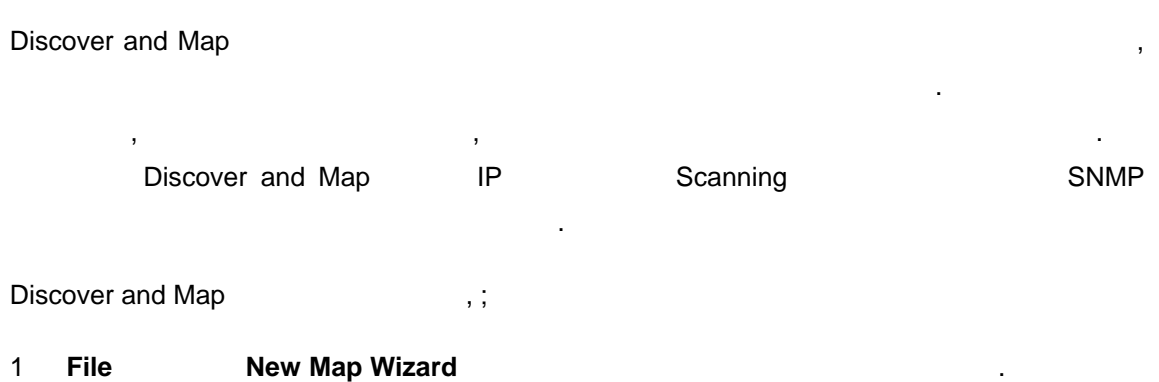

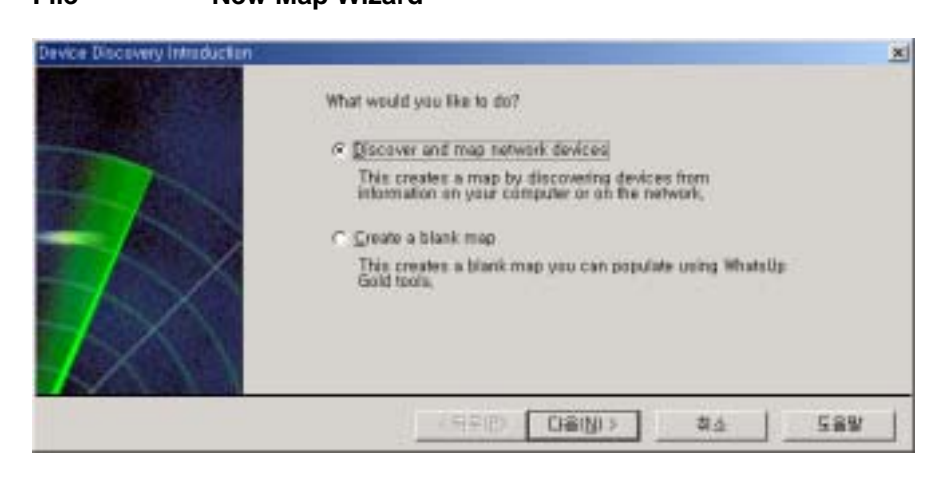

2 **Discover and map network devices** 선택하고 다음 버튼을 누릅니다. Discover

Devices the set of the set of the set of the set of the set of the set of the set of the set of the set of the set of the set of the set of the set of the set of the set of the set of the set of the set of the set of the s

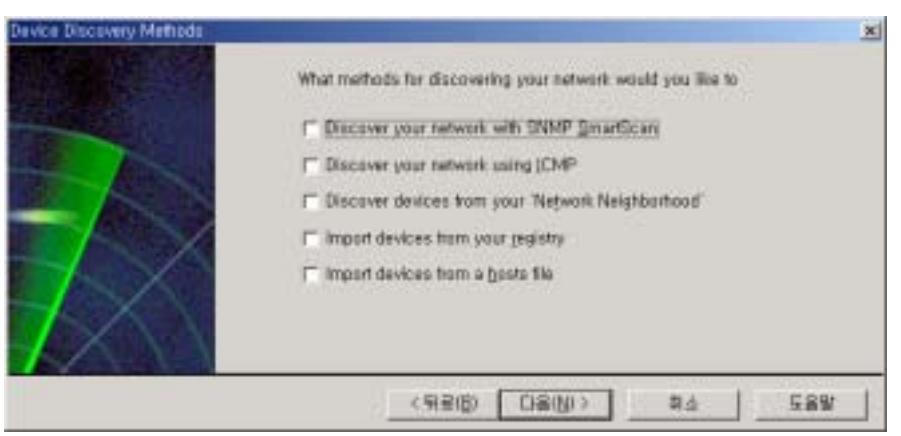

 $3$ 

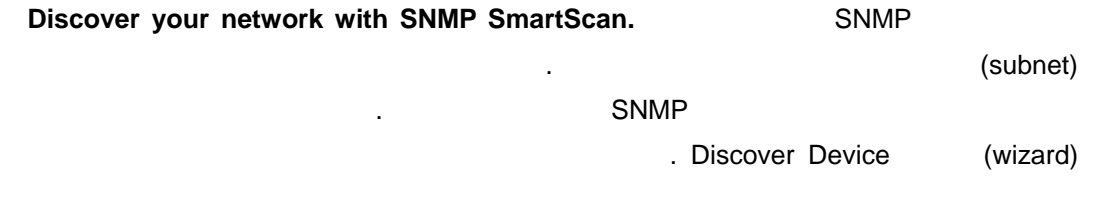

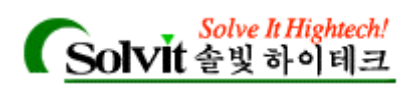

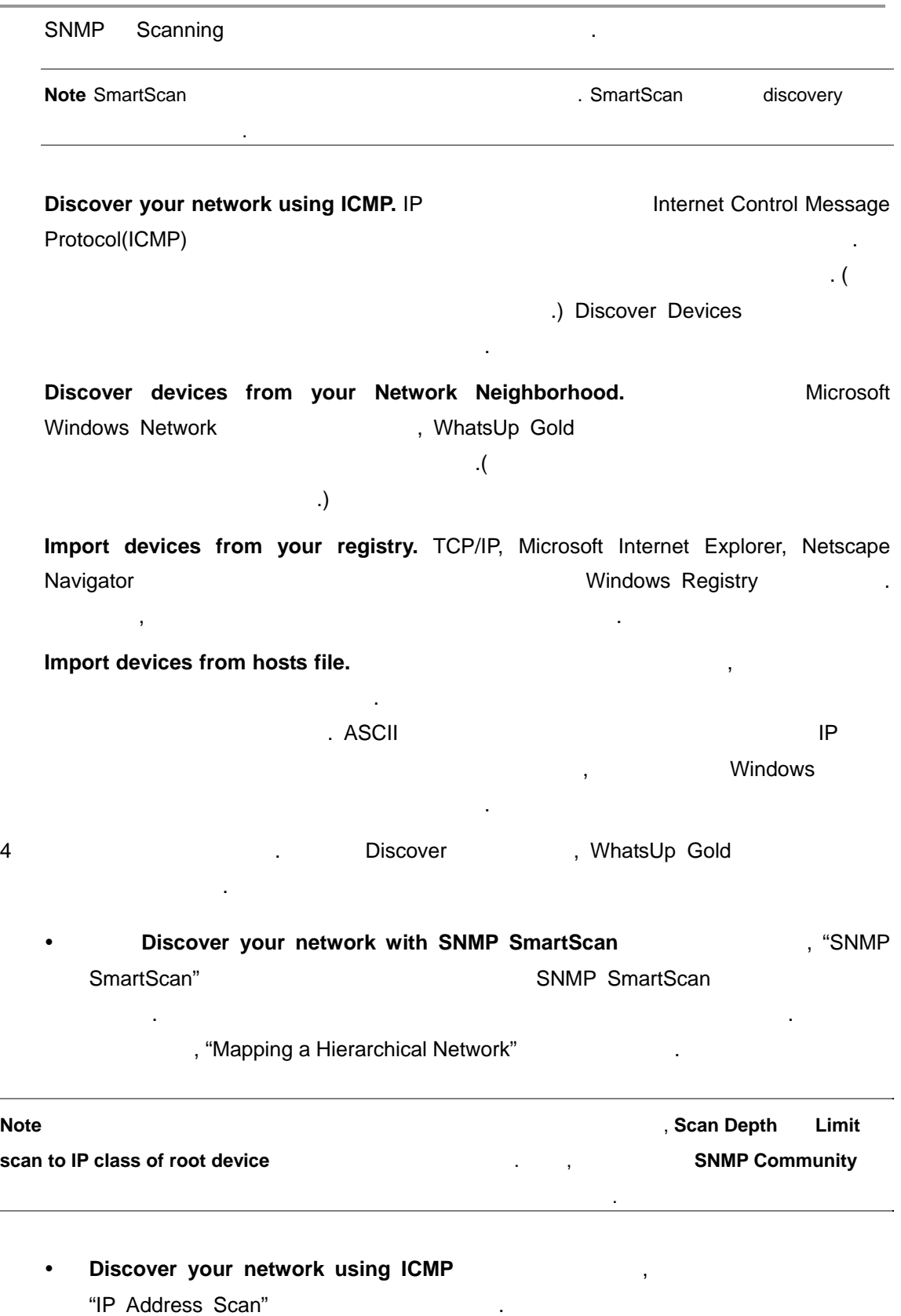

external of "Mapping a Flat Network" + 2

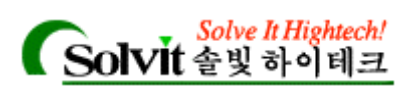

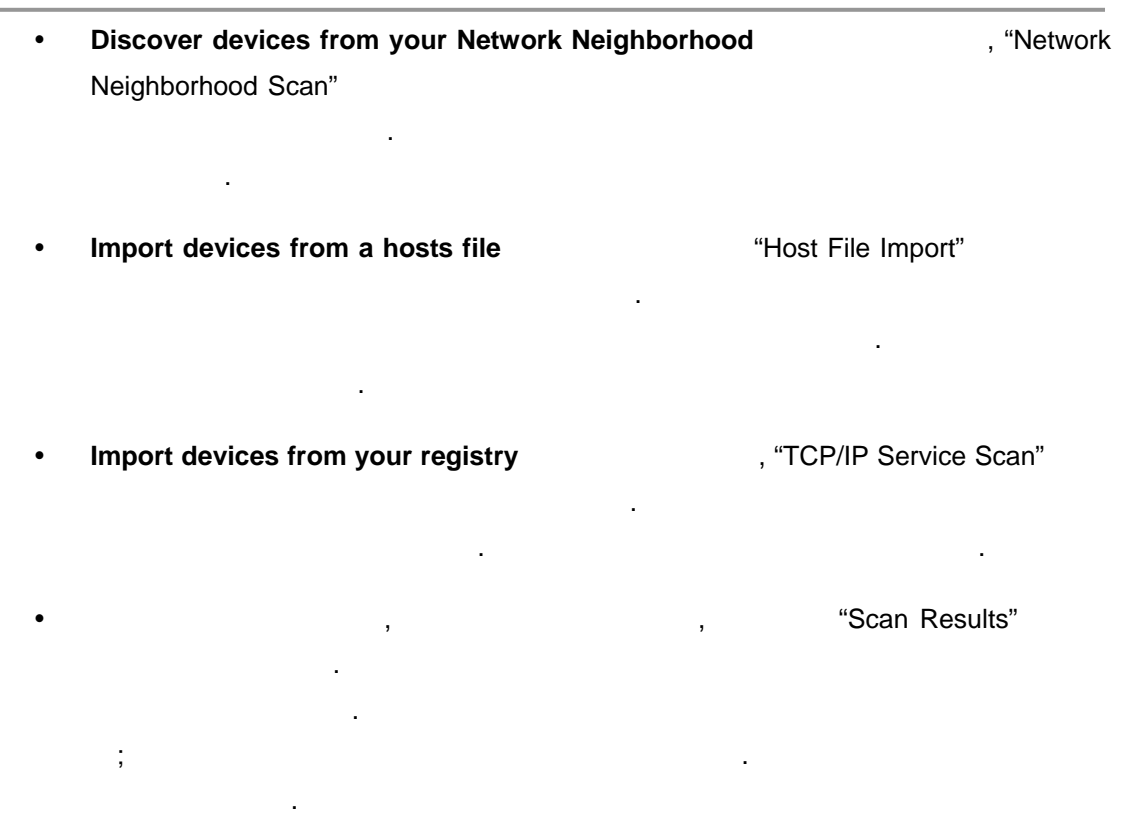

<span id="page-29-0"></span>**File Save Save As Example 20** Tips for Making a Map Easier to Read" in the same of the same of the same of the same of the same of the same of the same of the same of the same of the same of the same of the same of the same of the same of the same of the same of the same of

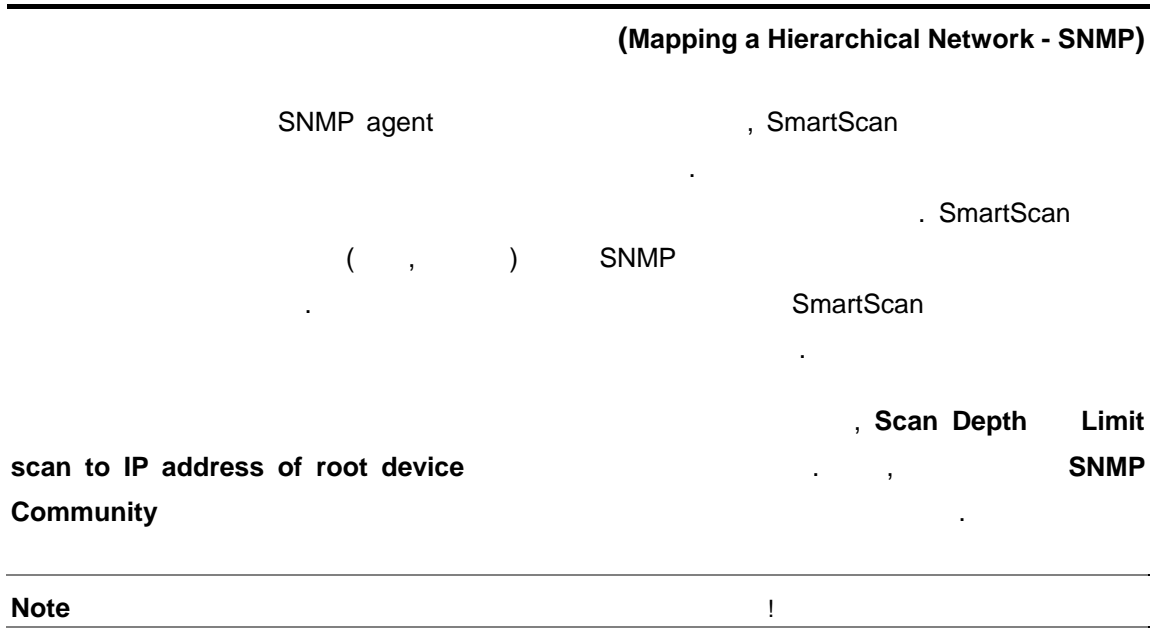

Custom Devices Type) **We are the Custom Devices** Type)

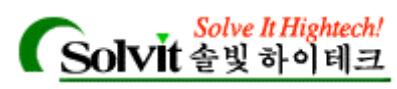

<span id="page-30-0"></span>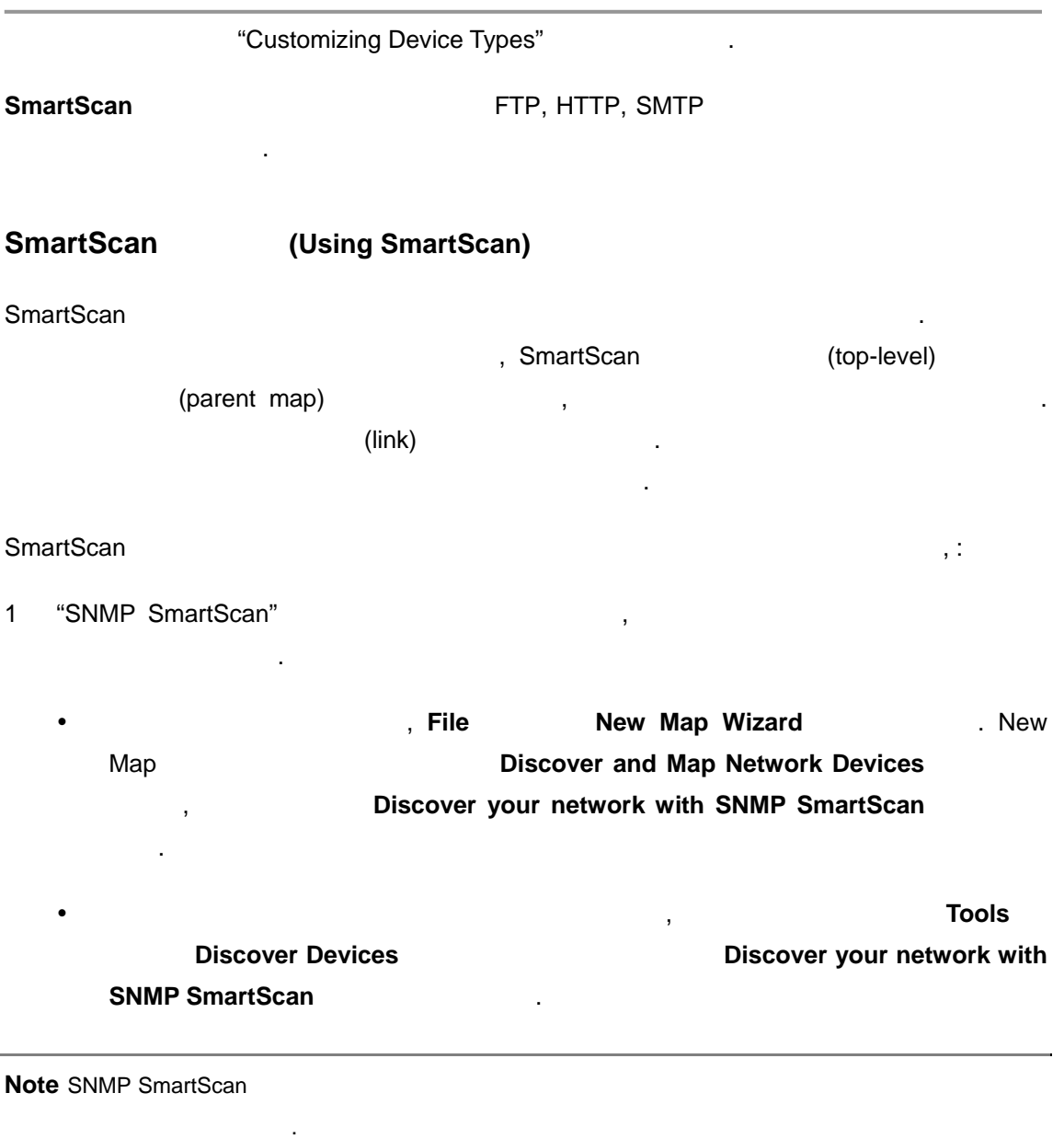

#### 2 **SmartScan** 옵션들을 설정합니다. 옵션에 대한 정의는 도움말 버튼을 누르고 확인

*User's Guide* 

**WhatsUp Gold**

하십시오. 다음 버튼을 눌러 진행합니다.

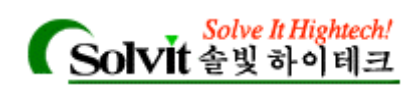

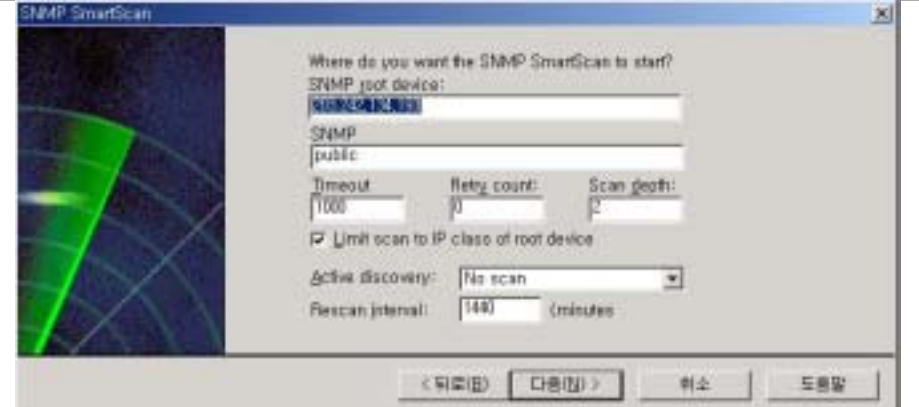

기능은 특정 디바이스 타입에 따라 스마트 스캔의 범위를 한정해 줍니다. 예를 들면,

 $3$   $\hspace{1.6cm}$   $\hspace{1.6cm}$ 

4 **Filter by Device Type** 

튼을 누르고 확인하십시오.

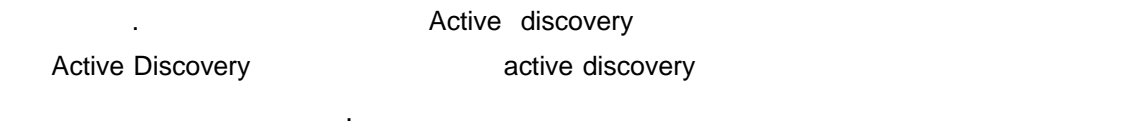

 $5$   $1$ 

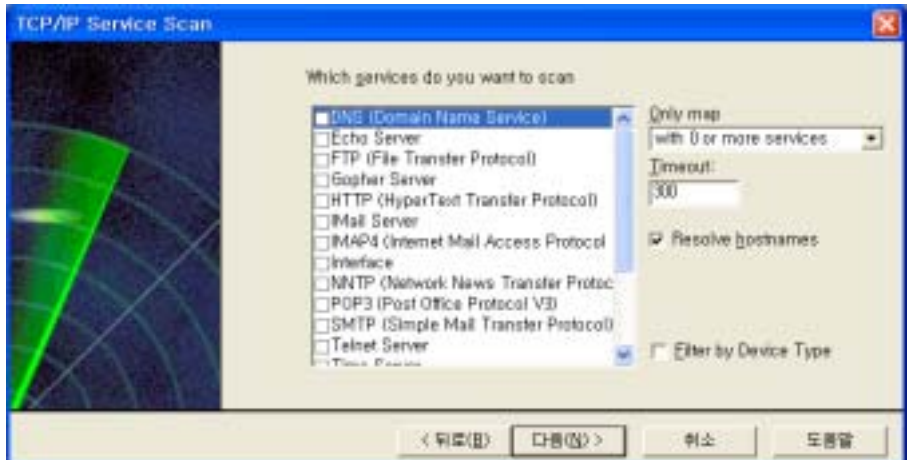

선택하도록 합니다. 마침 눌러서 작업을 끝냅니다.

 $6$ 

7 **File** 메뉴에서 **Save Save As** 선택해서 맵을 저장합니다.

*User's Guide* 

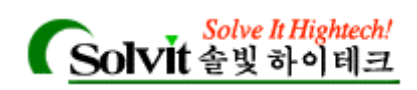

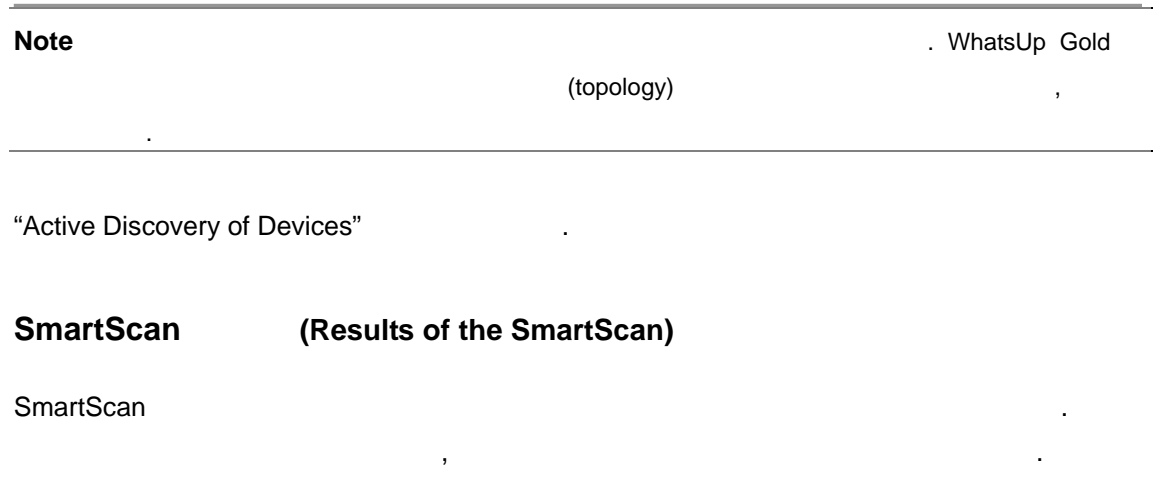

<span id="page-32-0"></span>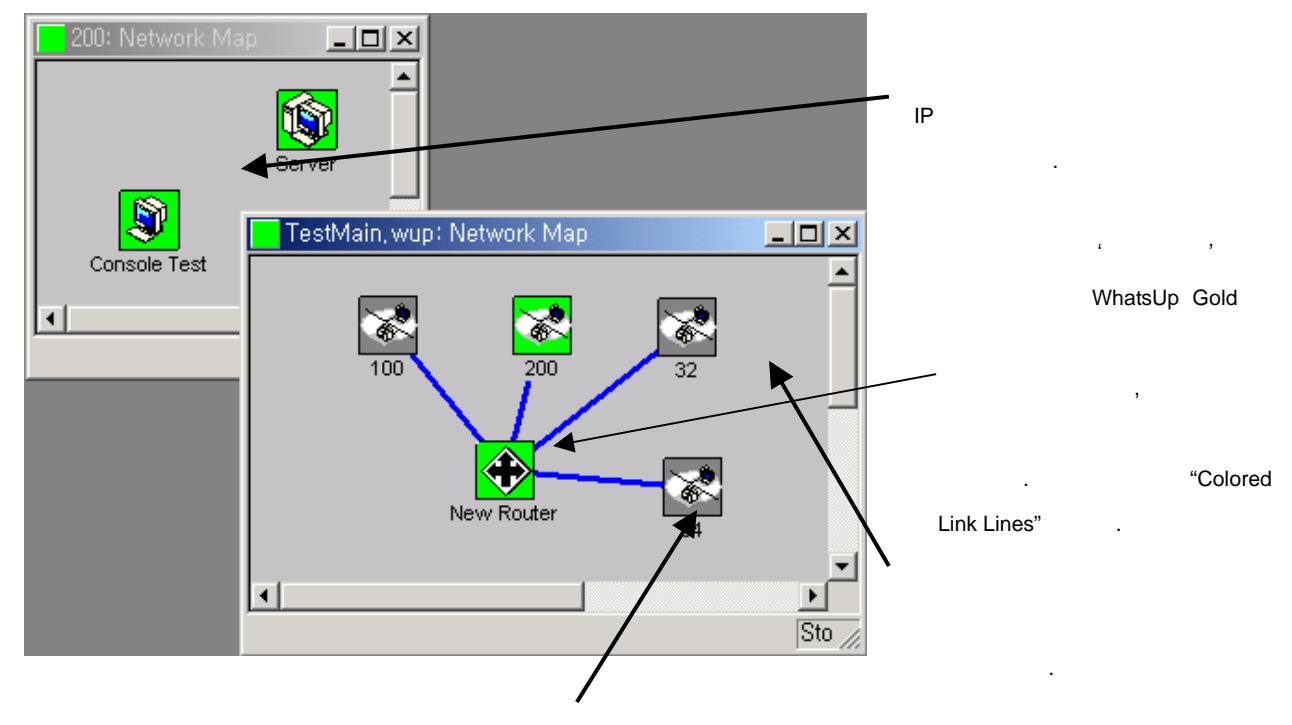

않았다는 것을 의미합니다.

클릭합니다.

아이콘 호텔 보여줄 것입니다. 이것은 스웨어 리뷰 보여줄 것입니다. 이것은 스웨어 리뷰 보여줄 것입니다.

정상적인 상태에서는 스캔은 또한 특정 디바이스 타입을 인식할 있습니다. 보다 자세한

**Note** SmartScan

"Scanning and Mapping a Device"

스를 지도로 나타낼 없었다는 것을 의미합니다.

*User's Guide* 

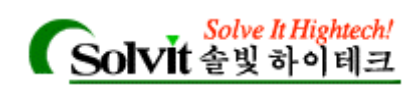

<span id="page-33-0"></span>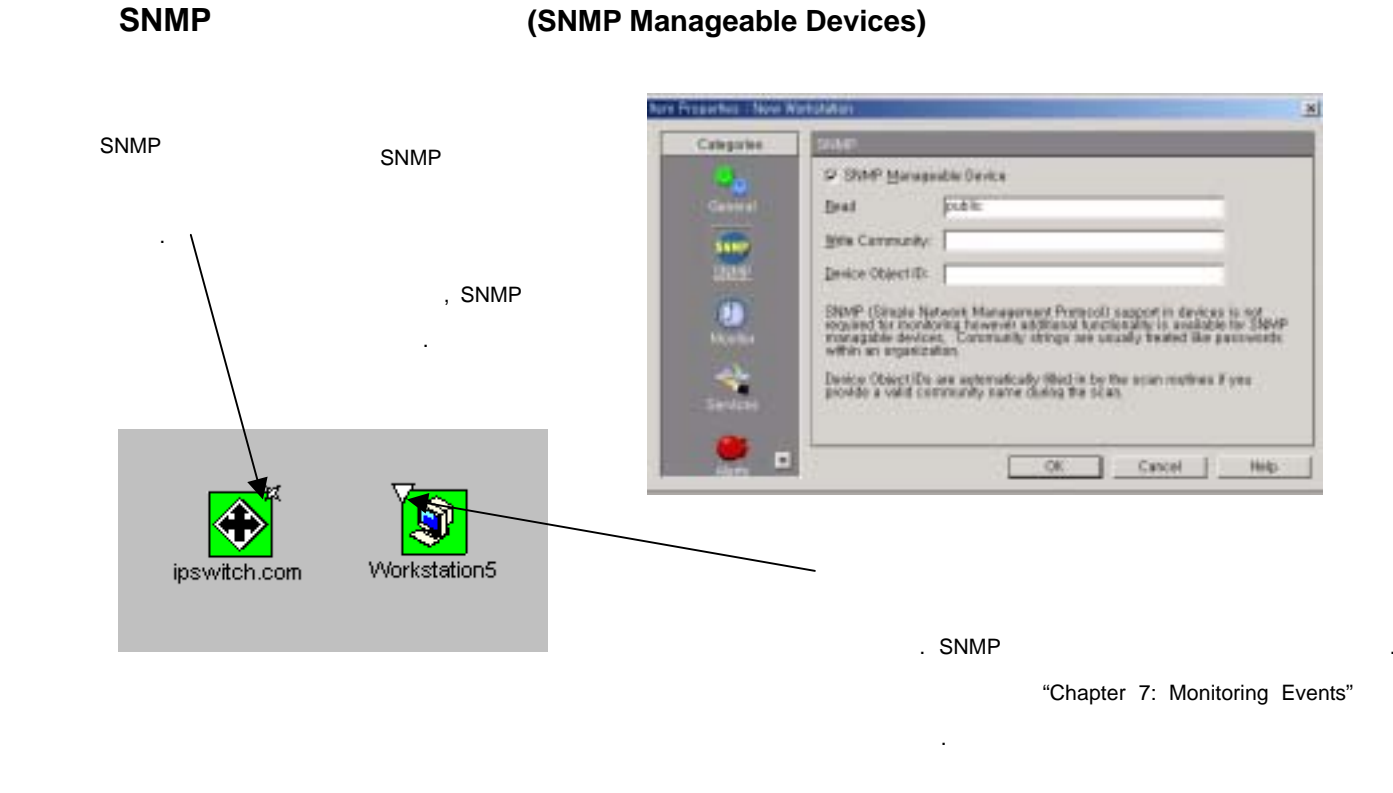

# <span id="page-33-1"></span>*User's Guide*  Flat Network **(Mapping a Flat Network)**  $\overline{a}$ **ICMP** Scan 도구는 IP 주소 영역으로 지정된 범위 안에서 자동으로 네트워크 디바이스를 찾아내어 **The IP Access Access Access Access Access Access Access Access Access Access Access Access** Access Access Access Access Access Access Access Access Access Access Access Access Access Access Access Access Access Access Ac (polling) . WhatsUp Gold  $\sim$  Scan  $\sim$  $\sim$  Scan  $\sim$  Figure Figure Figure Figure Figure Figure Figure Figure Figure Figure Figure Figure Figure Figure Figure Figure Figure Figure Figure Figure Figure Figure Figure Figure Figure Figure Figure Figure Figure Fi "Customizing Device Type" **Washing Device Type**" Scan The Scan Text Contract Contract Contract Contract Contract Contract Contract Contract Contract Contract Contract Contract Contract Contract Contract Contract Contract Contract Contract Contract Contract Contract Contr 식별할 있습니다. Scan  $, ;$  $1 \qquad \qquad$ **verther was a mean of the Mew Map Wizard Contract Contract Contract Contract Contract Contract Contract Contract Contract Contract Contract Contract Contract Contract Contract Contract Contract Contract Contract Contrac**

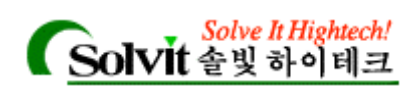

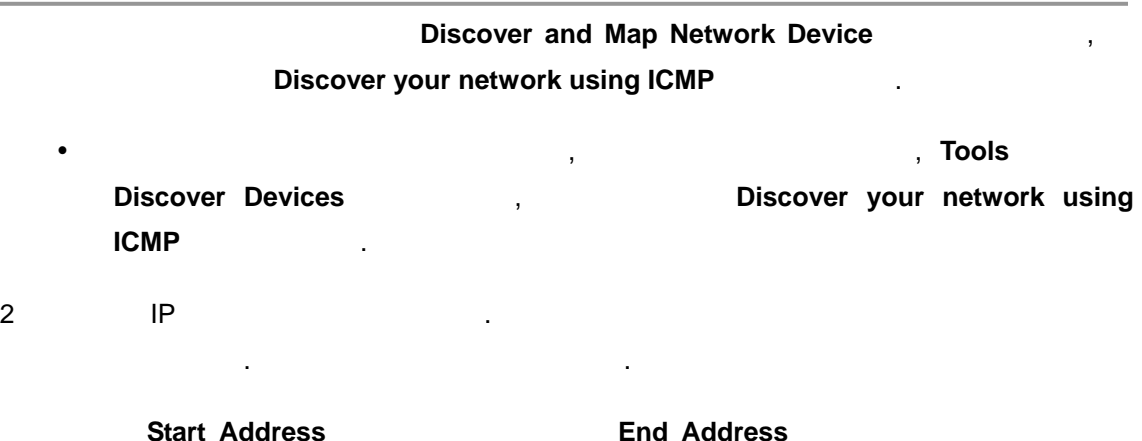

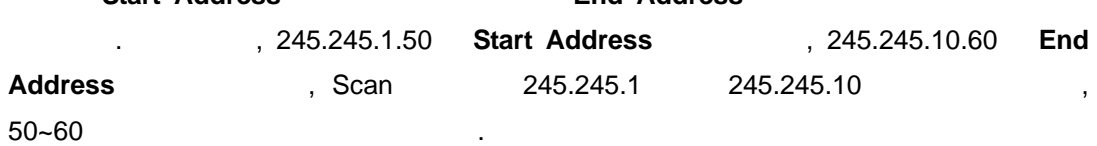

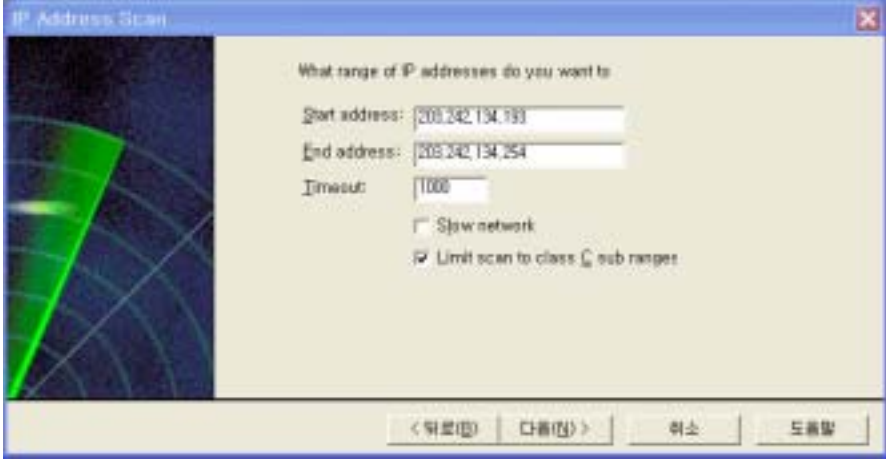

 $3$ 

 $4$   $\,$ 

wizard

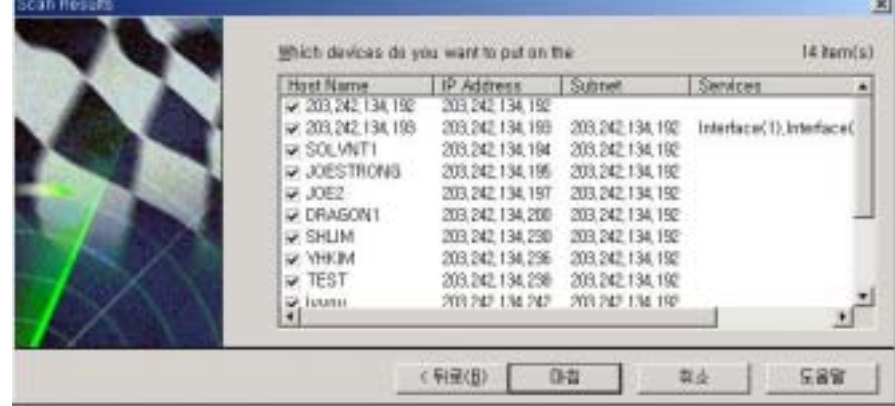

*User's Guide* 

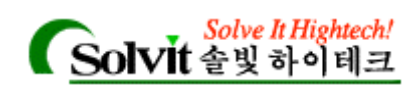

#### <span id="page-35-0"></span>5 **File Save Save As**

"Active Discovery of Devices"

#### **(Results of the Scan)**

Scan . . WhatsUp Gold IP

(active) IP

<span id="page-35-1"></span>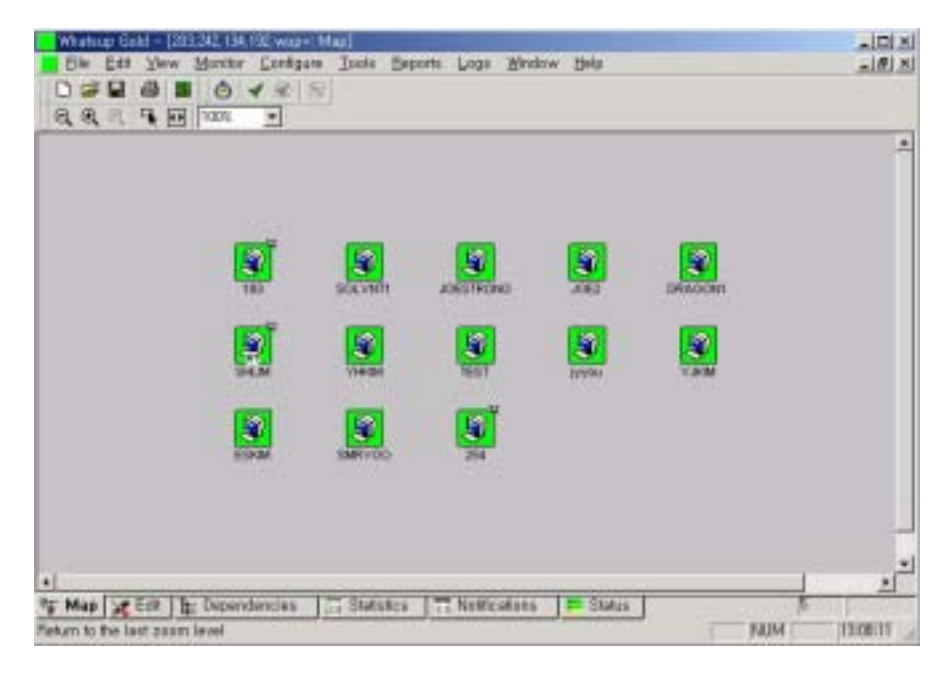

### Discover devices from Network Neighborhood

**Discover devices from your Network Neighborhood**  $W$ indows  $\qquad \qquad ,$ 줍니다. 그렇게 찾아낸 디바이스 각각에 대해 아이콘을 만들어줍니다.  $\ddot{\hspace{1mm}}$  $1$ y File **New Map Wizard Discover and Map Network devices Biscover <b>Discover** devices from your Network Neighborhood y 기존 지도에 디바이스를 추가하려면, 지도를 선택하고 **Tools** 메뉴에서 **Discover Devices has a straight of the US** biscover devices from your Network
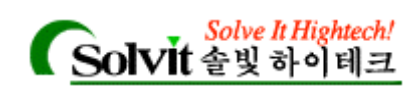

### **Neighborhood Neighborhood**

- $2$ 정보를 보여 주시기
- $3$

### 4 스캔할 **Service** 선택하고 옵션을 설정한 다음 버튼을 클릭합니다.

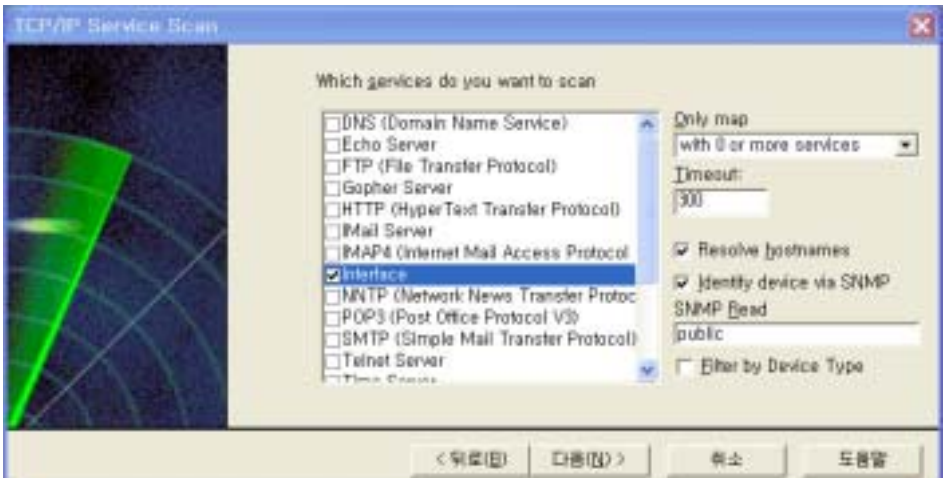

 $5$ 

WhatsUp Gold Windows

**Note** Network Neighborhood NetWare

위에 작성합니다. 네트워크 규모에 따라서 스캔에 분이 소요될 있습니다.

6 **File** Save Save As

"Active Discovery of Devices"

택하도록 합니다. 마법사를 끝내려면 마침 클릭합니다.

### **(Loading a Hosts File)**

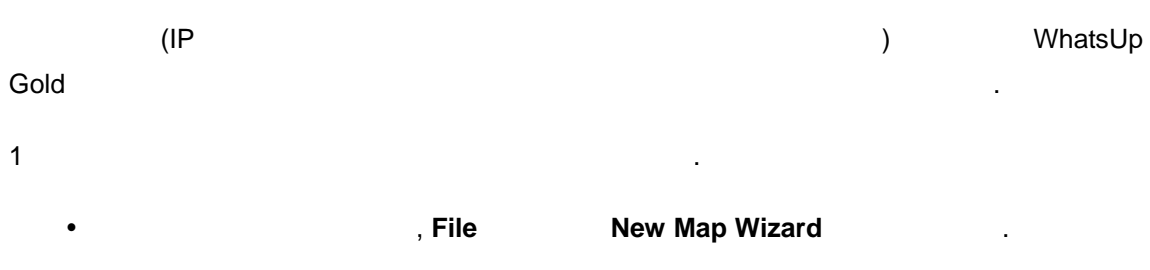

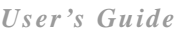

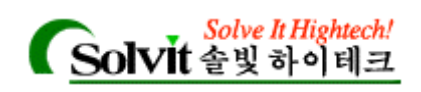

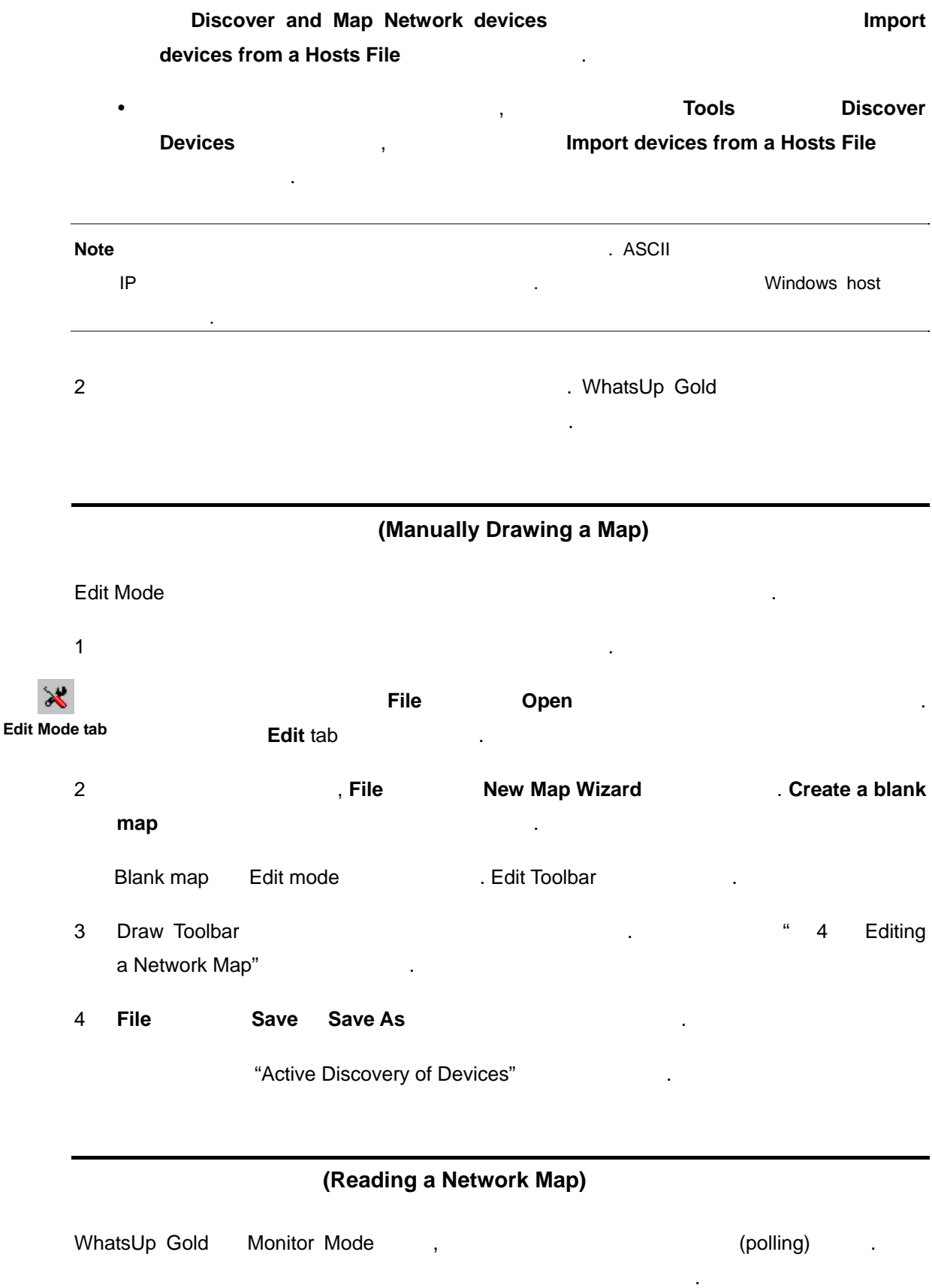

*User's Guide* 

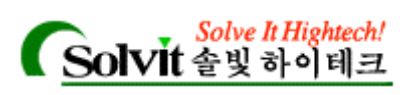

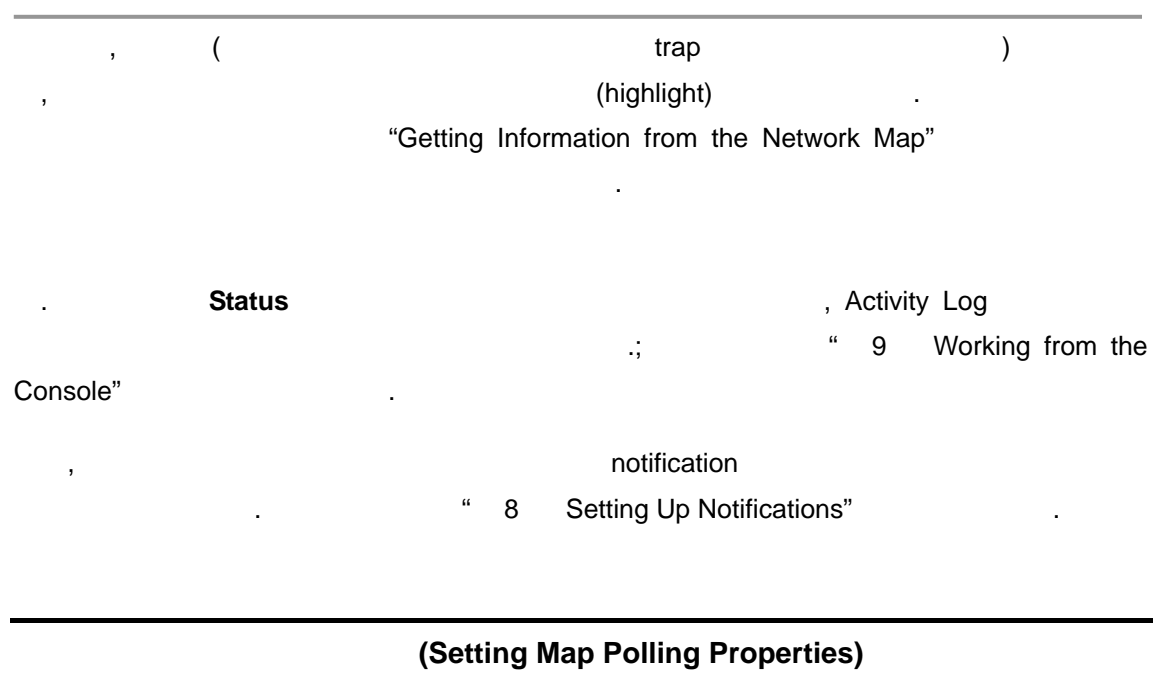

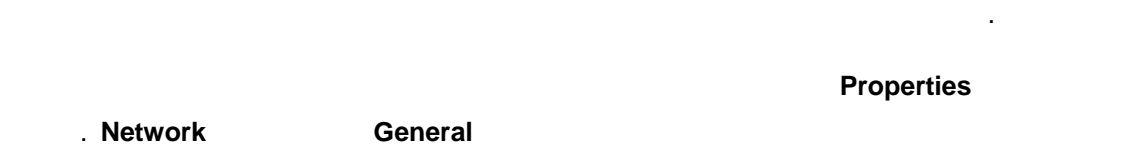

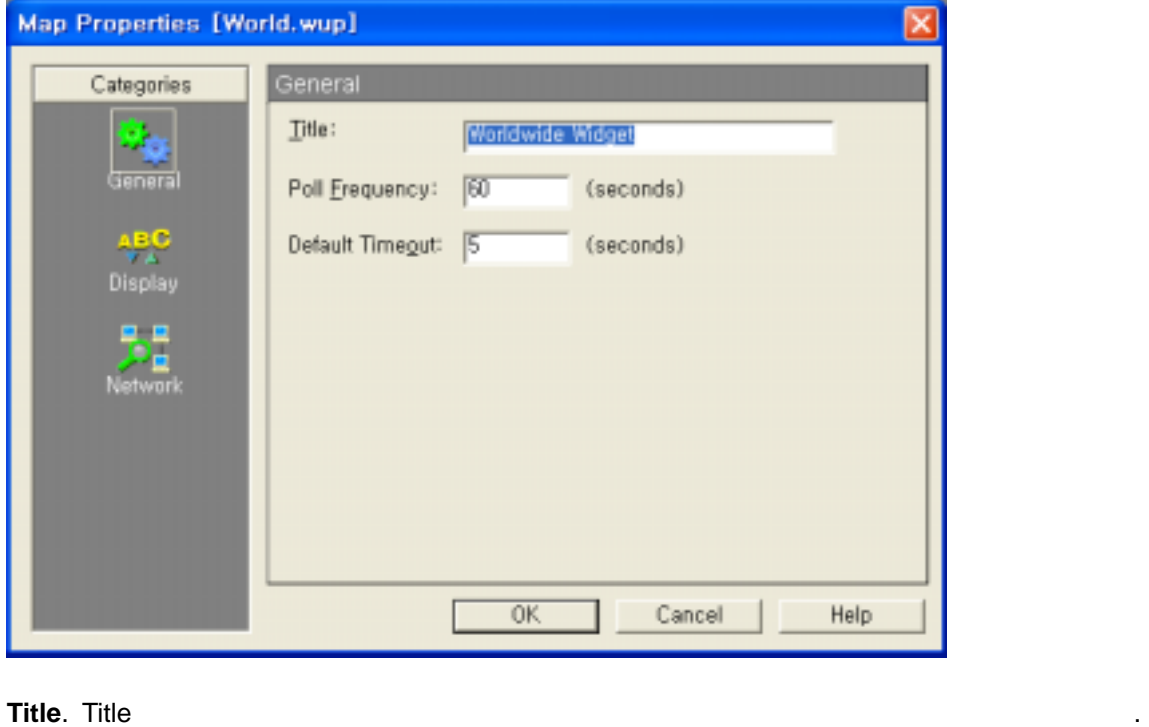

.

Title Title **EXECUTE:** Activity Statistics endencies, Status, dependencies, Statistics, Italie.wui] The Manus Status, dependencies, Statistics,

*User's Guide* 

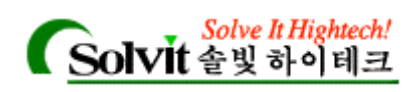

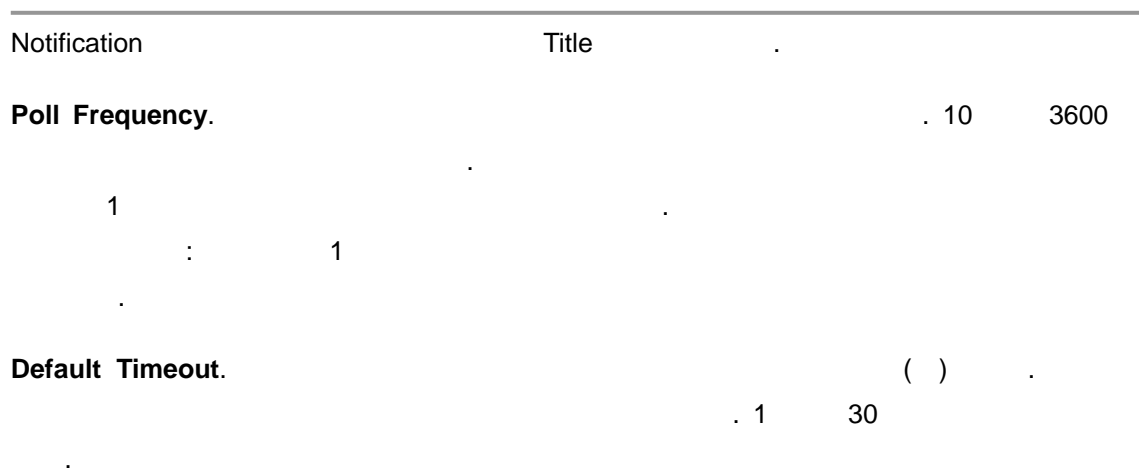

(Saving and Naming a Network Map)

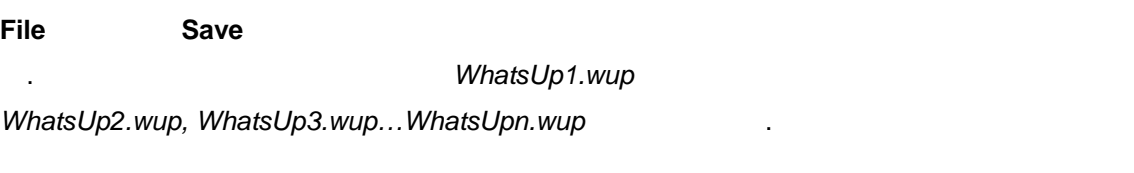

다른 이름으로 맵을 저장하려면 **Save As** 사용하십시오.

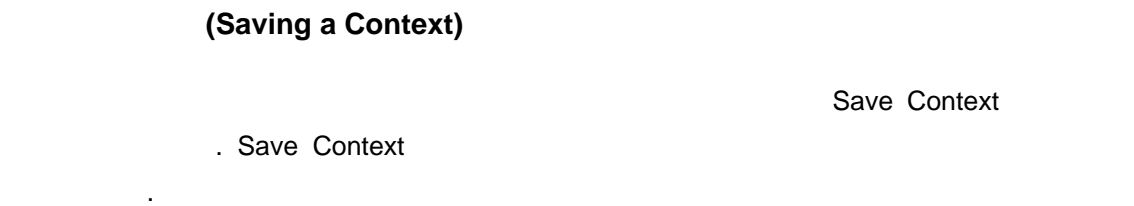

1. **File Save Context CONTEXT CONTEXT CONTEXT** New

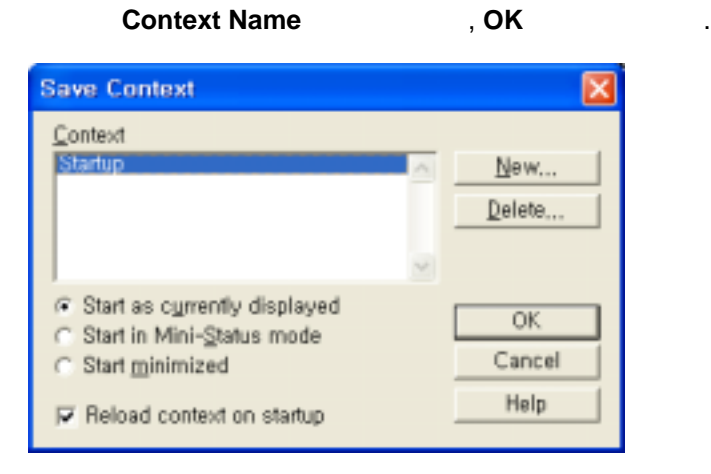

*User's Guide* 

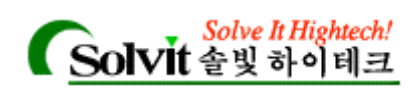

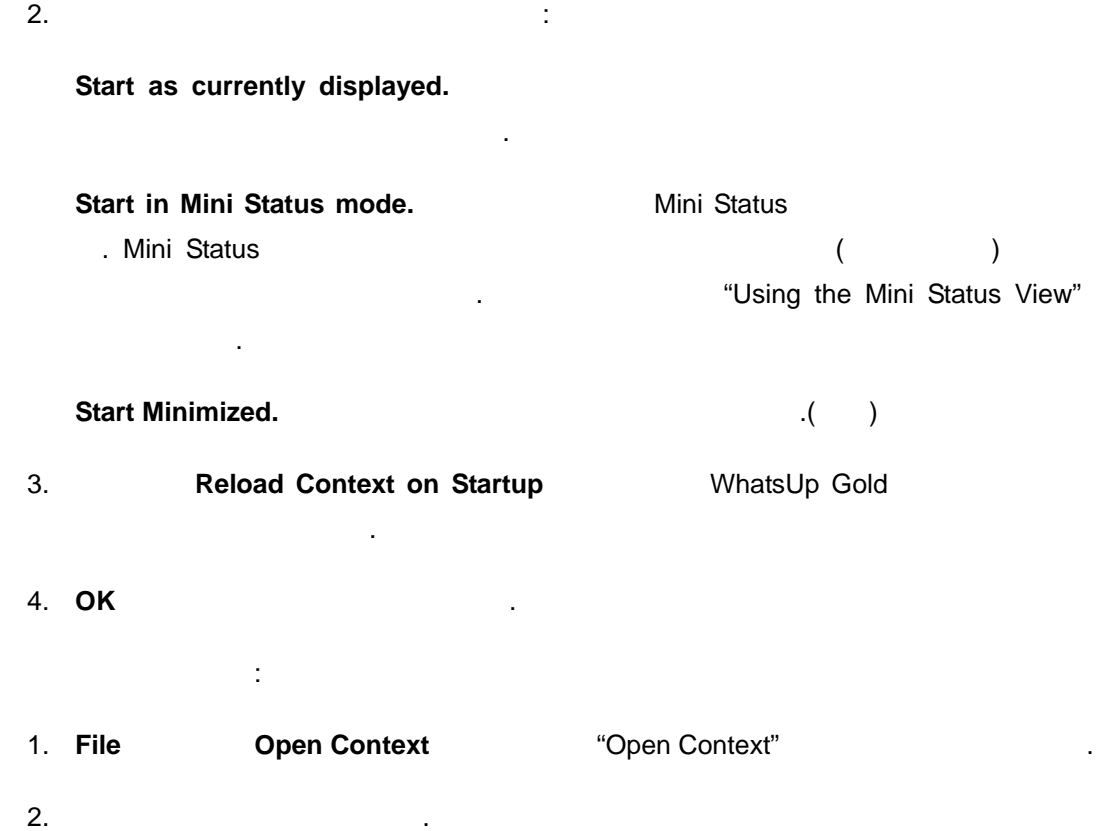

*User's Guide* 

**WhatsUp Gold**

3. **OK** 클릭해서 컨텍스트를 엽니다.

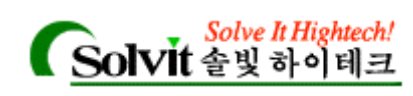

# 3 기타 매핑 방법**(Additional Mapping Techniques)**

**(Getting New Data into an Existing Map)** 

Active Discovery WhatsUp Gold

니다.

맵을 작성한 후에 변경된 네트워크를 맵에 업데이트하는 가지 방법이 있습니다.

맵이 변화된 네트워크를 항상 반영할 있도록하는 방법을 설명합니다.

. "Getting In and Out of Edit Mode"

WhatsUp Gold

 $\overline{3}$ 

"Exporting and Importing Map Data"

디바이스들을 업데이트할 있습니다.

### **(Active Discovery of Devices)**

#### Active Discovery

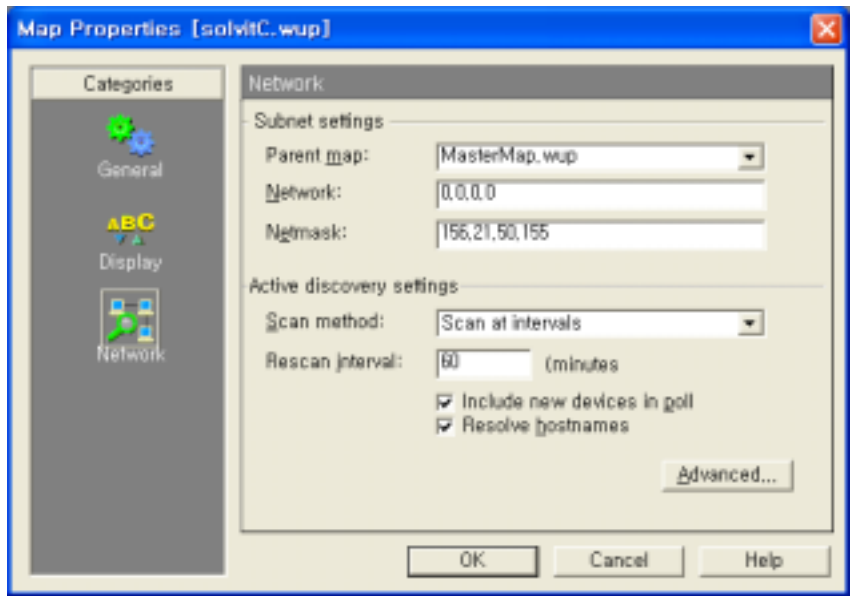

**Scan method** 

*User's Guide* 

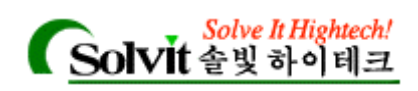

걸릴 있습니다.

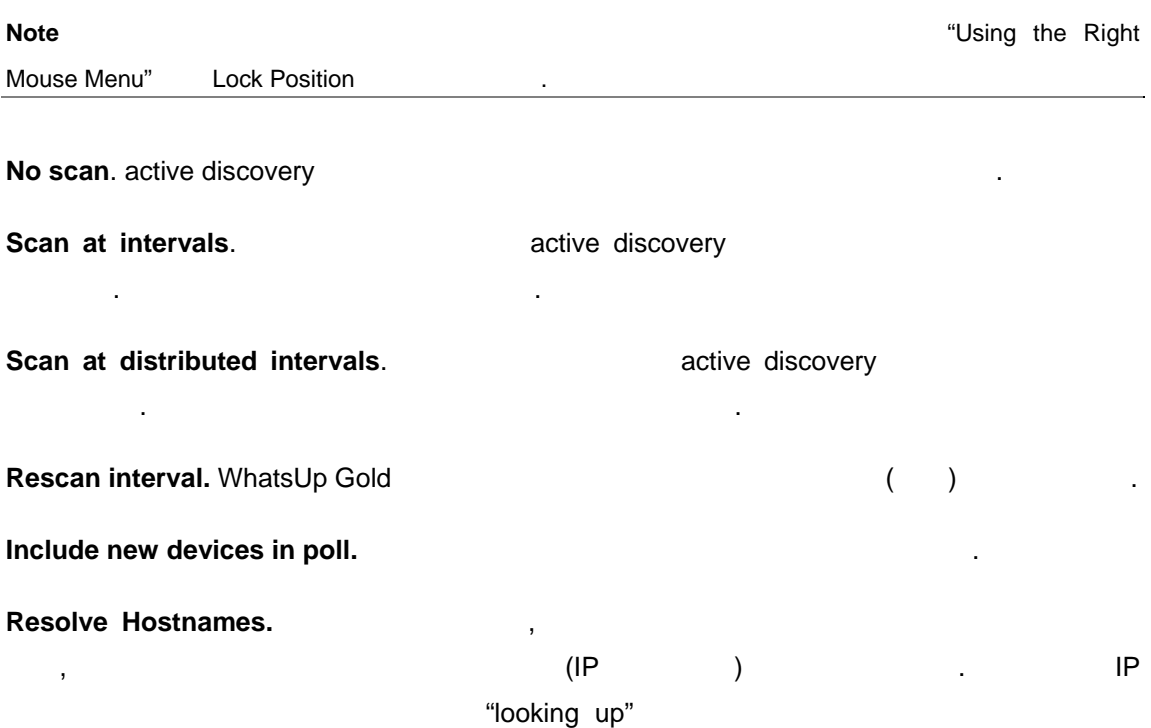

Advanced **Advanced** Active Discovery Advanced Setting

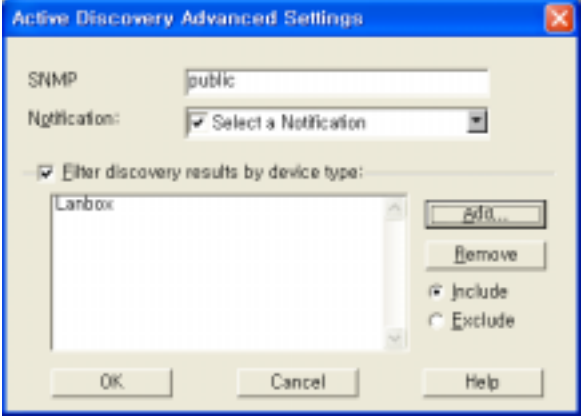

**SNMP community.** SNMP Community

**Notification.** 

선택합니다.

**Filter discovery results by device type.** The active discovery active discovery

*User's Guide* 

거나 제외할 디바이스 타입을 지정할 있습니다.

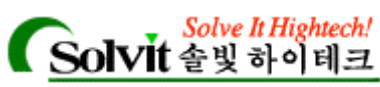

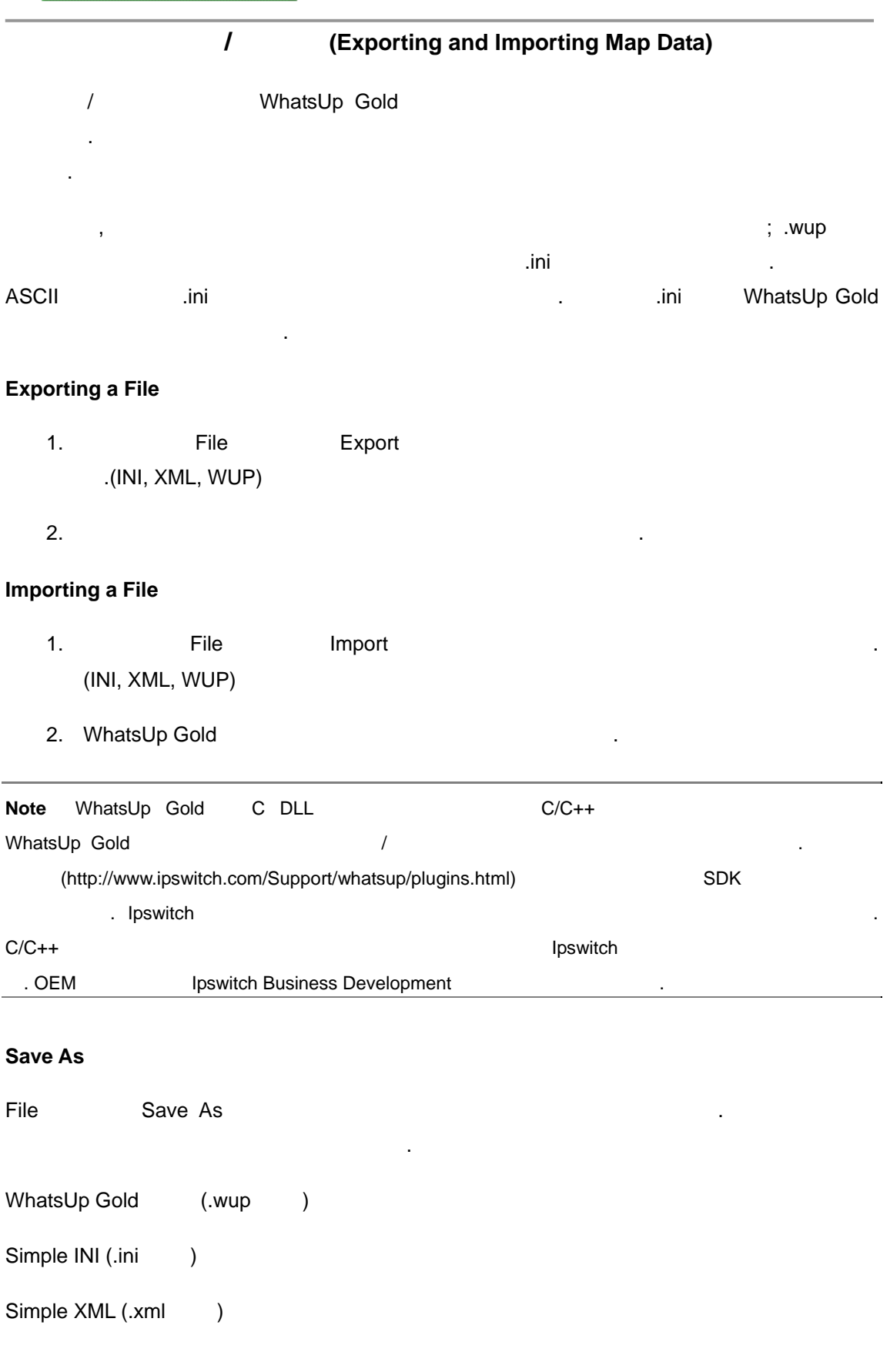

*User's Guide* 

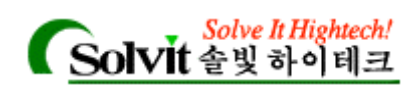

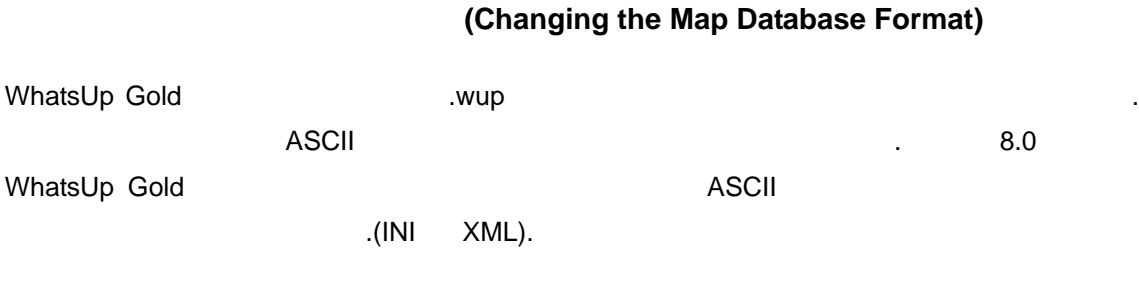

#### Configure->Program Options

#### **Map Database**

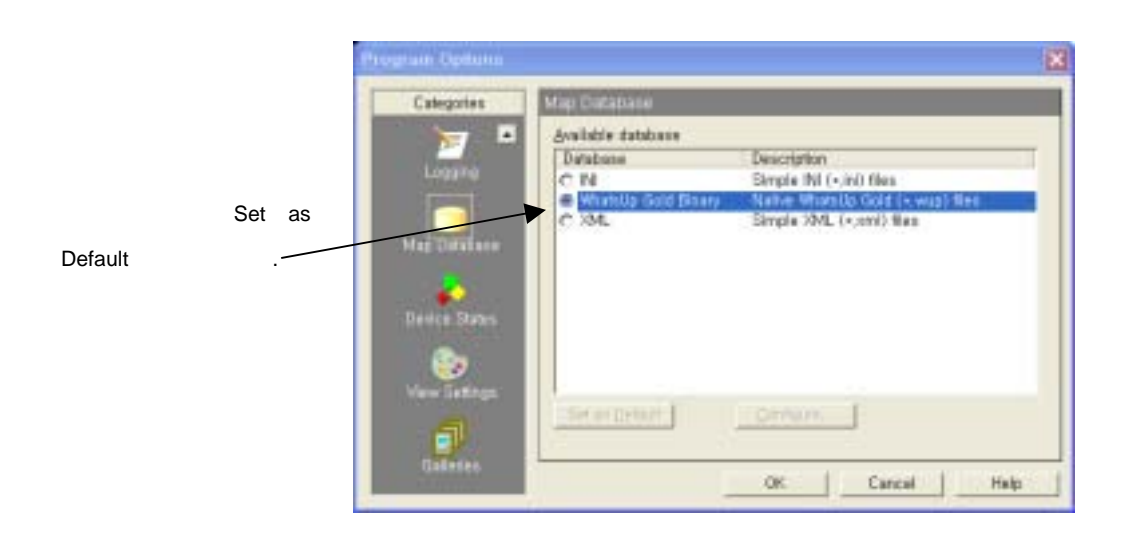

#### **Set as Default.** All the default was Default as Default as Default  $\frac{d}{dt}$

WhatsUp Gold **WhatsUp Gold WhatsUp Sold** 가능합니다.

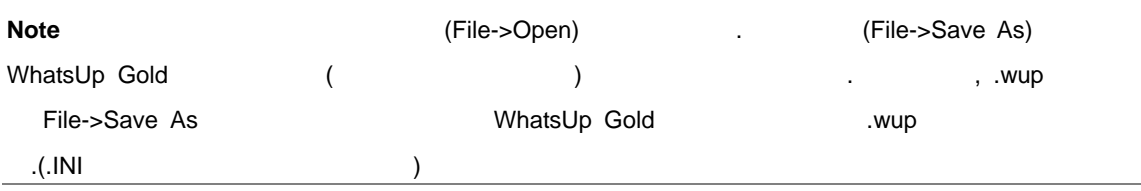

#### **Configure.** 모든 플러그인에 설정하는 호텔 필요한 것은 아니다. 실정할 필요한 것은 아니다. 실정할 필요한 것은 아니다. 설정할 필요한 것은 아니다.

차 대한 장보는 경기에 대해 대한 장보는 Help 장보는 Help 장보는 사람들이 있습니다.

*User's Guide* 

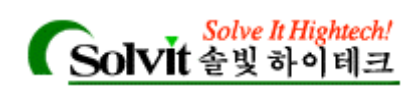

### (Traceroute Mapping)

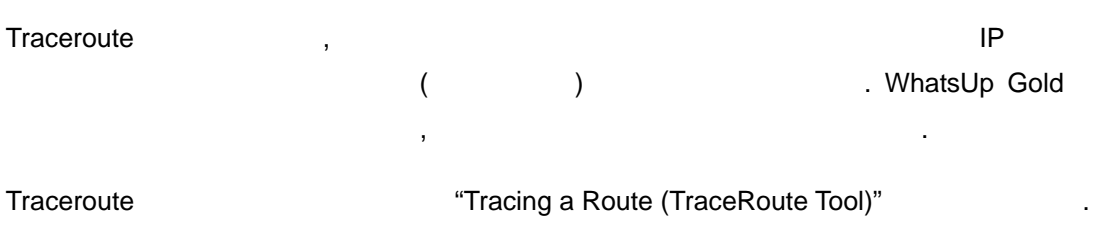

## **Link Line (Mapping Link Lines)**

Link Line 그리면 서비스에 대한 폴링 결과( 또는 다운) 서비스에 연결된 개체를 . SNMP SmartScan

stub connected line the stub stub stub connected line  $\qquad \qquad$ .

#### **Link Line** 을 만드는 세 가지 방법이 있습니다**.**

- $\bullet$  "Link to"  $\bullet$  "Link to"  $\bullet$  .
- (
The "Disconnect link") Edit

이게 하게 되어 있도록 있는 것이 없는 것이 없어요.

• SNMP SmartScan

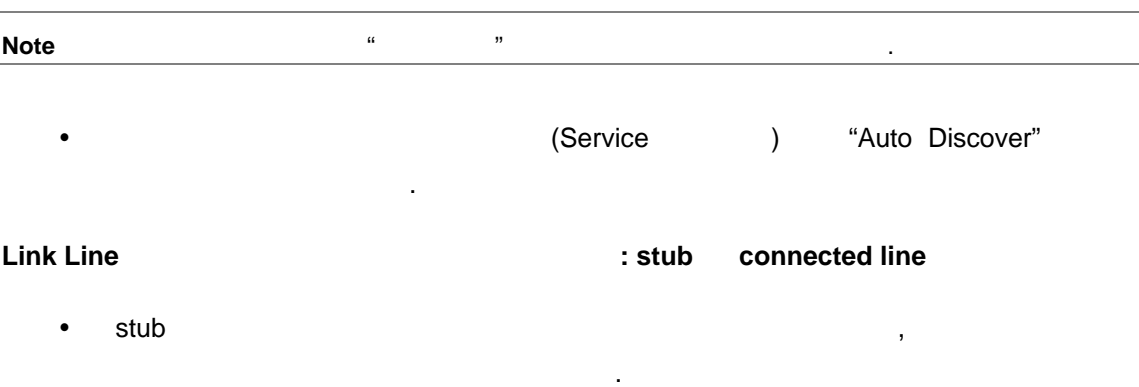

객체에서 다른 객체로 이어진 선으로 그려집니다. 객체가 서로서 연결되어 있다면 선이 가지 이상의 색상으로 구성될 있습니다. 중간에서

빨간색입니다. 사실 선의 색상은 연결되어 있는 호스트의 서비스의 상태를 나타냅

 $(12)$ 

나라 도시 방향으로 구성으로 고객들을 구성으로 고객들을 구성으로 도시 방향으로 고객들을 구성으로 도시 방향으로 고객들을 구성으로 도시 방향으로 도시 방향으로 고객들을 구성으로 도시 방향으로 도시 방

• Connected line

*User's Guide* 

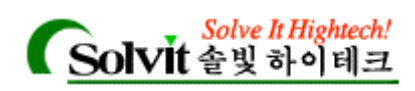

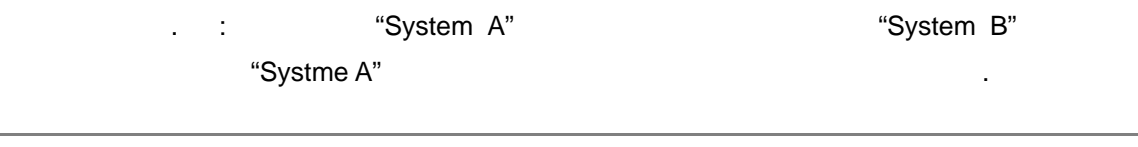

**Note** Link line "attaching lines" **1.** The main new "Attached Lines" **Note** Lines" **\*** 하십시오.

### Link Line

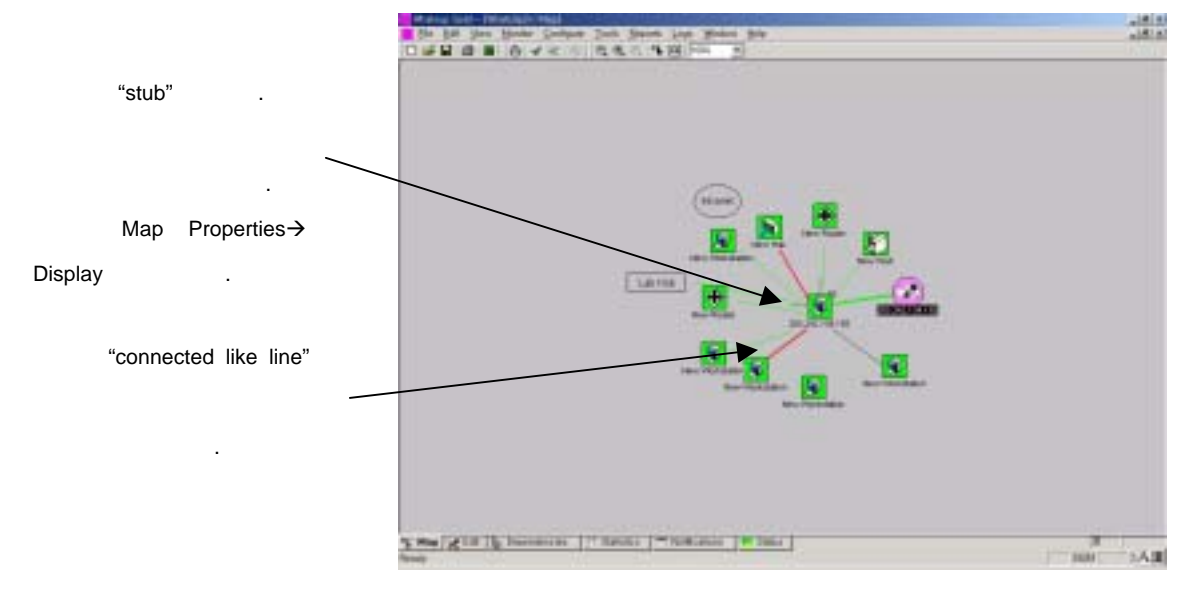

 $\bullet$  the contract of the contract of the contract of the contract of the contract of the contract of the contract of the contract of the contract of the contract of the contract of the contract of the contract of the cont

링크는 초록색, 적색 그리고 회색의 세가지 색으로 만들 있습니다.

- 니다.
- $\bullet$  , which is the transformation of the transformation of the transformation of the transformation of the transformation of the transformation of the transformation of the transformation of the transformation of the tra y 회색은 호스트의 서버 목록에는 있지만 현재 모니터 되고있지 않는 서비스를 나타냅니

삭제하기 위해서는 단계를 거쳐야 합니다.

.

### **Colored link line**

- y 링크를 수동으로 만들 경우에는 항상 연결 링크를 만들어야 합니다. 서비스에 이미 stub  $\sim$
- $\bullet$ stubs 완전히 사라지게 됩니다. 따라서 현재 링크가 연결되어 있다면 링크를 완전히

#### *User's Guide*

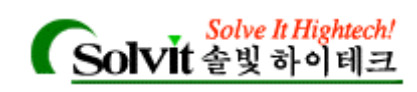

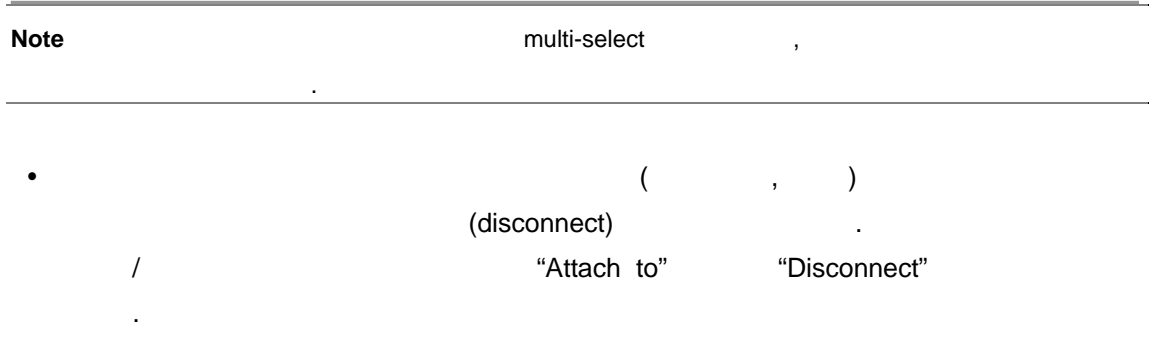

### **(Using Custom Devices)**

WhatsUp Gold **Example 20** (workstation, router, printer ) (NT workstation, Ascend Pipeline ) . **The Struck Struck West Customizing Device Types**"

### **(Creating a Subnet)**

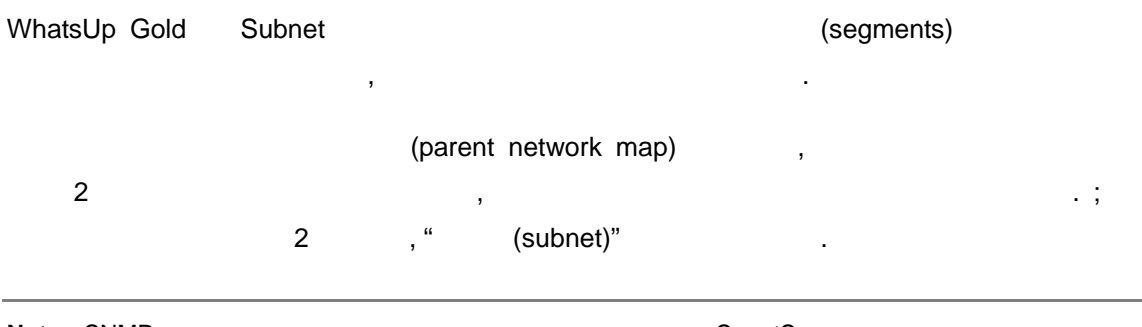

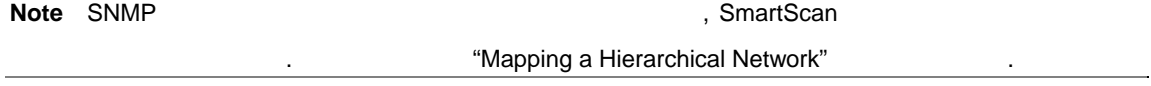

. 서브센서 나는 서비스가 다운될 , 부모 지도상의 서비스가 다운될 , 부모 지도상의 서비스가 다운될 , 부모 지도상의 서비스가 나는 서비스가 나는 서비스가 나는 서비스가 나는 서비스가 나는 서비스가 나 하여 서브넷에 문제가 발생했음을 알려줍니다. 부모 네트워크의 서브넷 아이콘은 서브넷

 $1$ 

지도 생성 방법 방법 이 사용할 수 있습니다. 기존의 지도에서 디바이스들을 복사하는 사용할 수 있습니다.

WhatsUp Gold

도에서 발생한 최고 순위의 경보 색을 보여주게 됩니다. 예를 들어, 서브넷의 어떤 디바이 스가 번의 폴링에도 응답이 없을 경우, 서브넷 아이콘은 적색을 띄게 됩니다. 서브넷 지도를 만들려면(이미 지도가 생성되어 있다고 가정하고), :

*User's Guide* 

**WhatsUp Gold**

붙일 수도 있습니다.

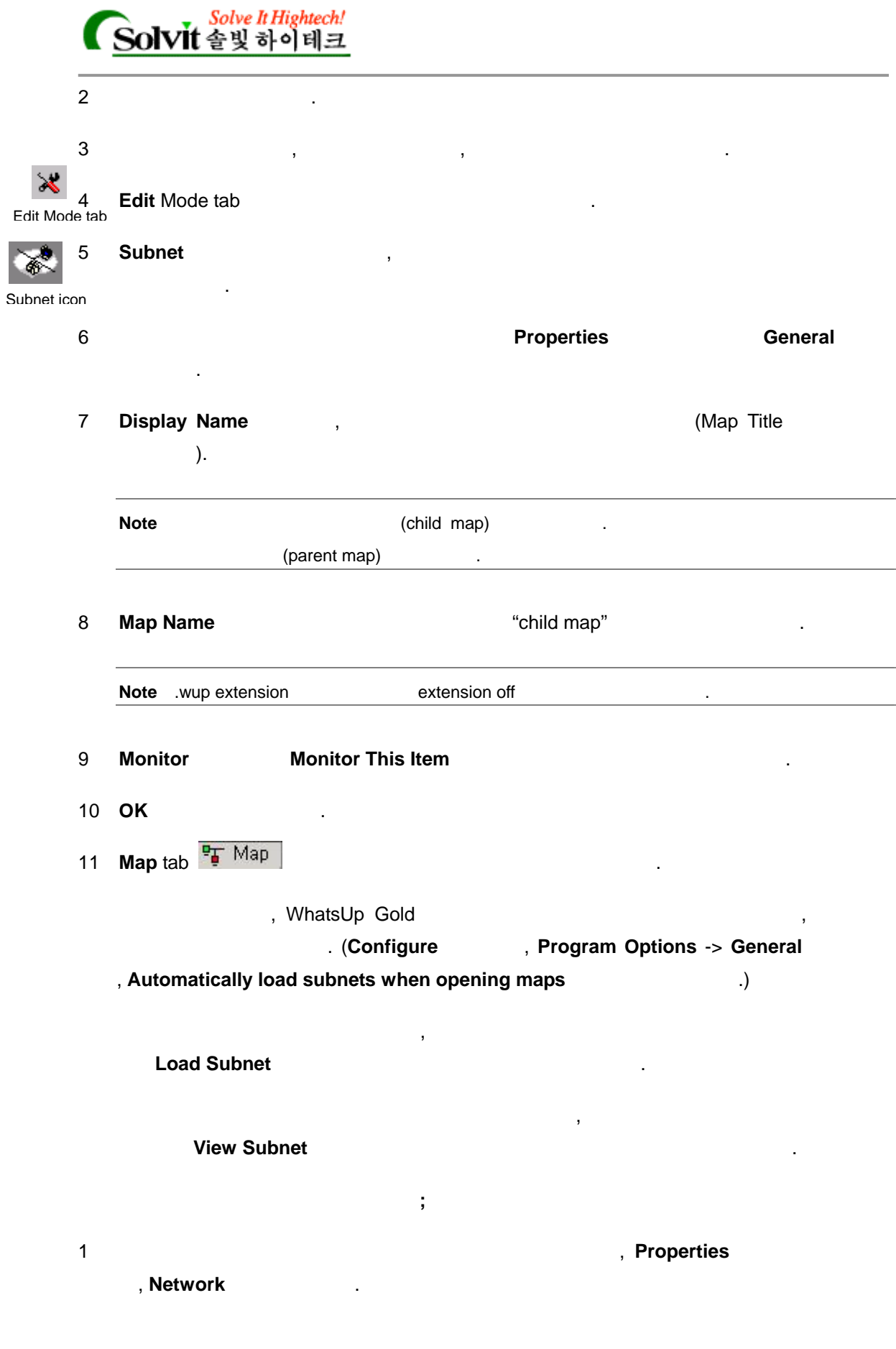

*User's Guide* 

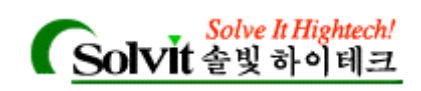

#### 2 **Parent Map** *Department Map CONSISTENT ACCESS <b>Parent Map CONSISTENT*

3 **OK** 버튼을 클릭합니다.

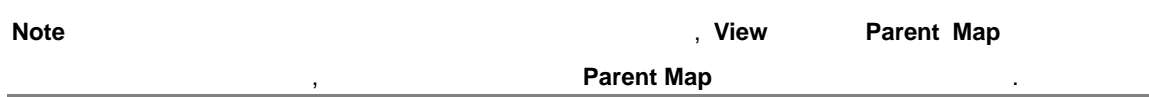

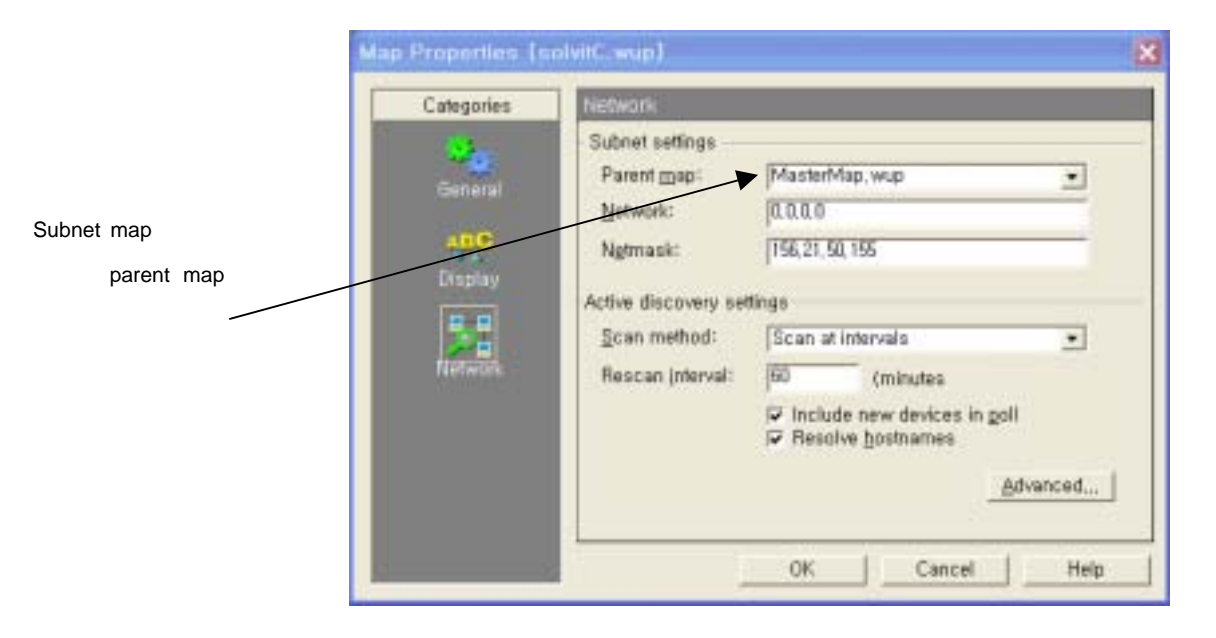

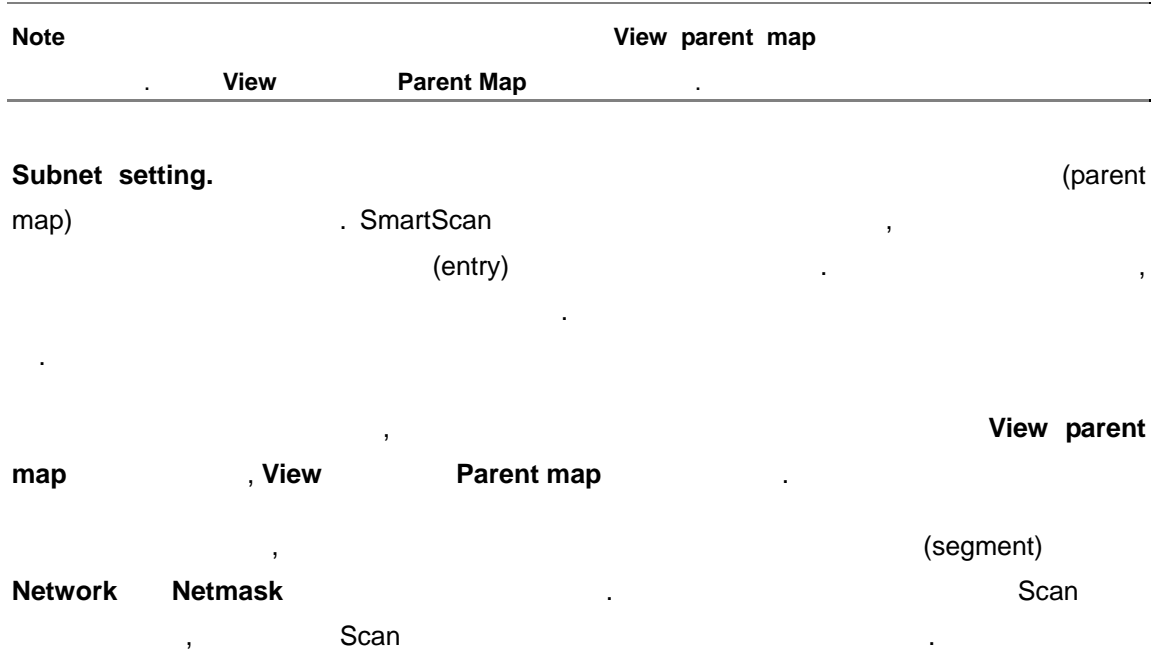

**Network. Network.** (segment) IP IP ALL INTERFERIMENT IN A LETTER IN A LETTER IN A LETTER IN A LETTER IN A LETTER IN A LETTER IN A LETTER IN A LETTER IN A LETTER IN A LETTER IN A LETTER IN A LETTER IN A LETTER IN A LETTE

*User's Guide* 

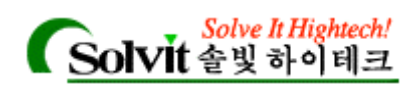

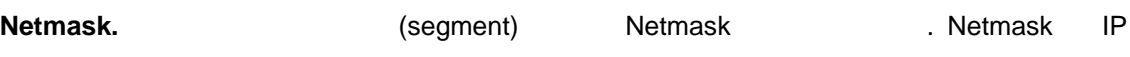

가정합니다. 번의 설정으로 모든 맵의 폴링을 즉시 중단하는 방법이 있습니다. 방법  $73.73\pm2.03$   $10.73\pm2.03$   $10.73\pm2.03$   $10.73\pm2.03$   $10.73\pm2.03$   $10.73\pm2.03$   $10.73\pm2.03$   $10.73\pm2.03$   $10.73\pm2.03$   $10.73\pm2.03$   $10.73\pm2.03$   $10.73\pm2.03$   $10.73\pm2.03$   $10.73\pm2.03$   $10.73\pm2.03$   $10.73\pm2.0$ 

### **(Master Switches and Misc. Settings)**

discovery

위치가 있습니다.

재개합니다.

조하십시오.

Configure->Program Options->General

주소를 읽어 서브넷과 디바이스를 확인하는 방법을 정의합니다.

- **•** Enable status polling engine for all maps.
- **Enable active discovery engine for all maps.** Active discovery

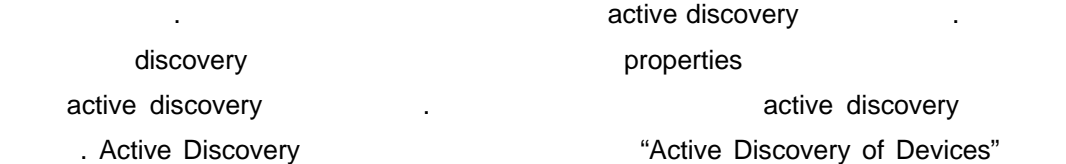

선택해야 합니다. 옵션을 선택하지 않았다면 전체적으로 외부 서버에서의 이벤 전달이 중지되지만 서버 실행에는 영향이 없습니다. 기능의 장점은 맵을 편집하

거나 경고를 설정할 이벤트 관련 통지가 방해하지 않도록 해주는 것입니다.

. 기능의 장점은 폴링을 멈추기 위해서 개개의 맵에 필요 없이 모든 맵의 링을 멈출 있다는 것입니다. 옵션을 다시 선택하면 타이머는 카운트다운을

**•** Enable event delivery engine for all maps.

*User's Guide* 

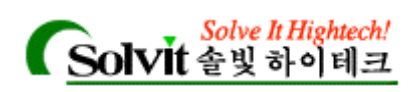

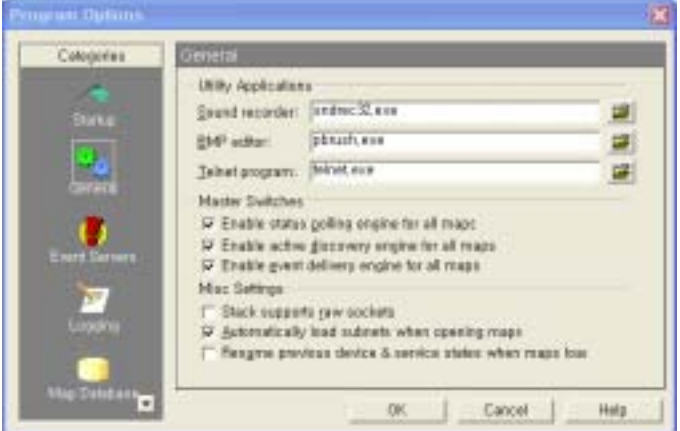

" 7 : Monitoring Events"

# 기타 설정에 대한 설명이 아래에 대한 설명이 아래에 나와 있습니다: **v** Stack supports raw sockets **raw sockets** raw sockets 32-bit stack Windows Microsoft 하고 있다면 선택하지 않아도 됩니다. 다음과 같은 경우에만 선택하십시오: • Raw socket 32-bit • Windows NT 4.0

- Traceroute NT 4.0
- **•** Automatically load subnets wen opening maps.

서비스 상태에 대해서 다시 통지하지 않습니다.

동하지 않습니다.

**•** Resume previous device & service states when maps load. WhatsUp Gold

맵을 자동으로 열리도록 하고 싶다면 옵션을 선택합니다.

: All the South WhatsUp Gold The South (All the South All the South All the South All the South All the South All the South All the South All the South All the South All the South All the South All the South All the South ) WhatsUp Gold

스가 다운된 상태였다면 맵을 다시 열었을 여전히 다운된 상태가 됩니다. 예를

*User's Guide* 

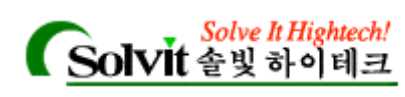

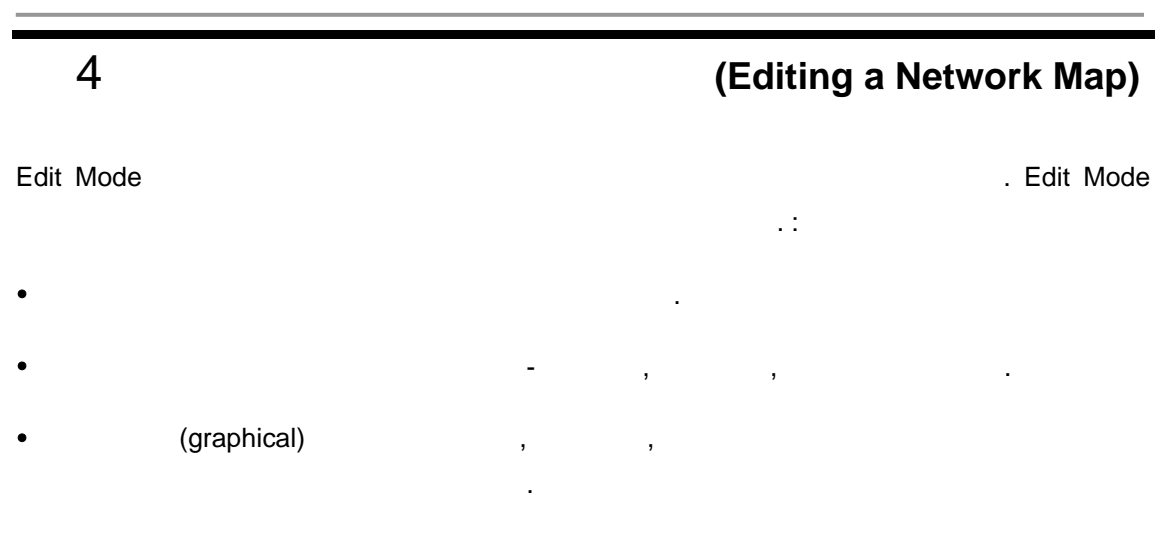

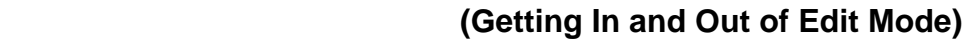

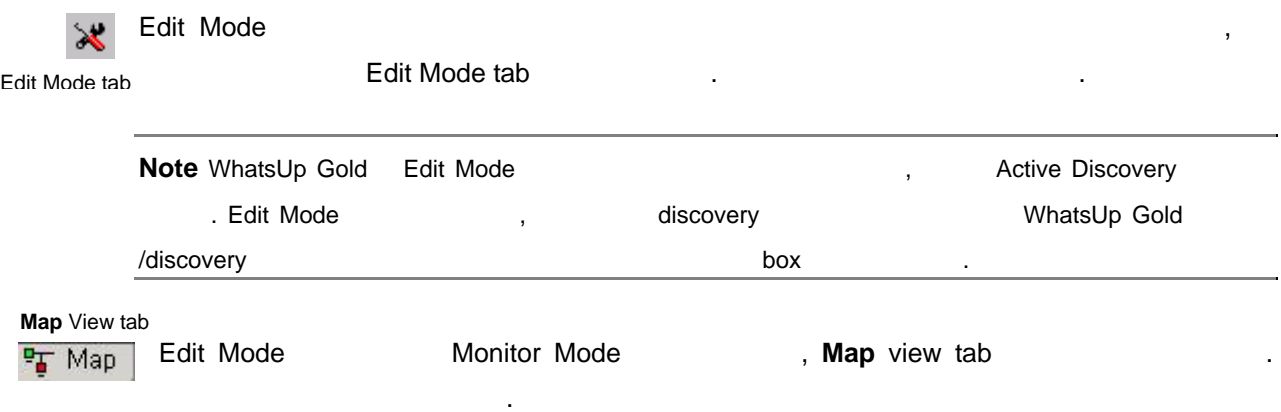

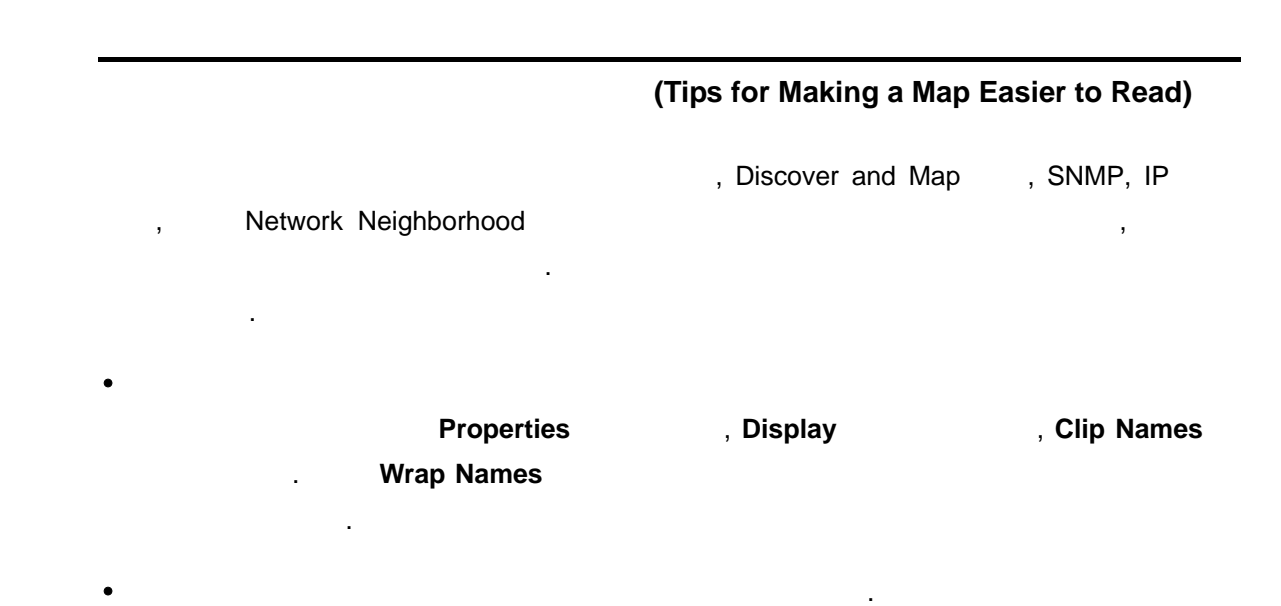

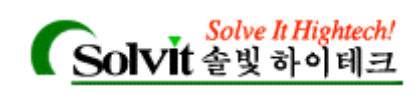

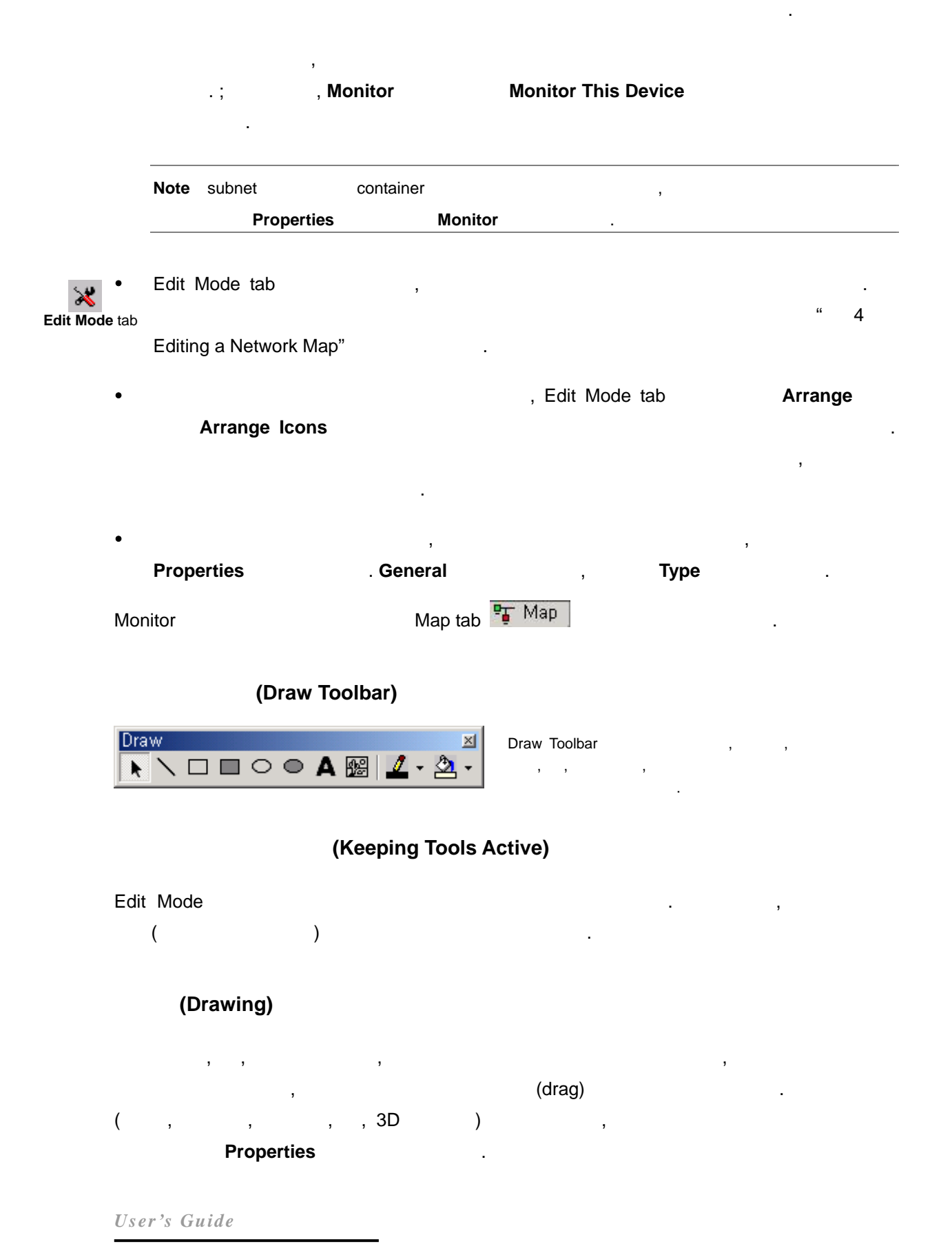

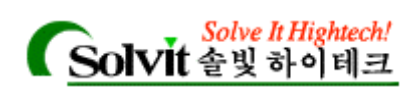

### 첨부선**(Attached Lines)**

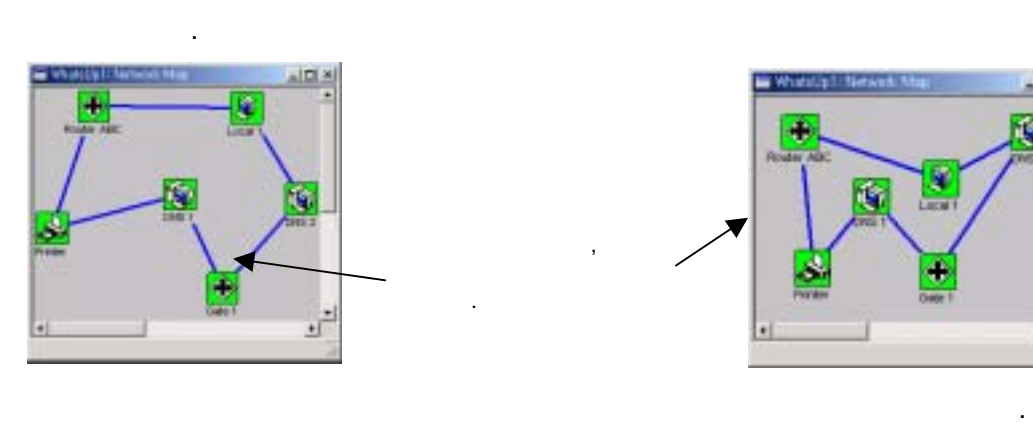

(free hand)  $(4)$  attached lines)

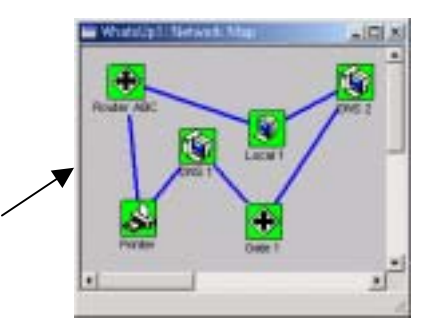

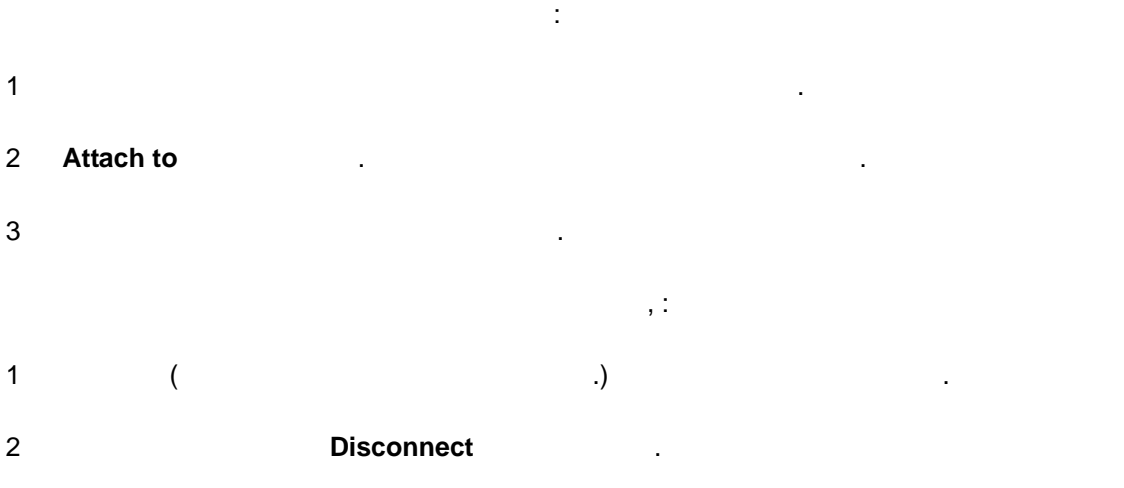

# (Setting the Map Display)

부모 지도와 서브넷 지도에 대한 폴링 등록정보를 설정할 있습니다.

해당 네트워크 지도에 대한 지도 창을 다음, **Edit** 메뉴에서 **Properties** 선택합니다.

**Properties** 

선택합니다. **Display** 클릭합니다.

*User's Guide* 

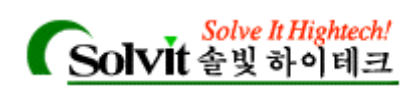

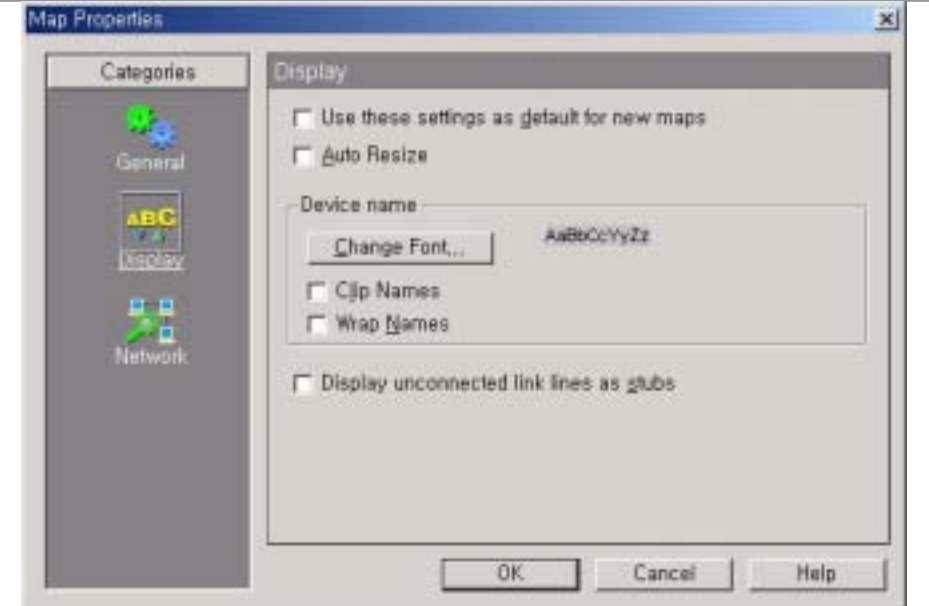

Use these setting as default for new maps. **WhatsUp Gold in the setting as default for new maps.** A WhatsUp Gold

Auto Resize. **Auto**  $\alpha$ 

됩니다. 가령, 지도 창의 크기가 원래 크기의 반으로 줄어든다면, 그에 따라 지도의 크기 축소되어 사용자는 항상 전체 지도를 있게 됩니다. 옵션을 선택하지 않는다면, 않게 됩니다.

드는 모든 지도에 대해 현재 보고 있는 지도의 등록정보 설정 값을 적용합니다.

**Device Name. Change Font** 

. "Sample Label" Clip Names And The United States of the United States of Display Name Elise Clip Name external term of the term of the term of the term of the term of the term of the term of the term of the term of the term of the term of the term of the term of the term of the term of the term of the term of the term of t 선택되면, 길이가 이름이 이름 안의 공백문자나 마침표가 있는 위치에서 wrap(다음 칸으  $)$  , we have the set of  $\cdot$ 

**Display unconnected link lines as stubs.** 있지 않은 링크들은 짧은 선으로 표시됩니다. 이것을 지우면 연결된 링크만 보이게 됩니 . "Mapping Link Lines" 참조하시면 "stub" "connecting line" 설명을 보실 있습니

*User's Guide* 

.

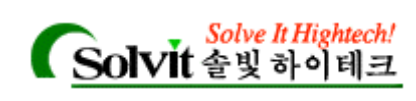

# **(Setting Map Colors and Views)**

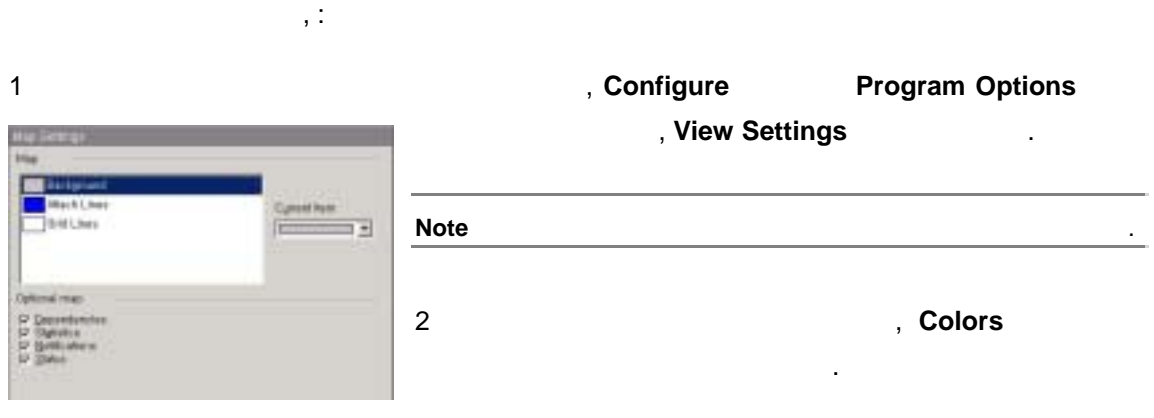

3 **Current Item Color** 

릭합니다. 현재 설정되어 있는 이름이 리스트 박스에 보입니다.

### 지도 보기**(Optional Map Views)**

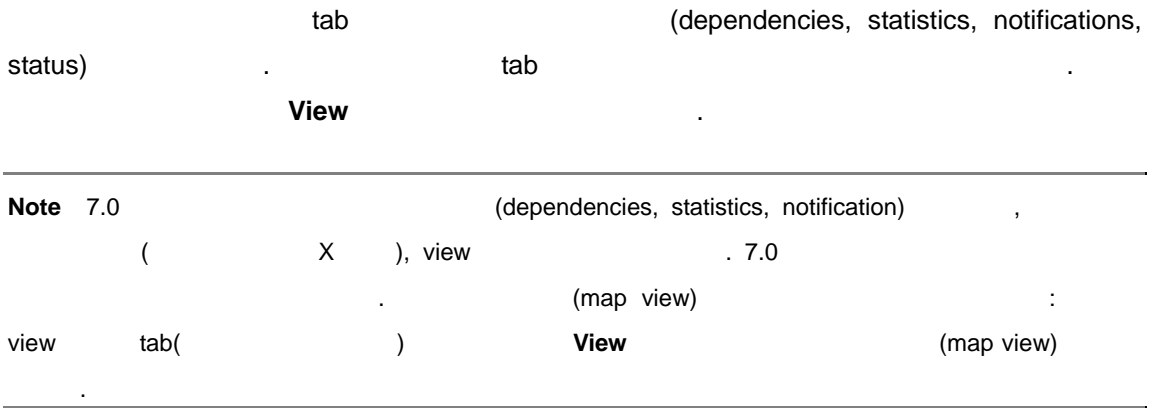

### (Device States)

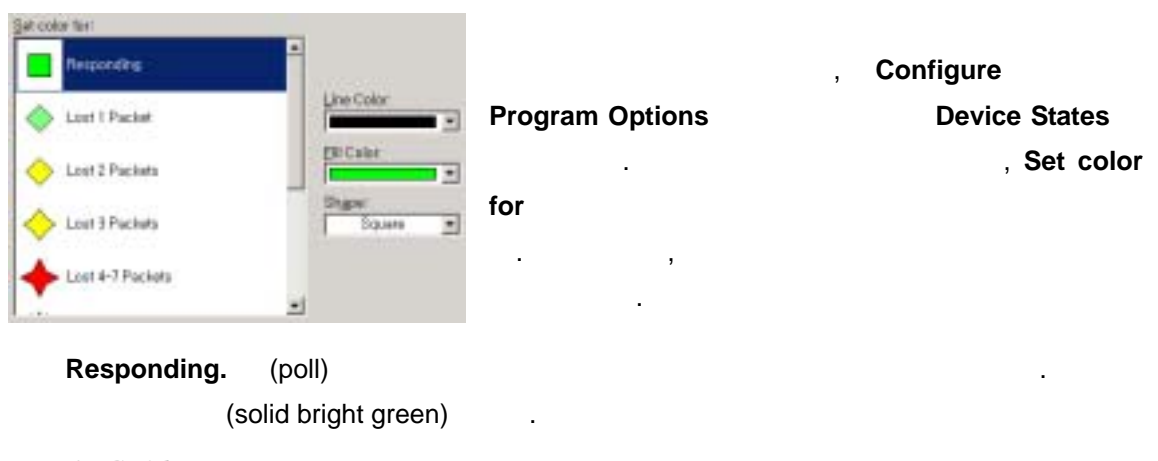

*User's Guide* 

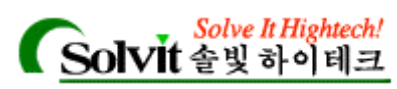

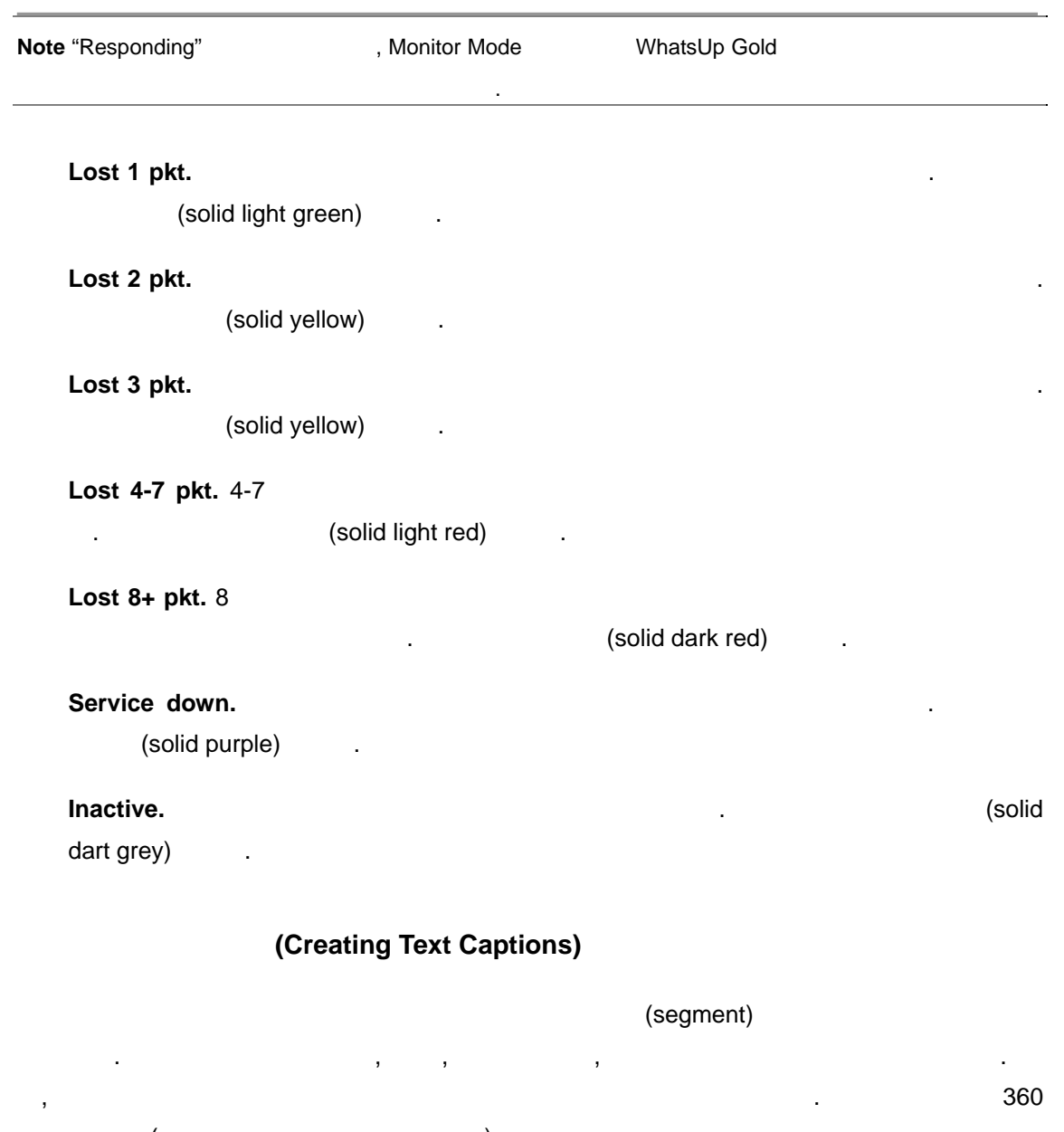

 $($   $),$ 네트워크 지도에 텍스트를 추가하려면 : 1 **Edit** Mode tab . 3

#### $\mathsf{A}$ 2 **Text** 버튼을 클릭하고, 텍스트를 넣을 위치에 마우스 포인터를 가리키고 클릭합니다.

3 **Text Properties 1 Text 1 Text 1 Sample Text** 바꿉니다. **Text** tool

4 글자색, 배경색, 글꼴, 그리고 회전 옵션을 적절히 설정합니다.

**Transparent.** Transparent.

*User's Guide* 

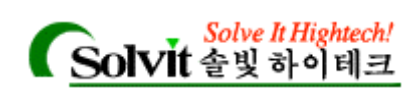

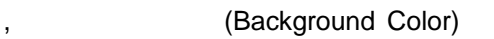

### 있습니다. **Font. Change Font**

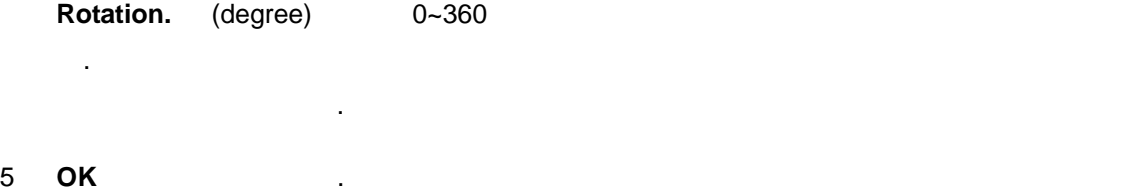

### **Dependency Arrow (Using Depnedency Arrows)**

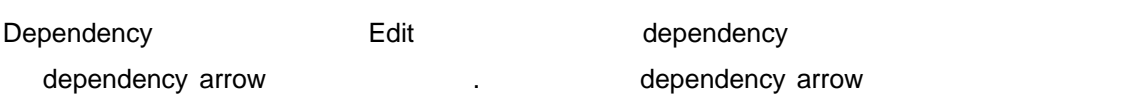

- . Dependency (b),  $\qquad \qquad ,$  (b),  $\qquad \qquad$  dependency dependency
	- "Viewing and Changing Dependencies"

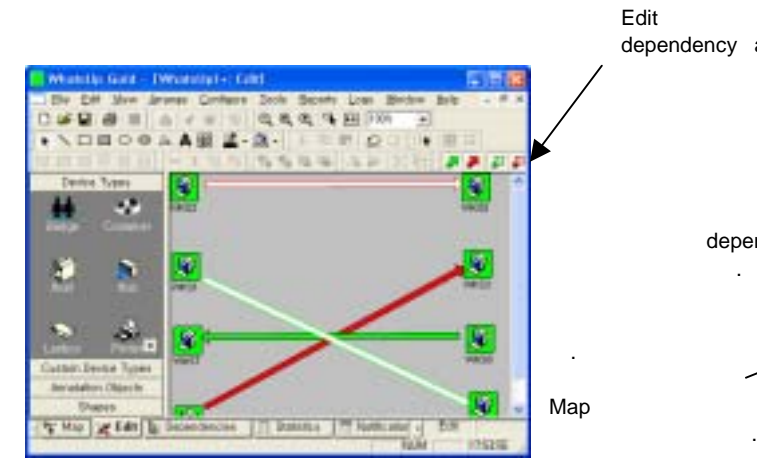

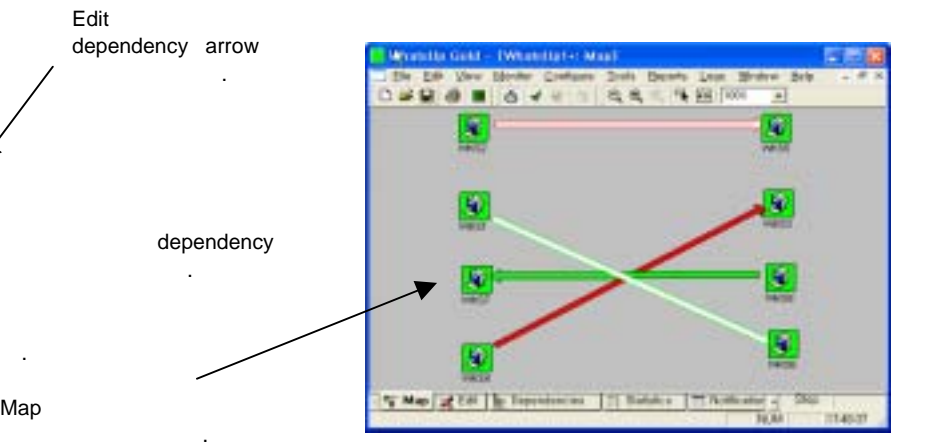

- "Up Dependent"
- "Down Dependent"
- "Invalid Up Dependent"
- "Invalid Down Dependent"

Invalid Dependency "Viewing and Changing Dependencies"

### **(Arranging the Toolbars)**

Edit Mode , WhatsUp Gold

*User's Guide* 

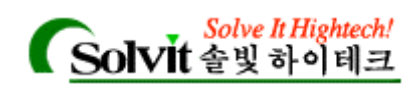

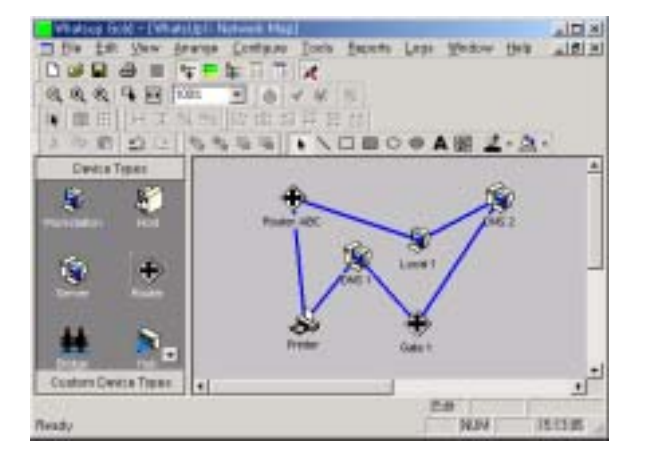

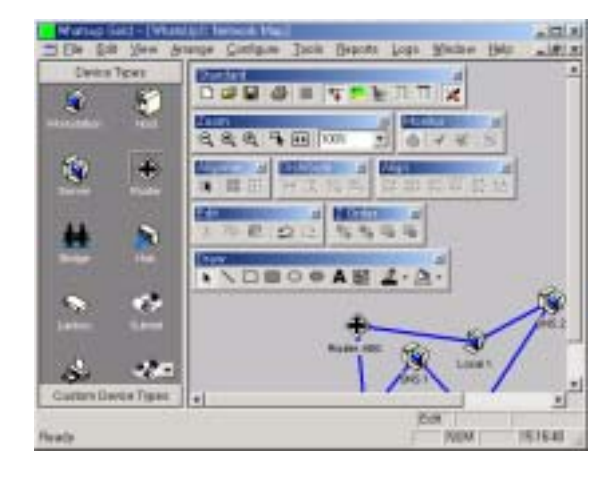

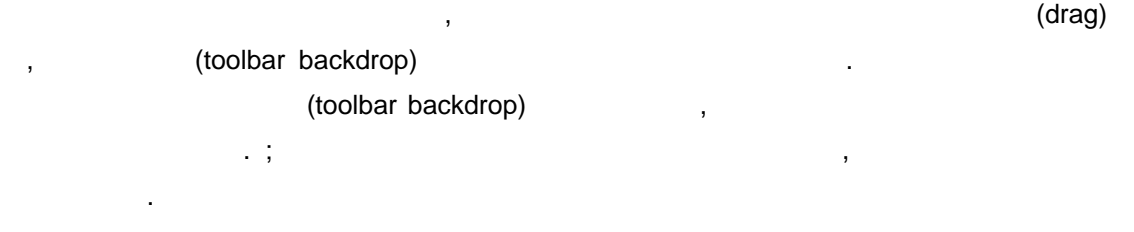

#### 갤러리**(Galleries)**

#### Galleries 사용자가 원하는 대로 지도를 커스터마이징 하기위해 필요한 보조 그리기 도구

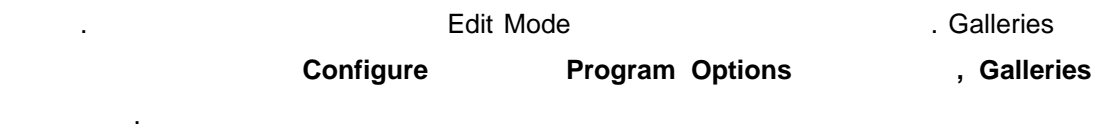

지도위에 개체들을 추가하려면 개체를 선택해서 지도 위에 드래그합니다. 개체를 이동하거 크기조절을 있습니다. 속성을 지정하기 위해서 우측 마우스 버튼을 클릭하여

#### **Properties**

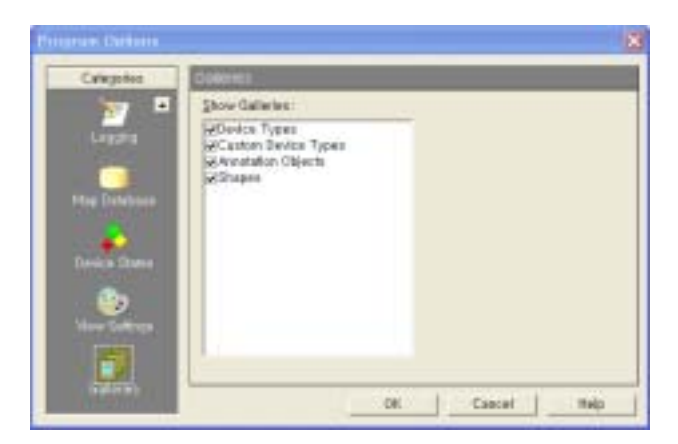

#### **Show Galleries box Research Additional Additional Additional Additional Additional Additional Additional Additional Additional Additional Additional Additional Additional Additional Additional Additional Additional Addi**

*User's Guide* 

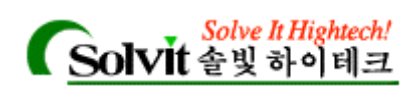

 $\ddots$  (experimentally defined as  $\ddot{\phantom{a}}$ 

가능하지만 지도가 한 번 시간이 되었다.

*User's Guide* 

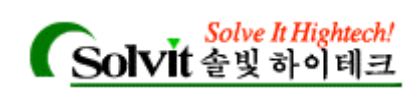

# 5 (Working with Devices)

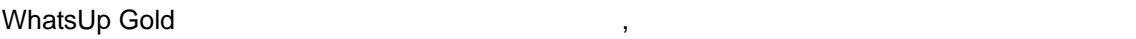

. "Discover and Map" and the state whatsUp Gold is the Solid Cold in the Solid Australian Cold 호스트 이름, IP 주소 등을 지원하고 있는 것이다. 그러나 WhatsUp WhatsUp Gold 할당한 기본 디바이스 정보를 편집할 필요가 있는 경우에 대해 설명합니다.

### **(The Polling Method)**

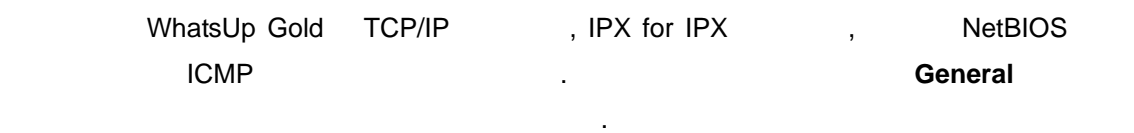

- **ICMP** ( (echo) ) (track) .
- **TCP/IP** ICMP ( $\qquad \qquad (\qquad \qquad )$ **TCP/IP TCP UDP 로**

 $\overline{\phantom{a}}$ 

**NetBIOS** Windows

모니터되어야 합니다.

**IPX** Novell NetWare

**Note** IPX **Note** IPX **Example 20** The Microsoft whatsUp Gold **CONE A** Microsoft NWLink IPX/SPX Transport 1977 Transport 1977 Transport 1977 Transport 1978 Transport 1978 Transport 1978 Transport 1978 Transport 1978 Transport 1978 Transport 1978 Transport 1978 Transport 1978 Transport 1978 Transport 19 Requirements"

NetBIOS IPX , TCP/IP 스들은 모니터할 없게 됩니다.

General **Constanting General Properties**)

**General** 대화상자에서, 일반적인 등록정보에 대한 수정, 디바이스에 대한 아이콘 타입 변경,

니다.

WhatsUp Gold

*User's Guide* 

**WhatsUp Gold**

 $\ddot{\hspace{1mm}}$ 

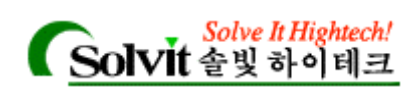

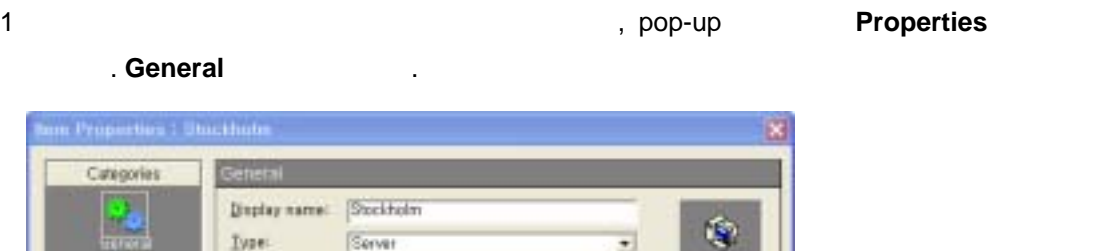

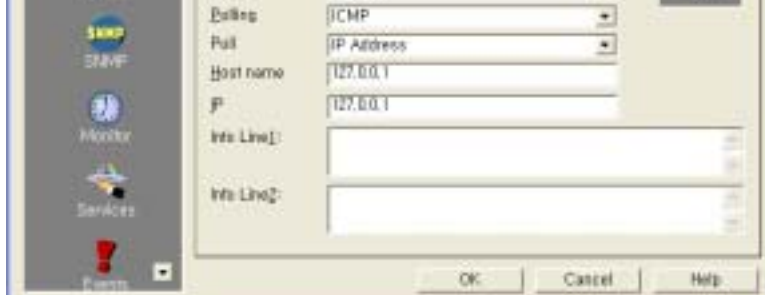

모양의 아이콘이 네트워크 지도에 나타납니다.

2 **Display Name According to the U.S. Only 0.** 

나는 이름입니다.

3 **Type** 박스에서는, 리스트박스에서 원하는 디바이스 타입을 선택합니다. 타입에 따라

l.

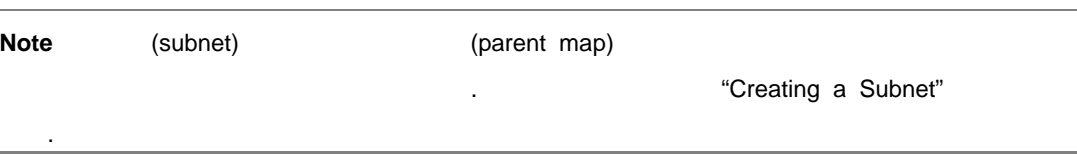

4 **Polling Method**,

"The Polling Method" and "

5 **Poll Using IP Address** Host Name

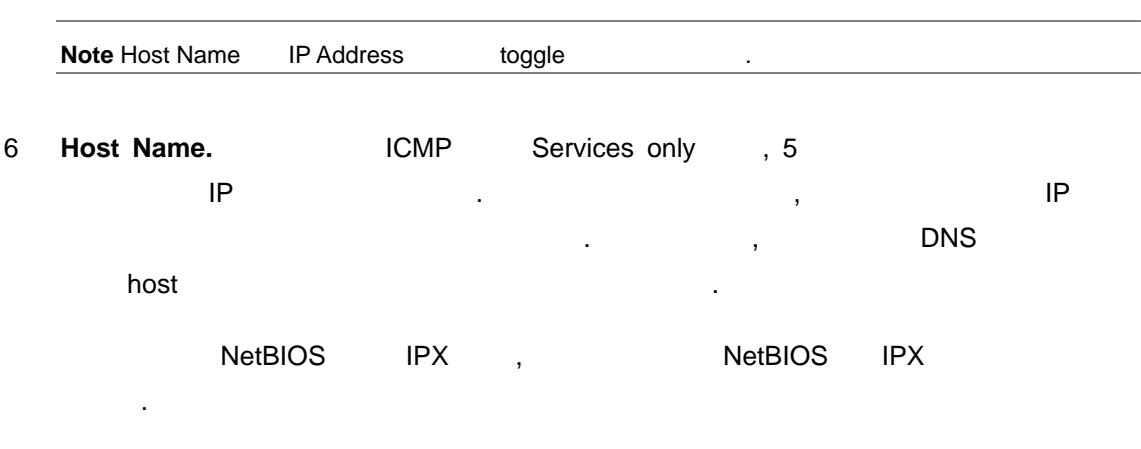

**7 IP Address Transfer IP Address Transfer IP Address Transfer IP Address Transfer IP Address Transfer IP** 

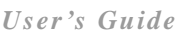

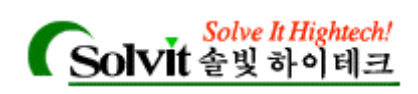

ICMP TCP/IP , 5 **Host Name** , , WhatsUp Gold **Host Name** IP 사하게 됩니다.

NetBIOS IPX , the internal state is in the IPX heatsup state in the internal state in the internal state in the internal state in the internal state in the internal state in the internal state in the internal state in the Gold (poll) 생성한 디바이스의 대표 Ethernet 프로그램을 보여 있습니다. 그 대표 프로그램을 보여 준비를 보여 준비를 보여 준비를 보여 준비를 보여 준비를 보여 준비를 보여 준비를 보여<br>이 문화를 보여 준비를 보여 준비를 보여 준비를 보여 준비를 보여 준비를 보여 준비를 보여 준비를 보여 준비를 보여 준비를 보여 준비를 보여 준비를 보여 준비를 보여 준비를 보여 준비를 보여 준비 니다.

- 8 Info Line1 Info Line2 래 대해 "point of contact" **Property** Most Summary **Host Summary**
- 9 **OK** 버튼을 클릭해, 변경사항을 적용하고 대화상자를 빠져나갑니다.

### **(Setting Up Monitoring)**

**Monitor** , and the set of the control on Off the set of the set of the set of the set of the set of the set of the set of the set of the set of the set of the set of the set of the set of the set of the set of the set of ( )  $\qquad \qquad$ ,  $\qquad \qquad$  up, down dependencies  $\qquad \qquad$ .

1 디바이스 등록정보에서 **Monitor** 클릭합니다.

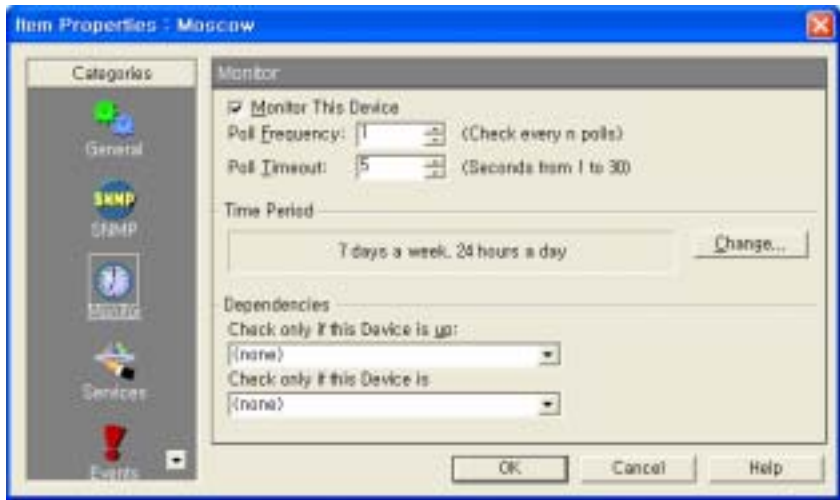

2 **Monitor This Device Example 2 Monitor This Device** 

줄일 있습니다.

3 **Poll Frequency and the Poll Frequency** 

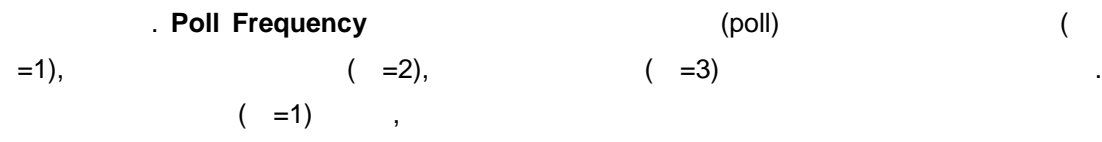

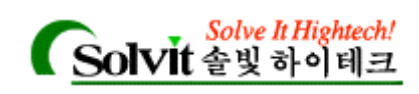

**4 Poll Timeout** ,

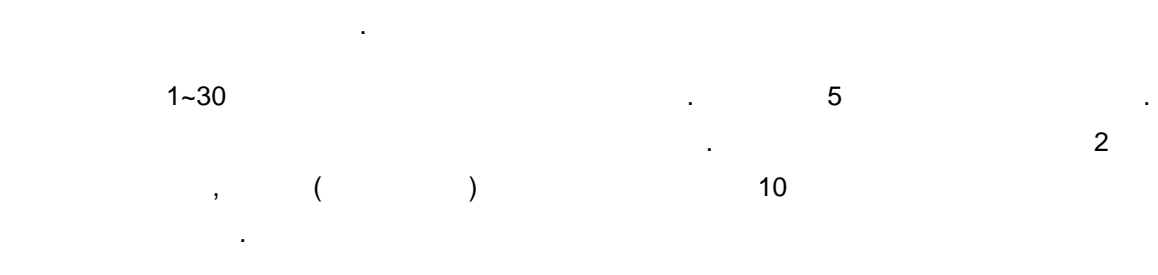

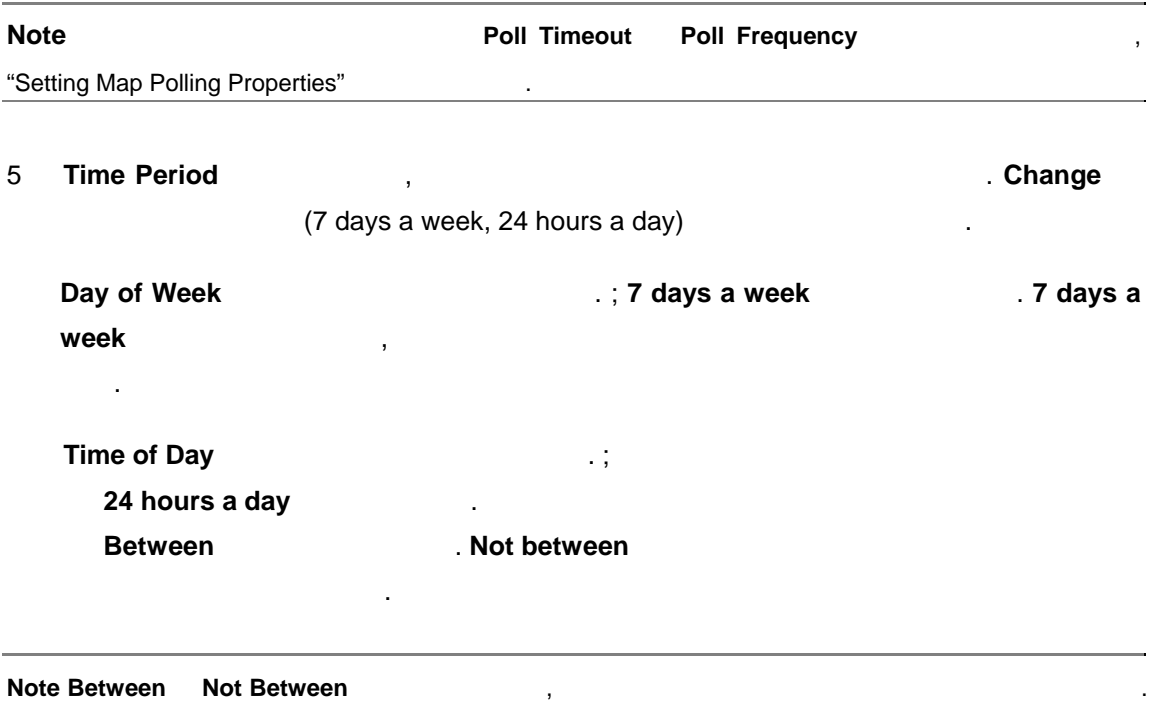

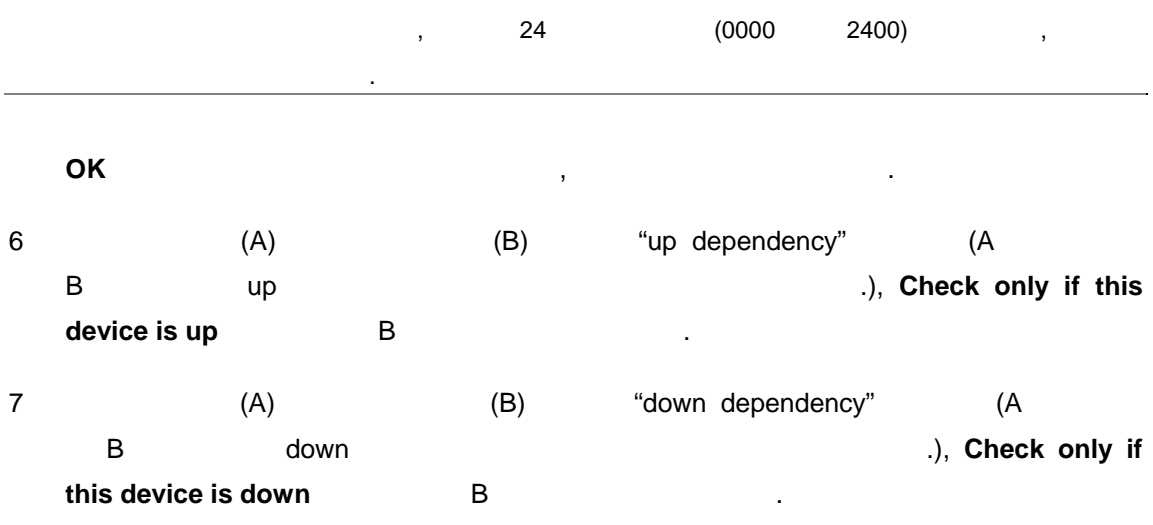

8 **OK** 버튼을 클릭해서 변경사항을 적용하고 대화상자를 빠져나갑니다.

*User's Guide* 

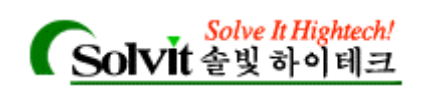

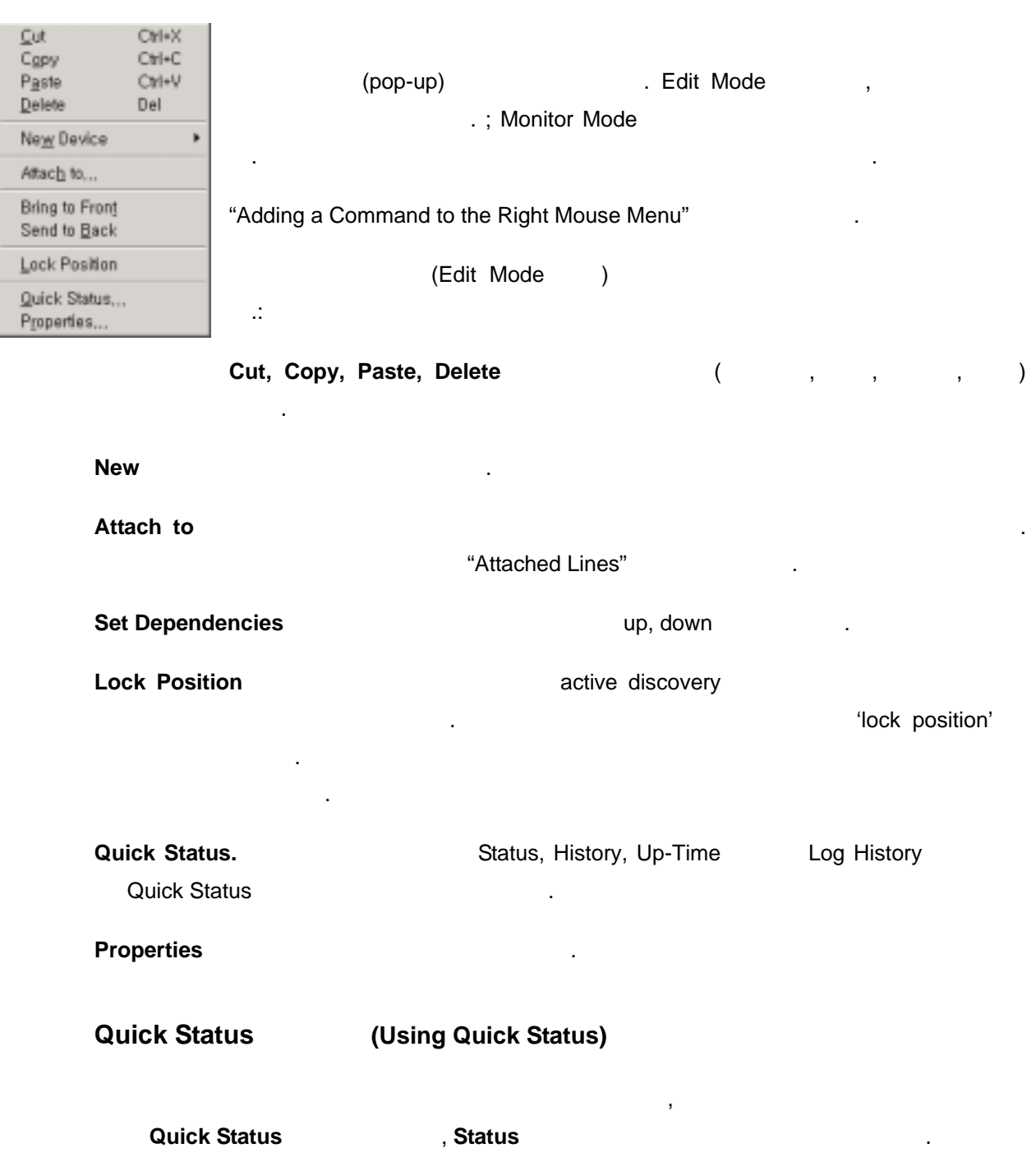

**(Using the Right Mouse Menu)** 

*User's Guide* 

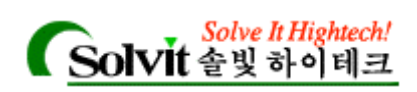

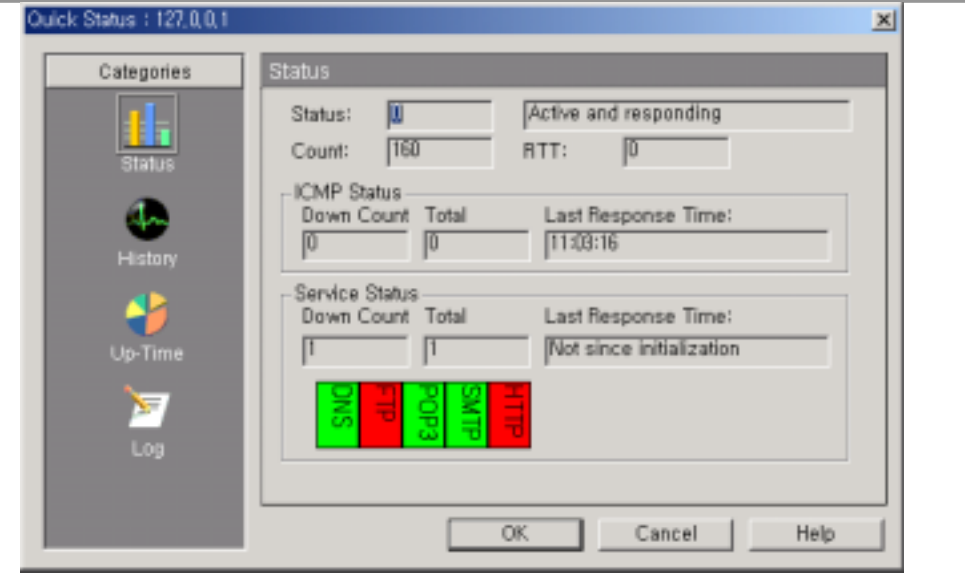

**Status WhatsUp Gold** 

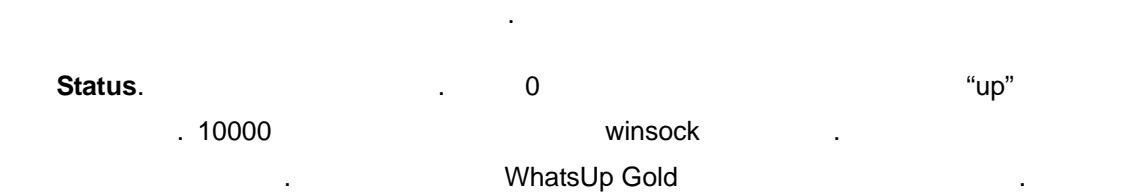

상태 메시지를 보여줍니다. 여기서 보이는 숫자들은 해당 디바이스의 카운터가 가장 최근에

### Count.

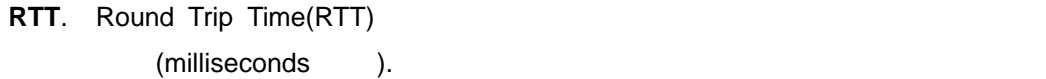

### **ICMP Status CMP Status Device Status** Service Status

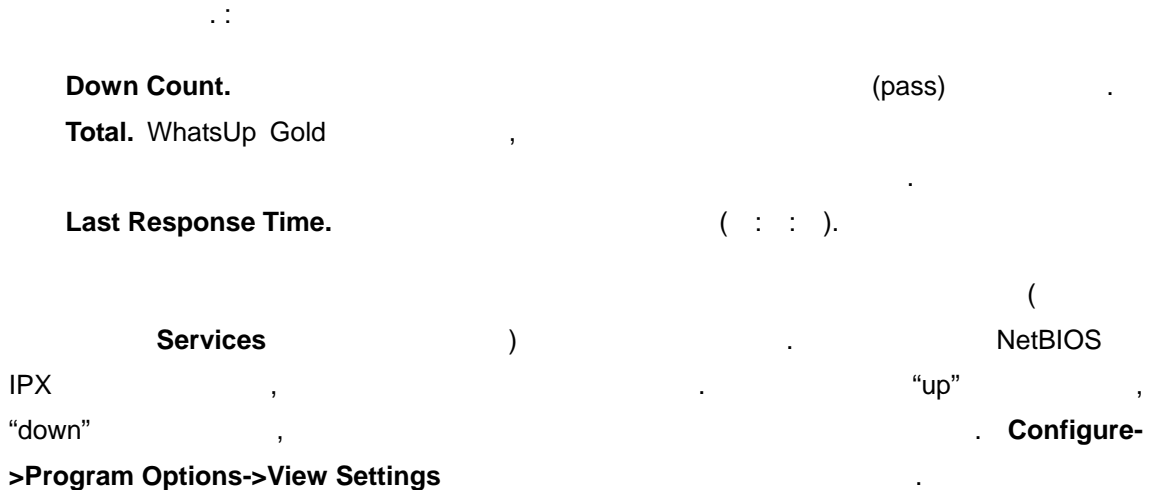

*User's Guide* 

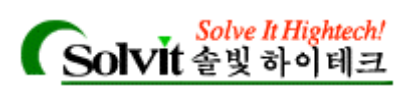

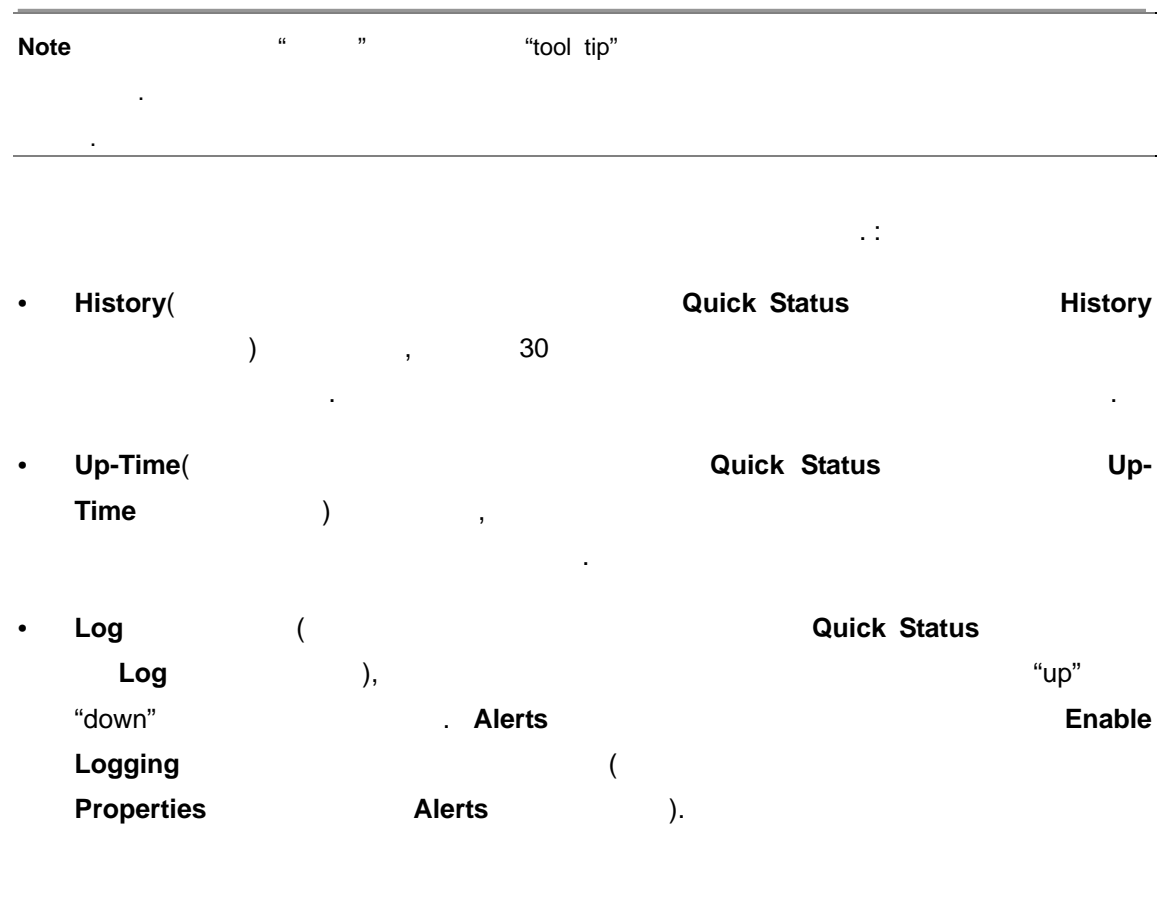

### (Adding a Command to the Right Mouse

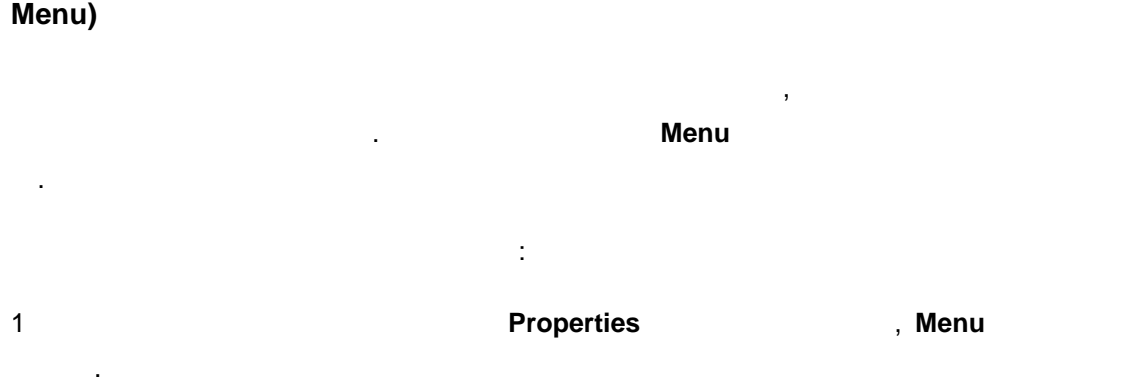

실행 가능한 프로그램의 이름을 입력하거나, 다음의 하나를 사용할 있습니다.

- 2 Add **Edit Menu Item** 12 Add **Edit Menu Item**
- **3 Menu Name Figure 1.1 Automatic Properties Automatic Properties Automatic Properties Automatic Properties Automatic Properties Automatic Properties Automatic Properties Automatic Properties Automatic Properties Automat**
- 4 **Command**,
	- [telnet] telnet.exe
	- $[ping]$   $Ping$
- *User's Guide*

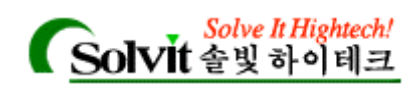

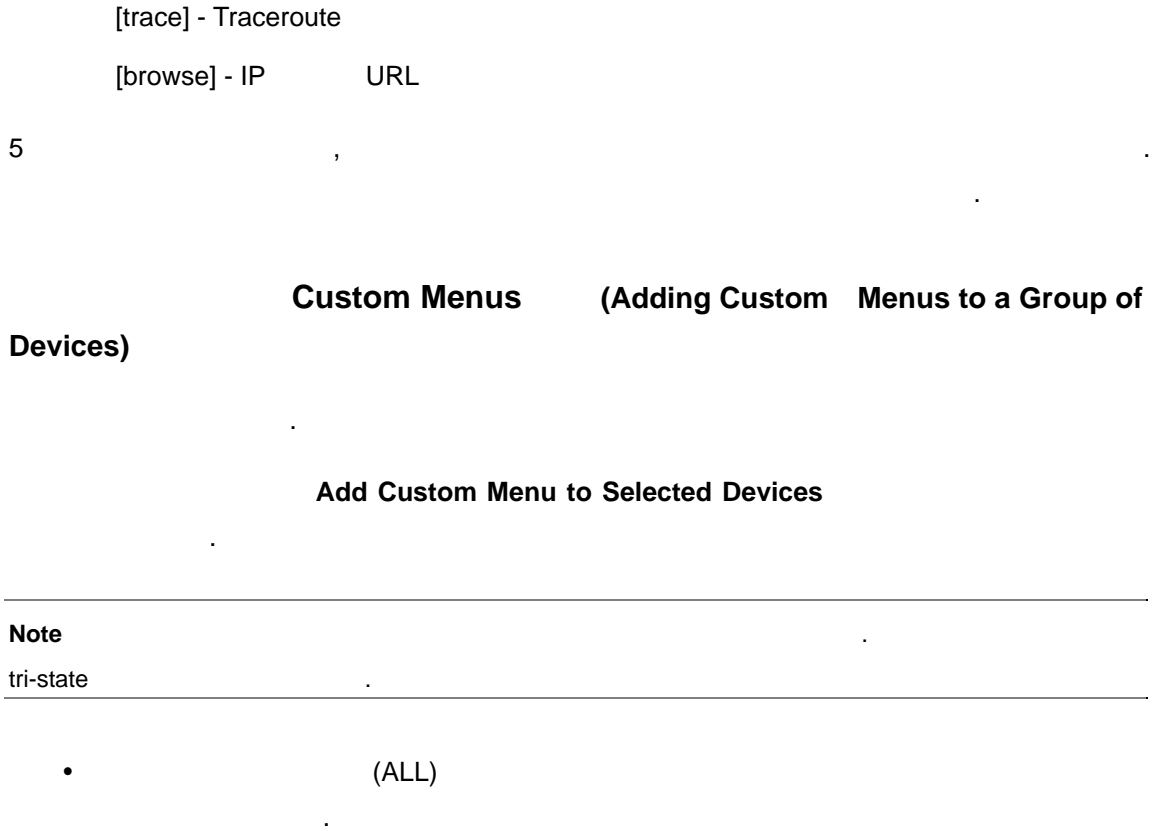

- y 메뉴 아이템이 몇몇(SOME) 선택된 디바이스에 지정되었으면 체크박스가 선택되 회색으로 됩니다. y 여러 상태의 체크박스를 클릭하여 toggle 있고, 서로 다른 상태를
- 습니다. y 선택된 디바이스에서 메뉴 아이템을 없애려면 체크 마크가 없어질 까지 체크박
- 스를 계속해서 클릭합니다. y 체크마크가 나타나고 박스가 흰색으로 때까지 체크박스를 클릭하여 메뉴 아이

템을 모든 선택된 디바이스에 지정할 있습니다.

*User's Guide*  프로그램 변수**(Program Variables)** WhatsUp Gold • 디바이스 위에서 오른쪽 마우스 버튼을 클릭 했을 나타나는 메뉴에서 호출("Adding a Command to the Right Mouse Menu" (2008). • The custom device icon) The Creating a Custom ("Creating a Custom

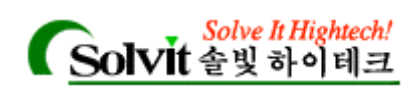

Device Type" ).

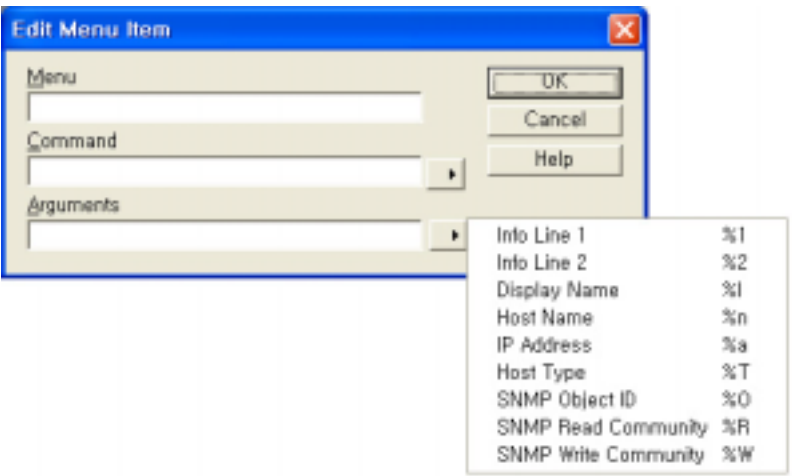

변수와 순서는 호출하는 프로그램에 따라 다릅니다.

# **(Customizing Device Types)**

커스터마이징 디바이스 타입을 만들어 지도에서 사용할 있습니다. 디바이스를 커스터마 , SmartScan Scan  $\mathcal{R}$ 

아래와 같은 변수를 이용해서 두정 프로그램에 파라미터를 설치하는 반수를 이용해서 두정히 대해 파라미터를 걸어 주었다.

### **(Creating a Device Type)**

디바이스 (Device pool)에서 제공하는 방식을 이용해 워크스테이션, 호스트, 서버, 라우터, , , LAN , (container), , 지도에 추가할 있습니다.

 $\overline{\phantom{a}}$ 1 SmartScan Scan

A MIB EXAMPLE THE MISSION MISSION MISSION (vendor-provided identifiers) . "Setting Up the MIB Identifies" . SmartScan SNMP Object ID **the system of the system of the system of the system of the system of the system of the system of the system of the system of the system of the system of the system of the system of the system of the system** 

2 **Configure Device Types** 1

*User's Guide* 

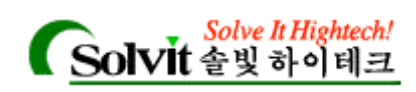

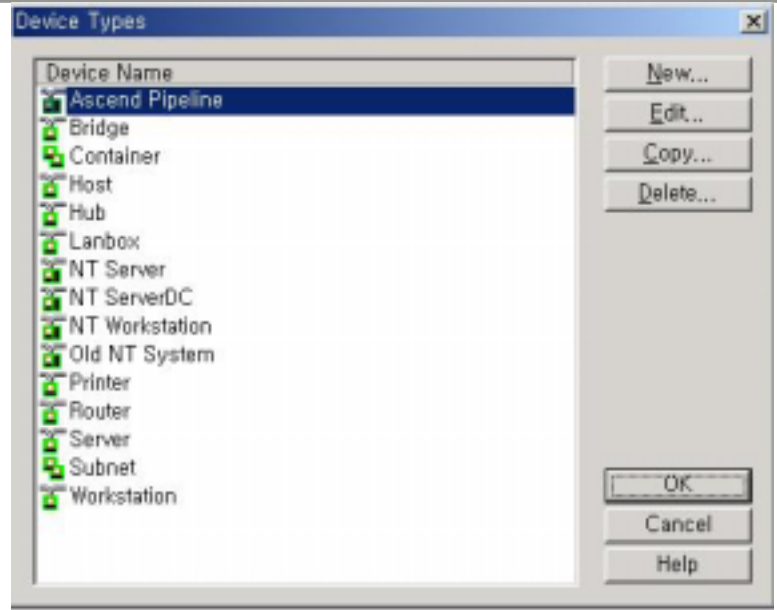

Device Types

아래와 같은 옵션을 선택할 있습니다.

- **y** New. New Zero Hotel Hotel Hotel Hotel Hotel Hotel Hotel Hotel Hotel Hotel Hotel Hotel Hotel Hotel Hotel Hotel Hotel Hotel Hotel Hotel Hotel Hotel Hotel Hotel Hotel Hotel Hotel Hotel Hotel Hotel Hotel Hotel Hotel Hotel y **Edit**. 기존의 디바이스 타입을 편집하기 위해서 디바이스를 선택하여, **Edit** 클릭 y **Copy.** 기존 디바이스 타입을 복사하기 위해서 디바이스를 선택하여 **Copy** 클릭
- **Delete.** 거리즈 시킨 디바이스를 선택하여, 리핀 디바이스를 선택하여, 리핀 디바이스를 선택하여, 리핀 디바이스를 선택하여, 리핀 디바이스를 선택하여, 리핀 디바이스를 선택하여, 리핀 디바이스를 선택하여, 리핀 디바이스를 선택하여, 리핀 디바이스를 선택하여, 리핀 디바이스를 선택하여, 리핀 디바이스를 선택하여, 리핀 디바이스를 선택하여, 리핀 디바이스를 선택하여, 리핀 디바이스를 선 **Delete** 클릭. 내장되어 있는 기존 디바이스 타입은 삭제 불가능 합니다.
- 3 **New**

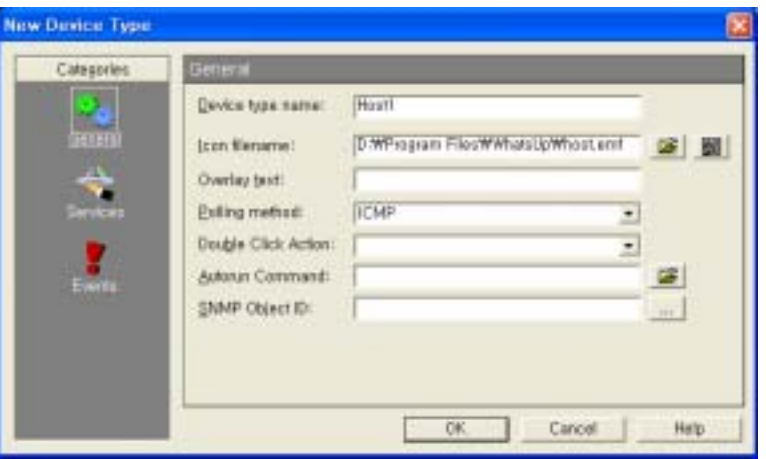

eneral Austral Energy **Contract Exercise Contract Properties Contract Properties Contract Australia** 

### *User's Guide*

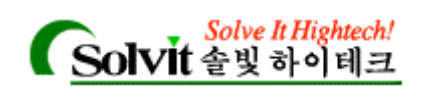

#### 5 **Icon Filename**

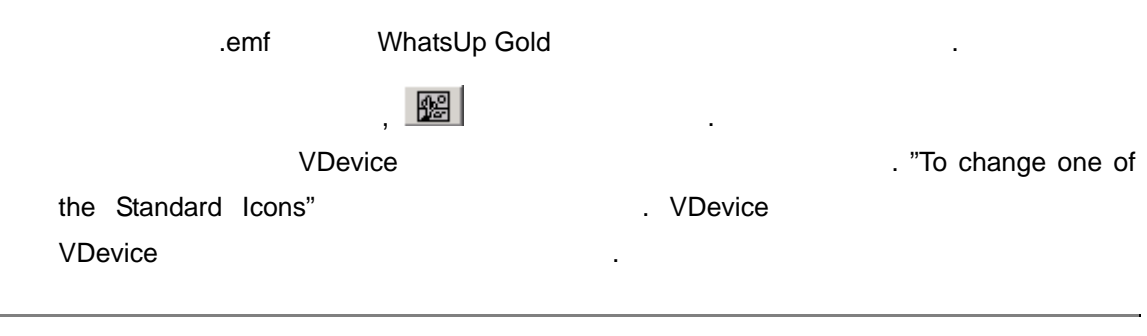

**Note** VDevice Theory Theory Theory Theory Theory Theory Theory Theory Theory Theory Theory Theory Theory Theory Theory Theory Theory Theory Theory Theory Theory Theory Theory Theory Theory Theory Theory Theory Theory Theo

#### 6 **Overlay Text**

있습니다. 예를 들면, "HP Laser" 입력하면 같은 아이콘을 사용하는 다른 프린

터와 디바이스를 쉽게 구분할 있습니다.

변경한 아이콘을 사용할 있습니다.

- **Polling Method Allen Colling method Service only** the Definition of the Polling method **Service only**  $\mathcal{L}$
- .) The Polling Method"
- 8 **DblClk Action Bigger Manual Action** (Schanging the Double-Click Action for Customized Devices"
- 9 **AutoRun Cmd CMD CMD CMD CMD CMD CMD CMD CMD CMD CMD CMD CMD CMD CMD CMD CMD CMD CMD CMD CMD CMD CMD CMD CMD CMD CMD CMD CMD CMD CMD CMD CMD CMD CMD C** for customized devices"
- 10 (
Wendor) **SNMP Object** (vendor) and the SNMP  $(i$ dentifier)  $($ (Vender) , MIB "private -> enterprise" 니다.
- SmartScan Scan SNMP
- $\blacksquare$  SNMP  $\blacksquare$ Community **Community Community Community Community**  $\sim$  Scan **Identity via SNMP definitions**
- (identifier) 1. The metal is a metal of the metal of the metal is not a metal of the  $\lambda$ . .; Acme 4500, Acme 4501, 20 Acme 4502.  $4500$  and  $4500$  and  $4500$  and  $4500$  and  $4500$  and  $4500$  and  $4500$  and  $4500$  and  $4500$  and  $4500$  and  $4500$  and  $4500$  and  $4500$  and  $4500$  and  $4500$  and  $4500$  and  $4500$  and  $4500$  and  $4500$  and  $4500$  and . ; SNMP Object  $\sim$  Acme4500, 4501, 4502 SNMP

*User's Guide* 

니다.
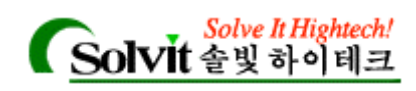

 $Scan$ 

SNMP object 2. The extension of the test of the test of the test of the test of the test of the test of the test of the test of the test of the test of the test of the test of the test of the test of the test of the test o

 $\ddot{\phantom{a}}$ 

1.3.6.1.4.311.1.1.3.1.3

1.3.6.1.4.1.311.1.1.3.1.3;1.3.6.1.4.1.311.1.1.3.1.4

1.3.6.1.4.1.311.1.1.3.1.3,4

1.3.6.1.4.1.311.1.1.3.1.1,3-4

1.3.6.1.4.1.311.1.1.3.1.\*

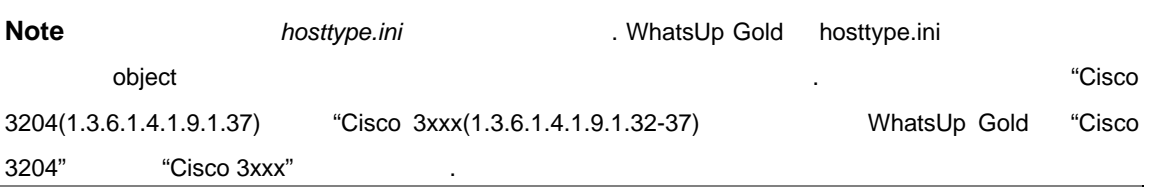

디바이스의 이벤트에 대한 관련된 모니터를 선택할 있습니다. 자세하게

 $\mathcal{R}$ ,  $\mathcal{R}$ ,  $\mathcal{R}$ ,

- 11 **Service Add**
- 12 **Event Add**

13 추가할 이벤트를 선택하기 위해서 찾아보기할 있습니다. **Association** 버튼을 클릭하

이벤트가 발생할 맵에서 관련 모니터가 **Up** 또는 **Down** 모드가 되는지를 정의할

"Association Button Details"

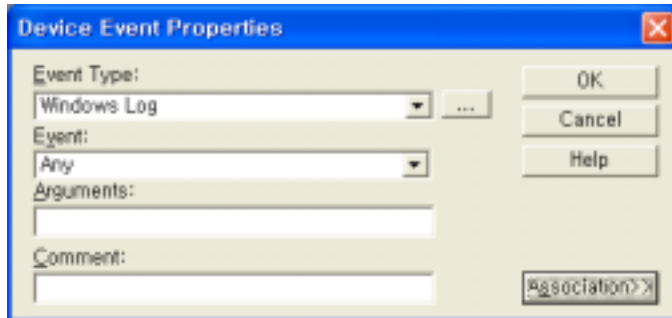

14 OK

*User's Guide* 

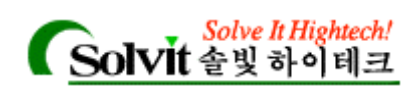

# (Changing the Double-Click Action

# **for a Customized Devices)**

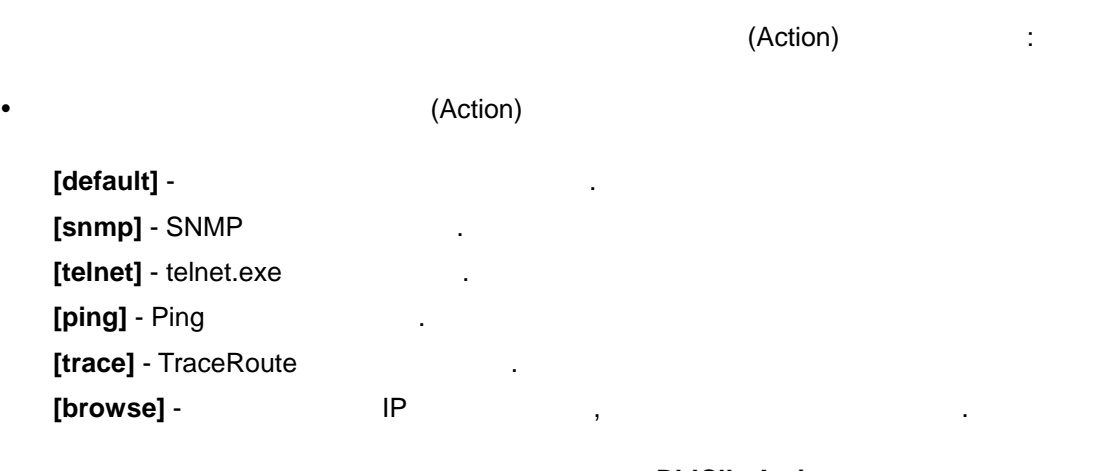

**versus Additionary Action** Action with Action the Distribution of  $\mathbb{R}^n$ , DblClk Action , WS\_FTP PRO , ftp95pro.exe parameter "Program Variables" The Contract of the Contract of the Contract of the Contract of the Contract of the Contract of the Contract of the Contract of the Contract of the Contract of the Contract of the Contract of the Contra

# **(Running a script or program for customized devices)**

주문형 디바이스에 대해 스크립트 또는**,** 프로그램 실행하기

(SmartScan Scan)

로그램을 설정할 있습니다.

# 1 **Autorun Cmd**

있습니다.

2 "Changing the double-click Action"

# (Add Web Menu Items to Devices)

있습니다. 메뉴 아이템에서 hosttype.ini 파일을 직접 편집하여 디바이스를 추가할

 $\cdot$  ( and  $\cdot$ ).

*User's Guide* 

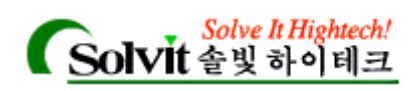

# **GUI Menu Items**

[hosttype] MCOUNT=count of menu items MNAMEn=display name MCMDn=command line MARGn=arguments (n is a number from 0 to MCOUNT-1)

# **Web Menu Items**

[hosttype] WCOUNT=count of menu items WNAMEn=display name WCMDn=URL WARGn=arguments (n is a number from 0 to WCOUNT-1)

# **Argument that are valid in MCMD or WCMD lines:**

%a=address %R=read community (also 'c') %W=write community %n=hostname %1=object name (1=lower case L)  $%1=info 1$ %2=info 2 %T=hosttype %O=host SNMP object id

웹 메뉴 아이템을 디바이스 타입에 추가하기 **:** 

# 1. WhatsUp Gold

2. WhatsUp Gold **Accord 12. WhatsUp Gold Accord 12. Accord 12. Accord 12. Accord 12. Accord 12. Accord 12. Accord 12. Accord 12. Accord 12. Accord 12. Accord 12. Accord 12. Accord 12. Accord 12. Accord 12. Accord 12. Acc** 

 $3.$ 

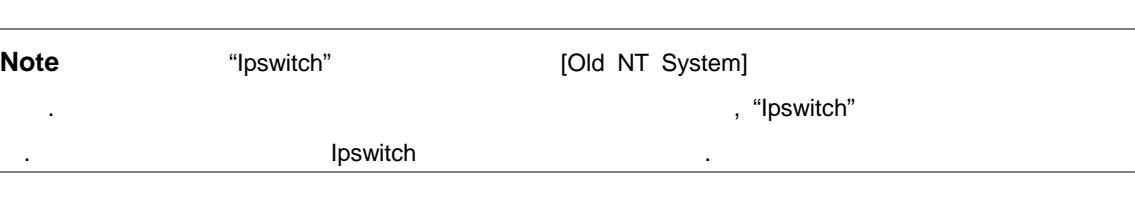

# **Hosttype.ini** :

 $NT$  hosttype.ini  $\therefore$ 

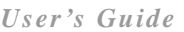

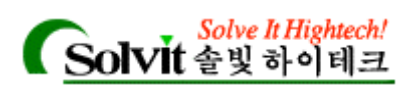

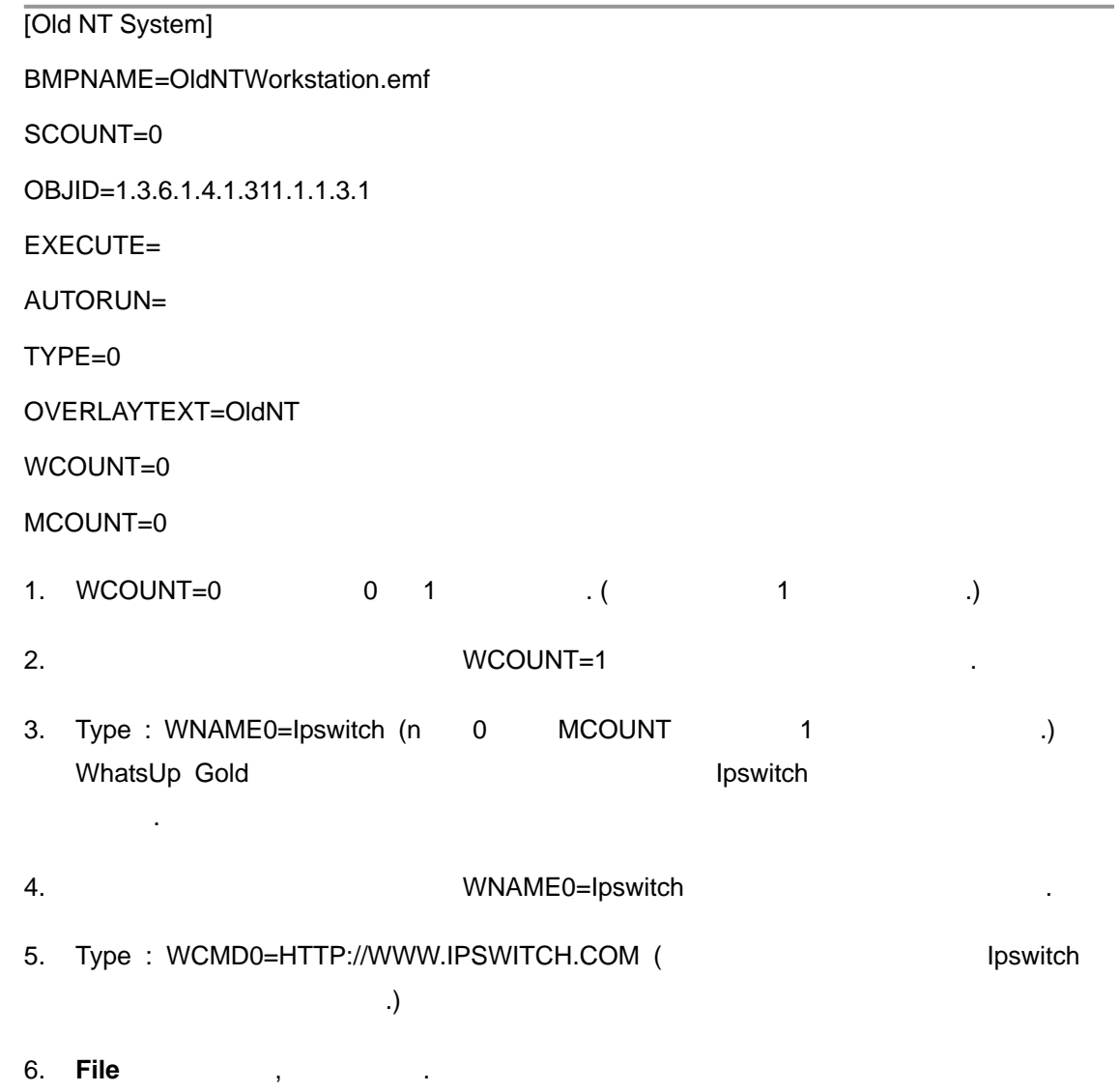

L,

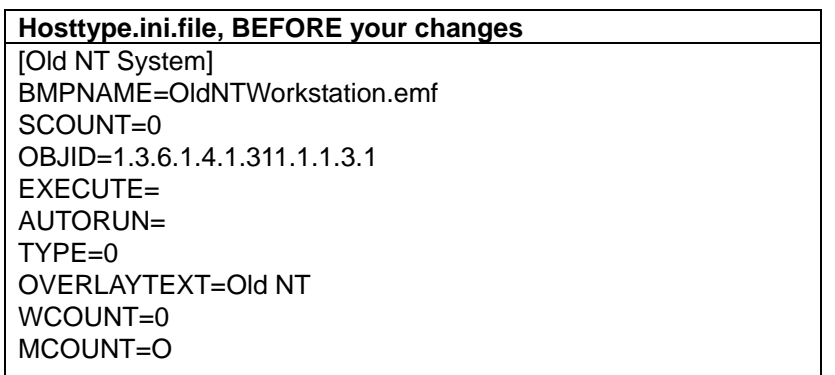

*User's Guide* 

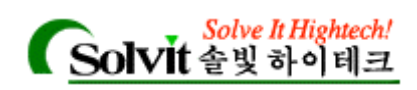

### **Hosttype.ini.file, AFTER your changes**

[Old NT System] BMPNAME=OldNTWorkstation.emf SCOUNT=0 OBJID=1.3.6.1.4.1.311.1.1.3.1 EXECUTE= AUTORUN= TYPE=0 OVERLAYTEXT=Old NT WCOUNT=1 WNAME0=Ipswitch WCMD0=HTTP:\\WWW.IPSWITCH.COM MCOUNT=O

1. WhatsUp Gold

결과 보기:

- 2.  $\blacksquare$  **2.**  $\blacksquare$  properties **General**  $\blacksquare$ . 3. Type list "Old NT System", OK  $4.$
- 5. 수정된 리바이스를 통해 있는 게 있는 게 아이지 않아 있는 게 아이스를 필요하고 있다. 그러나 비례 그 사이드에 대해 있는 것이 있다. 6. **Ipswitch**

에서 사용자가 지정하여 실행시킬 있습니다.

**Note** : **Alternative Manufacture Manufacture Manufacture Manufacture Manufacture Manufacture Manufacture Manufacture Manufacture Manufacture Manufacture Manufacture Manufacture Manufacture Manufacture Manufacture Manufact** 

# (Using the Customized Devices on a Map)

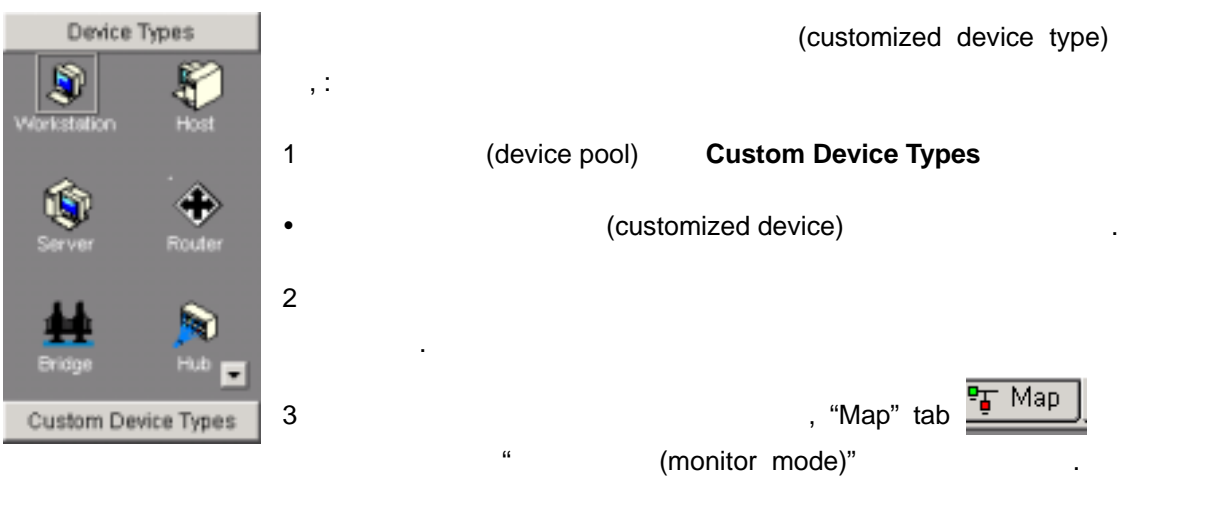

*User's Guide* 

**WhatsUp Gold**

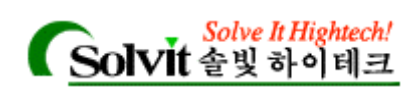

# **,**  (Scanning and Mapping a Device)

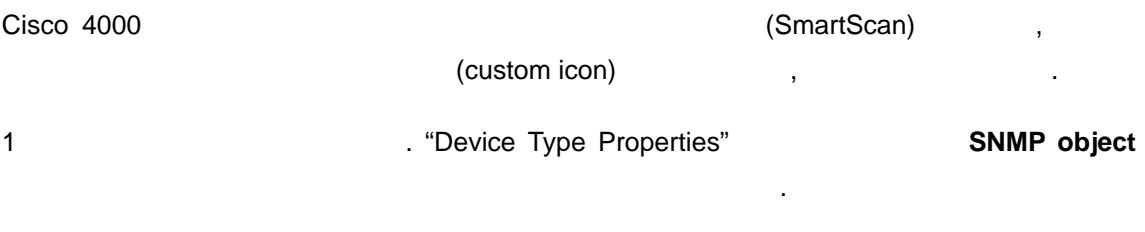

# **2 Discover your network using ICMP** The state  $\mathbf{R}$  :

아이콘이 생성된 것은 일반 정상 이 생성된 것은 일반 정상

- v TP Scan 2019
- **example of the state of the state of the state of the SNMP Read Community** Community SNMP Community intervalse the state of the SNMP Community
- 3 **Discover your network using SNMP SmartScan** (a)  $\blacksquare$  , SNMP **Communities** Scan Scan Community 표로 구분하여 입력할 있습니다. 스캔은 지정된 순서에 의해 **SNMP Communities** 체크합니다.
- , WhatsUp Gold 나를 해당 주문형 디바이스에게 적용할 것입니다.

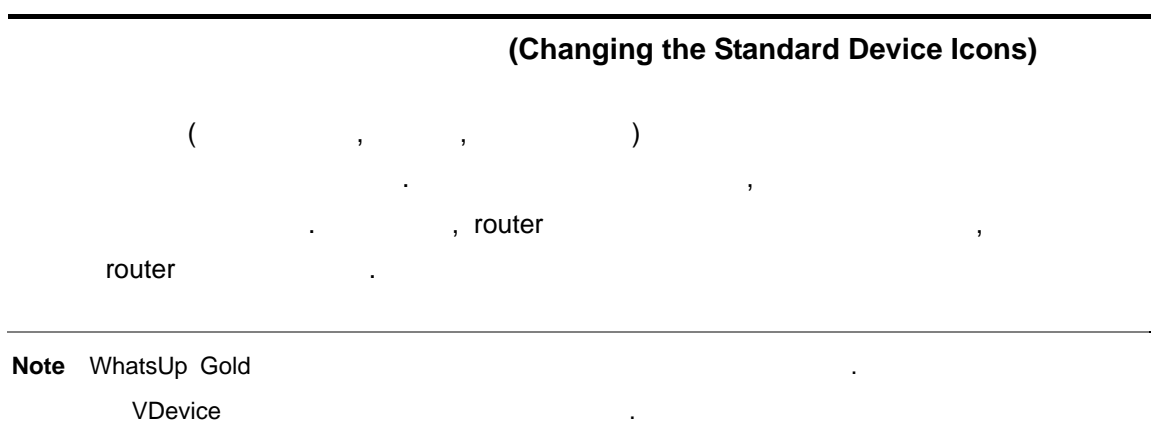

이콘 파일을 사용할 수도 있습니다. 아이콘 파일들을 기점으로 이용해 자신 만의 아이콘

WhatsUp Gold **WhatsUp Gold** WhatsUp Gold

*User's Guide* 

만들 있습니다.

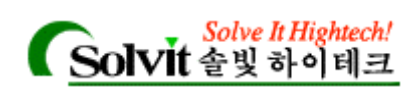

(starting point) and the matrix of the starting point) and the starting point of the starting  $\sim$  starting  $\sim$  starting  $\sim$  starting  $\sim$  starting  $\sim$  starting  $\sim$  starting  $\sim$  starting  $\sim$  starting  $\sim$  starting  $\$ subnet.emf, container.emf, hub.emf, lanbox.emf, printer.emf, router.emf, server.emf, workstn.emf

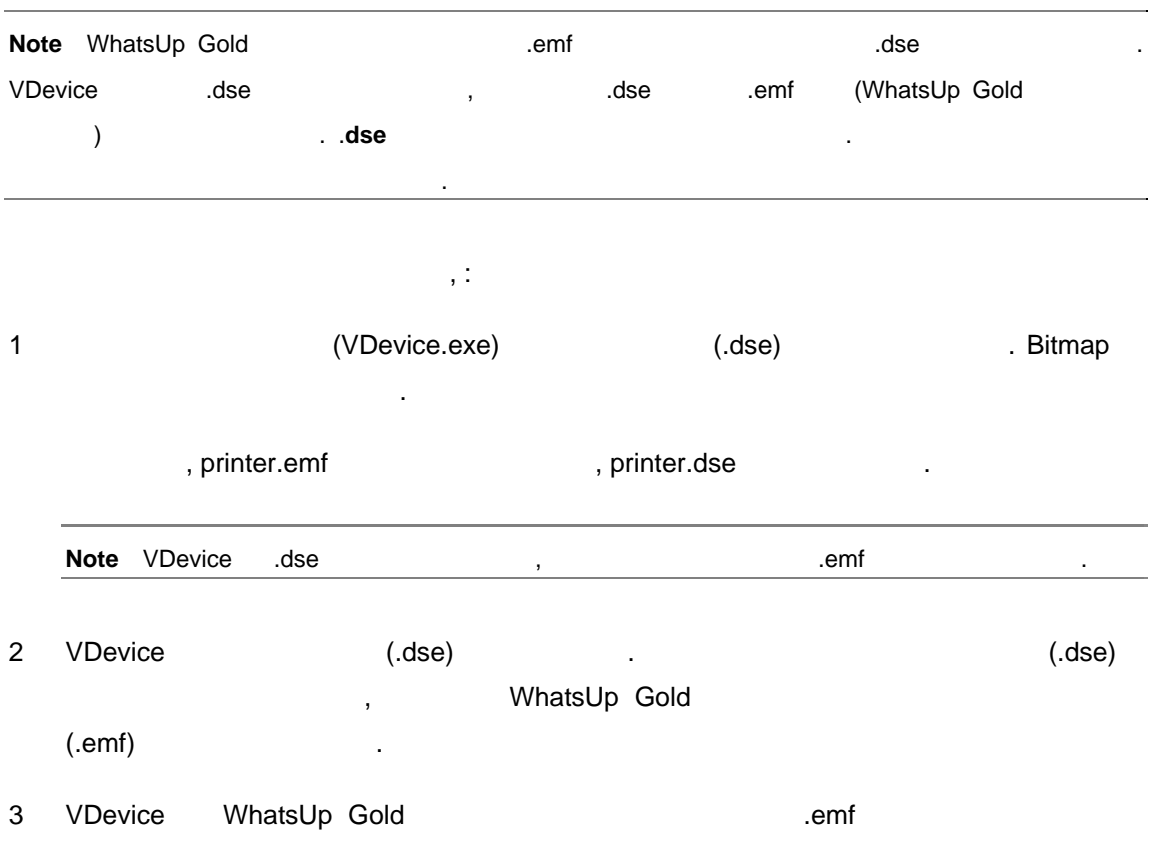

*User's Guide* 

.emf 파일을 교체합니다.

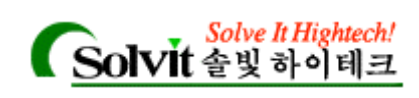

# 6 **August 2015** (Monitoring Services)

WhatsUp Gold **Cold** , Letter and Service **Service** and  $\mathbf{S}$ . WhatsUp Gold 모니터할 있습니다 :

- TCP/IP  $($  : Telnet, DNS, SMTP)
- FCP/IP ( : Radius, IRC,  $\qquad \qquad$  )
- SNMP
- Microsoft's Component Object Model (NT  $()$ . "Custom Services API" Note
- 모니터 서비스가 polling 놓쳤을 , 이것을 있는 방법은 아래와 같습니다.
- Activity **Log** Activity Log . **Log** 대화상자는 해당 디바이스를 우측마우스 클릭하고, **Quick Status** 선택한 다음 **Log** 클릭하면 나타낼 있습니다.
- 디바이스의 등록정보의 **Status** 대화상자는 자동적으로 업데이트 됩니다. **Status**  화상자는 해당 디바이스를 우측마우스 클릭하고, **Quick Status** 선택한 다음 **Status** 클릭하면 나타낼 있습니다. •  $\blacksquare$ 
	- $\lambda$
- $\bullet$  (1)  $\bullet$  10  $\bullet$  10  $\bullet$ "Colored Link Lines"
- eration (attitudination intervals)notification and the local contribution of the local problem of the local problem of the local problem of the local problem of the local problem of the local problem of the local problem o notification (1)
	- **Note** WhatsUp Gold
	- external of the state of the WhatsUp Gold failed connections the state of the Second Testam of the WhatsUp Gold 니다. ; 이런 상황은 다른 응용프로그램의 로그 파일들에서 생성되는 모든 통계에 좋지 않은 영향 미칠 시간이 있는

*User's Guide* 

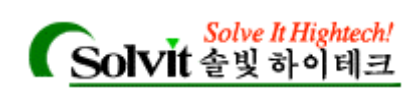

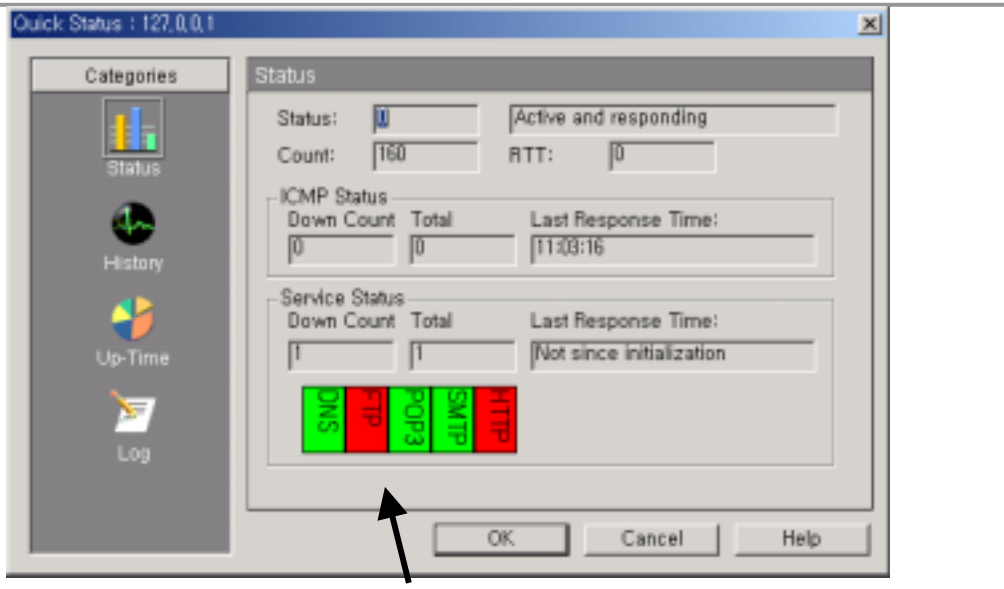

Status 서비스 상태를 보여 줍니다.

**Note** 2012년 1월 20일 1월 20일 1월 20일 1월 20일 1월 20일 1월 20일 1월 20일 1월 20일 1월 20일 1월 20일 1월 20일 1월 20일 1월 20일 1월 20일 1

스들만 모니터하는 것이 좋습니다.

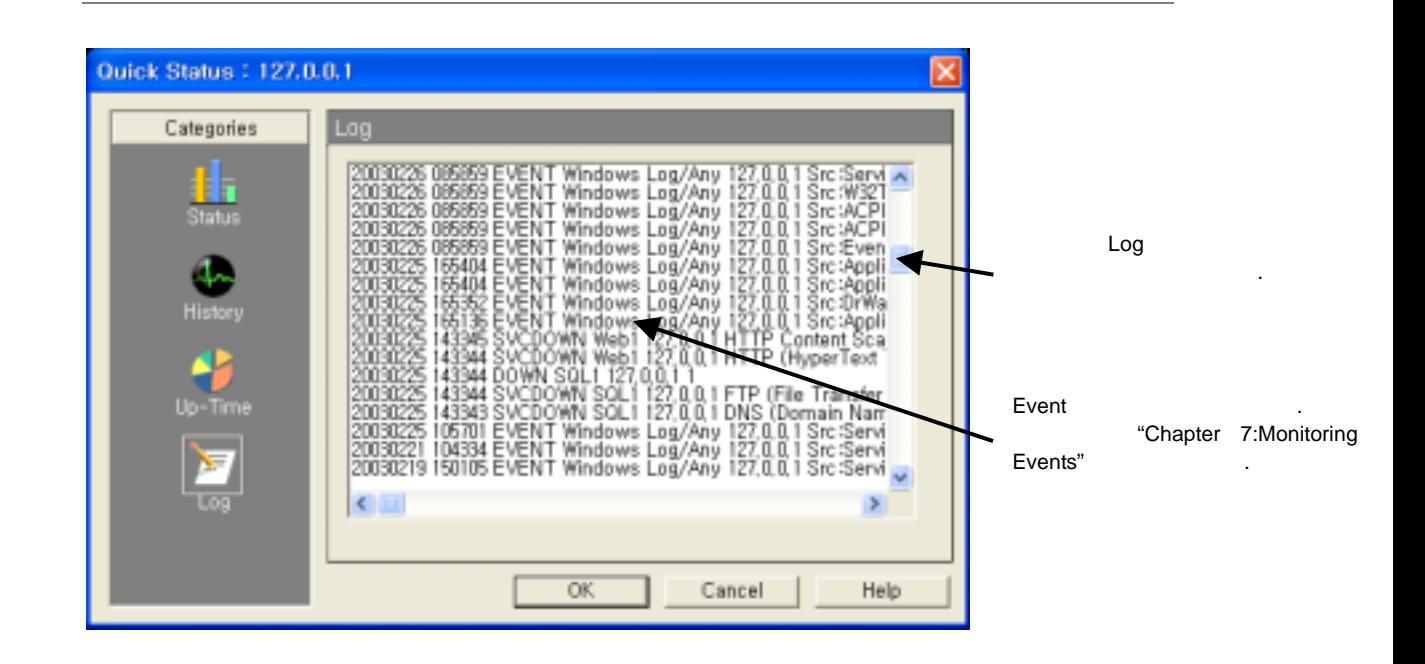

# TCP/IP **(Monitoring Standard TCP/IP Services)**

TCP/IP DNS, FTP, POP3, SMTP, NNTP, HTTP, SNMP, IMAP4, Echo, Gopher, Telnet, Time extending the second scan)

*User's Guide* 

에서 실행되고 있는지 있습니다.

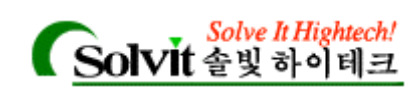

발견된 서비스가 모니터링 되도록 선택됩니다.

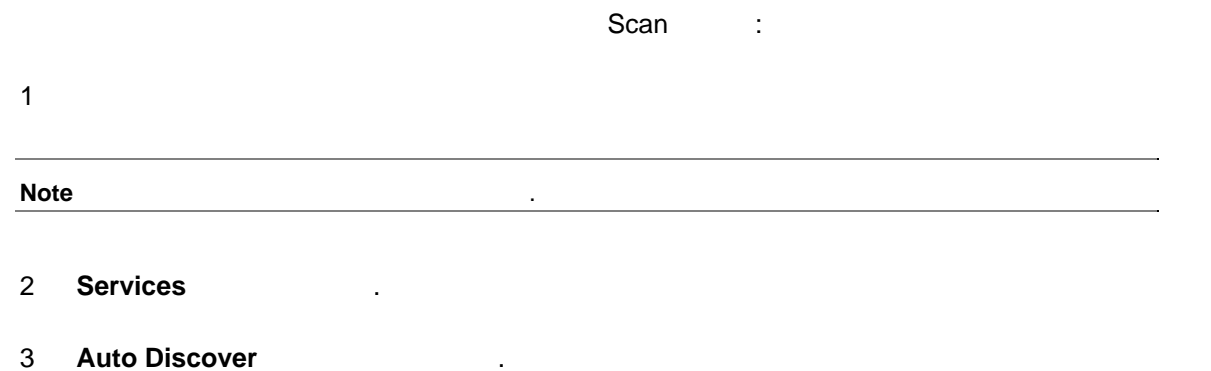

Auto Discover

Auto Discover 버튼을 클릭한 , 디바이스에서 실행 중인 4 가지 서비

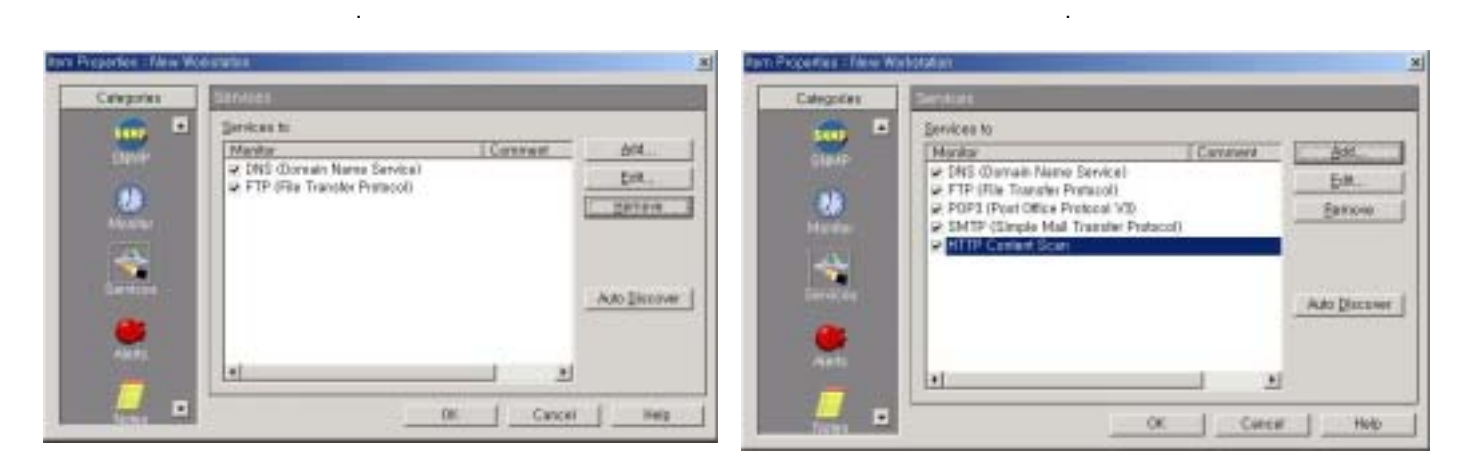

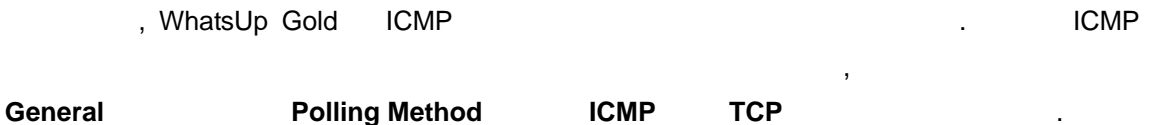

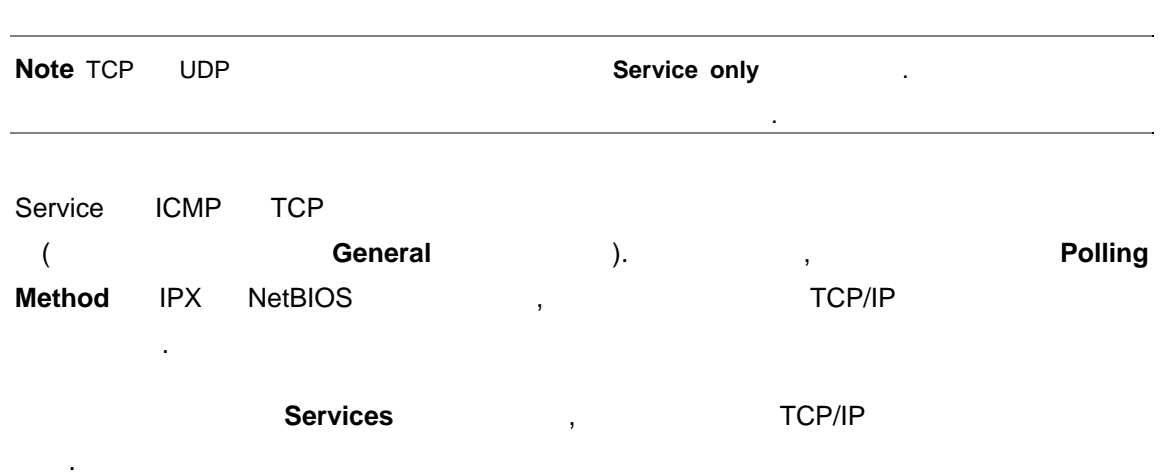

*User's Guide* 

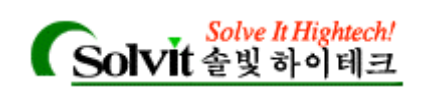

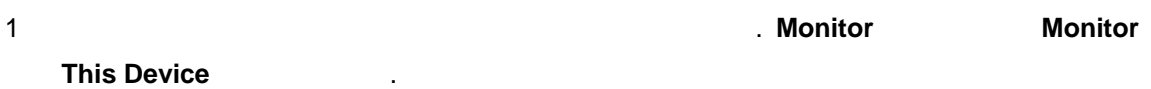

# 2 **Services** .

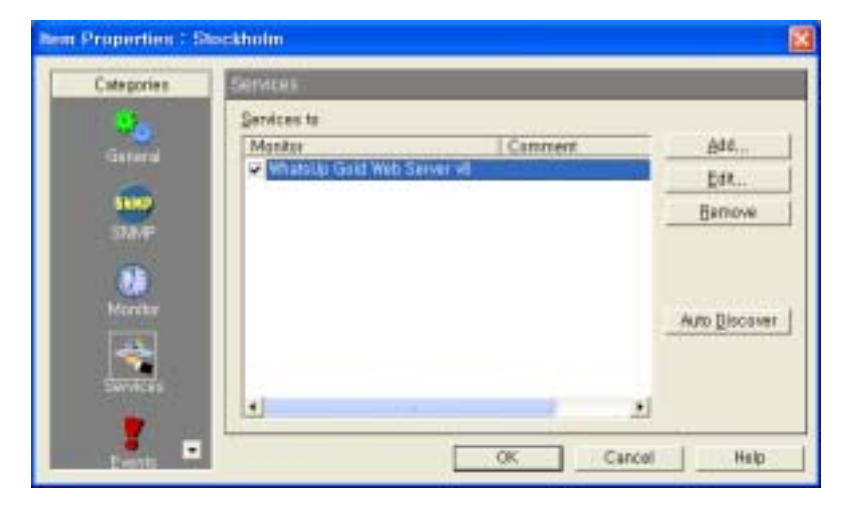

3 모니터 하려는 서비스를 선택하거나 또는 **Auto Discover** 버튼을 클릭하여 해당 디바이

모든 작동중인 서비스를 찾아내 체크합니다.

스를 스캔해서, 작동하고 있는 모든 표준 서비스를 있습니다.; WhatsUp Gold

4 **OK** 버튼을 클릭합니다.

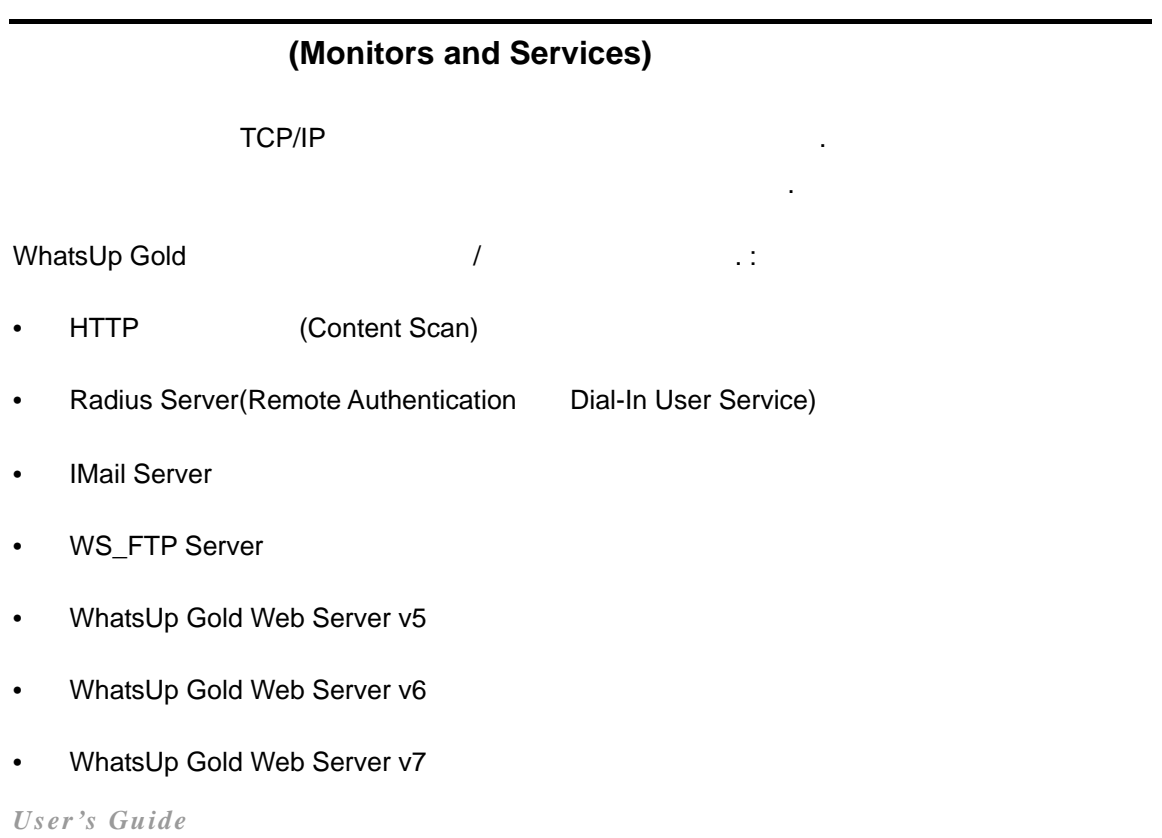

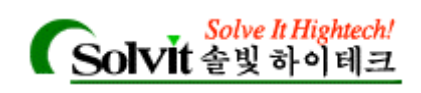

있습니다.

### • WhatsUp Gold Web Server v8

TCP 1999 . All the U.S. All the U.S. All the U.S. All the U.S. All the U.S. All the U.S. All the U.S. All the U Lotus Notes , Microsoft SQL , Microsoft Exchange 있습니다.

 $(SMTP, POP3)$ 

# 주문형 **TCP/IP** 서비스 정의하기**(Defining a Custom TCP/IP Services)**

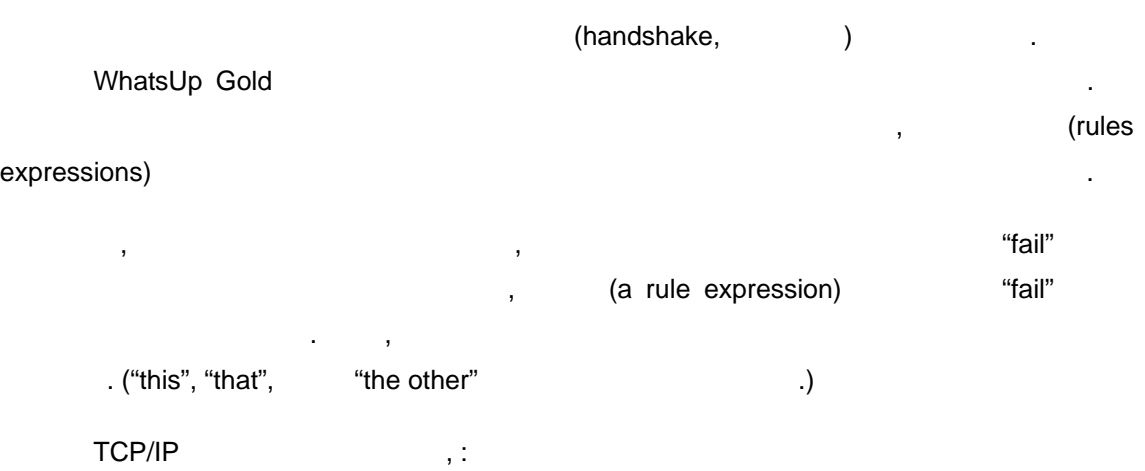

1 **Configure Monitors & Services** 

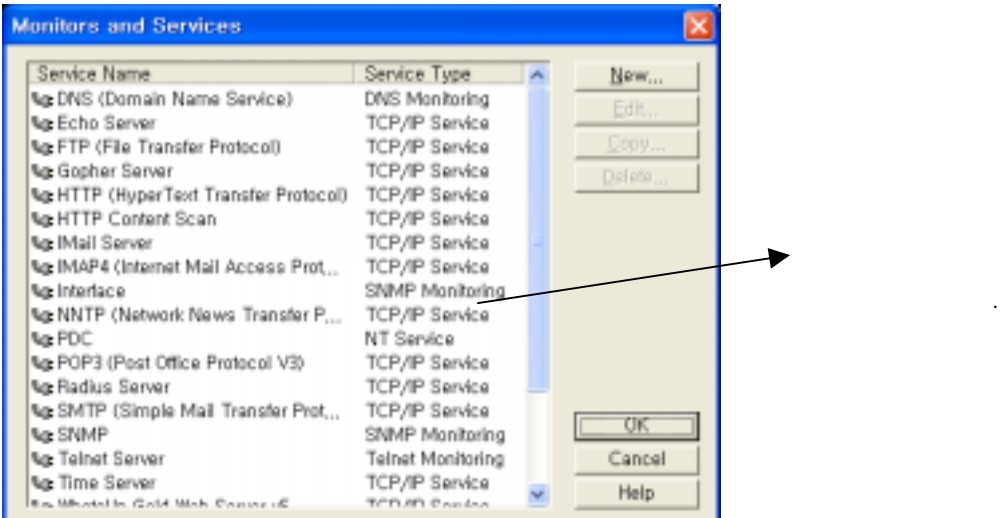

대화상자에서 다음과 같은 기능을 수행할 있습니다.

### • New  $\blacksquare$

*User's Guide* 

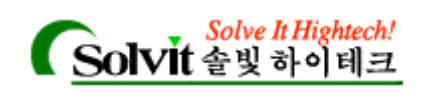

- 
- **Edit** 버튼을 클릭하면 주문형 서비스 또는 모니터를 수정할 있습니다. (먼저 수정하  $\ldots$  ) • **Copy** 버튼을 클릭하면 주문형 서비스 또는 모니터를 복사할 있습니다. (먼저 복사하  $\ldots$ ) • **Delete** 버튼을 클릭하면 주문형 서비스를 삭제할 있습니다. (먼저 삭제하고자 하는  $\cdot$ )
- 2 **New**

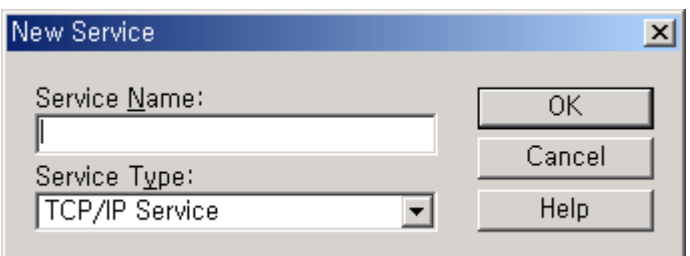

3 **Service Type <b>TCP/IP Service** 

4 **Service Name** 

Services

5 OK

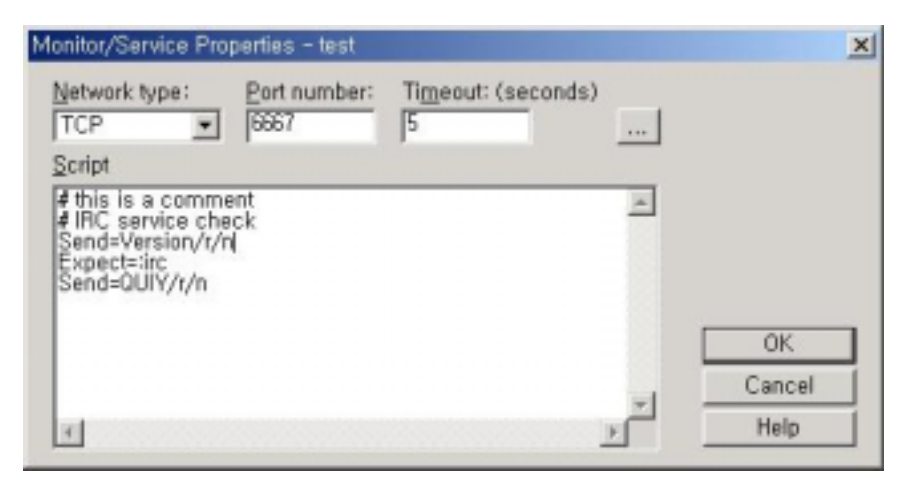

- 6 **Network Type <b>TCP** UPD
- 예를 들어, IRC(Internet Relay Chat) 서비스에 대한 네트워크 타입은 TCI 입니다.
- **A FADIUS(Remote Authentication and Dial-In Service)** , RADIUS(Remote Authentication and Dial-In Service) UDP .

*User's Guide* 

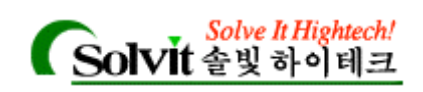

표준 포트입니다.

- **7 Port Number 19 August 12 August 2018**
- **1999**, 6667 IRC(Internet Relay Chat)
- **1645 RADIUS(Remote Authentication and Dial-In Service)**

# 8 **Timeout**

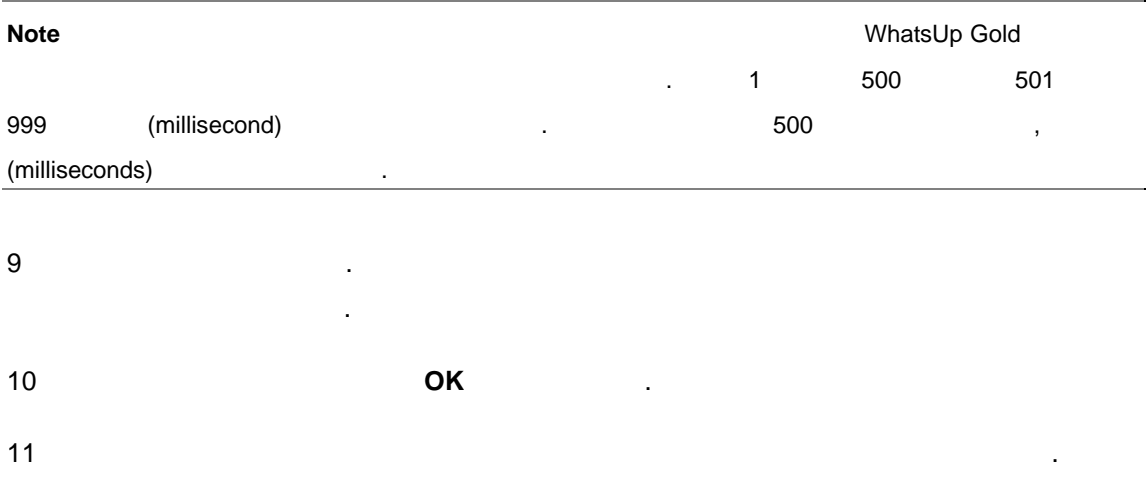

# **Script Syntax**

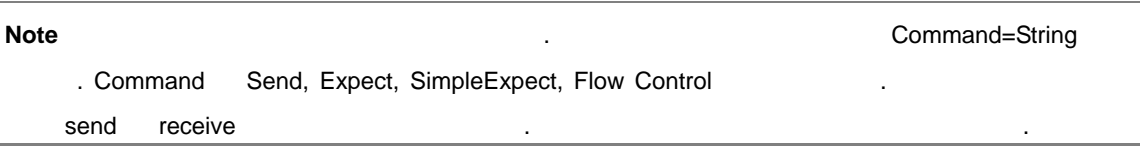

### **Keywords.**

- extring the string term of the string term of the string string term of the  $\mathbf{Send}$
- extring and string and string and the **SimpleExpect**=keyword **Expect**=keyword 니다.
- #symbol
- 스크립트에서 "error" "success" 대한 조건적인 응답을 하려면 **Flow Control Keywords**

# **Examples:**

SimpleExpect=keyword

*User's Guide* 

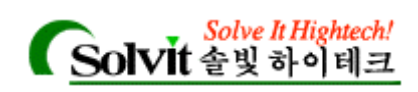

"SimpleExpect=Keywords" 1

- Expect on connect description of the **Expect**=keyword of the  $\mathbf{R}$ (a rule expression) The Rule Expression Editor eta. (a rule expression) "Using Rules Expression"
- **Send command on connect**, **Send**=keyword  $\cdot$   $\cdot$   $\cdot$  IRC  $\cdot$   $\cdot$   $\cdot$  "Version \ r \ n"
- **Expected a command response** (but a supect=keyword only a set of the sector of the sector of the sector of the sector of the sector of the sector of the sector of the sector of the sector of the sector of the sector of (a rule expression) end, IRC 1999 (1999) . The set of the set of the set of the set of the set of the set of the set of the set of the set of the set of the set of the set of the set of the set of the set of the set of the set of the set of t
- **Send to disconnect** disconnect or **Send**=keyword 명령문을 적절하게 입력합니다. 예를 들어, 대부분의 TCP/IP 서버들의 경우에, QUIT \ r  $\ln$   $\frac{1}{2}$   $\frac{1}{2}$   $\frac{1}{$ 로써 접속이 해제되게 됩니다.

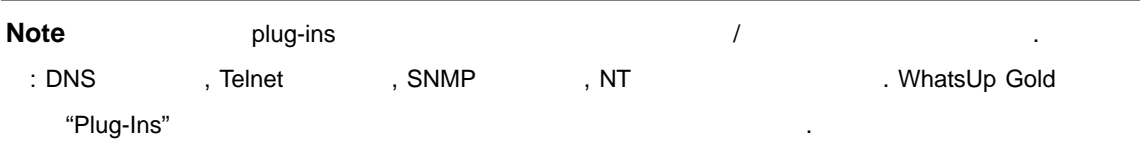

# **SimpleExpect Keywords**

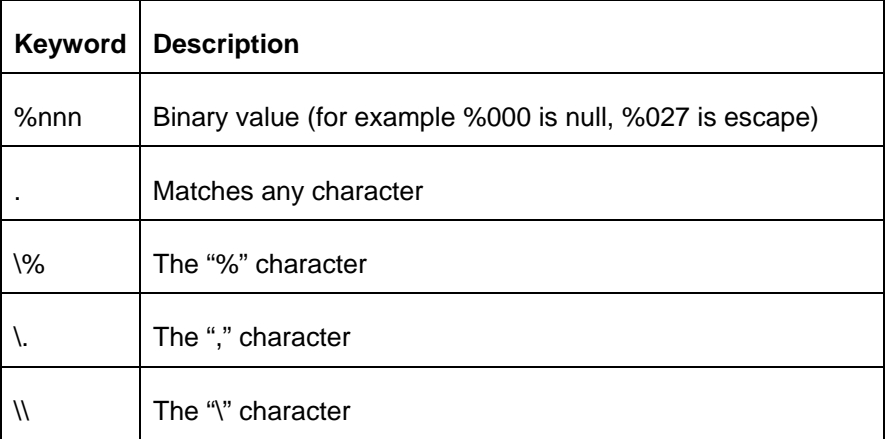

# **Flow Control Keywords**

"error" "success"

*User's Guide* 

**WhatsUp Gold**

되었습니다. 다음과 같은 키워드를 사용합니다.

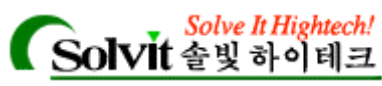

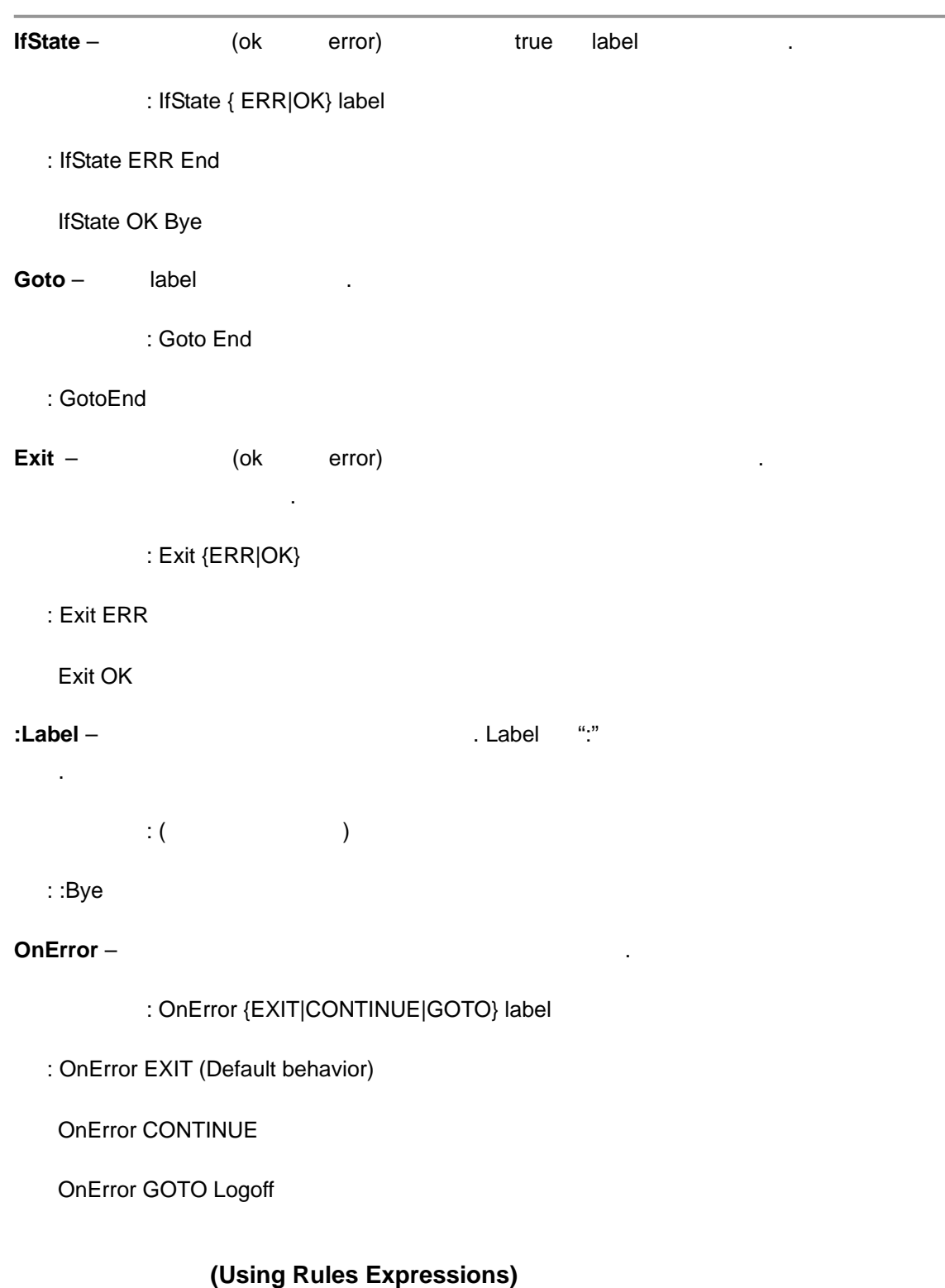

Rules Expressions) (syntax) (i.e. i.e.

*search\_text quantifier* 

*User's Guide* 

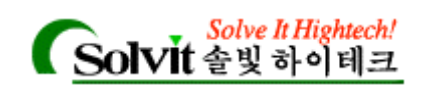

### $search\_text$

.

Rules Expressions) (Rules expressions)

1 "Monitors&Services" **Add/Edit Expect Rule** ( Add **Add/Edit Expect Rule** ), Rules Expression Editor 1999.

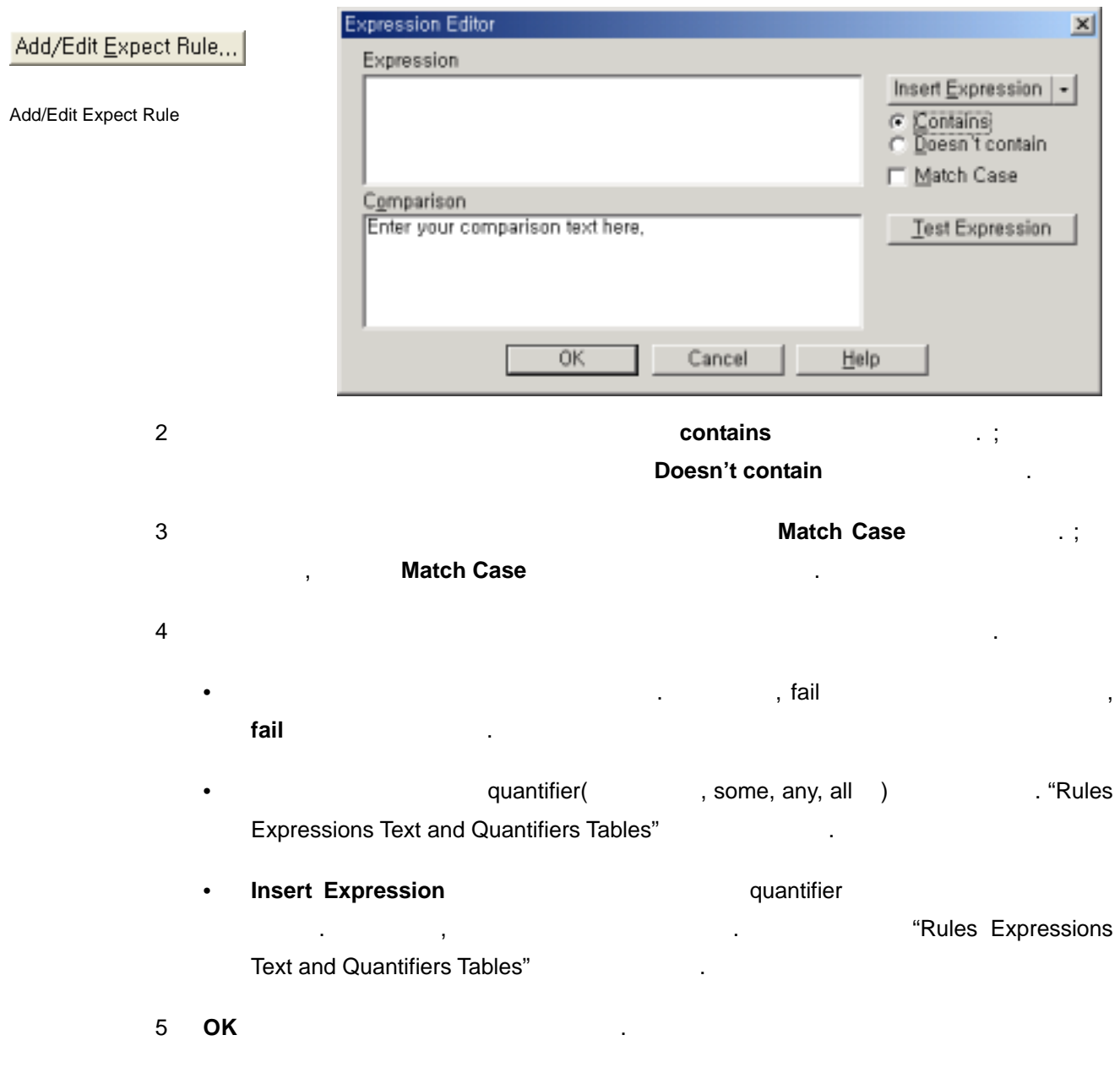

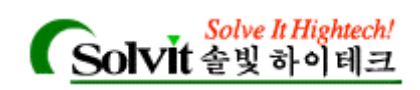

# **Rules Expressions Text and Quantifiers Tables**

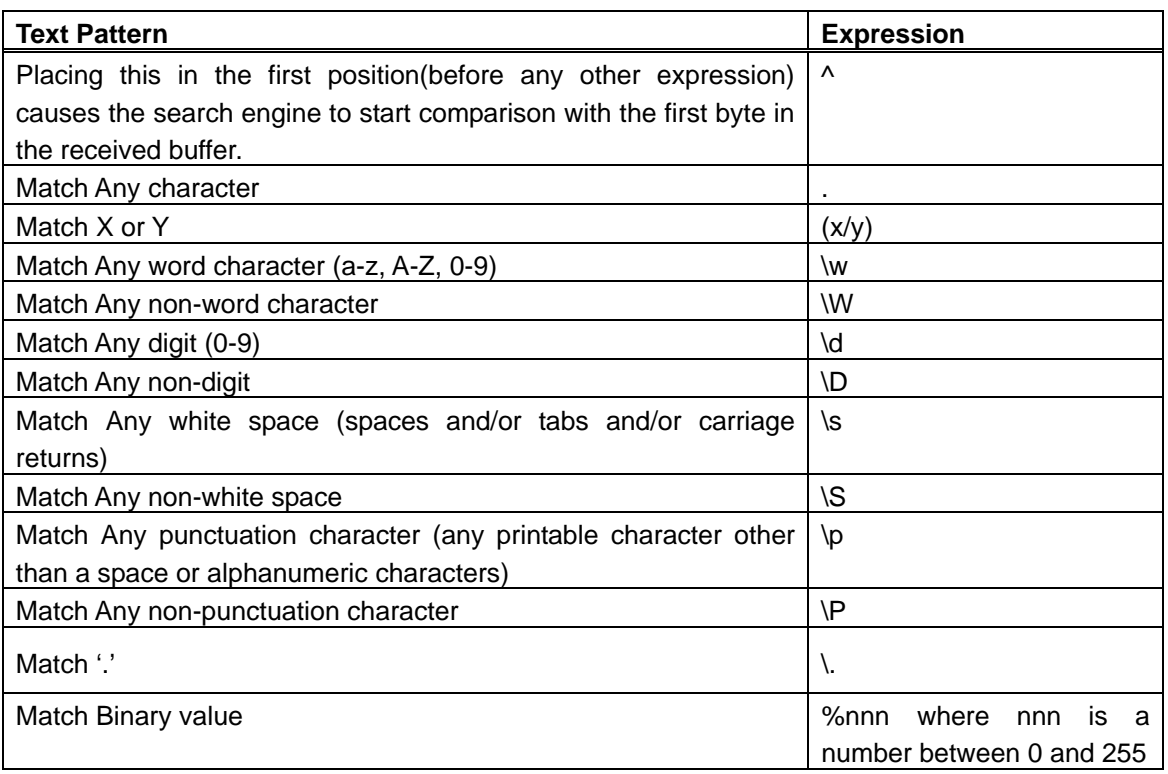

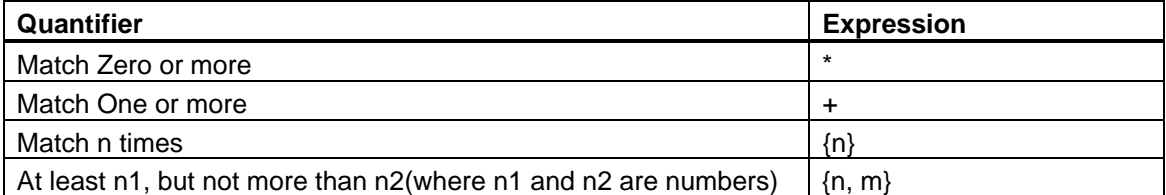

Note: 위의 표에서 있듯이, 다음의 문자들은 규칙 특수한 의미를 가지고 있습니다.

 $\{\}\ ( \ )\ | \ ^*+$ , . % \

 $( \ )$  ,  $( \ )$  $\downarrow$ ,  $\downarrow$ 

# **(Testing a Rules Expression)**

, Rules Expression Editor

*User's Guide* 

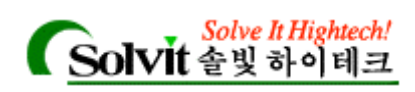

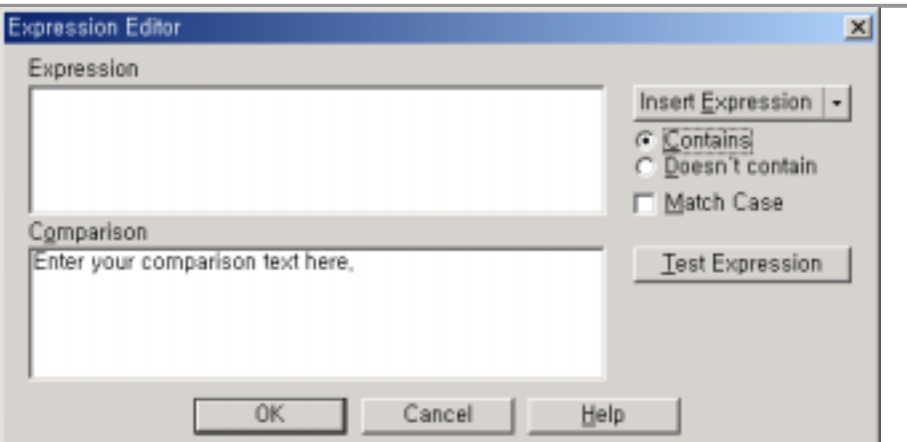

- 1 Rules Expression Editor **but a configure by Monitors&Services.** 합니다. 그런 다음, 테스트하려는 규칙(rule) 선택합니다. 규칙 옆의 **Browse** 버튼을 Rules Expression Editor Theorem 2014
- 2 Rules Expression Editor 12 Nulles + 12 Nulles = 12 Nulles # 12 Nulles # 13 Nulles # 13 Nulles # 13 Nulles # 1

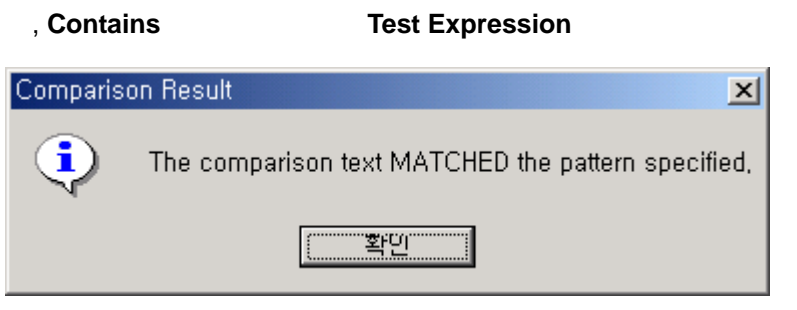

, The Comparison Text MATCHED the Pattern

**Specified National Specified** 

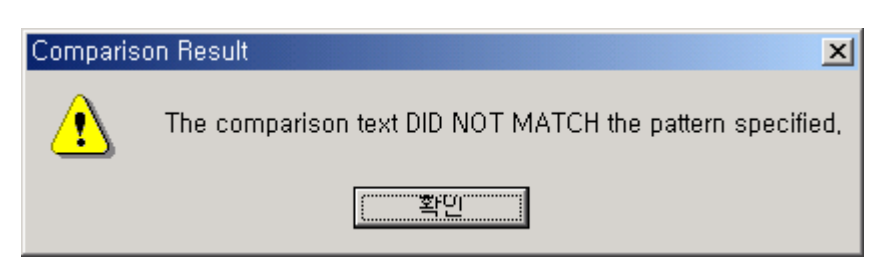

The Comparison Text DID NOT MATCH the Pattern

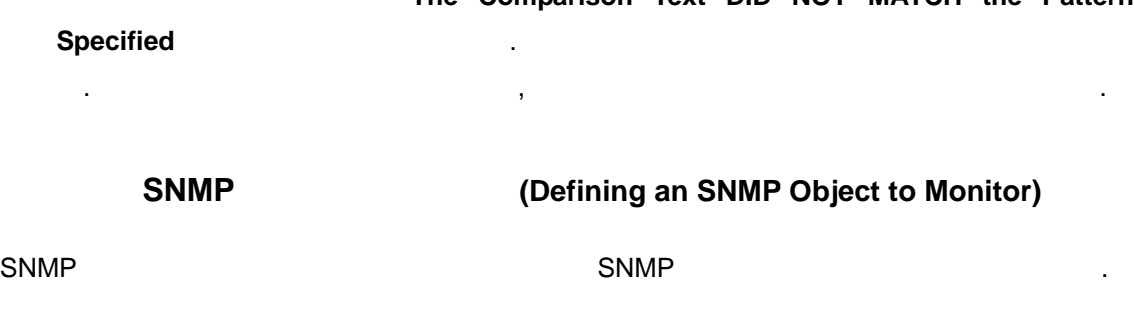

*User's Guide* 

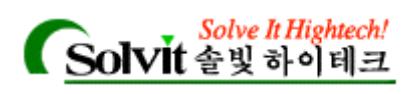

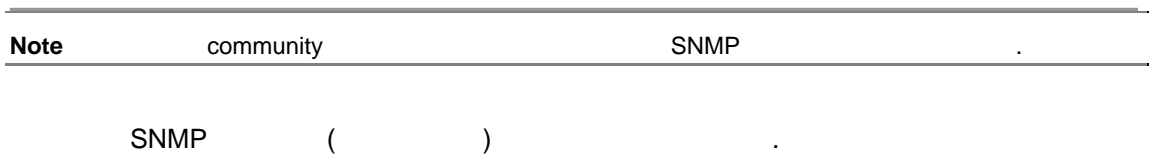

있습니다.

1. Configure Monitors & Services

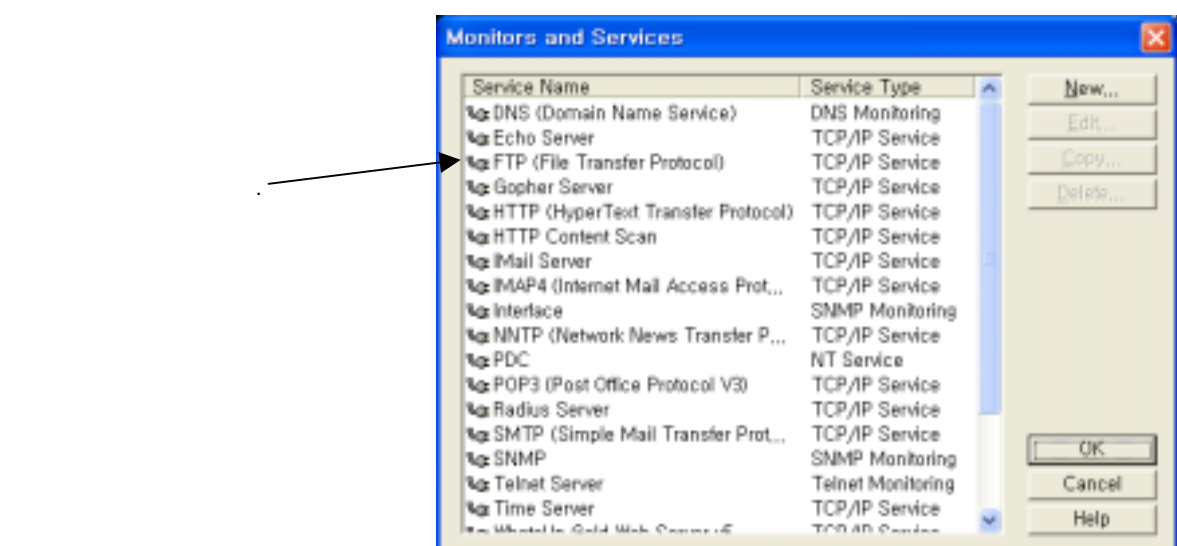

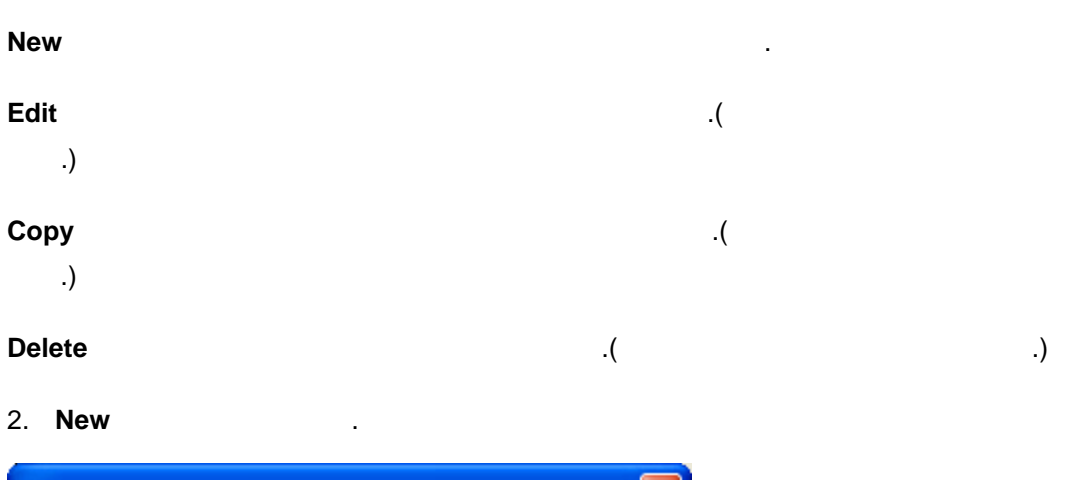

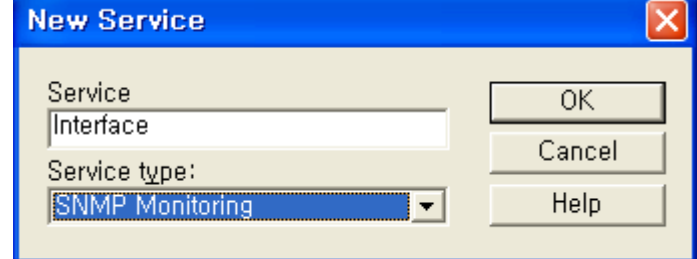

대화 상자에서 다음과 같은 작업을 있습니다.

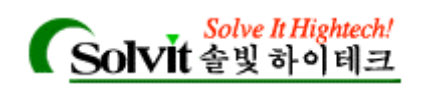

- 3. **Service Type SNMP Monitoring Theory of SNMP**
- 4. **Service Name Matter of the Age and Age and Age and Age and Age and Age and Age and Age and Age and Age and Age and Age and Age and Age and Age and Age and Age and Age and Age and Age and Age and Age and Age and Age a**

properties Services

5. **OK** 클릭합니다.

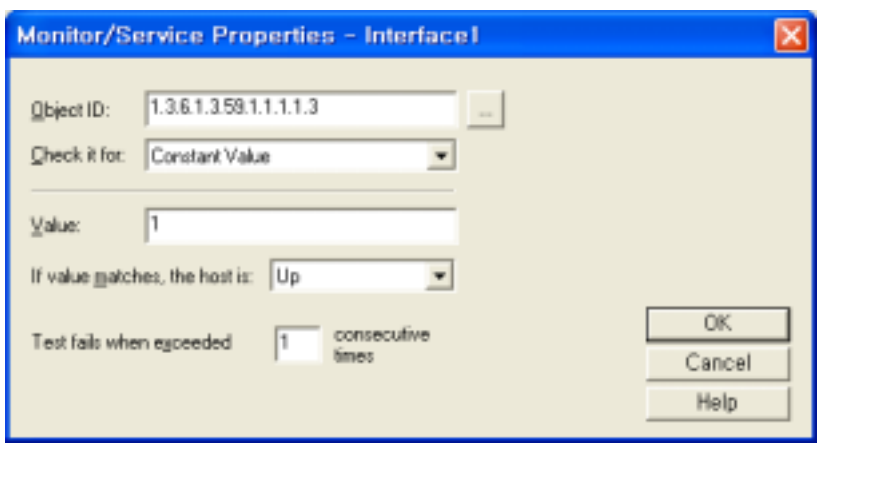

- 6. **Object ID** 옆에 있는 찾아보기 버튼을 클릭합니다; MIB 오브젝트 트리에서 적절한 SNMP
- *Rate of Change in Value* 선택에 따라서 대화 상자가 다릅니다. 각각에 대한 내용 **Help** 참조하십시오.
- 7. **Check it for** 3 *Constant Value, Range of Value,*

**(Summary of Service Monitoring Requirement)**  $($  and  $)$  explicitly set of  $\mathbb{R}$ 주어야 합니다. **Monitor Monitor This Device** . • 디바이스 등록정보의 **Service** 대화상자를 이용해 해당 디바이스에 대해 **Services to** 

**Monitor Contract of the Structure of the Structure of the Structure of the Structure of the Structure of the Structure of the Structure of the Structure of the Structure of the Structure of the Structure of the Structur** 

*User's Guide* 

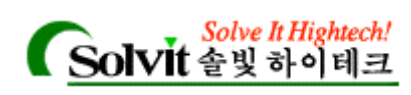

# **API(Custom Services API)**

WhatsUp Gold COM(Component Object Model) (bttp://www.fl.com/model/component Object Model) WhatsUp Gold "plug in" customized service checks . WhatsUp Gold TCP/IP Service WhatsUp Gold COM **plug-in** 2009년 10월 20일 10월 20일 10월 20일 10월 20일 10월 20일 10월 20일 10월 20일 10월 20일 10월 20일 10월 20일 10월 20일 10월 20일 1 Ipswitch **NT Service Monitor Plug-in** SNMP Threshold Plug-in Plug-in **Plug-in Plug-in Plug-in Plug**in the set of the set of the set of the set of the set of the set of the set of the set of the set of the set o http;//www.ipswitch.com/Support/whatsup/plugins.html plug-in www.windows.com wugapi.h www.windows.com wugapi.h wugapi.h wugapi.h wugapi.h 참조합니다. COM 인터페이스 구현에 관련된 모든 자료들은, WUG 프로그램 디렉터리에 자동으로 설치

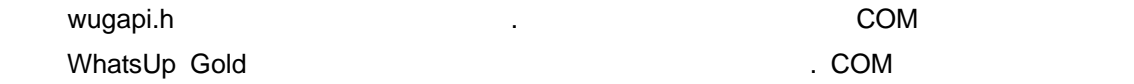

드는 것에 대한 내용은 매뉴얼 범위를 넘어서는 것이므로 언급하지 않겠습니다.

*User's Guide* 

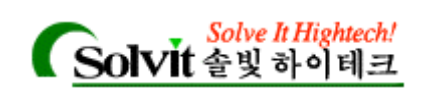

# 7 (Monitoring Events)

WhatsUp

# WhatsUp Gold 2008 Page 30 AM SERIES AND HIS WHAT IS A WARD ON STREET AND THE SERIES IS A STREET AND THE STREET

Interval Polling – (HTTP, FTP )

Gold 로부터의 요청에 응답하지 않는다면 서비스/디바이스는 DOWN 으로 간주됩니다.

- Asynchronous Event the up of the Up of the Up of the Up of the Up of the Up of the Up of the Up of the Up of the Up of the Up of the Up of the Up of the Up of the Up of the Up of the Up of the Up of the Up of the Up of Down 상태를 제공하지 않을 수도 있습니다. 예를 들면, 메시지가 다른 어플리케이션에
	- $\frac{1}{\sqrt{1-\frac{1}{\sqrt{1-\frac{1$  $\lambda$  and  $\lambda$  and  $\lambda$

" "WhatsUp Gold

Asynchronous event :

SNMP Traps – 트립어드바이저 ENNIP 트랩을 보내시키는 ENNIP 도착 프레이저 ENNIP 도착 프레이저 ENNIP 도착 프레이저 ENNIP 도착 프레이저 ENNIP 도착 프레이저 ENNIP 도착 프레이저 EN<br>ENNIP ENNIP ENDIPERTY EXPLORER ENDING ENDING ENDING ENDING ENDING ENDING ENDING ENDING ENDING ENDING ENDING EN Gold 는 트랩을 받았을 때 기사를 받았을 때 기사를 받았을 때 기사를 받았습니다. .

체크를 위해 질의를 받게 됩니다. 이런 종류의 서비스와 디바이스는 요청을 받을

- Syslog Messages website and the care and the syslog Syslog Syslog Syslog Syslog E (WhatsUp Syslog )  $\Box$  $\frac{4}{100}$ 
	- 1. The Configuring the Event Servers" and The Text Configuring the Event Servers" 십시오.
	- 2. Event Library  $3.$ 합니다.
- 4. (j) 취할 있습니다. **Note**  $\frac{\%^{*}}{2}$  6  $\frac{\%^{*}}{2}$  6  $\frac{\%^{*}}{2}$  6  $\frac{\%^{*}}{2}$  6  $\frac{\%^{*}}{2}$  6  $\frac{\%^{*}}{2}$  6  $\frac{\%^{*}}{2}$  6  $\frac{\%^{*}}{2}$  6  $\frac{\%^{*}}{2}$  6  $\frac{\%^{*}}{2}$  6  $\frac{\%^{*}}{2}$  6  $\frac{\%^{*}}{2}$  6  $\frac{\%^{*}}{2}$  6  $\frac{\%^{*}}{2}$  6  $\frac{\%$

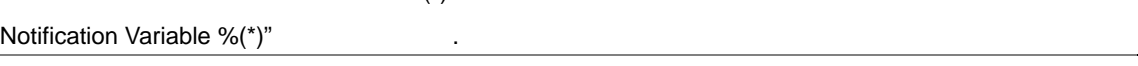

*User's Guide* 

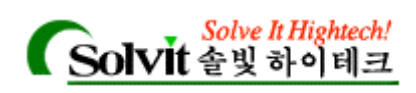

설정할 없습니다.

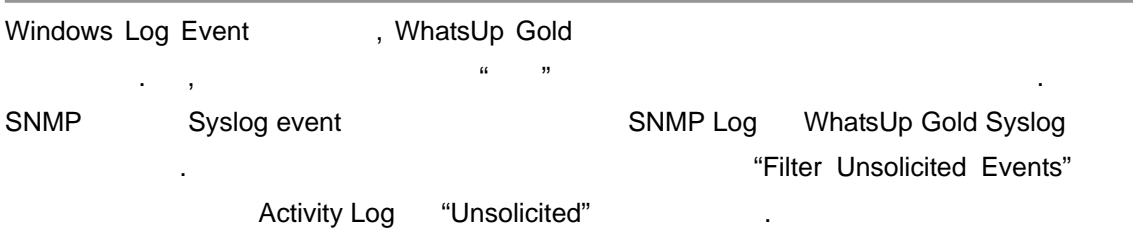

# **(Configuring the Event Servers)**

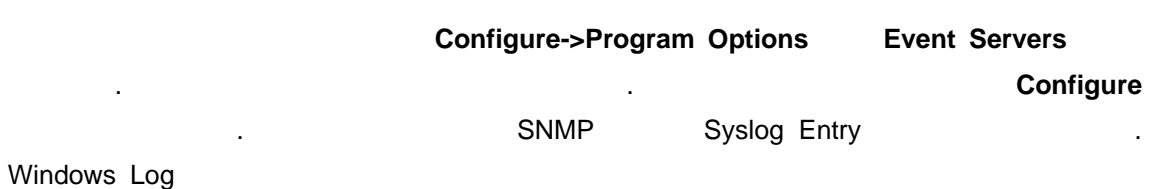

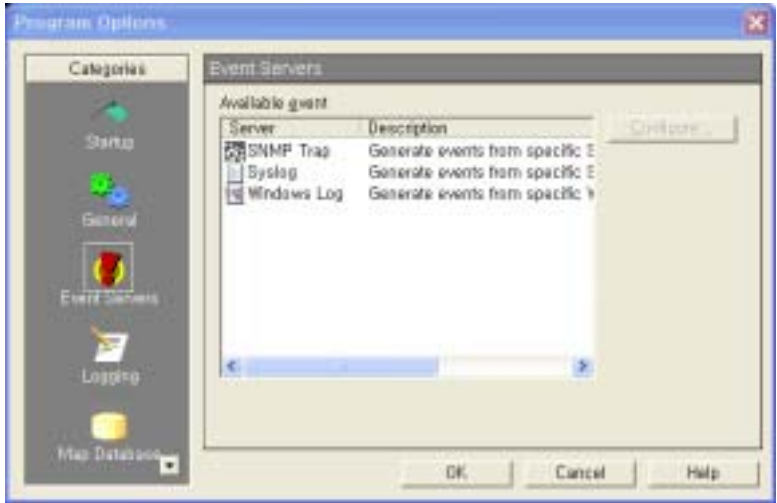

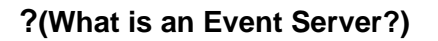

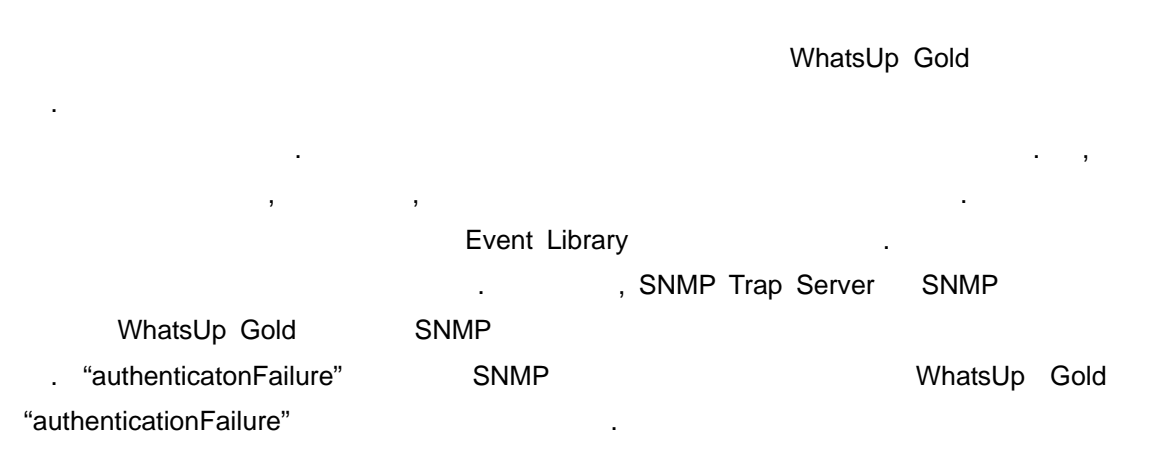

*User's Guide* 

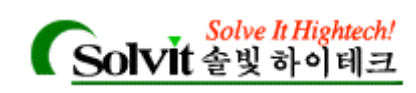

# **Library)**

# **Event Library CONSISTED (Adding Events to the Events**

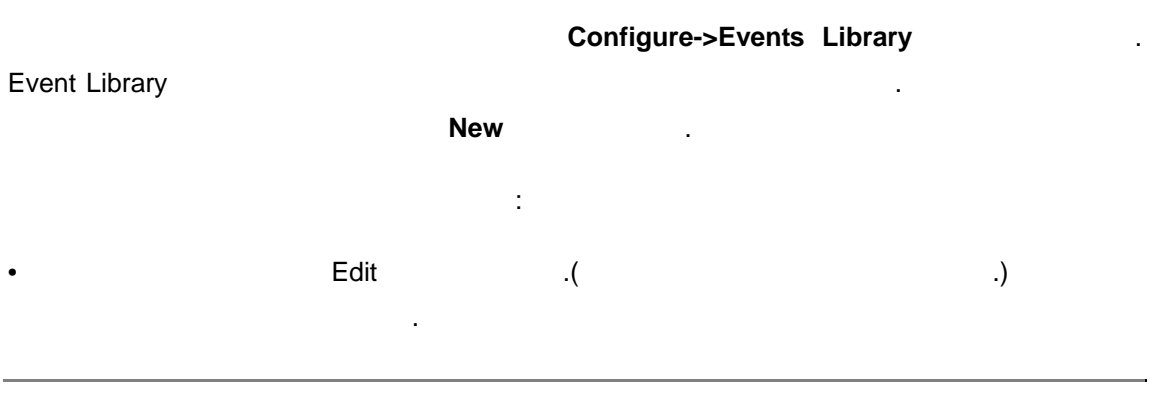

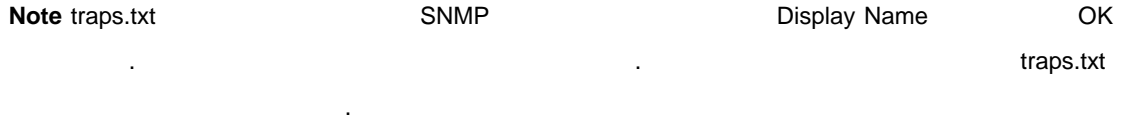

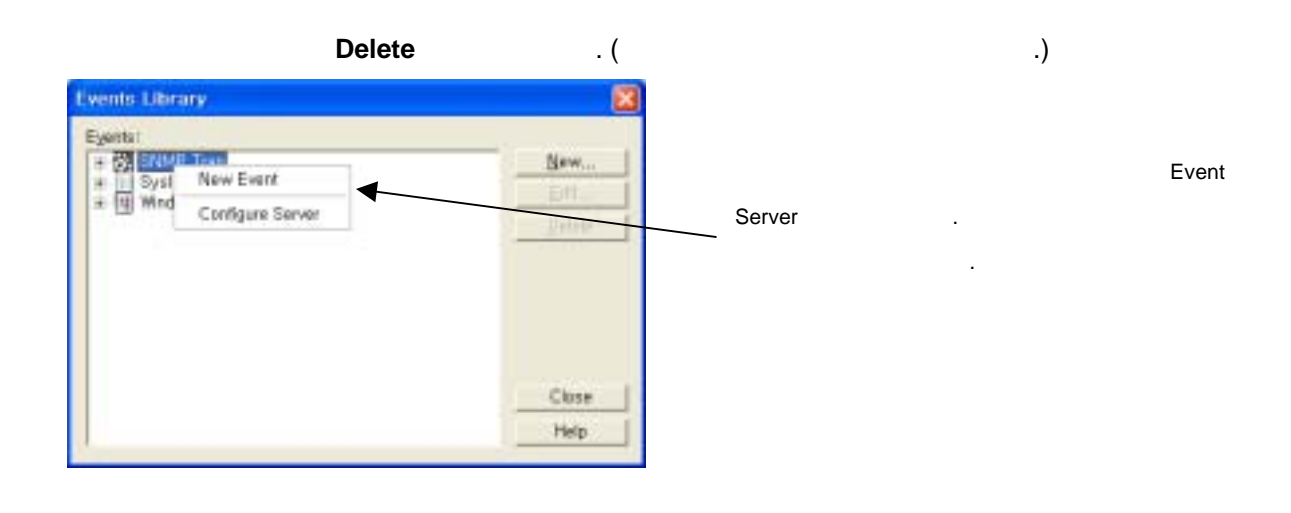

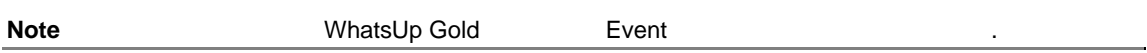

# **SNMP Trap Event** (Defining an SNMP Trap Event)

Event Library SNMP traps **New** Alleman Alleman Alleman Alleman Alleman Alleman Alleman Alleman Alleman Alleman Alleman Alleman Alleman Alleman Alleman Alleman Alleman Alleman Alleman Alleman Alleman Alleman Alleman Alleman

*User's Guide* 

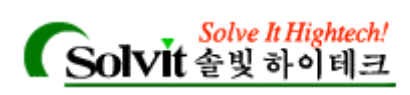

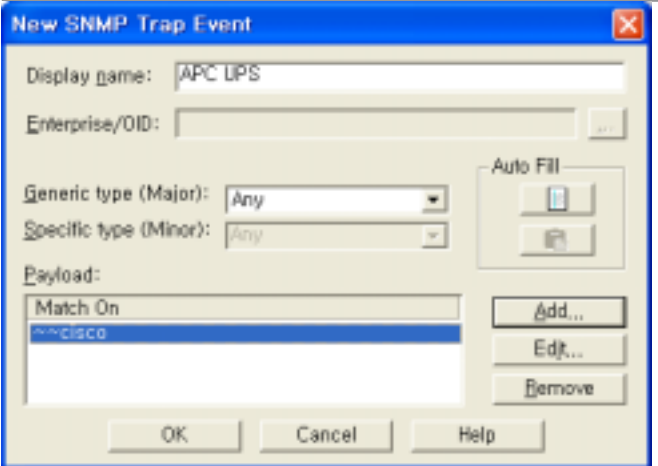

# **Display Name.**

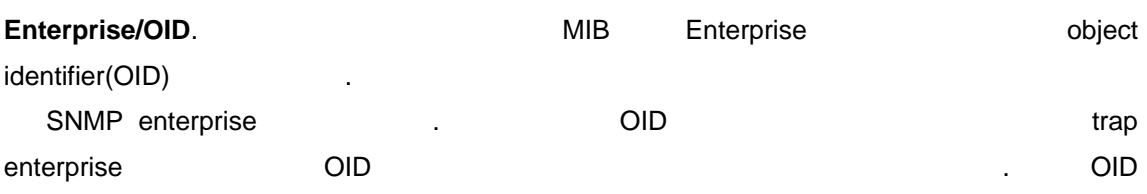

. Note: Generic Type "6-EnterpriseSpecific" 않습니다.

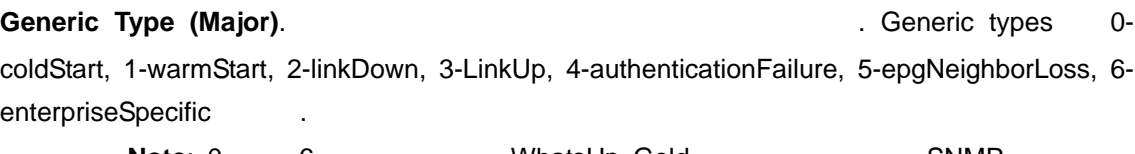

**Note**: 0 0 6 0 0 0 0 0 WhatsUp Gold 3 SNMP 숫자입니다.

# **Specific Type (Minor).** 0 0 0 2147483647

Generic Type **but enterprise** that the sense of the "Any" (Any" .

**Add** Expression Editor **EXECUTE: EXECUTE: EXECUTE: Payload MinutesUp Gold MinutesUp Gold** . 메시지를 작성한 후에 **OK** 클릭하면 Payload 입력됩니다.

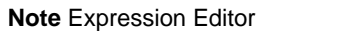

 $\text{^\text{``Script} Syntax''}$  **Expression Expression Editor Expression Editor Editor Editor Editor Editor Editor Editor Editor Editor Editor Editor Editor Editor Editor Editor Editor Editor Editor Editor Editor Editor Editor Editor Edit** 

# **Edit** Remove the edit of the Edit of the Edit of the Edit of the Edit of the Edit of the Edit of the Edit of the Edit of the Edit of the Edit of the Edit of the Edit of the Edit of the Edit of the Edit of the Edit of the

NOTE: (Auto Fill  $\qquad$ ).

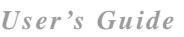

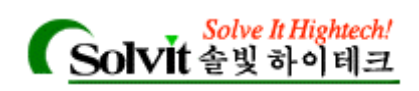

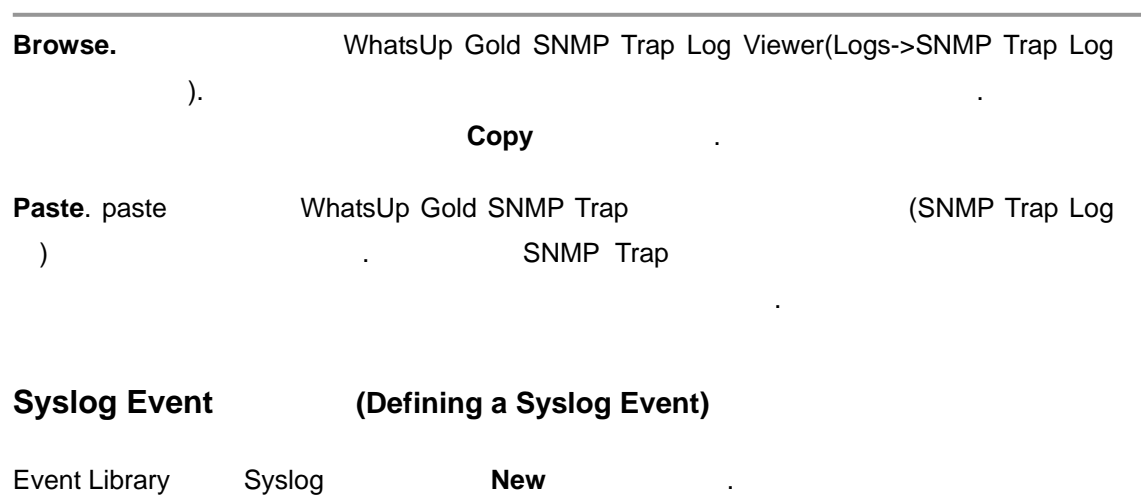

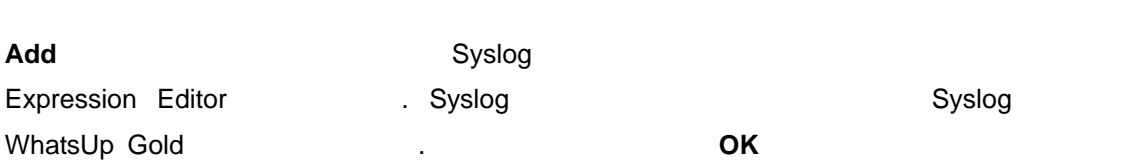

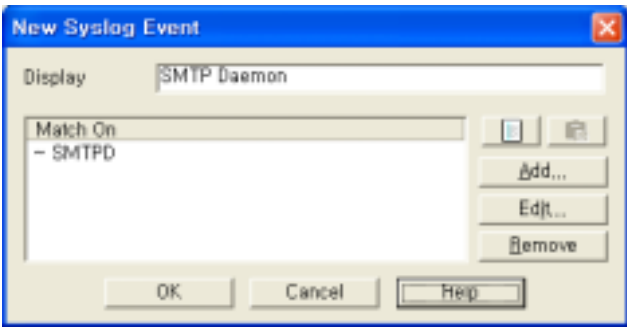

# **Display Name.** 0.000 PM Analysis and the Age and the Age and the Age and the Age and the Age and the Age and the Age and the Age and the Age and the Age and the Age and the Age and the Age and the Age and the Age and the

 $\ddot{\phantom{1}}$ 

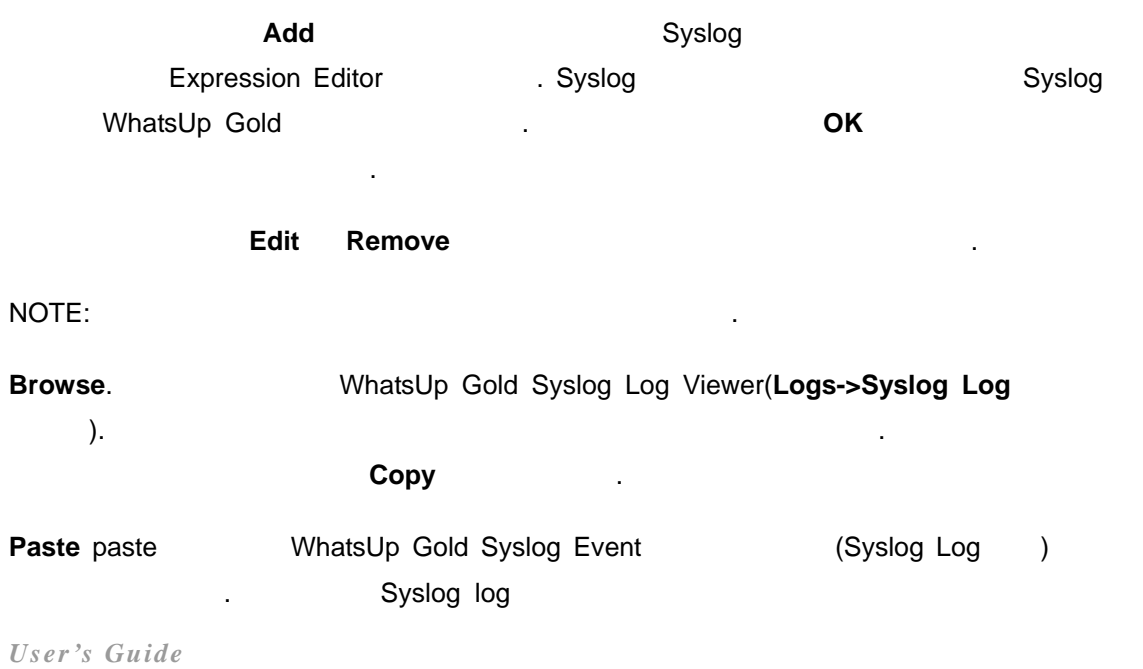

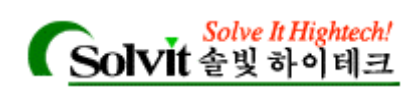

# Windows Log Event **(Defining a Windows Log Event)**

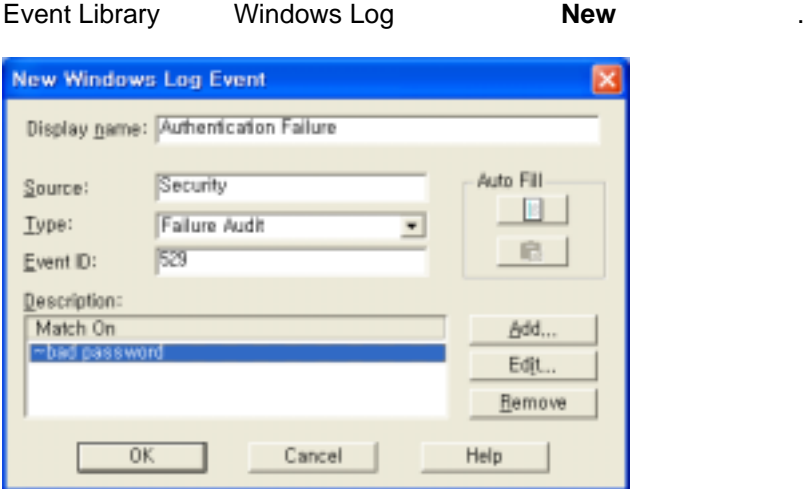

보드에서 발견하지 못한다면 활성화되지 않습니다.

# **Display Name.**

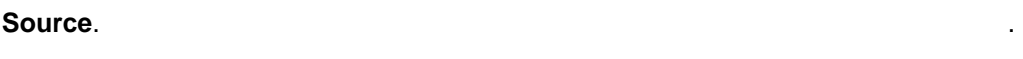

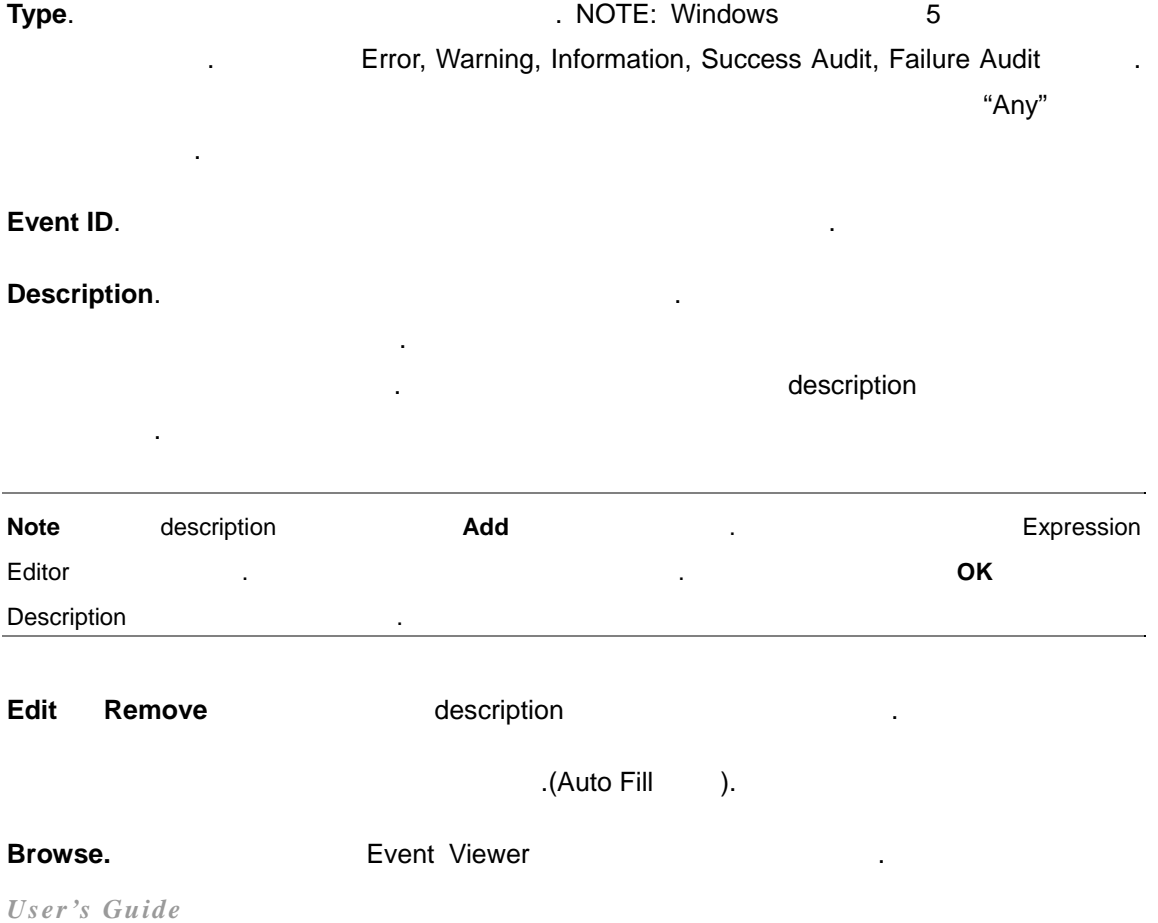

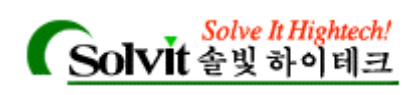

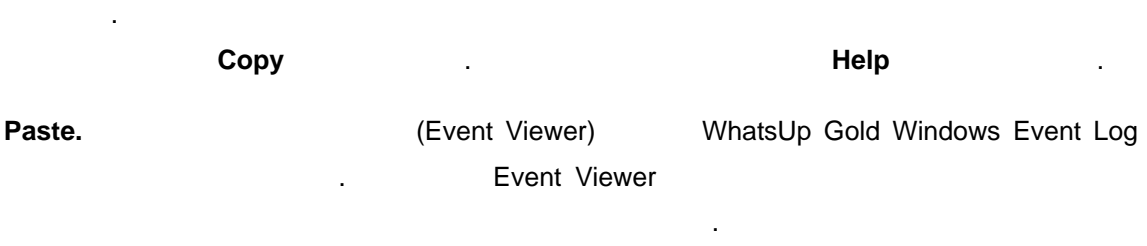

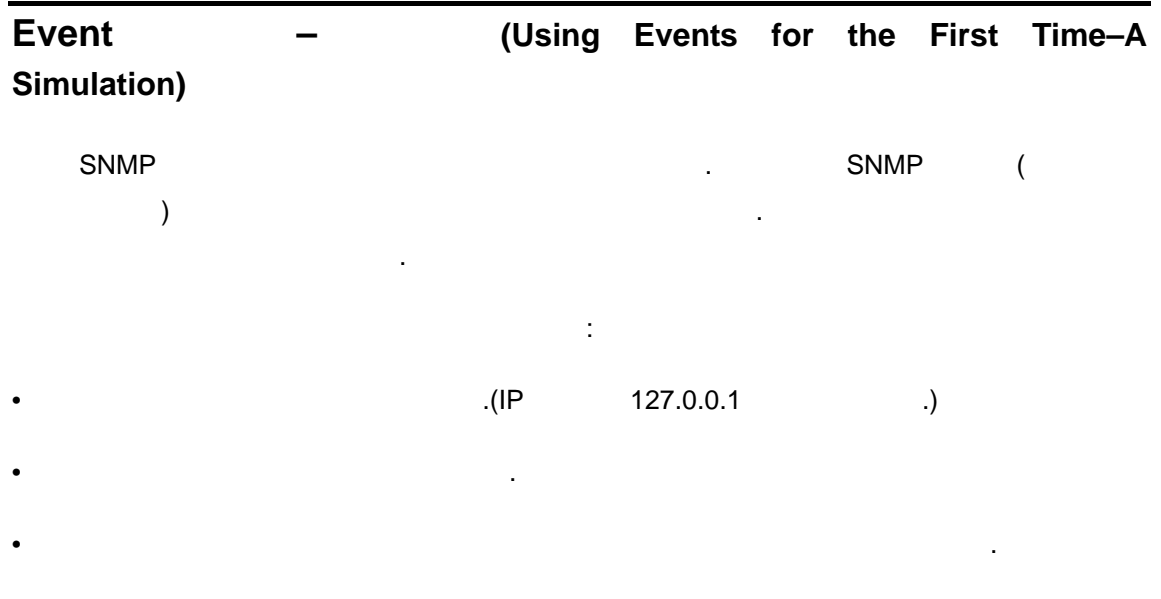

# (Adding an Event to a Device)

. The monoton of "Creating a New Network Map" 조하십시오.

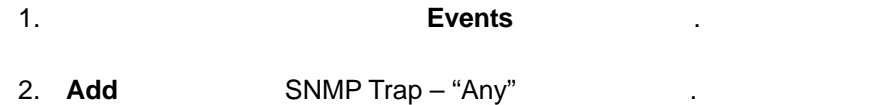

3. **OK** 클릭합니다.

• 이벤트를 발생시키고 상황을 발생시키고 상황을 발생시키고 상황

*User's Guide* 

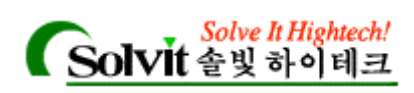

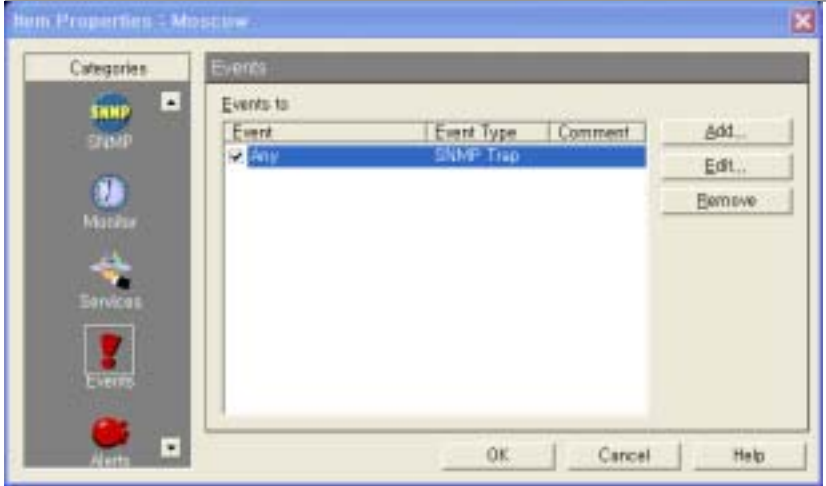

# (Associating an Alert to your Event)

디바이스의 등록정보에서 **Alerts** 클릭합니다. **Note** Event **Operation Account Account Account Account Account Account Account Account Account Account Account Account Account Account Account Account Account Account Account Account Account Account Account Account Accoun** 

1. **Enable Alerts Add** Add

- 2. **Notification** Sound/Default 1. Notification 1. 대한 정보는 "Defining Notifications" 참조하십시오.
- 3. **On Event** (1)

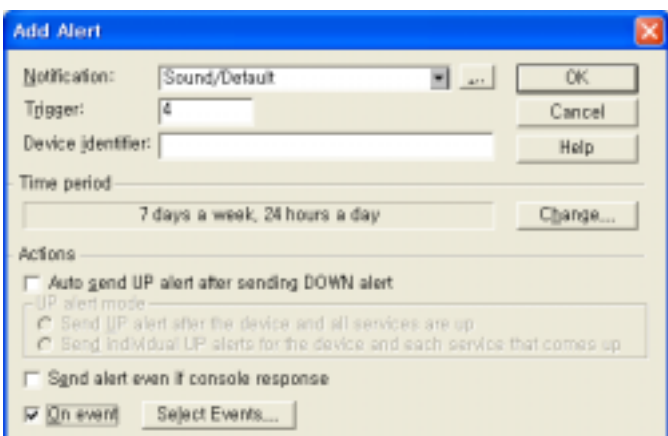

4. **Select Events the Select Events** 

*User's Guide* 

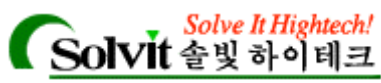

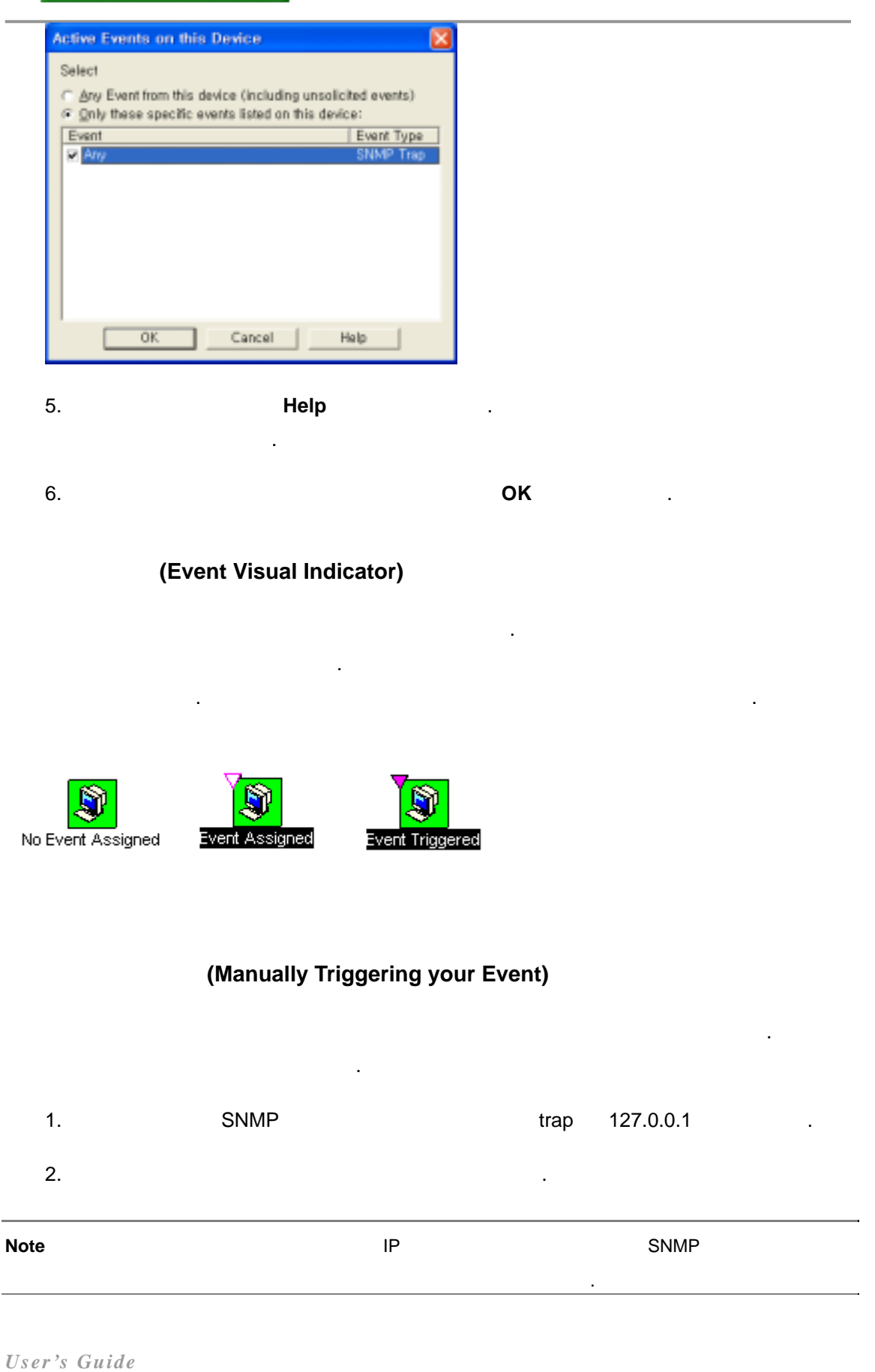

 $\overline{\phantom{a}}$ 

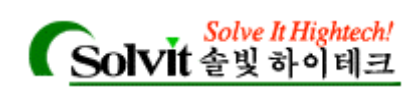

# 8 Notifications (Setting Up Notifications)

activity **be activity** , WhatsUp Gold WhatsUp Gold **All According Cold**  $\cdot$  :

- Activity Log Activity 1. ("Logging and Reporting Activities" ("Logging and Reporting Activities")
- ◆ 도와 Status Log 2012年 1989年 1989年 1989年 1989年 1989年 1989年 1989年 1989年 1989年 1989年 1989年 1989年 1989年 1989年 1989年 1989年 1989年 1989年 1989年 1989年 1989年 1989年 1989年 1989年 1989年 1989年 1989年 1989年 1989年 1989年 1989年 1989年 1989年 1
- .("Reading the Network Map")
- ◆ インター、notification は、<br>
→ The state of the state of the state of the state of the state of the state of the state of the state of the<br>
→ The state of the state of the state of the state of the state of the state of the st

### WhatsUp Gold the two test of the two whatsUp Gold the two test of the two motification is not the two test of the two test of the two test of the two test of the two test of the two test of the two test of the two test of

- $\bullet$  y  $\bullet$  y  $\bullet$  y  $\bullet$  y  $\bullet$  y  $\bullet$  y  $\bullet$  y  $\bullet$  y  $\bullet$  y  $\bullet$  y  $\bullet$
- 
- $\bullet$  y the state  $\bullet$  y the state  $\bullet$
- y 프로그램을 실행시킵니다.
- $\bullet$  y the state that the state three states  $\mathcal{L}_{\mathcal{A}}$
- 
- (pager)
- SMTP
- (Windows 98 Windows ME 에서, voice modem 설치되어 있는 경우에만 사용 가능).
- "Text to speech" notification
- SMS notification
- Windows NT WinPopup
- notification notification notifications
- "반복 notification (recurring notification)" 설정하면 다양한 notification 사용하여 네트워크
- 
- 
- -
	- . "Sending Recurring Notifications"

# notification the construction of the construction of the construction of the construction of the construction of the construction of the construction of the construction of the construction of the construction of the const

*User's Guide* 

참조하십시오.

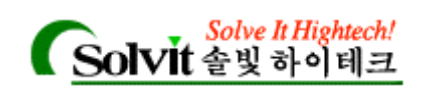

- $1$ ,  $1$ **Provided** intervalses and intervalses are stated in the set of the set of the set of the set of the set of the set of the set of the set of the set of the set of the set of the set of the set of the set of the set of the 기술합니다.
- 2 heart of the notification the contract of the local contract of the local contract of the local contract of the local contract of the local contract of the local contract of the local contract of the local contract of th
- 에게 지정합니다.
	- notifications **International International International International International International International International International International International International International International Internation** 하십시오.

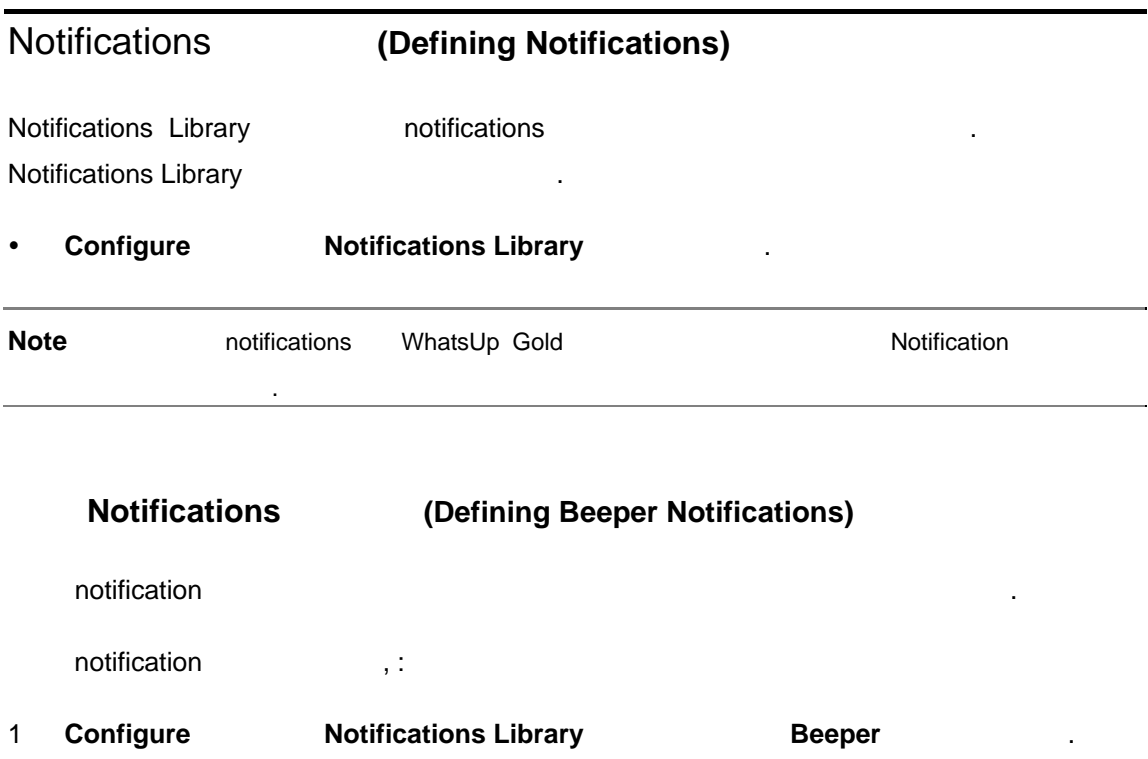

2 **New <b>Display Name** notification 2 **Display Name** external matrix of the Brad" and the officer of the latest state  $\mathbf{r}$ .

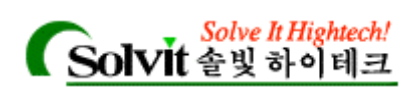

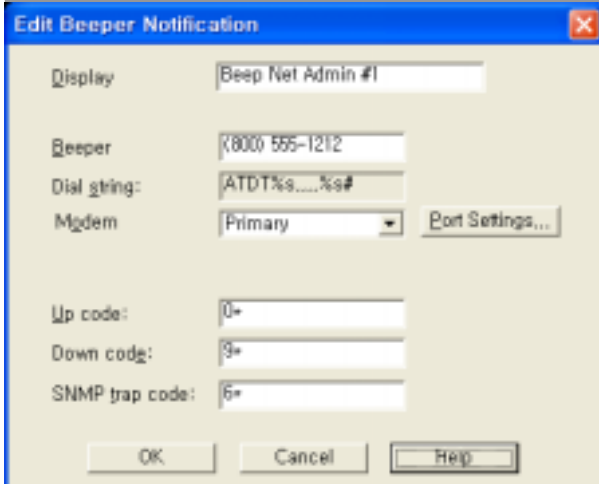

- 3 **Beeper Number** ,
- 4 **Dial String** ,  $ATDT\%s, ..., \%s\#$  . WhatsUp Gold %s %s (beeper code)  $\ldots$  ${}^{(#)}$  +  ${}^{(*)}$  +  ${}^{(*)}$  +  ${}^{(*)}$  +  ${}^{(+)}$  +  ${}^{(+)}$  +  ${}^{(+)}$  +  ${}^{(+)}$  +  ${}^{(+)}$  +  ${}^{(+)}$  +  ${}^{(+)}$  +  ${}^{(+)}$  +  ${}^{(+)}$  +  ${}^{(+)}$  +  ${}^{(+)}$  +  ${}^{(+)}$  +  ${}^{(+)}$  +  ${}^{(+)}$  +  ${}^{(+)}$  +  ${}^{(+)}$  +  ${}^{(+)}$  +  ${}^{(+)}$  +
	- $(,)$  and  $()$  and  $()$  and  $()$  and  $()$  and  $()$  and  $()$  and  $()$  and  $()$  and  $()$  and  $()$  and  $()$  and  $()$  and  $()$  and  $()$  and  $()$  and  $()$  and  $()$  and  $()$  and  $()$  and  $()$  and  $()$  and  $()$  and  $()$  and  $()$ 한 대 그는 이르게 다이벌 도시에 오르게 다이벌 도시에 보면, 로디아 코드가 나무 이르게 나무 이르게 나무 그는 이르게 나무 그는 이르게 나무 그는 이르게 나무 그는 이르게 나무 그는 이르게 나무  $\mathcal{R}$
- 5 **Modem Setup Primary** Alternate **Port Settings Port Settings**  $\qquad \qquad$  . The notification
- **.** Notification **Net**
- a.( : baud rate ) alternate alternate , Primary setting and notification in the notification of 니다.
- **Note Port Settings Port Settings Example 20**
- 6 **Signal Codes** , Up Code
- (  $0^*$  ). Down Code 다운되었다는 것을 알려주는 특정 문자를 가리킵니다(초기값은 9\* 입니다). **SNMP Trap Code 기능 EXTMP EXTMP 트랩을 받았다는 것은 그리고 있다는 것을 지정합니다. 그리고 그리고 그리고 있다는 것은 그리고 있다는 것을 말하**는 고기를 지정합니다.  $\binom{*}{1}$ 
	- , Up Down , notification **Item digital code 1999** (**Item digital code**
- *User's Guide*

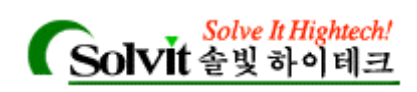

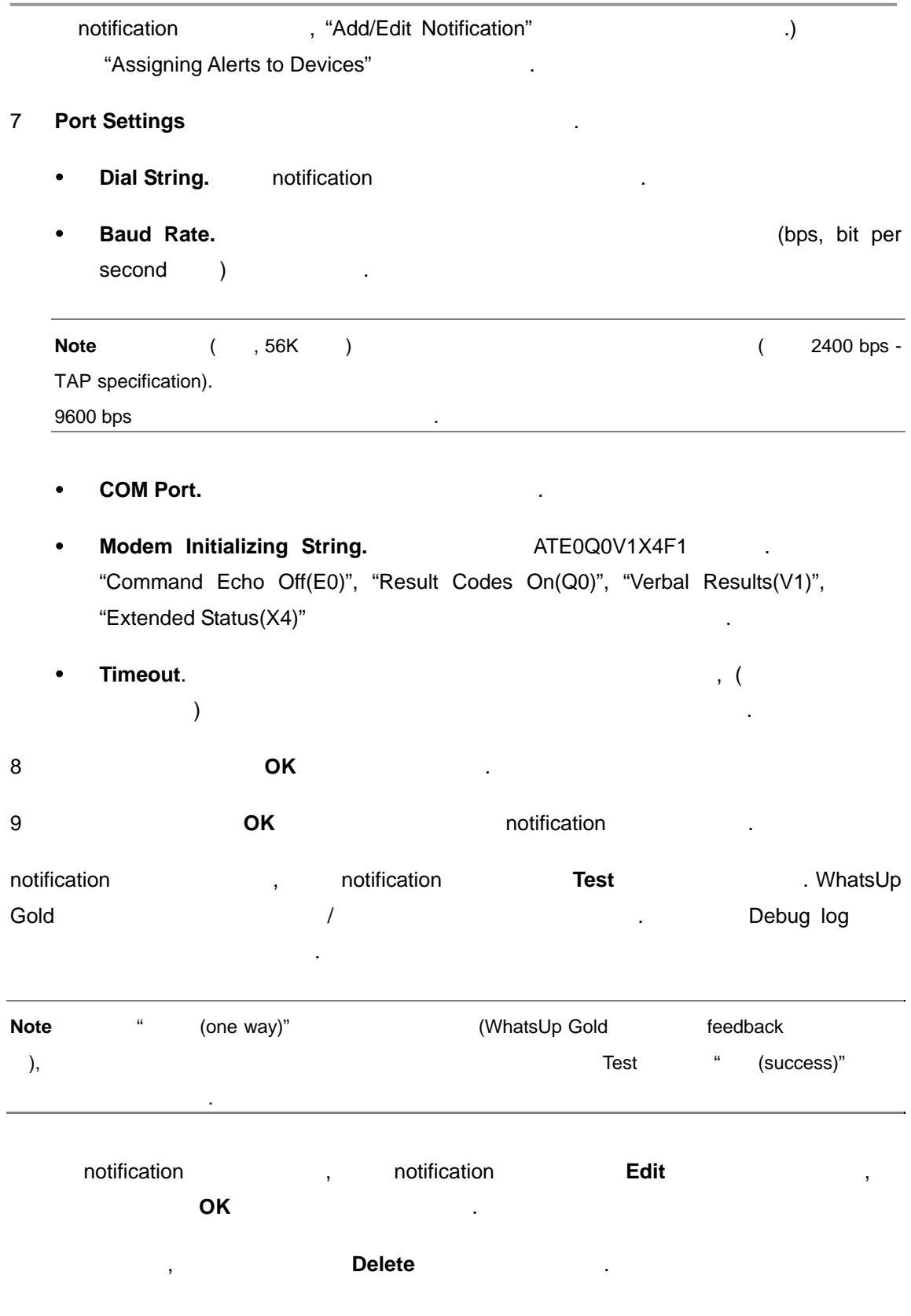

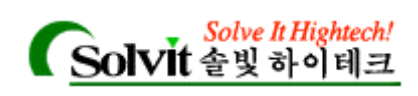

# **Notifications** (Defining Pager Notifications)

notifications ,

. WhatsUp Gold PageNet TAP(Telocator Alphanumeric input Protocol) , SMS-TAP NTT, UCP-SMS (British Telecom), NTT(Nippon Telegraph and Telephone)

notification , :

1 **Configure Motifications Library Pager** Pager

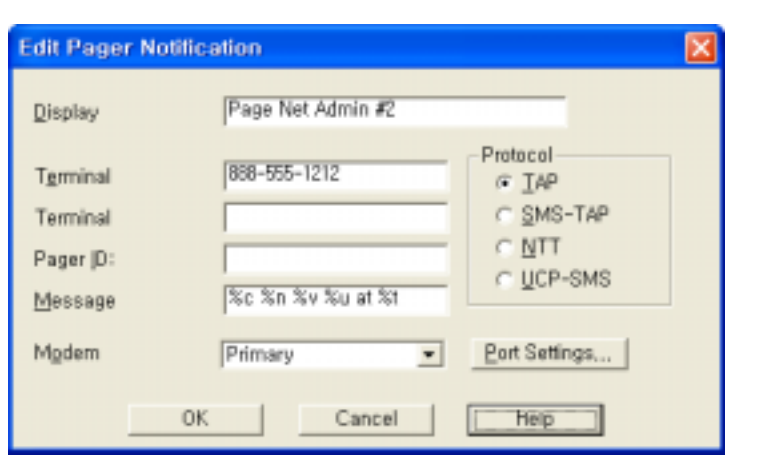

- 2 **New pager notification Display Name** , "Page Brad"
- 3 **Terminal Number Terminal Password**
- 4 **Pager ID** , identification (Changer ID )
- 5 **Message String Theory of the Message String Theory of the motification** ( "Notification Message Variables" ( ثمان المسار المسار المسار المسار المسار المسار المسار المسار ال

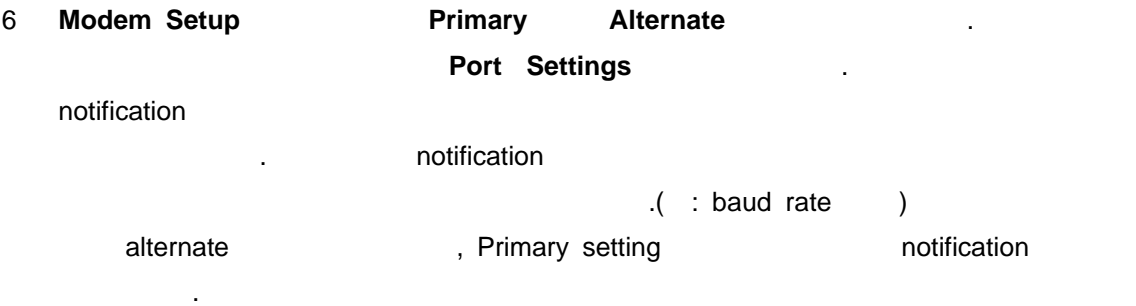

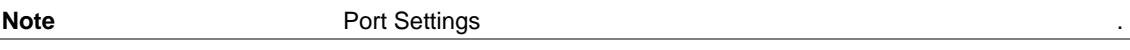

*User's Guide*
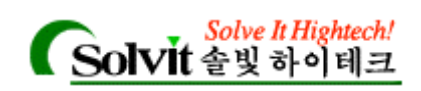

- 7 **Protocol** 섹션에서, 사용하는 페이저 서비스 프로토콜을 선택합니다.
- 8 **Port Settings**

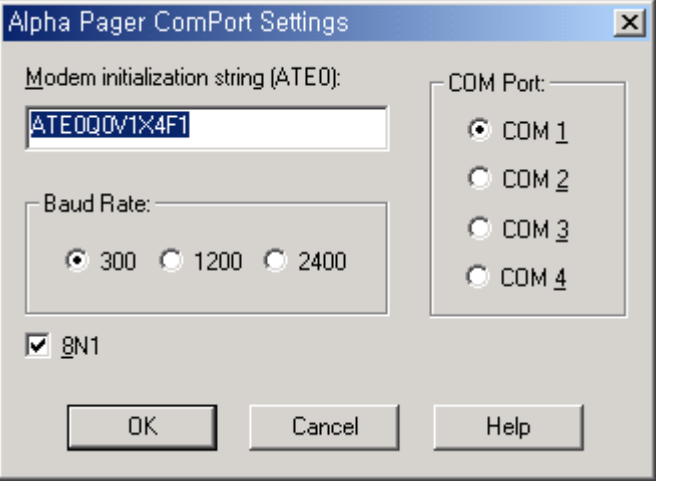

**Modem Initialization String <br>**  $ATE0Q0V1X4F1$  **.** "Command Echo Off"(E0), "Result Codes On"(QO), "Verbal Results"(V1) "Extended Status"(X4)

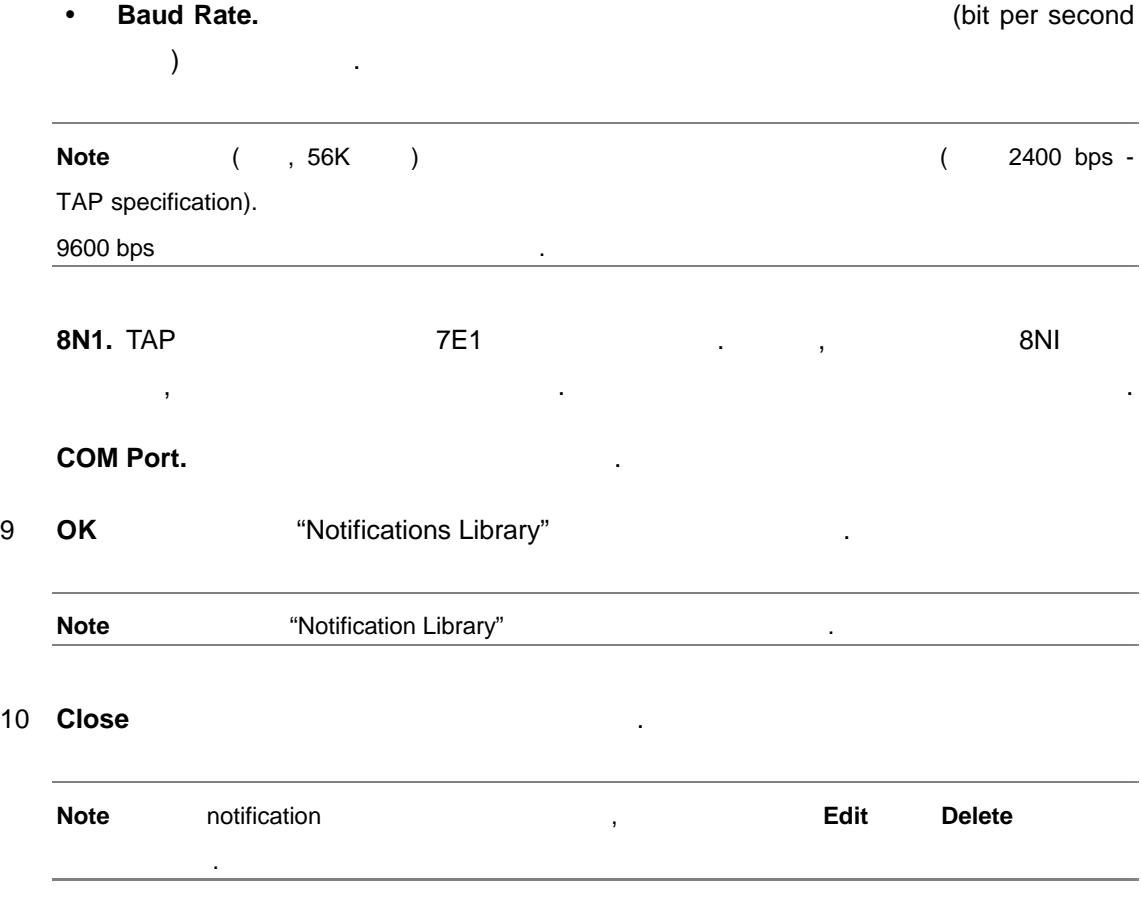

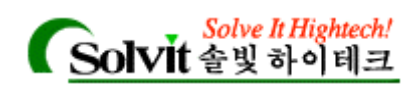

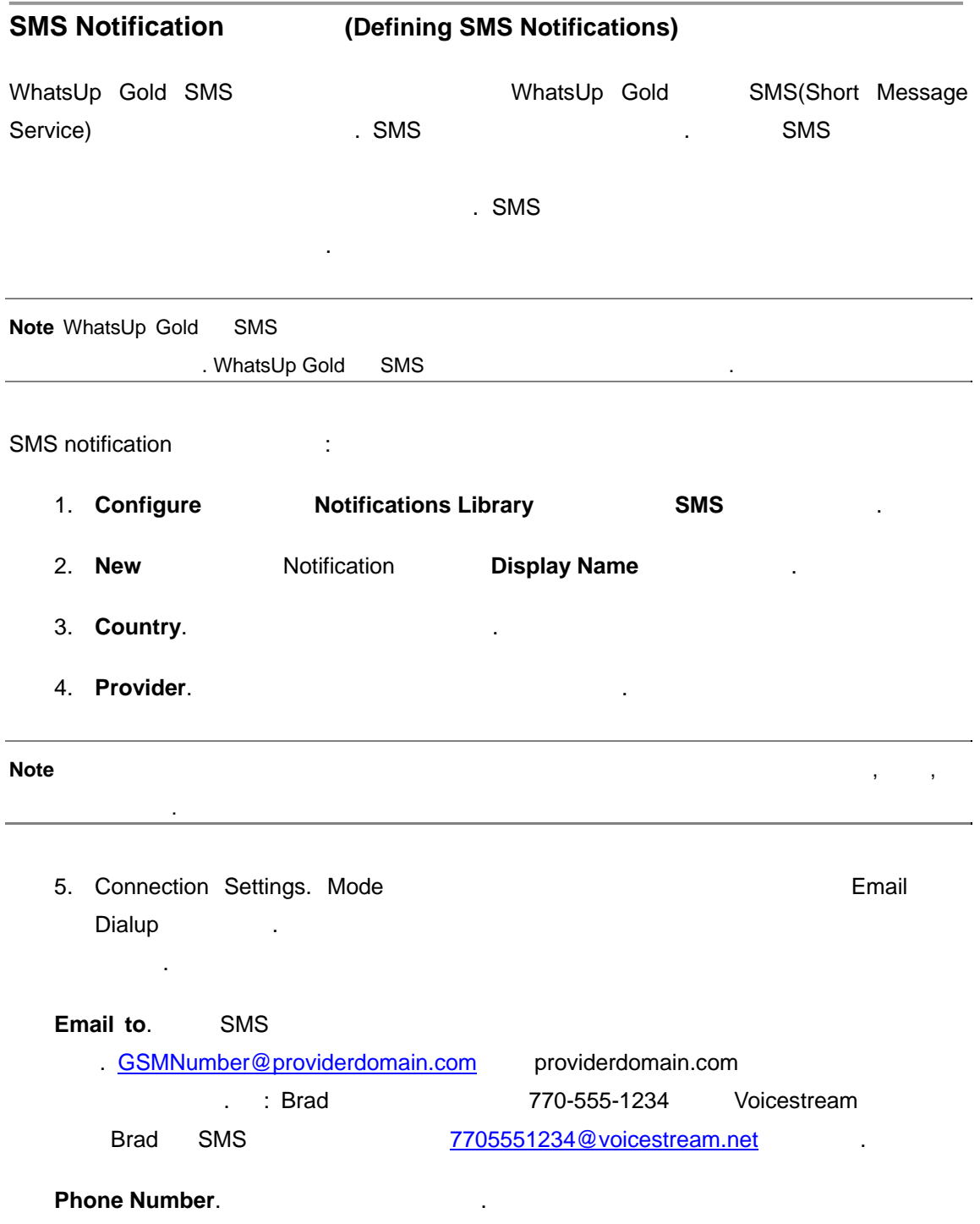

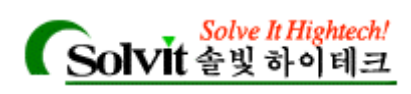

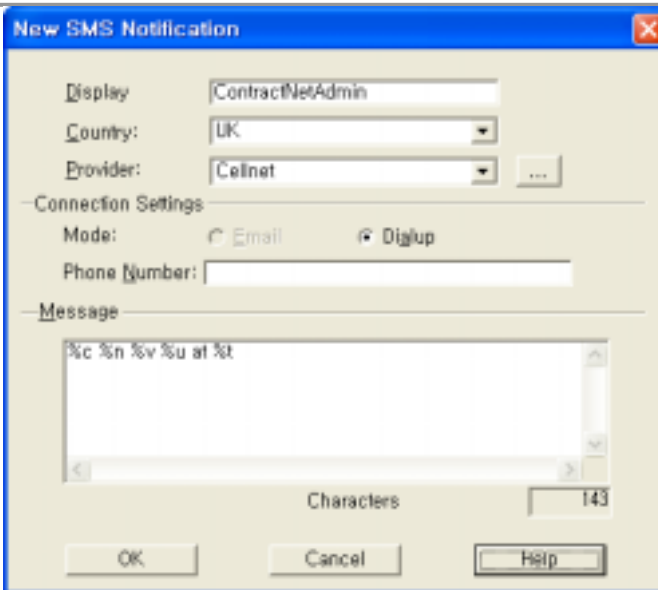

- 6. **Message**. **https://default.org/motification**
- 7. Characters Remaining.

개수를 보여줍니다. 설정을 변경하고 싶다면 provider 수정해야 합니다.

**Notifications** (Defining E-mail Notifications)

**notification** , 메시지를 지정할 , 메시지를 지정할 수 있습니다.

.

- 1 **Configure Motifications Library CONTP Mail** Configure
- 2 **New** email notification **Display Name** , "Mail to Netadmin" example and the later of the later of the later of the later of the later of the later of

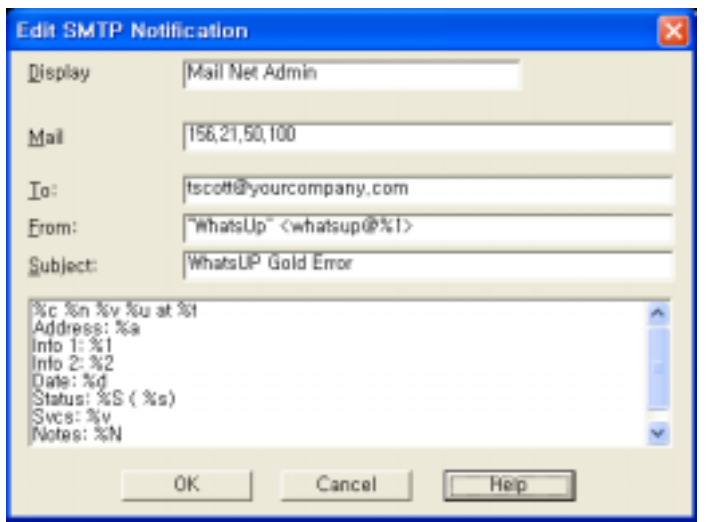

*User's Guide* 

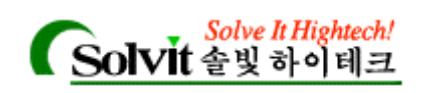

- **3 Mail Server Allentic According SMTP Mail Server Fig.**
- $4$  To , SMTP
	- $(brackets, [ ] )$ ,  $(braces, { }),$  $(quote, ''),$   $(parentheses, ()')$
- 5 **From hotification hotification head is the set of the SNS of the SNS of the SNS of the SNS of the SNS of the SNS of the SNS of the SNS of the SNS of the SNS of the SNS of the SNS of the SNS of the SNS of the SNS o** WhatsUp Gold 2008 - 2009 - 2009 - 2009 - 2009 - 2009 - 2009 - 2009 - 2009 - 2009 - 2009 - 2009 - 2009 - 2009 - 2009 - 2009 - 2009 - 2009 - 2009 - 2009 - 2009 - 2009 - 2009 - 2009 - 2009 - 2009 - 2009 - 2009 - 2009 - 2009 - $\ddotsc$  angle  $\ddotsc$  $bracket, \langle \rangle$ 
	- **Note** here here here here we have a set  $\mathcal{R}^n$  and the matrix  $\mathcal{R}^n$  and  $\mathcal{R}^n$  and  $\mathcal{R}^n$  are the set of  $\mathcal{R}^n$  and  $\mathcal{R}^n$  are the set of  $\mathcal{R}^n$  and  $\mathcal{R}^n$  are the set of  $\mathcal{R}^n$  and  $\$ <whatsup@%1> , Debug log **(Logs->Debug Log**), WhatsUp Gold
- 6 **Subject** , notification **by** notification

간의 교신 내용을 봅니다.

- **7 Message** , and motification extending the extension of the extension of the extension of the extending of the extending of the extending of the extending of the extending of the extending of the extending of the extendi "Notification Message Variables" (2008)
- 8 OK notification
- notification **heat is notification** and the motification of the motification **Test Test WhatsUp** Gold 테스트를 수행하고 성공/실패 메시지를 나타낼 것입니다. 사용자는 Debug log 창에 교신 내용을 있습니다.
- notification **Edit** , motification **Edit** 경사항을 입력하고 **OK** 버튼을 클릭하면 됩니다.
- 또는 삭제하려면, 그것을 선택하고 **Delete** 버튼을 클릭합니다.

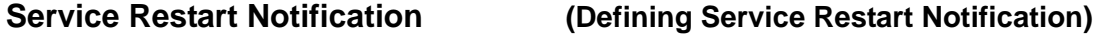

Service Restart Entertainment was a statement of the latest statement of the latest statement of the latest statement of the latest statement of the latest statement of the latest statement of the latest statement of the l

*User's Guide* 

**WhatsUp Gold**

비스를 시작하거나 중지할 있습니다.

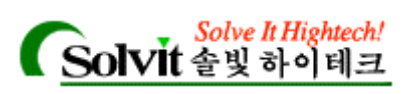

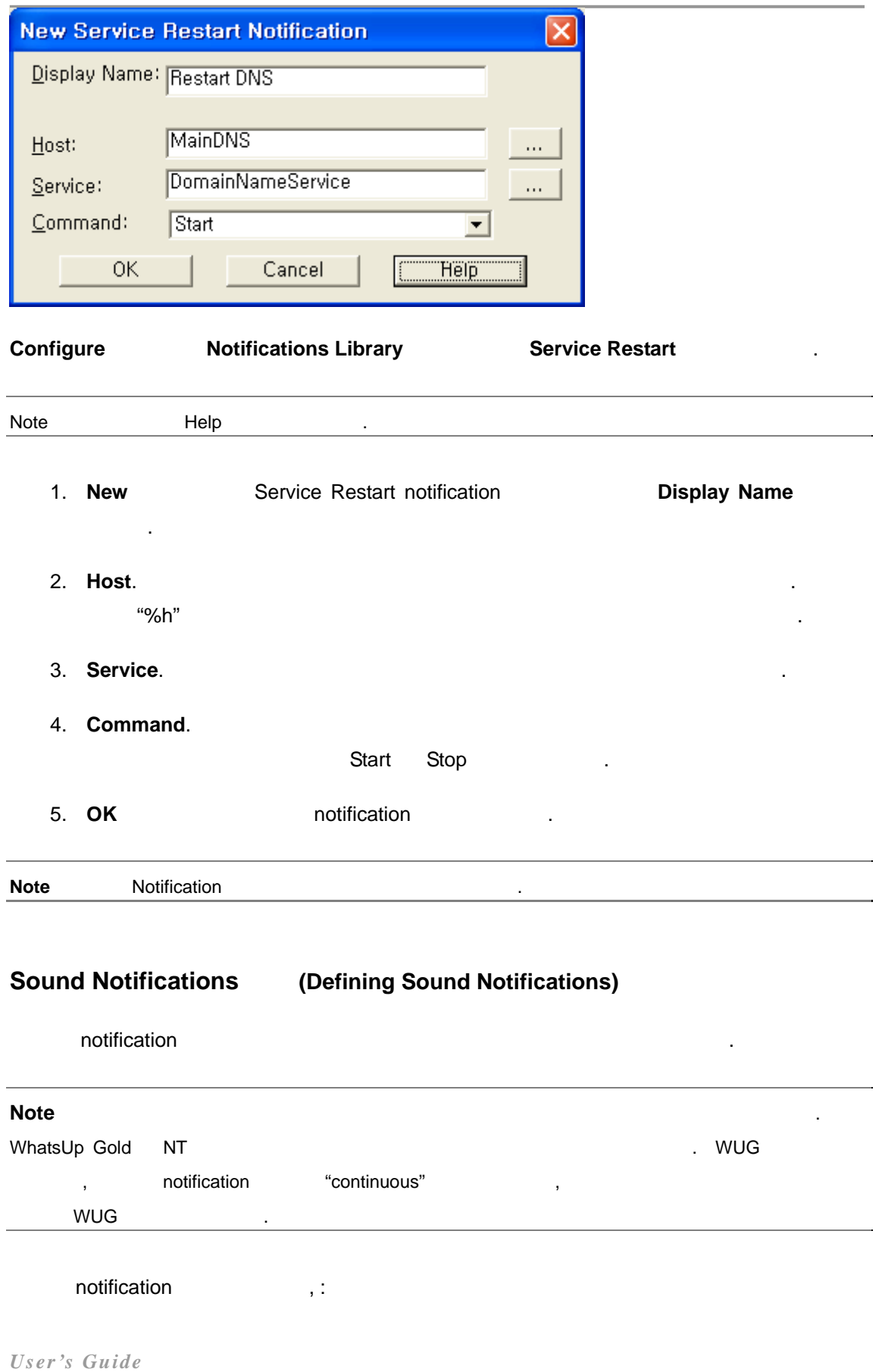

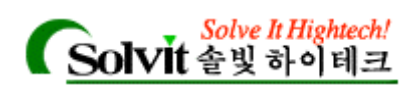

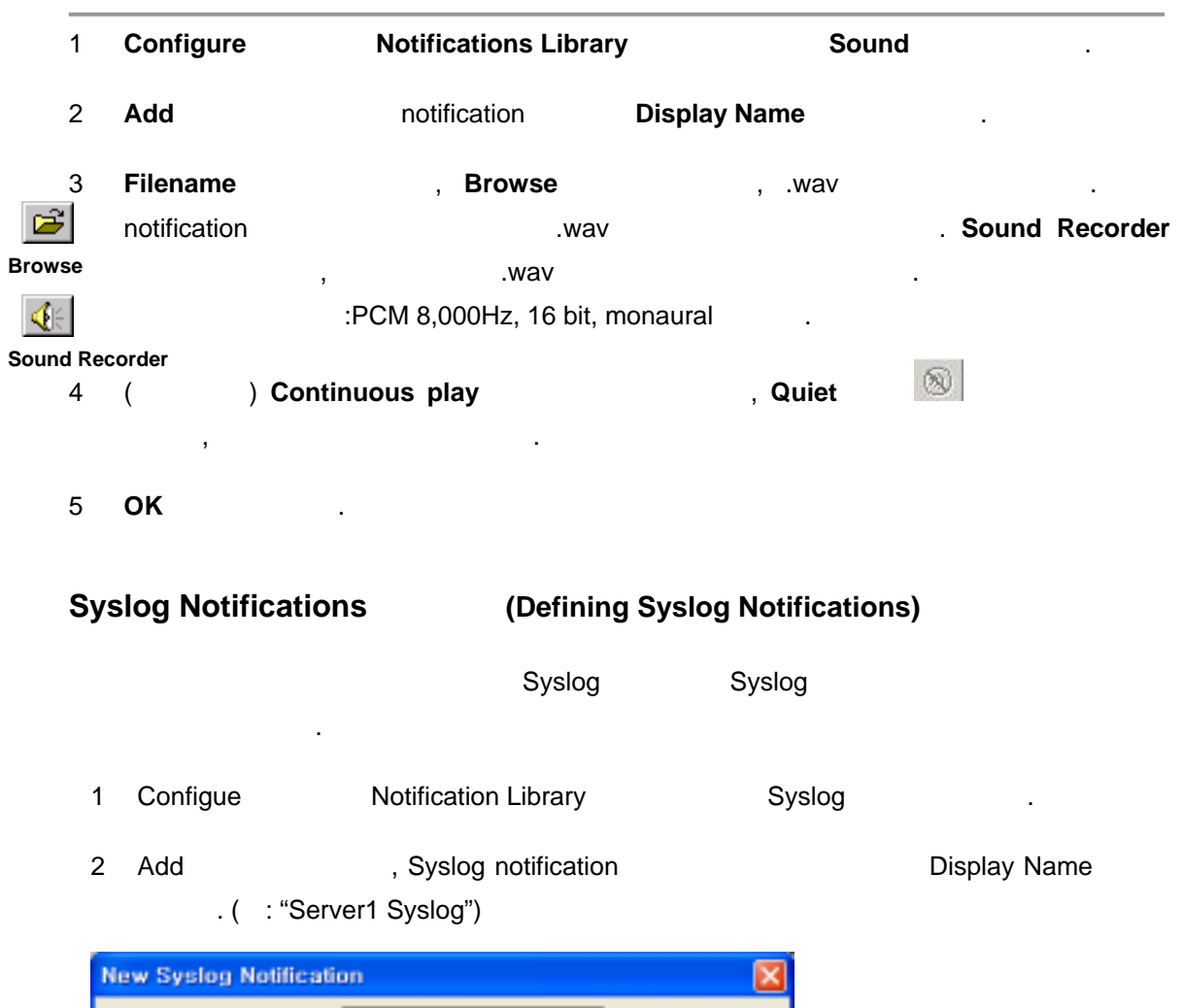

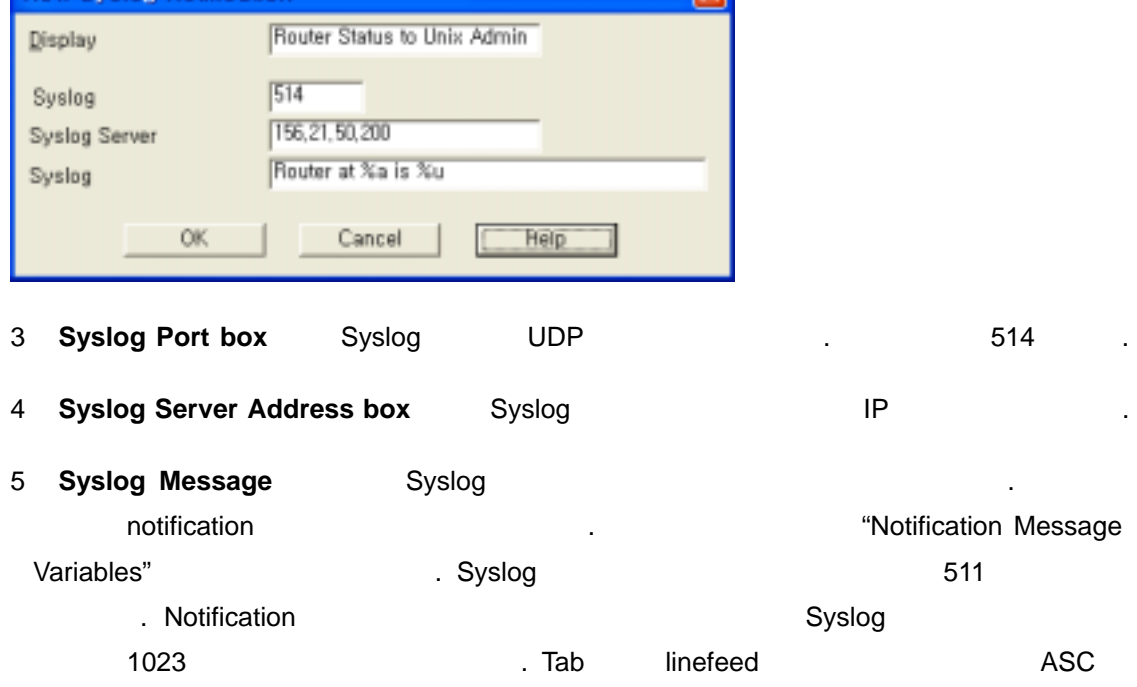

*User's Guide* 

문자는 공백 문자로 바뀝니다.

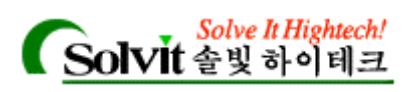

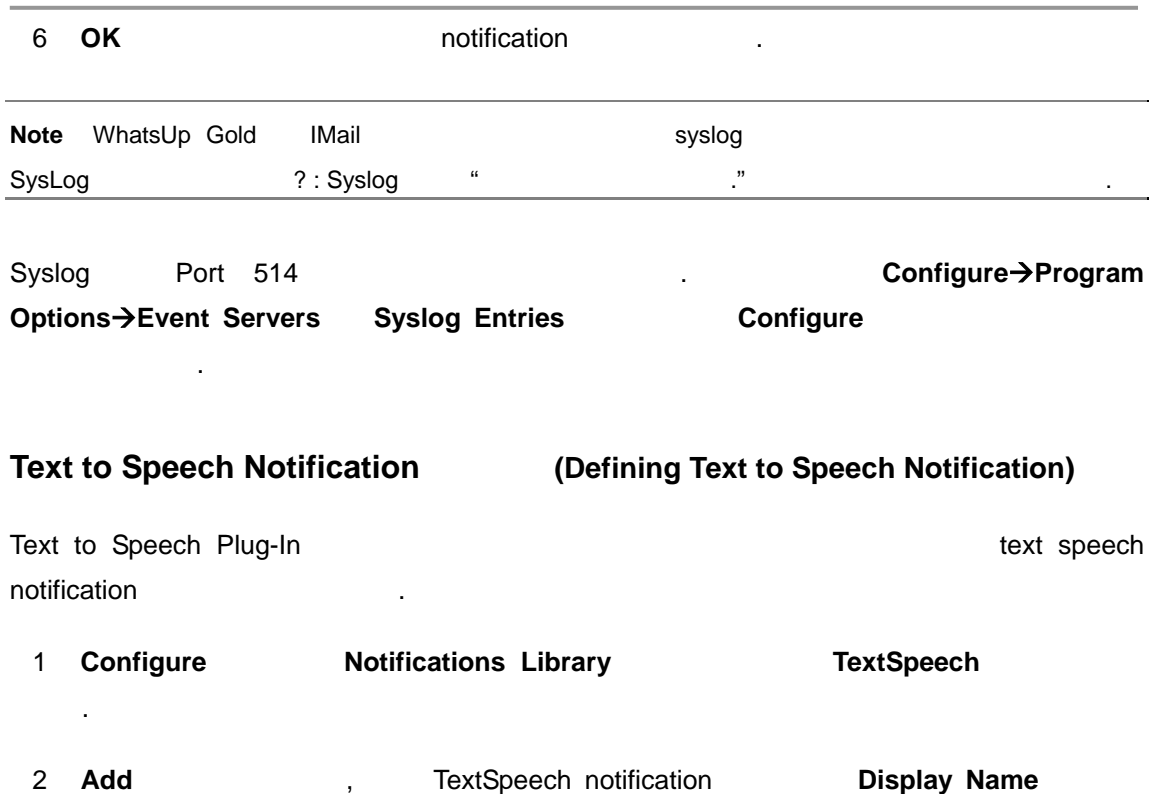

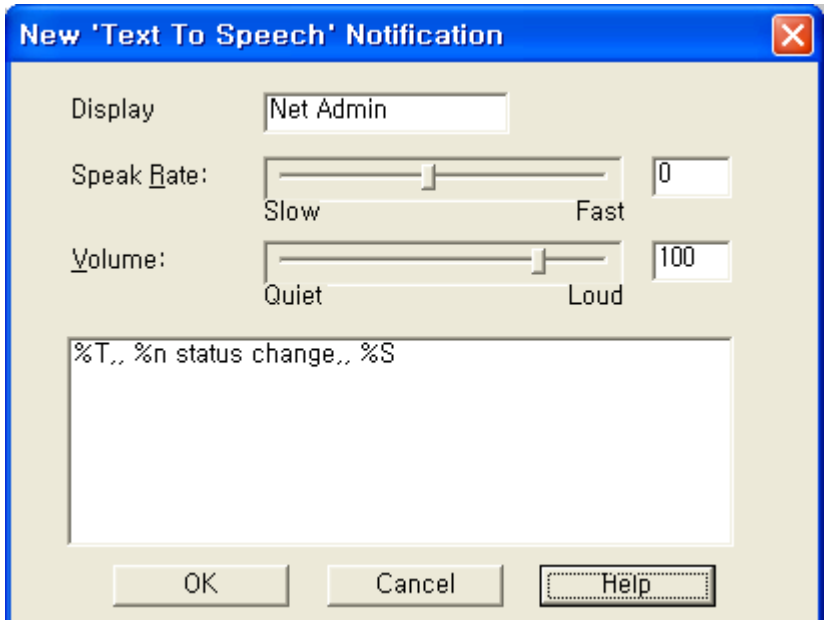

듣고 싶은 텍스트 메시지를 입력할 있습니다. 지정되어 있는 메시지 변수 값에

**3 Speak Rate Microsoft Except Address Address Address Address Address Address Address Address Address Address Address Address Address Address Address Address Address Address Address Address Address Address Address Add** 

.<br>기

- 4 **Volume** 에서 원하는 크기를 조절합니다.
- 5 **Message hotification hotification here** is a  $\mathbf{M}$

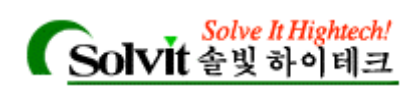

 $\frac{1}{2}$ "Notification Message Variables"

6 OK hotification **OK** notification https://www.factbook.com/www.factbook.com/www.factbook.com/www.factbook.com/www.factbook.com/www.  $\frac{1}{2}$  expected to the system of  $\frac{1}{2}$ notification **Edit heating** notification **Edit** 경사항을 입력하고 **OK** 버튼을 클릭하면 됩니다. 또는 삭제하려면, 해당 notification 선택하고 **Delete** 버튼을 클릭합니다. **Note** 윈도우의 제어판에서 목소리(여성 또는 남성) 편집할 있습니다. 제어판 안에서 "Speech" . Text to Speech tab **Woice Selection** 

**About** tab

### **WinPopups Notification (Defining WinPopup Notifications)**

WinPopup notification **Windows NT** WinPopup 메시지를 표시할 각각의 Windows NT 시스템에 대해 각각 하나 notification 정의할 있습니다.

WinPopup notification and the set of the set of the set of the set of the set of the set of the set of the set of the set of the set of the set of the set of the set of the set of the set of the set of the set of the set o

- 1 **Configure Motifications Library MinPopup**
- 2 **New hotification Display Name**

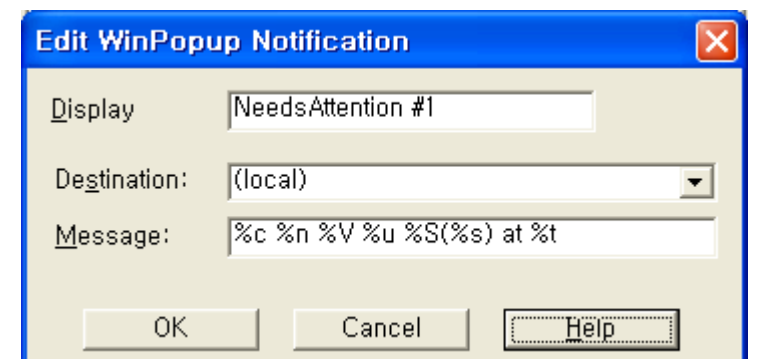

3 **Destination and intervalse the intervalse of the intervalse of the intervalse of the intervalse of the intervalse of the intervalse of the intervalse of the intervalse of the intervalse of the intervalse of the interv** 

또는 도메인 이름을 선택합니다. 도메인 이름은 별표(asterisk,\*) 표시되어 있습니다.

4 **Message** (variables) , the notification (variables)

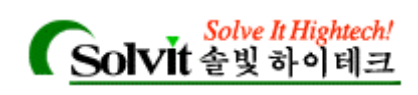

"Notification Message Variables"

5 **OK** 버튼을 클릭합니다.

### **Notifications** (Defining Group Notifications)

notification and the matrix of the matrix of the matrix of the set of the set of the set of the set of the set o<br>set of the set of the set of the set of the set of the set of the set of the set of the set of the set of the notifications 2000 . The notification that "Notify All"( the advertisement of the Allen Posterior Section 1991 notification  $1$ , "Notify First"( $1$ ,  $2$ ,  $2$ ,  $3$ ,  $3$ ,  $4$ ,  $5$ ,  $6$ ,  $7$ ,  $8$ ,  $8$ ,  $1$ ,  $1$ ,  $1$ ,  $2$ ,  $2$ ,  $3$ ,  $3$ ,  $5$ ,  $6$ ,  $7$ ,  $8$ ,  $8$ ,  $1$ ,  $1$ ,  $2$ ,  $3$ ,  $3$ ,  $5$ ,  $6$ ,  $7$ ,  $8$ ,  $7$ ,  $8$ ,  $7$ ,  $8$ ,  $7$ ,  $8$ , notification ) and the set of the set of the set of the set of the set of the set of the set of the set of the

notification and the set of the set of the set of the set of the set of the set of the set of the set of the s

#### 1 **Configure -> Notifications Library Group**

#### 2 **New , Group Name** .

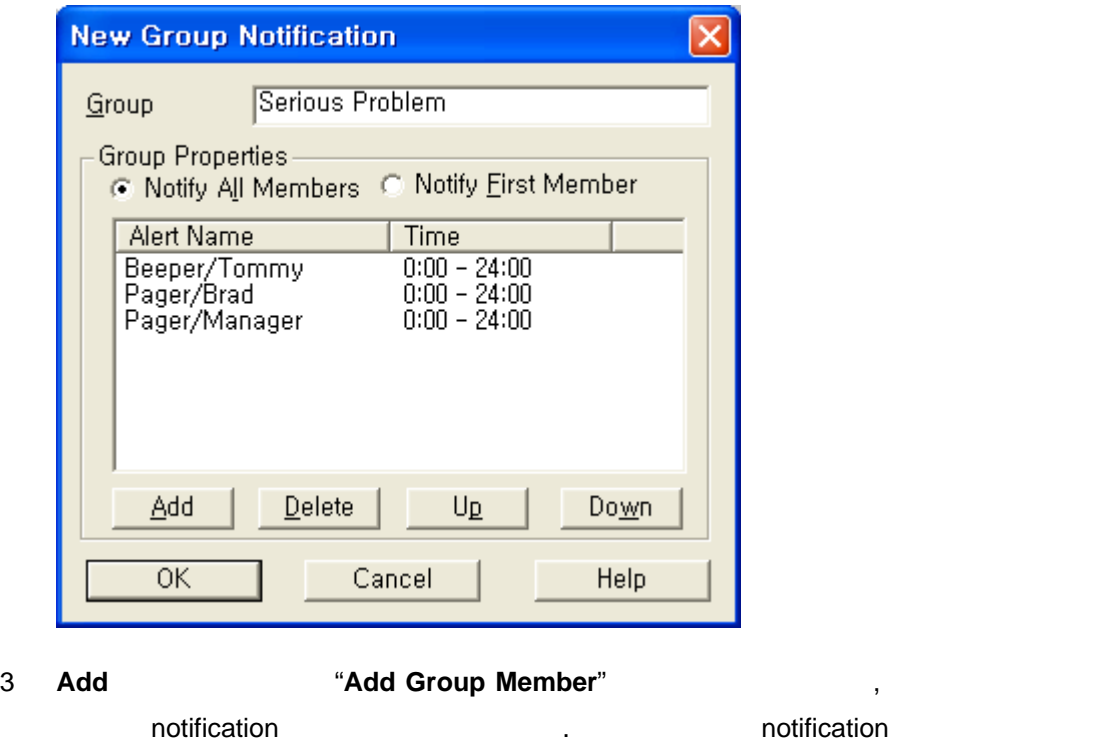

- 반복합니다.
- Time Period. 7X24 Change

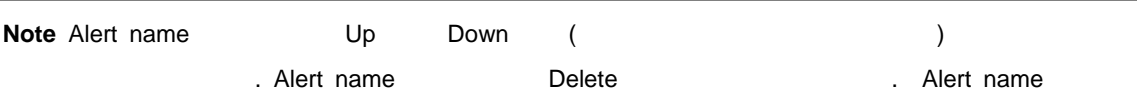

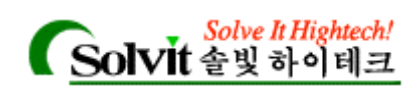

클릭해서 변경할 있습니다.

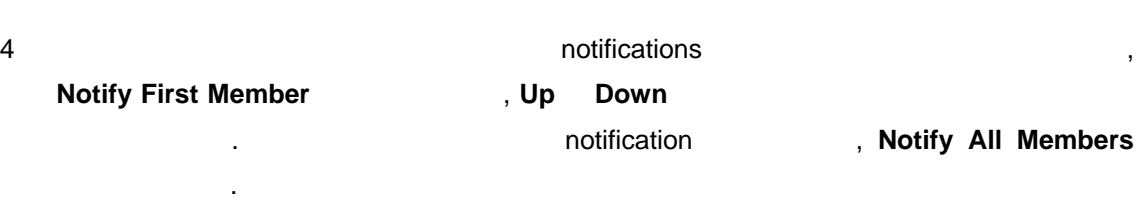

**Example A. hotification** SeriousProblem notifications and its set of the set of the set of the set of the set of the set of the set of the set of the s

- y PageTommy 월요일, 수요일, 또는 금요일 하루 24 시간(종일)
- Page Brad ( $\overline{Q}$ )
- PageManager 7 ( ), 24 ( )

**Example B.** The institution to the notification to the notifications example B. 있습니다.(하나의 전송이 성공할 때까지). 가령, 관리자가 그룹 notification (Operations 라는) 가지고 있다면; 구성원들은 다음과 같습니다.

- BeepTara
- EmailTara
- BeepJan
- EmailJan
	- , WhatsUp Gold Tara

 $\blacksquare$ , WhatsUp Gold Jan  $\blacksquare$ , Jan  $\blacksquare$ ,  $\blacksquare$ ,  $\blacksquare$ 

WhatsUp Gold Operation **Definition** notification 않을 것입니다.

5 **OK** 버튼을 클릭합니다.

**Notifications** (Defining Program Notifications) (down) "up" , notification

*User's Guide* 

시키도록 합니다.

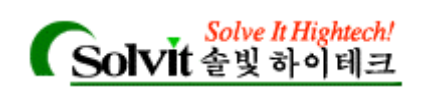

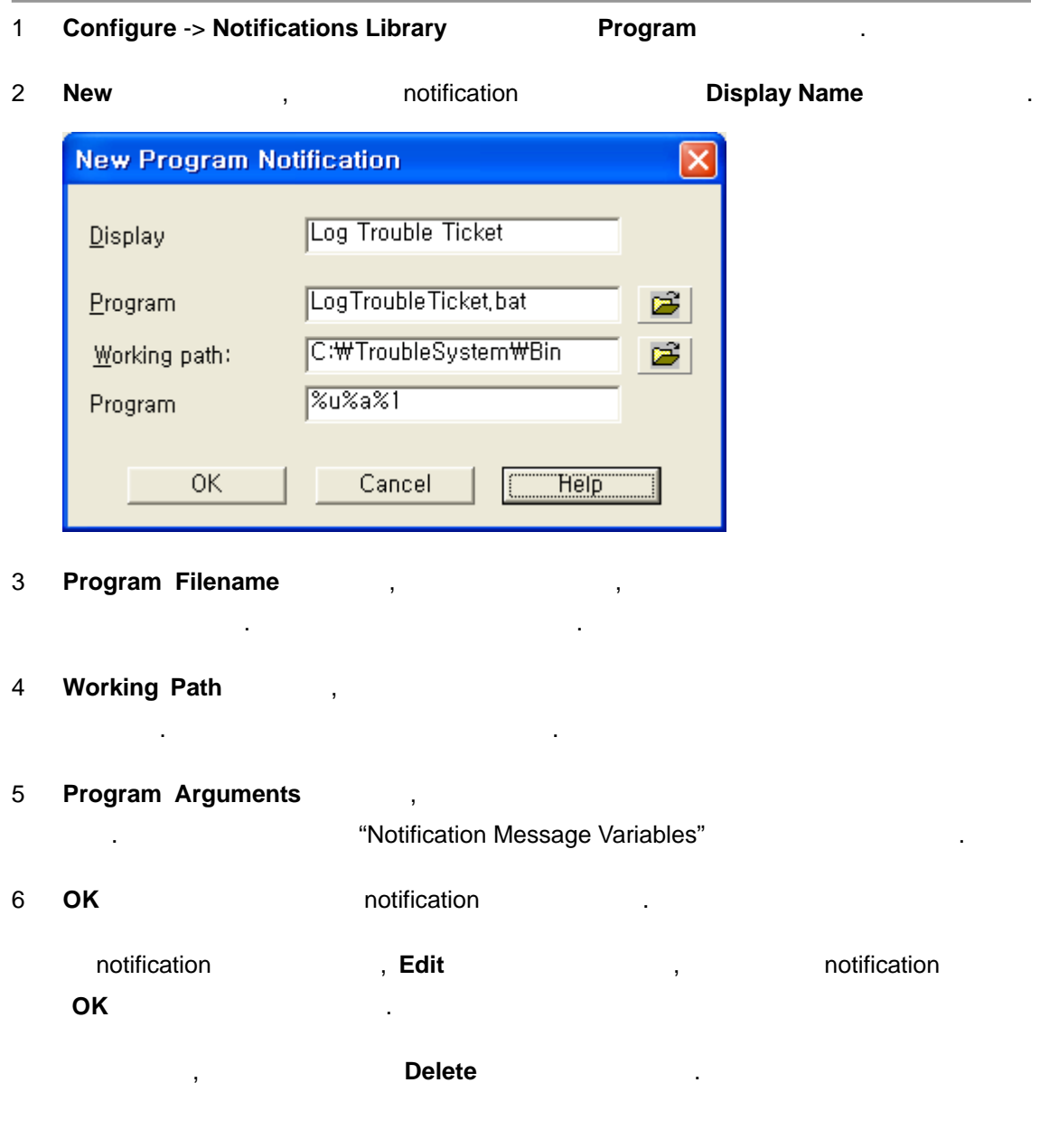

## **(Event Name Information)**

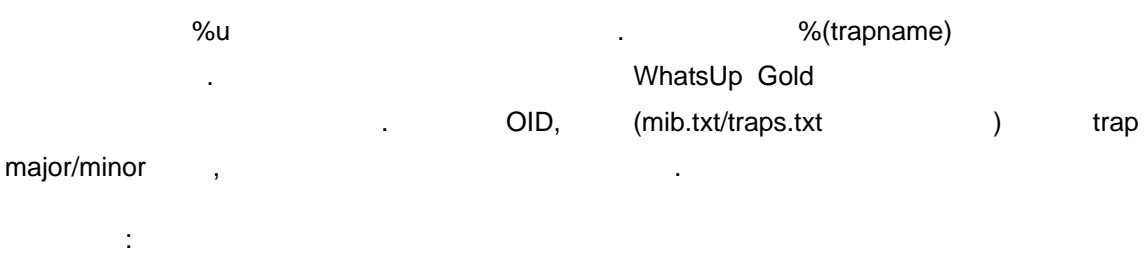

coldstart specialmib-6.27

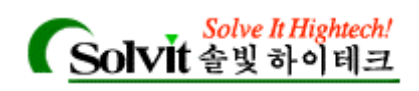

anotherspecialmib.1.2.3.5-6.2031

#### org.9.83.121.115.109.111.110.76.111.103-6.2031

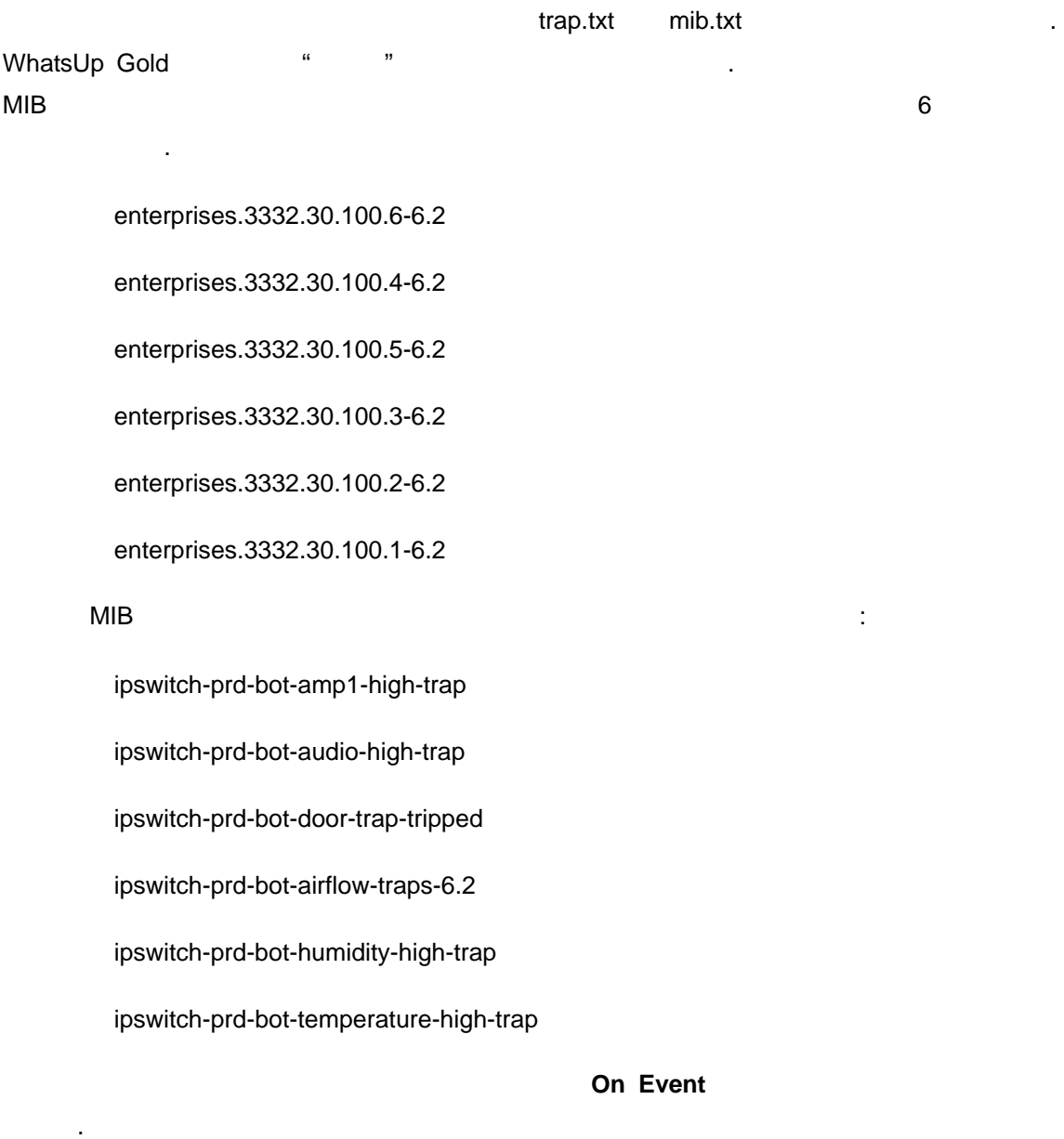

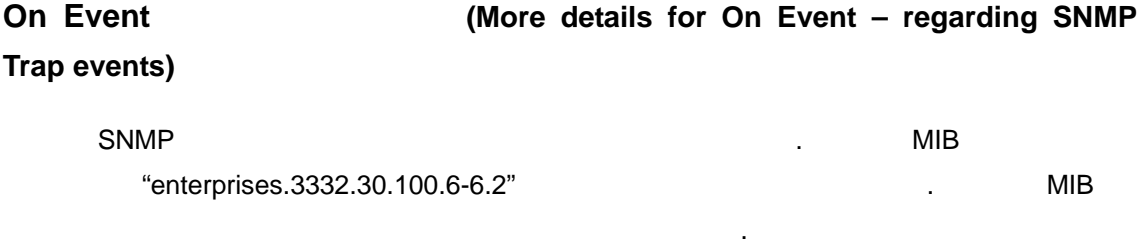

"ipswitch-prd-bot-amp1-high-trap"<br>
.

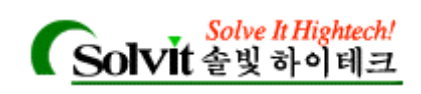

있습니다.

### **Notification** 메시지 변수**(Notification Message Variables)**

notification ,

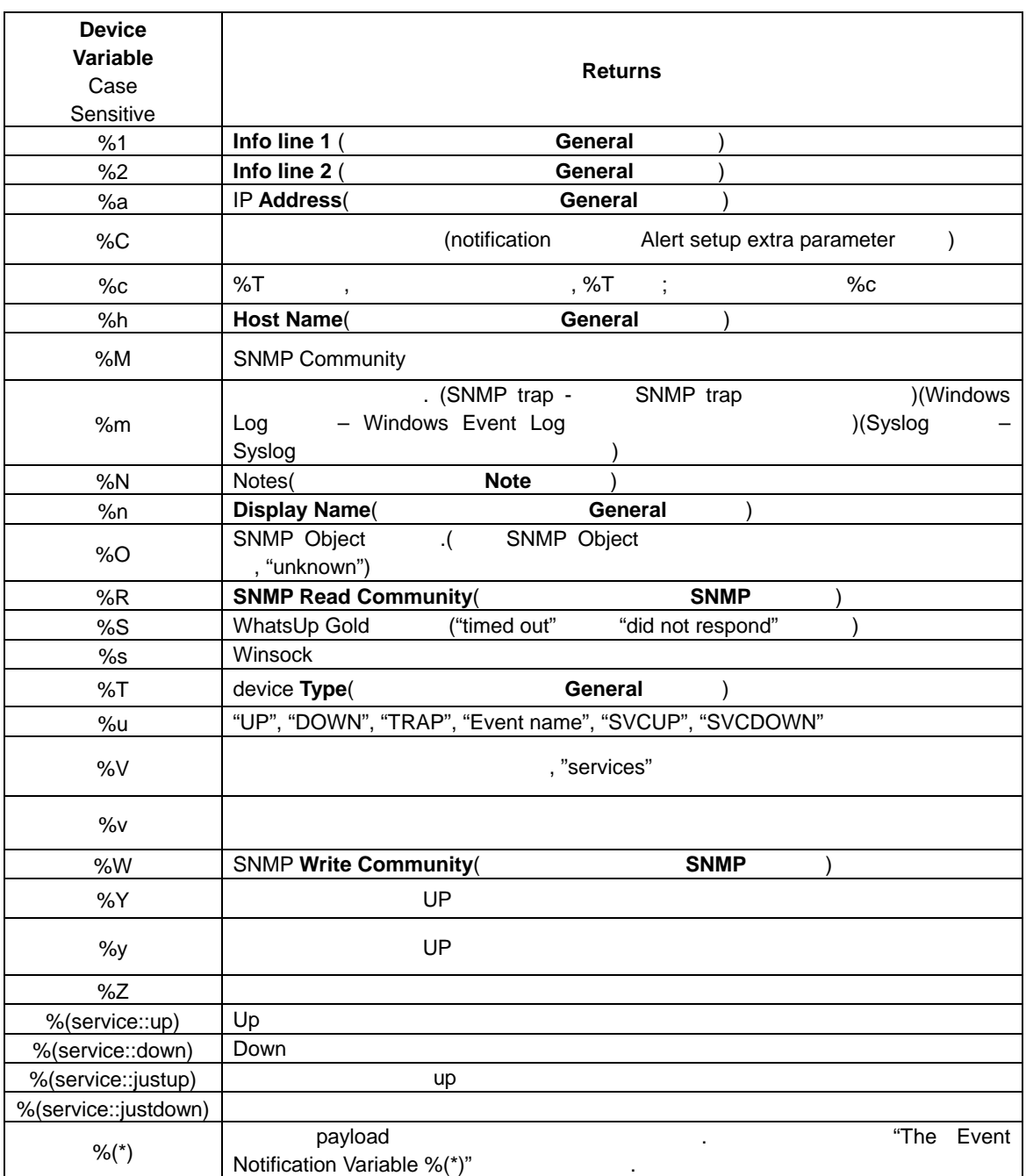

*User's Guide* 

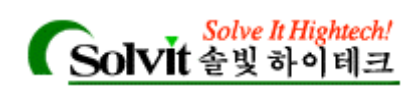

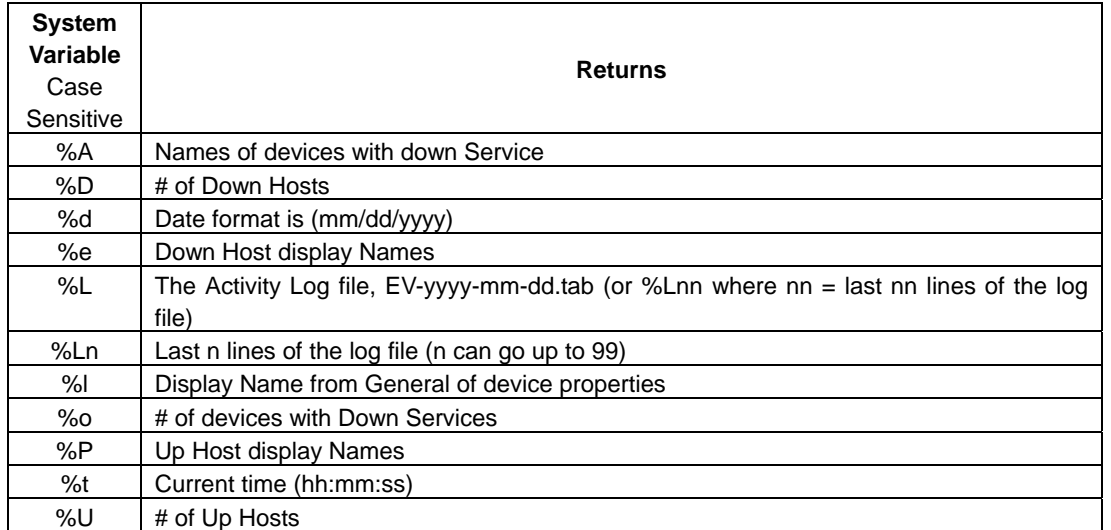

### **Notification** (The Event Notification Variable %(\*))

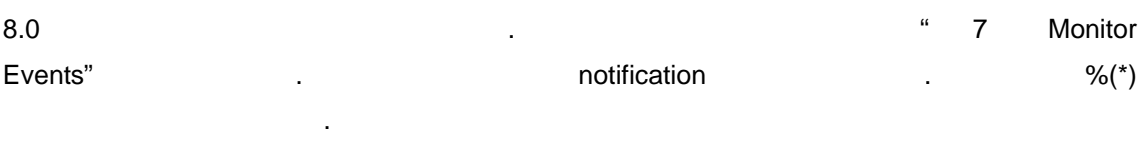

WhatsUp Gold **WhatsUp Gold All and WhatsUp Gold All and WhatsUp Gold** 

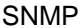

 $\blacksquare$  Equipoad  $\blacksquare$ 

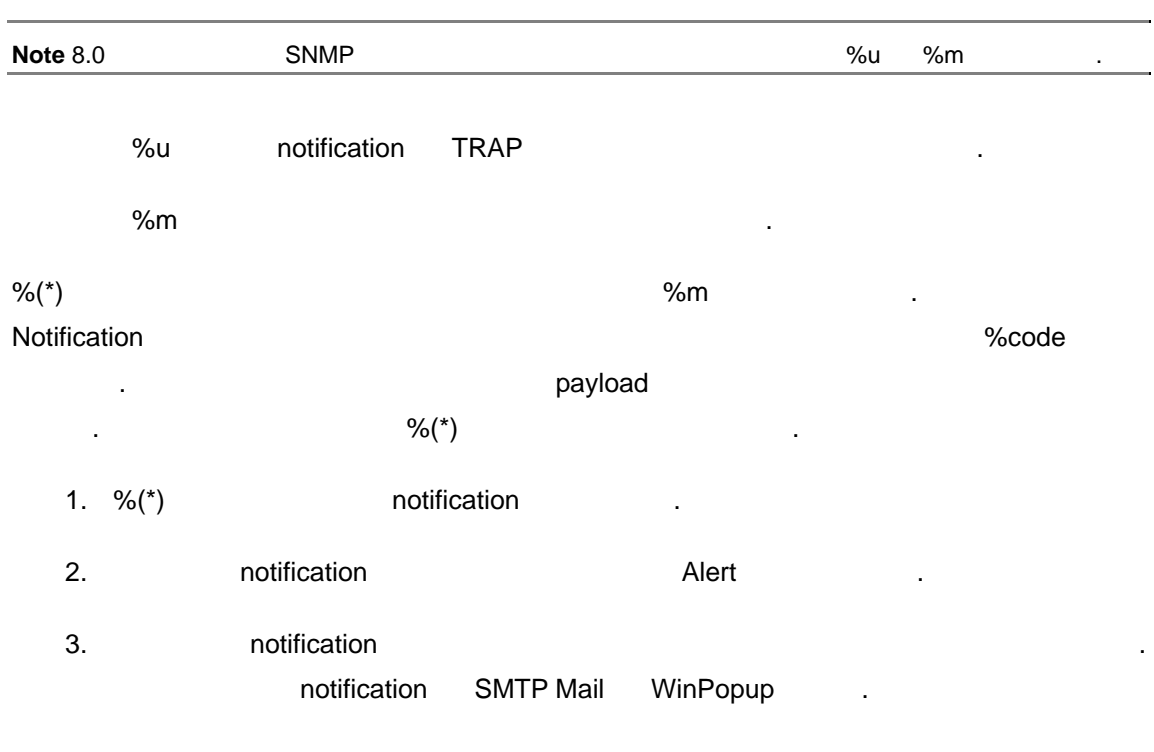

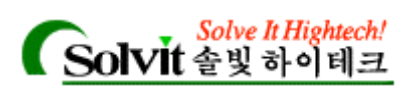

4. " $\frac{8}{3}$  (\*)  $\frac{8}{3}$ notification  $\sim$  0.000 %m notification **Note** "Event Variable %(\*)

### **Notifications (Testing the Notifications)**

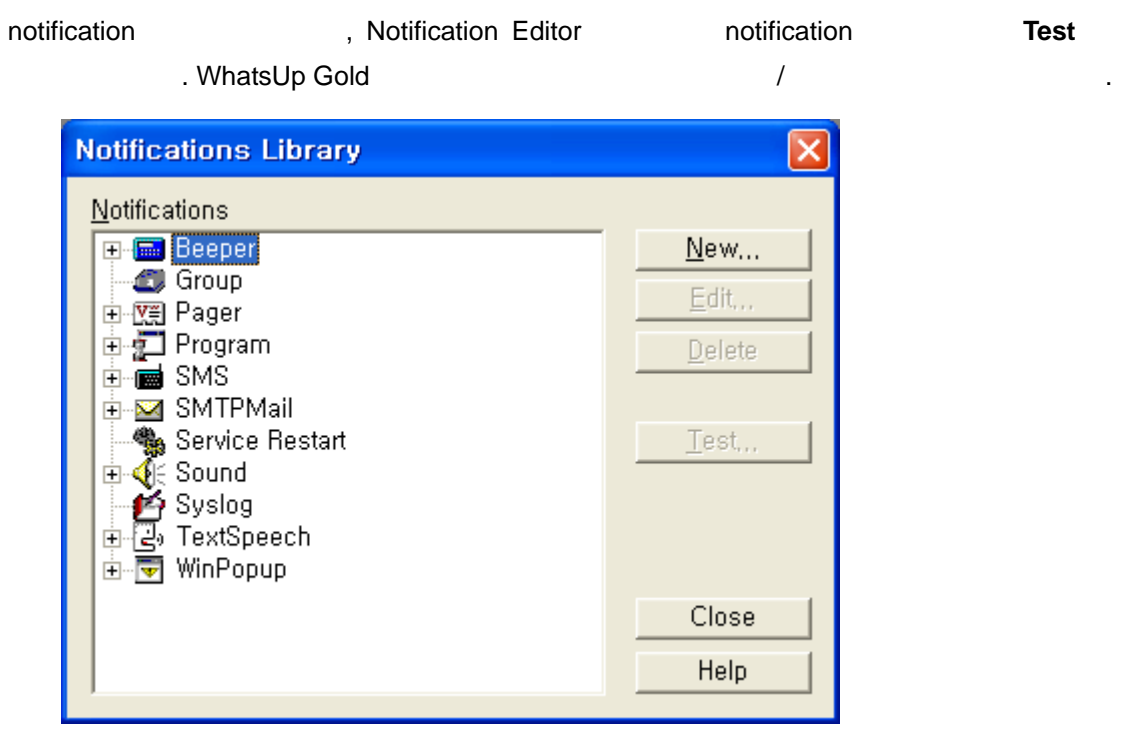

Debug Log(Logs->Debug Log)

### **(Setting Up a Voice Modem)**

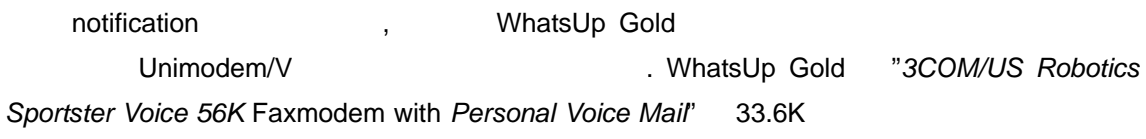

**Note Note now assumption** windows 98 and Mindows ME , notification Windows NT Windows 2000, Windows XP

*User's Guide* 

습니다.

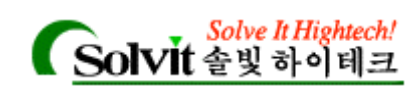

용할 없습니다.

### $\mathbf{L}$  expression  $\mathbf{L}$  expression  $\mathbf{L}$

1 Microsoft Unimodem/V (unimodv.exe)

 $(readme.txt)$   $\qquad \qquad$ 

### 2 설치하려는 보이스 모뎀이 Unimodem/V 의해 지원되지 않는다면, 모뎀 제조사의 Unimodem/V .wav .wav .wav .inf  $\win$  dows\inf  $\vee$  $\overline{\phantom{a}}$ ,  $\overline{\phantom{a}}$  $)$ .

일을 디렉터리에 복사한 다음 실행시켜 파일들을 압축 해제합니다. 설치에 대한

3 WhatsUp Gold .wav **WhatsUp** Sold .wav

#### PCM 8,000 Hz, 16bit, Mono

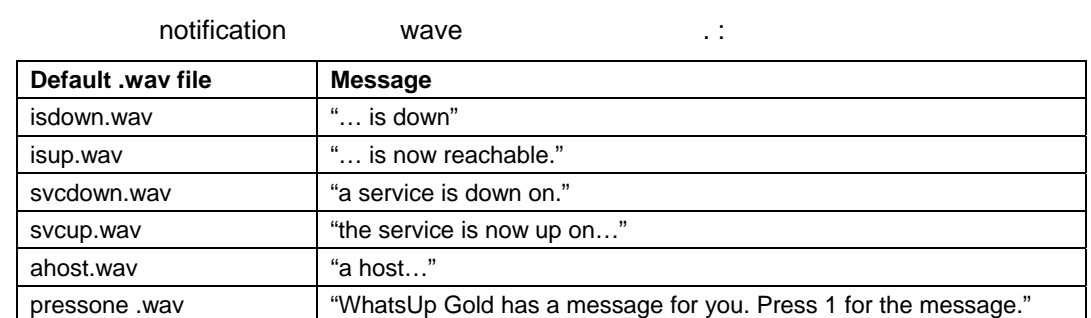

않거나 메시지를 바꾸고 싶다면, 새로 녹음된 파일을 만들 수도 있습니다. 녹음

and **Voice** 2012 **Max** The .wav The .wav The .wav The .wav The .wav The .wav The .wav The .wav The .wav The .wav The .wav The .wav The .wav The .wav The .wav The .wav The .wav The .wav The .wav The .wav The .wav The .wav T

"Defining Voice Notifications."

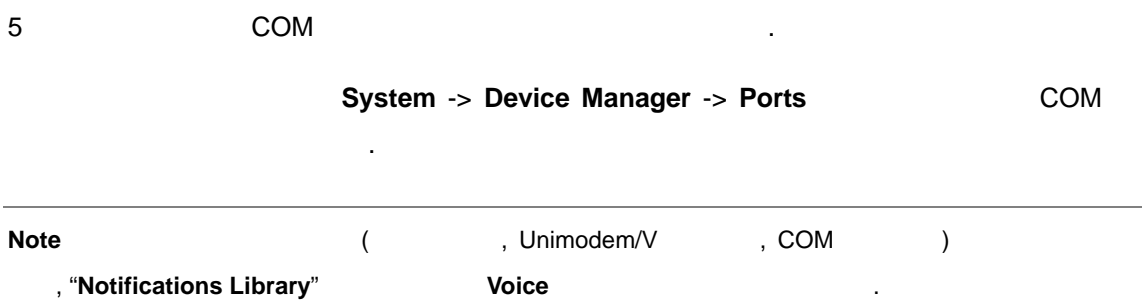

*User's Guide* 

.

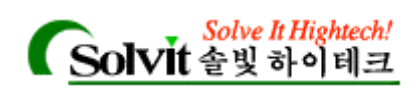

#### **Notifications** (Defining Voice Notifications)

("Setting Up a Voice Modem" ), and ification  $($ "Setting Up a Voice Modem" ),  $\frac{1}{2}$ ,  $\frac{1}{2}$ , 있습니다.

WhatsUp Gold 내장된 기본 .wav 파일들을 사용하거나, 직접 녹음해서 만든 .wav 사용 메시지를 보낼 있습니다.

notification **being assumed, WhatsUp Gold** the contract of the contract of the contract of the contract of the contract of the contract of the contract of the contract of the contract of the contract of the contract of the 지를 실행합니다.

(pressone.wav) "WhatsUp has a message for you. Press one for the message." The contract of the contract of the contract of the message." The contract of the contract of the contract of the contract of the contract of the contract of the contract of the contract of the contract of the co , "A host is down."

(  $($ , "Gyro is down"), 넣은 .wav 파일을 녹음해서, 음성 notification 해당 디바이스에 추가할 , 파일 이름 "Add Notifications"

"Assigning Alert to Devices"

#### **notification** (Creating a voice notification)

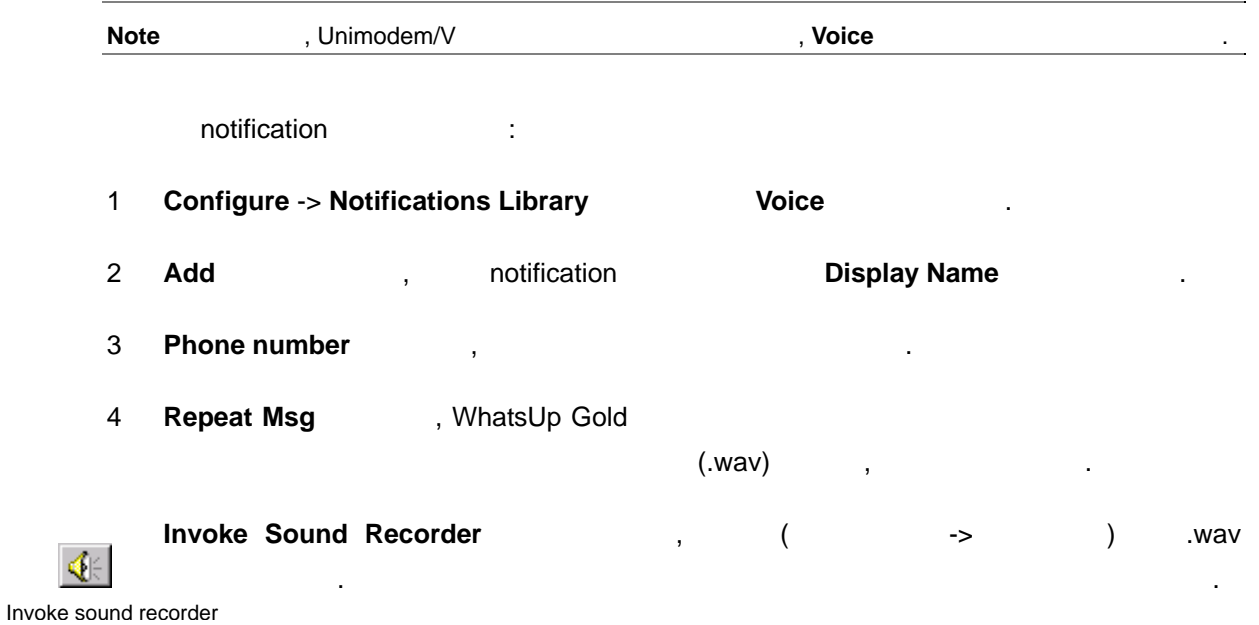

5 **Count** 박스에서, 초기 메시지가 전에 메시지를 실행할 횟수를 입력합니다 (메시지가  $\sim$  3.

*User's Guide* 

K

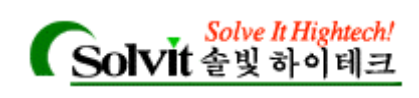

### 6 **Button** ,

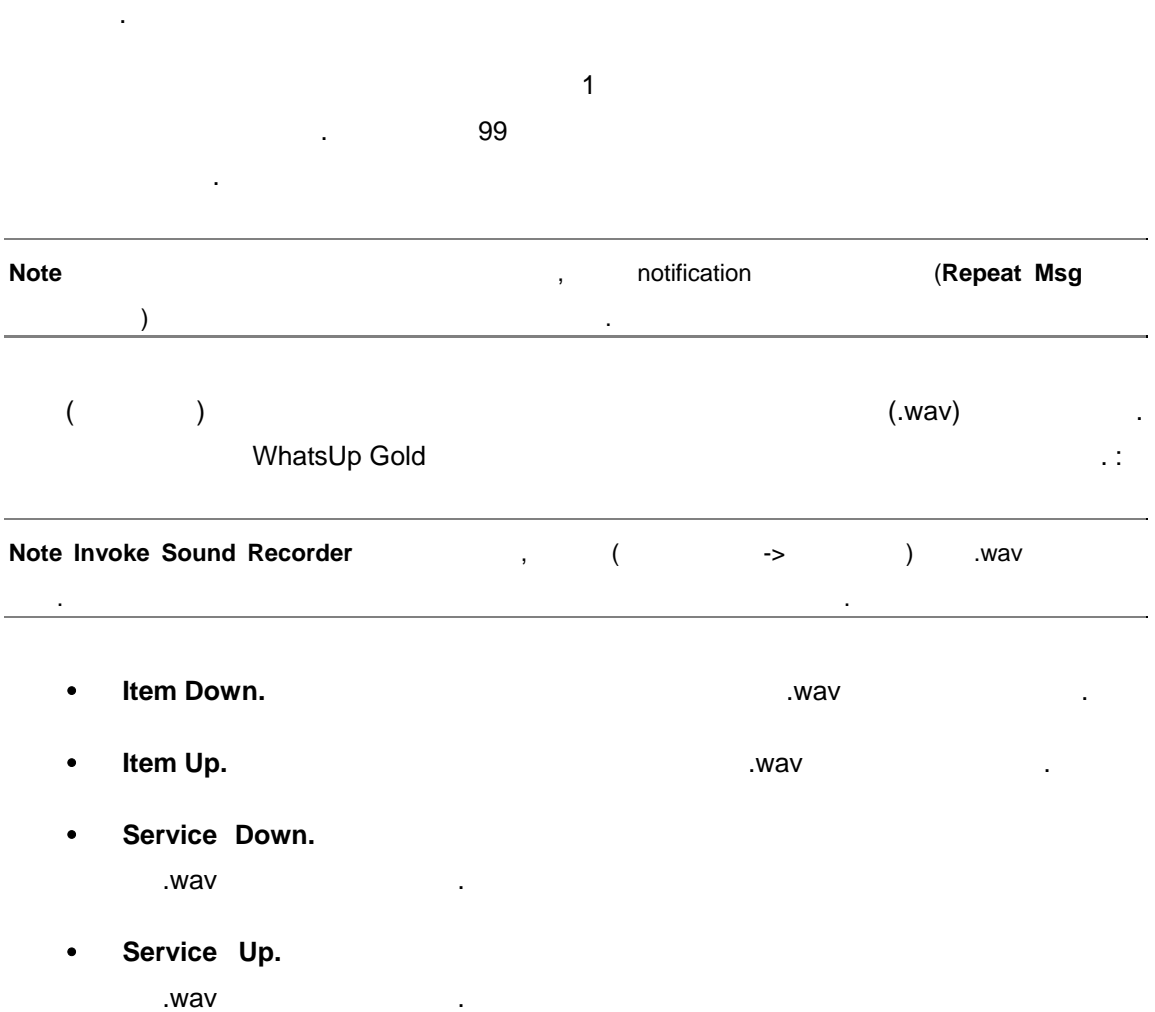

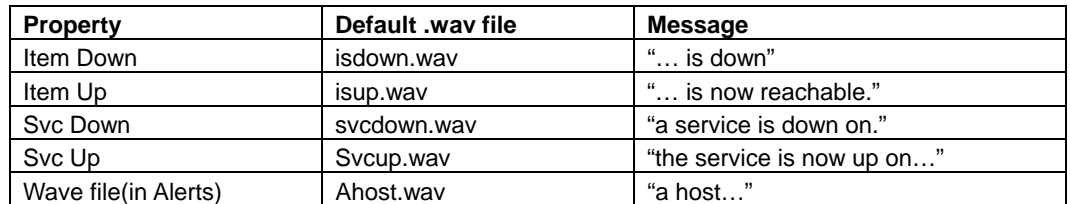

### 7 **OK** 버튼을 클릭합니다.

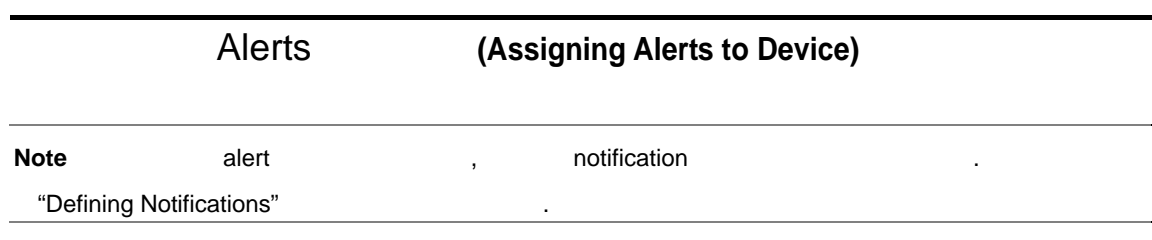

*User's Guide* 

기본 상태 메시지는 다음과 같습니다.

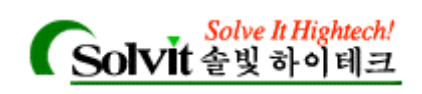

WhatsUp alert alert 2009

- 디바이스가 롤링에 올라온 트립어드바이스가 볼 ...
- Constitution of the constitution of the down the up state of the state of the state of the state of the state of the state of the state of the state of the state of the state of the state of the state of the state of the
- . " 7 Monitoring Events"
- SNMP (trap)

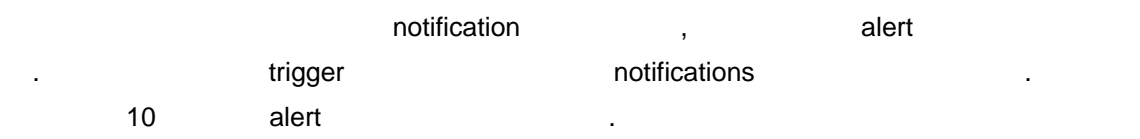

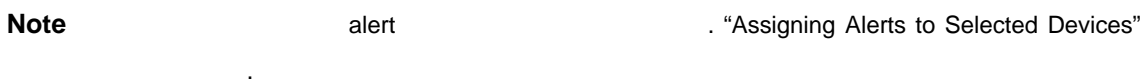

### Alerts Dialog **(Using the Alerts Dialog)**

#### **Alerts** 대화상자를 사용해 다음 사항들을 처리합니다. :

- (logging) 2008年 대한민국의 대학
- $(sound alarm)$  .
- notifications alert alert alert alerts alerts the alerts of the alerts of the alerts of the alert state  $\sim$

### **Alerts** , :

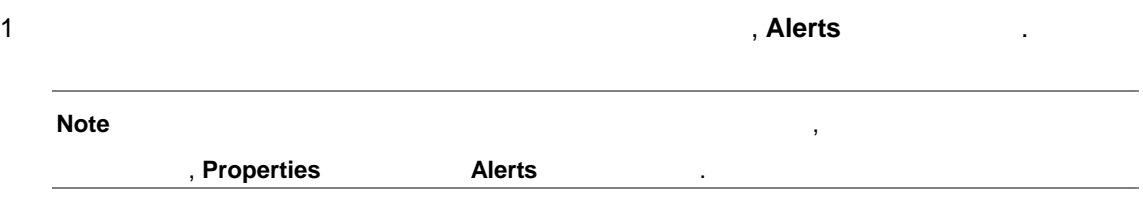

2 Alerts **19 Alerts** 19 Alerts 19 Alerts **19 Alerts** 19 Alerts 19 Alerts 19 Alerts 19 Alerts 자는 다음 그림과 유사하게 나타날 것입니다.

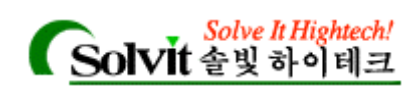

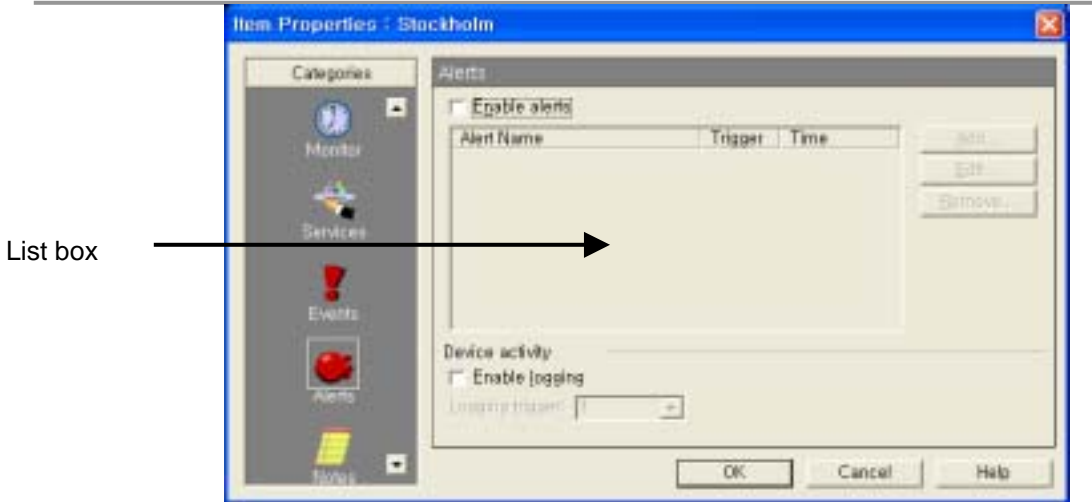

Alerts 해당 리뷰 대표 기능을 하는 것입니다. 이 그 대표 기능을 하는 것입니다. 이 그 대표 기능을 하는 것입니다. 이 그 그 대표 기능을 하는 것입니다. 이 그 그 그 그 그 그 그 그 그

notifications  $\hspace{2.9cm}$ ,  $\hspace{2.9cm}$ ,  $\hspace{2.9cm}$ ,  $\hspace{2.9cm}$ ,  $\hspace{2.9cm}$ ,  $\hspace{2.9cm}$ ,  $\hspace{2.9cm}$ 

 $\blacksquare$  notifications  $\blacksquare$ 

회색 글꼴로 보일 것입니다.

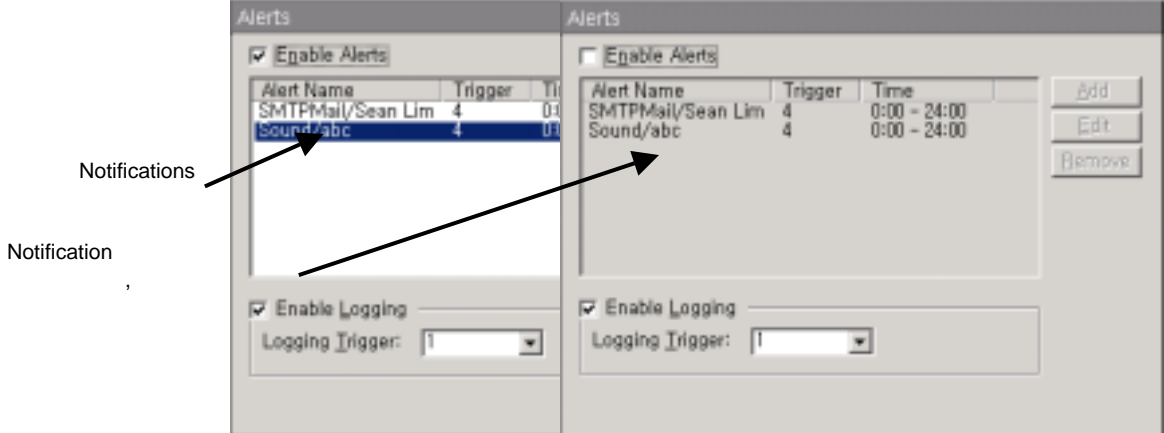

3 **Enable Alerts Enable Alerts Figure 1.** 

| 4 | WhatsUp Gold        | (Event Log)           | "DOWN"/"UP" |
|---|---------------------|-----------------------|-------------|
|   |                     | <b>Enable Logging</b> |             |
|   | Log                 |                       |             |
|   | <b>Quick Status</b> | Log                   |             |

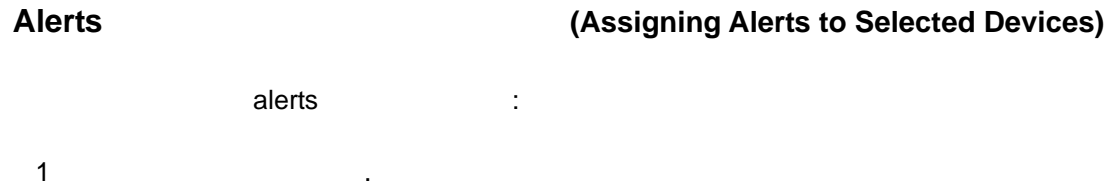

*User's Guide* 

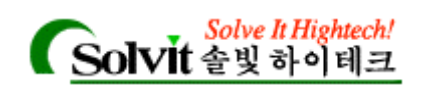

**Note** Ctrl 기를 바르고 원하는 디바이스를 설치하려면 최후 프랑스를 설치하려면 최후 프랑스를 설치하려면 최후 프랑스를 설치하려면 자료를 설치하려면 좌측 공개를 설치하려면 좌측 조금 전문하려면 좌측 최후 프랑스를 선택하려면 좌측 공개를 설치하려면 좌측 조금 전문하

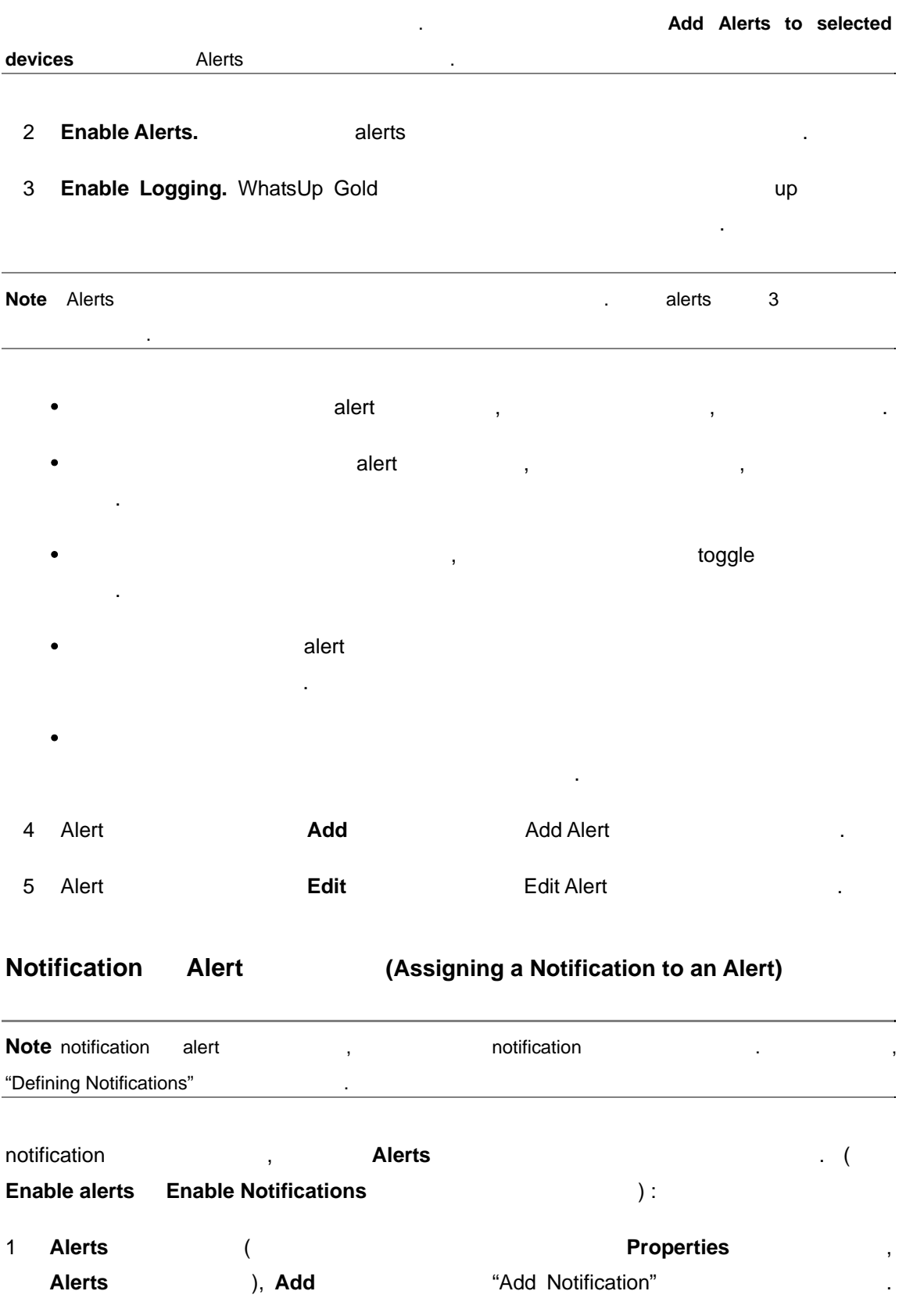

# **Solve It Hightech!**<br>Solvit 솔빛하이테크

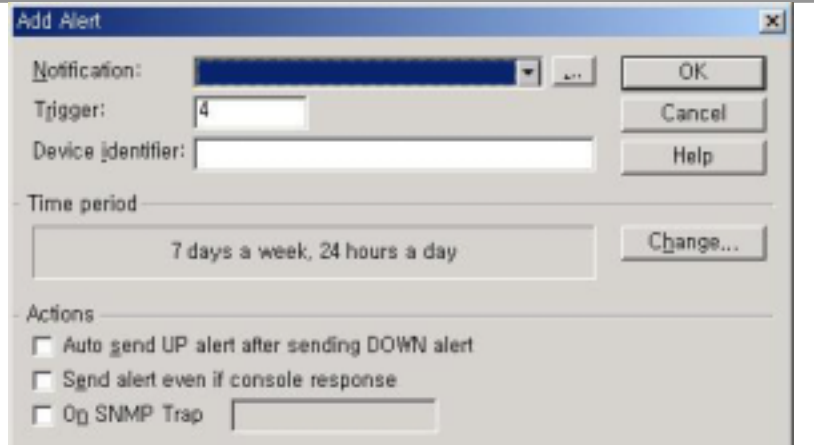

2 **a a notification 1 a notification 1 exercise notifications** notification browse hotification hotification entimely contain the motification of the motification library )

### **Note** 참리도록 하려면, 해당 시스템에 사용드시 설치되어 있어야 한다. 해당 시스템에 사용드시 설치되어 있어야 한다. 해당 시스템에 사용드시 설치되어 있어야 한다.

. NT WhatsUp Gold WUG WUG **WUG ACCONOMIC NOTE** notification "continuous"  $WUG$   $\blacksquare$ 

## a **Trigger** the control of the control of the control of the control of the control of the control of the control of the control of the control of the control of the control of the control of the control of the control of

WhatsUp Gold notification 전송하게 됩니다. 최소한 4 이상이 되는 것이 좋습니다.

- 4 **Device Identifier.** notification
	- notification wave notification
		- 있습니다.
		- y 비퍼의 경우, 엔트리 값은 해당 디바이스를 확인하는 고유한 숫자 코드입니다. (예를 들어, IP 주소) 코드는 "UP" 또는 "Down" 코드 뒤에 이어서 비퍼에 전송 notification . **Note:**  $(*)$
		- $IP$   $\blacksquare$ y notification and a set of the set of the set of the set of the set of the set of the set of the set of the set of the set of the set of the set of the set of the set of the set of the set of the set of the set of the set
		- 일입니다 (예를 들어, 사용자의 녹음된 음성). 기능을 활용하려면, 해당 디바이 Awav **William Tangay Tangay Tangay 7.** ; The server one" "Server one is down."
			- [auto] and isplay\_name.wav(edisplay\_name.wav(ative)

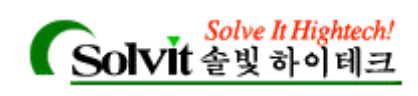

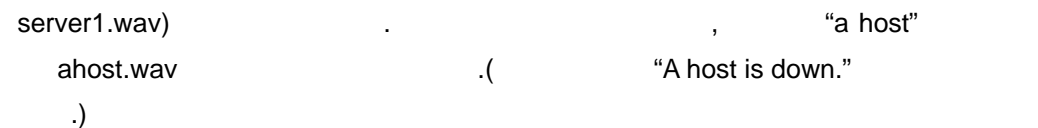

5 **Time Period** , **http://default.com/instance/instance/instance/instance/instance/instance/instance/instance/instance/instance/instance/instance/instance/instance/instance/instance/instance/instance/instance/instance/inst** 

Latitude **Change http://days** a week, 24hours a day) **Example 21** 

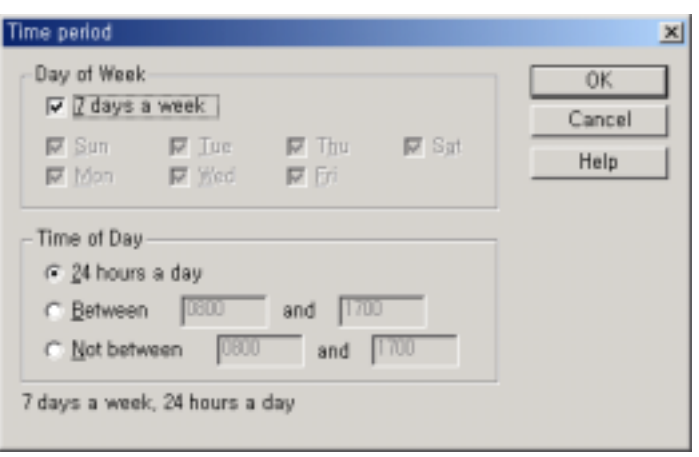

#### 6 **Actions:**

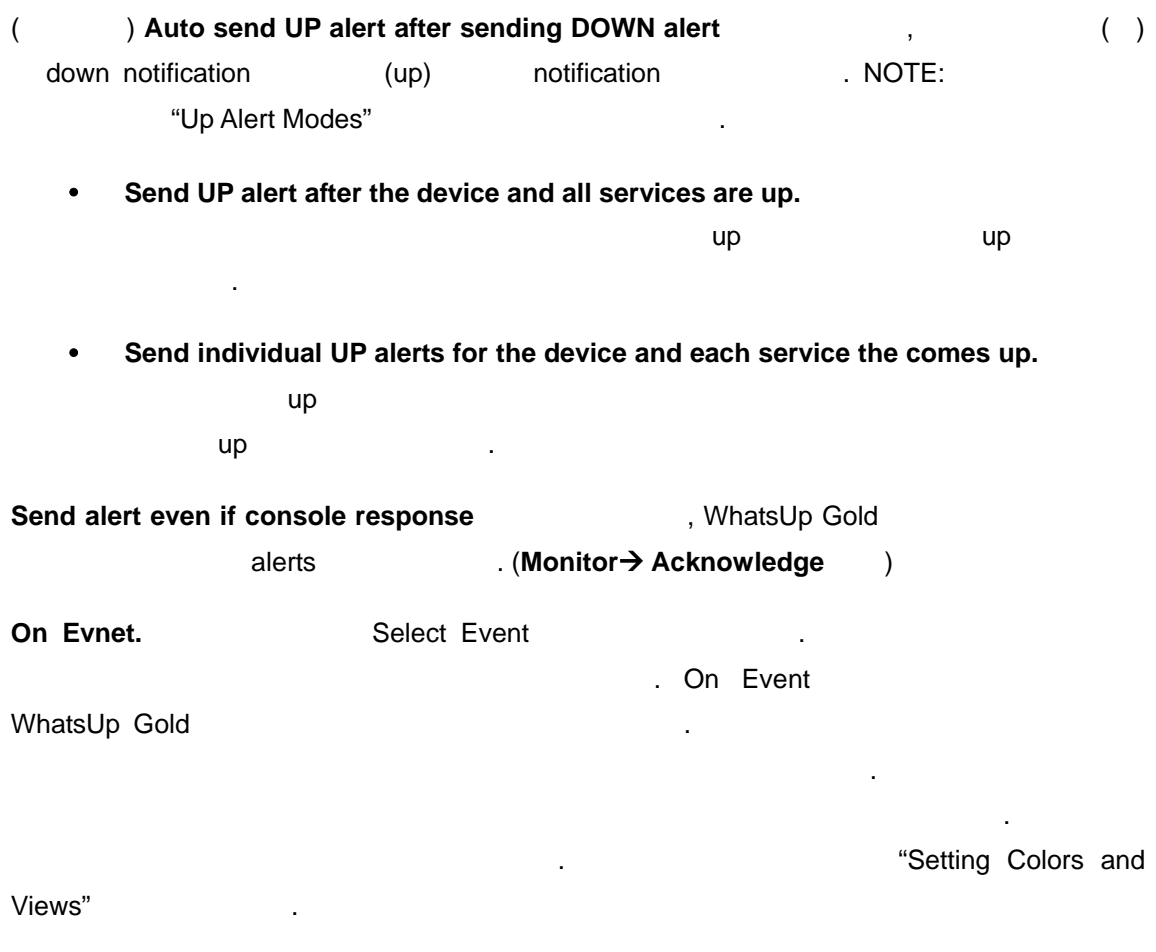

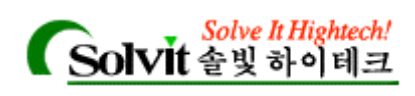

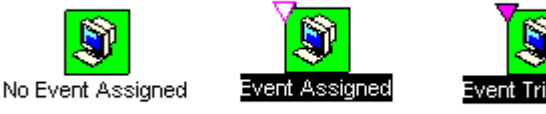

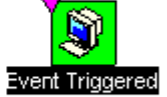

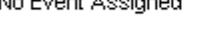

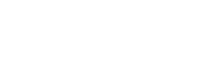

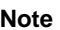

**Nonitoring Events"** 1

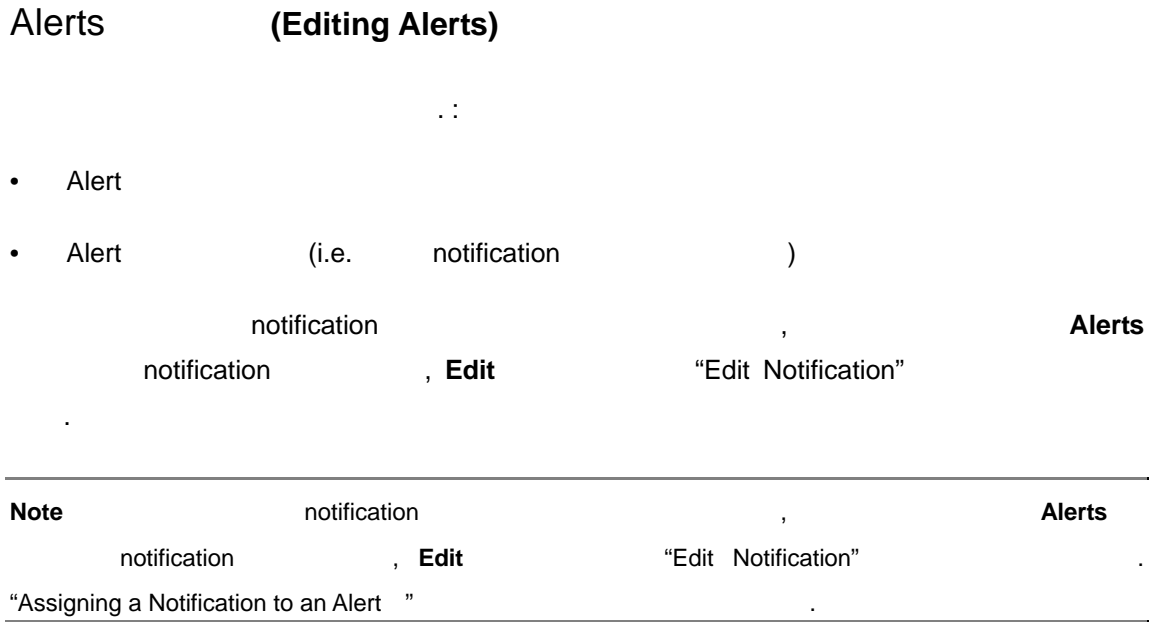

*User's Guide* 

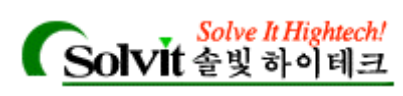

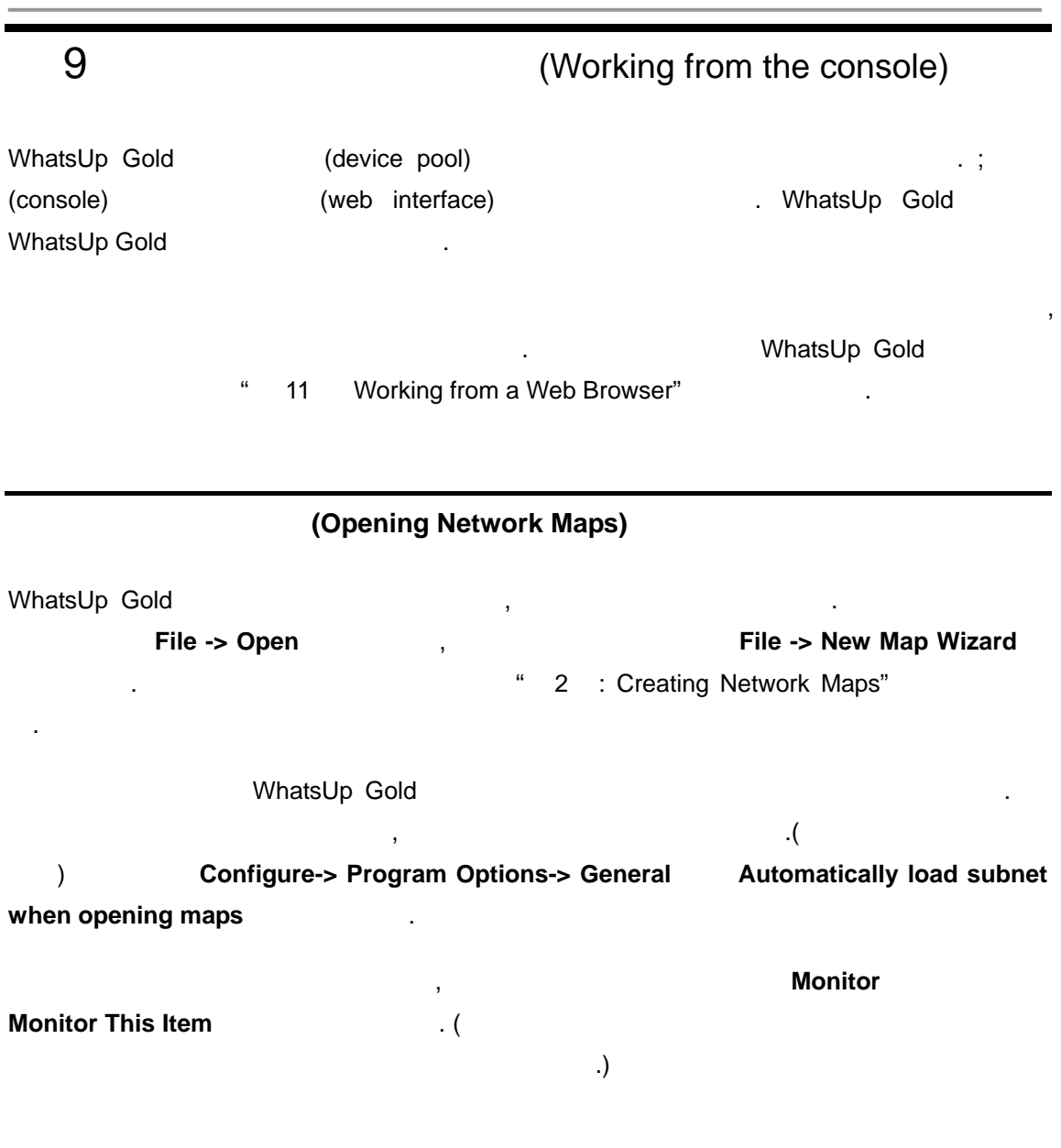

#### **(Starting and Stopping Polling)**

, WhatsUp Gold and The Switch is a Master Switch 활성화됩니다. 지정된 시간 간격 마다 각각 새로운 패스(pass) 수행하여, 지속적으로 디바 이스들을 포함하고 있다. 지도에 서브 지도를 포함하고 있다면, WhatsUp Gold 도를 열어 폴링을 시작합니다. 언제든 자동 폴링을 멈추고 시작 있습니다. 일회성 . WhatsUp Gold  $(pass)$ 

에서 폴링을 멈출 있습니다. 대화 상자에는 여러 가지 중요한 설정이 있습니다.

**Configure->Program Options-> General Polling Master Switch** 

*User's Guide* 

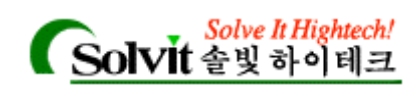

옵션에 대한 설명은 도움말을 참조하십시오.

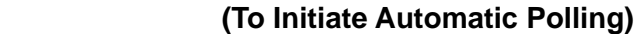

, WhatsUp Gold Master Switch

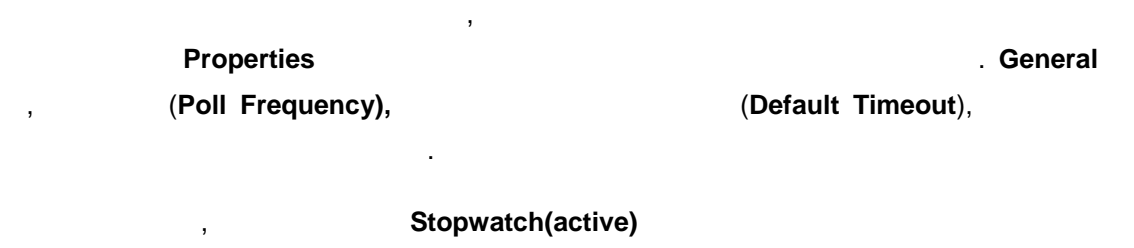

 $\bullet$ Stopwatch button

. WhatsUp Gold statistics tab view

스를 체크하고 응답을 추적합니다. **Poll Frequency** 에서 설정된 시간이 지나면, 다시 새로운

, Stopwatch(active)

 $\ddotsc$ 

WhatsUp Gold

보거나 변경하려면, **View** 메뉴에서 **Dependencies** 선택하거나 또는 지도의 아래에 Dependencies tab help is a set of the wing and Changing and Changing and Changing Dependencies"

#### **(To Stop Automatic Polling)**

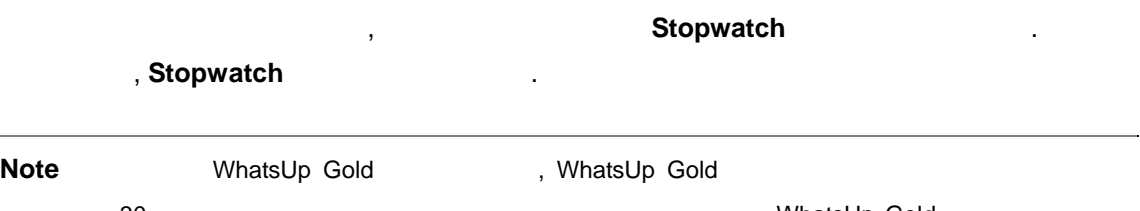

<u>가</u> 있습니다. 메모리에서 사회 등 있습니다. 메모리에서 사회 등 있습니다. 메모리에서 사회 등 있습니다. 메모리에서 사회 등 있습니다. 메모리에서 상제될 때 자료 기능을 하고 있습니다. 메모리에서 상제 (task)  $(Ctrl+Alt+Del)$  ).

#### (To check a Device)

 $\,$ ,  $\,$  pop- $\,$ up **Check now** 

*User's Guide* 

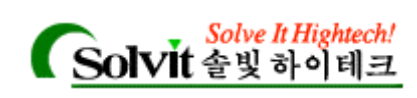

### **(Reading the Network Map)**

 $\mathbf{r}$ 

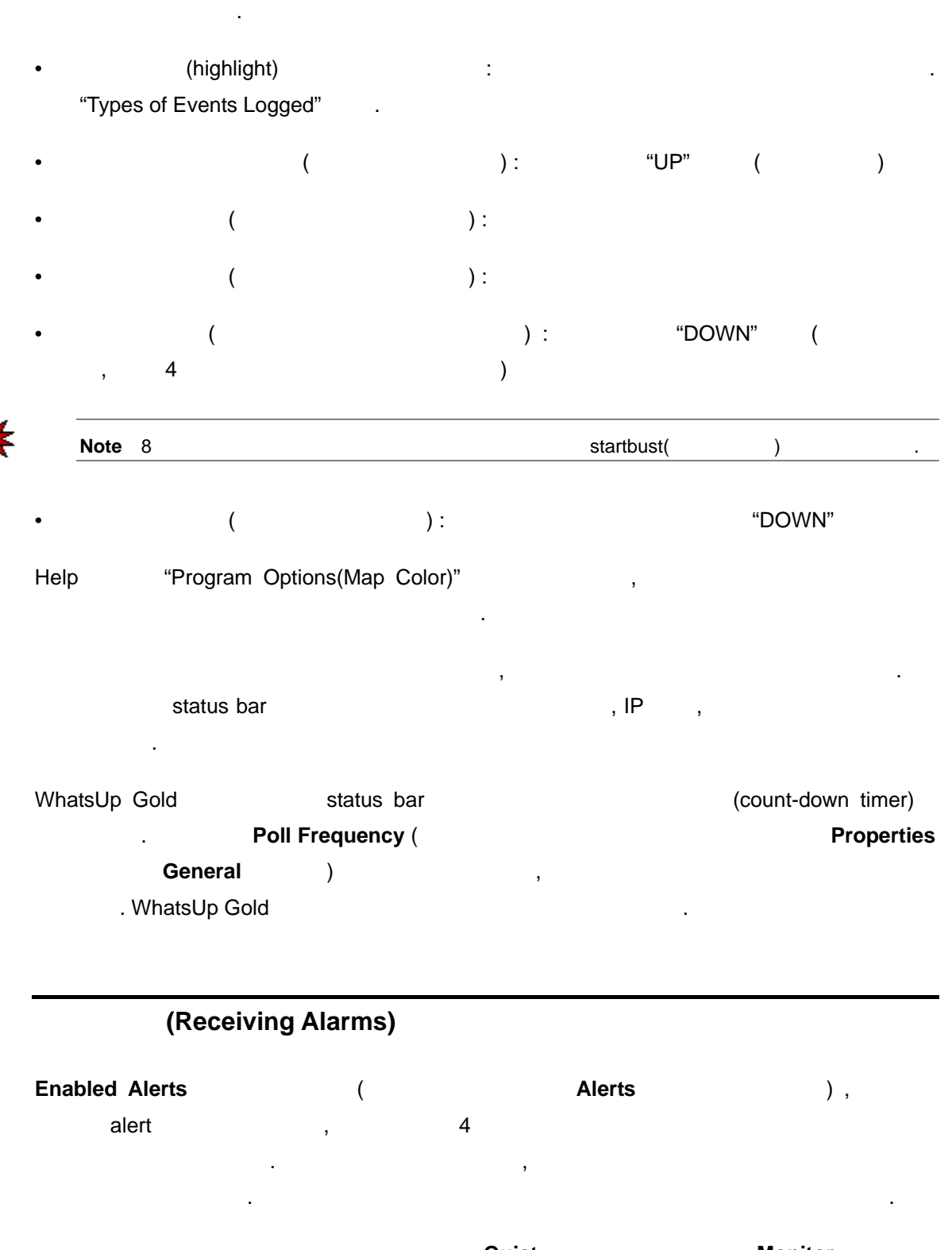

음성 경보를 해제하려면, 도구막대에서 **Quiet** 버튼을 클릭하거나 **Monitor** 메뉴에서

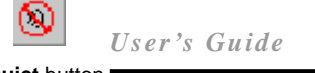

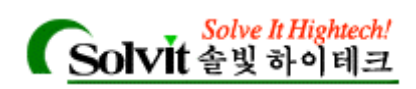

#### **Stop Alarm** (1997)

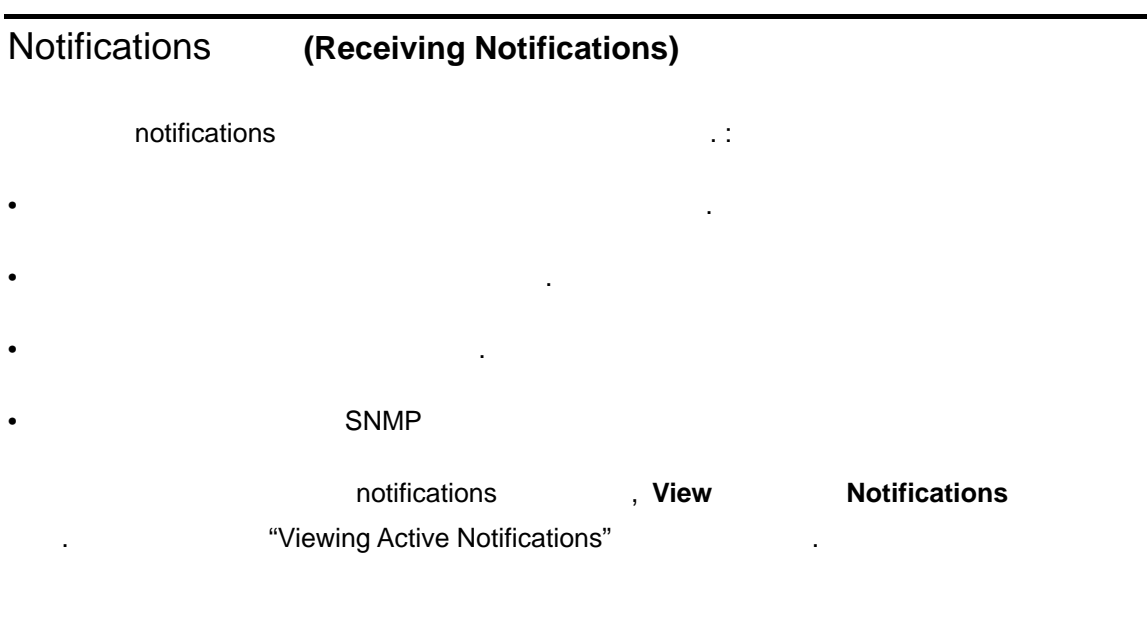

### **(Acknowledge Alerts)**

상태 변경을 승인해도 경보는 발생됩니다.

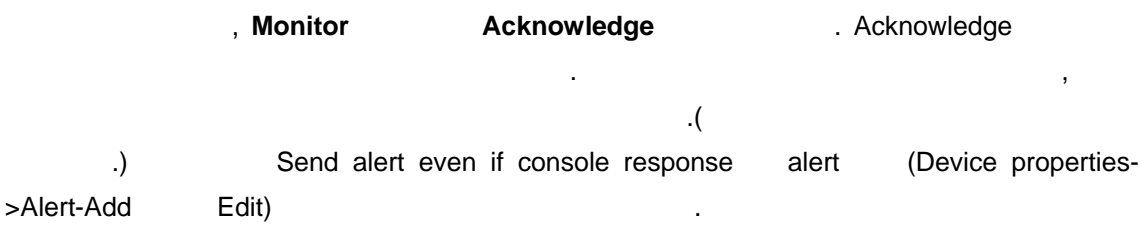

## **Status Window (Using the Status Window)**

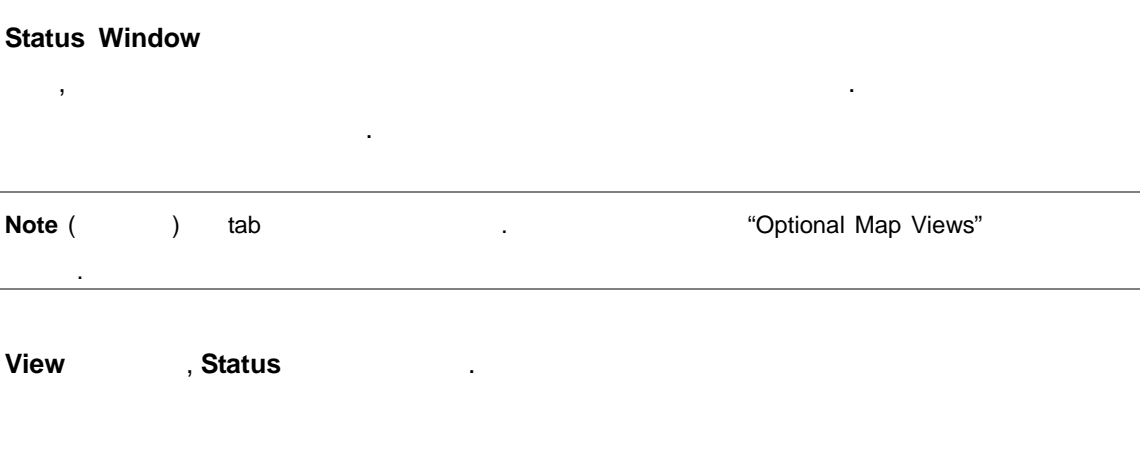

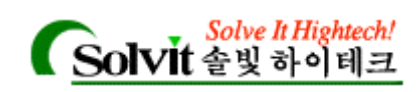

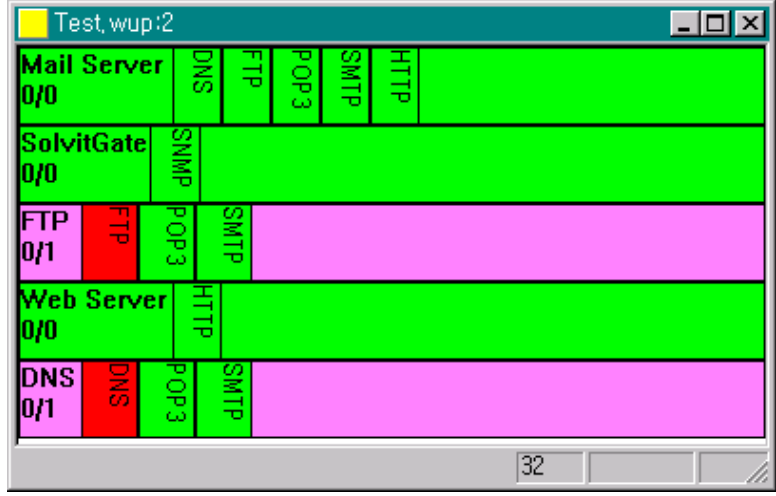

Status Window

**Status Window** 

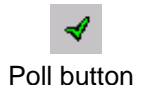

. **Stopwatch** 

**Poll Poll** Status Window

창에서 디바이스를 더블 클릭해 디바이스 등록정보를 나타낼 있습니다.

## Dependencies **1989** (Viewing and Changing Dependencies) , WhatsUp Gold Dependencies , the contract of contract of the Dependency of Dependency  $\blacksquare$ 보고 변경할 수 있습니다. Dependency the extension of the contract of the contract of the contract of the up" the "Up" "Down" 되었을 때만 특정 디바이스가 폴링 되도록 설정 있습니다. 예를 들어, 중간에 위치한 라우터의 경우 포인트에 다다를 없는 경우에만 폴링 되도록 있습니다. Traceroute dependencies (Set Dependencies) , Dependencies dependency "up dependency" ,  $\hspace{1cm}$  "down dependency"

**View , Dependencies** 

*User's Guide* 

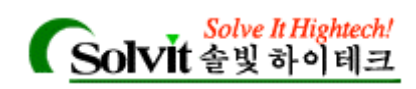

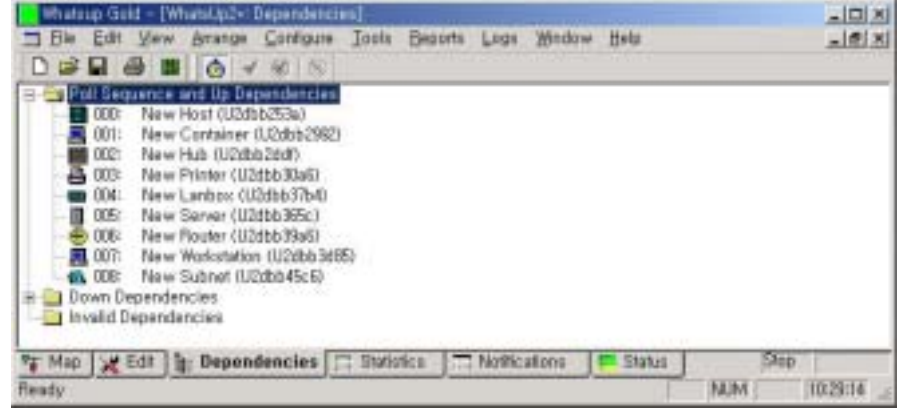

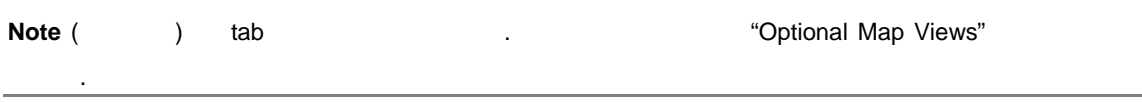

Dependencies and the test the test of the test of the test of the test of the test of the test of the test of test of the test of the test of the test of the test of the test of the test of the test of the test of the test down dependencies intervalse and the set of the allegements are  $\sim$ 

(identifier) .

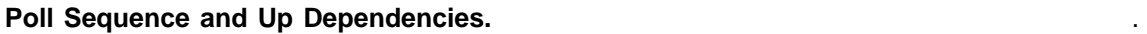

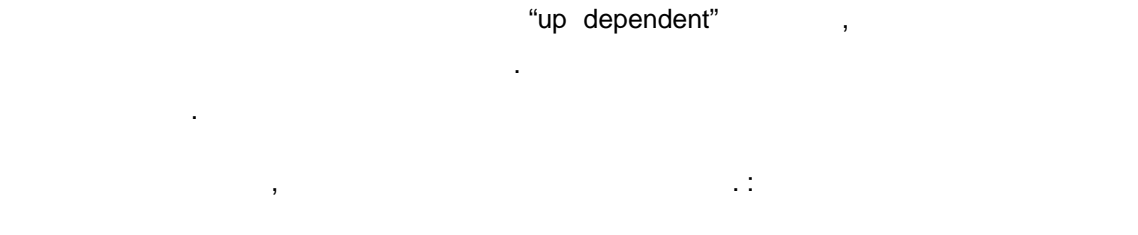

- **Polling Sequence and Up Dependencies**, 드래그합니다.
- 해당 디바이스에서 우측마우스 버튼을 클릭해서, popup 메뉴를 사용합니다.
- 디바이스를 선택한 다음, 메뉴 바에 있는 **Move to** 메뉴를 사용합니다.
	- popup **Move to Move to**

**Start of Poll.** 선택된 디바이스를 최우선 순위로 합니다.

**Move Earlier in Poll.** 

**End of Poll.** 

**Later in Poll.** 

*User's Guide* 

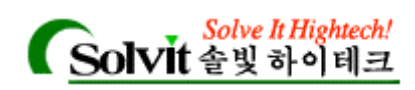

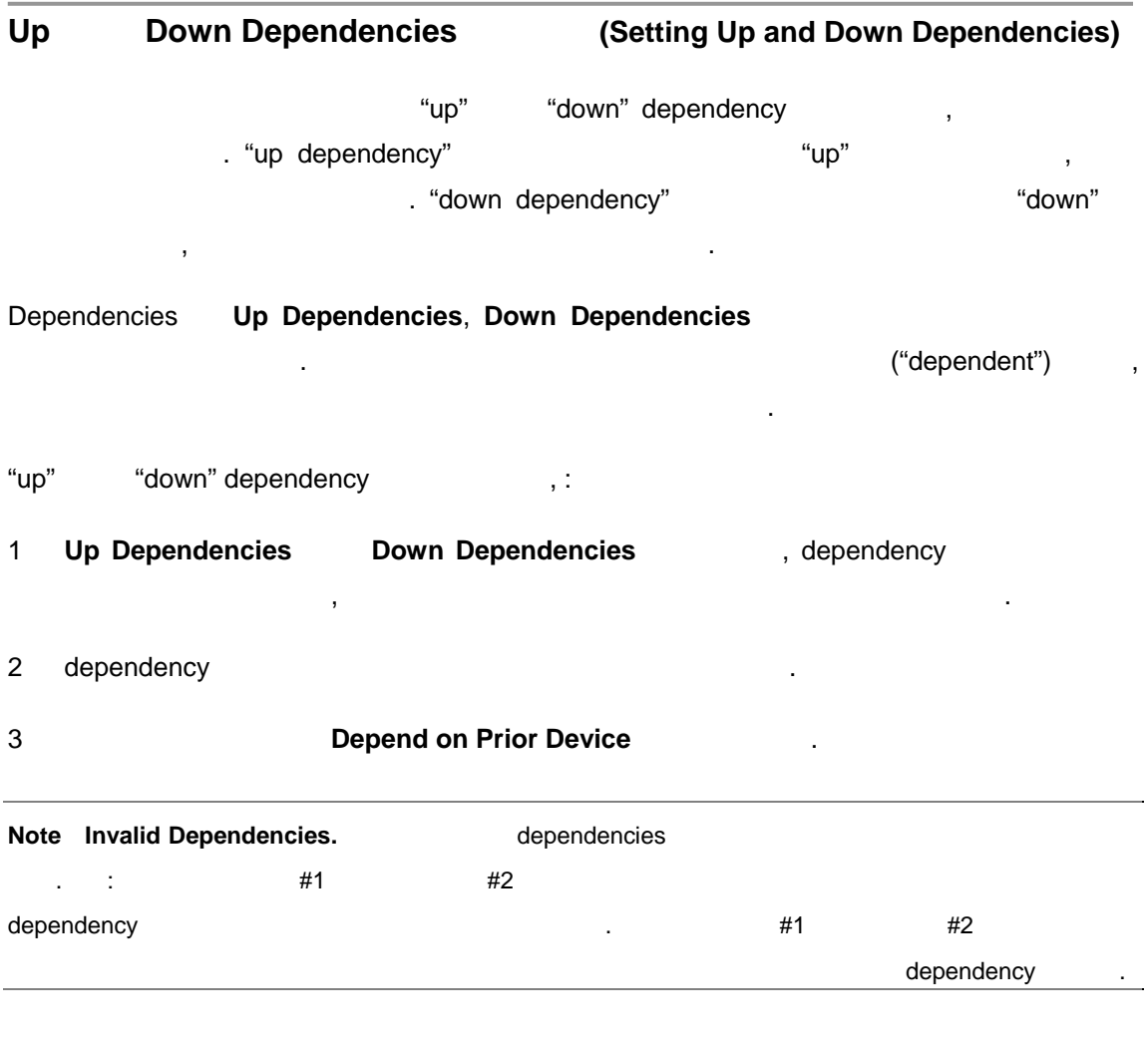

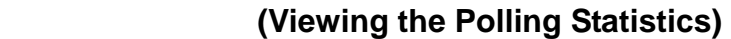

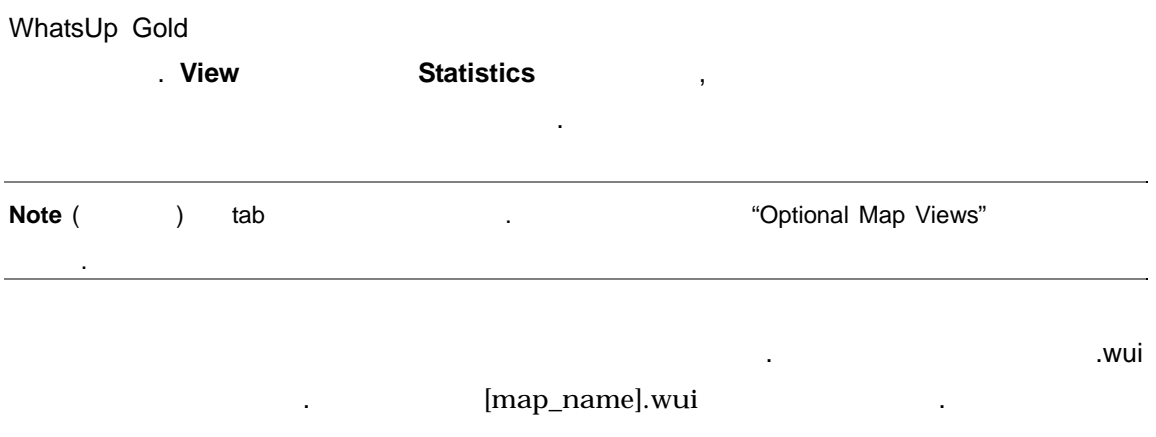

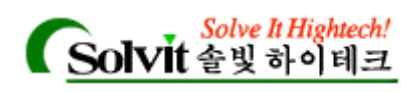

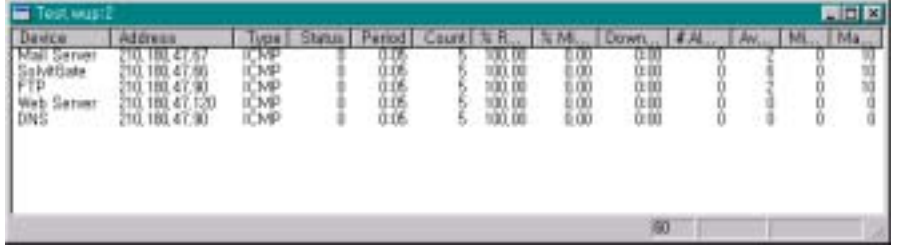

 $\mathcal{R}$ 

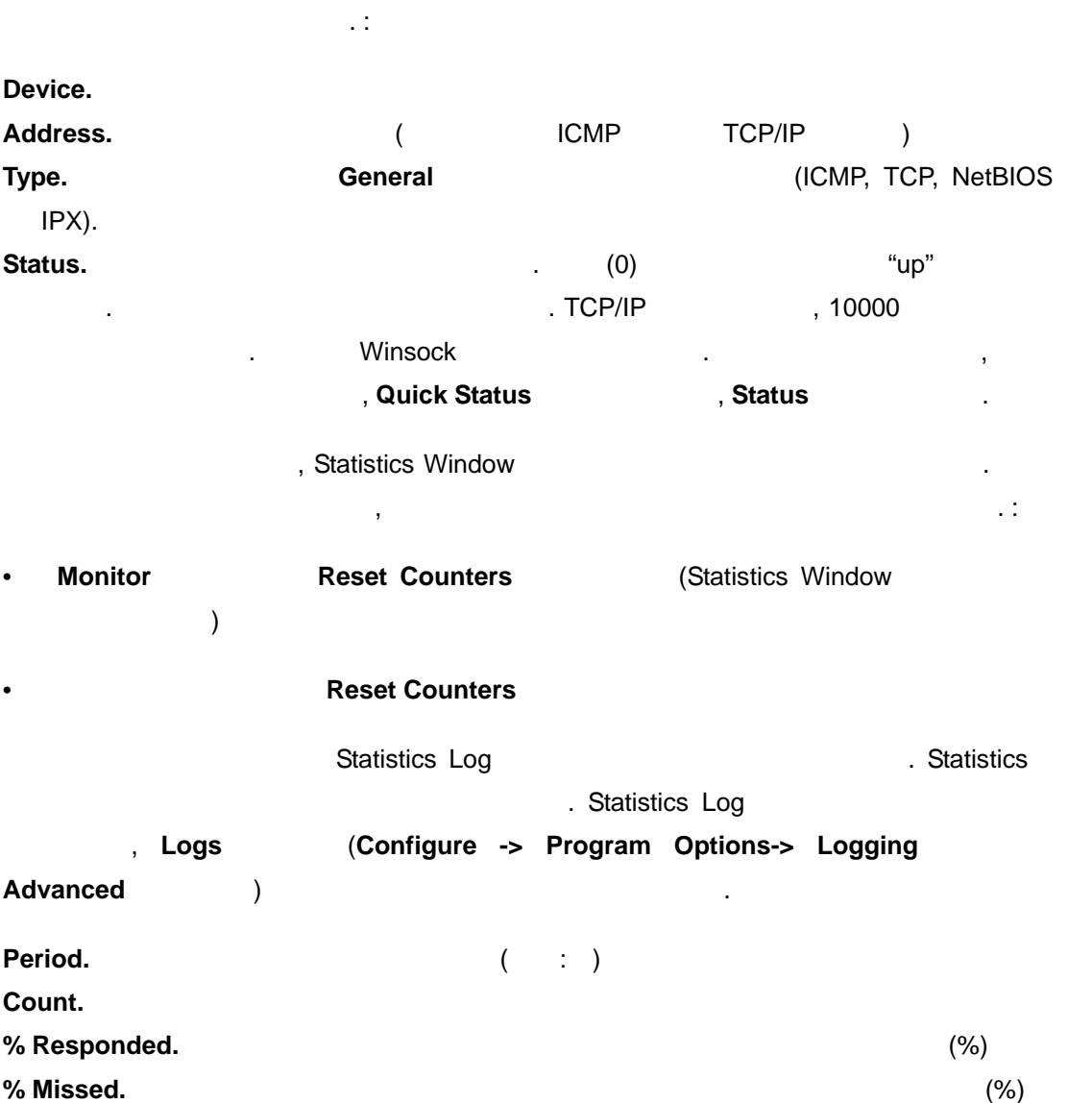

**Down Time. Down Time. http://down Time.** (and  $(1, 1)$ ). Map Poll Frequency  $N$ issed poll 1999년 1월 1일 1월 1일 1월 1일 1월 1일 1월 1일 1월 1일 1월 1일 1월 1일 1월 1일 1월 1일 1월 1일 1월 1일 1월 1일 1월 1일 1월 1일 1 Map Poll Frequency **Example 2 Example 2 2 2 2 2 2 2 2** 

#Alerts.

*User's Guide* 

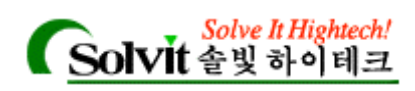

Avg RTT.  $(round trip time, RTT)$ **Min RTT. Min RTT. Max RTT. Max RTT.** 컬럼 항목을 클릭하면 해당 컬럼의 오름차순과 내림차순으로 번갈아 정렬할 있습니다.

## **Notifications (Viewing Active Notifications)**

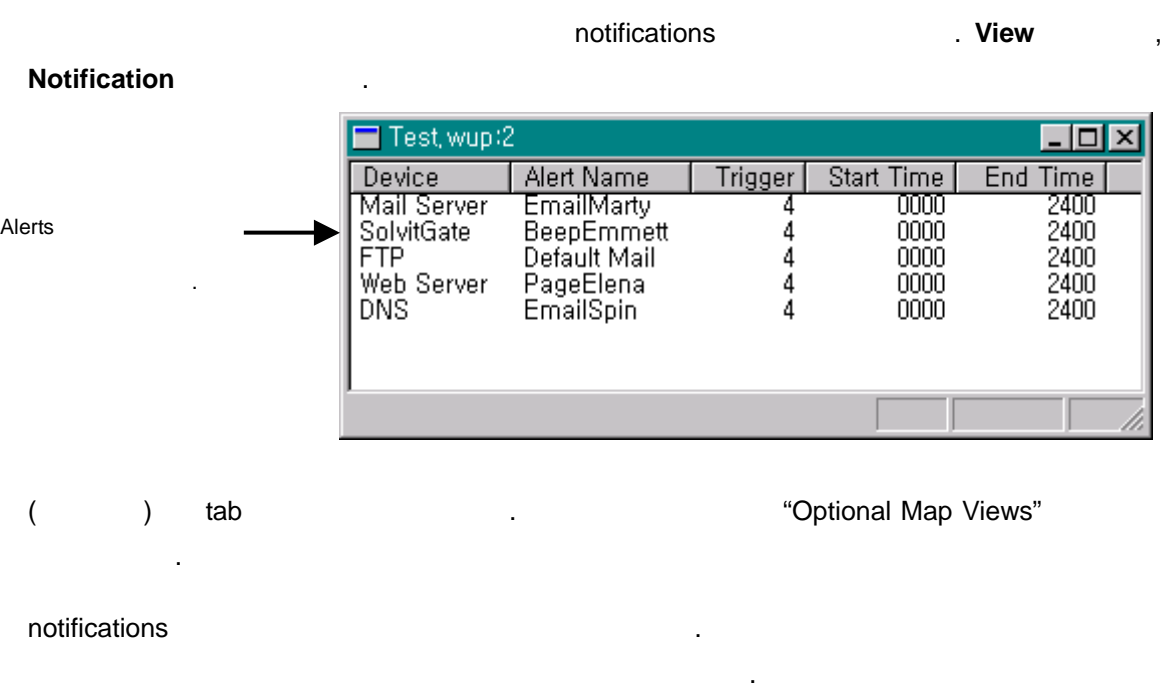

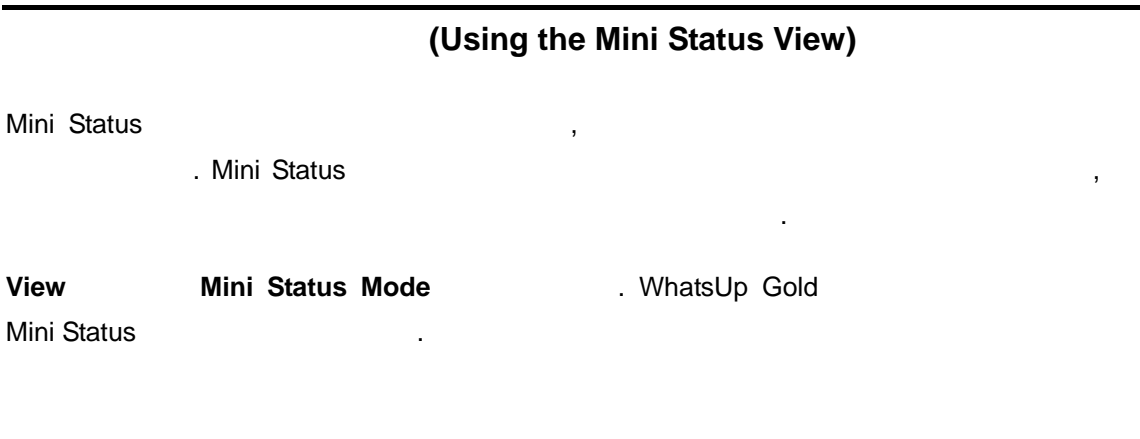

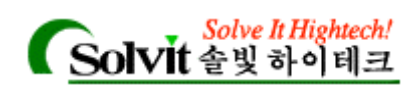

닫히고 지도 창으로 되돌아 갑니다.

나타납니다. 디바이스 나타납니다. 디바이스

Mini Status 있습니다.

Mini Status

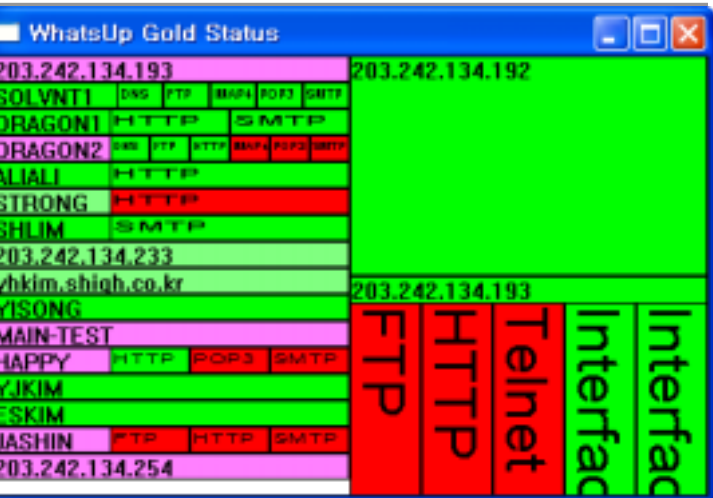

*User's Guide* 

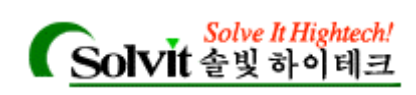

## 10 기록하기와 보고하기(Logging and Reporting )

WhatsUp Gold 4 (logging)  $\therefore$ 

- Syslog 라우터, 스위치, UNIX 호스트 등에서 보낸 표준 UDP 메시지를 기록합니다. (SL-*yyyy-mm-dd.tab*)
- Activity Activity  $(1-p)$ . Activity Activity Log(*EV-yyyy-mm-dd.tab*)  $\frac{1}{\sqrt{2\pi}}$  . Activity  $\frac{1}{\sqrt{2\pi}}$
- Debug Log
- (polling statistics)  $RTT(Round + 1)$ trip times) the contract of the latter statistics in the statistics of the statistics of the statistics of the Statistics of the Statistics of the Statistics of the Statistics of the Statistics of the Statistics of the Sta Log(*ST-yyyy-mm-dd.tab*)
- SNMP traps SNMP Trap Log + SNMP  $\lambda$ ,  $\lambda$ "Quick Status" (Configure -> Program ). SNMP (Configure -> Program
	- **Options-> Event Servers→SNMP Traps Configure Enalble SNMP** trap handler

WhatsUp Gold

보여주고, 디바이스에 대한 그래프를 보여줍니다.

. Reports  $\ddotsc$ 

**Performance Graphs.** 

Outage Reports. **Dutage /** WhatsUp Gold activity (tab-delimited)

**Statistics Reports. Contract RTT** (missed polls) the contract of the contract of the contract of the contract of the contract of the contract of the contract of the contract of the contract of the contract of the contract of the contract of the contract of the co delimited)

*User's Guide* 

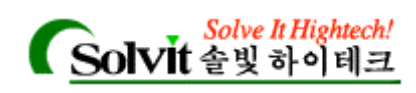

### WhatsUp Gold Syslog

WhatsUp Gold Syslog Daemon (switch), UNIX , UDP  $\text{UDP} \hspace{2.5cm} .$ UDP Syslog 514 . WhatsUp Gold syslog (switch), UNIX (switch), UNIX  $\frac{1}{2}$  , Eq. 2014 UDP 이스로부터 전송되는 표준 UDP 메시지를 수신합니다. 메시지가 수신되면, Syslog 메시지 (time stamp) **IP** 

. Syslog WhatsUp Gold (SL-YYYY-MM-DD.tab)

: "WhatsUp Gold Syslog".

## Activity **19.1 Activity** (Logging and Reporting Activities)

WhatsUp Gold Activity Log Acitivity 1, . Activity **EV-yyyy-mm-dd.tab** 

WhatsUp Gold activity(
The activity(
The Solid activity activity activity activity activity activity activity activity activity activity activity activity activity activity activity activity activity activity activity acti **Enable Logging The Logging The Logging The Logging Logging The Logging The Logging The Logging The Logging The Logging The Logging The Logging The Logging The Logging The Logging The Logging The Logging The Logging The Lo** ) **NatsUp Gold** . WhatsUp Gold , which is not imported that is not imported that is not imported that is not imported that is not imported that is not imported that is not imported that is not imported that is not in the set of  $\mathcal{L}_\mathcal{F}$ expedimited( and tab-delimited( expedimited( and tab-delimited( and tab-delimited( and tab-delimited( and tab- $\frac{1}{2}$ , activity  $\frac{1}{2}$ , activity  $\frac{1}{2}$ , activity  $\frac{1}{2}$ 

### Activity Log **Nations that Trigger Entries in the Activity Log File)**

WhatsUp Gold in the set of the set of the V-yyyy-mm-dd.tab) WhatsUp Gold

- Map Changes :
- 발생한 이벤트. " 7 Monitoring Events" 참조하십시오.

상에서 리포트를 생성하는 방법에 대해 설명합니다.

• **Alert Enable Logging** WhatsUp Gold up/down up/down

*User's Guide* 

.
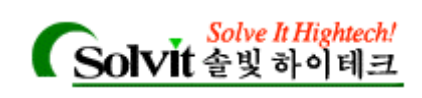

합니다.

**Notifications : Notification 1997**  $\lambda$ cknowledged Alerts : Monitor→Acknowledge(2002) Acknowledge activity Access table lockout entries :  $IP$  Security(Configure $\rightarrow$ Web Server $\rightarrow$ IP Security) 설정으로 접속 시도가 거부될 발생합니다. 로그 항목은 서버에 접속을 시도하

록합니다. 디바이스가 다시 상태가 되면 전체 놓치 폴의 개수와 다운된 시간을 기록

호스트의 IP 주소를 보여줍니다.

ervice : NT 49 and 40 and 40 and 40 and 40 and 40 and 40 and 40 and 40 and 40 and 40 and 40 and 40 and 40 and 40 and 40 and 40 and 40 and 40 and 40 and 40 and 40 and 40 and 40 and 40 and 40 and 40 and 40 and 40 and 40 and

#### Activity **19.1 Changing How Activities Are Logged**)

- 응용프로그램 레벨 activity(지도를 열고 닫는 것과 같은) 자동으로 기록됩니다. 특정 디바 이스 이벤트의 경우에는 다음과 같은 사항들을 지정할 있습니다. :
- 어떤 디바이어 대해 "up" 않은 "down" 이벤트 어떤 것은 기록할 것인지 여부.
- "DOWN" "SVSDOWN" (Threshold).
- $\overline{\phantom{a}}$ 1 해당 디바이스를 우측마우스 클릭해서 **Properties** 선택합니다.
- 2 **Alerts**
- 3 해당 디바이스에 대해 "DOWN" 또는 "UP" 상태 변화를 로깅하려면, 반드시 **Enable Logging Contract Execution**  $\mathbf{C}$ **Quick Status Log**  $\qquad \qquad \ldots$ **Logging Trigger** 1 1 합니다. 설정은 네트워크에 대한 가장 완전한 정보를 알려줍니다. ; 어떤 디바이스가 (또는 디바이스에서 모니터된 서비스) 하나라도 폴을 놓쳤을 , "DOWN" "SVSDOWN" and the state of the 4
	- , Activity log "DOWN" "UP" . 러한 상황에서는 2, 3, 또는 4 같은 보다 수로 **Trigger** 값을 설정할 있습니다. **Trigger** alert **Edit**

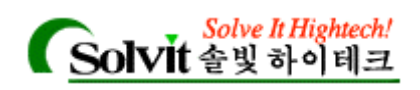

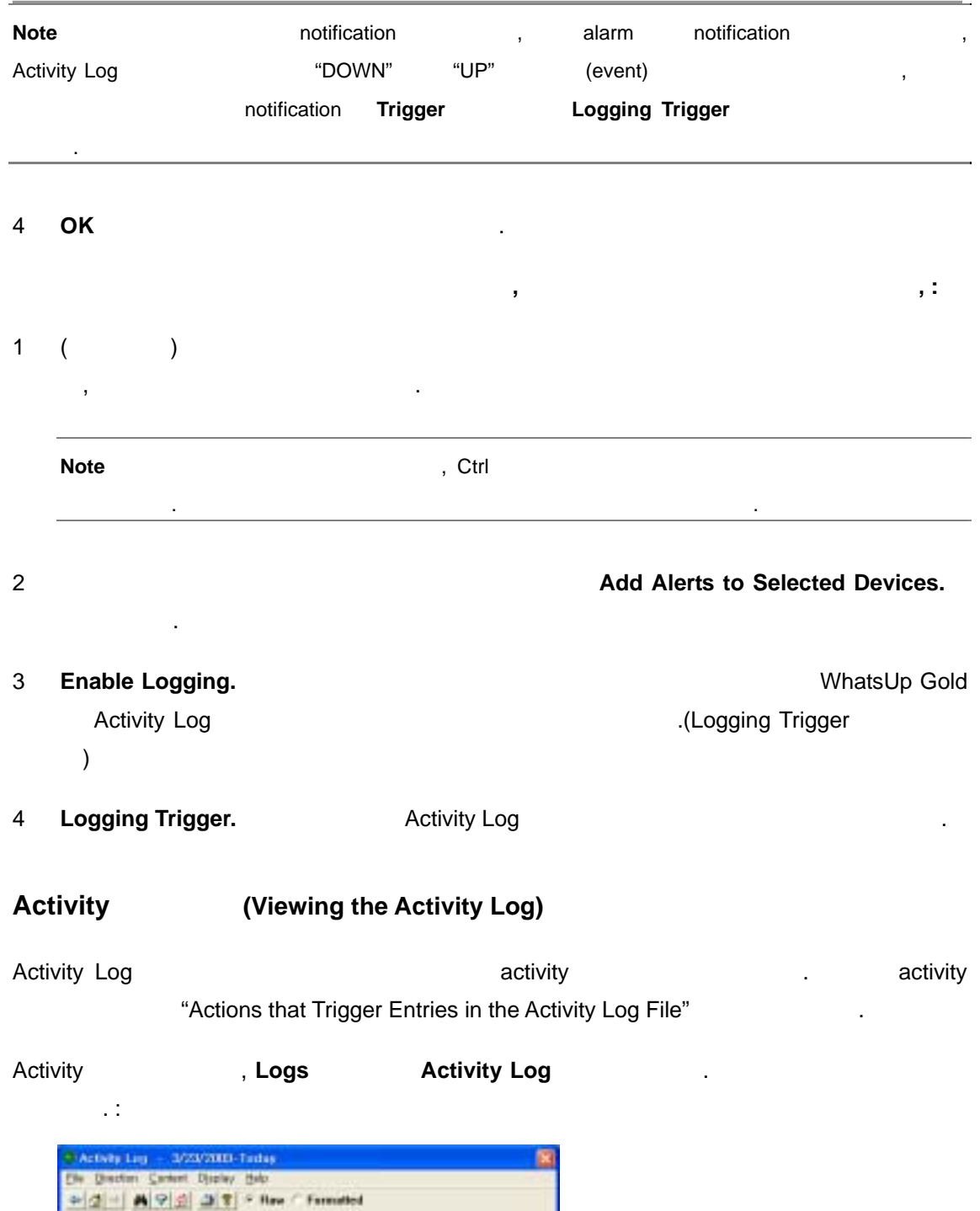

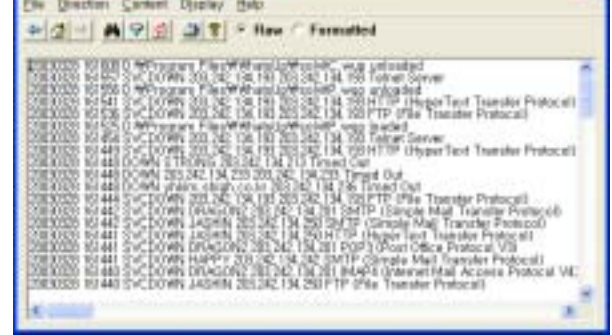

*User's Guide* 

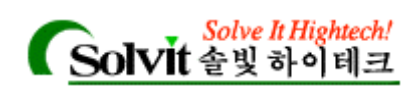

Activity Log , activity the set of the set of the set of the activity the set of the set of the set of the set o 정보를 보여 있다 Activity Log WhatsUp Gold activity 링을 시작한 지도나 로그를 마지막으로 제거한 시점 이후의 데이터를 유지합니다. 지도가 하나 아트 시트 / 이 / 이 / (alert acknowled gements) activity Activity Log Contractivity Activity Log CONTEX  $(\text{SNMP} \quad \text{)}$ activity activity Activity Activity Activity Activity Activity Activity Activity Activity Activity Activity Act 언제든지 기록됩니다.

나타납니다. 기본 설정은 현재 주간을 내려내는 것입니다. 기본 설정은 현재 조직을 내려내는 것입니다.

#### **Log Viewer**: 서로 대표 표시 표시 동작은 매주 정신 보기 동작은 매주 정신을 받아 보기 동작은 매주 있는 보기 동작은 매주 있는 보기 동작은 매주 있는 보기 최대

화상자 상단에 나타납니다.

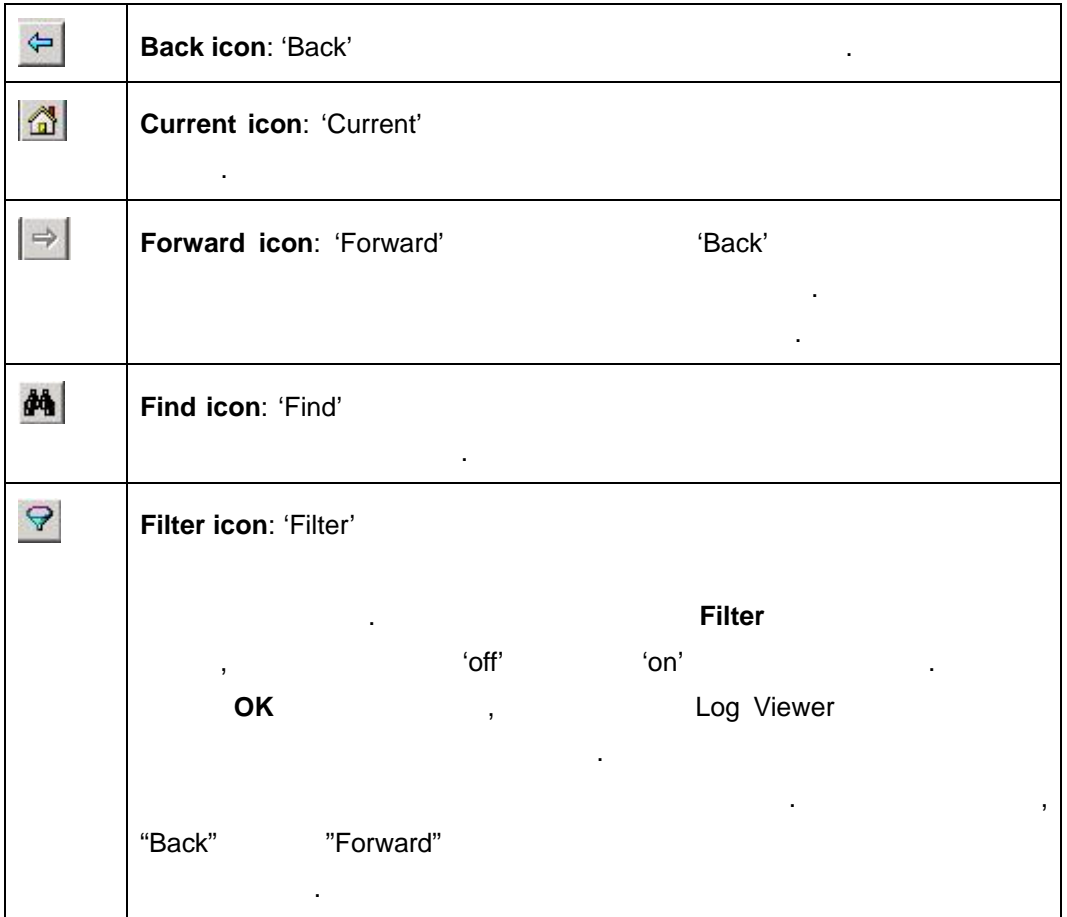

#### **Note** 일반적으로 혼동할 있는 사실은 지정된 범위의 모든 데이터는 번만 표시된다는 것입니다.

. "Back", "Forward"

*User's Guide* 

것입니다.

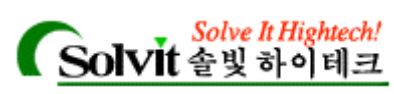

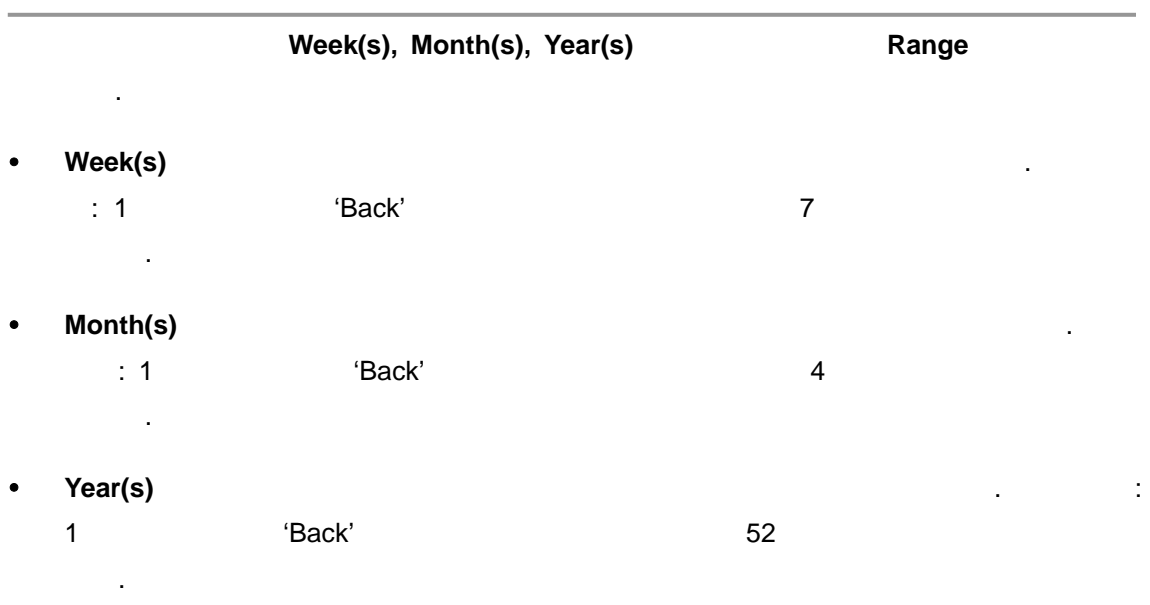

**Range**  $\sqrt{2\pi}$ 

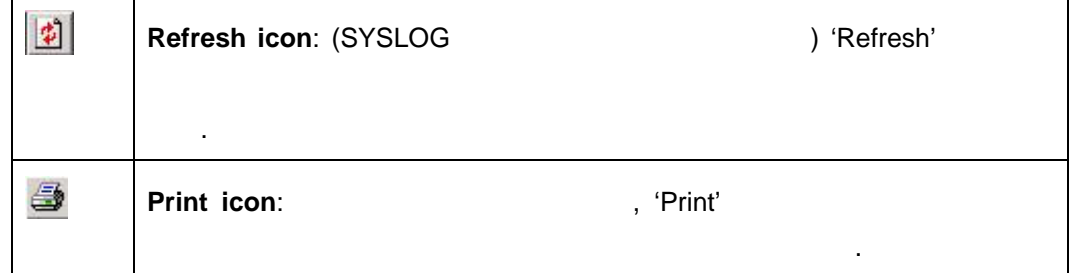

**Format option buttons: 'Raw' 'Formatted'** http://www.flood.com/inductory.com/inductory.com/inductory.com/inductor

yyy/mm/dd . 'Raw' in the matrix of the three matrix  $\ell$ . 'Formatted'

아웃은 어떤 걸럼도 적용하지 않고 단지 목록 형식으로 나타나는 레이어 등

<u>.</u> 이러한 mm/dd/yyyy

#### **Outage**  (Creating an Outage Report)

WhatsUp Gold **Music Activity** whatsUp Gold **Activity** and the set and the set of the set of the set of the set of the set of the set of the set of the set of the set of the set of the set of the set of the set of the set o Activity **The Activity** Actions that Trigger Entries in the Activity Log File" Activity Entries in the Activity Log File" "Changing How Activities Are Logged"

Outage Report  $\qquad \qquad ,:$ 

1 **Reports** , **Outage Report Create Outage Report Report** 

*User's Guide* 

나타납니다.

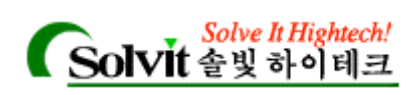

#### $\overline{\mathsf{x}}$ **Outage Report** Map Name: **London Office**  $\vert$  $\overline{OK}$  $Beport$ Detail (Ascending)  $\overline{\phantom{a}}$ Cancel Help  $T2003 - 03 - 28$ Start Date:  $\left| \cdot \right|$  $\blacktriangleright$ End Date: F2003-03-28  $\blacksquare$

2 리포트하려는 지도의 **Map Name** 선택합니다.

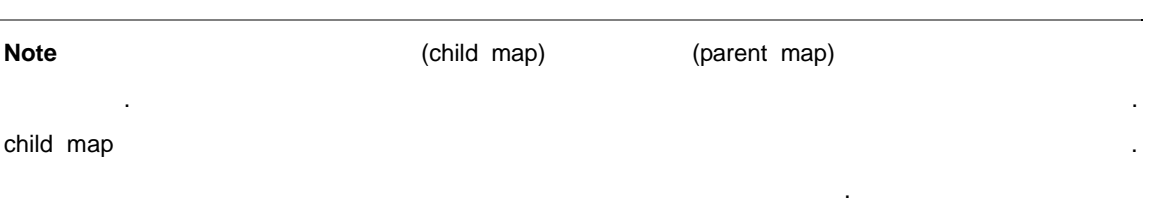

#### 3 **Report Type**

Summary. **. Worst First** 정렬할 것은 다음 이 기분이 다음 전에 대해 있습니다. 이것은 다음 정렬하는 것을 의미합니다. .

**Detail.** 디바이스에 대해 모든 "up" "down" 이벤트를 리포트합니다. 디바이스의 "down" , which is a constant of the constant of the local order of the local order of the local order of the local order of the local order of the local order of the local order of the local order order order order order o , Worst First

. 이것은 다운타임이 디바이스 순서대로 정렬하는 것을 의미합니다. A Detail Report activity the set of the set of the set of the set of the set of the set of the set of the set o 승인, NT 서비스 재시작, 그리고 테이블 락아웃(table lockout) 접근 입니다. 이러한 이벤 "Actions that Trigger Entries in the Activity Log File"  $\sim$ 

**Raw Data.** Event Log **Example 2** (import) tapdelimited (export) and  $\overline{a}$  and  $\overline{b}$  and  $\overline{c}$  and  $\overline{c}$  and  $\overline{c}$  and  $\overline{c}$  and  $\overline{c}$  and  $\overline{c}$  and  $\overline{c}$  and  $\overline{c}$  and  $\overline{c}$  and  $\overline{c}$  and  $\overline{c}$  and  $\overline{c}$  and  $\overline{c}$  and 니다.

4 **Date Range** 2014 **, Start Date End Date** 

5 **OK** 버튼을 클릭해 리포트를 생성합니다.

*User's Guide* 

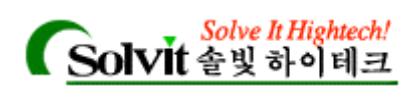

복사할 있습니다.

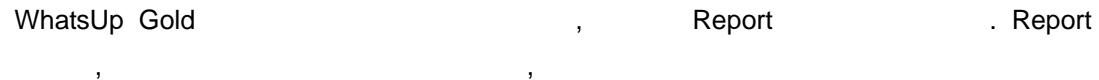

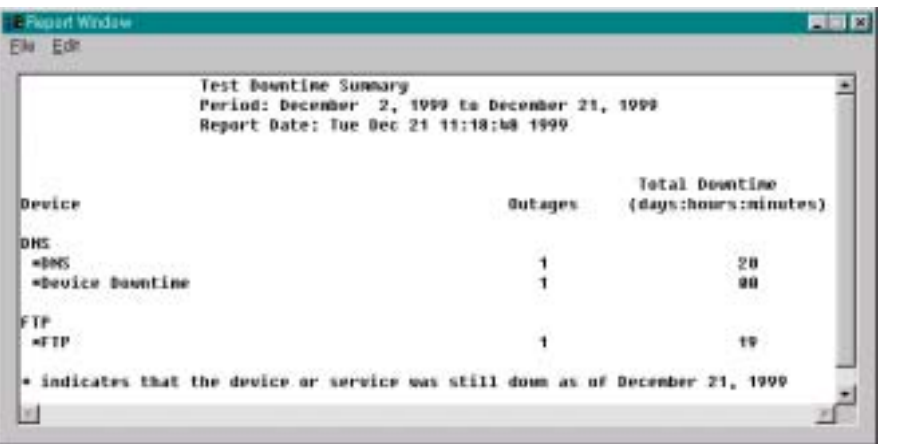

**Note** "insufficient data" and many state the many state when the state  $\theta$ ,

#### **(Debug Log Information)**

동안 해당 지도를 모니터 하지 않아서 그런 것일 같아서 그런 것일 같아.

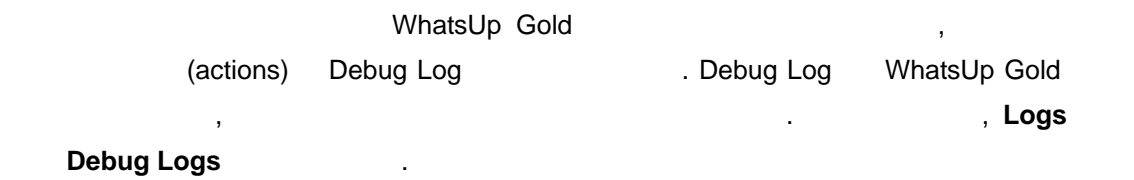

## **Outage Reports)**

나타나게 없이 아니다.

**Outage 2018 COMEX 10 ATTLE STATE STATE (Using the Command Line for** 

*Wugrpt.exe* WhatsUp Gold Event Log(EV-yyyy-mm-dd.tab) (MS-DOS prompt) wugrpt  $\mathcal{A} = \mathcal{A} \times \mathcal{A}$  , and  $\mathcal{A} = \mathcal{A} \times \mathcal{A}$  and  $\mathcal{A} = \mathcal{A} \times \mathcal{A}$  and  $\mathcal{A} = \mathcal{A} \times \mathcal{A}$  and  $\mathcal{A} = \mathcal{A} \times \mathcal{A}$  and  $\mathcal{A} = \mathcal{A} \times \mathcal{A}$  and  $\mathcal{A} = \mathcal{A} \times \mathcal{A}$  and  $\mathcal{A} = \mathcal{A} \times \mathcal{A}$ 

#### **Basic Command Syntax**

wugrpt -mmapname [-syyyymmdd] [-eyyyymmdd] [-llogfile] [-osortmode] [-rreport] [-tmaptitle]

*User's Guide* 

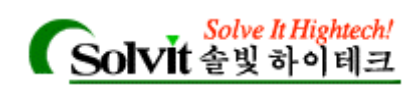

**Note Note Note IVINATELY** Gold **IVING** 

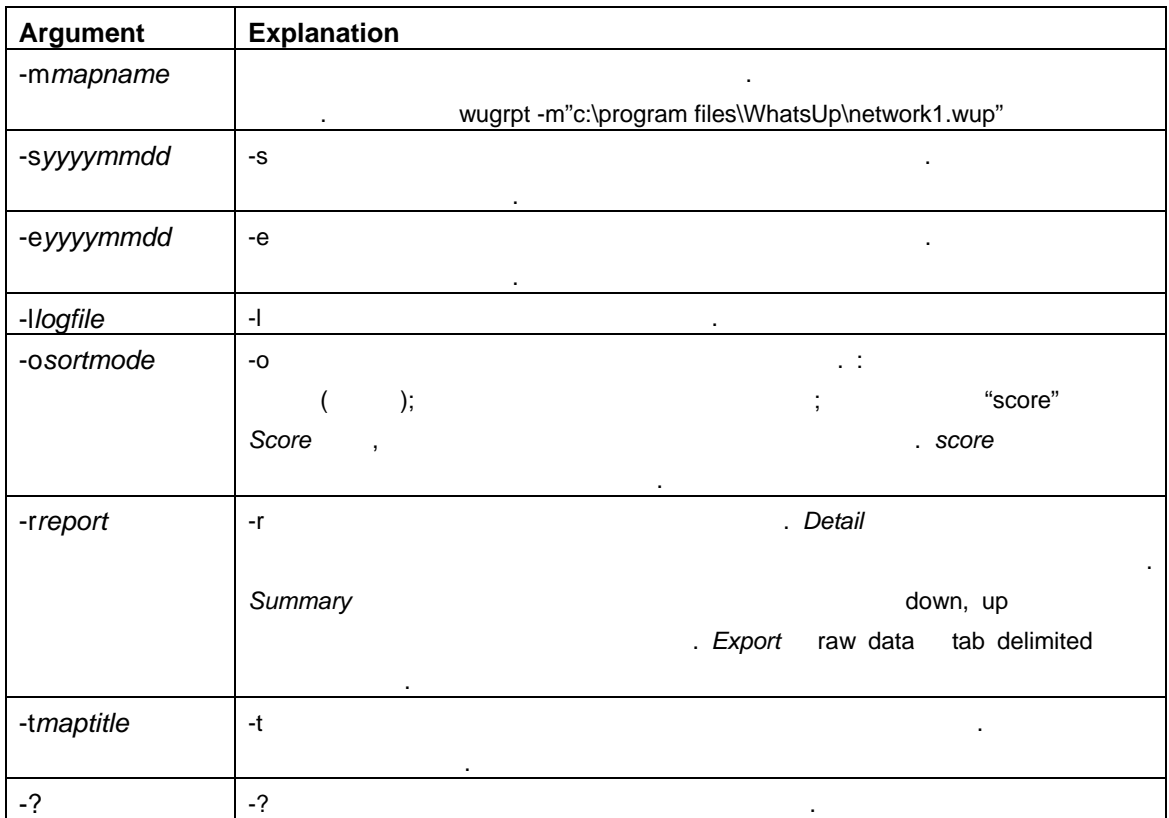

합니다. 외에 모든 다른 인자들은 선택사항 입니다. 다른 인자들을 사용하지 않고, 지도 이름만

사용한다면 리포트는 이벤트 로그에 대해 리포트는 이벤트 로그에 대해 리포트는 이벤트 로그에 대해 리포트

#### 예제 **(Exmples)**

**Boston1 Event Reports** 

wugrpt -m"c:\Program Files\WhatsUp\Boston1.wup

 $($ 

wugrpt -m"c:\Program Files\WhatsUp\Boston1.wup" -s20020301 -e20020331

 $\blacksquare$  The  $\blacksquare$ 

#### **Return Codes**

 $wugrpt$  .  $1$   $\ldots$  ;

 $0$ 

*User's Guide* 

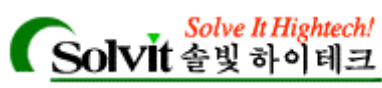

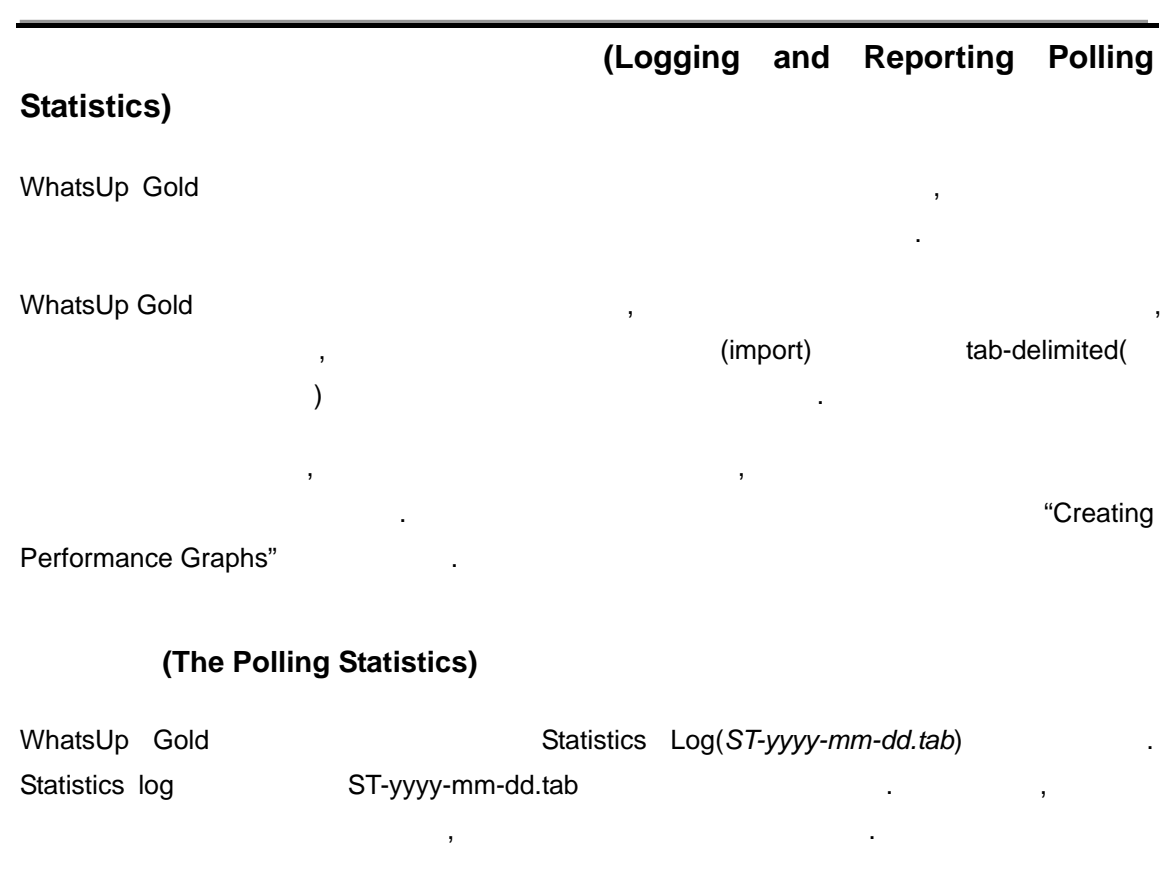

WhatsUp Gold

. :

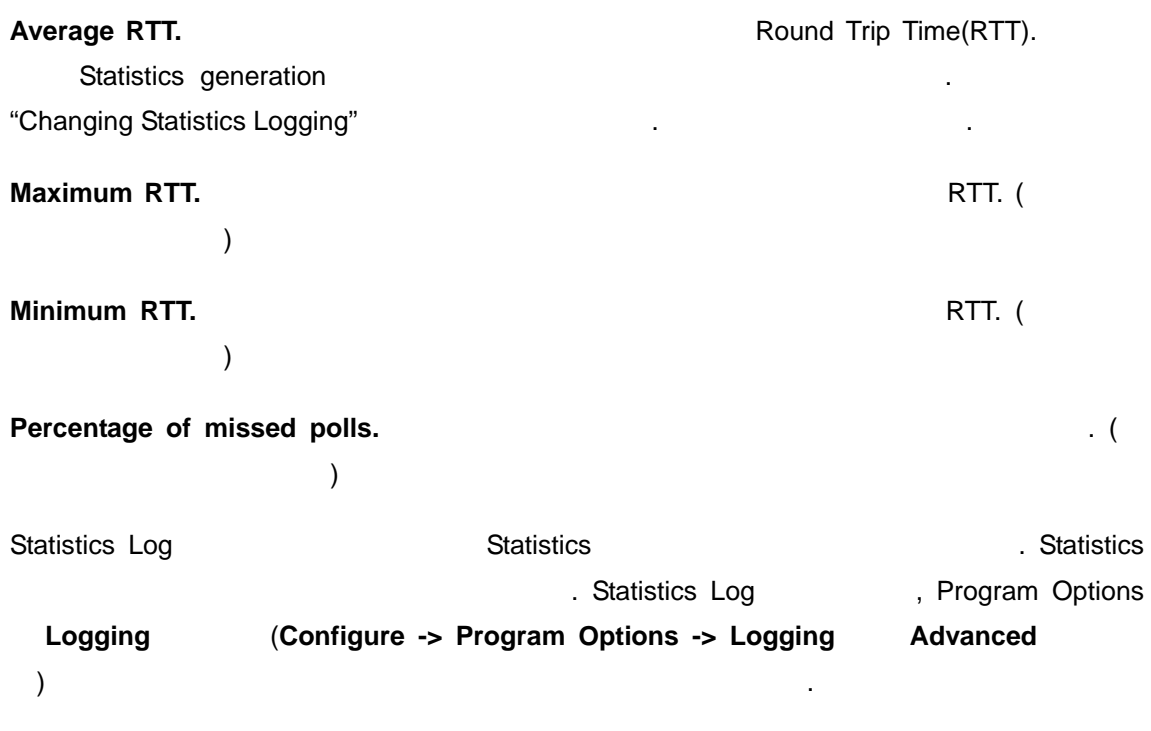

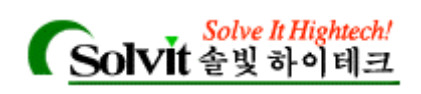

#### **(Changing Statistics Logging)**

Statistics log(*ST-yyyy-mm-dd.tab*)

 $\mathbf{r}$ 

Statistics log extensive and the statistics of  $\mathbf{Q}$ , :

- 1 **Configure 7 · Program Options Manufacture 1** · **Logging**
- 2 Log type **The "WhatsUp Statistics"** 1.
- 3 **Advanced** is a set of the set of the set of the set of the set of the set of the set of the set of the set of the set of the set of the set of the set of the set of the set of the set of the set of the set of the set of
- 4 **Log update interval** 0 0 0 254  $\blacksquare$ .  $\blacksquare$

5 (budate Log internal methods) in the Update Log internal state  $\lambda$ ,

카운터를 재설정할 있습니다.

통계에 기반한 리포트를 만들 있습니다.

**(Creating Reports on Polling Statistics)** 

WhatsUp Gold is a strategies and the strategies and the strategies of the strategies of the strategies of the strategies of the strategies of the strategies of the strategies of the strategies of the strategies of the stra

납니다.

 $\frac{1}{2}$  :

1 **Reports , Statistics Report Mateural Report** Report Report Report Report Report Report Report Report Report  $\blacksquare$ 

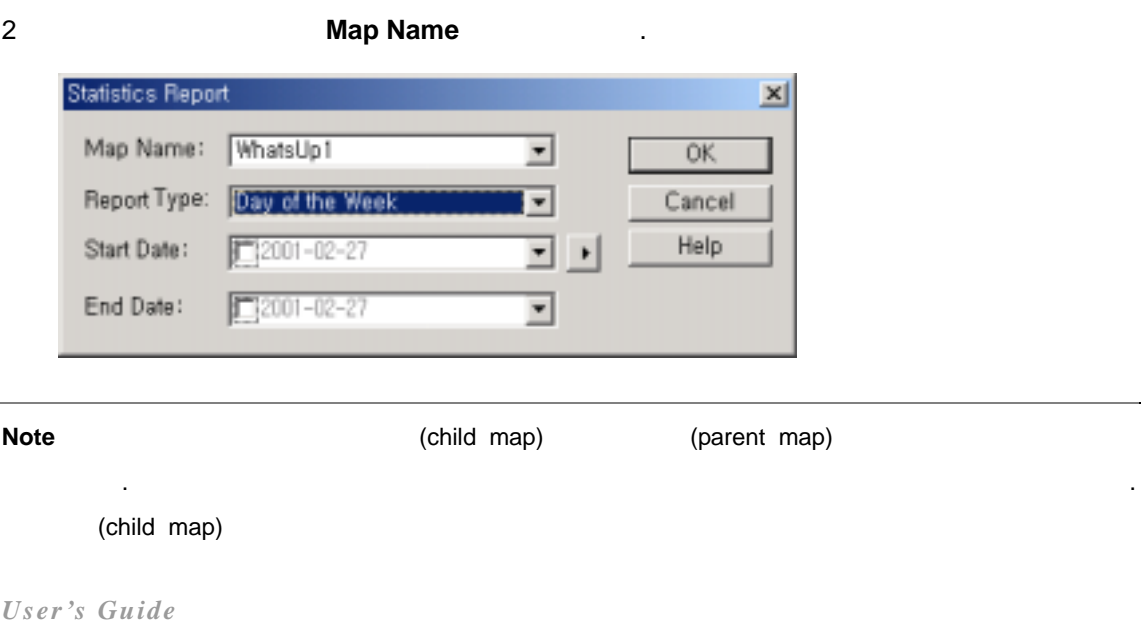

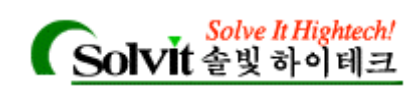

3 **Report Type** the control

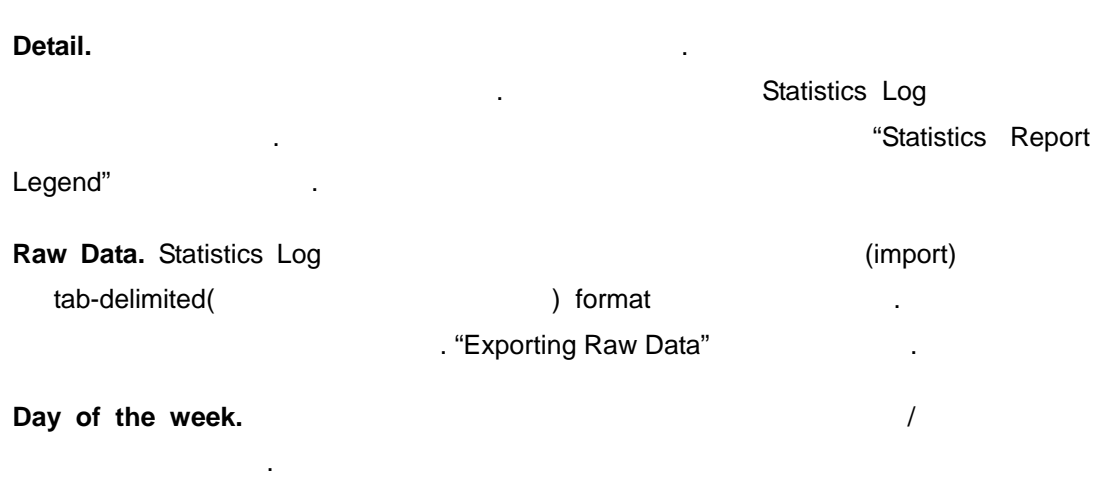

공합니다. 만들고자 하는 리포트가 올바른 지도에서 실행되고 있는지 확인해 보십시오.

- 4 해당 리포트에 대한 **Date Range** 선택합니다. 옵션 하나를 선택하면, **Start Date End Date National Lines**
- 5 **OK** 버튼을 클릭해 리포트를 생성합니다.

.

WhatsUp Gold **The Internal Accord To Accord Team** Neport Window . Report Window 에서, 데이터를 파일로 저장할 있고, 그것을 프린트 또는 다른 응용

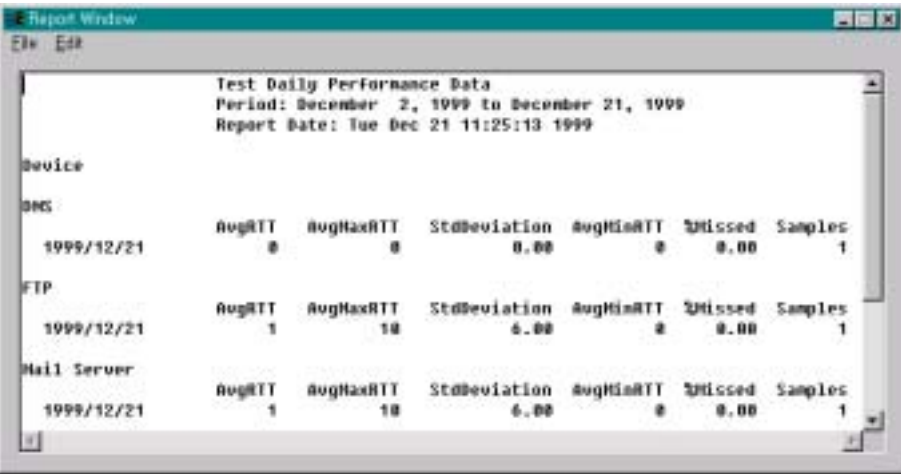

**Note** "insufficient data" between the must be a strong with the  $n$ ,

프로그램으로 복사할 있습니다.

*User's Guide* 

**WhatsUp Gold**

동안 해당 지도를 모니터 하지 않아서 그럴 것이다.

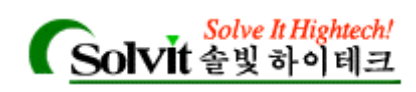

#### **Exporting Raw Data**

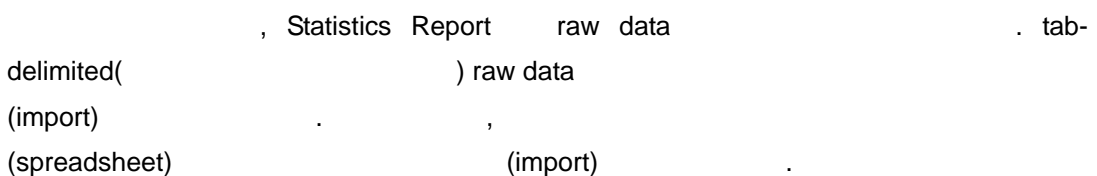

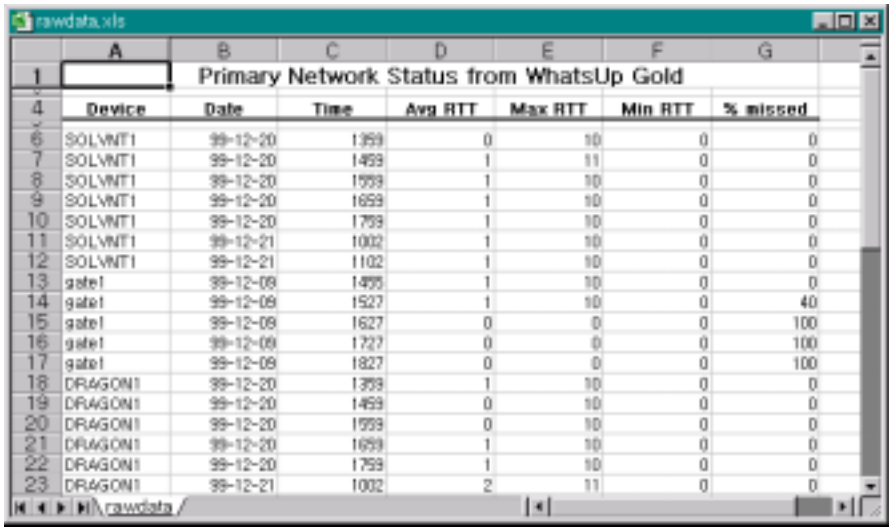

#### **(Statistics Report Legend)**

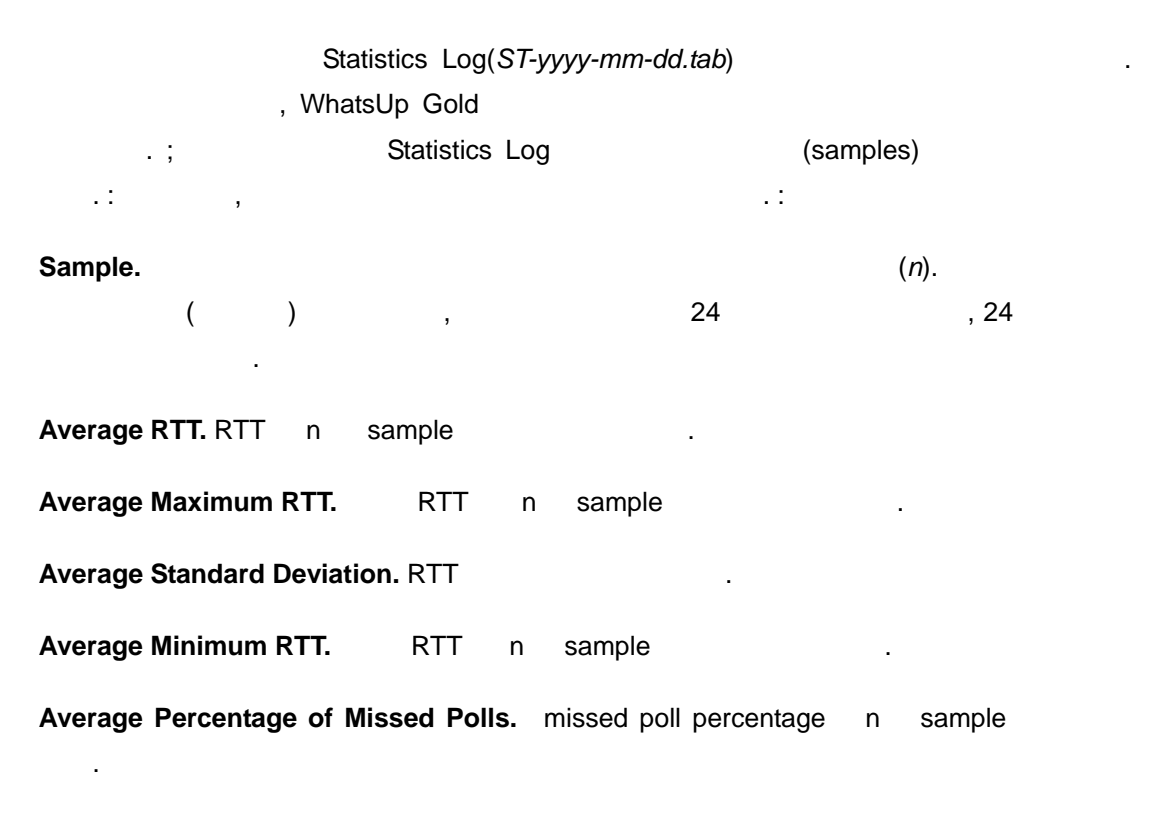

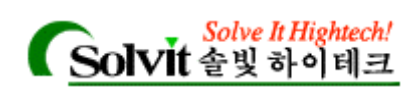

#### (Using the Command Line for

#### **Statistics Reports)**

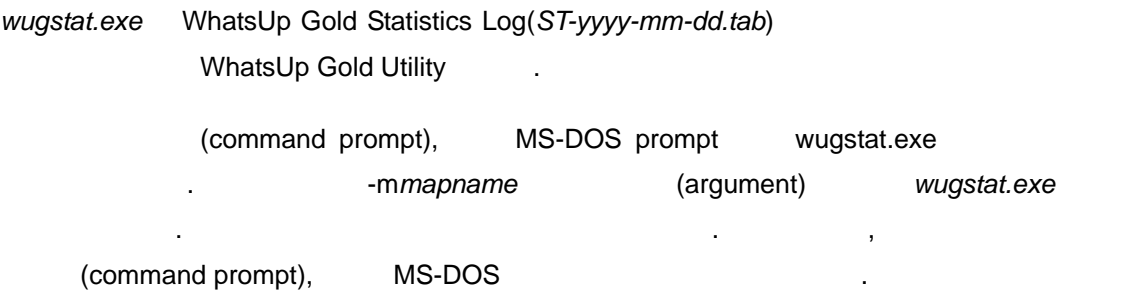

#### **Basic Command Syntax**

wugstat [-mmapname] [-ddevicename] [-syyyymmdd] [-eyyyymmdd] [-llogfile] [-osortmode] [ rreport] [-tmaptitle]

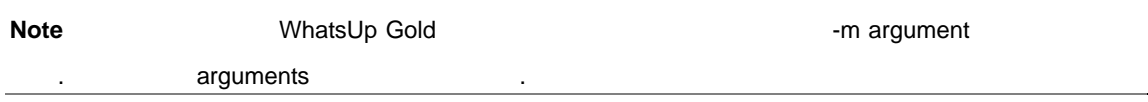

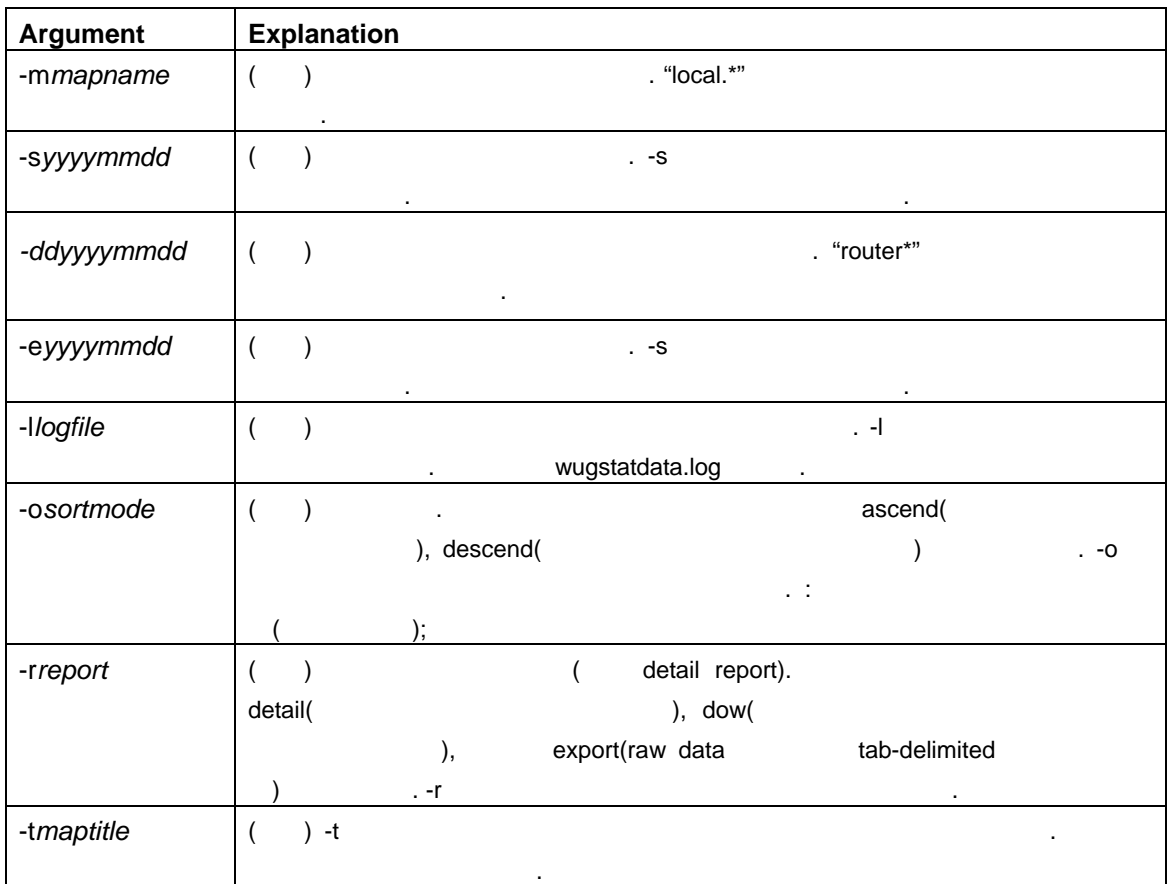

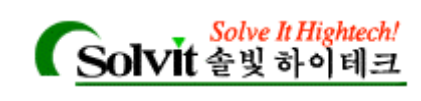

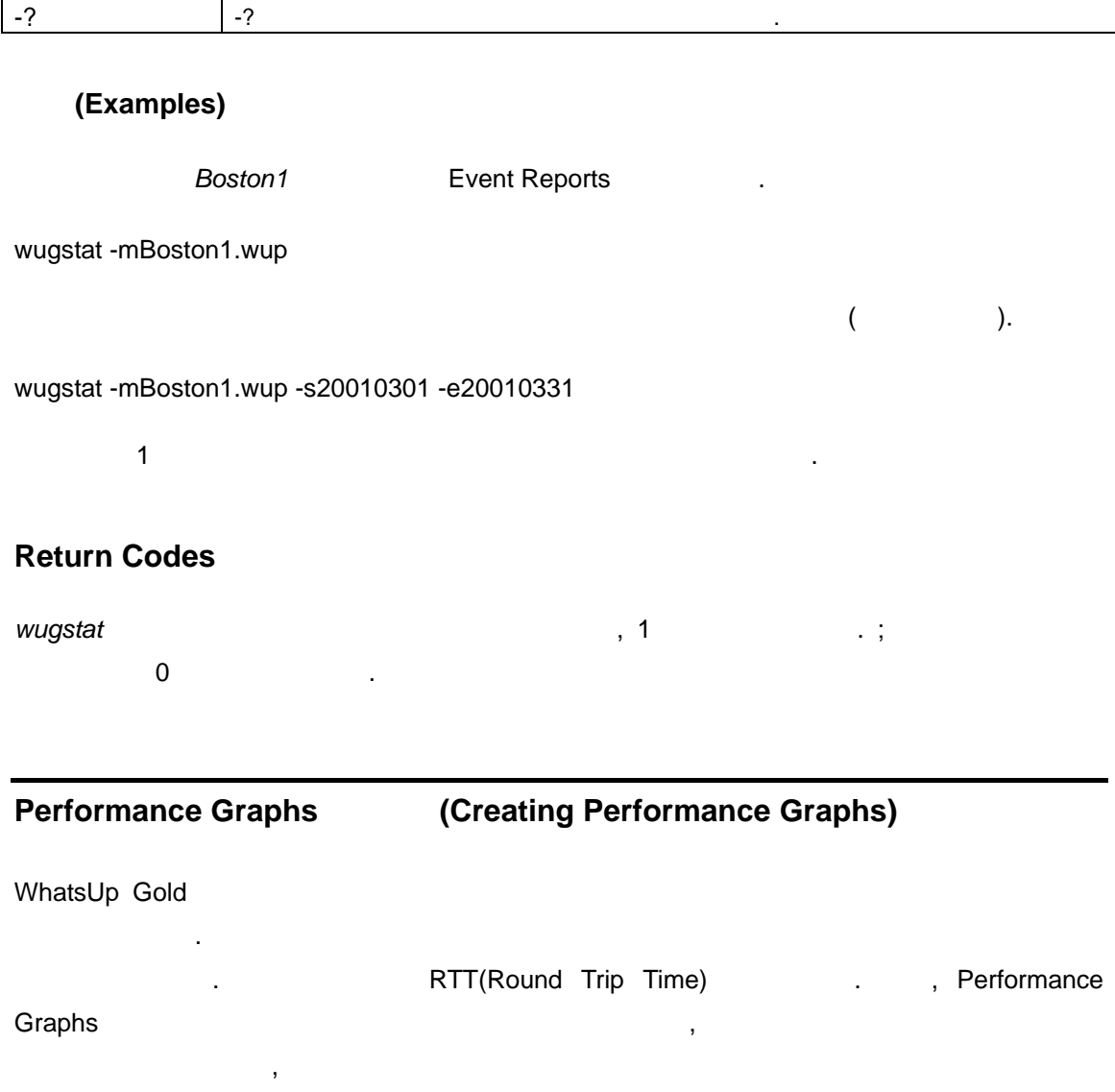

 $(RTT)$   $,$ 

Graphs ST-yyyy-mm-dd.tab "Logging and Reporting Polling Statistics"

그리고 놓친 폴의 값이 낮은 것은 높은 효율성을 의미합니다.

종합적인 데이터를 나타낼 있습니다.

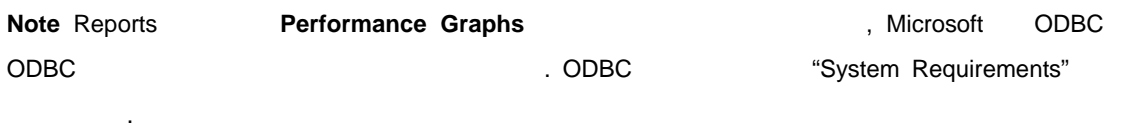

*User's Guide* 

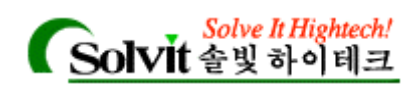

#### **(Graph Options)**

#### Performance Graph  $\,$ ,

- y 통계를 보기 원하는 시간 간격 : 매일, 매주, 매달, 또는 로그에 기록이 생길 마다.  $\bullet$  (eq. ) and  $\bullet$  :  $\bullet$  +  $\bullet$  +  $\$  $\bullet$  Let  $\bullet$  is a let  $\bullet$  is a let  $\bullet$  is a let  $\bullet$  is a let  $\bullet$  is a let  $\bullet$  is a let  $\bullet$  is a let  $\bullet$  is a let  $\bullet$  $\bullet$  , we are the transformation of the transformation of the transformation of the transformation of the transformation of the transformation of the transformation of the transformation of the transformation of the trans
- y 파일 형식: 그래프를 가장 인기 있는 데스크 형식으로 export 있습니다.  $\overline{a}$
- 다를 보여줍니다.

#### **(Creating a Graphs)**

 $\cdot$  : 1 **1 has a Represent American** Performance Graphs  $\cdot$  .

- - **Reports Performance Graphs** (Business Craphyster)

선택합니다.

- Start **MhatsUp ->WhatsUp Gold -> WhatsUp Gold Performance Graphs**
- **v** Map Level **execution**  $\cdot$  **Performance**  $\cdot$ Graphs **Brach Contact 1**

**Note** 이상의 디바이스를 선택하려면 디바이스를 선택한 상태에서 Ctrl 키를 누릅니다. 또는 측마우스 버튼을 클릭하여 여러 개의 디바이스를 선택한 선택 박스에 드래그 합니다. 우측 마우스 **Performance Graphs Performance Graphs Performance Graphs** 

*User's Guide* 

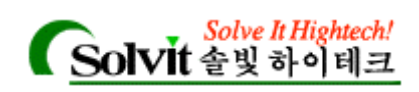

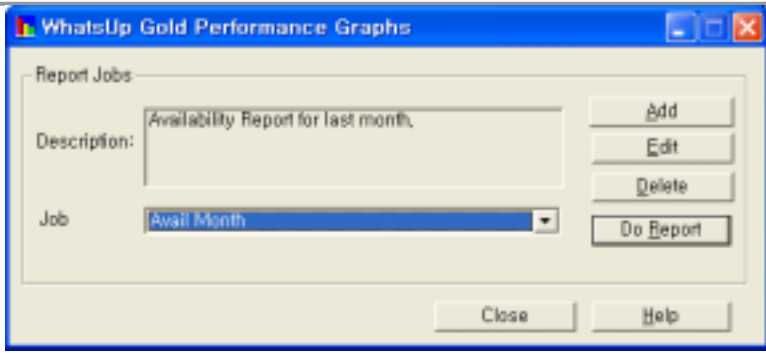

**Job Name and The report jobs have**  $\overline{a}$ ,  $\overline{b}$  report jobs

**Description** 

, Do Report

또한 Report job 등록정보에서 추가, 수정, 삭제가 가능합니다.

화면에 나타납니다.

**Job Name All According Report Job Seport Job Report Job** 

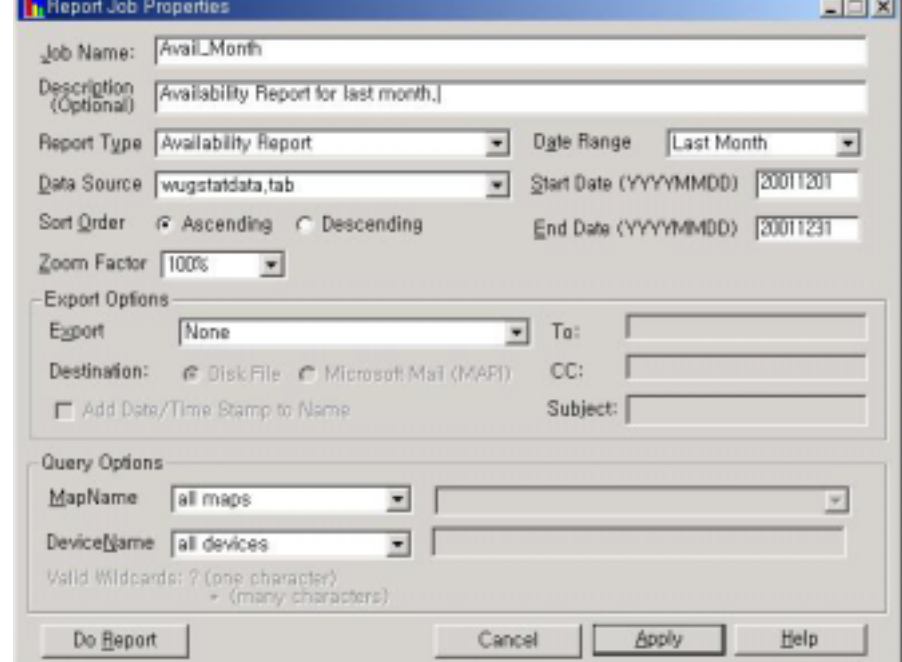

- 2 **Reports Type** , (performance) . The Sample Performance Graphs" is a straight with the Sample Performance Graphs" Report Type The Second temperature was "Report Job Properties"
- 3 리포트에 대한 **Date Range** 선택합니다. 옵션을 선택하면, **Start Date End Date** 나타

*User's Guide* 

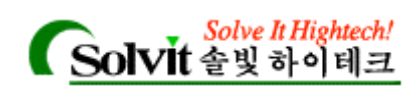

**Custom** , Start **End Date** . yyyymmdd  $1.$  (  $1.20020208$   $1.1$ 

4 **Data Source https://wugstatdata.tab 1997-1997-1997-1998** ST*yyyy-mm-dd.tab* 

 $\blacksquare$  . -  $\blacksquare$  WhatsUp  $\blacksquare$ 

( , C:\Program Files\WhatsUp\) ( , wugstats **Data Source** 

5 **Sort Order** 

 $\text{Ascending}(\hspace{2em} )$  **Descending** $($ (Comprehensive Report ).

- 6 **Zoom Factor**
- 7 **Export Options. export**
- **Export Format.** export
- **Destination.** (MAPI)

**Note** 디스크 파일을 선택하면 체크 박스에 날짜/시간을 이름에 추가할 있습니다.(옵션사항) 메일 . Export job WUGWEBDIR\Reports WhatsUp Gold 2000 Publishers and Australian Australian Australian Australian Australian Australian Australian Australian Australian Australian Australian Australian Australian Australian Australian Australian Australian Au

**View->Performance Graphs.** 

#### 8 **Query Options**

, ST-yyyy-mm-dd.tab

데이터를 그래프로 나타낼 있습니다.

그래프로 나타냅니다. Criteria 변경하여, 다양한 조합의 지도와 디바이스에 대한 성능

**MapName.** 모든 데이터를 그래프로 나타내려면 All maps 사용합니다. 지도 리스트에 the contains the contains the search String the String in Search String the String in Search String . **Solution (search expression)**(contains, starts with  $\qquad$ ) (search text, and a search string is search String text, a search String text.  $($  : \*map1.wup, \*map2.wup,

\*map3.wup.)

**Note** (\*) and the constant of the  $\mathbf{A}$  matrix  $\mathbf{A}$  and  $\mathbf{A}$  and  $\mathbf{A}$  and  $\mathbf{A}$  and  $\mathbf{A}$  and  $\mathbf{A}$  and  $\mathbf{A}$  and  $\mathbf{A}$  and  $\mathbf{A}$  and  $\mathbf{A}$  and  $\mathbf{A}$  and  $\mathbf{A}$  and  $\mathbf{A}$  and  $\$ 

**DeviceName.** All devices **All devices** (contains, does not contain, start with

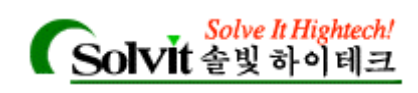

참조하시면 됩니다.

식을 지정할 있습니다.

) the constant of the constant of  $(1 - \frac{1}{2})$  and  $(1 - \frac{1}{2})$  and  $(1 - \frac{1}{2})$ 박스에 입력합니다. 하나 이상의 디바이스를 입력하려면 콤마로 구분해 주어야 합니다.

- ( : Device1, Device2, Device3)
- edgeboort in the **Do Report** of the Library of Library of Library of Library of Library of Library of Library of Library of Library of Library of Library of Library of Library of Library of Library of Library of Library of

따라 수초 정도 기다려야 수도 있습니다. 데이터가 리포트에 축적되면서**, Exporting Records Cancel Exporting Cancel Exporting** "Sample Performance Graph"

**Note** 고유한 리포트를 대표하시려면 Apply 그리고 최초를 지원하여 리포트를 지원하여 리포트를 지원하여 리포트를 지원하여 리포트를 지원하여 리포트를 지원하여 리포트를 지원하여 리포트를 지원하여 리포트를 지원하여 리포트를 지원하여 리포트를 지원하여 리포트를 지원하여 리포트를 지원하여 리포트를 지원하여 리포트를 지원하여 리포트를 지원하여 리포트를 지원하여 리포트를 지원하여 리포트를 지원하여

 $\mathbf{r}$ 

#### **(Using Search Expressions)**

All maps or all devices Contains **The Latter String and Terms** (Contains and Contains and Contains and Terms and Terms and Terms and Terms and Terms and Terms and Terms and Terms and Terms and Terms and Terms and Terms and Terms and Terms and Ter  $\ddot{ }$   $\ddot{ }$   $\ddot{$ 문자가 포함된 이름을 지정하려면 "," 문자를 escape 해야 합니다. 예를 들면 Atlanta\, GA Atlanta, GA Does not contains Starts with Does net starts with **Search String. Search string** 

 $\mathsf{wks120}$  . : wks120. 지도 선택을 간단히 하려면, '\*' 사용합니다. 예를 들어: \*whatsup1.wup C:\Program Files\WhatsUp\whatsup1.wup

**Note** "contains" "does not contain"

*contains* 양식을 사용한다면, Search String 에서 "?" 또는, " \* " 사용 있습니다. 예를

 $\,$  , :

wks? - wks1, wks2, wks9 ; wks10, wks11, wks120

다음 테이블은 사용할 있는 검색 양식을 보여줍니다. :

 $wks* - wks1, wks10, wks120$ 

*User's Guide* 

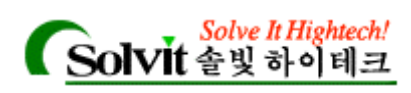

있습니다.

#### **(Sample Performance Graphs)**

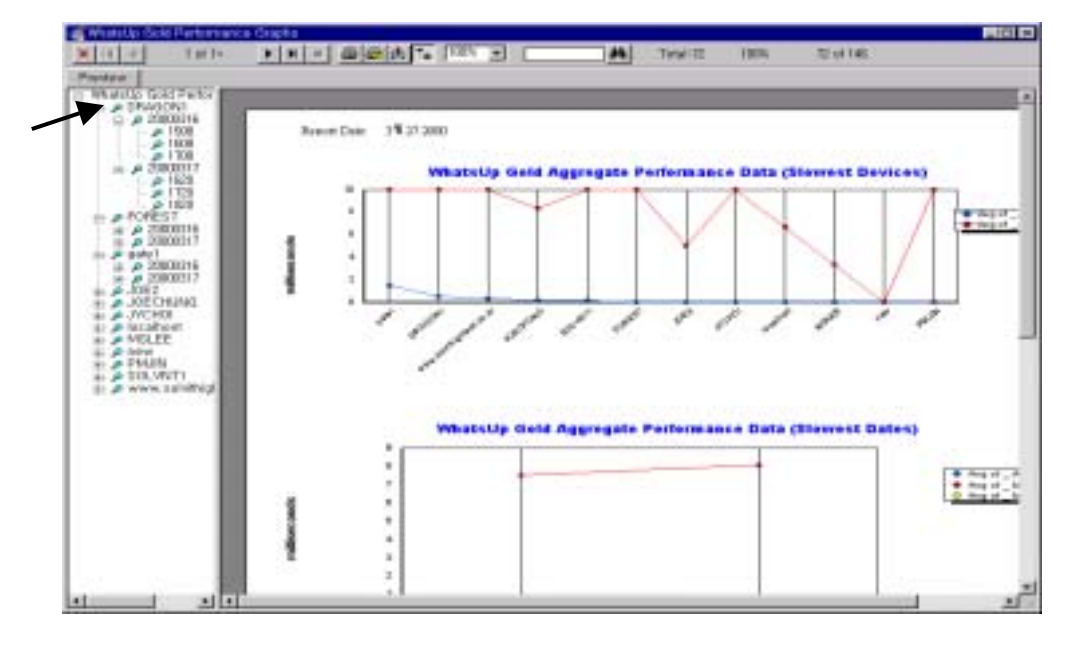

다음의 예와 같이, 왼쪽 창에서 디바이스 이름을 클릭하여 해당 디바이스에 대한 그래프를

Comprehensive Report

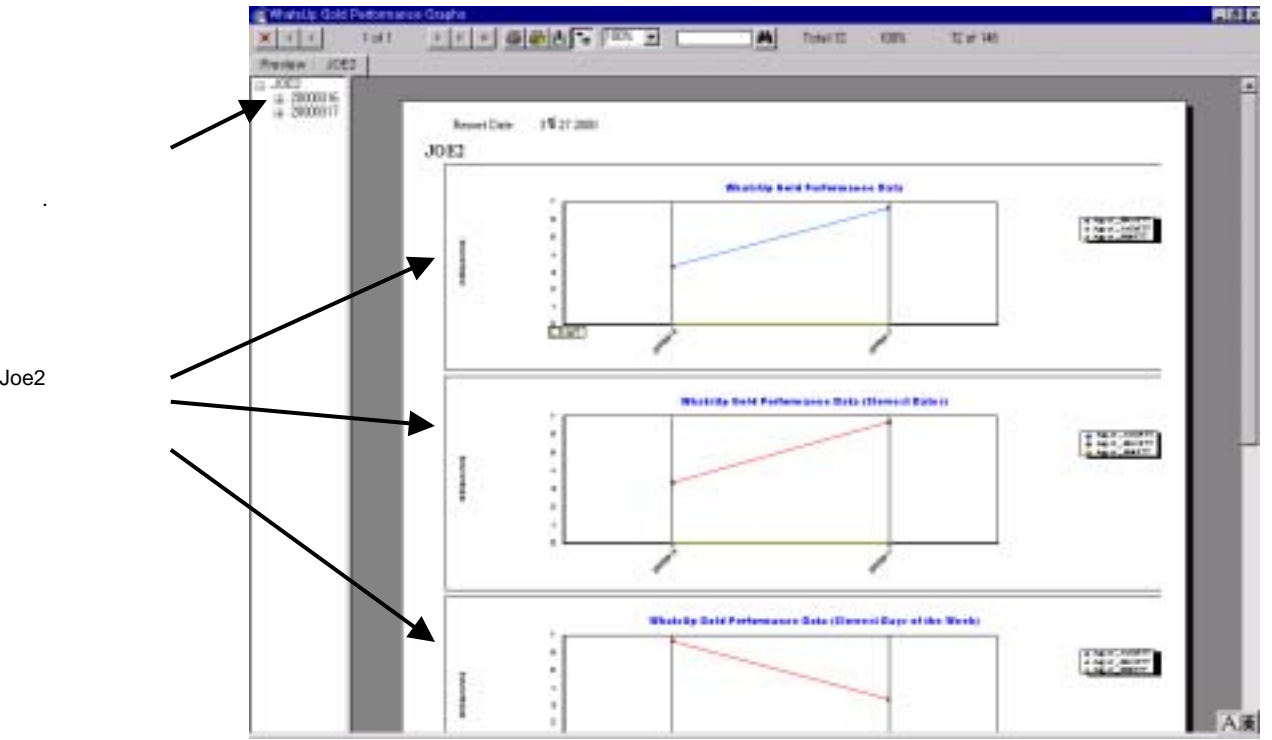

Joe2

.

*User's Guide* 

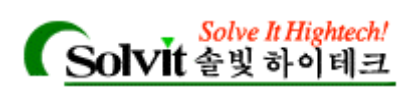

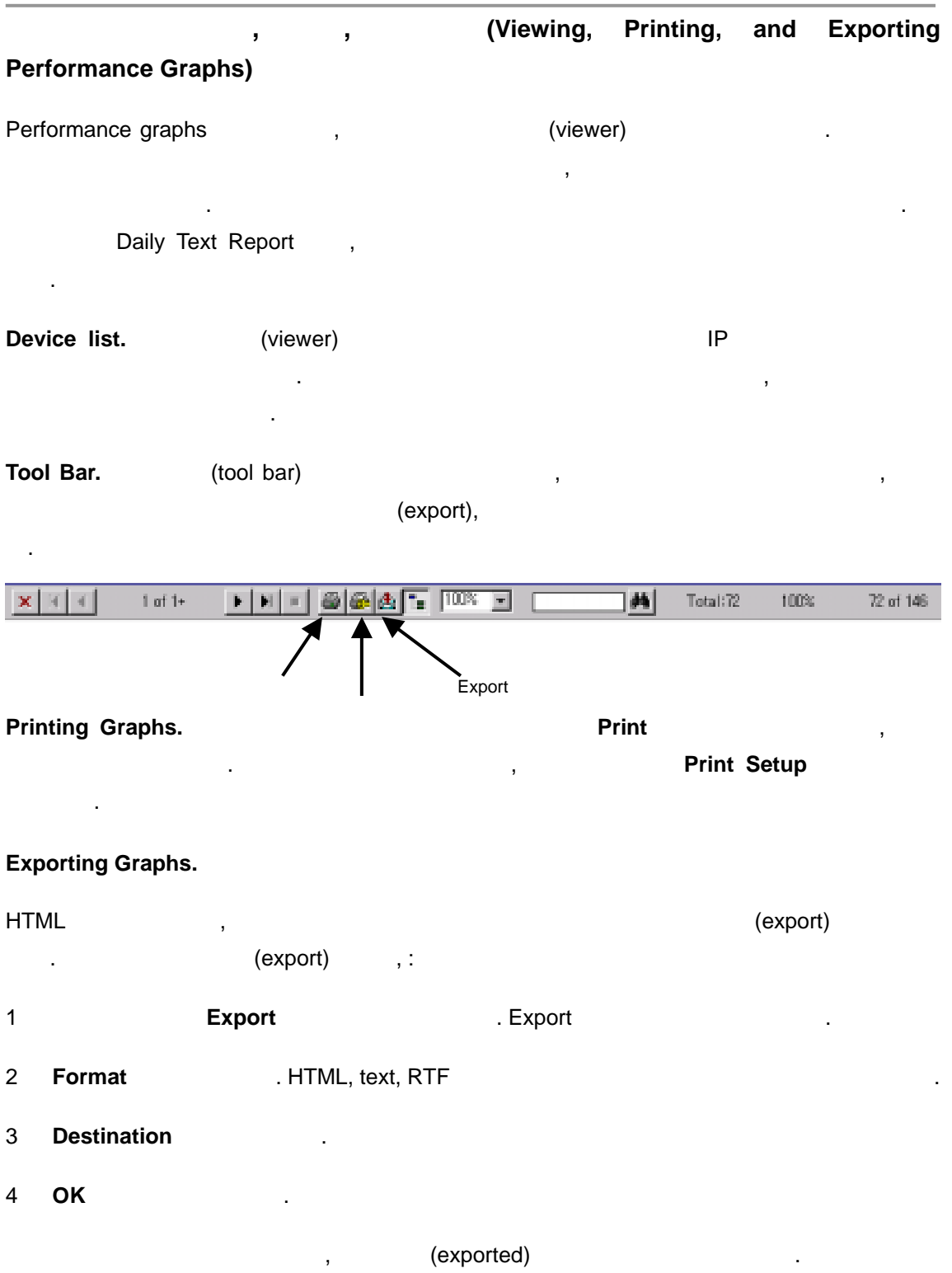

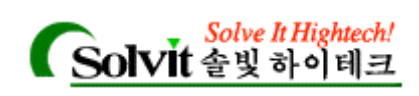

#### (Using the Command Line for Performance

#### **Graphs)**

 $\mathbf{r}$ 

Cstatrpt.exe Statistics Log(ST-yyyy-mm-dd.tab) WhatsUp Gold 유틸리티 입니다. 윈도우즈 커맨드 프롬프트(MS-DOS 프롬프트)에서 **cstatrpt because the contract of the Craphs** cstatrpt **contract of the Performance Graphs** . -x argument non-interactive mode .( , .) -x HTML Performance Graphs ,

#### **Basic Command Syntax**

저로 있습니다.

cstatrpt [-mmapname] [-ddevicename][-Ddateopt] [-syyyymmdd] [-eyyyymmdd] [-llogfile] [ osortmode] [-x]

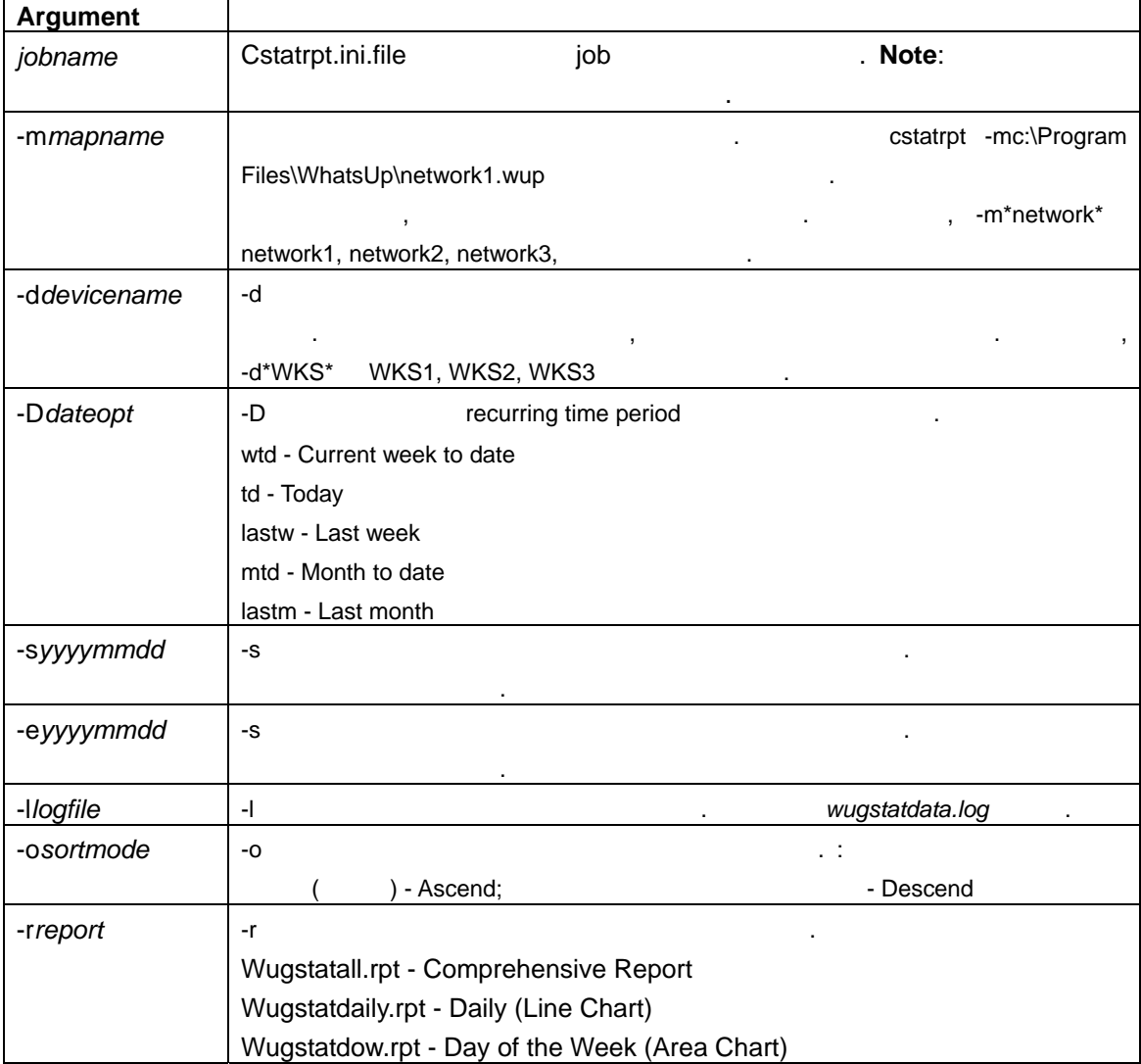

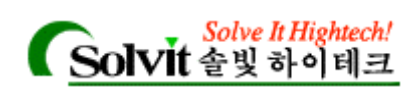

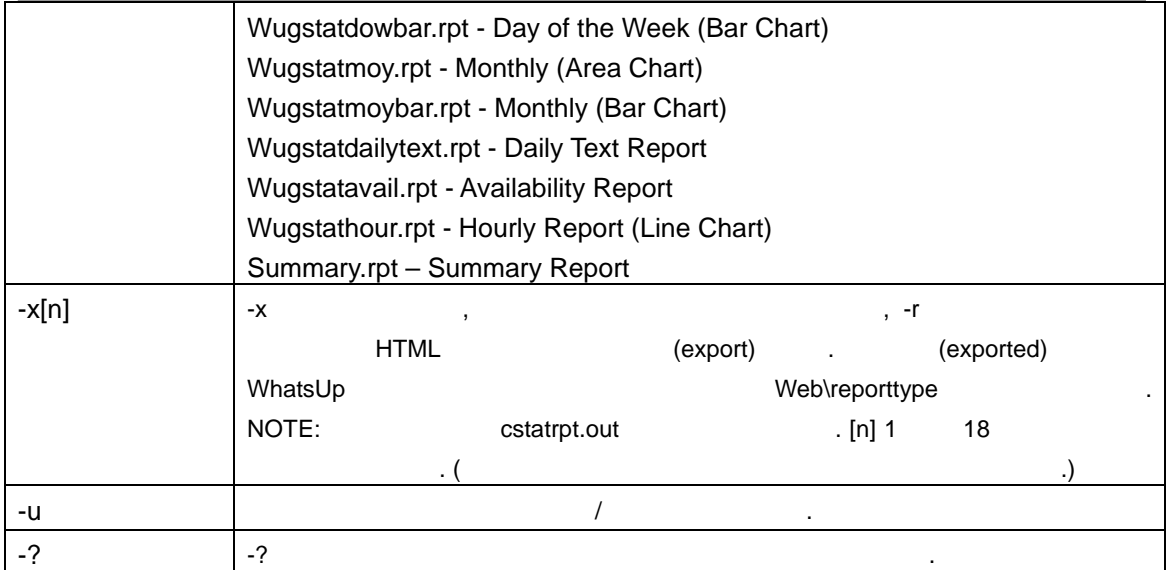

#### **Examples**

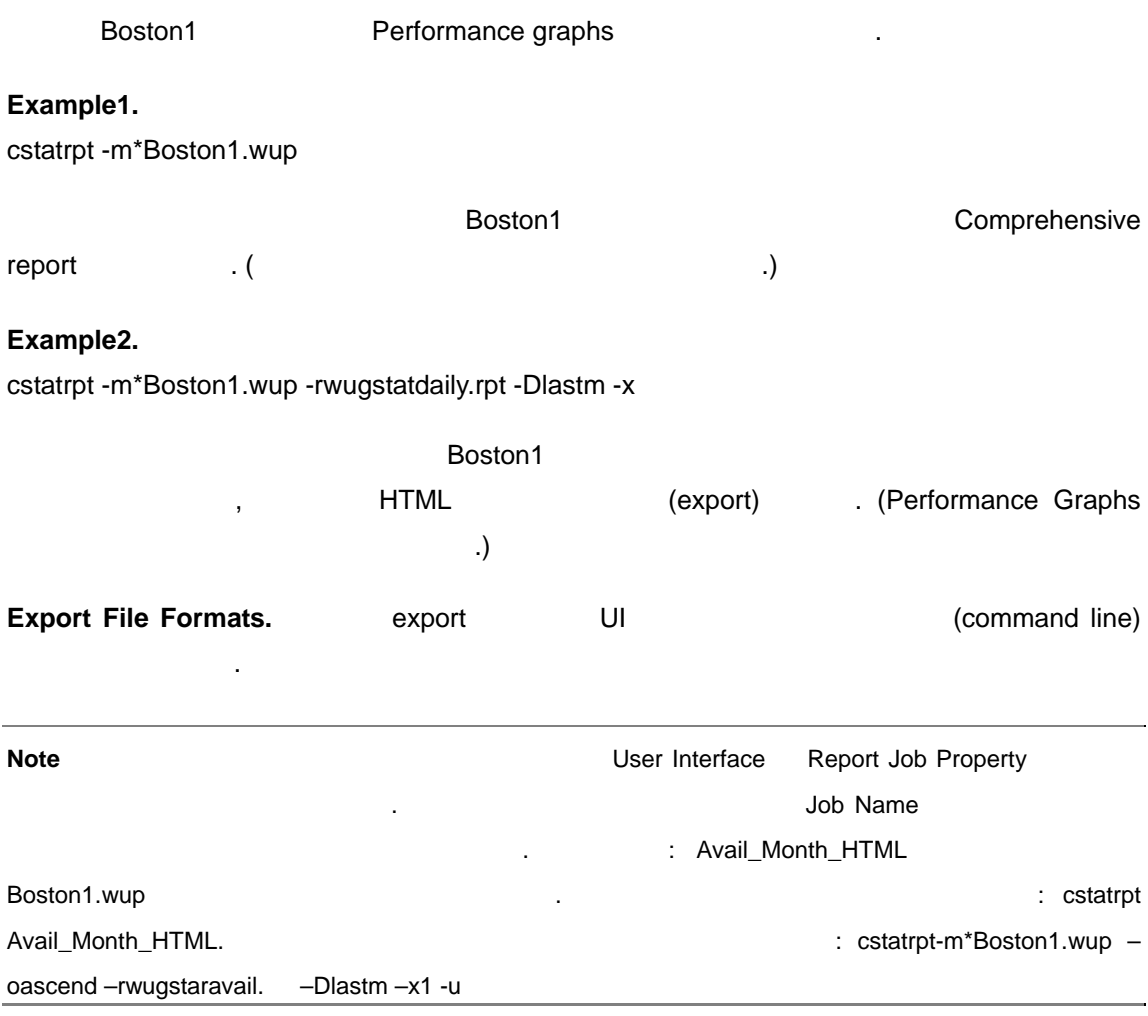

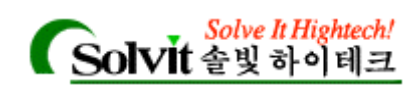

#### Export File Formats. The UI

- HTML
- Seagate Crystal Reports
- Acrobat (PDF)
- Data Interchange
- We are the set of the set of the set of the set of the set of the set of the set of the set of the set of the set of the set of the set of the set of the set of the set of the set of the set of the set of the set of the
- Record Style Format (column of values)
- $\cdot$  Rich Text
- Comma Separated Values (CSV)
- Tab Separated Values
- $\cdot$  Text (ASC )
- Paginated Text (ASC )
- Lotus 1-2-3 (WKS)
- Lotus 1-2-3 (WK1)
- Lotus 1-2-3 (WK3)
- Excel 2.1
- Excel 3.0
- Excel 4.0
- Excel 5.0

#### **(Exporting Multiple Report Jobs)**

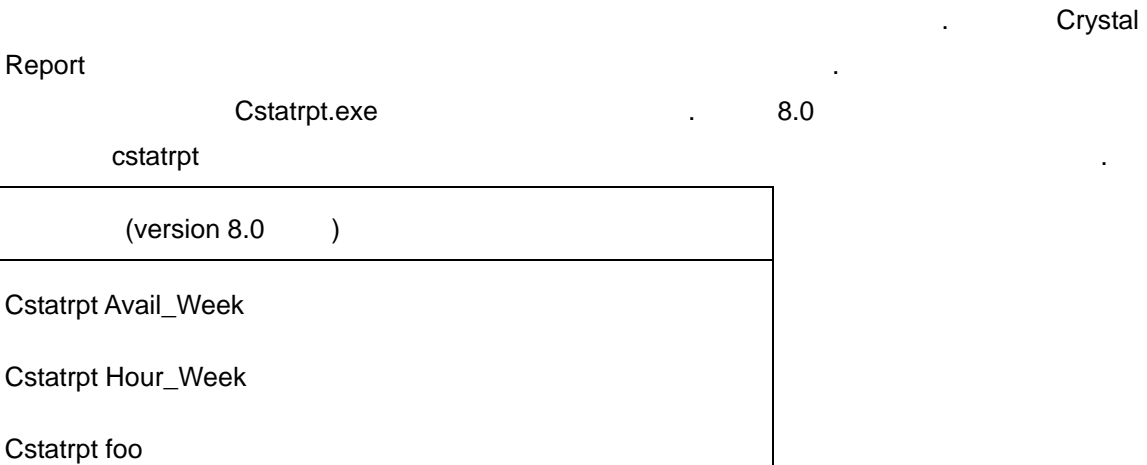

*User's Guide* 

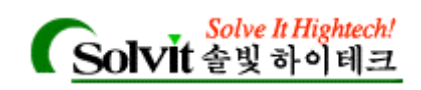

(version  $8.0$ )

Cstatrpt Avail\_Week Hour\_Week foo

 $(NOTE:$   $.)$ 

#### **Notification (Sending Recurring Notifications)**

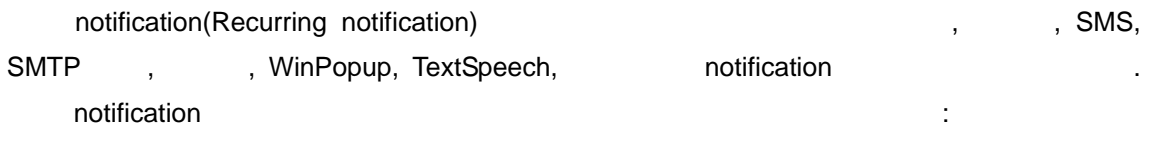

옵션을 설정해서 지정된 시간 간격으로 리포트를 전송할 있습니다. 리포트를 이용해  $\mathcal{A}$ 

- up  $\bullet$
- down
- down
- Activity Log (the most recent lines)

#### Recurring Notification

확인할 있고 또는, 모든 문제 발생을 빠르게 통보받을 있습니다.

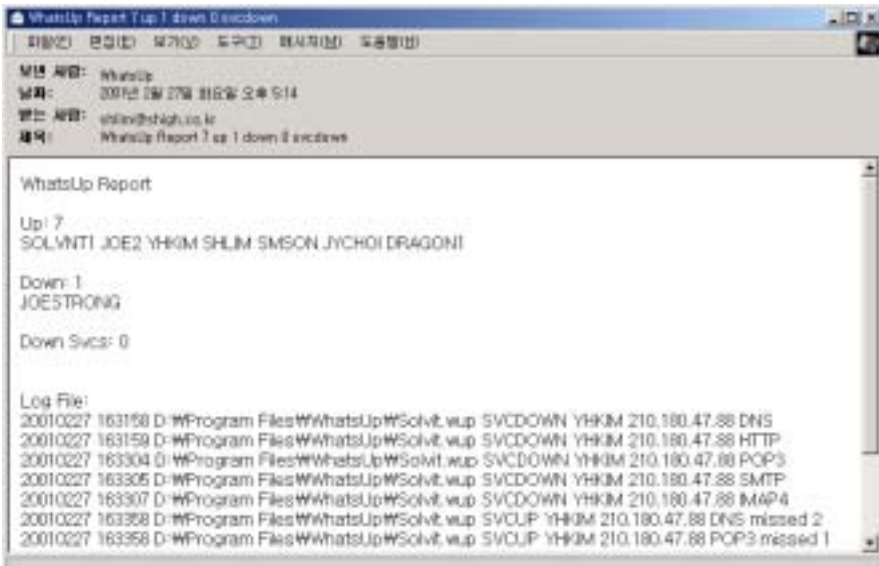

#### Recurring Notification  $\qquad \qquad ,$ :

*User's Guide* 

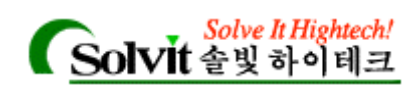

화상자가 나타납니다.

1 **Configure** , **Recurring Notifications CONFIGUAL Recurring Notifications** 

아래 내 사람들은 어때 내 사람들이 아래 있습니다.

2 **Enable Recurring Notifications** (1)

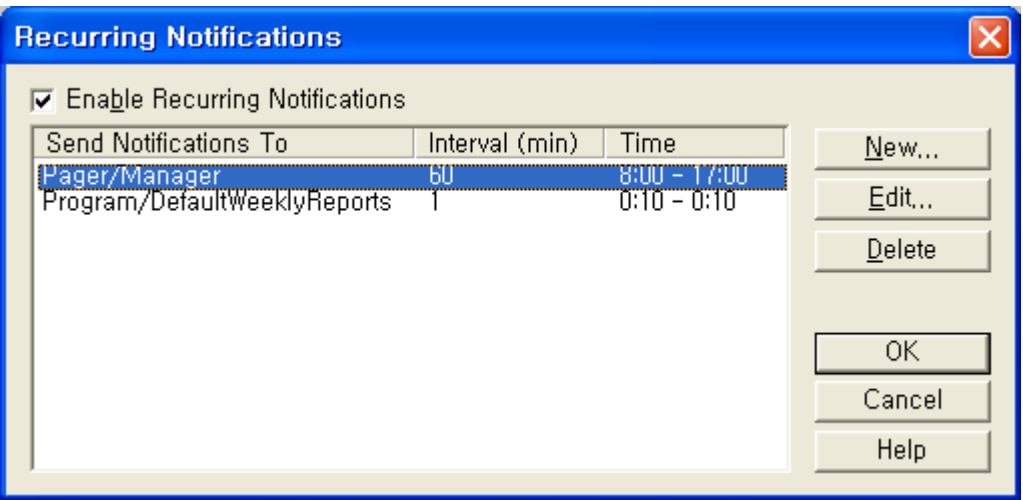

#### 3 **Add Add Add/Edit WhatsUp Reports** 1

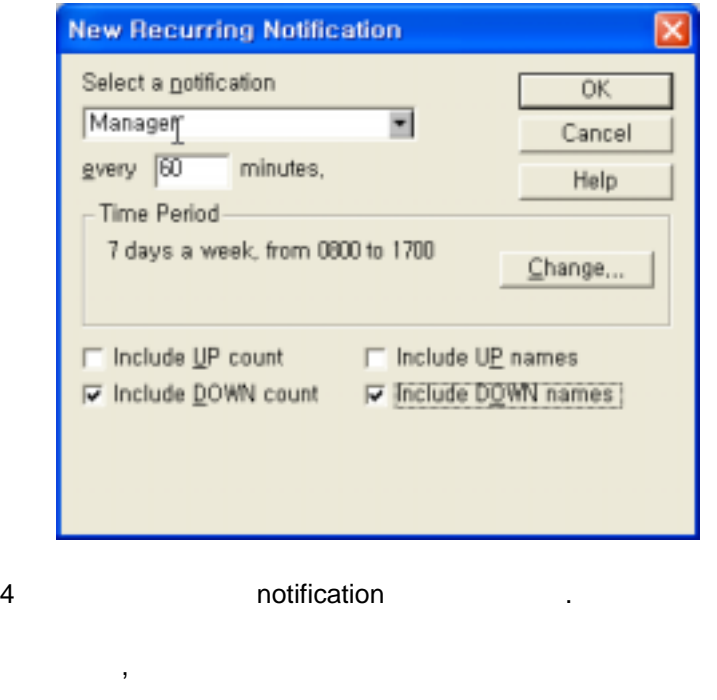

notification notification the notification of the Notification and Telecommunication and the Notification of the  $\sim$ "Defining Notifications" **Accord Accord Accord Accord Accord Accord Accord Accord Accord Accord Accord Accord Accord Accord Accord Accord Accord Accord Accord Accord Accord Accord Accord Accord Accord Accord Accord Accord** 

notification

 $5$  ( )  $\qquad \qquad$ 

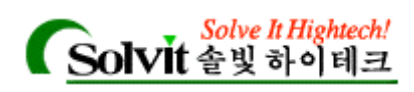

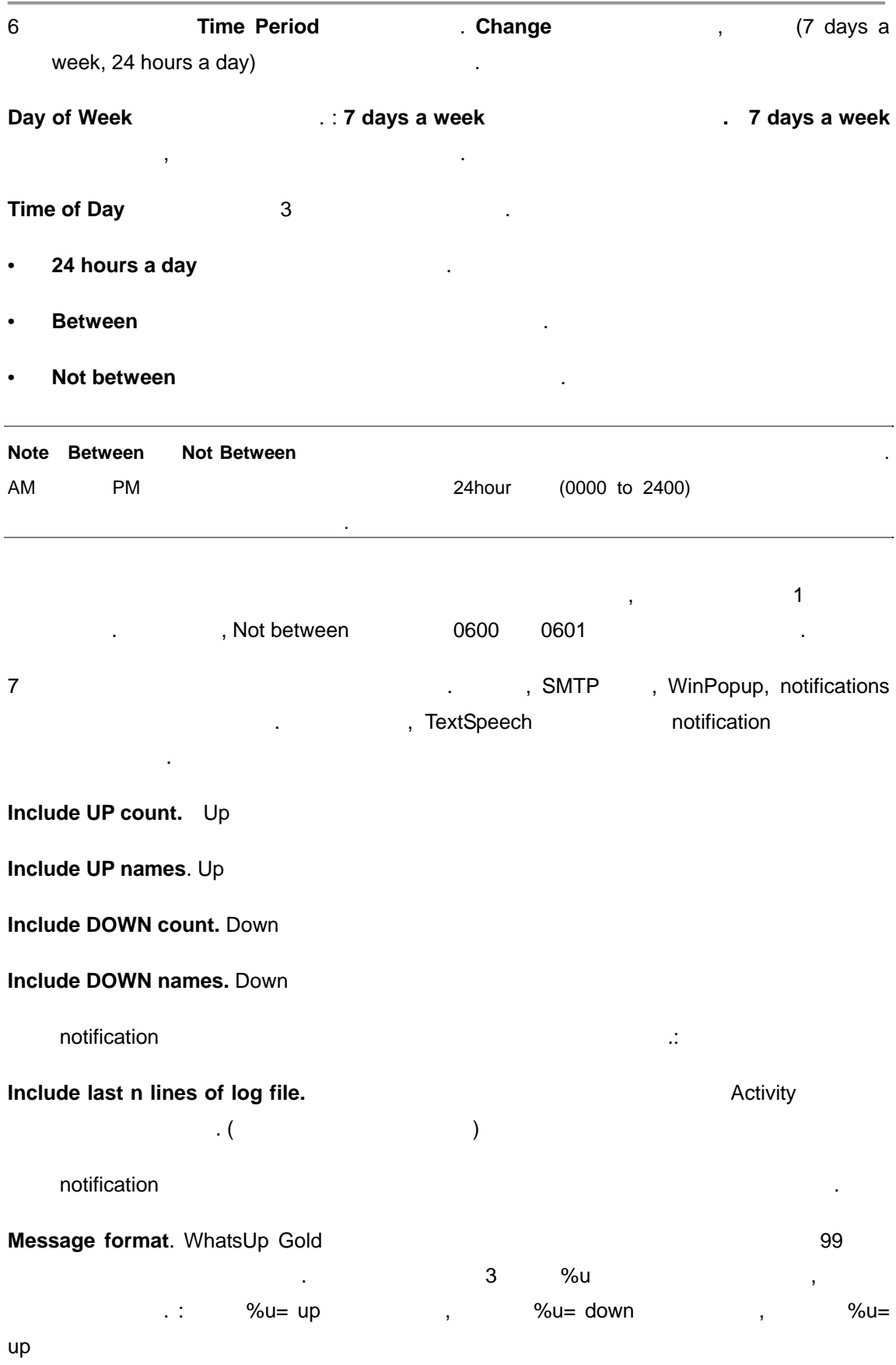

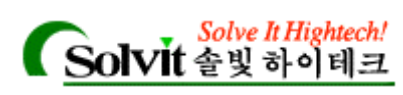

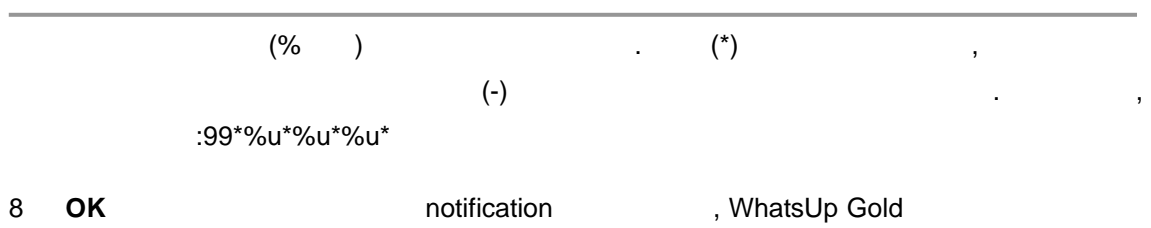

수정/편집을 통해 표현 notification Recurring Report 1000ml 100ml 2010ml 2010ml 2010ml 2010ml 2010ml 2010ml 2010ml 2010

9 **OK** 버튼을 클릭하여 변경된 사항을 저장하고, 대화상자를 종료합니다.

*User's Guide* 

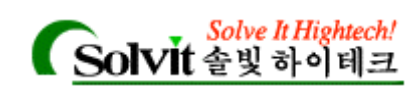

# Web Browser)

#### 11 **11 Example 20 CONSIDENT CONTROLLER TO A CONTROLLER TO A CONTROLLER TO A CONTROLLER TO A CONTROLLER TO A CONTROLLER TO A CONTROLLER TO A CONTROLLER TO A CONTROLLER TO A CONTROLLER TO A CONTROLLER TO A CONTROLLER TO**

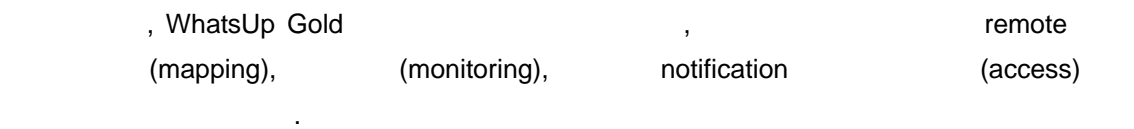

### WhatsUp Gold **MatsUp Gold 19 (Setting Up the WhatsUp Gold Web Server)**

WhatsUp Gold , WhatsUp Gold  $\frac{1}{\sqrt{2}}$  , set  $\frac{1}{\sqrt{2}}$  , set  $\frac{1}{\sqrt{2}}$  , and the  $\frac{1}{\sqrt{2}}$  , and the  $\frac{1}{\sqrt{2}}$ WhatsUp Gold Windows NT ("Running WhatsUp Gold as a Windows NT service" ),

 $\cdot$ , :

1 **Configure** , Web Server , General

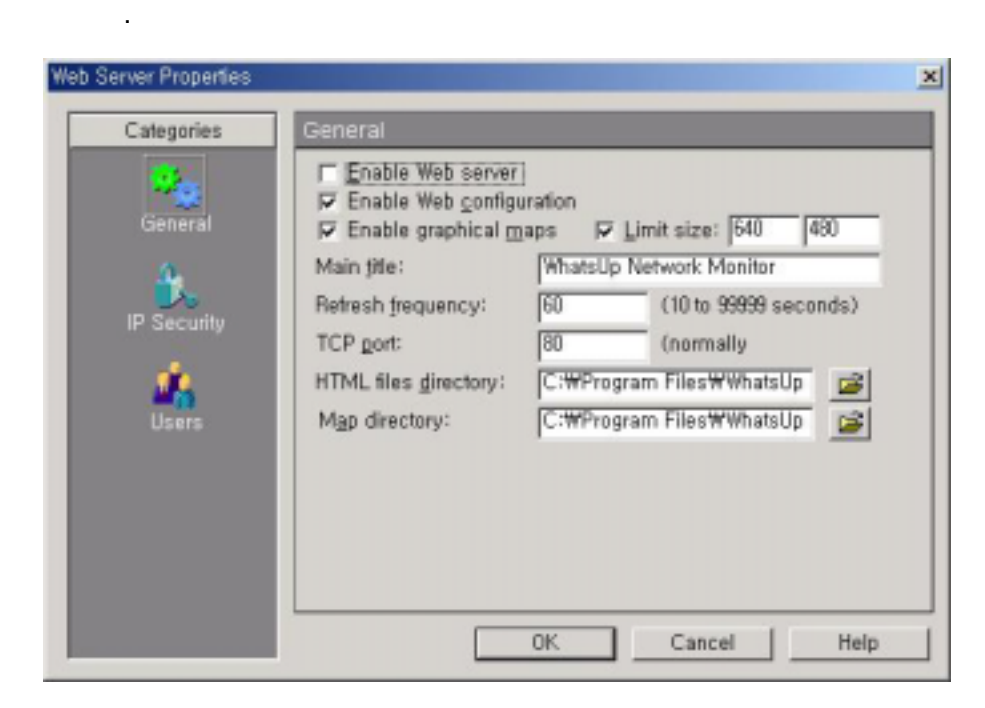

2 **Enable Web Server** 

*User's Guide* 

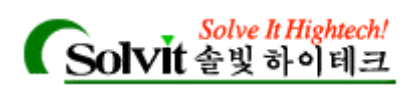

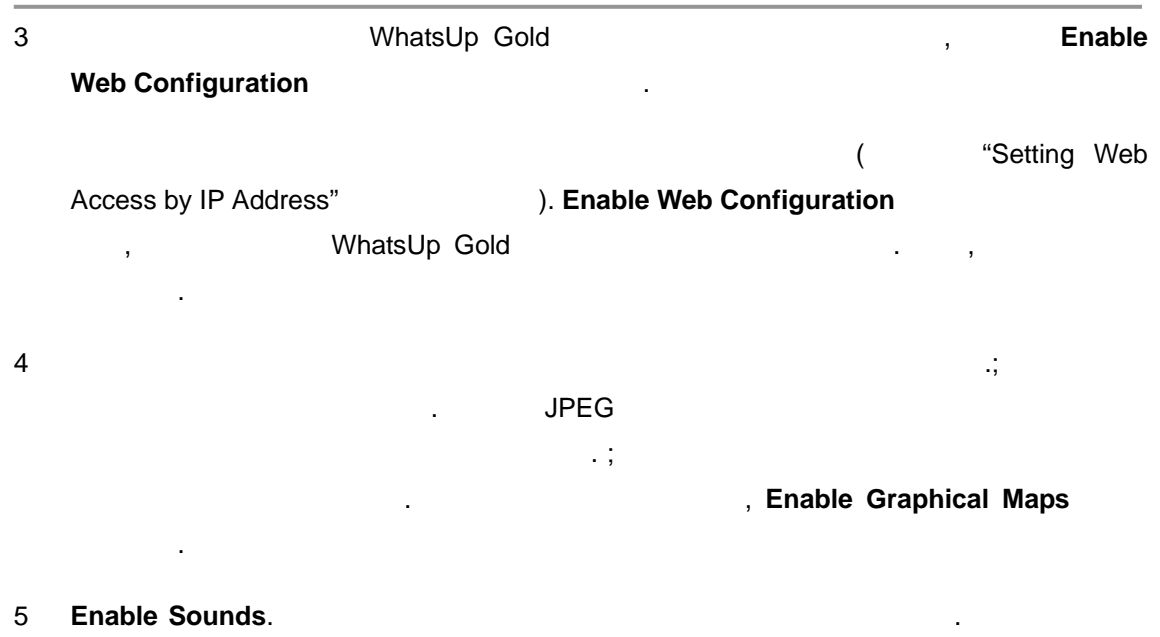

 $($  )  $)$  $6$ 

Limit Size. **Main Title.** WhatsUp Gold **Main Title.** WhatsUp Gold **Main** ("Top View")

타나는 타이틀입니다. 원하는 텍스트를 입력할 있습니다.

**Refresh Frequency.** The WhatsUp Gold Communication Communication (Communication Communication Communication Communication Communication Communication Communication Communication Communication Communication Communication C 10 39999 **heating included** refresh (10  $\overline{a}$ ).

TCP Port.  $180$  Research 20 2 and the HTTP) TCP/IP 트입니다. 해당 시스템에 이미 서버를 가동하고 있다면, 박스에 다른 포트번호를  $($ , 8008 8080).

HTML Files Directory. <br>  $W$ hatsUp Gold  $W$ eb . WhatsUp Gold  $\,$ ,  $\,$  HTML  $\,$ 

사용하는 사용하는 경로를 지정해 주어야 합니다. 디렉터리의 유명한 경로를 지정해 주어야 합니다. 디렉터리의 경로를 지정해 주어야 합니다. **Note: https://default.asp 70pView.asp** 인터페이스의 처음 페이지로 사용되는 서버 파일입니다.

**Map Directory.**  $\qquad \qquad , \qquad \qquad , \qquad \qquad ,$ 

7 **OK** 버튼을 클릭해 변경사항을 적용합니다. 변경사항은 즉각 적용됩니다.

*User's Guide* 

**WhatsUp Gold**

경로를 나타냅니다.

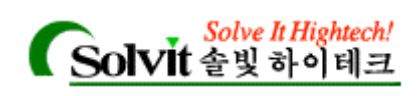

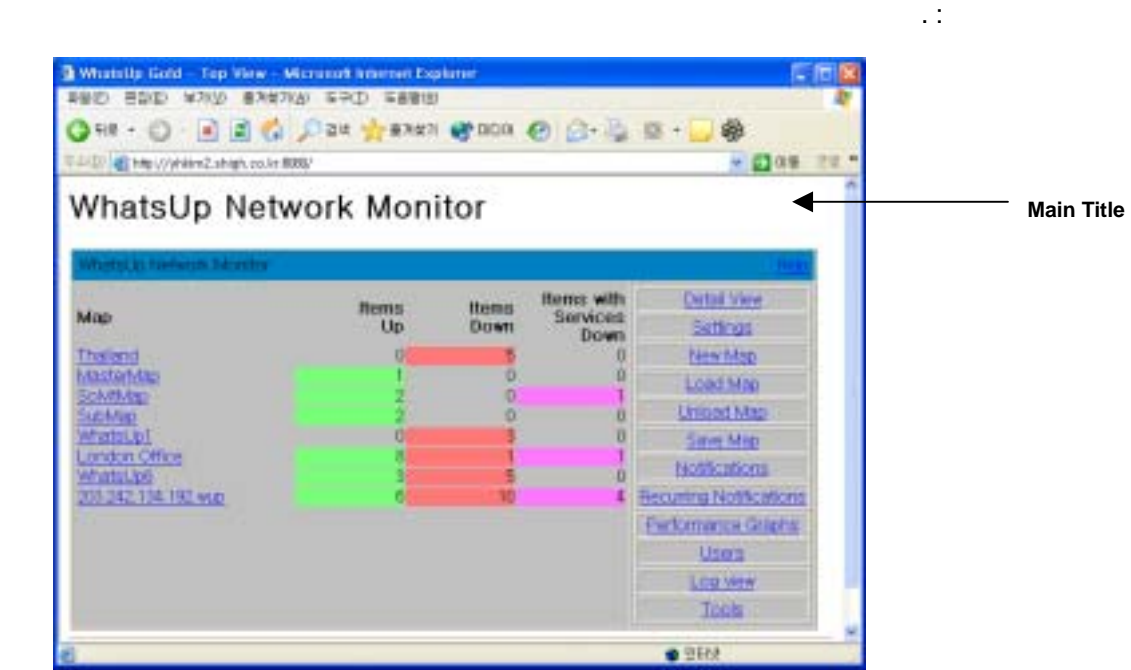

#### (Making Maps Available for Web Viewing)

WhatsUp Gold

- "Setting Web Server Access" , **Configure program 2008** WhatsUp Gold
- 디렉터리에 있는 모든 지도를 로드 있습니다. 지도 디렉터리를 설정하는 가지  $\mathcal{L}$

트워크 지도를 담고 있는 디렉터리를 가리키는 전체 경로를 입력합니다.

- WhatsUp Gold , Configure -> Web Server **General** Web Server Properties **Map Directory**
- extending the United States of the United States of the United States ("Top"). View") **Settings Settings Startup Startup Startup Map Directory** ,

, WhatsUp Gold

*User's Guide* 

합니다.

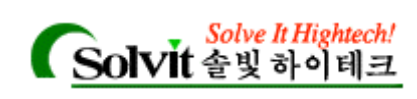

#### **(Setting Web Server Access)**

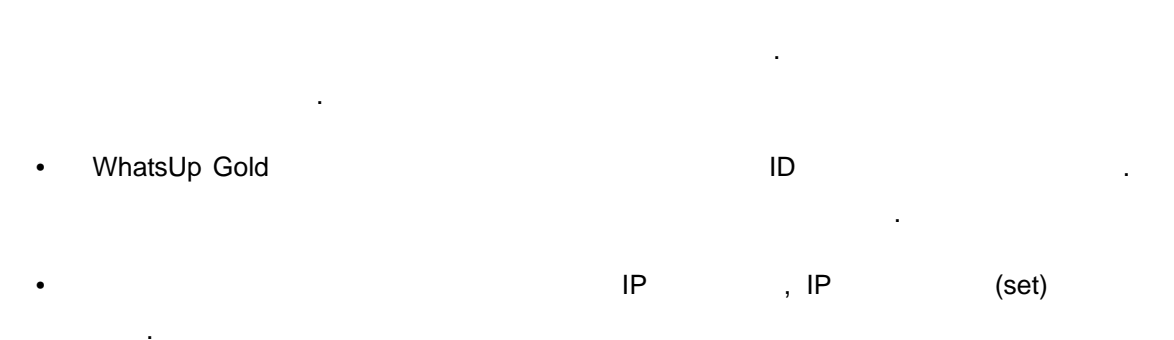

#### (Default User Accounts for the Web Server)

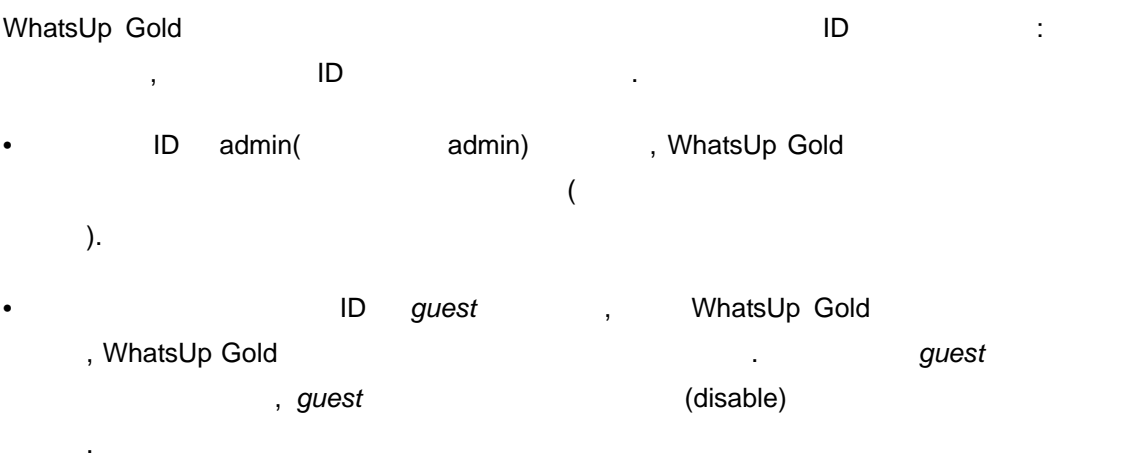

#### (Setting Up User Accounts for the Web Server)

WhatsUp Gold  $\,$ 계정에 차등적인 권한을 부여할 있습니다.

1 **Configure · > Web Server** (but is a server )

*User's Guide* 

보를 내려오는 것이 없어요.

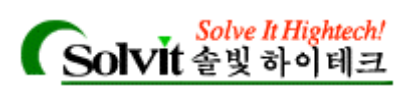

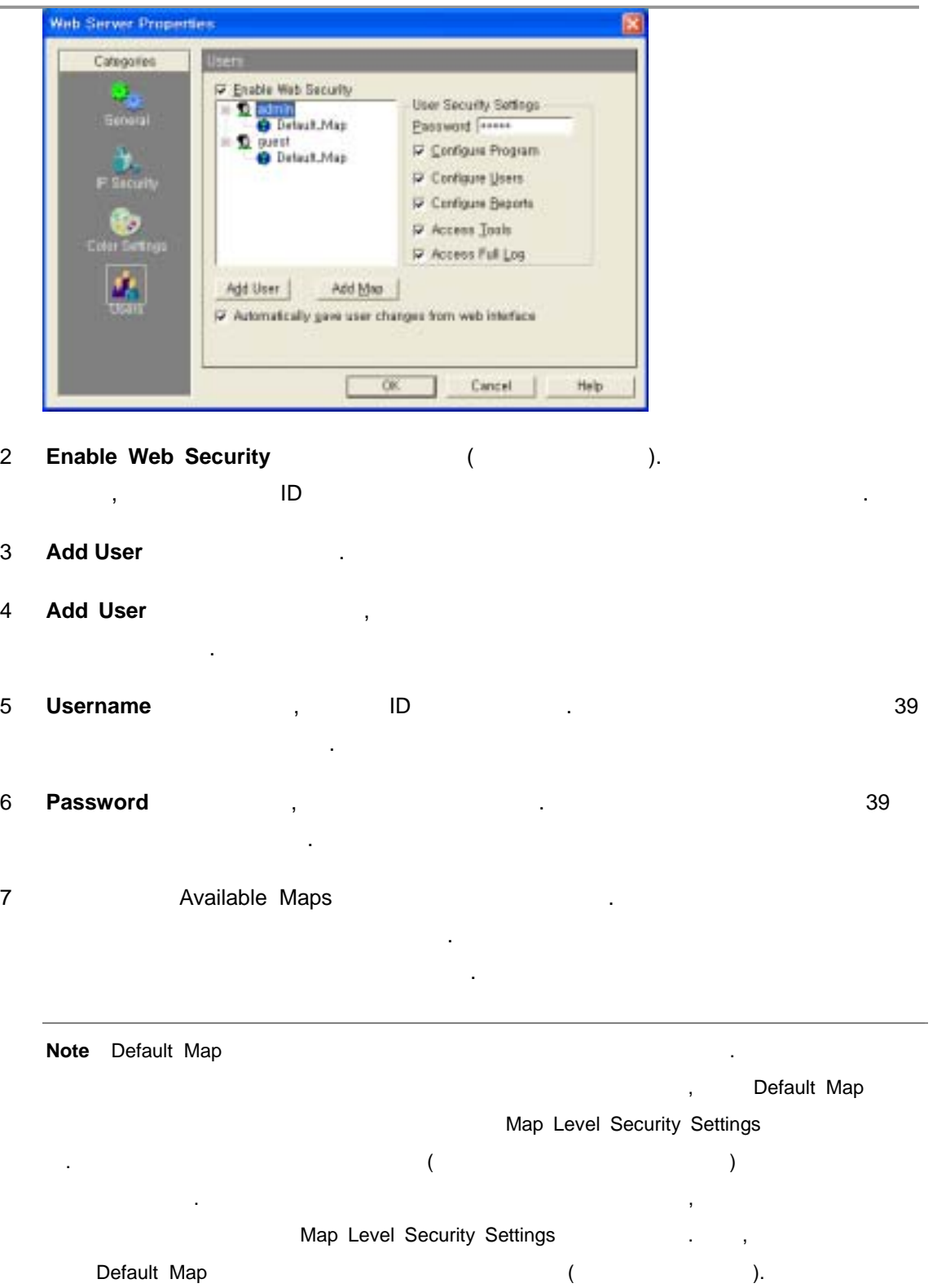

, Default Map

*User's Guide* 

않으면 됩니다.

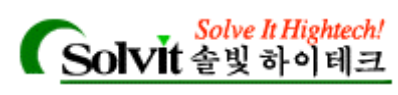

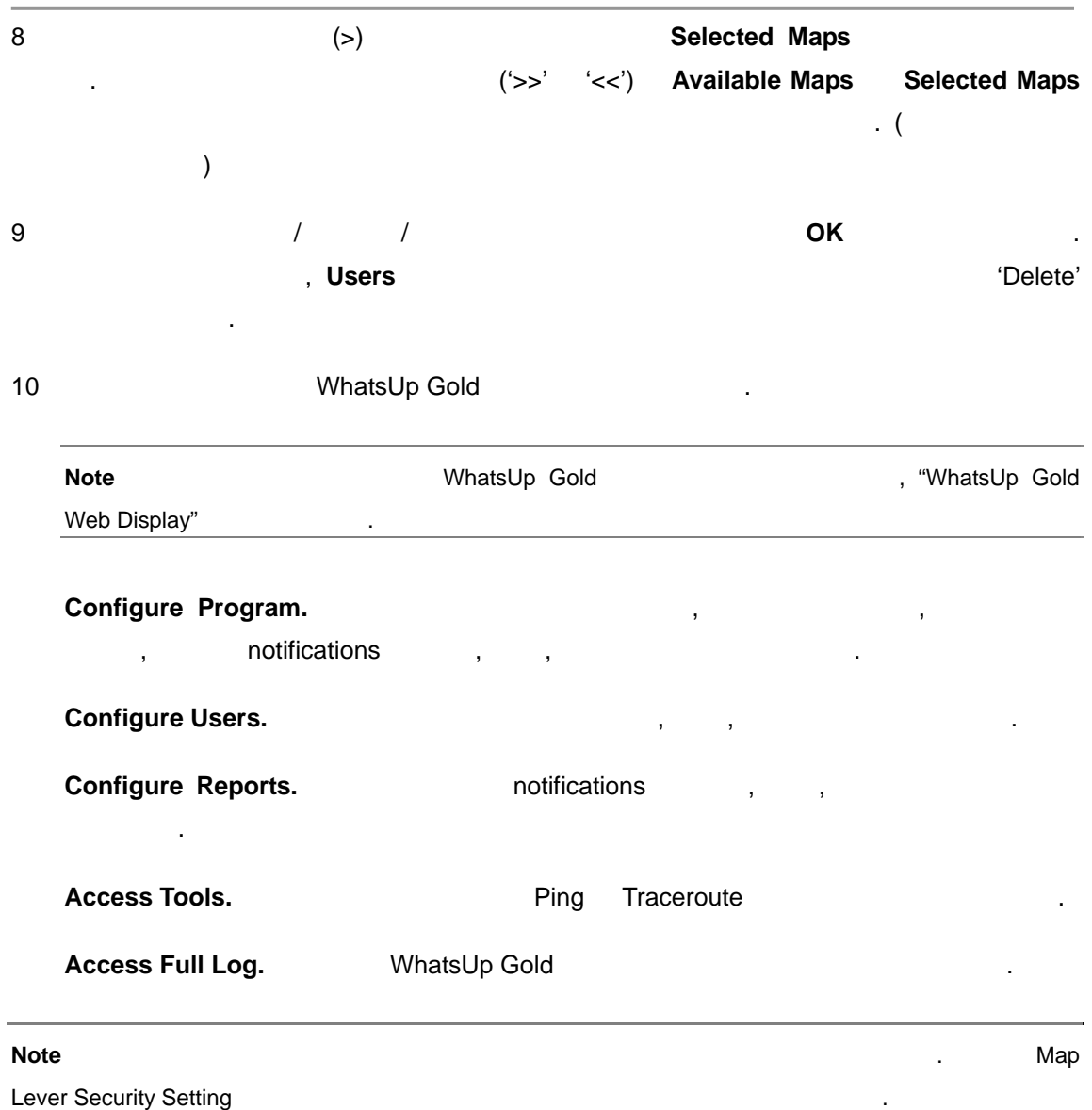

#### **(Selecting Map Level Security Settings)**

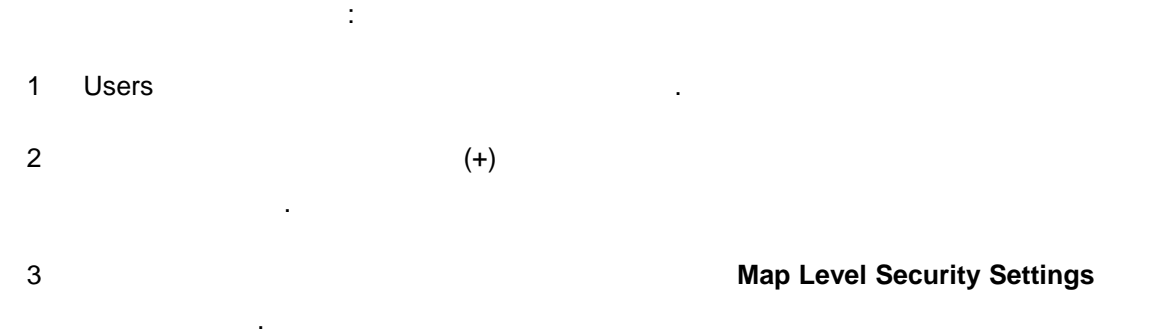

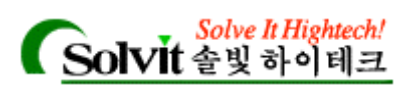

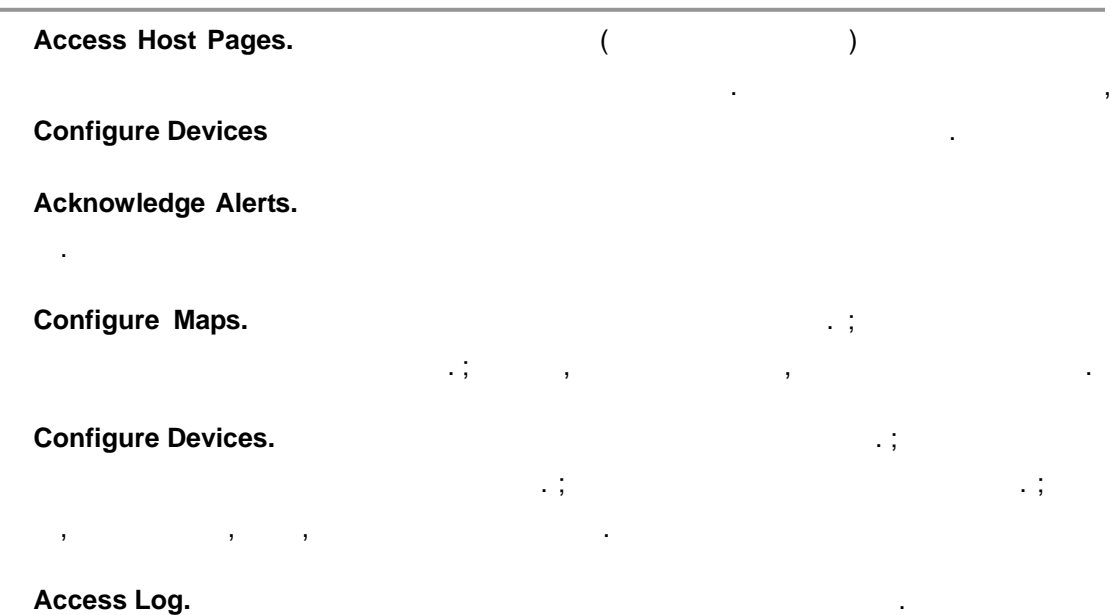

4 해당 사용자에게 할당된 지도에 대한 **Map Level Security Settings** 설정을 개별적으 설정합니다. 5 인터페이스에서 수정된 사항(일반 사용자들에 의해) WhatsUp Gold 응용프로그

, Automatically save changes to users from web interface 션을 선택해 관련되지 않으면, 상에서 수정된 모든 사항은 세션을 선택해 관련되지 않으면, 상에서 수정된 모든 사항은 세션을 선택하고 있으면, 상에서 수정된 모든 사항은 세션을 선택하고 있으면, 상에서 수정된 모든 사항은 세션을 선택하고 있으면, 상에서 수정된 모든 사항은 세션을 선택하고 있으면, 상에서 수정된 모든 사항은 시장 동안만 유효하게 됩니다.

#### 6 **OK** 버튼을 클릭해서 변경사항을 저장합니다.

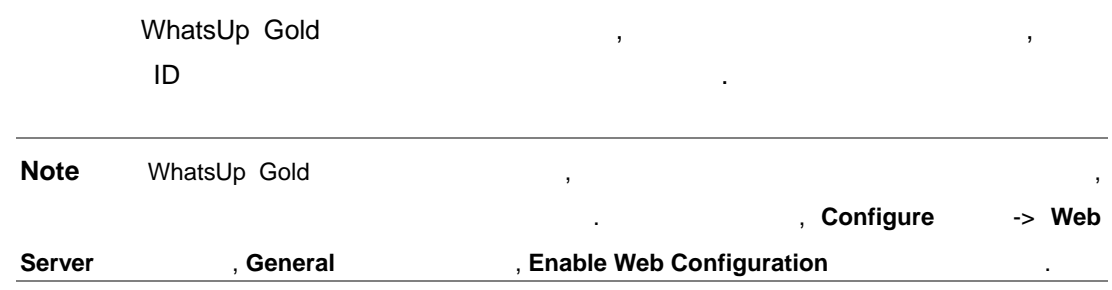

**IP Access by IP**  $\left( \text{Setting Web Access by IP Address} \right)$ IP **IP IP** THE TEMP OF THE TEMP OF THE TEMP GOLD METHOD METHOD METHOD METHOD METHOD METHOD METHOD METHOD METHOD METHOD METHOD METHOD METHOD METHOD METHOD METHOD METHOD METHOD METHOD METHOD METHOD METHOD METHOD METHOD MET 있습니다. 지정된 컴퓨터 또는 그룹에 대해 접속을 거부하려면*, :*  1 **Configure -> Web Server** (a) **IP Security** 

나타 내

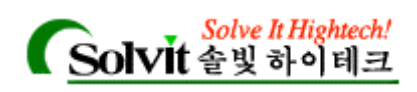

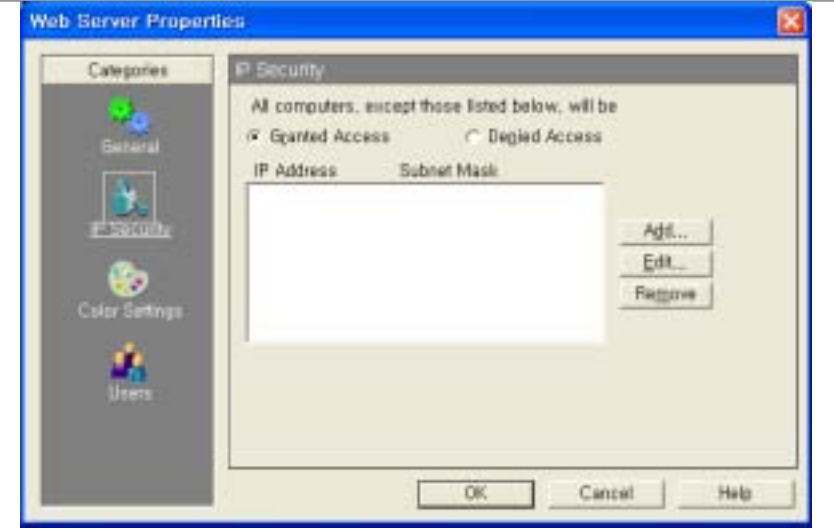

- 2 **Granted Access** (1)
- 3 **Add help is the set of the Secure 2 of the Secure 2 of the Secure 2 of the Secure 2 of the Secure 2 of the Secure 2 of the Secure 2 of the Secure 2 of the Secure 2 of the Secure 2 of the Secure 2 of the Secure 2 of th**

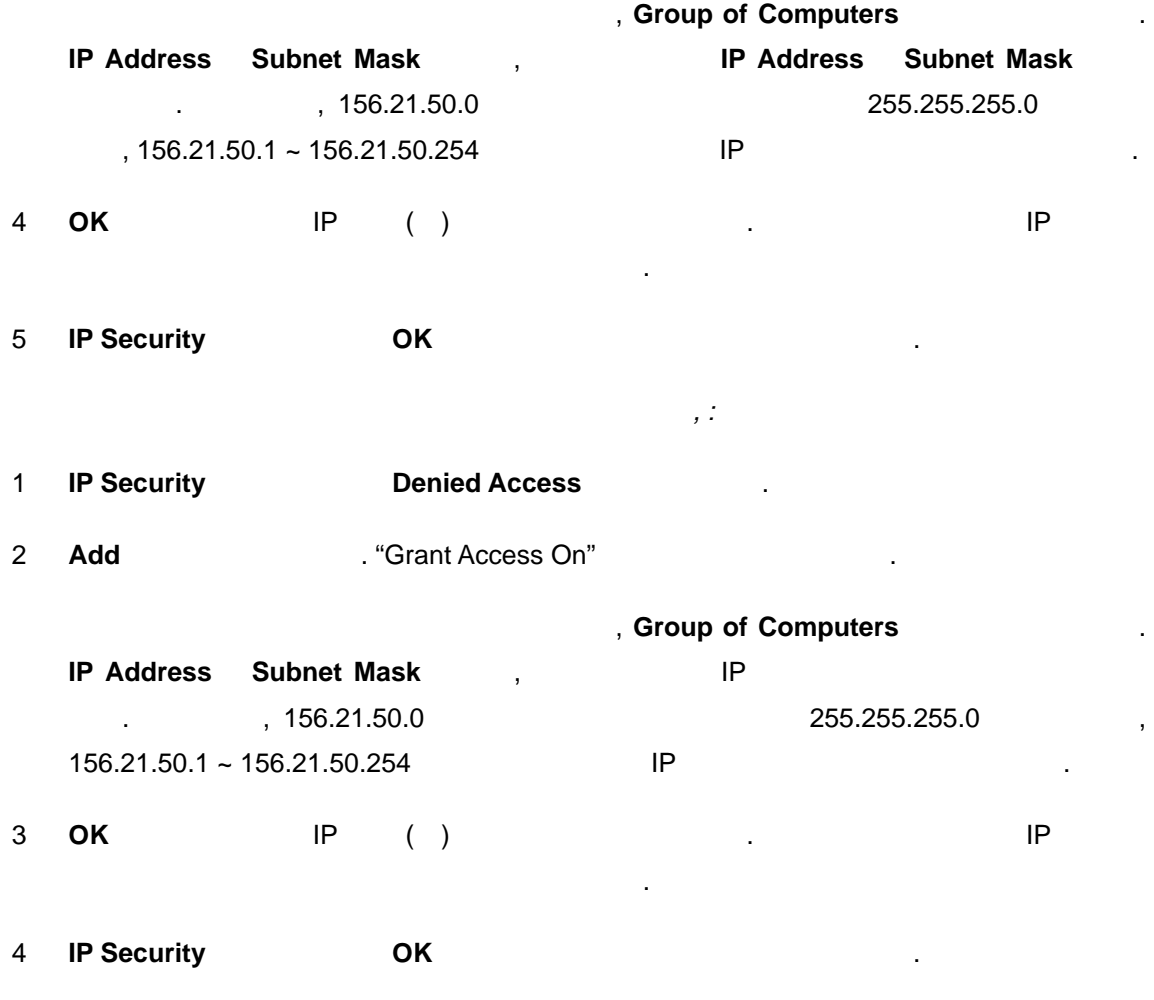

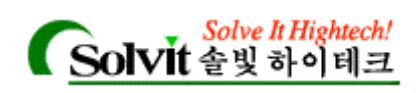

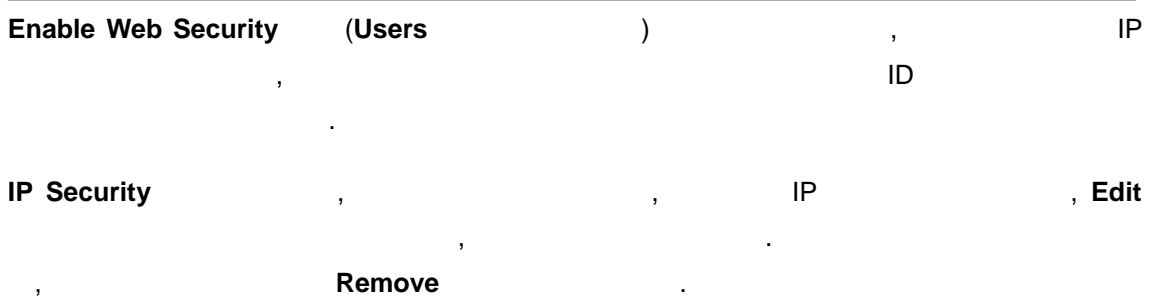

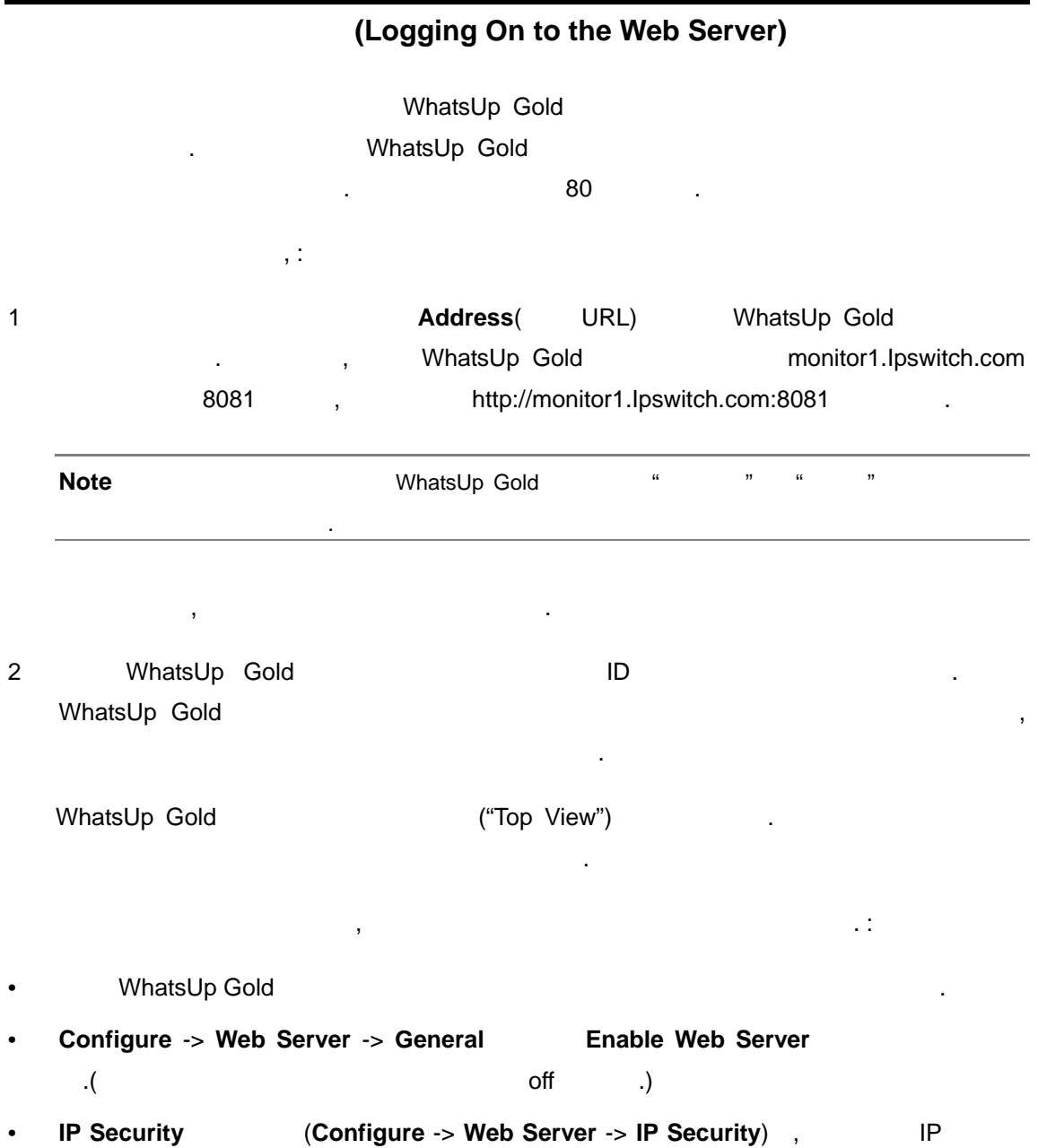

접속이 허용되어 있는지.

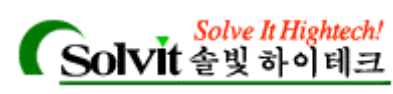

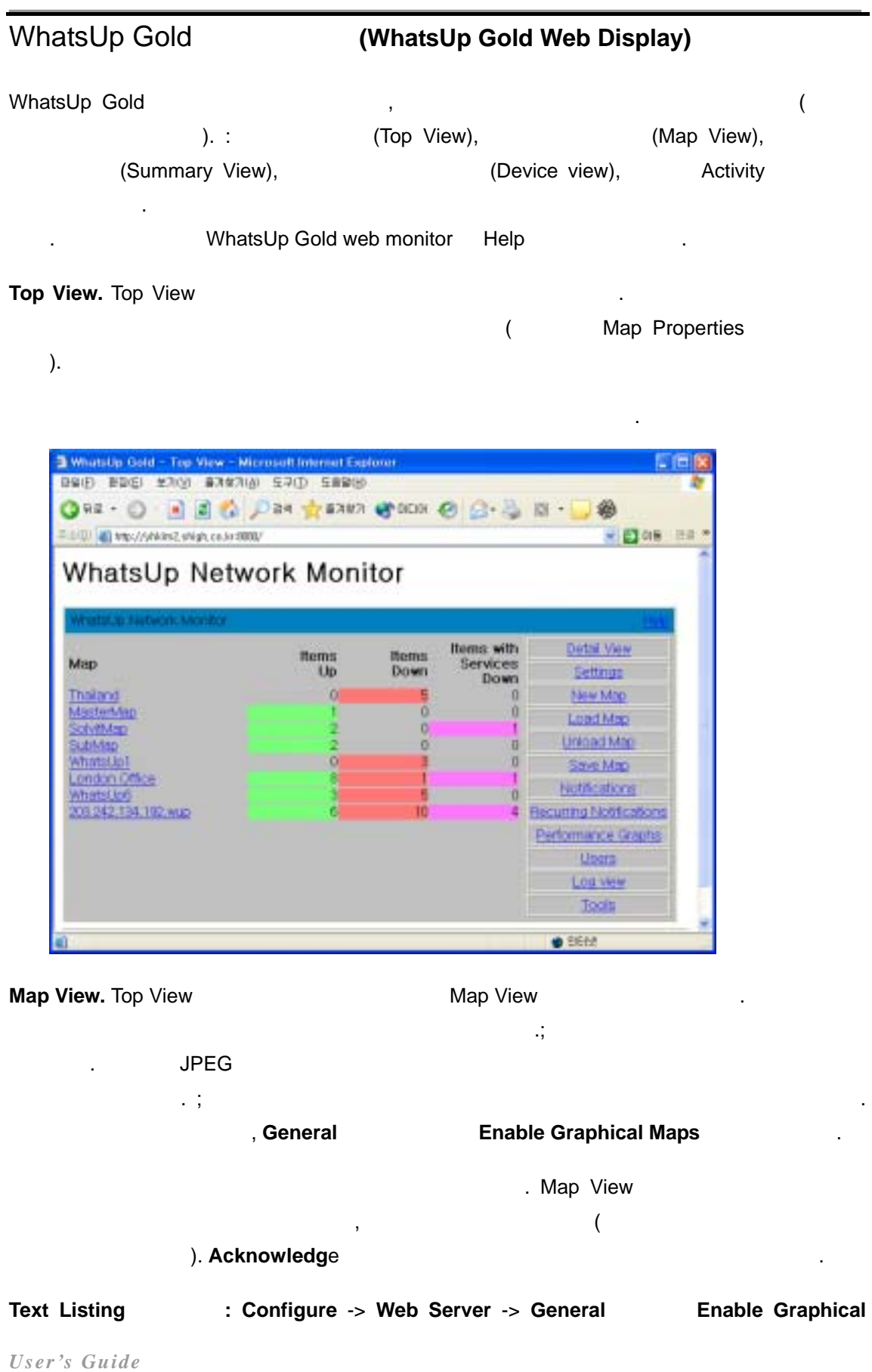
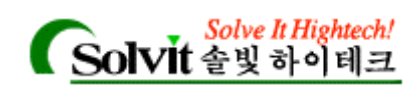

**Maps** 옵션을 선택 해제합니다.

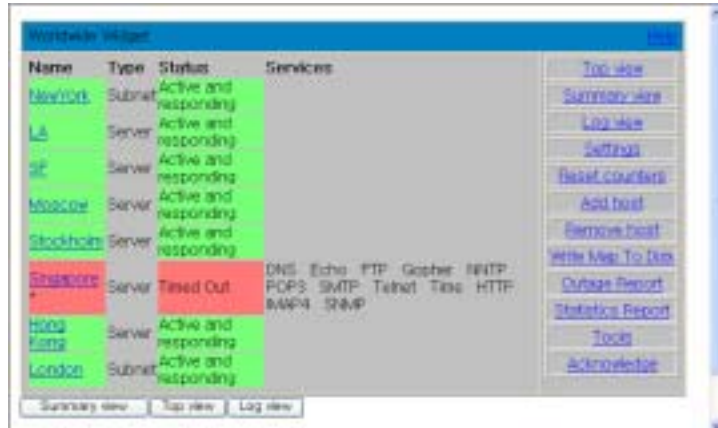

**Graphical Maps** 지도 보기**: Configure** -> **Web Server** -> **General** 있는 **Enable Graphical** 

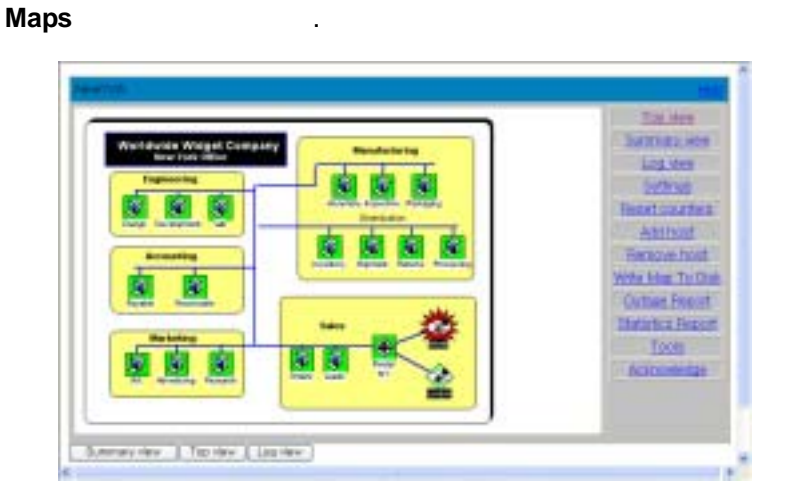

#### **Device View. Device View the latter of the latter of the latter of the latter of the Device View Device View**

것과 같은 내용입니다.

**Outlineas Access View Transferagation Access Access Access Access Access Access Access Access Access Access Access** ending and the WhatsUp Gold Statistics Window

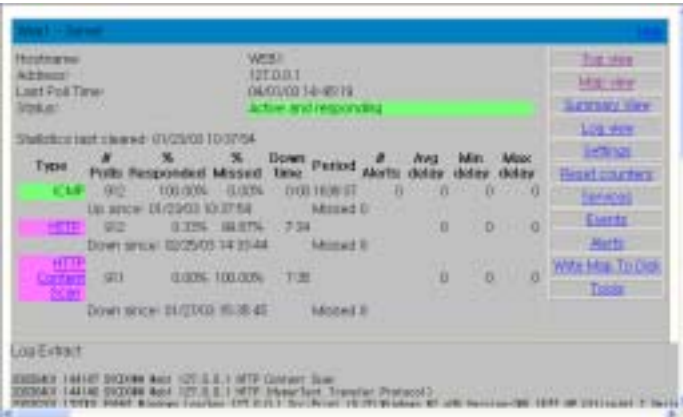

*User's Guide* 

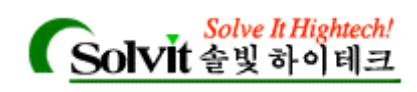

#### **Summary View. Summary View**

디바이스에 대한 폴링 통계를 보여줍니다.

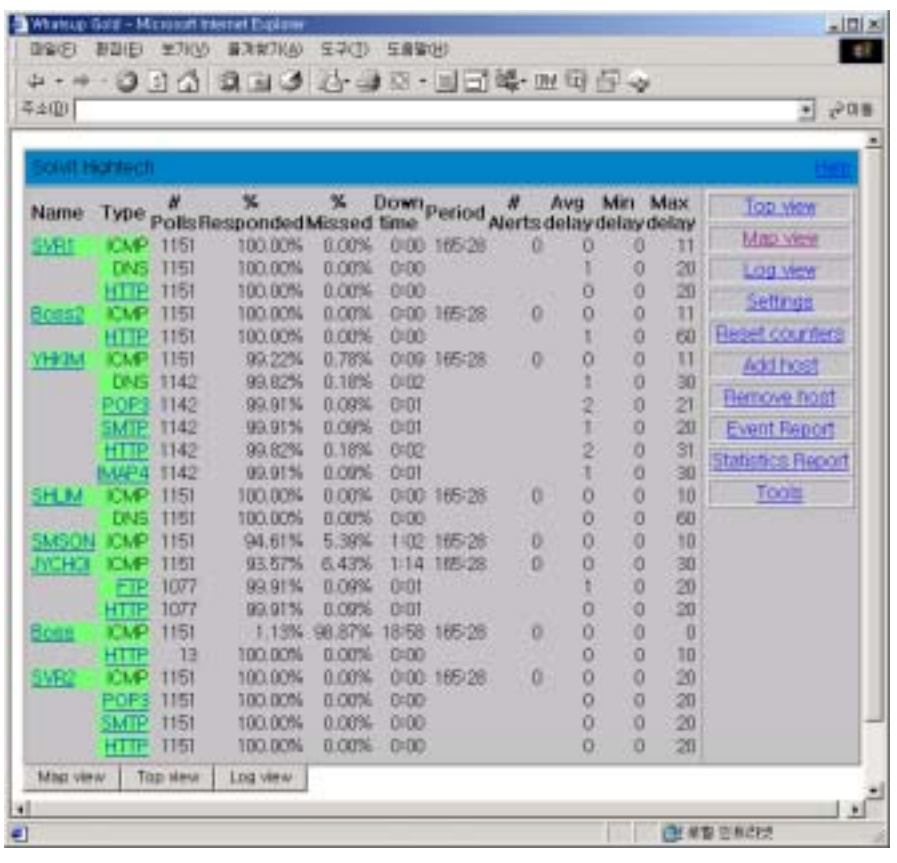

Detail View. Detail View WhatsUp Gold (WhatsUp Gold  $($ map title)  $)$ WhatsUp Gold

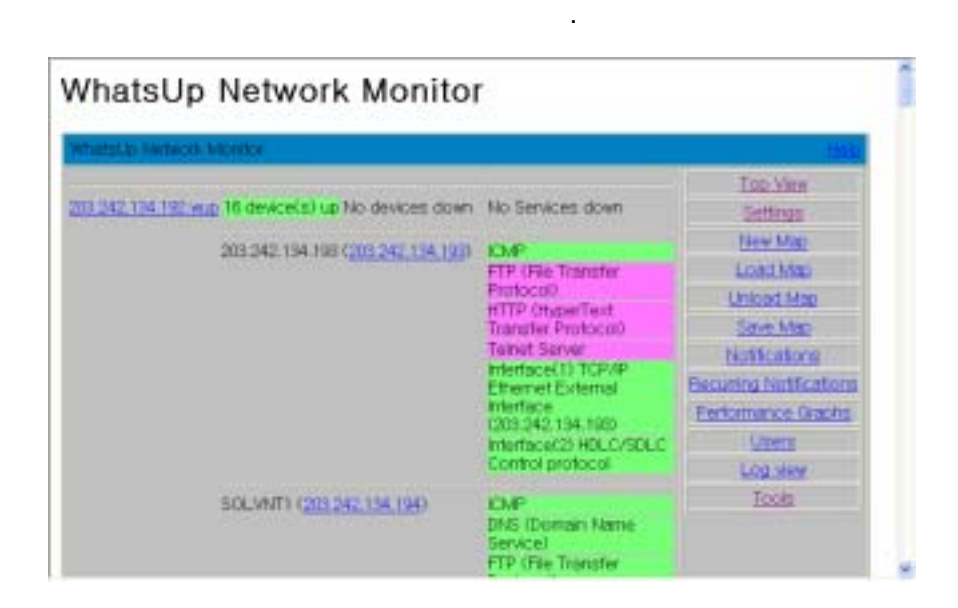

*User's Guide* 

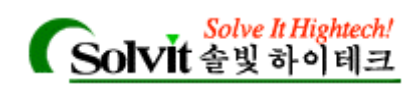

#### **Log View. Log View** 버튼을 클릭해 **Activity Log Page** 있습니다. Activity Log 페이

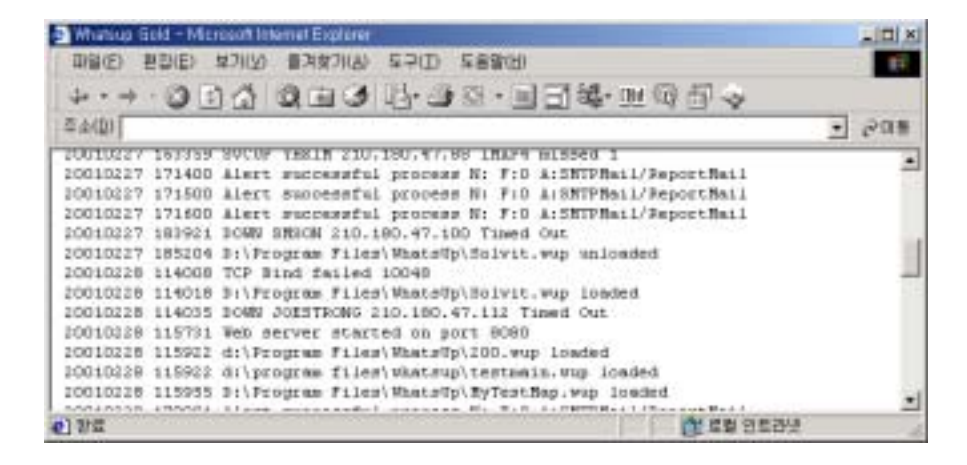

지는 네트워크 지도의 디바이스에 로그된 모든 이벤트를 보여줍니다.

**(Setting Web Colors)** 

화면에서의 기본 디바이스와 서비스 상태 색상을 설정하려면 **Configure** 메뉴에서 **Web** 

**Server Colort Settings** 

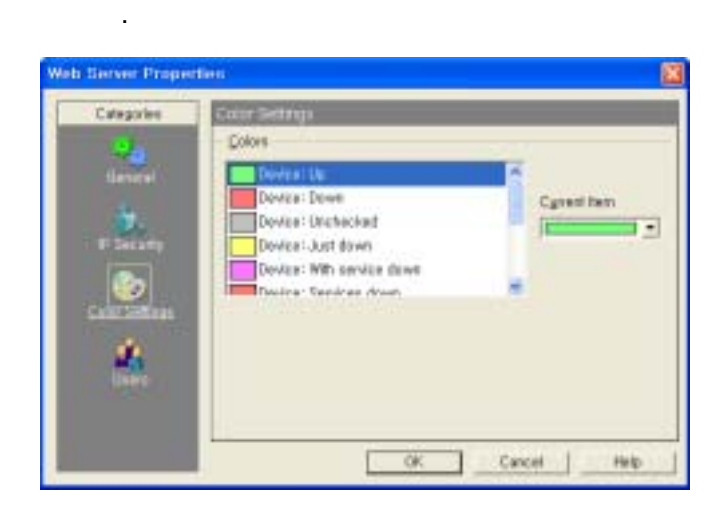

**Colors** 

색상을 선택합니다. 현재 색상 설정이 목록에 표시합니다.

**Colors Colors Current Item Color** 

*User's Guide* 

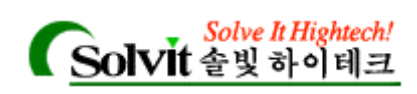

# **Gold Web Site)**

# **WhatsUp Gold** 웹 사이트 커스터마이징**(Customizing Your WhatsUp**

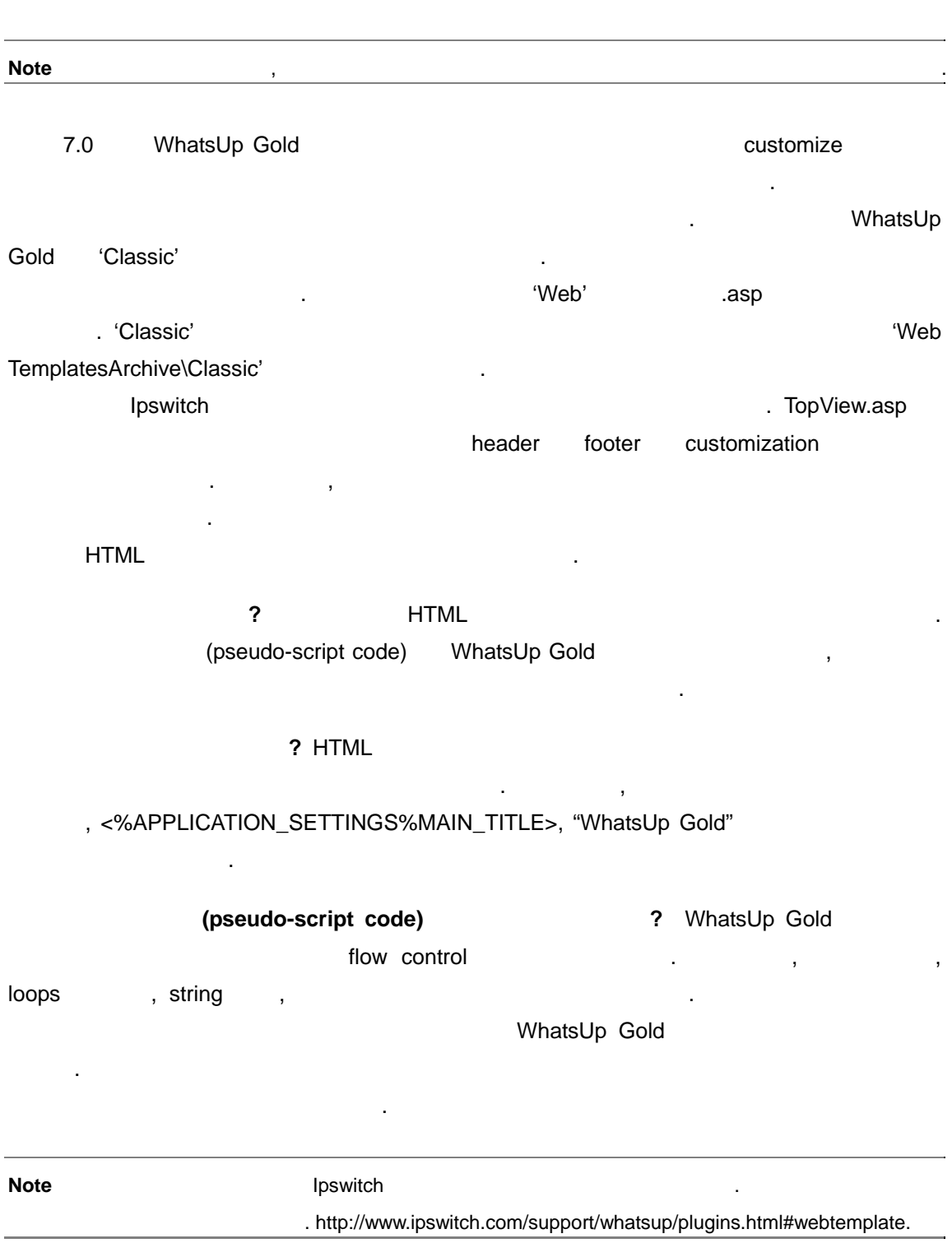

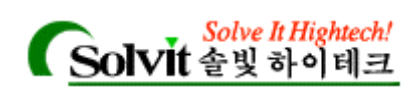

# Devices)

13 SNMP (Monitoring SNMP

Simple Network Management Protocol(SNMP),

. WhatsUp Gold **be a constructed** by SNMP (agent) SNMP

WhatsUp Gold SNMP SNMP 3000 %, The WhatsUp Gold 2008 (2012) (trap) (trap) SNMP

WhatsUp Gold SNMP (SNMP Implementation in WhatsUp Gold)

WhatsUp Gold 
Research Microsoft Microsoft Microsoft Microsoft Microsoft Microsoft Microsoft Microsoft Microsoft Microsoft Microsoft Microsoft Microsoft Microsoft Microsoft Microsoft Microsoft Microsoft Microsoft Microsoft SNMP SNMP Management Information Base (MIB) 2004 12: 2006 00: 2006 10: 2007 1: 2008 2: 2008 1: 2009 2: 2009 2: 2009 2: 2009 2: 2009 , "SNMP Overview"

WhatsUp Gold SNMP . WhatsUp Gold **Example 20** (SNMP Version 1 MIB). 요구에 맞춰, vendor-provided SNMP 개체를 추가할 수 있도록 MIBⅡ를 확장할 수 있습니

"Setting Up the MIB Identifiers" and "Setting Up the MIB Identifiers"

**Note** WhatsUp Gold **Manager** SNMP *SNMP note* WhatsUp Gold *s* SNMP manager 기능도 제공하지 않습니다. WhatsUp Gold entitled the SNMP entitled and SNMP and the Euclidean SNMP and the Euclidean SNMP and the Euclidean SNMP

SNMP SNMP (Tools  $\rightarrow$  **Net Tools**  $\rightarrow$  **SNMP**) SNMP

SNMP 30 - SNMP 2001 2002 2004 2005 2006 2007 2007 2008 2009 2007 2008 2009 2007 2008 2009 2007 2008 2007 2008 200 **Services Services Monitoring SERVICES** 

SNMP

SNMP Graphing Utility 이용해, SNMP 값을 그래프로 나타낼 있습니다. (시작 버튼

*User's Guide* 

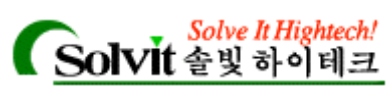

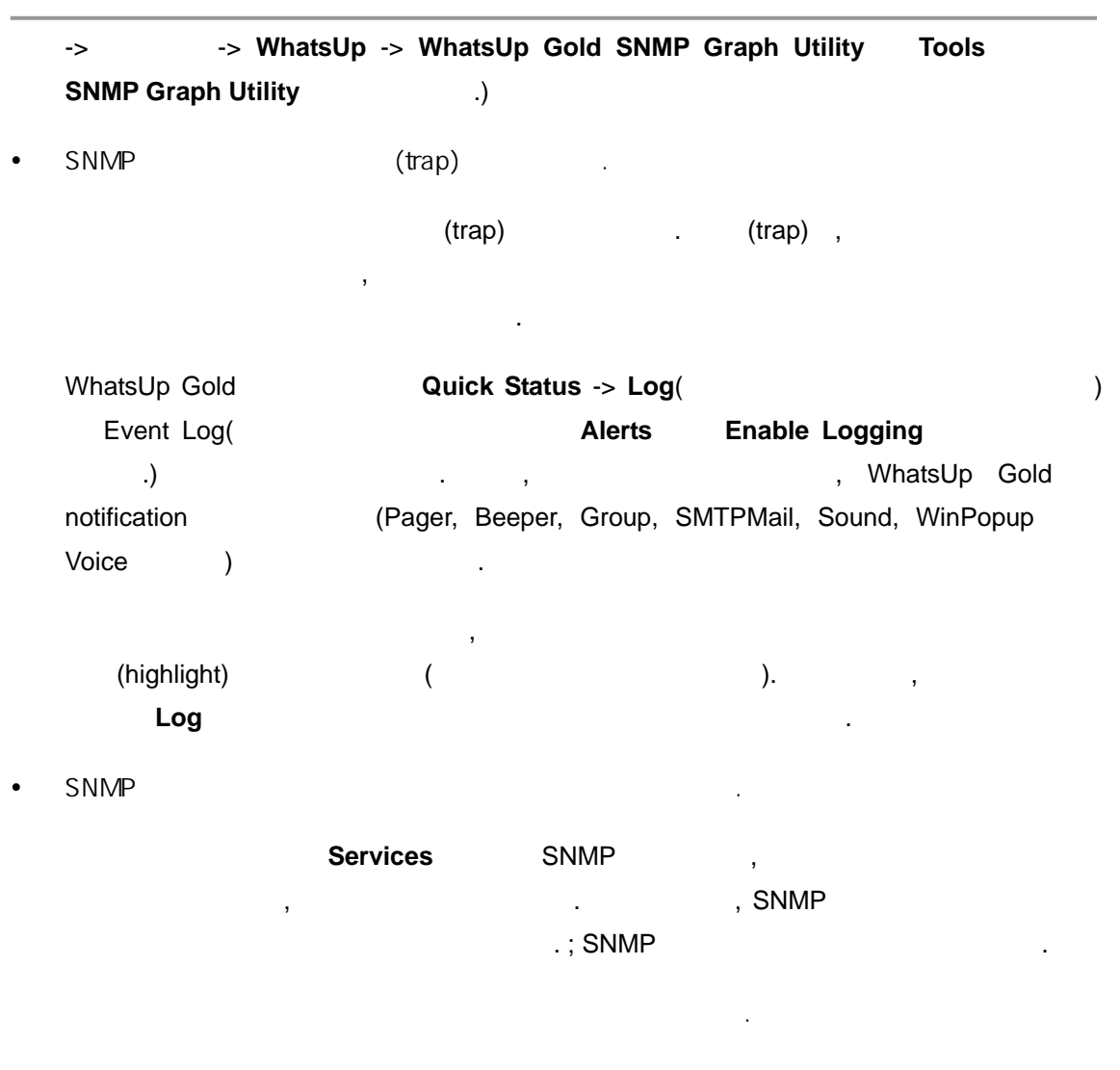

# SNMP **(SNMP Overview)**

식을 정의합니다.

Simple Network Management Protocol(SNMP) And Allen And Allen And Allen And Allen And Allen And Allen And Allen 다. 원격 사용자의 시스템에 있는 모니터링용 또는, 관리용 응용프로그램은, 이 프로토콜을 SNMP agent SNMP agent 제공합니다(디바이스의 네트워크 인터페이스, 라우팅 테이블, 전송된/전송받은/잃어버린 IP ). SNMP 7 (Partner of the MIB(Management Information Base)  $\blacksquare$  . MIB  $\blacksquare$ 

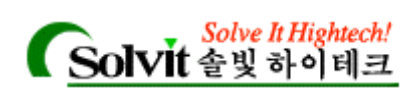

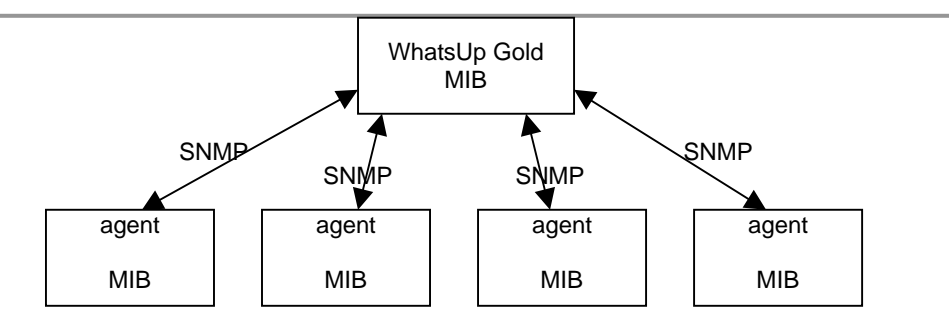

## $SNNP$   $MIB$  , (Network management information) example and the snaps are a  $\sim$  SNMP  $M$ B  $M$   $S$   $N$   $N$   $N$   $N$ RFC(Request for Comments) 1157 and the U.S. A. MIB RFC 1213

**Note** IETF(Internet Engineering Task Force) **RECS** (Request for Comments) 1. RFC 1. RFC www.ietf.org/rfc.html. RFCs

#### **MIB (Management Information Base)**

MIB  $M = \frac{m}{2}$  (management information)" MIB
TCP/IP MIB
TCP/IP MIB
TCP/IP 관리에 사용되는 네트워크 개체들을 정의하고 각 개체에 대한 표준 형식을 제공합니다. 이 섹션에는 MIB 에 대한 개요만을 설명합니다. 자세한 내용은, RFC 1213 을 참조하십시오.

MIB (object tree)" 다. 예를 들어, MIBⅡ는 다음 개체 그룹을 가지고 있습니다. :

- system  $\blacksquare$ , : sysDescr(description), sysContact(person responsible), sysName(device name)
- interfaces Ethernet , exercise point-to-point links a contract is the set of the scr(name), ifOperStatus(status), ifPhysAddress(physical address), ifInOctets, ifOutOctets( octet )
- *User's Guide*  • ip - here is a set of the set of  $\mathsf{P}$  and  $\mathsf{P}$  are  $\mathsf{P}$  and  $\mathsf{P}$  and  $\mathsf{P}$  are  $\mathsf{P}$  and  $\mathsf{P}$  are  $\mathsf{P}$  and  $\mathsf{P}$  are  $\mathsf{P}$  and  $\mathsf{P}$  are  $\mathsf{P}$  and  $\mathsf{P}$  are  $\mathsf{P}$  and  $\mathsf$ . : ipRouteDest (the destination) ipRouteNextHop(the next hop of the route entry)

등을 가지고 있습니다.

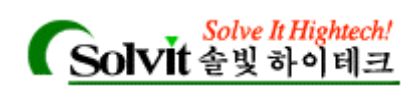

있습니다.

습니다.

 $(tcp, udp, icmp, snmp, egp)$ 합니다.

•  $MIB$  . WIE 가지고 있습니다.

MIB public object private object

MIB  $(n$ umeric object identifier) , 기스 SysDescr object identifier) and its matrix when the sysDescr  $(object\ identifier)$  $\sim$  :  $\sim$ iso org dod internet mgmt mib system sysDescr 1 3 6 1 2 1 1 1  $1.3.6.1.2.1.1.1$ (instance sub-identifier) 0 1.3.6.1.2.1.1.1.0 sysDescr

 $MIB$  (node) ,  $MIB$ - 11 (11 millone) , 2011 (11 millone) (11 millone) (11 millone) (11 millone) (11 millone) (11 millone) (11 millone) (11 millone) (11 millone) (11 millone) (11 millone) (11 millone) (11 millone) (11 millo  $1.3.6.1.2.1$  (1.3.6.1.2.1).

#### (Security)

(community profile) SNMP agent, (community name)  $\frac{1}{2}$ ,  $\frac{1}{2}$ ,

EXNMP agent ( All the contract contract of the system of the system of the system of the system of the system of the system of the system of the system of the system of the system of the system of the system of the system 받아들일 IP 주소를 지정할 있는 기능이 포함되어 있습니다.

#### **SNMP Agent or Manager**

SNMP SNMP agent manager . Windows 2000, 98, 95, Me Windows NT SNMP agent  $($ ) SNMP agent

*User's Guide* 

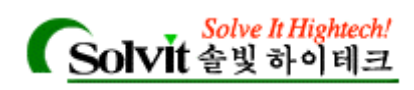

### **SNMP Operations**

 $\begin{array}{ccc} \text{SNMP} & \text{SNMP} \end{array}$  $\hspace{15.5cm}$   $\hspace{15.5cm}$   $\mathbb{R}^2$ 

- **•** Get : The SNMP 1999 SNMP 1999 SNMP 1999 SNMP 1999 SNMP 1999 SNMP 1999 SNMP 1999 SNMP 1999 SNMP 1999 SNMP 1999 SNMP 1999 SNMP 1999 SNMP 1999 SNMP 1999 SNMP 1999 SNMP 1999 SNMP 1999 SNMP 1999 SNMP 1999 SNMP 1999 SNMP 19
- Get next :
- y Set : 디바이스 상의 SNMP 개체의 값을 설정.
- y Trap : 어떤 이벤트(해당 디바이스 상에서 발생한) 대한 메시지를 관리 프로그램에 .

SNMP agent 161 SNMP 2. SNMP agent **UDP** 

 $(\text{trap})$  , as a construction of the matrix of  $\sim$  162  $\sim$  200  $\sim$  200  $\sim$  200  $\sim$  200  $\sim$  200  $\sim$  200  $\sim$  200  $\sim$  200  $\sim$  200  $\sim$  200  $\sim$  200  $\sim$  200  $\sim$  200  $\sim$  200  $\sim$  200  $\sim$  200  $\sim$  200  $\sim$  200  $\sim$   $\sim$ 

SNMP SNMP 30 A SNMP agent The Library of SNMP agent The United SNMP agent  $\sim$ , UDP

#### **SNMP Traps**

 $S NMP$  ,  $S NMP$ ( (trap) ) SNMP agent the state of the snaps of the SNMP snaps snaps snaps snaps snaps snaps snaps snaps snaps snaps snaps snaps snaps snaps snaps snaps snaps snaps snaps snaps snaps snaps snaps snaps snaps snaps snaps snaps snaps sn  $SNMP$  agent  $(trap)$ 

이스에 대해서는 디바이스 제작사에서 정의한 기업용 특정 트랩이 있을 수도 있습니다.

(trap)

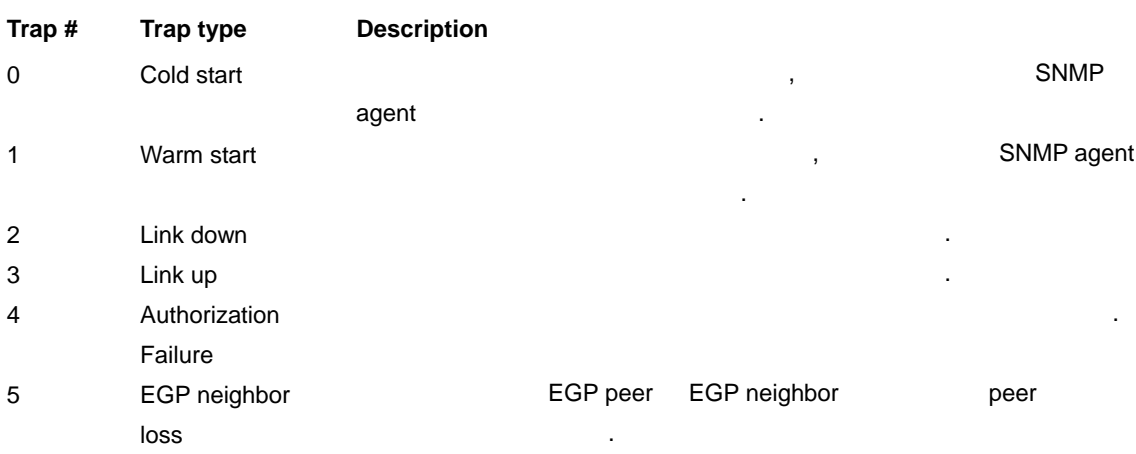

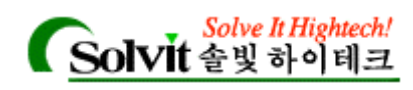

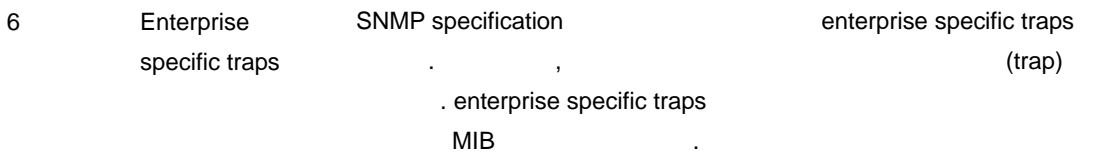

# **MIB**  $(Setting Up the MIB Identities)$

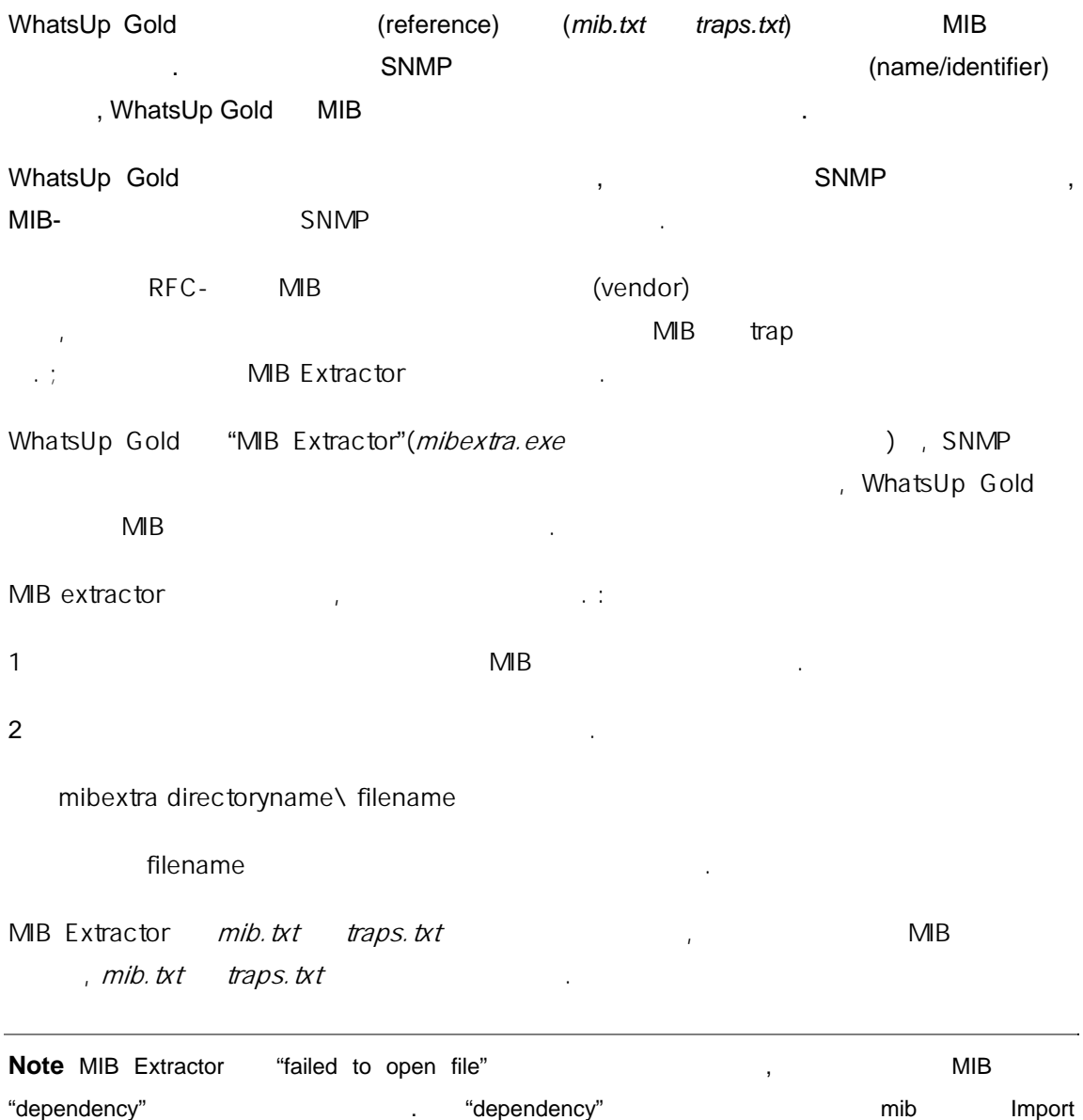

. MIB "dependency"

*User's Guide* 

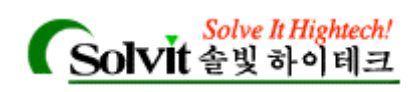

#### SNMP **(Viewing SNMP Object)**

SNMP , SNMP agent

 $.$  SNMP  $, :$ 

니다.

1 Tools , Net Tools , SNMP SNMP

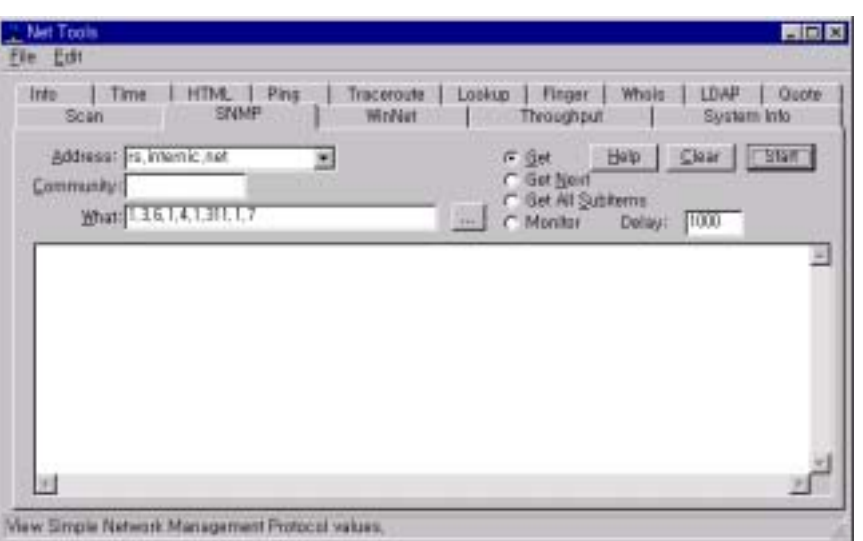

2 **Address** 박스에서, SNMP 개체를 보려는 디바이스의 호스트 이름이나 IP 주소를 입력

하거나 또는, 리스트박스에서 하나를 선택합니다.

- 3 필요하다면, **Community** 박스의 문자열을 변경합니다. 기본 문자열은 "public"입니다. EXAMP(Version 1) 2022 - 보안 기능을 제공하지 않습니다. 보안기능은, 보안기능은, 보안기능은, 보안기능은, 보안기능은, 보안기능은, 보안기능은, 보안기능은, 보안기능은, 보안기능은, 보안기능은, 보안기능은, 보안기능은, 보안기능은, 보안기능은, 보안기능은, 보안기능은, 보안기능은, 보안기능은, 보안기능은, 보안기능은, 보안기능은, 보안기능은, 보안기능은, 보안기능은, 보안기능은 SNMP (SNMP manager) (  $($  ),
	- IP A Text Association Association Association Association Association Association Association Association Association Association Association Association Association Association Association Association Association Associat 사용해서 구현할 있습니다.
	- (*public*), public community  $\mathcal{R}$ ,  $\mathcal{R}$  and the contract measurem  $\mathcal{R}$ . The SNMP  $\mathcal{R}$  $\nu$  public the public three contracts  $\mu$  , and the contract  $\mu$  ,  $\mu$ community
- 4 **What** , SNMP , and a set identifier) and the What , SNMP MIB (tree view) NIB

*User's Guide* 

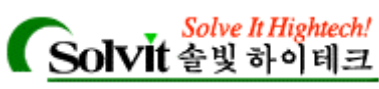

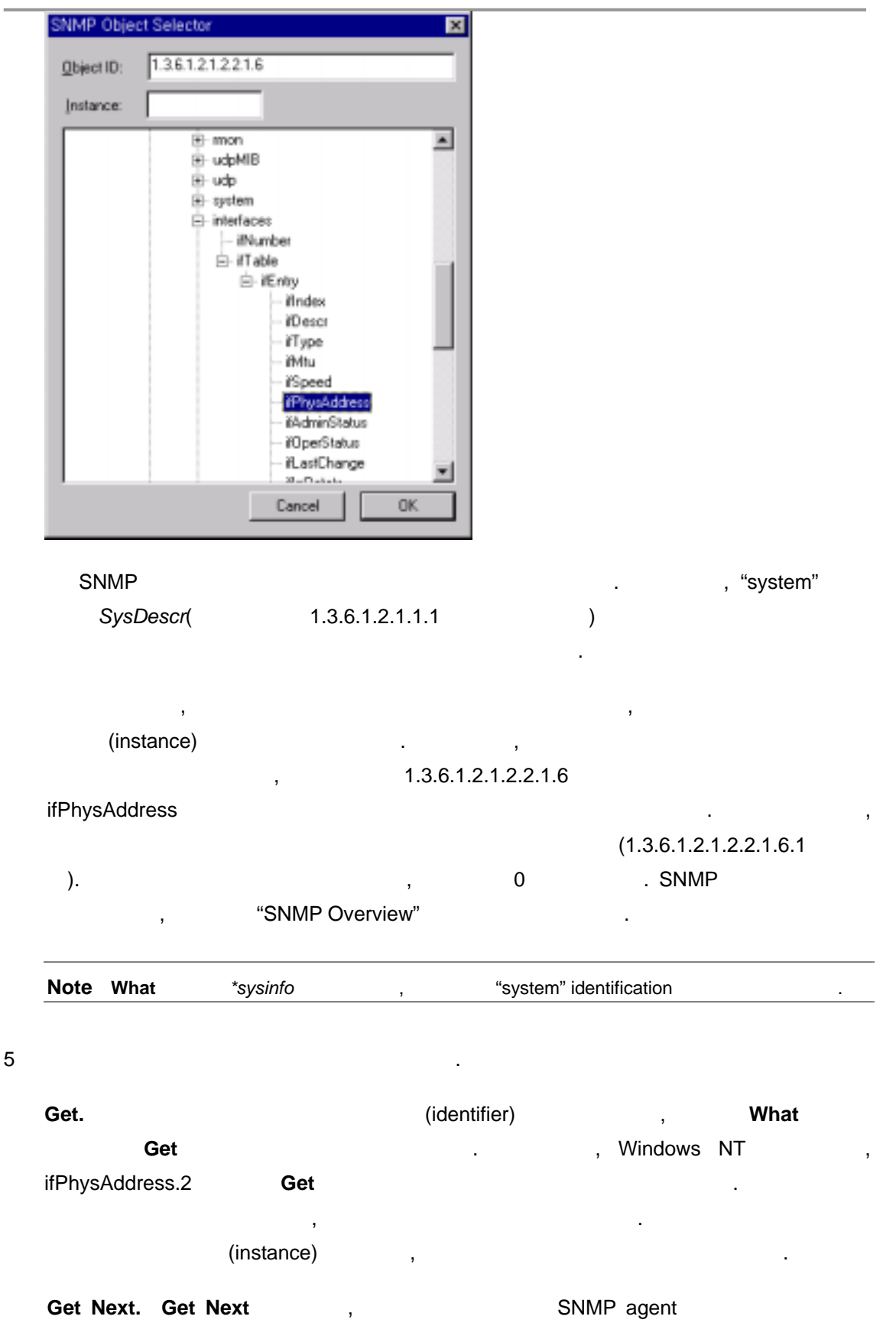

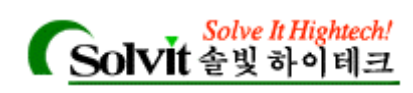

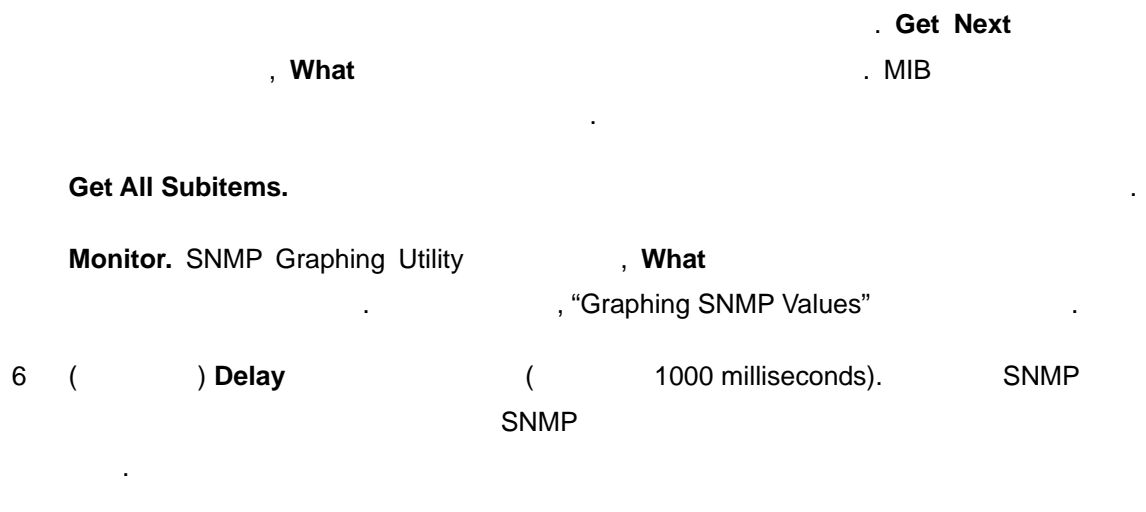

7 Start SNMP 3 창에 나타납니다.

# **SNMP** (SNMP Viewer)

SNMP Viewer SNMP 도록 해줍니다.  $S_{\rm NMP}$  $SNMP$ 

## **SNMP**

지도에 있는 디바이스에서 우측 마우스 버튼을 클릭하여, 팝업 메뉴에서 **SNMP View** 택합니다.

#### SNMP Viewer

시가 나타납니다.

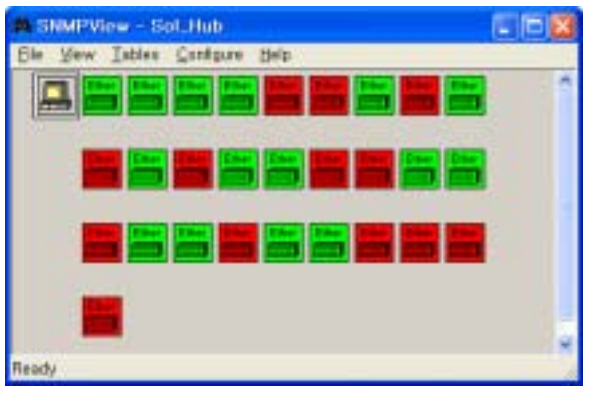

*User's Guide* 

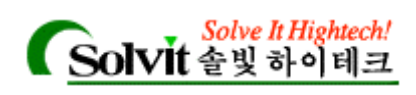

# **Configure Interface state colors**  $\mathsf{u} \mathsf{p}$  up and  $\mathsf{u} \mathsf{p}$  . down. 회색 인터페이스가 설정되지 않음.

#### 인터페이스에서 자세한 **SNMP** 보기

y 인터페이스 아이콘의 우측 마우스 버튼을 클릭하여, **View MIB** 선택합니다. MIB Viewer 2008 Part 2012 Part 2014 Part 2014 Part 2014 Part 2014 Part 2014 Part 2014 Part 2014 Part 2014 Part , MIB tree 니다.

 $\frac{1}{2}$ 상태를 내려갈 수 있다. 색상은 인터페이스의 상태를 보여 접근 기본 색상은 기본 색상은 기본 색상

#### **SNMP**

- **version of the monoton counters** (and the monoton counters of the monoton counters of the monoton counters of the monoton counters of the monoton counters of the monoton counters of the monoton counters of the monoton cou **SNMP Viewer 대화상자가 일립니다. 대화상자가 일립니다. 대화상자가 일립니다. 대화상자가 일립니다. 대화상자가 일립니다. 대화상자가 일립니다. 대화상자가 일립니다. 대화상자가 일립니다.** 대화상자 SNMP
- $\mathbf{D}$ **N**  $\mathbf{K}$  ,  $\mathbf{D}$   $\mathbf{K}$  ,  $\mathbf{D}$   $\mathbf{K}$ SNMP Graph Utility **SNMP**
- 체를 선택하여 그래프에 나타낼 있습니다. **•** MIB Viewer SNMP *Monitor* .

#### SNMP

- MIB tree 'walk' https://walking.com/walking/walking/walking/walking/walking/walking/walking/walking/walking/
- **Table** 메뉴에서 아래의 게이터를 제공하는 게이터를 제공하는 것이다. 이러히 제공하는 것이 아래의 기능이 있습니다. 이러한 게이터를 제공하는 것이 있습니다.
- ARP Table "ARP Table"
- Address Table "Addres Table"

이용할 있습니다.

- Route Table "Route Table"
- *User's Guide*

**WhatsUp Gold**

화면들을 지속적으로 업데이트 됩니다.

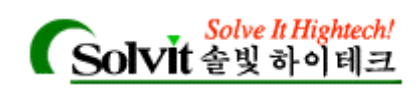

Interface Table – "Interface Table"

#### 다른 디바이스에서 **SNMP** 개체들을 보기

- Tool SNMP Viewer
- File SNMP Viewer New .
- , SNMP View 합니다. SNMP Viewer 디바이스에 대한 인터페이스들을 보여줍니다.

#### **SNMP** 디바이스 정보**(Device SNMP Info)**

SNMP Viewer SNMP 3NMP  $SNNP$ SNMP Viewer

- File SNMP Viewer New .
- SNMP View . SNMP Viewer
- **Host Name.**  $\blacksquare$

**Community.** SNMP 30 SNMP 3 200 SNMP 3 200 SNMP 3 200 SNMP 3 200 SNMP 3 200 SNMP 3 200 SNMP 3 200 SNMP 3 200 SNMP 3 200 SNMP 3 200 SNMP 3 200 SNMP 3 200 SNMP 3 200 SNMP 3 200 SNMP 3 200 SNMP 3 200 SNMP 3 200 SNMP 3 200 SNM Replace SNMP Community The Community The Assessment Community Read Community .)

**Timeout.** Timeout. Figure 200 Let us a milliseconds , 500 milliseconds , 500 milliseconds , 500 milliseconds , 500 milliseconds , 500 milliseconds , 500 milliseconds , 500 milliseconds , 500 milliseconds , 500 millisecond  $\blacksquare$  SNMP  $\blacksquare$ 

#### **MIB** (MIB Viewer)

대한 현재 데이터를 보여줍니다.

SNMP MIB (SNMP View ) the **View MIB NHS** MIB Viewer

MIB Viewer 
The Unit of the Unit of the UNIB) SNMP The SNMP The Viewer SNMP , MIB tree "walk" ( MIB  $\ldots$ )

*User's Guide* 

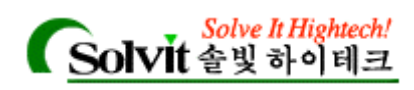

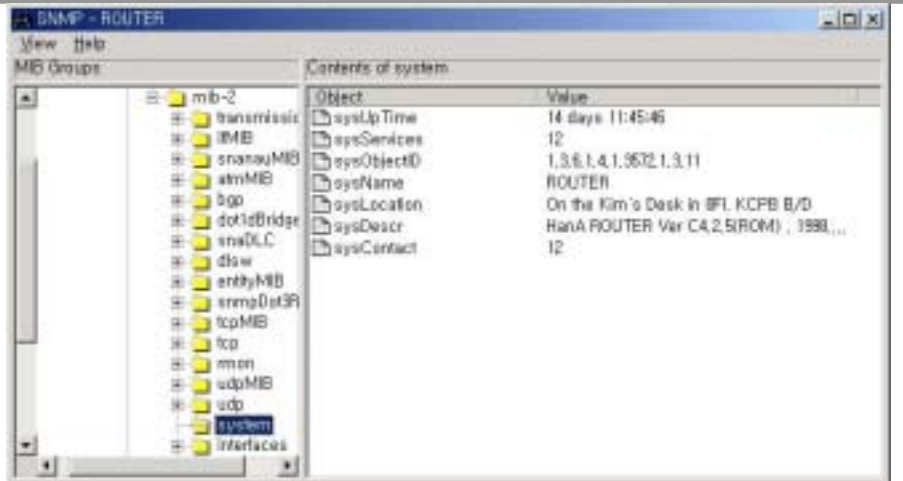

#### **SNMP**

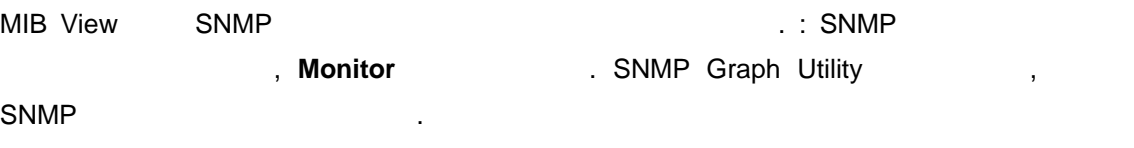

.

**SNMP** (object identifier)

MIB View SNMP 7 개체를 가능하는

 $\sim$ 

#### **ARP Table**

Table **ARP Table** ARP Table

Address Resolution Protocol(ARP) Table IP

. 네트워크의 호스트 또는 라우터에서 네트워크의 다른 디바이스로 데이터를 전송하려고 , The Contract of the ARP Table ARP Table ARP Table ARP Table ARP Table ARP **EXAMP ARP ARP ARP ARP ARP ARP ARP** ARP ARP ARP ARP ARP ARP AREA AT A RP AREA ARP AND THE AREA ARP A 156.21.50.5 (미) ARP Table IP (미) ARP Table IP (미) 라우터는 IP 주소를(ARP 거쳐) 로컬 네트워크에 있는 기계에 전파합니다. IP 소유자는  $(ARP \t)$ ,  $IP$  $\mathsf{CP}$  ,  $\mathsf{IP}$  $. -$  ARP Table  $. -$ 

*User's Guide* 

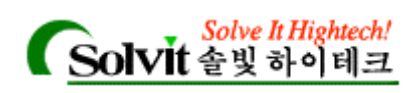

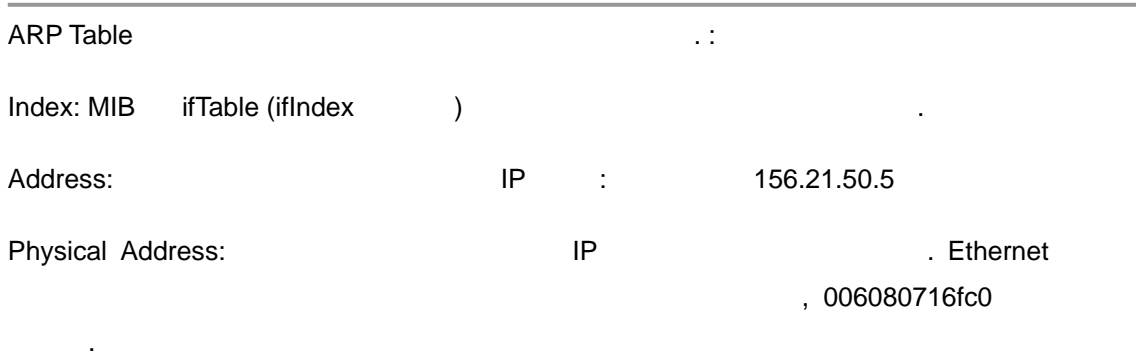

Type:  $\qquad \qquad \qquad \qquad$ 

RFC1213 1156 .

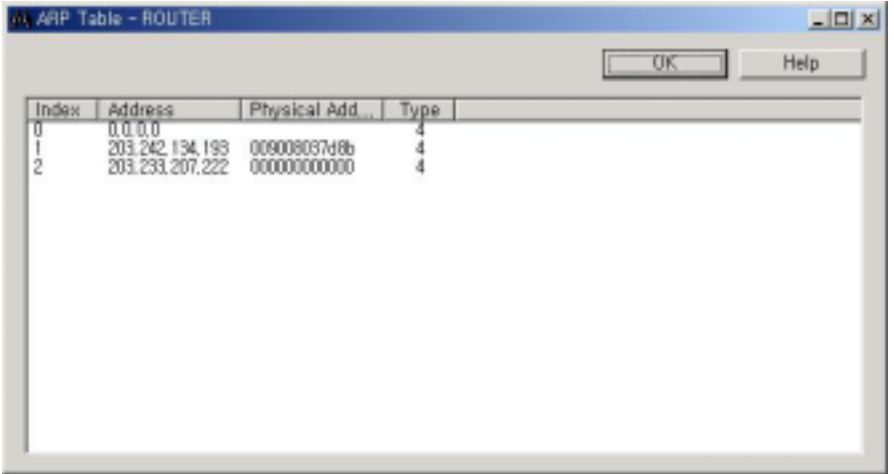

#### **Address Table**

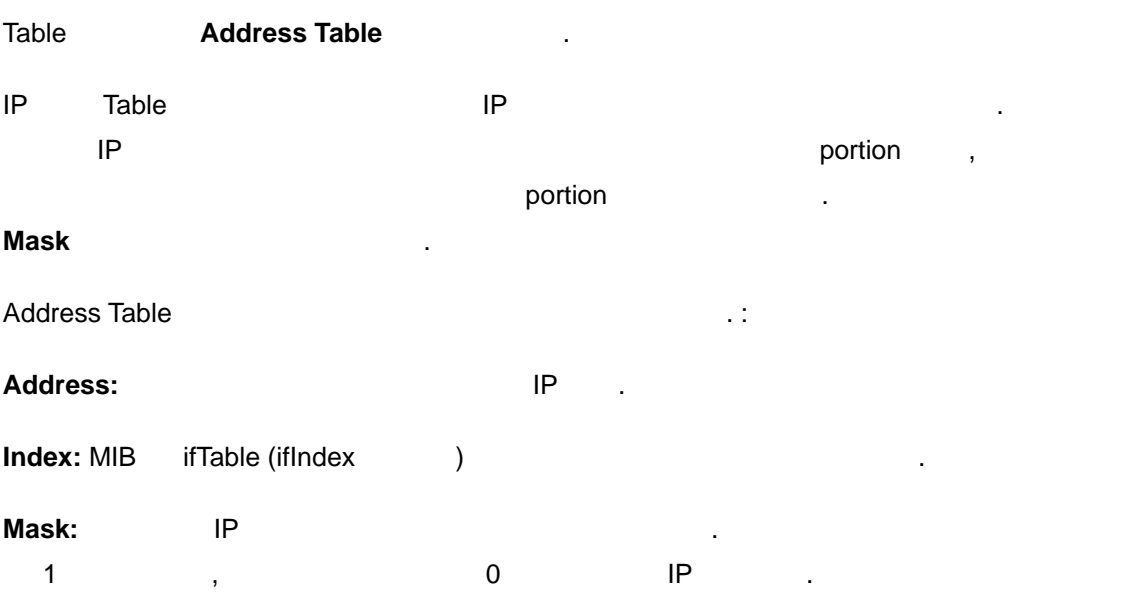

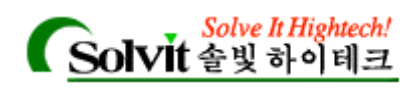

있습니다.

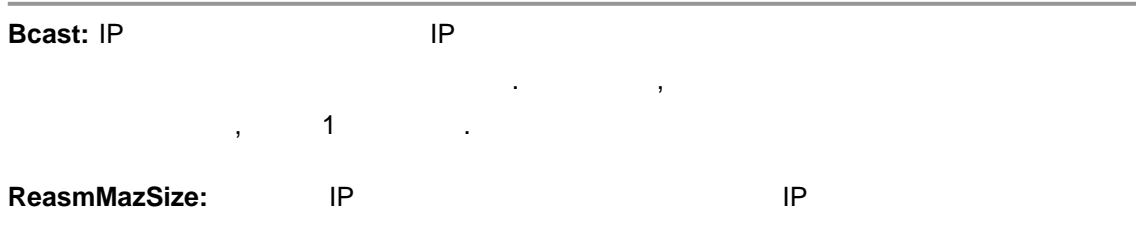

RFC1213 1156

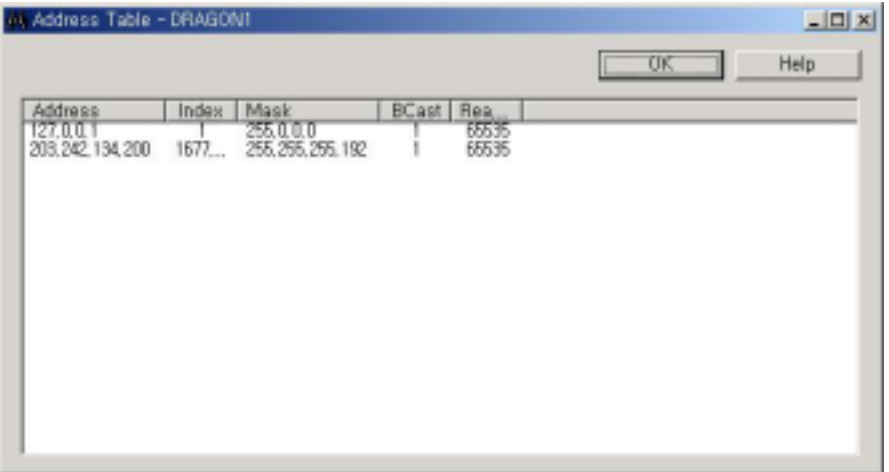

#### **Route Table**

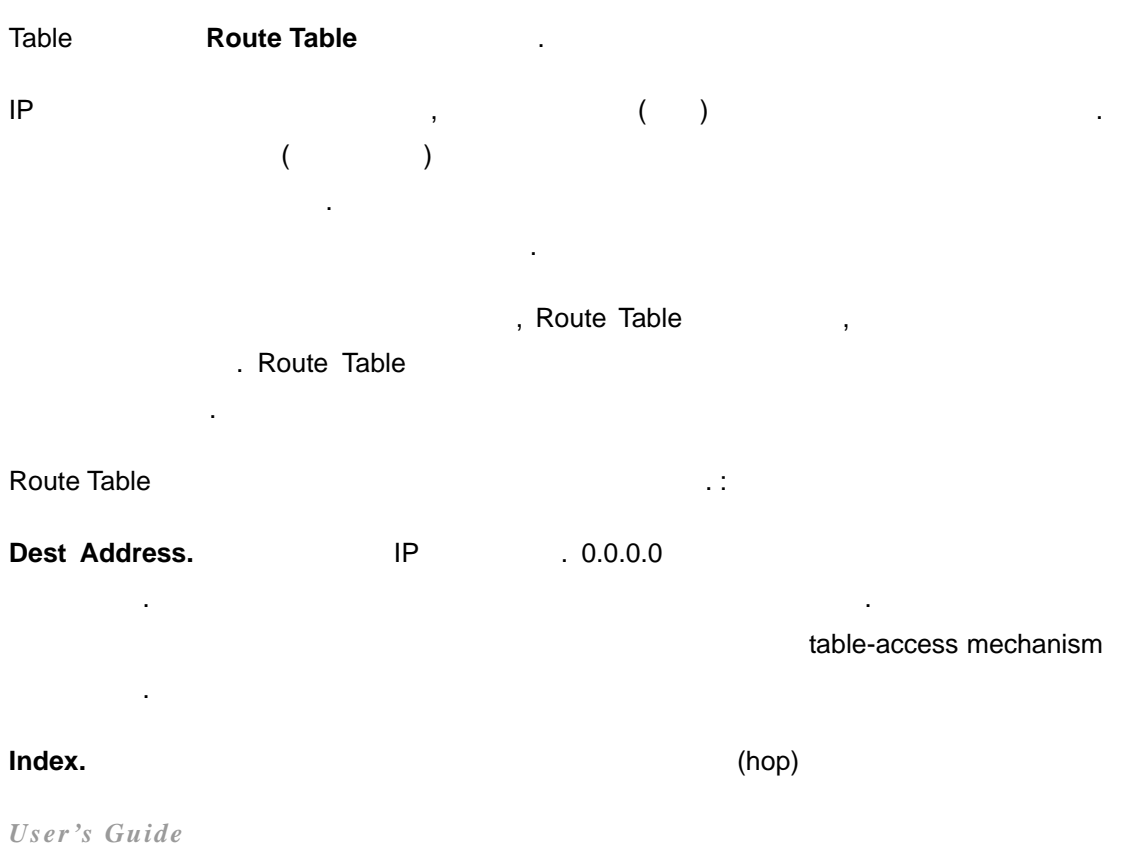

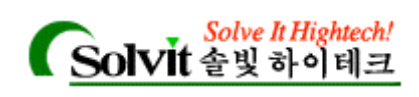

구분해주는 인덱스 .

**Metric1-Metric4.** Metric1 **Metric Metric A** routing metric and Metric2 Metric4 교체경로 지정 metric 입니다. 이러한 metrics 의미는 경로의 프로토 값에서 지정해주는  $\text{routing}$  and  $\text{r}$  is the set of  $\text{r}$  . Metric  $\text{r}$  ,  $\text{r}$  –1  $\text{r}$  ,  $\text{r}$ 

**NextHopAddr**. Next Hop Address (hop) IP **Type.**  $(1) = other$ ,  $(2) = invalid$ ,  $(3) = direct$ ,

 $($  )  $(4)$ =remote,  $/$   $/$ 

**Proto.** IP  $IP$  . (1)=other,  $: (2)$ =local,  $\therefore$  (3)=netmgmt,  $\therefore$  (4)=.icmp, ICMP  $\therefore$ (5)=egp: (6)= ggp: (7)=hello: (8)=rip: (9)=is-is: (10)=es-is: (11)=CiscoIgrp: (12)=bbnSpflgp:  $(13)$ =oigp

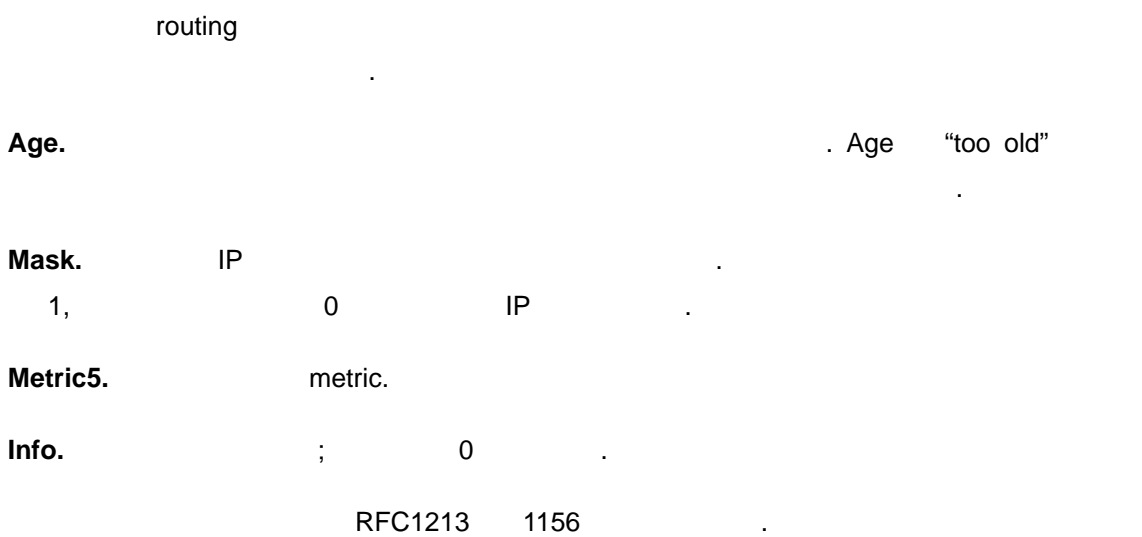

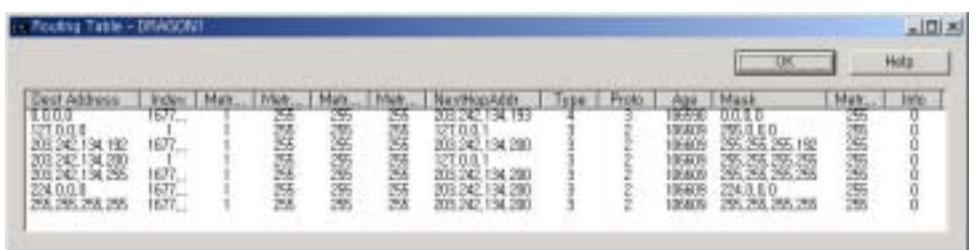

#### **Interface Table**

Table **Interface Table** Manuscript

Interface Table **IP** 

*User's Guide* 

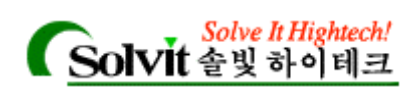

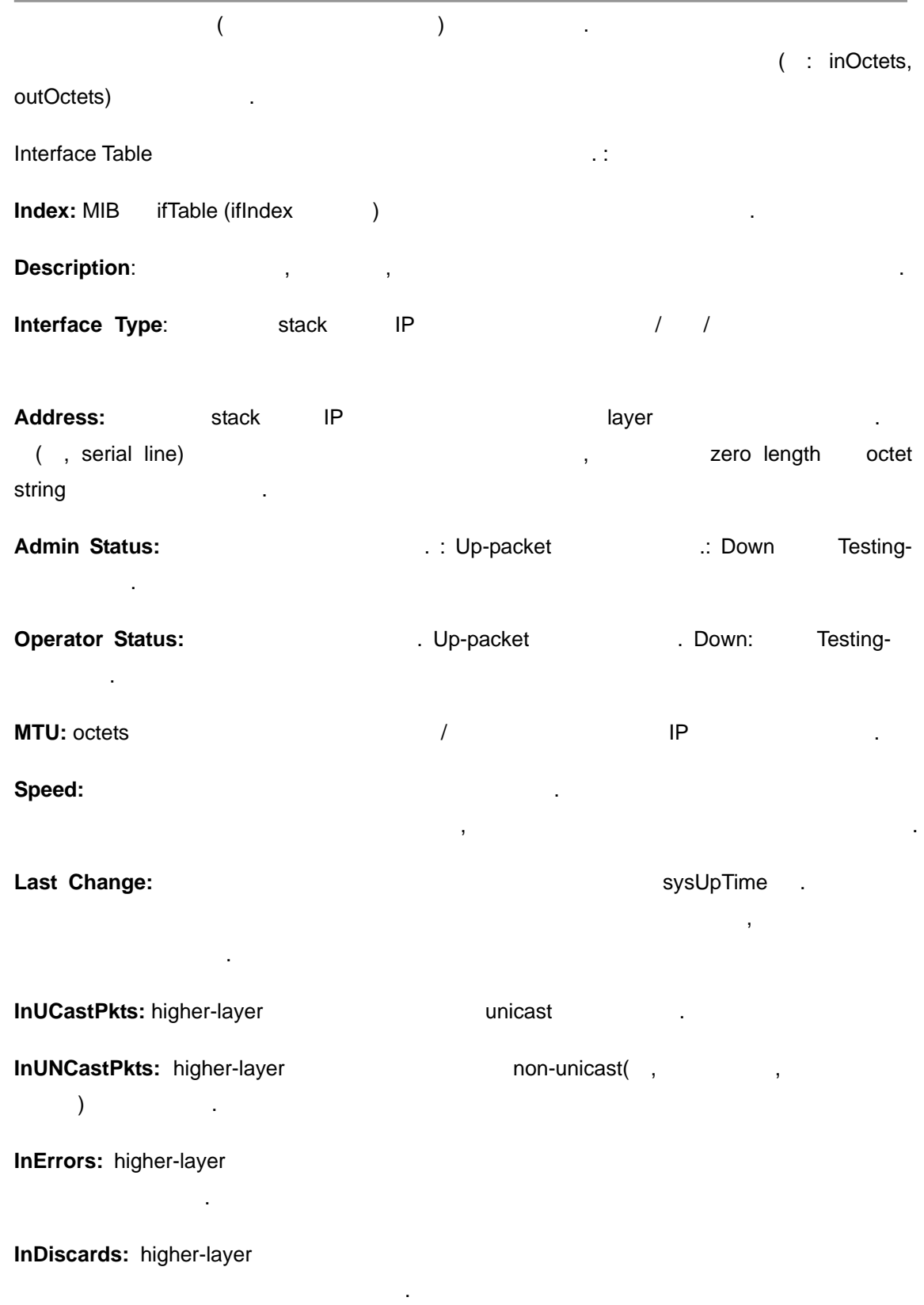

*User's Guide* 

**WhatsUp Gold**

차지하기 때문입니다.

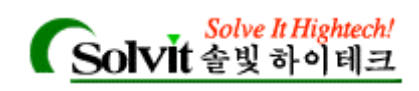

스를 통해 수신된 패킷의 개수.

**Unknown Protos:** 

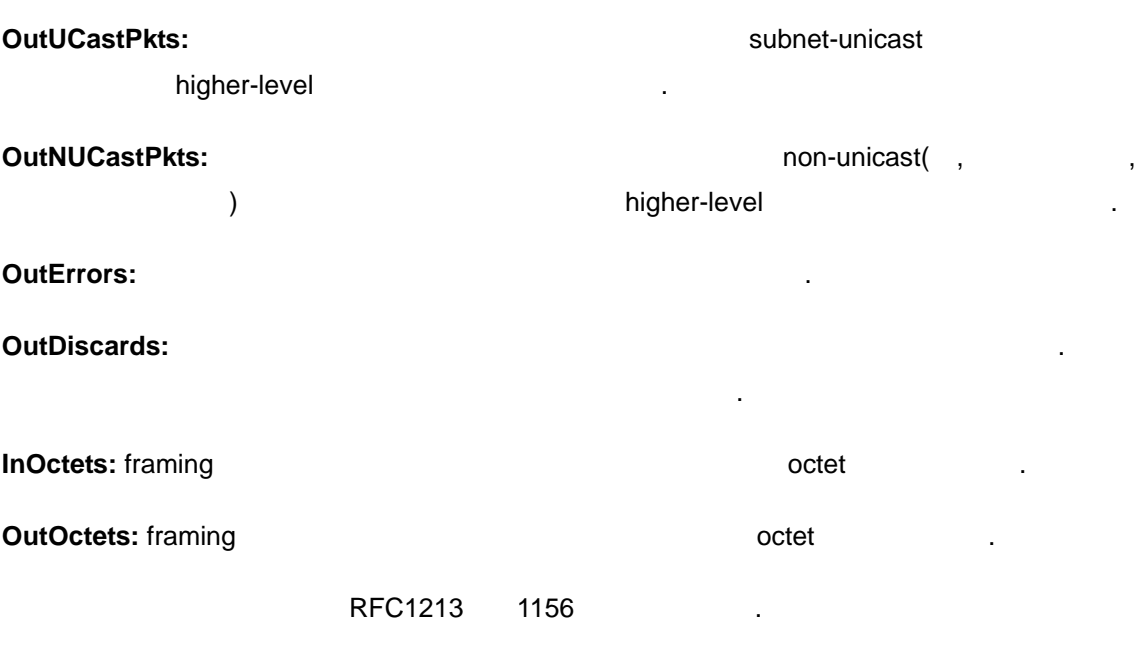

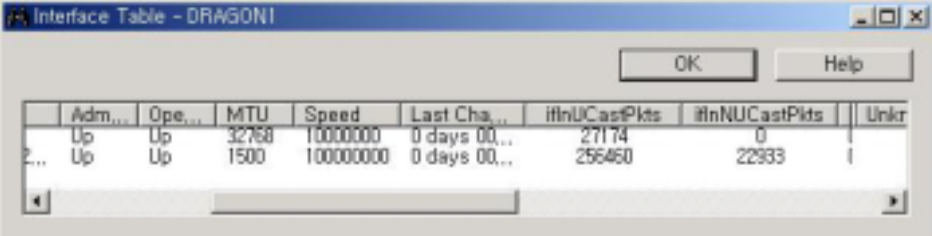

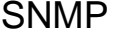

## **(Graphing SNMP Values)**

 $S$ NMP  $\blacksquare$ 

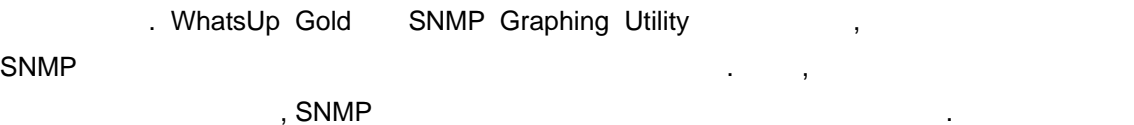

SNMP Graphing Utility **Accord SNMP** 5NMP 7. (line graph)

*User's Guide* 

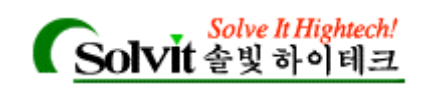

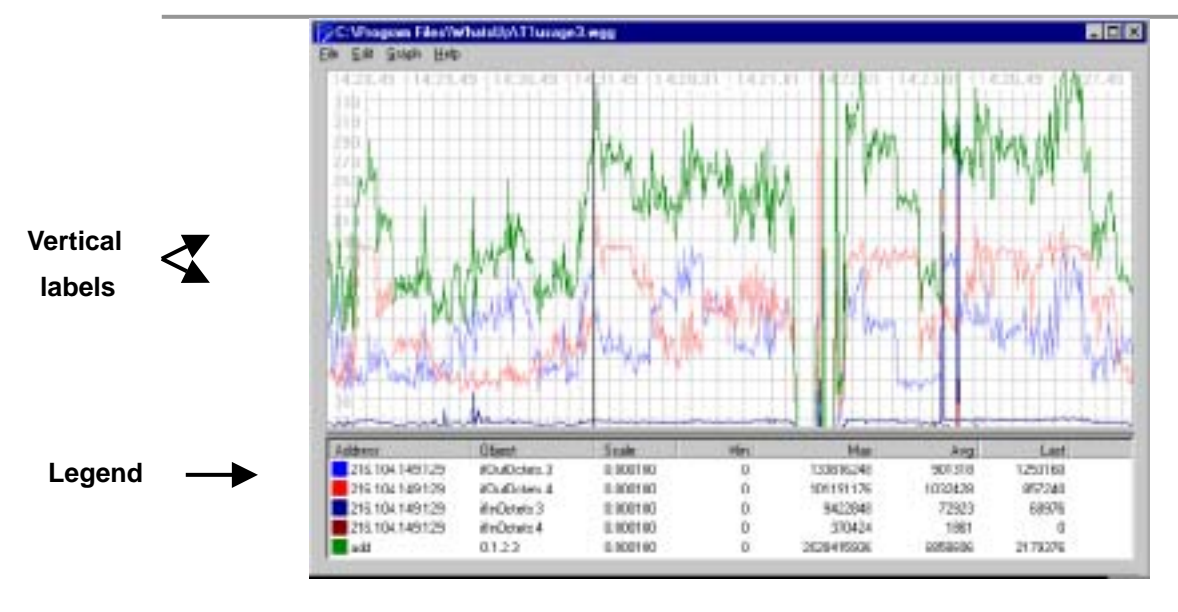

 $S NMP$   $20$ 

The SNMP Graphing Utility **The SNMP** 경사항을 그래프로 나타내어 줍니다. 하지만, 오직 리포트된 개체값만 그래프로 나타내도록 "Adding, Editing, Deleting SNMP Object"

#### **Starting the SNMP Graphing Utility**

폭과 색상을 설정할 있습니다.

SNMP Graphing Utility  $\qquad \qquad ,$ 

**Tools Tools** , SNMP Graph Utility **All According to According the According of According SNMP** Graph Utility **WhatsUp -> WhatsUp Gold SNMP Graph Utility** 

**Graph** -> **Properties MICON SNMP**  $(graph.wgg)$  $S NMP$  (Tools -> Net Tools -> SNMP ), What SNMP (identifier) **Monitor 1. WhatsUp Start 1. WhatsUp** Gold Graphing Utility 화면에 나타나고, 선택된 SNMP 개체의 실시간 그래핑을 시작합 니다.

**SNMP** , , , (Adding, Editing, and Deleting SNMP Objects)

SNMP , :

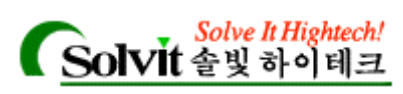

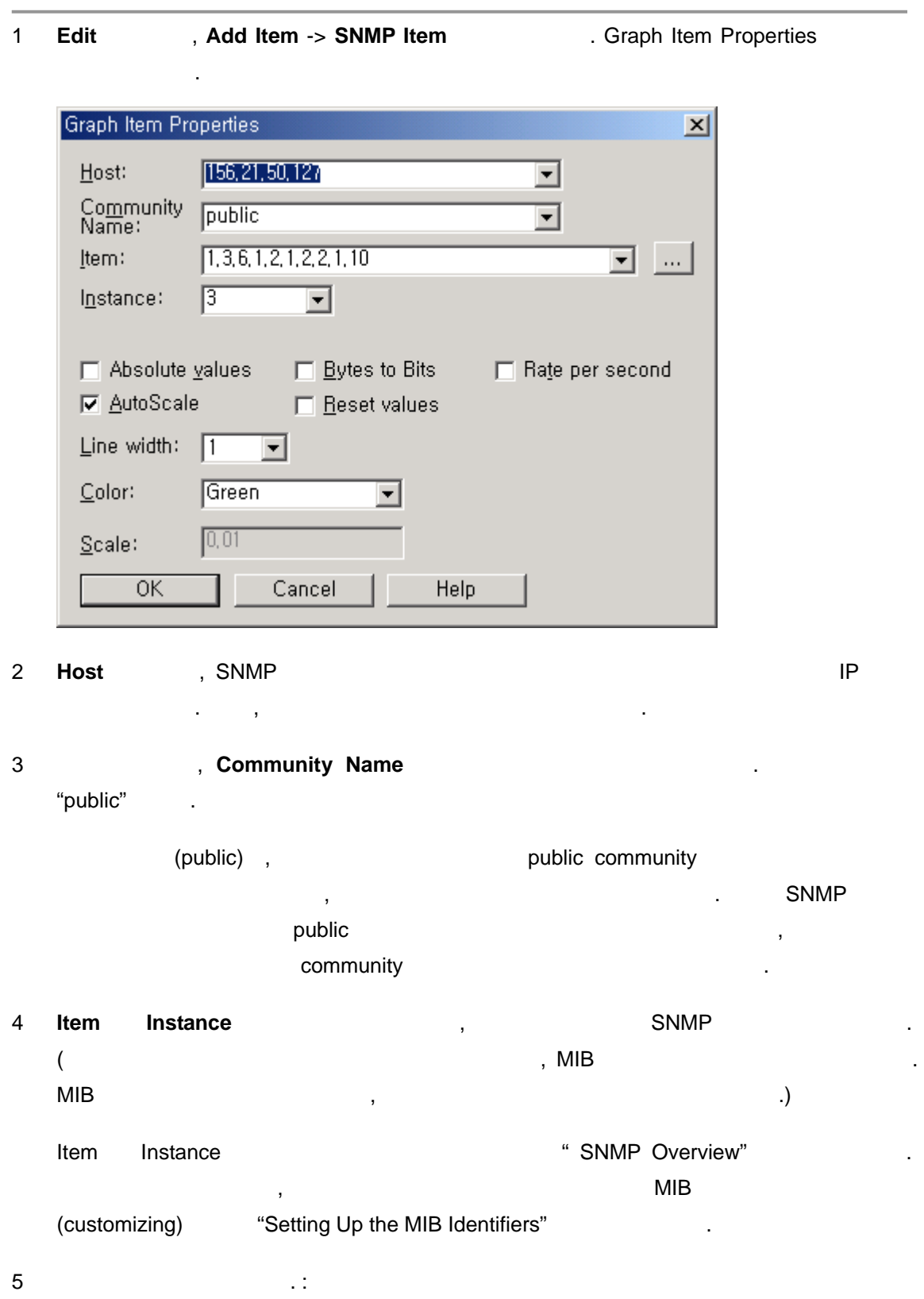

Absolute values. Absolute walues.

, SNMP

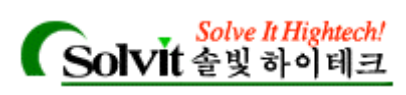

. IfOutOctets 같은 카운터를 그래프로 그릴 때는 **Absolute values** 옵션은 선택하고 지는 않을 것입니다. 요즘 선택하면, 그래프로 나타난 것입니다. 로션을 선택하면, 그래프로 나타난 것입니다. 로션을 선택하면, 그래프로 나타난 것입니다. AutoScale. AutoScale. AutoScale. 따라 결정됩니다. 이것은 그래프를 수직 눈금에 적절히 맞추기 위해 계산되는 스케 일입니다. 옵션을 선택해제하면, **Scale** 옵션이 활성화되고, 값을 지정해 그래프의 기를 변경할 있습니다.

**Bytes to bits.** The contract of the snaps are snaps as a  $\alpha$  snaps are  $\alpha$  and  $\alpha$  are  $\alpha$  and  $\alpha$  are  $\alpha$  and  $\alpha$  are  $\alpha$  and  $\alpha$  are  $\alpha$  and  $\alpha$  are  $\alpha$  and  $\alpha$  are  $\alpha$  and  $\alpha$  are  $\alpha$  and  $\alpha$  are  $\alpha$  bit the term of the state of the state of the state of the state of the state of the state of the state of the state of the state of the state of the state of the state of the state of the state of the state of the state o 사용 T1 라우터 포트를 모니터링 baud rate tifOutOctets and 8 and baud rate  $\mathcal{L}$ 

**Reset values.** The contract of the state of the state of the state of the SNMP state of SNMP 개체의 **Edit Alexander (Product Alexander State** Alexander State Alexander State Alexander State Alexander State Alexander State Alexander State Alexander State Alexander State Alexander State Alexander State Alexander State SNMP

Line width. SNMP

Color. SNMP

Scale. AutoScale **bidge**,

지정해 있습니다. 유용한 스케일을 알아내기 전까지, 박스에 다른 값들을 알아내기 전까지 전해 있습니다. 용할 있습니다. Rate per Second. **Rate per Second.** The SNMP

 $\frac{1}{2}$  ,  $\frac{1}{2}$  ,  $\frac{1$ 최근 보고된 값과 그전에 보고된 값의 차를 구해서, 보고된 값의 시간차( ) 나눕 니다. 옵션은 그래프의 **Interval** (그래프 옵션에서) 1 초가 아닌 다른 값일 유용 합니다. 옵션을 **Absolute values** 옵션과 함께 사용할 수는 없습니다.  $6$  SNMP  $\qquad \qquad \ldots$ 

**(Viewing Item Values)** 

SNMP **CONSIDENT WAS SNMP** TO THE RESERVE RESERVE TO THE RESERVE RESERVE TO THE RESERVE TO THE RESERVE TO THE RESERVE TO THE RESERVE TO THE RESERVE TO THE RESERVE TO THE RESERVE TO THE RESERVE TO THE RESERVE TO THE RESERVE **Edit Wiew Item Values** 1

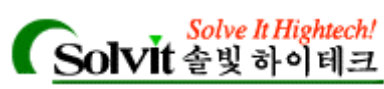

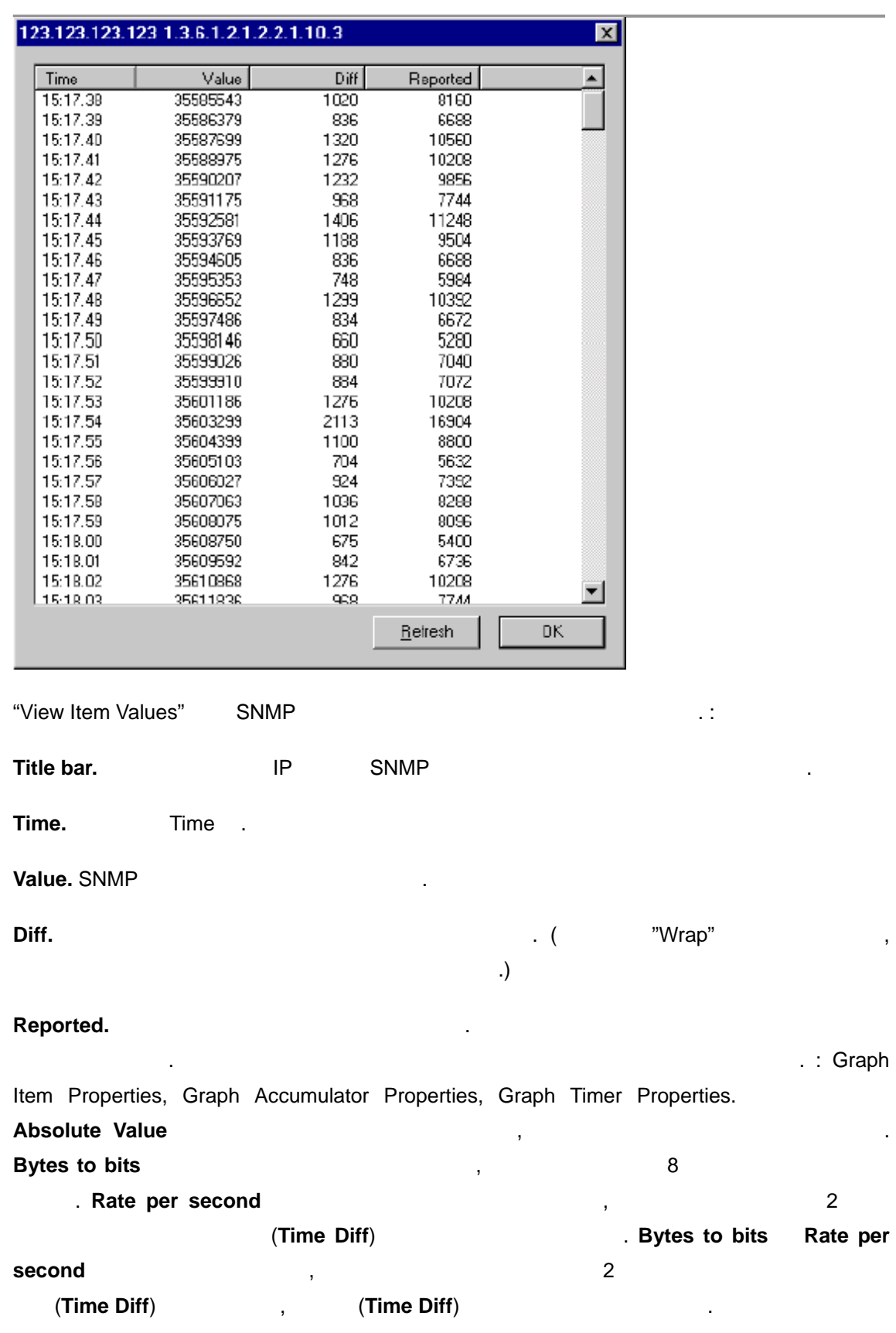

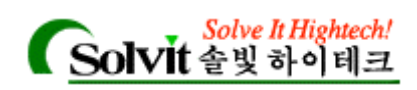

#### Time Diff.

(milliseconds )

#### **Refresh**

#### **(Editing Item Properties)**

 $\sim$   $\sim$   $\sim$  $1$ 

- e and degend)에서, https://www.flegend.com/degend/com/degend/com/degend/com/degend/com/degend/com/degend/com/degend/com/degend/com/degend/com/degend/com/degend/com/degend/com/degend/com/degend/com/degend/com/degend/com/degen
- y 그래프 레전드에서, 수정하려는 아이템을 클릭한 다음, **Edit** 메뉴에서 **Item Properties**
- $\bullet$  , and the contract and the contract and the contract and the contract and the contract  $\bullet$ **Properties**

**Graph Item Properties** 

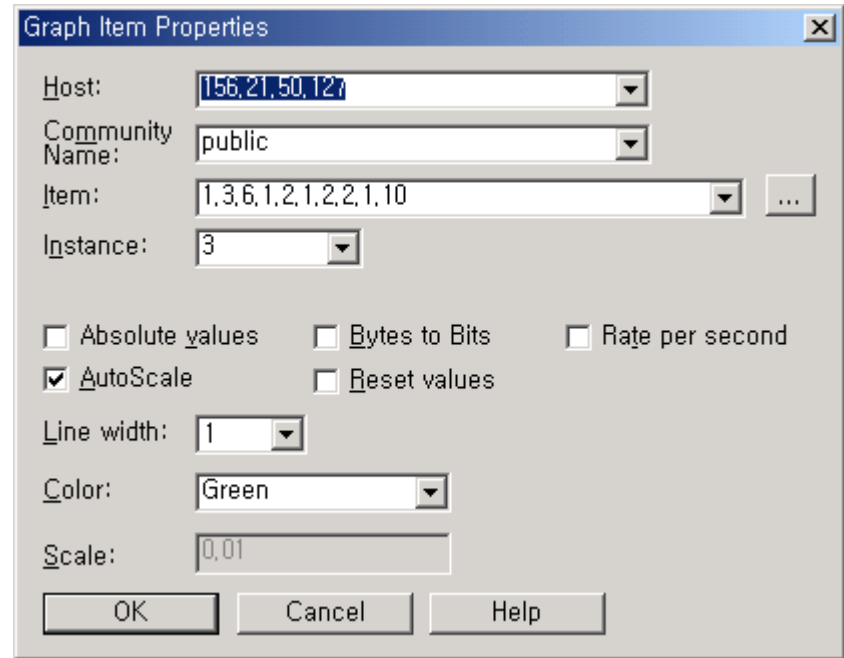

2 설정을 변경한 다음, **OK** 버튼을 클릭해 변경 내용을 저장하고 대화상자를 나갑니다.

*User's Guide* 

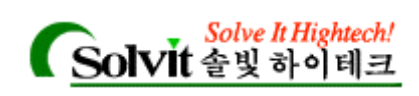

#### (Deleting Items from the Graph)

나를 수행합니다. 1 삭제하려는 아이템을 클릭한 다음, **Edit** 메뉴에서 **Delete Item** 선택합니다. 2 삭제하려는 아이템을 마우스 오른쪽 버튼으로 클릭하고 **Delete** 선택합니다.

아무 대 그래프 에서 아무 대 그래프 레전드에서 아래 사항 중의 사항 중의 사항 중의 사항 중의 사항 중의 사항 중의 사항 중의 사항 중의 사항 중의 사항 중의 사항 중의 사항 중의 사항 중의 사항

#### **(Saving and Opening Graph Files)**

 $\frac{1}{3}$ 습니다. 데이터 값들은 저장되지 않습니다. 차후에 해당 그래프 파일을 다시 열어, 저장된 SNMP **SNMP COLLECT AND A SNMP** . WhatsUp Gold SNMP 일들은 .*wgg* 라는 확장자를 사용합니다.

 $\ddotsc$ 

1 **File** , Save Graph . " 납니다.

 $2$   $\hspace{1.5cm}$   $\hspace{1.5cm}$   $3$ 

 $\alpha$ 

1 **File 7 and File 3 apply 1 and The File 4 and Tag American Contract American American American American American American American American American American American American American American American American American** 2 그래프 파일 이름(.*wgg* 확장자를 가진) 선택하고 열기 버튼을 클릭합니다.

#### **(Editing Graph Properties)**

"Graph Options" , The State (layout), SNMP (interval frequency),

등록정보를 보려면, **Graph** 메뉴에서 **Properties** 선택합니다.

*User's Guide* 

등을 설정합니다.

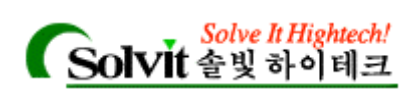

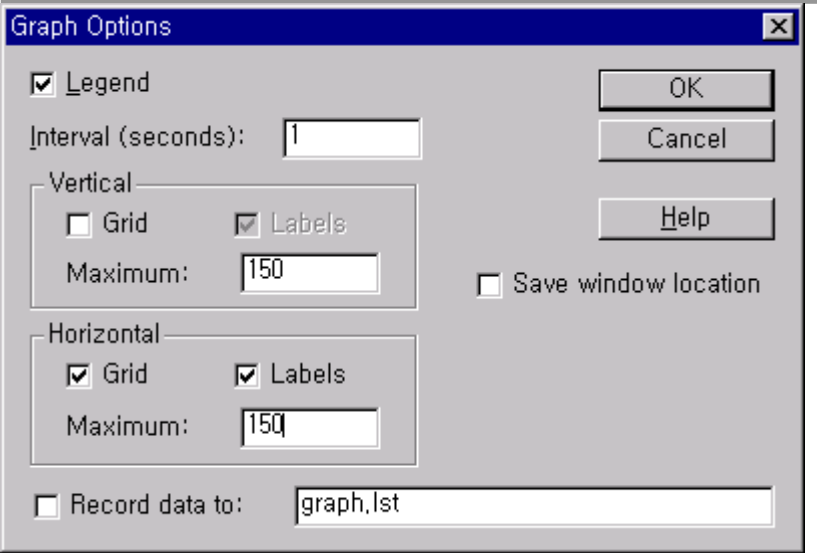

#### **Legend.**  $\qquad \qquad ,$

SNMP 30 7 7 7 7 7 7 7 7 7 7 7 7 7 7 8 7 7 7 8 7 7 8 7 8 7 8 7 8 7 8 7 8 7 8 7 8 7 8 7 8 8 7 8 8 7 8 7 8 7 8 7 8 7 8 7 8 7 8 7 8 7 8 7 8 7 8 7 8 7 8 7 8 7 8 7 8 7 8 7 8 7 8 7 8 7 8 7 8 7 8 7 8 7 8 7 8 7 8 7 8 7 8 7 8 7 8 7 니다.

#### **Interval (seconds).**

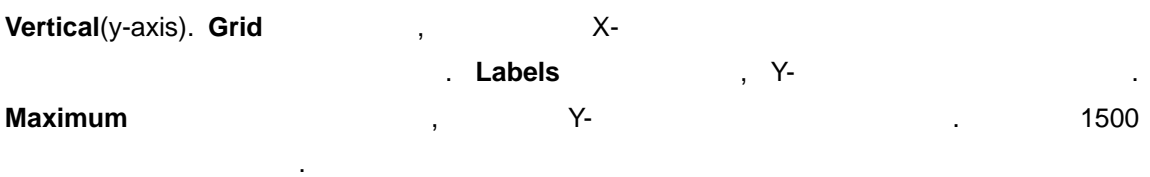

# **Horizontal**(x-axis). **Grid** ( $Y - Y - Y - Z = 0$

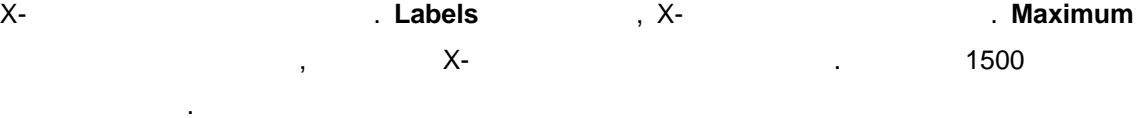

#### Save window location. And the location of the location of the location of the location of the location of the location of the location of the location of the location of the location of the location of the location of the

있습니다.

화면 상의 같은 위치에서 열리도록 해줍니다. **Record data to.**  $\blacksquare$ 

# ↑ Substitute WhatsUp Gold in the tabdelimited( and the control of the control of the control of the control of the control of the control of the control of the control of the control of the control of the control of the control of the control of the control

#### Append new data to datafile if it already exits. **The absolute all alleads** and the control of the control of the

 $SNNP$   $\blacksquare$ 

데이터는 기존 파일을 덮어씁니다.

*User's Guide* 

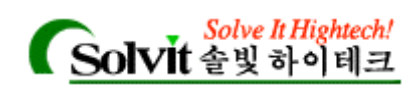

Eile Format) The South Assembly that the South Assembly the South Assembly that the  $\cdot$ 

Date [tab] time [tab] first item value [tab] second item value [tab] ...

 $\blacksquare$  ,  $\blacksquare$  ,  $\blacksquare$  ,  $\blacksquare$   $\blacksquare$ 자를 나타냅니다. [156.21.50.12]:1.3.6.1.2.1.2.2.1.10.3 [156.21.50.12]:1.3.6.1.2.1.2.2.1.16.4 [156.21.50.12]:1.3.6.1.2.1.2.2.1.16.3 01/03/2001 11:07:34 103782671006689 01/03/2001 11:07:35 169587431031456 01/03/2001 11:07:36 20678156873944

 $\mathbf n$ ,  $\mathbf n$ ,  $\mathbf n$ 

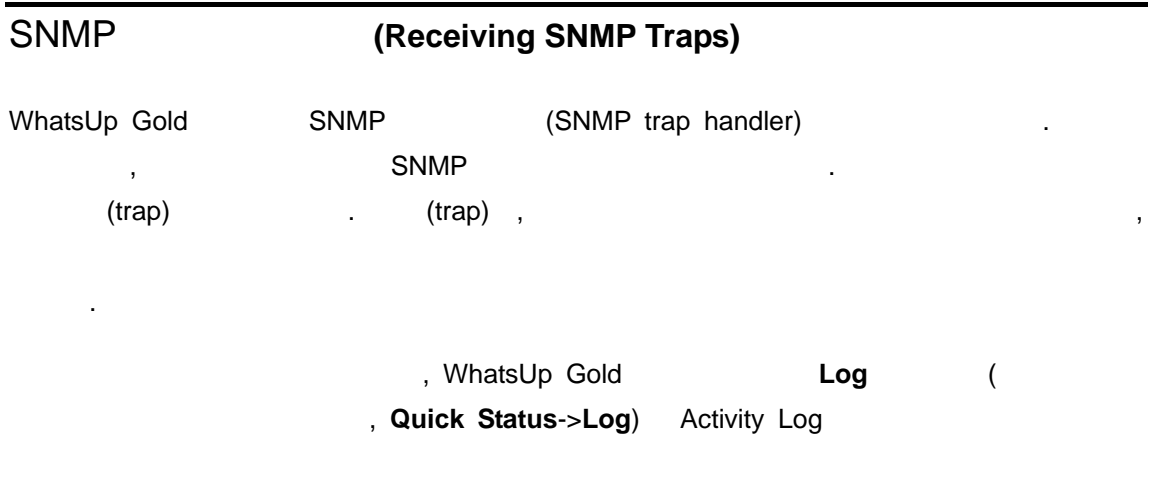

(highlight) , The Solid notification (Beeper, Group, The Solid notification (Beeper, Group, Pager, SMTPMail, Sound, WinPopup Voice  $\qquad \qquad$  ) WhatsUp Gold in the contract of the contract of the contract of the contract of the contract of the contract of the contract of the contract of the contract of the contract of the contract of the contract of the contract o

1 2012 1 2022 1 2023 NMP agent 2022 2023 NMP agent WhatsUp Gold WhatsUp Gold

2 **Phone 2 Phone 12 Washing Up the MIB Identifies**" , MIB Extractor

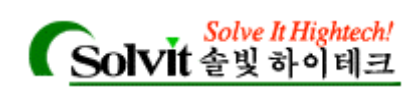

SNMP Trap Handler **Trap Handler Trap Handler Trap Handler Trap Act 10 Test** 10 Test 10 Test 10 Test 10 Test 10 Test 10 Test 10 Test 10 Test 10 Test 10 Test 10 Test 10 Test 10 Test 10 Test 10 Test 10 Test 10 Test 10 T **Event Servers** (The SNMP Traps Configure **Configure** Enable SNMP Trap Handler (ADS)

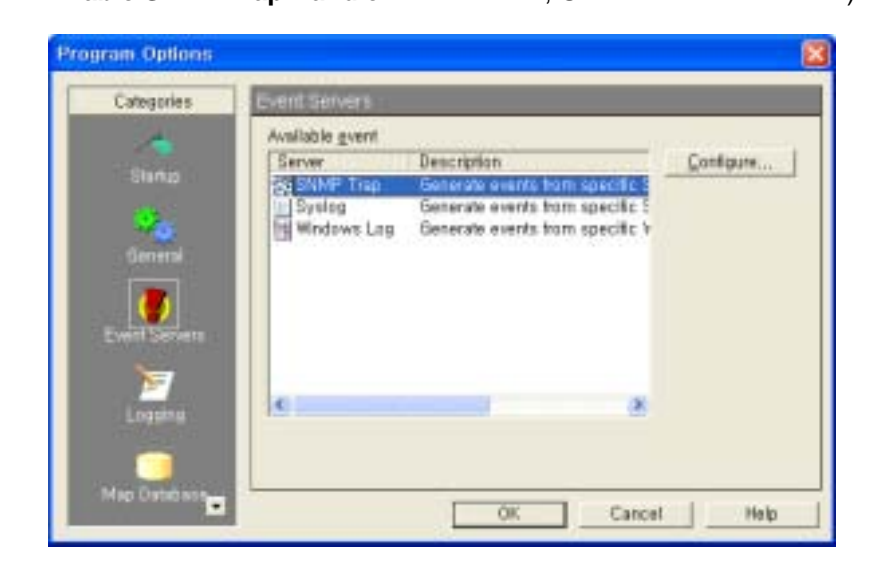

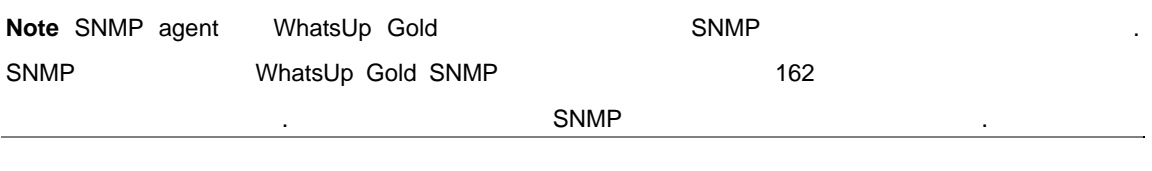

3 the contractions to the contractions and the notifications  $\sim$  notifications  $\sim$ 

#### **SNMP Trap Event (Setting Up SNMP Trap Events)**

Event Library **Example SNMP Trap 2006** SNMP Trap 2008. Events to the Events Library" The Contract of Multiple WhatsUp Gold 1 통지합니다:

- badVoltage, apc, 6,49
- batteryOverTemperature,apc,6,53

#### Bad Voltage

1. Event Library SNMP **New** 

*User's Guide* 

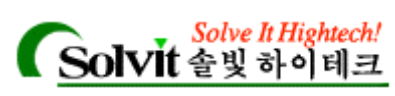

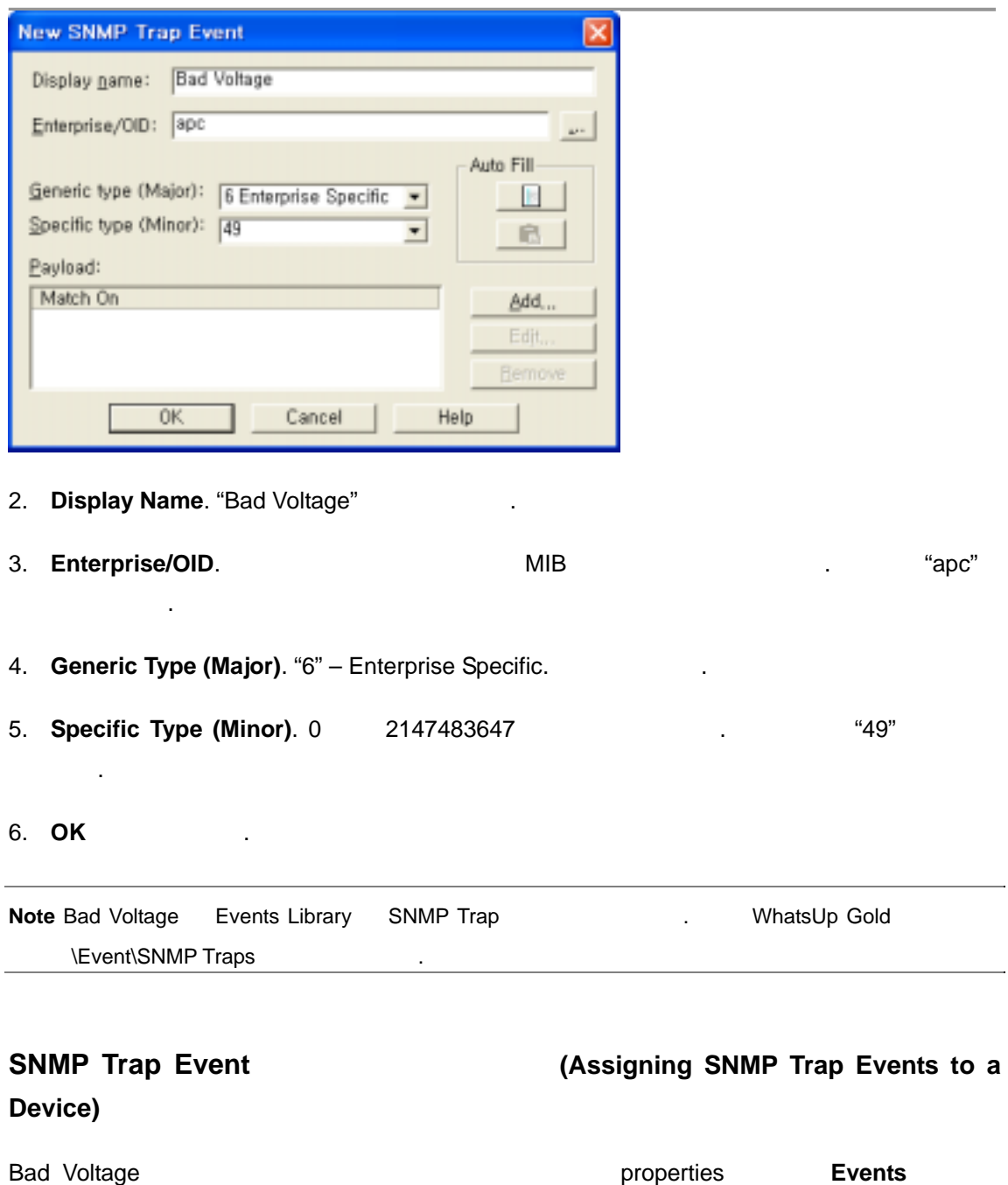

합니다. **Add** 클릭해서 이벤트를 선택하고 **OK** 클릭합니다.

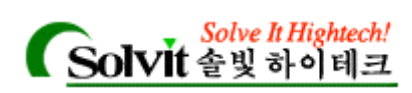

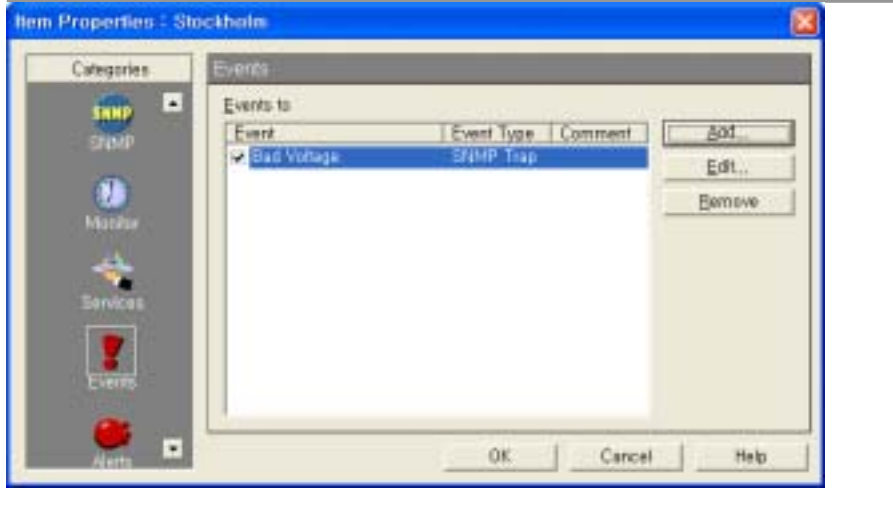

**Note** 

## **SNMP Trap Events Motification (Setting Up Notifications for SNMP Trap Events)**

SNMP motification MhatsUp Gold  $\mathcal{L}$  , the expectation of the expectation of  $\mathcal{L}$ notification 전송되도록 지정할 있습니다. SNMP 원하시면 " SNMP Traps" 참조하십시오.

"Bad Voltage" notification  $, :$ 

1.해당 디바이스를 더블클릭하고 **Alerts** 클릭합니다.

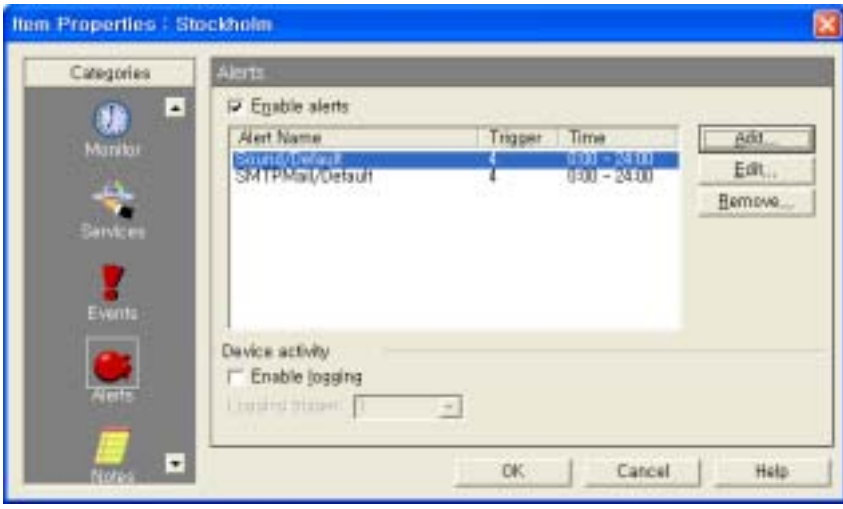

*User's Guide* 

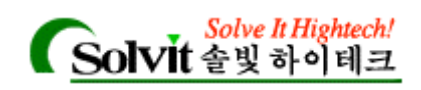

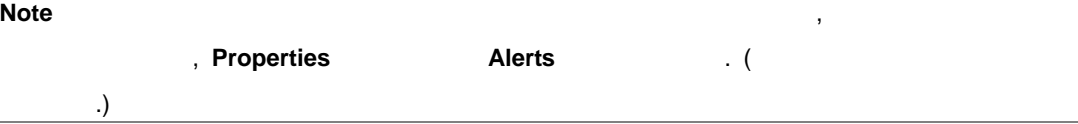

#### **2 Enable Alerts Enable Logging**

#### 3 **Alerts** , **Add** .

"Add Alert"

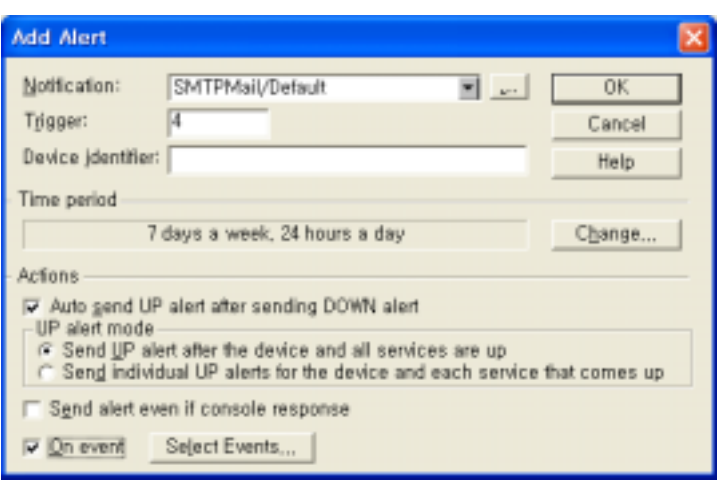

4 and the state of the state of the state motification  $\alpha$ 니다. notifications

"Defining Notifications"

#### 5 On Event

#### **Select Events**

디바이스에 연관된 모든 이벤트를 있습니다.

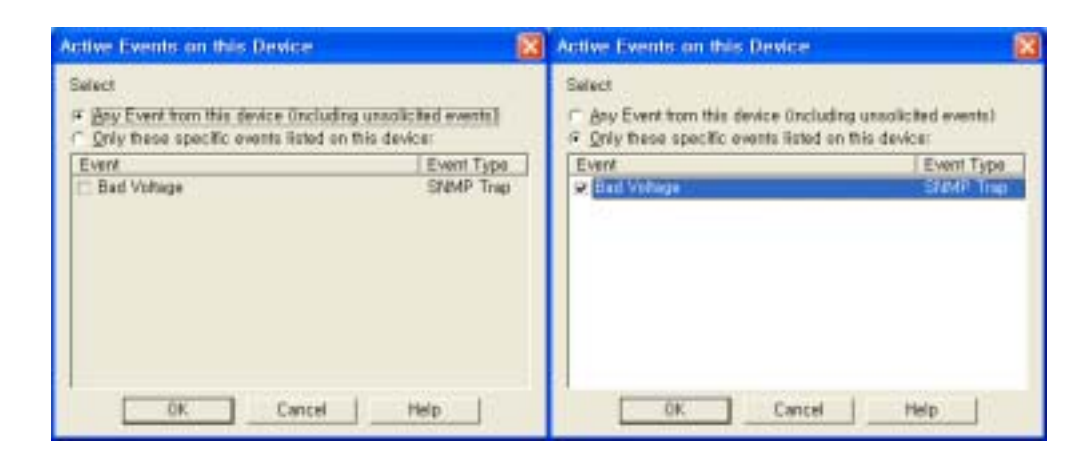

*User's Guide* 

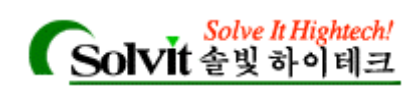

있습니다.

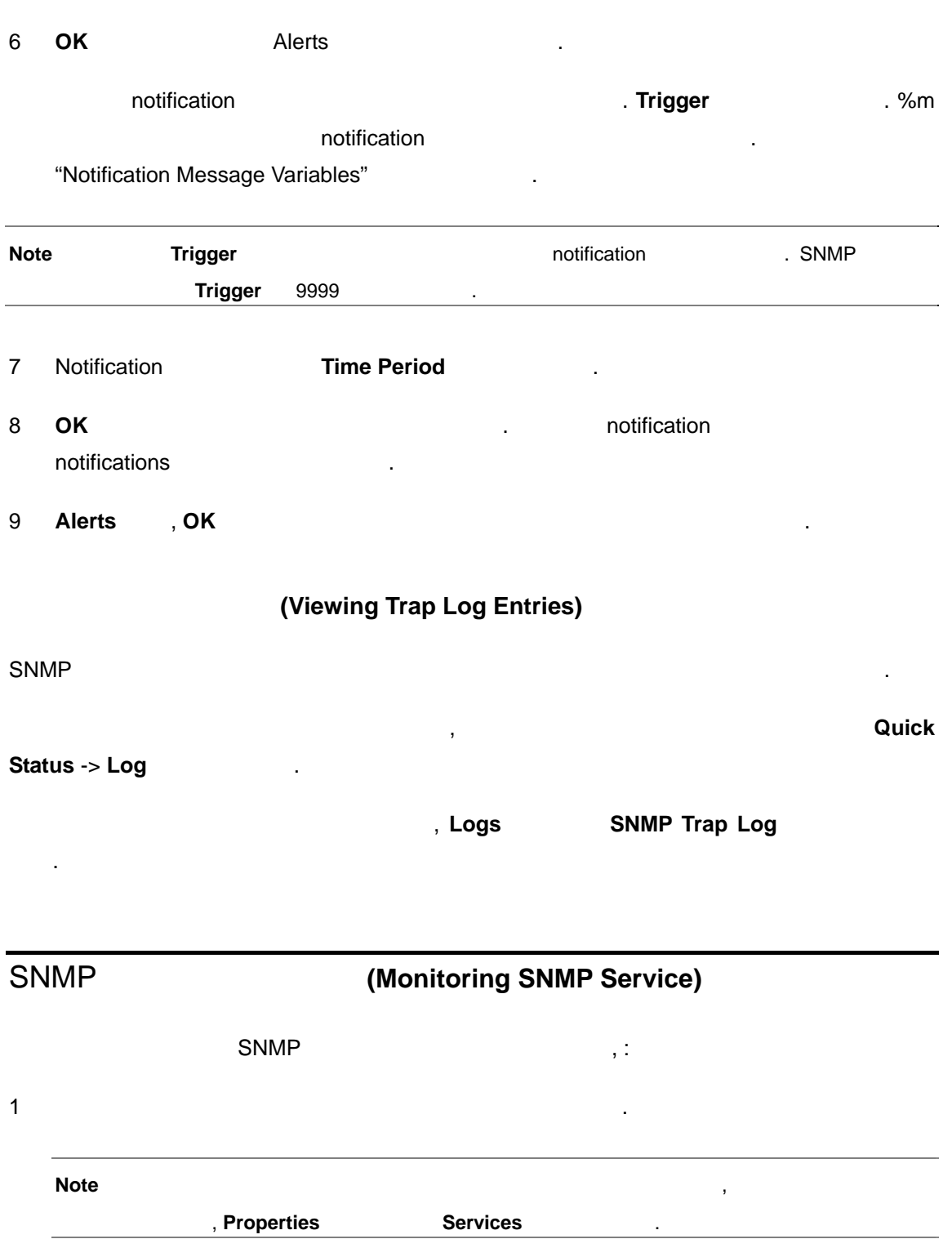

가에 따라 다른 옵션이 나타납니다. 예에서는 이벤트가 하나밖에 없지만 디바이

*User's Guide* 

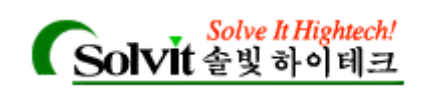

2 **Services** 클릭해 서비스 등록정보를 나타냅니다.

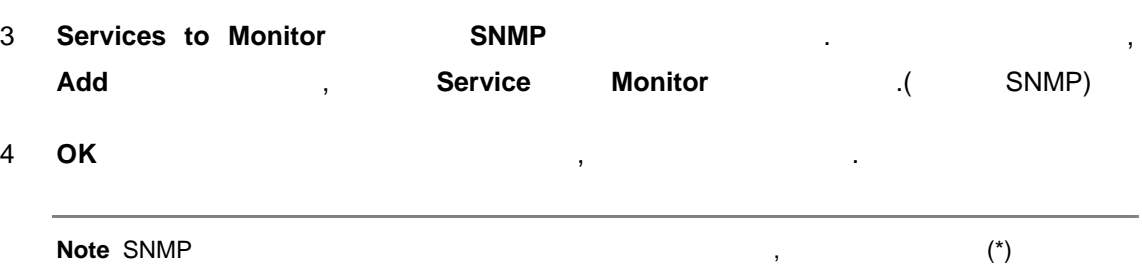

도의 해당 디바이스 아이콘 상단 모서리에 나타나게 됩니다.

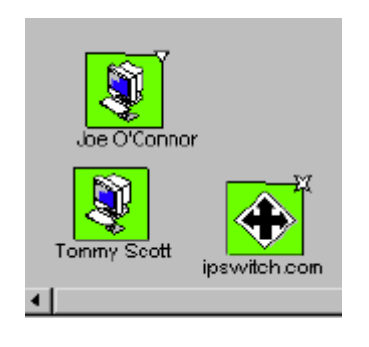

*User's Guide* 

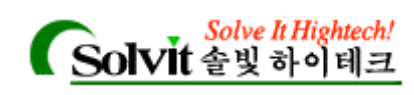

# 13 (Using Network Tools)

WhatsUp Gold , the matches of the matches of the matches of  $\alpha$ ,  $\beta$ ,  $\beta$ ,  $\beta$ ,  $\beta$ ,  $\beta$ ,  $\beta$ ,  $\beta$ ,  $\beta$ ,  $\beta$ ,  $\beta$ ,  $\beta$ ,  $\beta$ ,  $\beta$ ,  $\beta$ ,  $\beta$ ,  $\beta$ ,  $\beta$ ,  $\beta$ ,  $\beta$ ,  $\beta$ ,  $\beta$ ,  $\beta$ ,  $\beta$ ,  $\beta$ ,  $\beta$ ,  $\beta$ , 하고 나타내어 주는 다채 도구 모음을 보이는 도구 모음을 포함하고 있습니다.

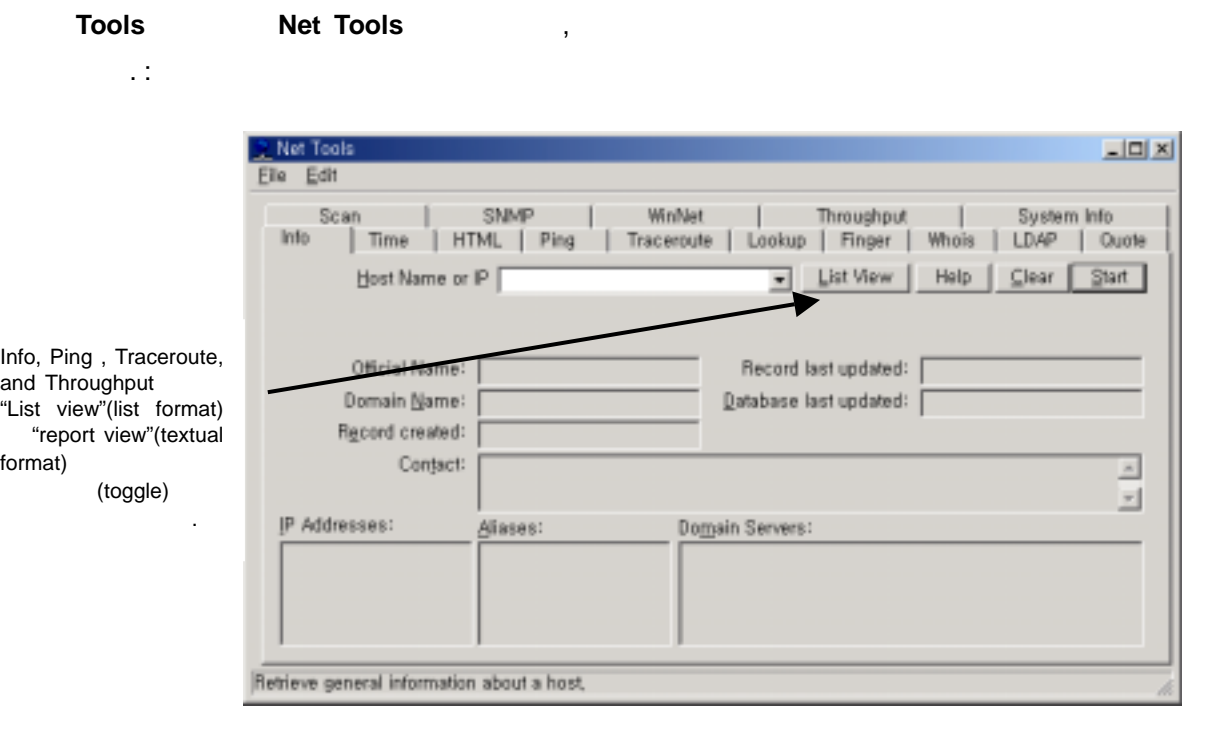

#### (parameter)

- 다음의 툴들이 있습니다. :  $\cdot$  Info -Time - **Time - Time Server Remote Time Server**
- 
- $HTML -$
- Ping -
- TraceRoute -
- Lookup -
- **v** Finger 호스트 상의 사용자들에 대한 장보를 내려보십시오.
- y Whois 인터넷 도메인 소유권과 인터넷 그룹들에 대해, 네트워크 정보 센터에 있는

*User's Guide*
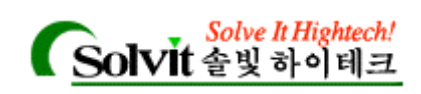

보를 나타내어 줍니다.

- LDAP -
- Quote quote  $\qquad \qquad$  quotations
- y Scan 네트워크 지도를 생성하기 위해, IP 주소 영역을 검색합니다. 사용에 관한 , " 2 : Creating Network Maps"
- SNMP SNMP(Simple Network Management Protocol)
- e 2 : Monitoring SNMP Devices"
- WinNet Windows Network  $\qquad \qquad , \qquad \qquad ,$
- Throughput -.
- System Info -

# 포맷**,** 복사**,** 인쇄 기능 사용하기**(Using Format, Copy, and Print Functions)**

모든 툴에서 표준 윈도우의 잘라내기, 복사, 붙여넣기 기능을 사용하면, 툴들과 모든 윈도우 응용프로그램들을 넘나들며 기능들을 사용할 있습니다. Unde  $\mathcal{G}$ ,  $\mathcal{G}$ ,  $\gamma$ ,  $\gamma$  , and the pop-up)  $\gamma$  (pop-up)  $\gamma$  . Copy Paste

Ping, TraceRoute, Throughput Report View 사용할 있습니다. 대신에 Edit Microsoft According info According to Table 1, List  $\blacksquare$ view  $\blacksquare$ 

### **(Printing Results)**

통을 사용해 관계를 사용해 관계를 개최하는 결과를 사용해 관계를 내용해 관계를 내용해 관계를 내용해 관계를 내용해 관계를 내용해 관계를 내용해 관계를 내용해 관계를 내용해 관계를 내용해 관계를 내용해 관계를 내용해 관계를 내용해 관계를 내용해 관계를 내용해 관계를 내용해 관계를 내용해 관계를 내용해 관계를 내용해 관계를 내용했다. 다음, **File** 메뉴에서 **Print** 선택해 표준 윈도우 프린트 대화상자에서 설정한 것을 나타

*User's Guide* 

냅니다.

Cut

 $D$ elete</u> Select All

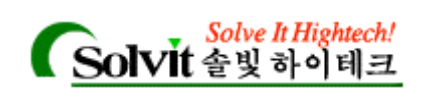

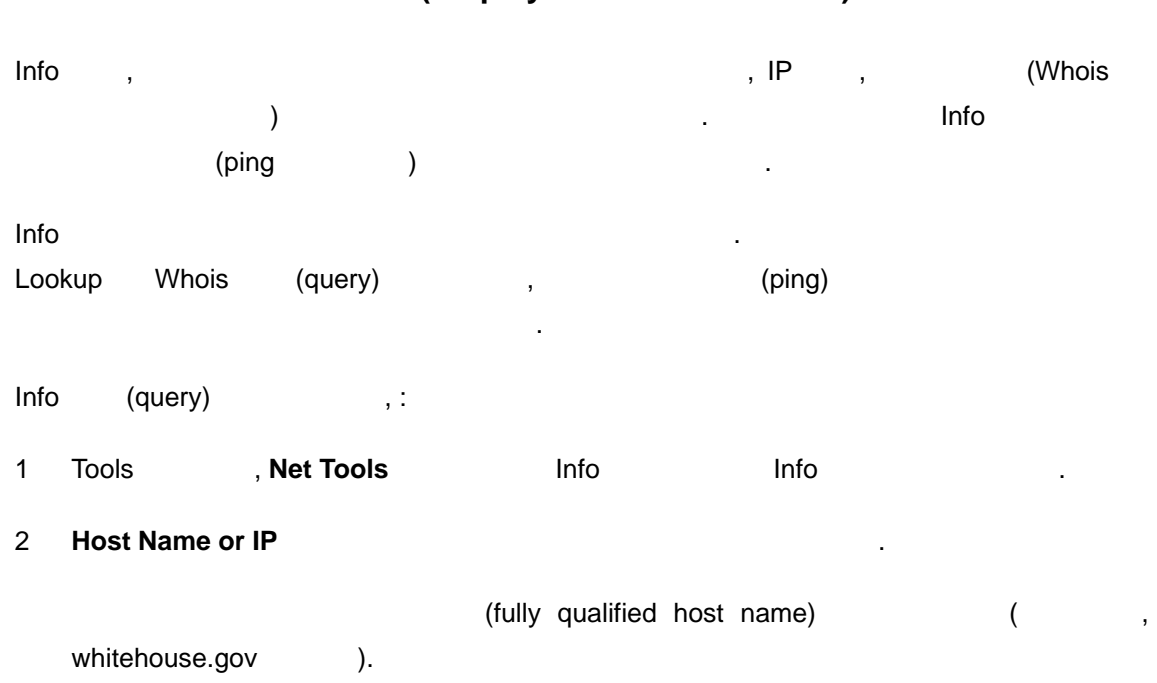

### (Display Device Information) Info Tool

3 **Start** 

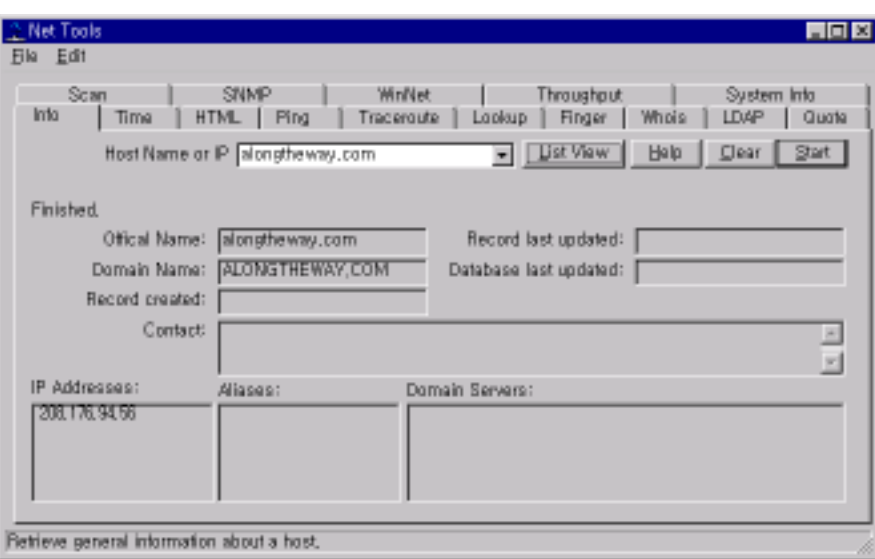

질의가 처리 중인 동안, **Start** 버튼은 **Stop** 버튼으로 전환됩니다. 질의를 중지하고 싶을

언제든지 **Stop** 버튼을 클릭하면 됩니다. **Clear** 버튼을 클릭해 창에 있는 결과를 지울

질의에 대한 답변이 창에 나타납니다.

*User's Guide* 

있습니다.

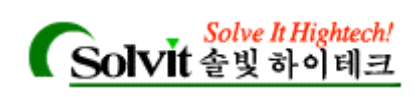

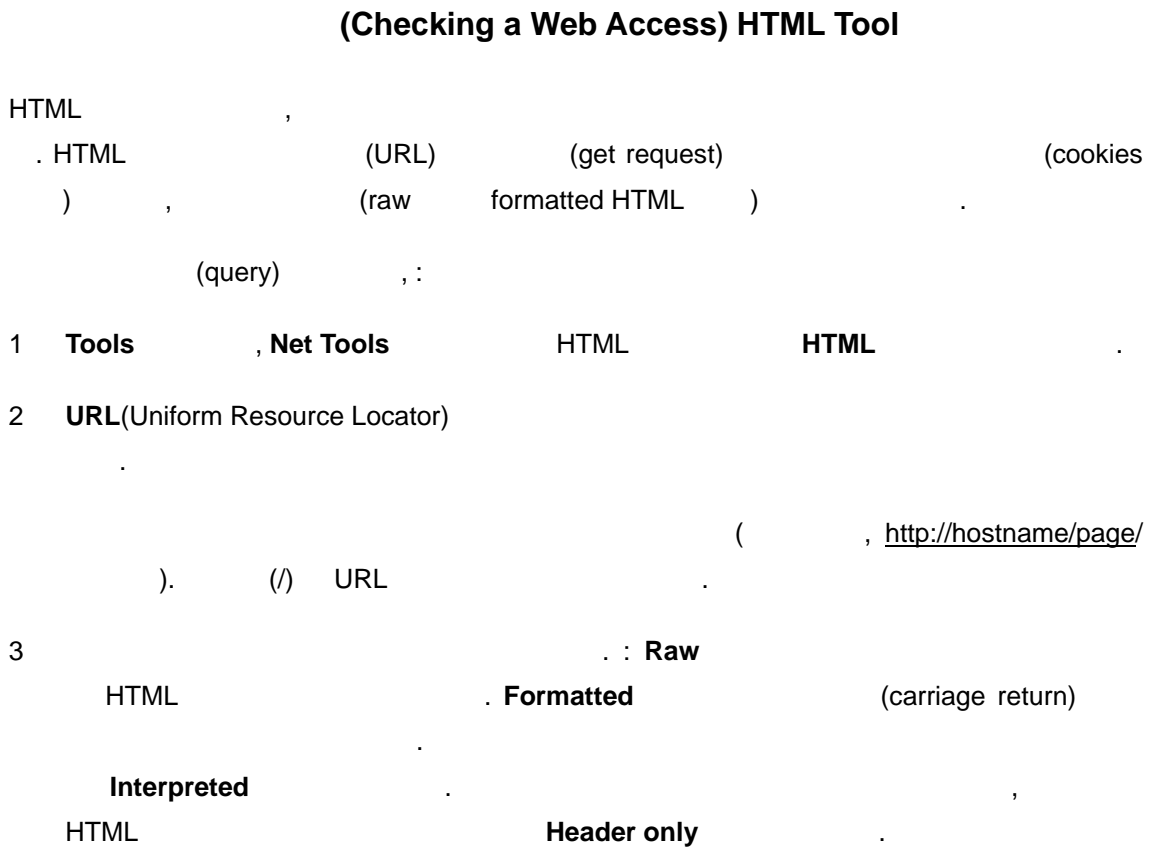

#### 4 **Start** 버튼을 클릭하십시오.

질의에 대한 결과가 창에 나타납니다.

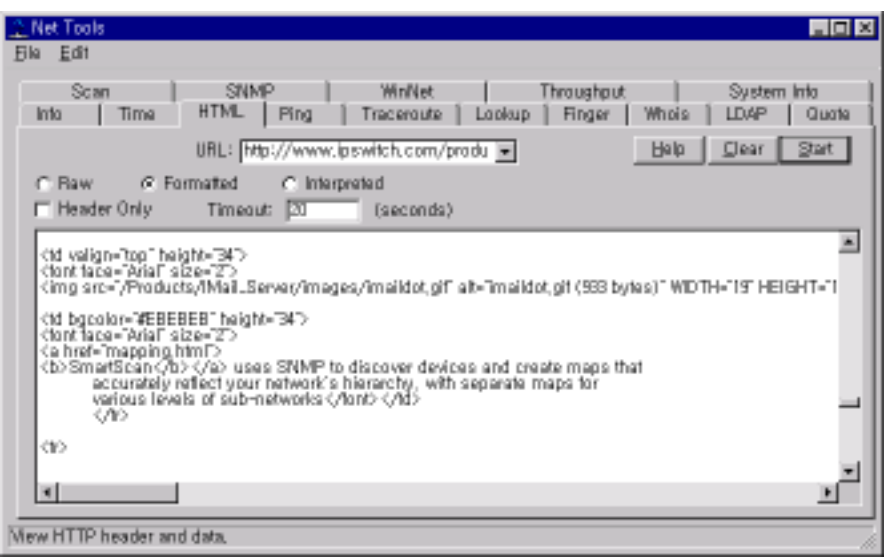

# 질의가 처리 중인 동안, **Start** 버튼은 **Stop** 버튼으로 전환됩니다. 질의를 중지하고 싶을

언제든지 **Stop** 버튼을 클릭하면 됩니다. **Clear** 버튼을 클릭해 창에 있는 결과를 지울

*User's Guide* 

있습니다.

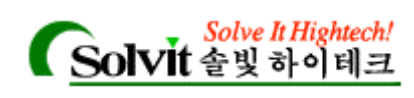

# **(Synchronizing Time)**

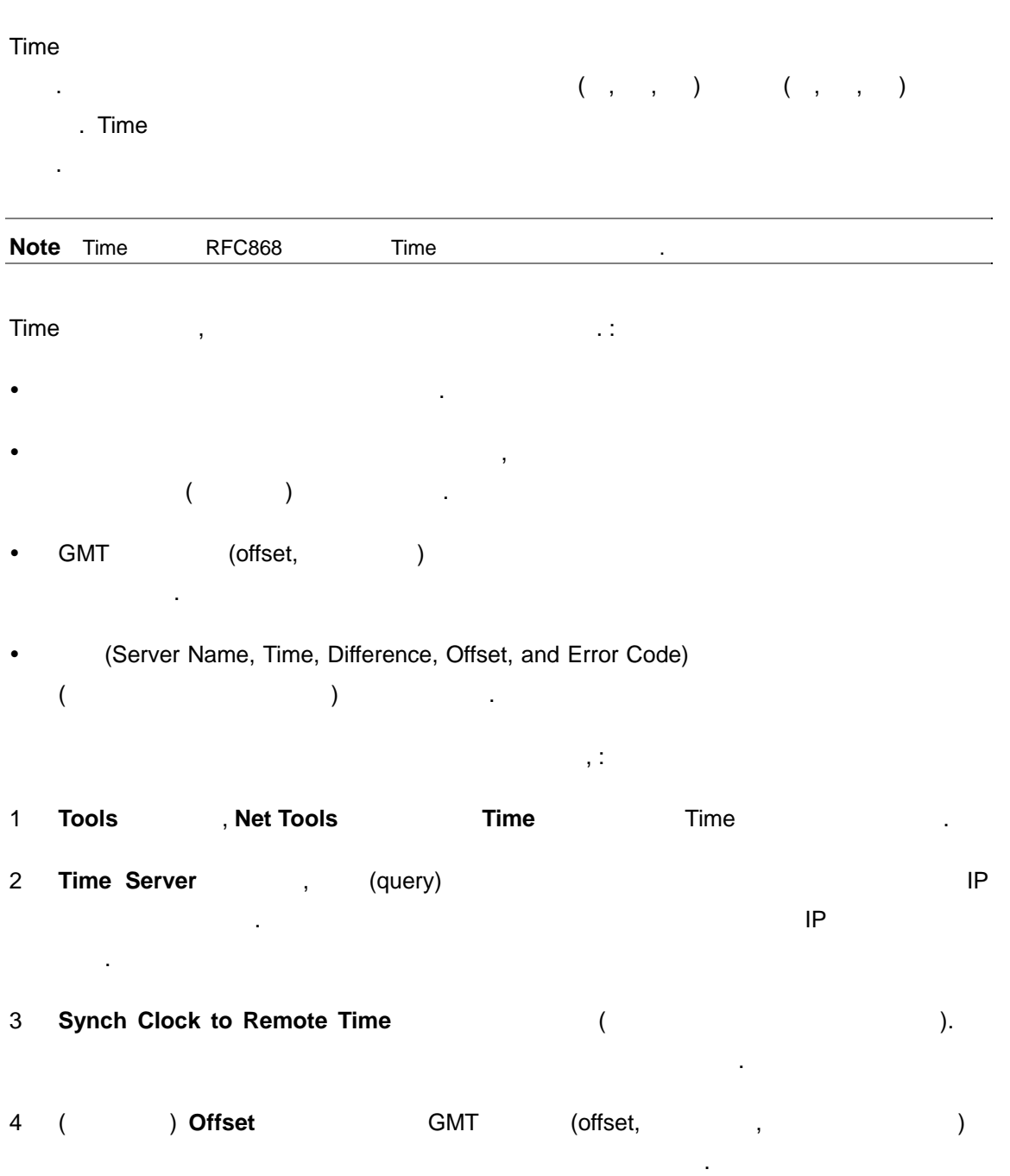

 $\overline{R}$ 

. 리포트된 시간은 다음 하나를 수행하기 전까지 지속적으로 업데이트됩니다.

- 5 **Start** 버튼을 클릭합니다.
- y **Clear** 버튼을 클릭해 창의 내용을 지웁니다.

*User's Guide* 

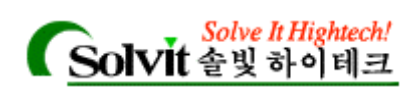

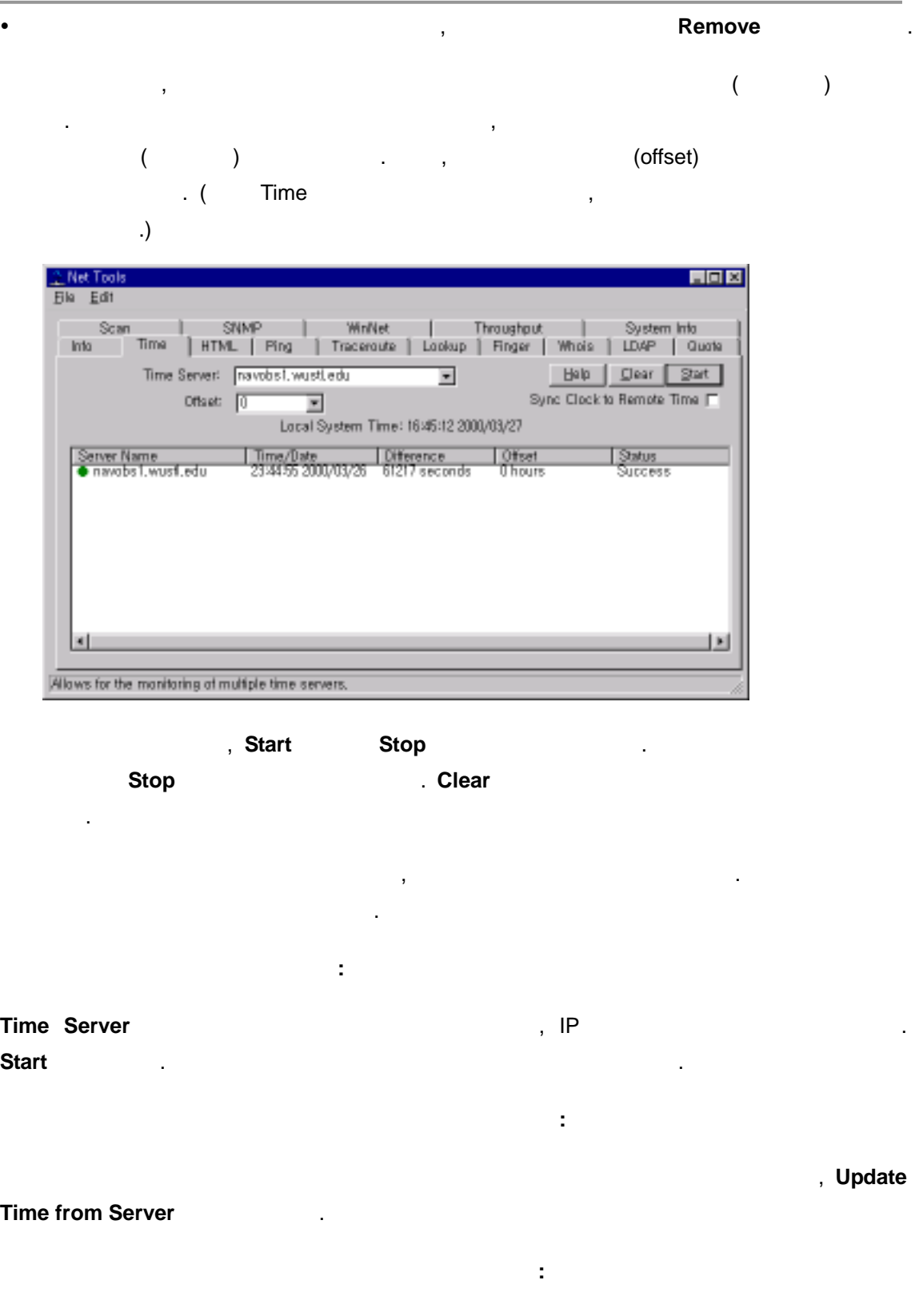

 $\ddot{\phantom{\ell}}$ 

### **Sync Clock To Remote Time**

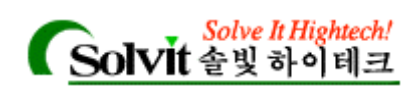

**Stop Monitoring This Item Properties All Except Monitoring This Item**  $\alpha$ , **Start Monitoring This Item** 

타임 서버에 대한 폴링을 중지하려면 **:** 

**Stop Monitoring All This Item Start Monitoring All This Item** 

목록에서 타임 서버를 제거하려면 **:** 

모든 타임 서버에 대한 폴링을 중지하려면 **:** 

#### **Remove**

- **(**타임 존의 시간차를 계산하기 위해**)** 옵셋을 변경하려면 **:**   $1$ 선택합니다.
- 2 **Offset** (offset)
- 3 **Start**

## 접속 확인하기**(Ping Tool)**

#### Ping 툴은 해당 네트워크 상의 특정 시스템의 접속 여부를 확인하는 사용하는 네트워크

- . Ping **ICMP** "echo request"
	- "echo reply" The Contract of the "pinging" echo reply" and "pinging" on "pinging"

 $\ddot{\phantom{\ell}}$ 

 $\ddot{\phantom{\ell}}$ 

 $\ddot{\phantom{a}}$ 

- $Ping$  100 1 만분의 기 단위로 해당 시간을 내려내고, 해당 비타내고, 해당 세트워크 회신이 도착하는 시간을 내려내고, 해당 세트워크 최초
	- (debugging) 3. Ping (instances)

### Pinging a Host:

- 1 Tools , **Net Tools** Ping
- 2 **Hostname or IP THE FIRM THE FIRM THE HAST HAST HAST HAST HAS FIRM THE FIRM THE FIRM THE FIRM THE FIRM THE FIRM THE FIRM THE FIRM THE FIRM THE FIRM THE FIRM THE FIRM THE FIRM THE FIRM THE FIRM THE FIRM THE FIRM THE FIR** . (  $\qquad \qquad ,$  internic.net  $\qquad \qquad )$

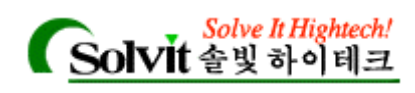

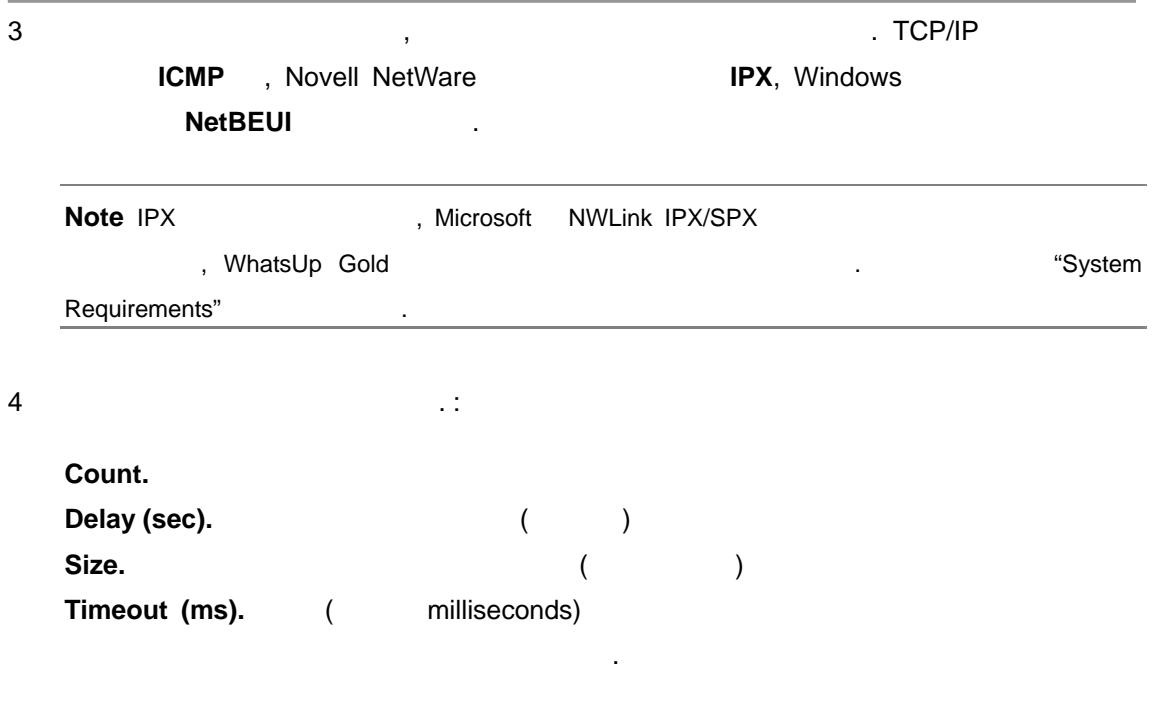

### 5 **Start** 버튼을 클릭합니다.

Ping echo request echo reply echo reply Thing  $\mathsf{Ping}$  . The use  $\mathsf{Ping}$ 

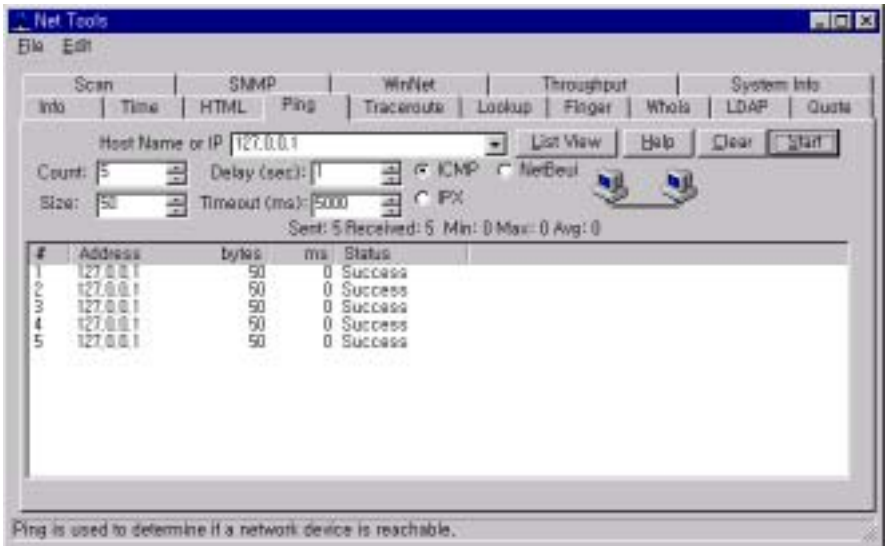

만의 타임아 등 대해 도착하지 않으면, Ping 실패합니다. 이것은 해당 도착하지 않은 해당 도착하지 않아. 이것은 해당 도착하지 않은 해당 도착하지 않아.

미합니다. 해당 호스트가 제대로 작동하지 않아서 호스트가 제대로 작동하지 않아서 공부가 제대로 작동하지 않아서 공부가 있다.  $\overline{\phantom{a}}$ 

요청에 대한 서비스를 구현하지 못하는 상황일 있습니다.

PC 원격 호스트 사이에 위치한 여러 포인트들 하나에 오류가 있었다는 것을

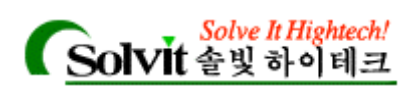

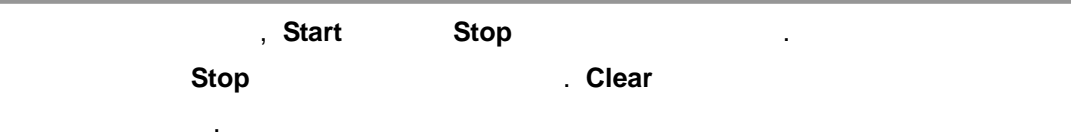

# 호스트 경로**(TraceRoute Tool)**

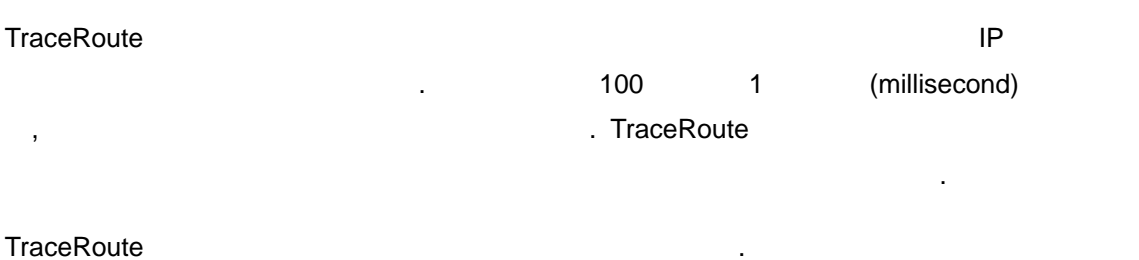

TraceRoute the contract and the contract of the contract of the contract of the contract of the contract of the contract of the contract of the contract of the contract of the contract of the contract of the contract of th

1 Tools **Net Tools TraceRoute TraceRoute TraceRoute** 타냅니다.

### 2 **Host Name or IP**

 $IP$ 리스트박스는 이전 작업에 사용된 호스트 이름과 IP 주소를 보여줍니다.

 $3$ **Maximum.** (hop) . IP  $\, , \qquad \qquad$  (hop)  $\,$  .

**Map Results.**  $\qquad \qquad ,$ Gold 루트를 지도 상에 그려줍니다. 또한, 라우터를 아이콘화해서 나타내고, 목표 호스트에 도달할 때까지의 라우터들 사이의 연결 상황을 보여줍니다.

**Resolve Addresses.** IP 주소와 함께 나타납니다. 선택되지 않으면, 단지 IP 주소만 나타나게 됩니다. 호스트

루트를 이상 폴링하지 않을 것이라는 것을 의미합니다.

이름을 내다도록 하면 IP 주소가 해석되는 소요를 내도록 하면 A 기간이 추가 해석되는 소요를 내도록 하면 A 기간이 추가 참고를 내도록 하면 A 기간이 추가 참고를 시간이 추가 있다. Set Dependencies. **All and Map Results** 

되면, 경로추적으로 발견된 라우터를 이전 라우터에 대한 "up dependency" 설정 **The Table 10 Million Accord Table 10 Million Accord 10 Million Accord 10 Million Accord 4 Million Accord 4 Million** 

#### 4 **Start**

*User's Guide* 

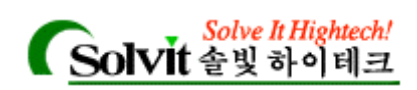

### TraceRoute  $\blacksquare$

있습니다.

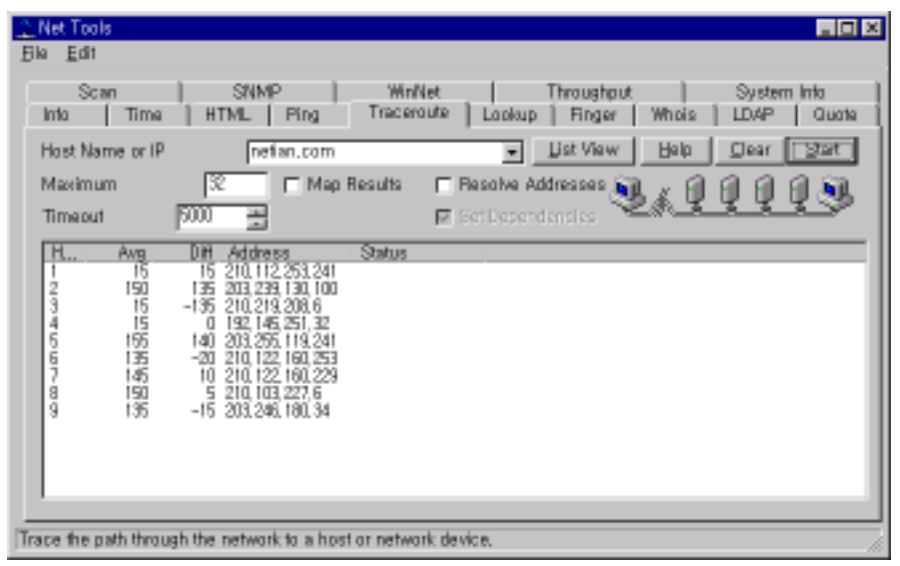

작업이 처리 중인 동안, **Start** 버튼은 **Stop** 버튼으로 전환됩니다. 추적를 중지하고 싶을 언제든지 **Stop** 버튼을 클릭하면 됩니다. **Clear** 버튼을 클릭해 창에 있는 결과를 지울

**Map Results Manual Figure 7. Except Allen WhatsUp Gold Figure 2. Except Allen WhatsUp Gold Figure 2. Except 2. Except 2. Except 2. Except 2. Except 2. Except 2. Except 2. Except 2. Except 2. Except 2. Except 2. Except 2**  $($   $)$ Sleepy( and the state of the internic of the state of the state of the state of the state of the state of the s

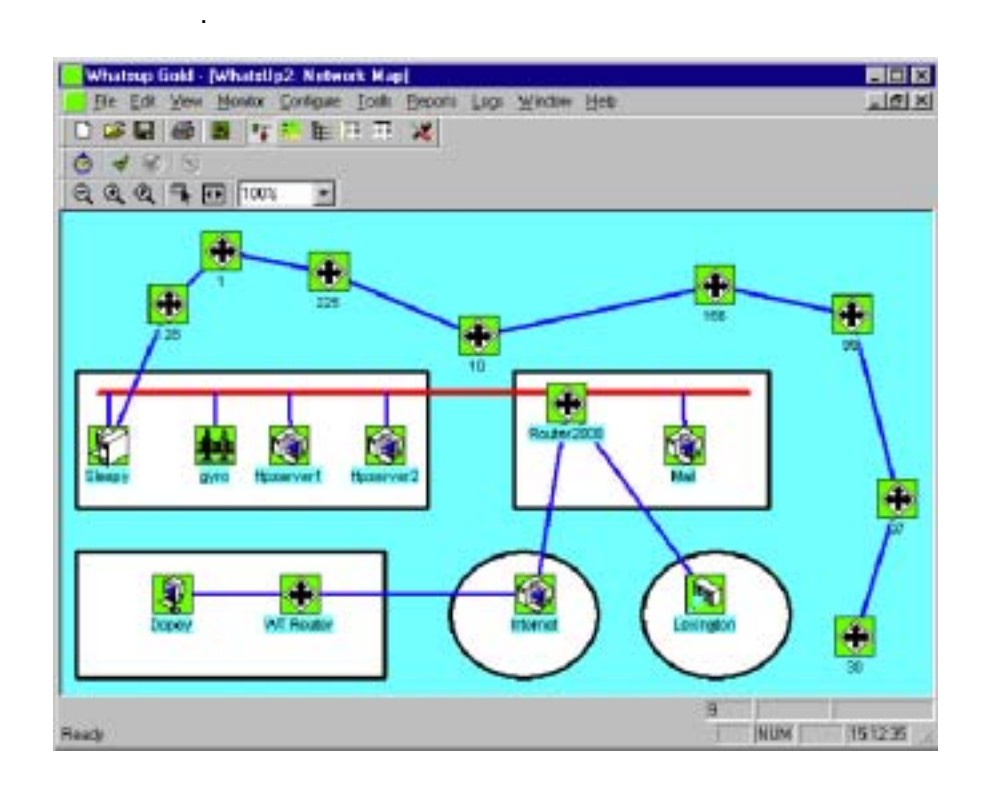

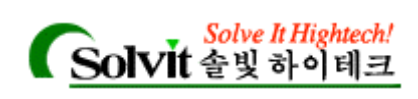

# (Lookup Tool)

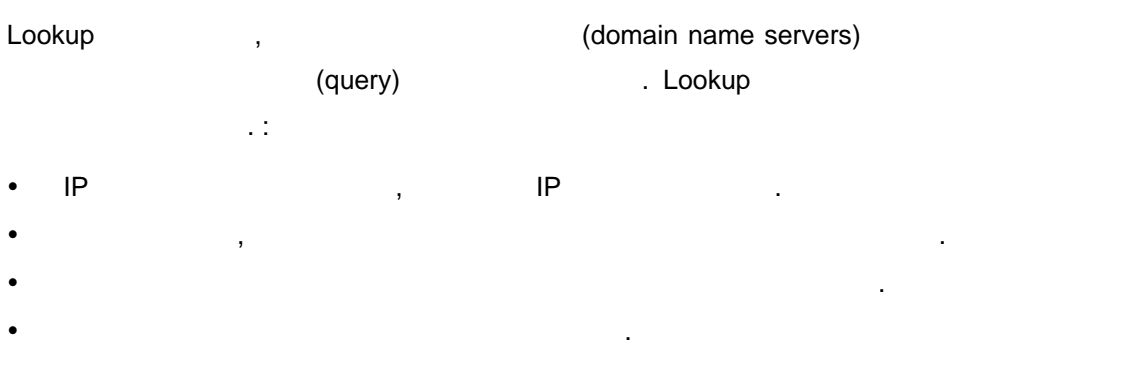

Lookup query interest in the set of the set of the set of the set of the set of the set of the set of the set o

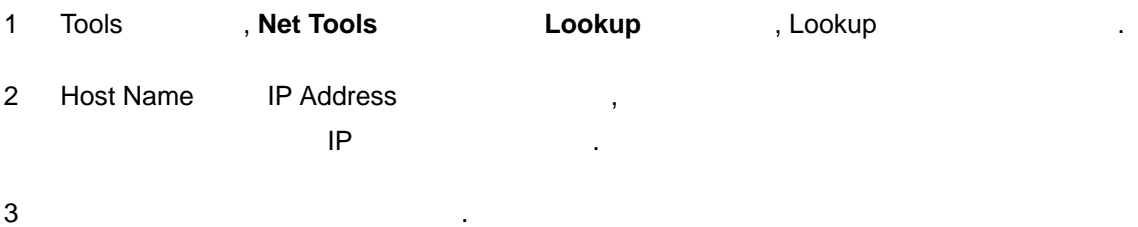

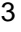

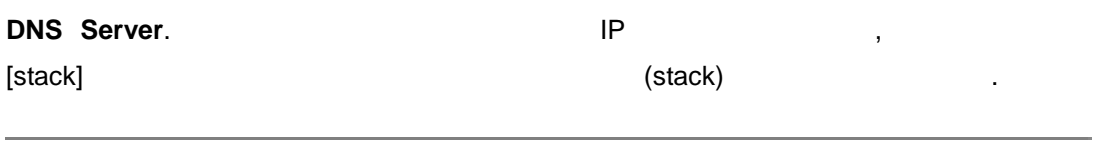

**Note** [stack] **Note** [stack] **Replacing the Minsock stack lookup routines Algebra 2016.** A Lookup DNS TO THE Winsock stack routines

#### **Query Type. Contract the Except of Type.** The Figure of Type  $\mathbf{r}$ .

하지 않습니다.

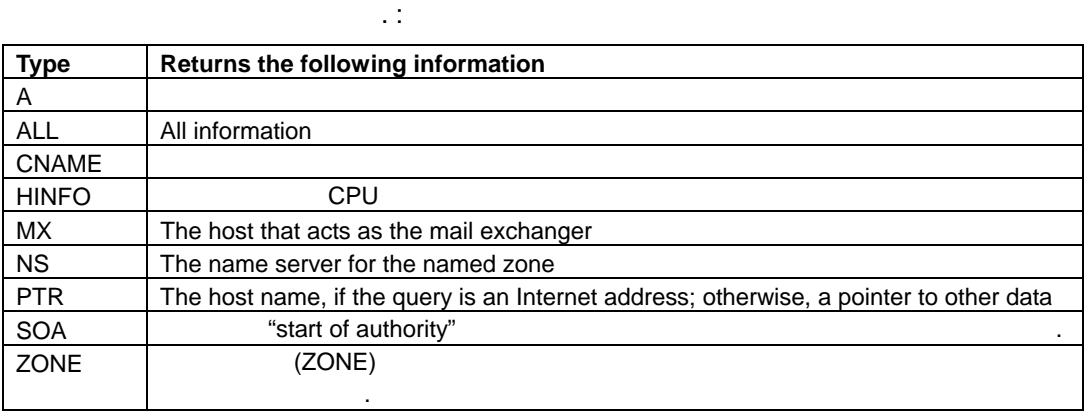

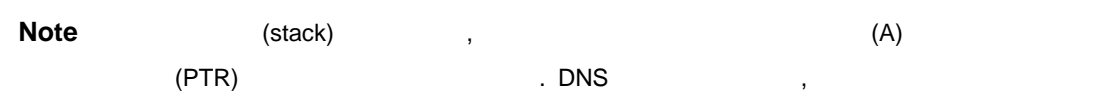

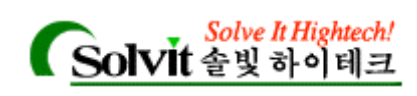

있습니다.

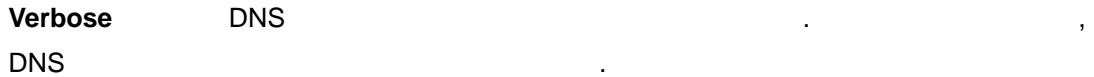

4 **Start COOKUP** . Lookup

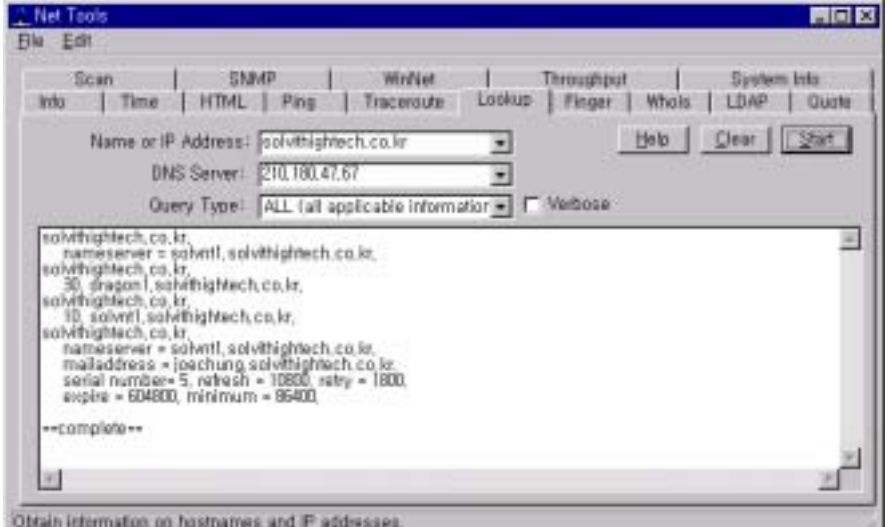

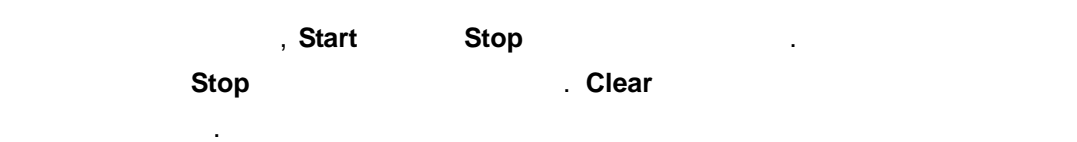

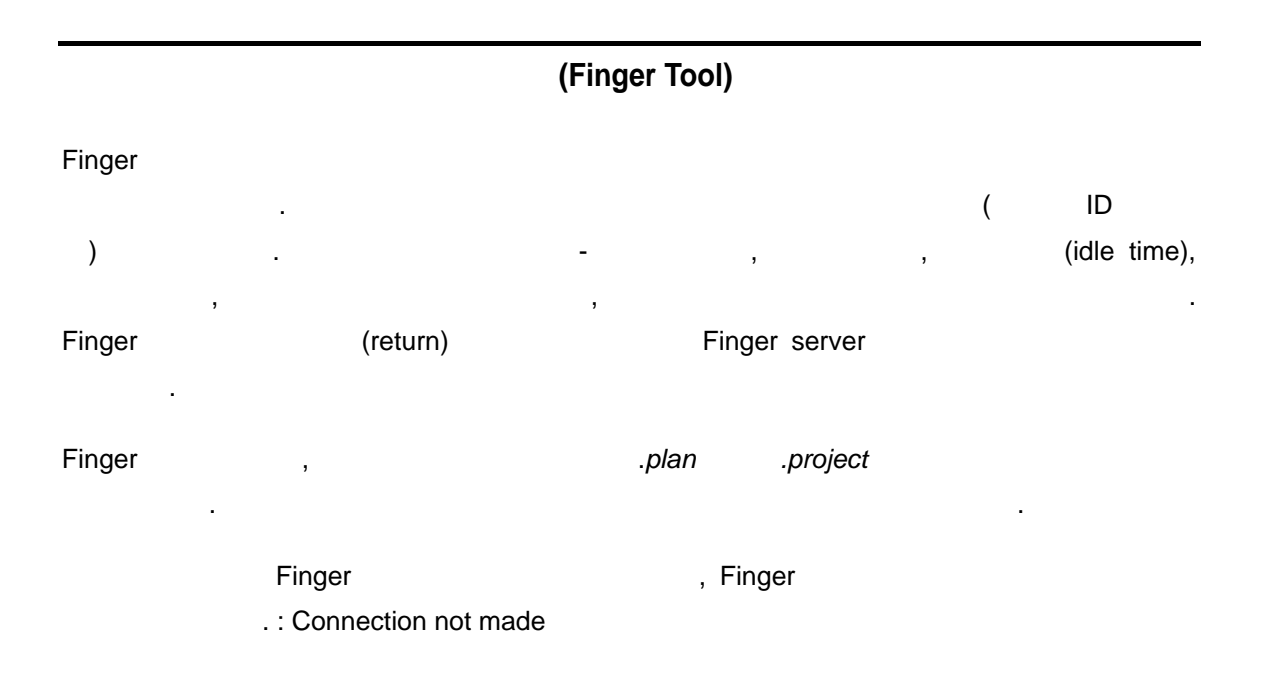

*User's Guide* 

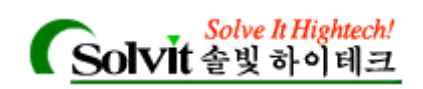

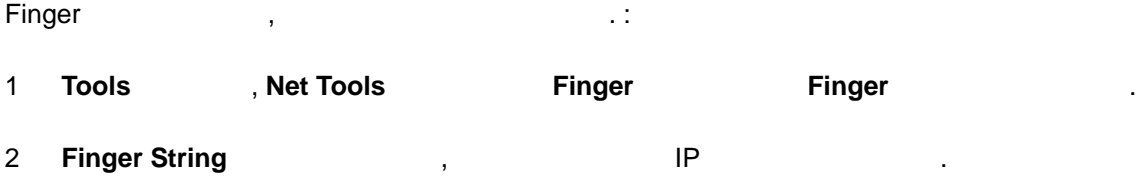

리스트박스는 이전 Finger 질의에 사용된 호스트 이름과 IP 주소를 보여줍니다.

3 **Start All Start** Finger 클라이언트는 해당 호스트의 Finger 서버에 접속합니다. 질의에 대한 결과는

래와 같이 창에 나타나게 됩니다.

 $\mathcal{L}$ 

| -Edit<br><b>File</b>                                                                                                    |                                    |
|----------------------------------------------------------------------------------------------------|------------------------------------|
| SNMP<br>WinNet<br>Throughput<br>Scan<br>Finger.<br>Time<br>Into<br><b>HTML</b><br>Ping<br>Traceroute<br>Lookup<br>Whals<br>٠ | System Into<br>Quate<br><b>ПАР</b> |
| Help<br><b>Clear</b><br>Enger String: [quake@geophys.washington =]                                                           | Start                              |
| <b>Undated</b><br>2001<br>Thu Mar                                                                                            | Ξ                                  |
| DEP MAG QUAL COMMENTS<br>DΔ<br>M<br>۵o<br>dec<br>lm<br>12<br>īБ<br>of Prosser. W                                             |                                    |
| Hood.<br>œ<br>tino, BC                                                                                                    |                                    |
|                                                                                                    |                                    |
| <b>IGTTT</b>                                                                                                    |                                    |
| <b>解释解释的</b>                                                                                                    |                                    |
| 禹<br>к<br>л<br>÷                                                                                                    |                                    |
| $\mathcal{A}$                                                                                                    |                                    |

작업이 처리 중인 동안, **Start** 버튼은 **Stop** 버튼으로 전환됩니다. 질의를 중지하고 싶을 때는 언제든지 **Stop** 버튼을 클릭하면 됩니다. **Clear** 버튼을 클릭해 창에 있는 결과를

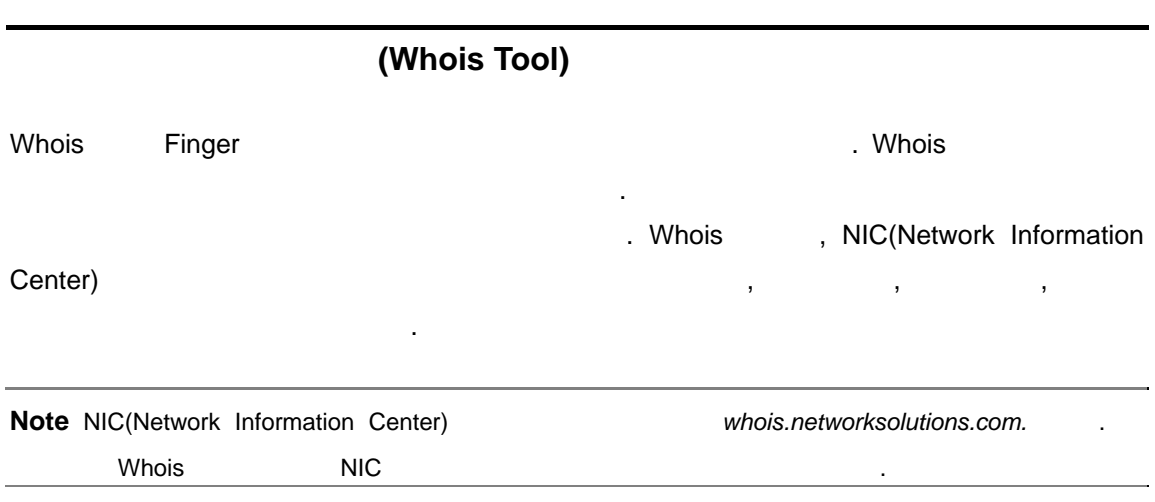

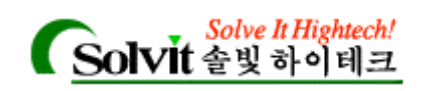

Whois , the contract of the contract of the contract of the contract of the contract of the contract of the contract of the contract of the contract of the contract of the contract of the contract of the contract of the co 1 Tools 1 , Net Tools **Mhois** 2

2 **Search String 7 8 and 19 and 19 and 19 and 19 and 19 and 19 and 19 and 19 and 19 and 19 and 19 and 19 and 19 and 19 and 19 and 19 and 19 and 19 and 19 and 19 and 19 and 19 and 19 and 19 and 19 and 19 and 19 and 19 and 1** 

질의에 대한 결과는 다음과 같이 창에 나타납니다.

- 기관의 이름이나 별명을 알고 있다면, 그것을 입력합니다.
- 3 **WAIS Host** ,
- 4 **Start** 1. Whois 2. Whois 2. Whois 2. Whois 2. Whois 2. Whois 2. Whois 2. Whois 2. Whois 2. Whois 2. Whois 2. Whois 2. Whois 2. Whois 2. Whois 2. Whois 2. Whois 2. Whois 2. Whois 2. Whois 2. Whois 2. Whois 2. Whois 2. Wh

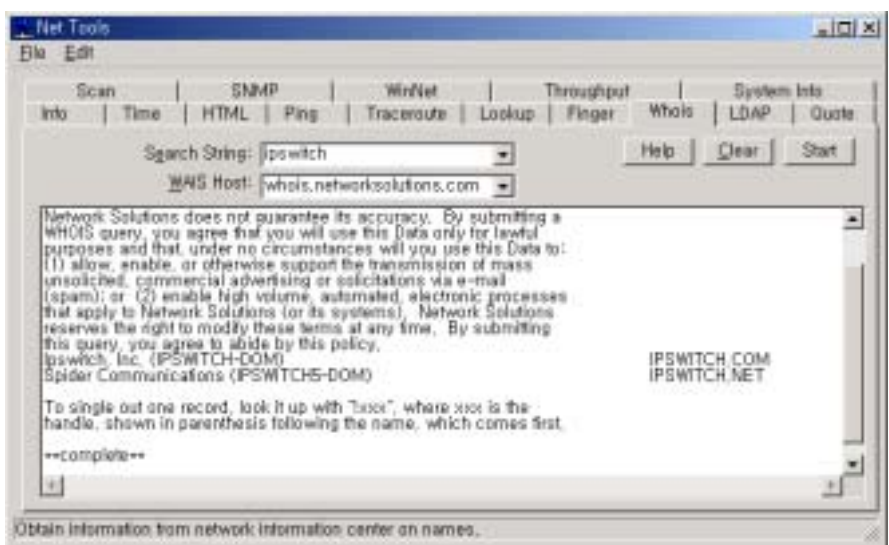

작업이 처리 중인 동안, **Start** 버튼은 **Stop** 버튼으로 전환됩니다. 질의를 중지하고 싶을 때는 언제든지 **Stop** 버튼을 클릭하면 됩니다. **Clear** 버튼을 클릭해 창에 있는 결과를

# (LDAP Tool)

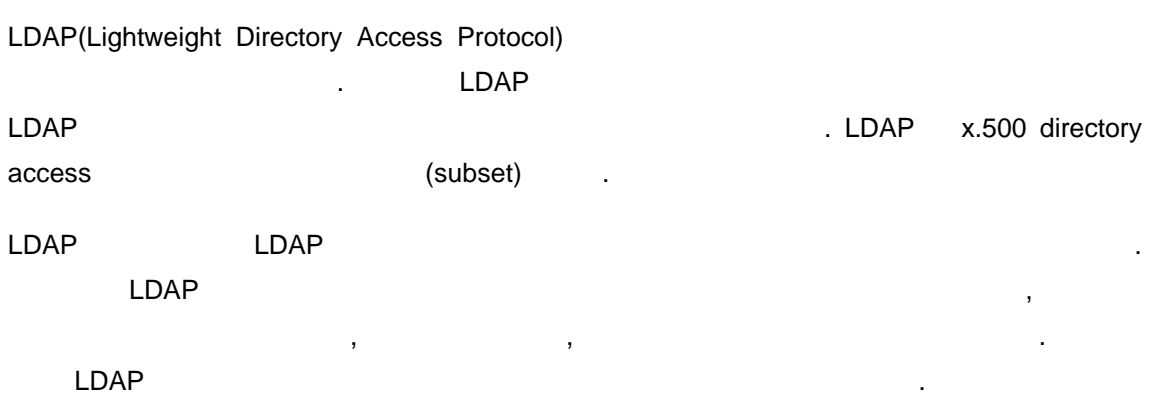

*User's Guide* 

지울 있습니다.

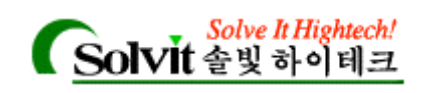

스를 무시하면 됩니다.

### $LDAP$  , :

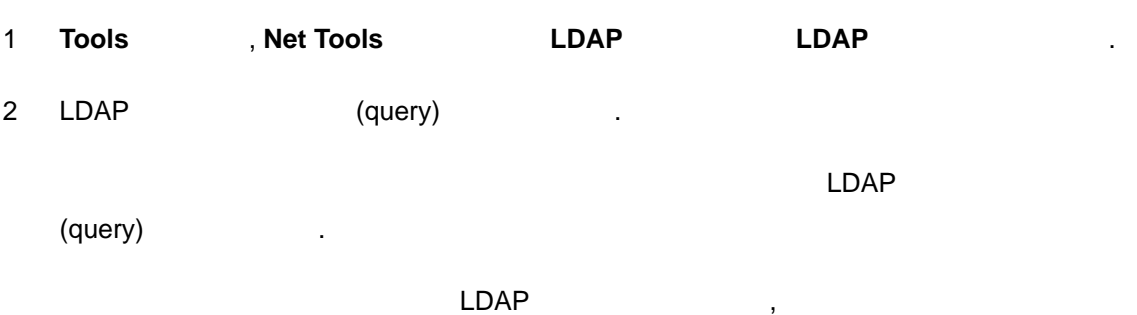

니다. 번째 텍스트 박스에서 다음 하나를 선택할 있습니다. :

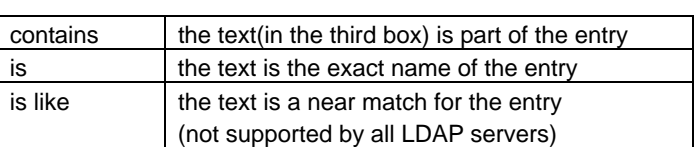

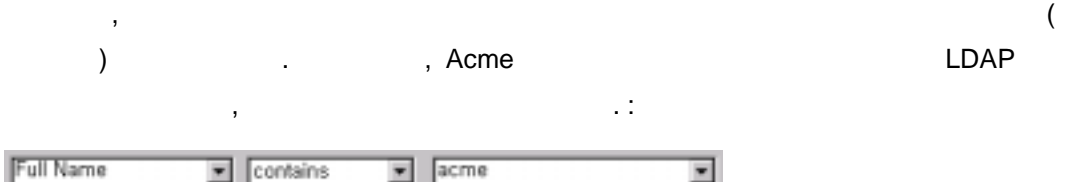

합니다. 선택한 속성에 대해 모든 엔트리를 보려고 한다면, 나머지 개의 텍스트

 $\overline{\phantom{a}}$ 

### 3 **LDAP Host** , (query) 3 **LDAP Host**

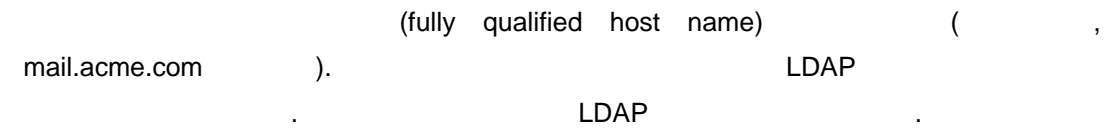

#### 4 **Start** 버튼을 클릭합니다.

LDAP

*User's Guide* 

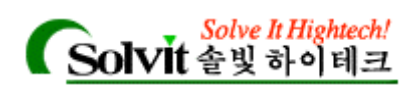

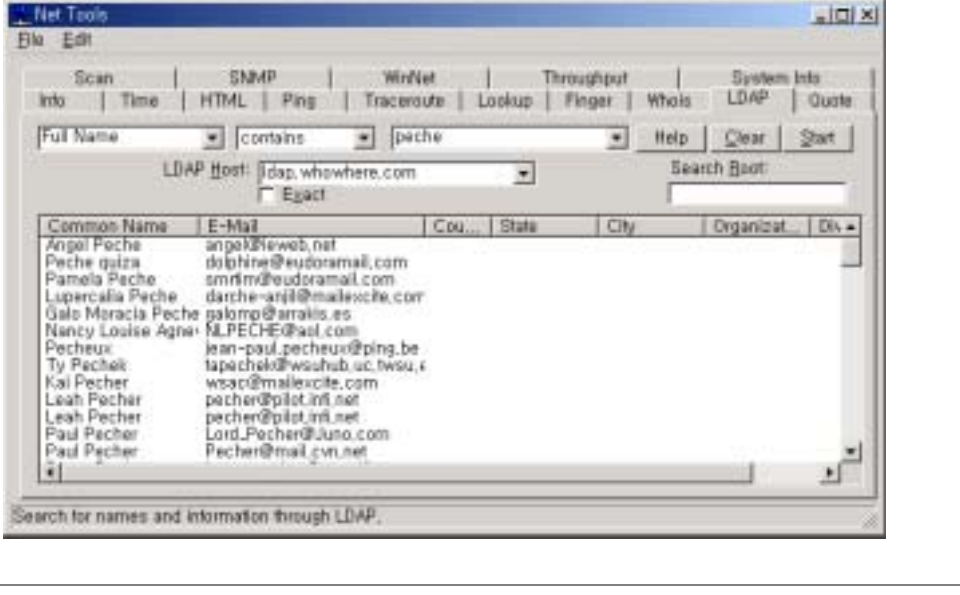

#### **Note** 2008년 2009년 1월 20일 1월 20일 1월 20일 1월 20일 1월 20일 1월 20일 1월 20일 1월 20일 1월 20일 1월 20일 1월 20일 1월 20일 1월 20일 1

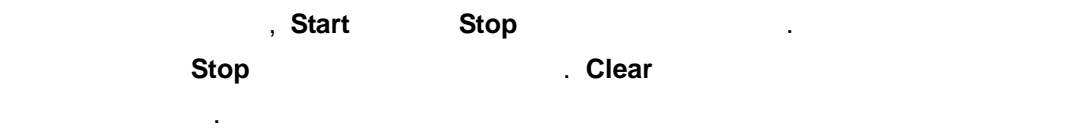

경우에는 검색 항목을 세밀하게 정의할 필요가 있습니다.

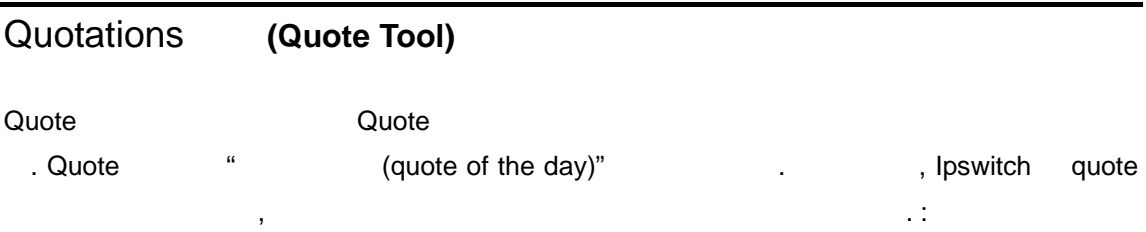

"It was as true as taxes is. And nothing's truer than them."

Charles Dickens (1812-1870)

Quotes :

1 Tools **Met Tools Quote Quote Quote Quote Quote** . (fully qualified host name) ( quotes.ipswitch.com (a). 2 **Quote server** , quote 3 **Start** 1

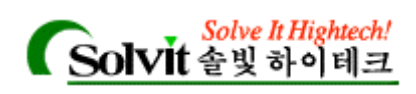

질의에 대한 결과가 창에 나타납니다.

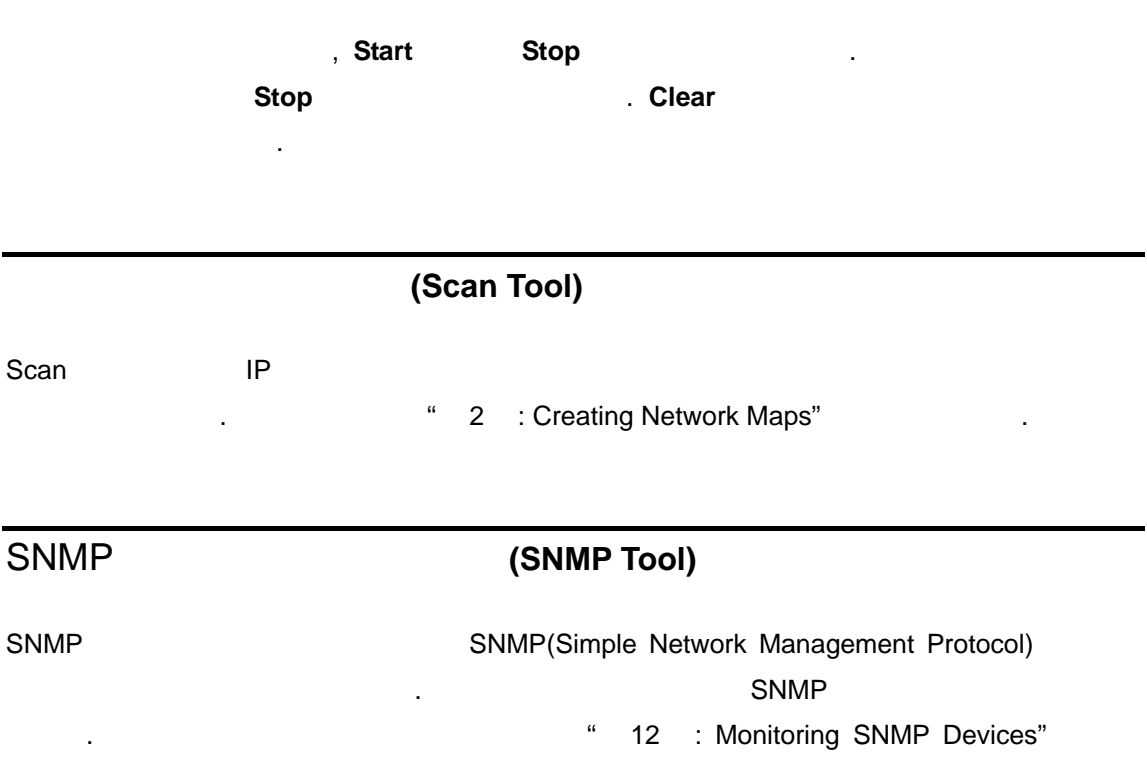

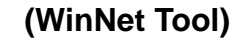

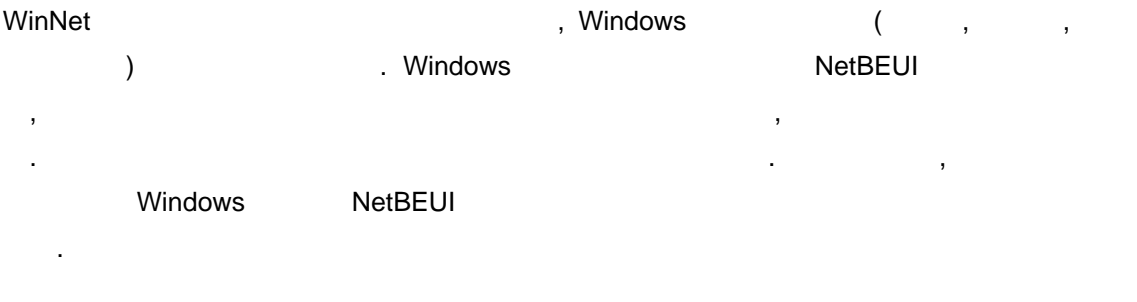

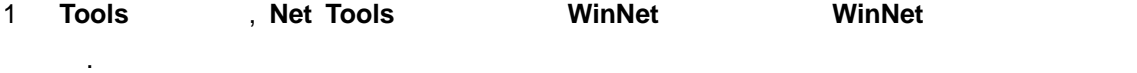

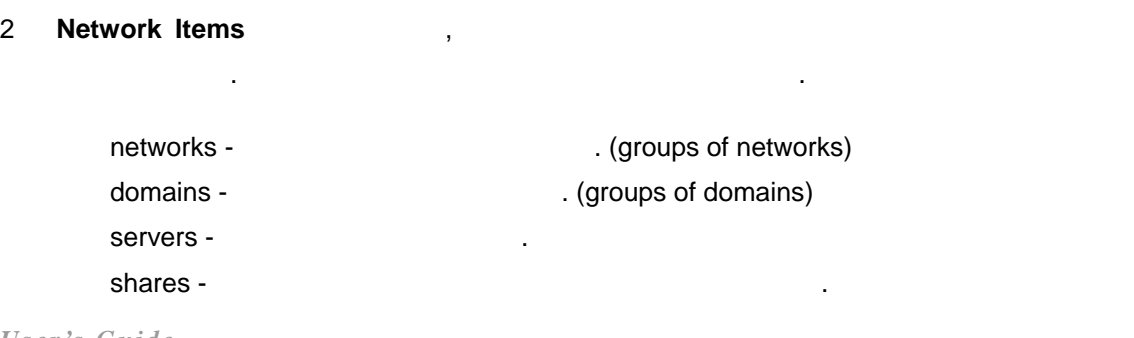

하십시오.

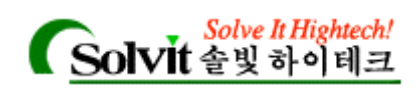

all -  $\qquad \qquad \qquad \qquad$ 

#### 3 **Start**

WhatsUp Gold

줍니다. 검색을 하는 동안, **Start** 버튼은 **Stop** 버튼으로 전환됩니다. 검색을 중지하고 싶을 때는

언제든지 **Stop** 버튼을 클릭하면 됩니다. **Clear** 버튼을 클릭해 창에 있는 결과를 지울 있습니다.

# 데이터 속도 테스트하기**(Throughput Tool)**

Throughput, (diagnostic tool) (diagnostic tool) **.** The European School (kilobytes per second) Throughput intervalse website the set of the Throughput set of the set of the set of the set of the set of the  $\alpha$ 1 Tools , Net Tools Throughput 2 **Hostname or IP** 박스에서, 호스트 이름이나 IP 주소를 입력합니다. (예를 들어, internic.net ) 3 다음 사용할 옵션을 설정합니다. : **Packet Count.** ping **Timeout (ms).** (milliseconds) Timeout **Packet Size.** 기자를 보낸 최대 김이 지원을 보낸 최대 김이 지원을 보낸 최대 김이 지원을 보낸 최대 김이 지원을 보낸 최대 김이 지원을 보낸 최대 (timing) **Delay (ms).** (100  $(100)$ ) TCP. , ICMP . TCP echo  $($ port 7). Throughput 4 **Start** Throughput 데이터 패킷에 대해, Throughput 전송된 패킷 수와, 원격호스트에게서 받은 ,

*User's Guide* 

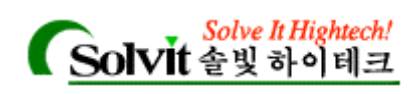

### endes (milliseconds) the condition of the  $\cdot$

 $($ 

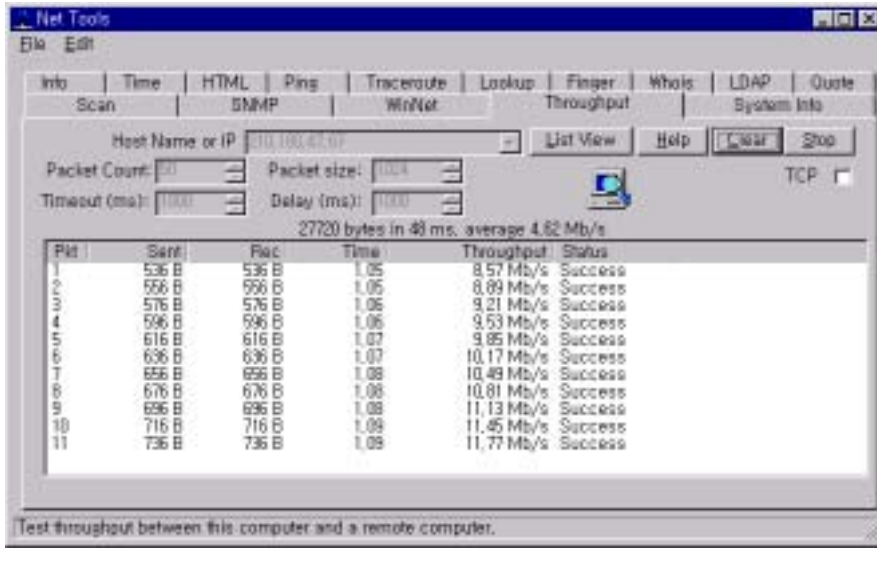

속도는 체킹하고 있는 시스템과 데이터 패킷의 크기에 따라 달라집니다.

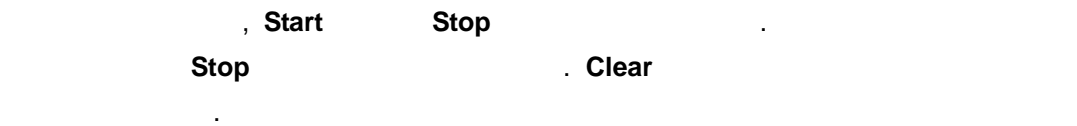

# (viewing Local system Information)

WhatsUp And Accounts when the Accounts whatsUp Accounts were accounted with a structure of  $A$ 

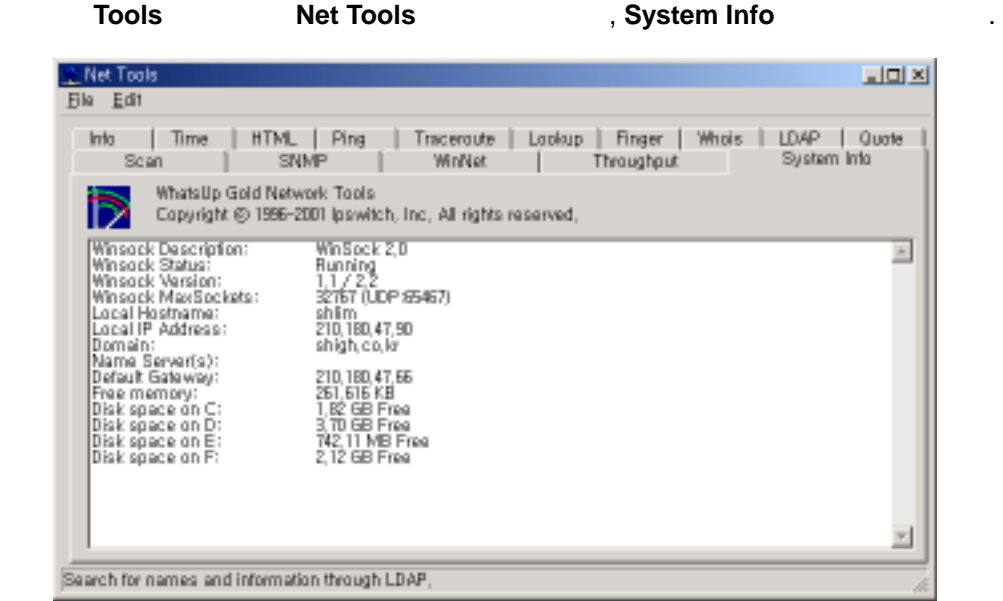

*User's Guide* 

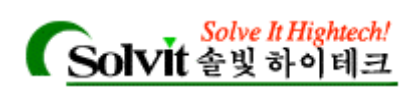

### . ; WhatsUp Gold

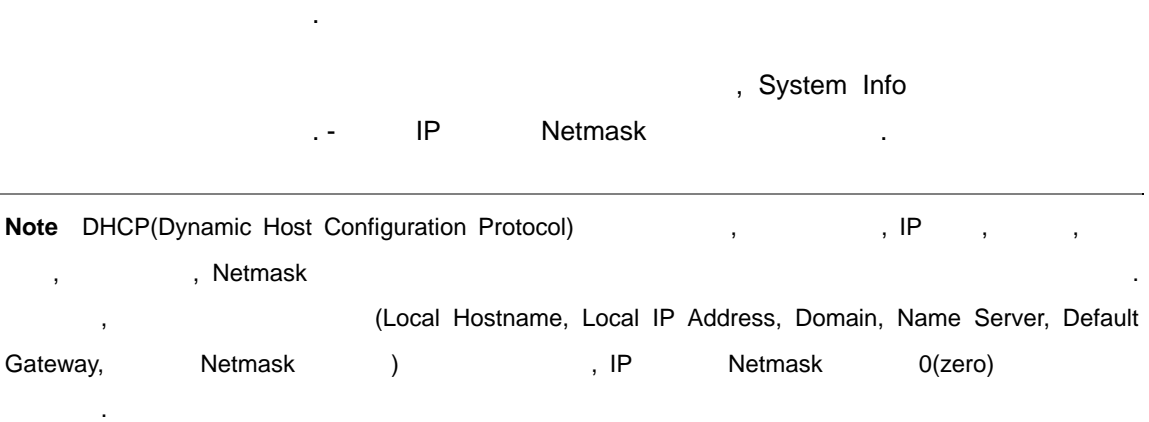

*User's Guide*